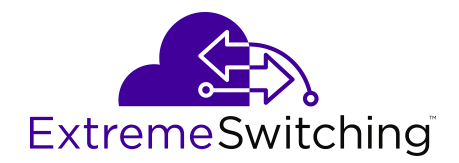

# **Troubleshooting VOSS**

Release 8.1 (VOSS) 9035884 Rev. AB January 2020 © 2017-2020, Extreme Networks, Inc. All Rights Reserved.

#### **Legal Notice**

Extreme Networks, Inc. reserves the right to make changes in specifications and other information contained in this document and its website without prior notice. The reader should in all cases consult representatives of Extreme Networks to determine whether any such changes have been made.

The hardware, firmware, software or any specifications described or referred to in this document are subject to change without notice.

#### **Trademarks**

Extreme Networks and the Extreme Networks logo are trademarks or registered trademarks of Extreme Networks, Inc. in the United States and/or other countries.

All other names (including any product names) mentioned in this document are the property of their respective owners and may be trademarks or registered trademarks of their respective companies/ owners.

For additional information on Extreme Networks trademarks, please see: [www.extremenetworks.com/company/legal/trademarks](http://www.extremenetworks.com/company/legal/trademarks)

#### **Open Source Declarations**

Some software files have been licensed under certain open source or third-party licenses. End-user license agreements and open source declarations can be found at: [www.extremenetworks.com/support/](http://www.extremenetworks.com/support/policies/software-licensing) [policies/software-licensing](http://www.extremenetworks.com/support/policies/software-licensing)

### **Contents**

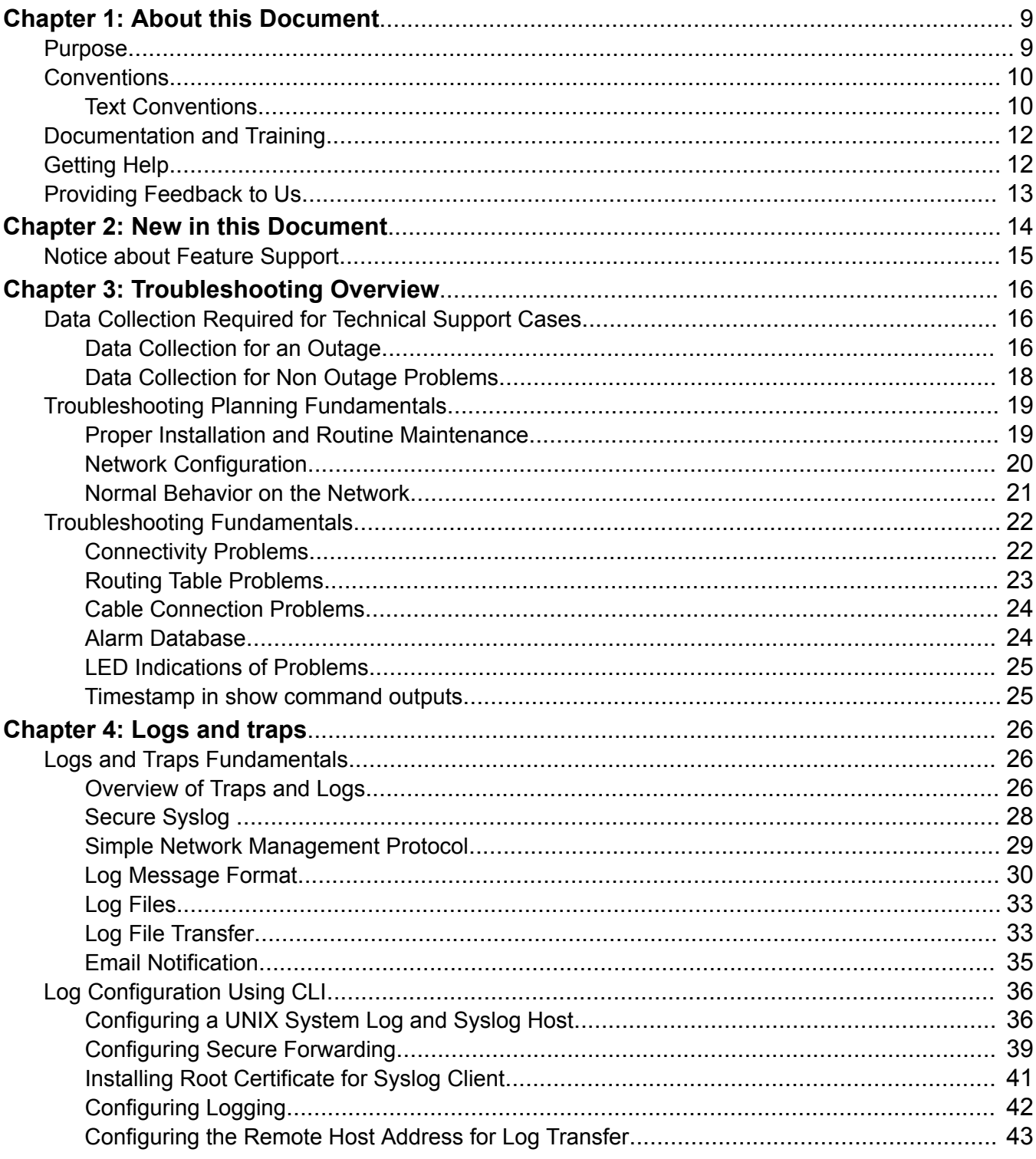

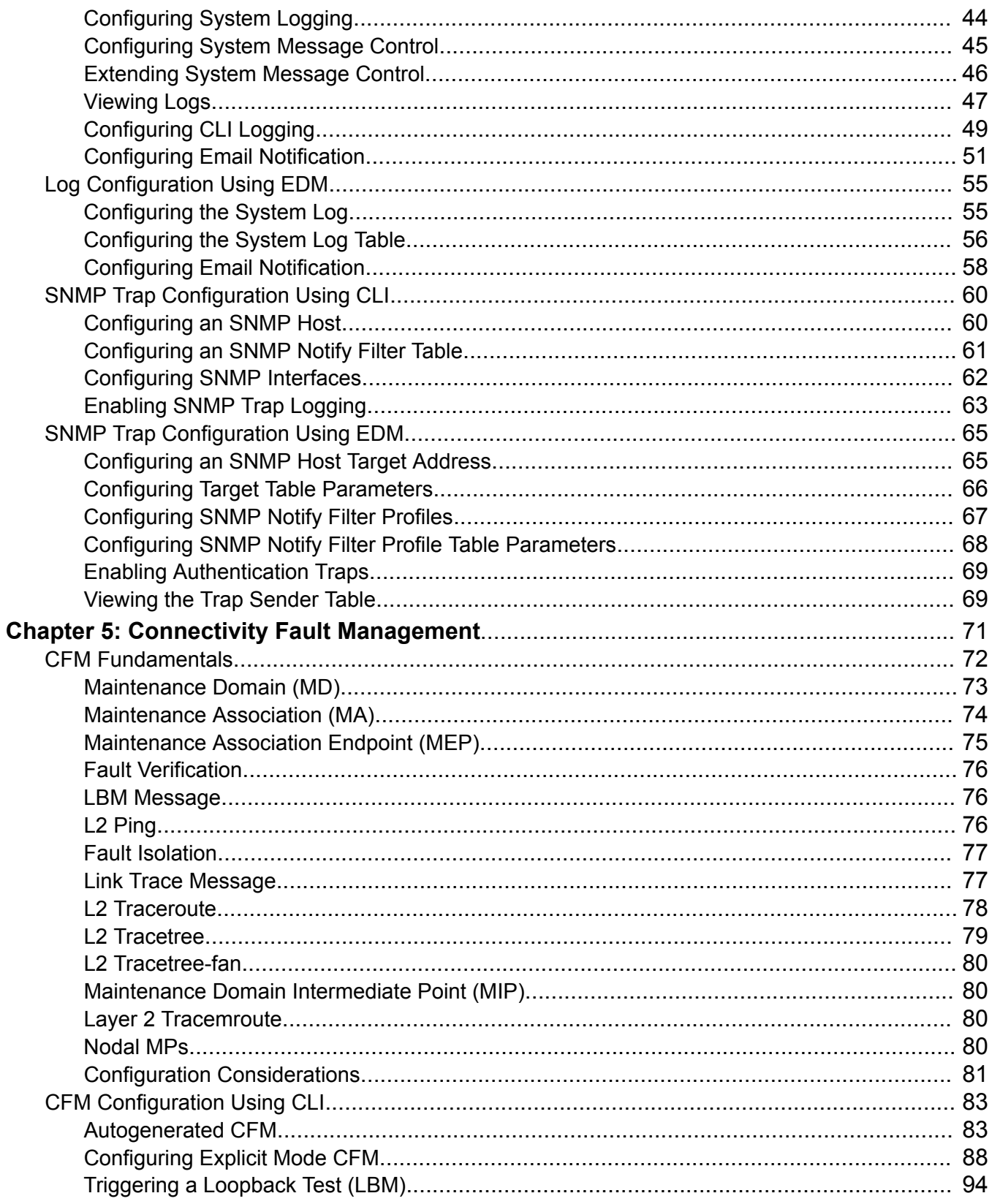

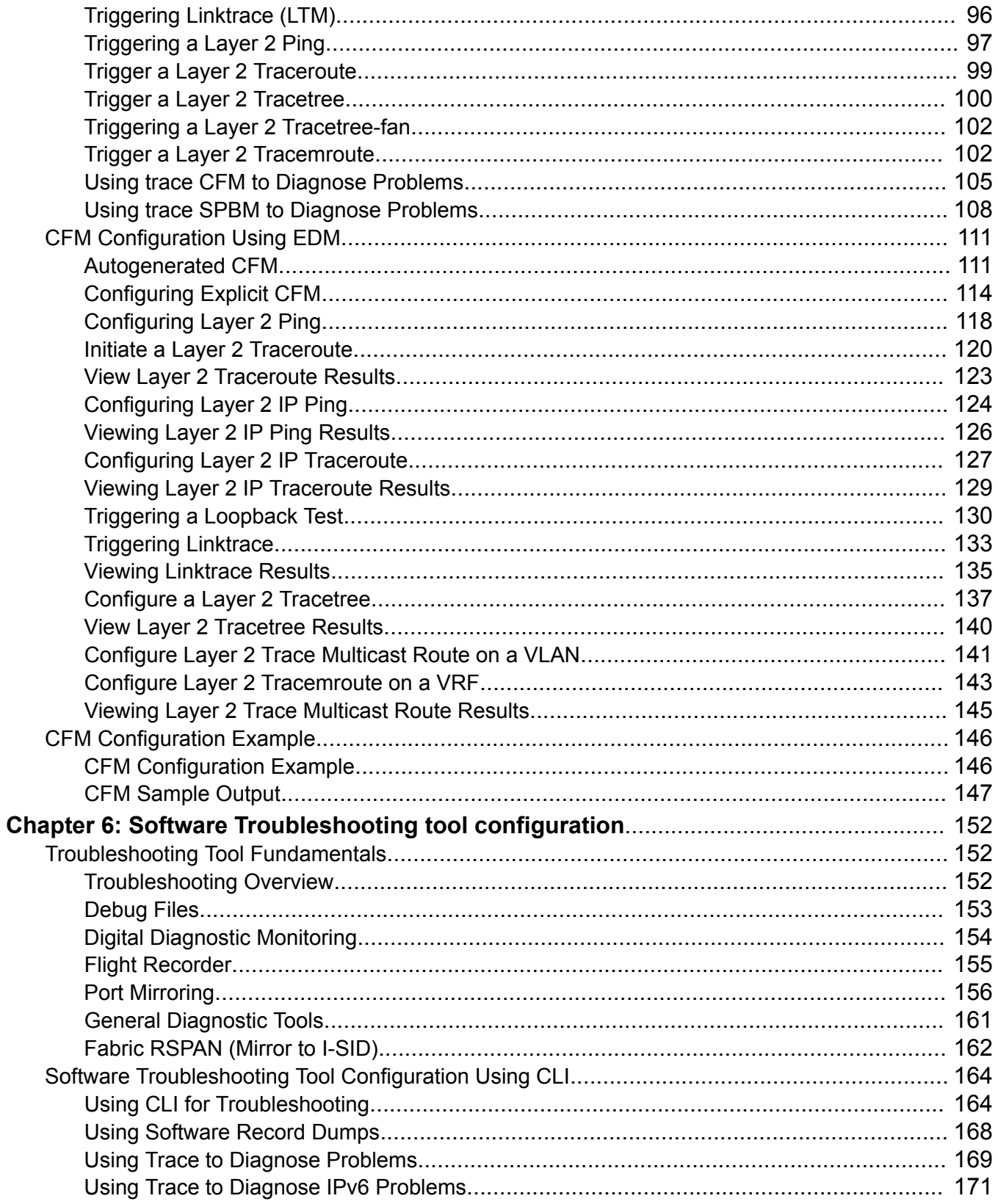

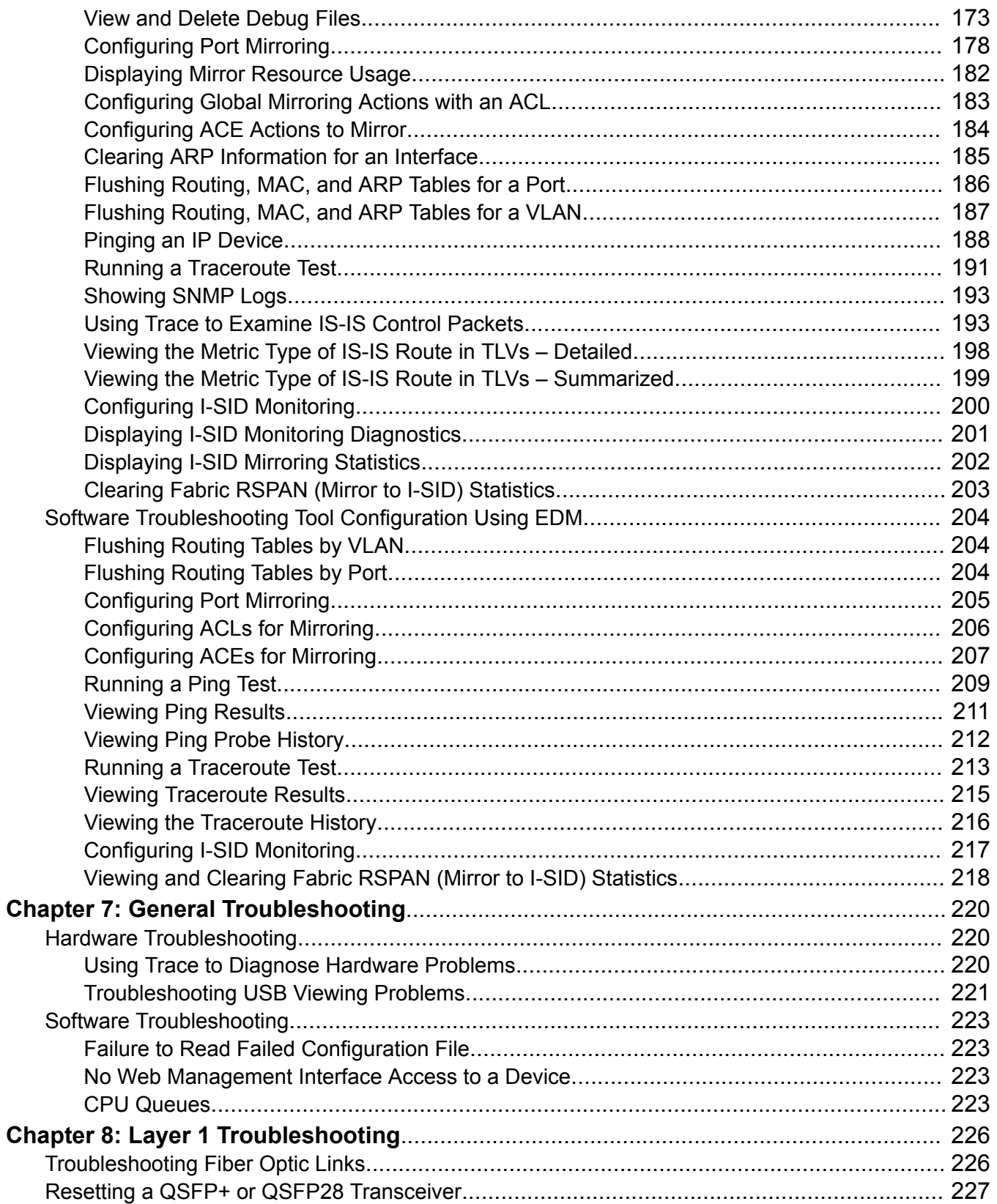

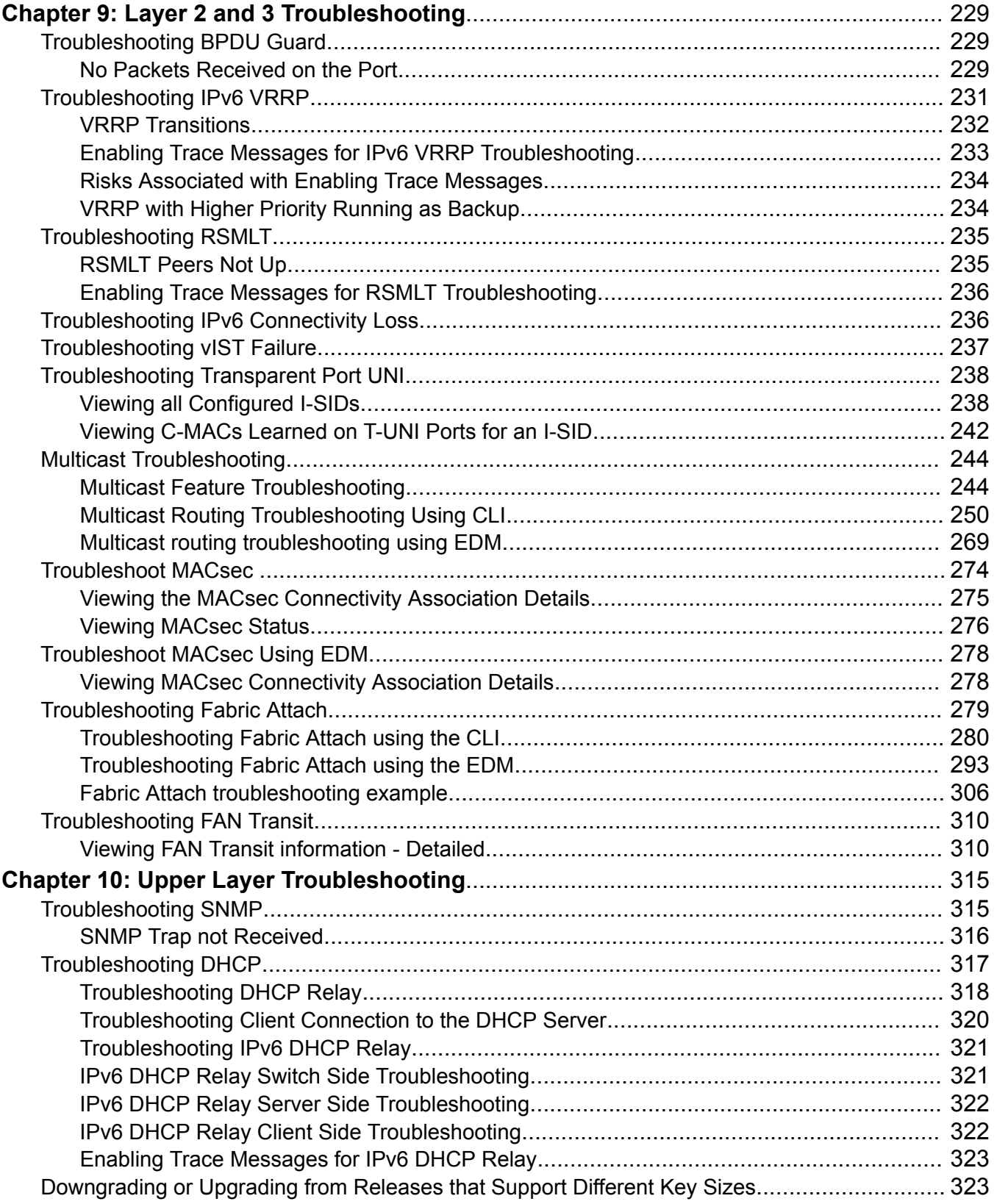

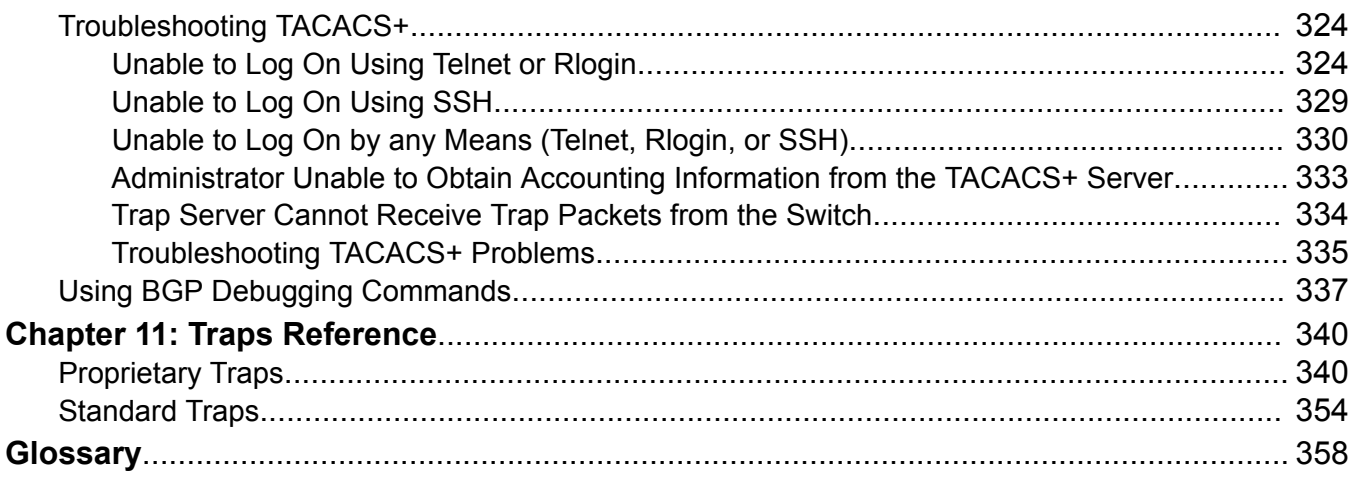

# <span id="page-8-0"></span>**Chapter 1: About this Document**

This section discusses the purpose of this document, the conventions used, ways to provide feedback, additional help, and information regarding other Extreme Networks publications.

## **Purpose**

This document provides information on features in VSP Operating System Software (VOSS). VOSS runs on the following product families:

- Extreme Networks VSP 4000 Series (includes VSP 4450 Series)
- Extreme Networks VSP 4900 Series
- Extreme Networks VSP 7200 Series
- Extreme Networks VSP 7400 Series
- Extreme Networks VSP 8000 Series (includes VSP 8200 Series and VSP 8400 Series)
- Extreme Networks VSP 8600 Series
- Extreme Networks XA1400 Series
	- **Note:**

VOSS is licensed on the XA1400 Series as a Fabric Connect VPN (FCVPN) application, which includes a subset of VOSS features. FCVPN transparently extends Fabric Connect services over third-party provider networks.

This troubleshooting document describes common problems and error messages, provides information about traps and command logging, and provides techniques you can use to resolve common problems. This document provides troubleshooting information for VOSS switches. This document also provides information about troubleshooting tools: for example, port mirroring.

Examples and network illustrations in this document may illustrate only one of the supported platforms. Unless otherwise noted, the concept illustrated applies to all supported platforms.

# <span id="page-9-0"></span>**Conventions**

This section discusses the conventions used in this guide.

### **Text Conventions**

The following tables list text conventions that can be used throughout this document.

### **Table 1: Notice Icons**

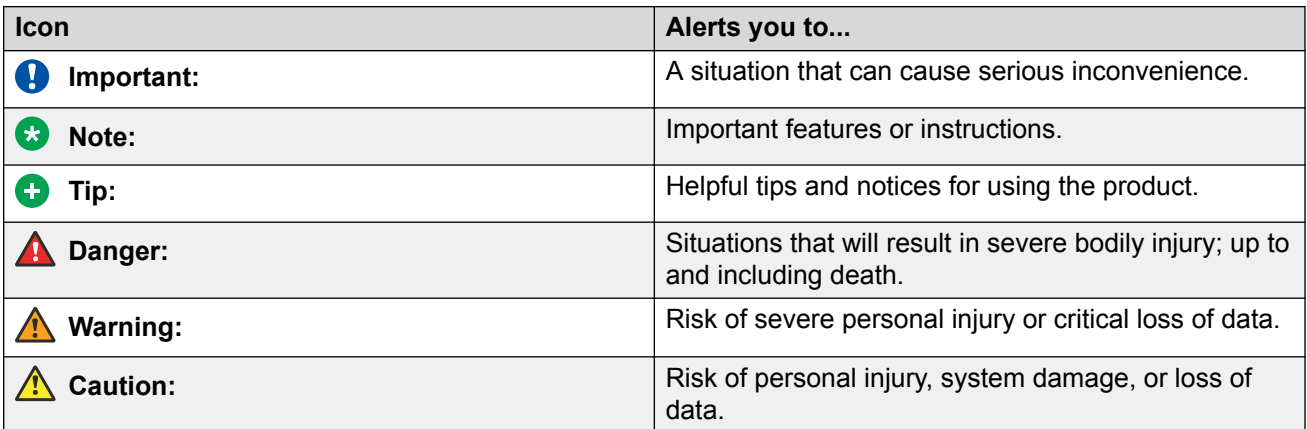

### **Table 2: Text Conventions**

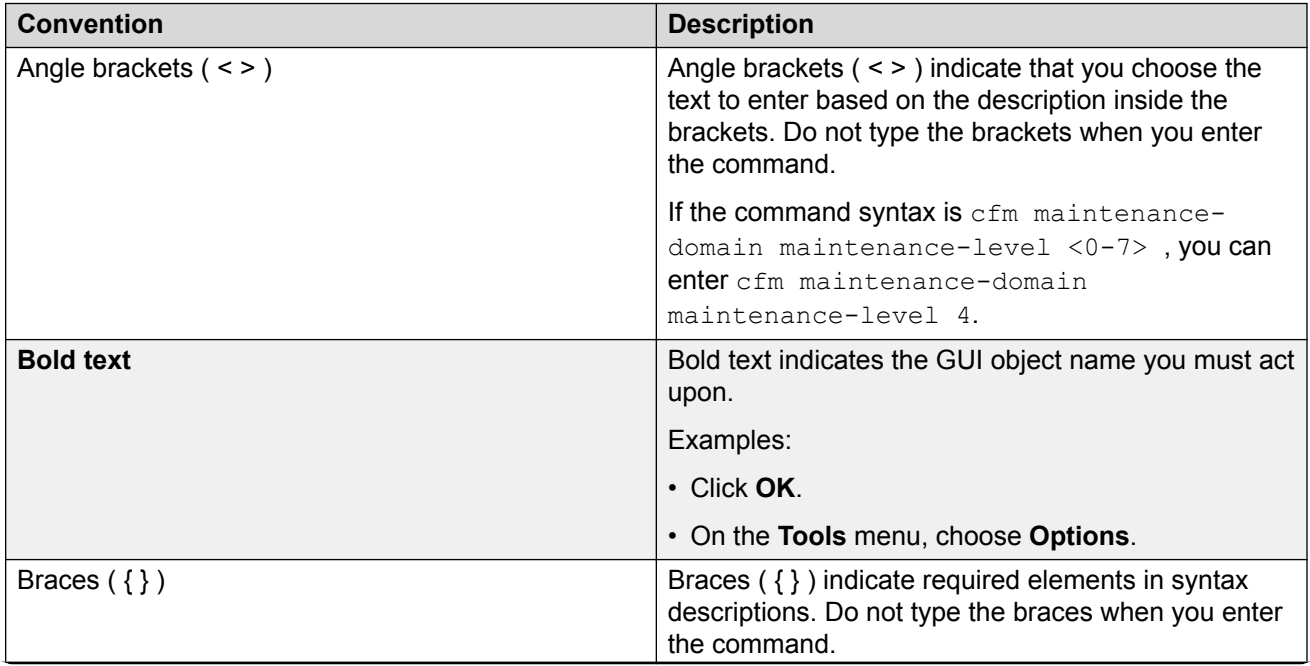

*Table continues…*

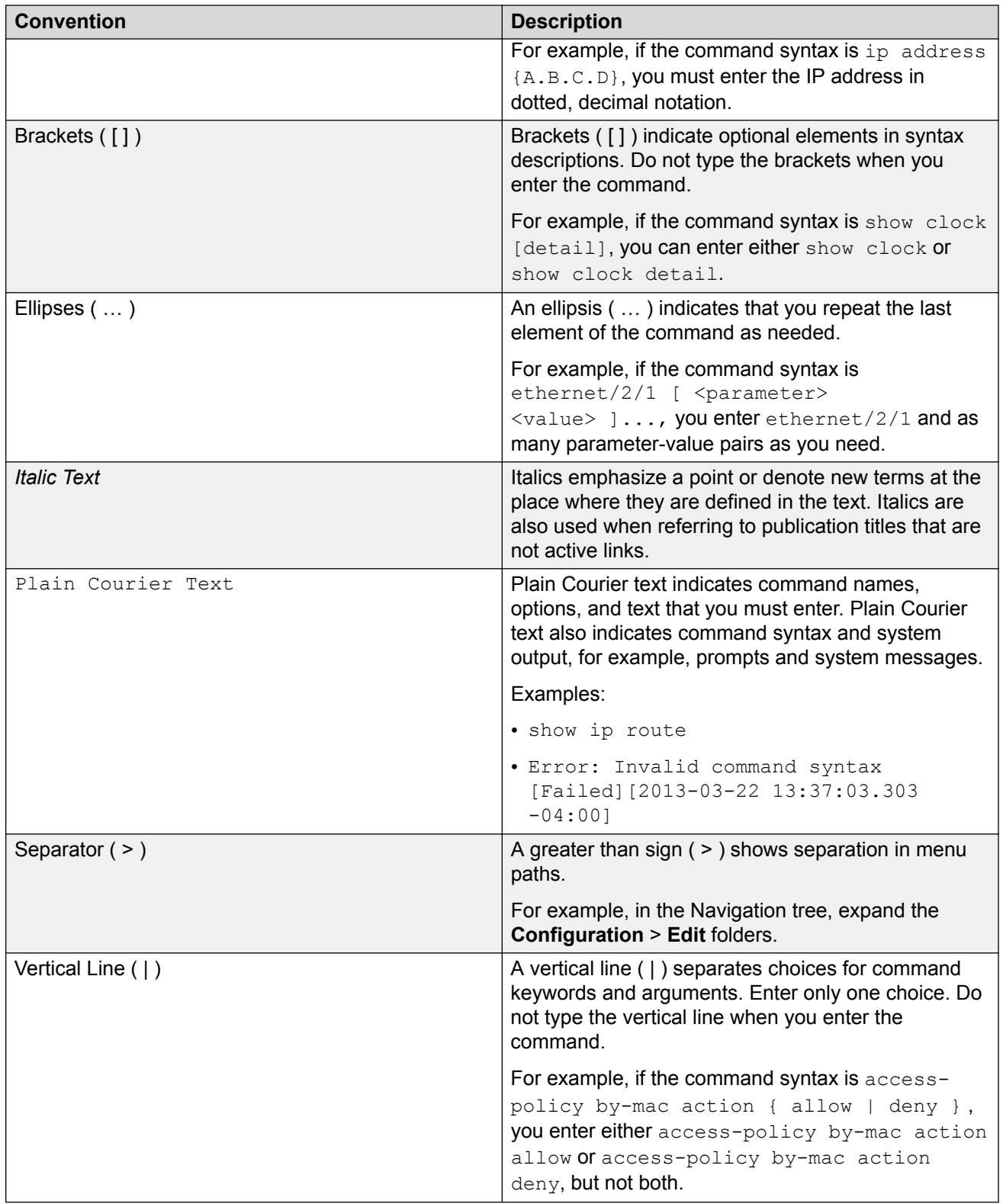

# <span id="page-11-0"></span>**Documentation and Training**

To find Extreme Networks product guides, visit our documentation pages at:

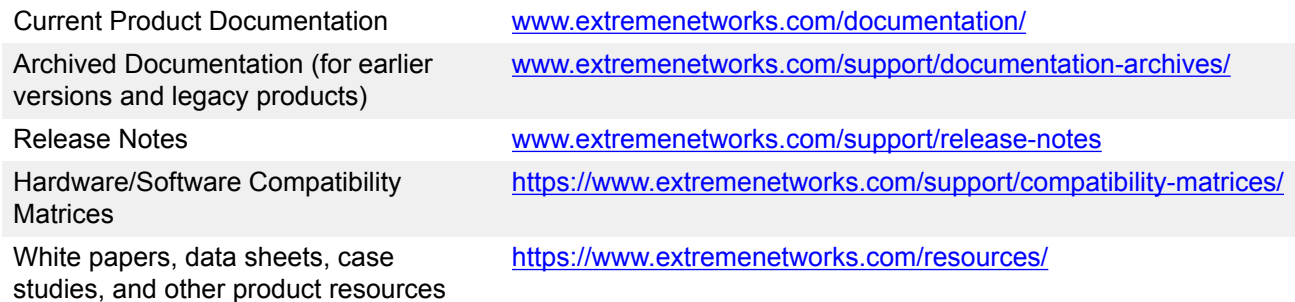

### **Training**

Extreme Networks offers product training courses, both online and in person, as well as specialized certifications. For more information, visit [www.extremenetworks.com/education/](http://www.extremenetworks.com/education/).

## **Getting Help**

If you require assistance, contact Extreme Networks using one of the following methods:

- **[Extreme](https://extremeportal.force.com/ExtrSupportHome) [Portal](https://extremeportal.force.com/ExtrSupportHome)** Search the GTAC (Global Technical Assistance Center) knowledge base, manage support cases and service contracts, download software, and obtain product licensing, training, and certifications.
- **[The Hub](https://community.extremenetworks.com/)** A forum for Extreme Networks customers to connect with one another, answer questions, and share ideas and feedback. This community is monitored by Extreme Networks employees, but is not intended to replace specific guidance from GTAC.
- **[Call GTAC](http://www.extremenetworks.com/support/contact)** For immediate support: 1-800-998-2408 (toll-free in U.S. and Canada) or +1 408-579-2826. For the support phone number in your country, visit: [www.extremenetworks.com/support/contact](http://www.extremenetworks.com/support/contact)

Before contacting Extreme Networks for technical support, have the following information ready:

- Your Extreme Networks service contract number and/or serial numbers for all involved Extreme Networks products
- A description of the failure
- A description of any action(s) already taken to resolve the problem
- A description of your network environment (such as layout, cable type, other relevant environmental information)
- <span id="page-12-0"></span>• Network load at the time of trouble (if known)
- The device history (for example, if you have returned the device before, or if this is a recurring problem)
- Any related RMA (Return Material Authorization) numbers

### **Subscribing to Service Notifications**

You can subscribe to email notifications for product and software release announcements, Vulnerability Notices, and Service Notifications.

- 1. Go to [www.extremenetworks.com/support/service-notification-form](http://www.extremenetworks.com/support/service-notification-form).
- 2. Complete the form with your information (all fields are required).
- 3. Select the products for which you would like to receive notifications.

#### **B** Note:

You can modify your product selections or unsubscribe at any time.

4. Click **Submit**.

# **Providing Feedback to Us**

Quality is our first concern at Extreme Networks, and we have made every effort to ensure the accuracy and completeness of this document. We are always striving to improve our documentation and help you work better, so we want to hear from you! We welcome all feedback but especially want to know about:

- Content errors or confusing or conflicting information.
- Ideas for improvements to our documentation so you can find the information you need faster.
- Broken links or usability issues.

If you would like to provide feedback to the Extreme Networks Information Development team, you can do so in two ways:

- Use our short online feedback form at [https://www.extremenetworks.com/documentation](https://www.extremenetworks.com/documentation-feedback/)[feedback/](https://www.extremenetworks.com/documentation-feedback/).
- Email us at [documentation@extremenetworks.com.](mailto:documentation@extremenetworks.com)

Please provide the publication title, part number, and as much detail as possible, including the topic heading and page number if applicable, as well as your suggestions for improvement.

# <span id="page-13-0"></span>**Chapter 2: New in this Document**

The following sections detail what is new in this document.

### **SNMP Traps**

The traps information is updated to include new traps for VLACP Flap Detect and Damping.

For more information, see [Proprietary Traps](#page-339-0) on page 340.

#### **VSP 4900 Series**

VSP 4900-48P is a new hardware model that is ideal for small sites where there is a need to extend Fabric Connect technology across a wide area, a metro area, or to a campus edge. In these scenarios, the VSP 4900-48P can help segment traffic for regulatory or security reasons or to support multiple entities or tenants.

The VSP 4900-48P provides 48 fixed MACsec-capable 10/100/1000 Mbps RJ-45 Ethernet ports with 802.3at PoE+ (30W).

In addition to the 48 fixed copper-based ports, the VSP 4900-48P provides one Versatile Interface Module (VIM) slot. Any one of the following VIMs can be installed in the VIM slot to provide flexible linkage to other switches or devices over a range of media.

- VIM5-4X: Four SFP+ ports of 1/10 Gbps.
- VIM5-4XE: Four SFP+ ports of 10 Gbps, supporting MACSec and LRM.
- VIM5-2Y: Two SFP28 ports of 10/25 Gbps.
- VIM5-4YE: Four SFP28 ports of 10/25 Gbps. Only the first two ports are supported.
- VIM5-2Q: Two QSFP ports of 10 Gbps (with channelization) or 40 Gbps. Only the first port is supported.

The VSP 4900-48P also provides a choice of console interface ports (one micro USB and one RJ-45), one RJ-45 out of band (OOB) management port, two USB ports for removable storage, and hot-swappable, redundant power supplies and fans.

For more information, see:

- [Port Mirroring](#page-155-0) on page 156
- [CPU Queues](#page-222-0) on page 223

# <span id="page-14-0"></span>**Notice about Feature Support**

This document includes content for multiple hardware platforms across different software releases. As a result, the content can include features not supported by your hardware in the current software release.

If a documented command, parameter, tab, or field does not appear on your hardware, it is not supported.

For information about physical hardware restrictions, see your hardware documentation.

# <span id="page-15-0"></span>**Chapter 3: Troubleshooting Overview**

Use the information in this chapter to learn about general troubleshooting guidelines and helpful tips for common problems.

This chapter includes the following sections:

- Data Collection Required for Technical Support Cases
- Troubleshooting Planning Fundamentals
- Troubleshooting Fundamentals

# **Data Collection Required for Technical Support Cases**

Use the following sections to learn about how to gather information before you contact Technical Support.

### **Data Collection for an Outage**

Perform the following data collection procedures when the switch is in an outage condition and you require Technical Support to perform a root cause analysis.

### **Collecting Data Before You Restart**

Perform this procedure before you restart the chassis.

### **Procedure**

1. Capture the current state of the chassis:

```
terminal more disable
show tech
```
2. Capture Flight Recorder trace information.

```
flight-recorder all {slot[-slot][,...]}
```
The **all** command executes three separate commands: flight-recorder snapshot, flight-recorder trace, and flight-recorder archive.

For VSP 8600, you can replace  $\{slot[-slot]$ , ...} with all to create a snapshot for all slots.

- 3. Reset the chassis:
	- a. Reset the chassis without creating a core file.

reset –y

b. For VSP 8600, create a core file of the primary Control Processor (CP):

sys action cpu-switch-over –coredump

c. For VSP 8600, create a core file for a particular module:

slot reset {<1–8> |SF1 | SF2 | SF3} –coredump

d. For all other VOSS platforms, create an ssio core file and a cbcp-main.x core file, skip the confirmation question, and then reset the chassis.

```
reset –coredump –y
```
e. Create an ssio core file and a cbcp-main.x core file, prompt for the confirmation question, and then reset the chassis.

reset –coredump

**ED** Note:

Create a core file only when there is a need to analyze a problem. If you reset the switch for any other reason the command is reset  $-y$ .

4. Continue with Collecting data after you restart on page 17.

#### **Example**

The following example shows output of the  $flight-recorder$  all 1 command.

```
Switch:1#flight-recorder all 1 
Processing Flight-recorder snapshot for 1 ....
Flight-recorder snapshot for slot 1 complete, filename is /intflash/PMEM/1/pmem.
20111019114431.1.bin.gz.
Processing Flight-recorder trace for 1 ....
Flight-recorder trace for slot 1 complete, filename is /intflash/flrec/1/trace.2
0111019114434.1.txt.
Processing Flight-recorder archive for slot 1 ....
Flight-recorder archive for slot 1 complete, filename is /intflash/archive/1/arc
hive.20111019114446.1.tar.
```
### **Collecting Data After You Restart**

### **About this task**

Perform this procedure after you restart the affected chassis.

### <span id="page-17-0"></span>**Procedure**

- 1. Use FTP to transfer the following information:
	- Configuration files from each chassis: Stored on the internal flash at  $/$ intflash $/$ .
	- Log files from each chassis: Stored on the internal flash at /intflash/.
	- Generated archive files for slot: Stored on the internal flash. For example: /intflash/ archive/<slot>

### **B** Note:

For VSP 8600, if the core file is not on the primary control processor (CP), you can use FTP to connect to the internal flash of the primary CP. For example,  $cp$  mnt/ intflash/archive/<slot>/<filename> /intflash/<filename>

```
To copy the file to internal flash or usb device in the primary CP, use the following
command: cp mnt/intflash/archive/<slot>/<filename> {/intflash/
<filename> | /usb/<filename>}
```
2. Show core information:

show core—files

If the timestamp for an entry in the command output matches the time the outage first occurred, or is later than that time, transfer that core file to an FTP server. Core files are stored on the internal flash at: /intflash/coreFiles/

3. Obtain the network diagram of the relevant nodes, down to the port level.

### **Data Collection for Non Outage Problems**

Use the information in this section to collect data for problems that are less service-impacting than an outage.

### **Gathering Critical Information**

This section identifies the critical information that you must gather before you contact Technical Support.

You must attempt to resolve the problem using this document. Contact Technical Support as a final step taken only after you are unable to resolve the issue using the information and steps provided in this document.

Gather the following information before you contact Technical Support:

- a detailed description of the problem
- the date and time when the problem started
- the frequency of the problem
- if this is a new installation
- <span id="page-18-0"></span>• if there is relevant information recorded on the support portal — Were related problem solutions found? Is there currently a work around for this issue? For more information, see support on the Extreme Portal at <https://extremeportal.force.com/ExtrSupportHome>.
- if the system was recently upgraded Have you recently changed or upgraded the system, the network, or a custom application? (For example, has configuration or code been changed?) When were these changes made? Provide the date and time. Who made these changes? Were the changes made by a partner or customer? Provide the names of the individuals who made the changes.

# **Troubleshooting Planning Fundamentals**

You can better troubleshoot the problems on the network by planning for these events in advance. To do this, you must know the following:

- that the system is properly installed and routinely maintained
- the configuration of the network
- the normal behavior of the network

### **Proper Installation and Routine Maintenance**

The following table lists the documents that provide maintenance and installation procedures.

To prevent problems, follow proper maintenance and installation procedures.

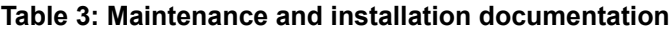

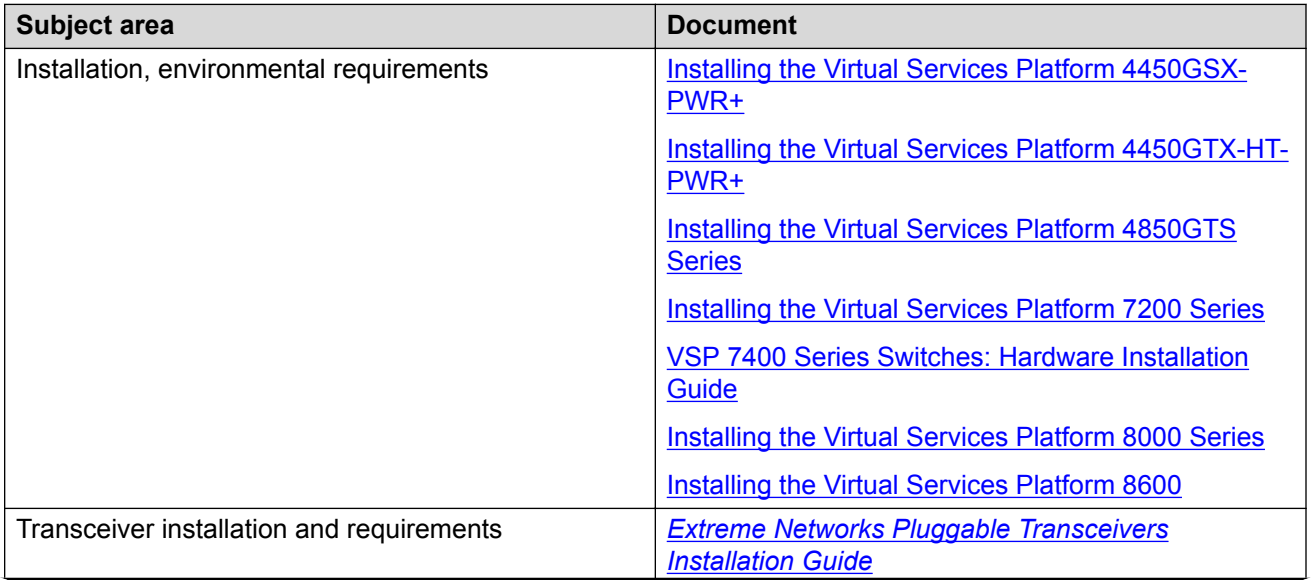

*Table continues…*

<span id="page-19-0"></span>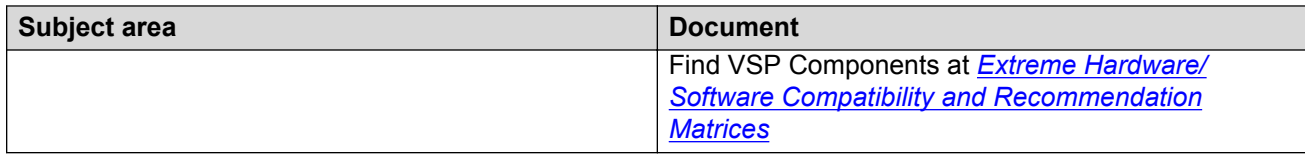

### **Network Configuration**

To keep track of the network configuration, gather the information described in the following sections. This information, when kept up-to-date, is extremely helpful for locating information if you experience network or device problems.

### **Site network map**

A site network map identifies where each device is physically located on site, which helps locate the users and applications that a problem affects. You can use the map to systematically search each part of the network for problems.

### **Logical connections**

The switch supports virtual LANs (VLAN). With VLANs, you must know how the devices connect logically as well as physically.

### **Device configuration information**

Maintain online and paper copies of the device configuration information. Store all online data with the regular data backup for the site. If the site does not use a backup system, copy the information onto an external storage device, and store the backup at an offsite location.

You can use the File Transfer Protocol (FTP) and Trivial FTP (TFTP) to store configuration files on a remote server.

### **Other important data about the network**

For a complete picture of the network, have the following information available:

• all passwords

Store passwords in a safe place. A good practice is to keep records of previous passwords in case you must restore a device to a previous software version and need to use the old password that was valid for that version.

• device inventory

Maintain a device inventory, which lists all devices and relevant information for the network. The inventory allows you to easily see the device type, IP address, ports, MAC addresses, and attached devices.

• MAC address-to-port number list

If you do not manage the hubs or switches, you must keep a list of the MAC addresses that correlate to the ports on the hubs and switches.

• change control

Maintain a change control system for all critical systems. Permanently store change control records.

#### <span id="page-20-0"></span>• contact details

Store the details of all support contracts, support numbers, engineer details, and telephone and fax numbers.

### **Normal Behavior on the Network**

If you are familiar with the network when it is fully operational, you can be more effective at troubleshooting problems that arise. To understand the normal behavior of the network, monitor the network over a long period of time. During this time you can see a pattern in the traffic flow, such as which devices users access most or when peak usage times occur.

To identify problems, you can use a baseline analysis, which is an important indicator of overall network health. A baseline serves as a useful reference of network traffic during normal operation, which you can then compare to captured network traffic while you troubleshoot network problems. A baseline analysis speeds the process of isolating network problems. By running tests on a healthy network, you compile normal data for your network. You can compare this normal data against the results that you get when the network experiences trouble.

For example, ping each node to discover how long it typically takes to receive a response from devices on your network. Capture and save each response time and you can use these baseline response times to help you troubleshoot. You can also use the **show tech** and **show khi performance {buffer-pool|cpu|memory|process|pthread|slabinfo}** commands to obtain baseline output for normal system behavior.

### **Note:**

Depending on the hardware platform, the output of **show khi performance memory** command can differ.

#### **Example**

In the following example, the **show khi performance memory** command shows the average memory utilization at various time intervals. The **show khi performance memory history** command shows the VMSize utilization values in kilobytes for each process at various time intervals. After 1 hour elapses, the system stores this information in /intflash/coreFiles/ slot/khi mem log.

```
Switch:1#show khi performance memory
     Slot:1Slot:1
         Used: 1609636 (KB)
          Free: 2396068 (KB)
          Current utilization: 40 %
         5-minute average utilization: 40 %
         5-minute high water mark: 40 (%)
         10-minute average utilization: 39 %
          10-minute high water mark: 39 (%)
          1-Hour average utilization: 37 %
          1-Day average utilization: 0 %
         1-Month average utilization: 0 %
         1-Year average utilization: 0 %
Switch:1#show khi performance memory history
    Slot:1
```

```
Values indicate VMSize in KB
Pid Pname 5-Min 10-Min 1-Hour 1-Day 1-Month 1-Year
4762 logger 1 1 1 1 -- - - -
 4779 namServer 20 20 20 -- -- --
 4780 sockserv 4 4 4 -- -- --
 4782 oom95 214 214 214 -- -- --
 4784 oom90 214 214 214 -- -- --
4786 imgsync.x 19 19 19 -- - - -
4860 logServer 24 24 24 -- - - -
4861 trcServer 18 18 18 -- -- --
--More-- (q = quit)Switch:1#show tech
Sys Info:
---------------
General Info :
 SysDescr : Switch (4.5.0.1_B008) (PRIVATE)
SysName : Switch
 SysUpTime : 0 day(s), 00:49:06
     SysContact : support@extremenetworks.com
     SysLocation : 
Chassis Info:
 Chassis : 8608
 Serial# : SDNI86CWD018
 H/W Revision : R0D
 H/W Config :
Part Number : EC9402001-E6
NumSlots : 8
 NumPorts : 80
BaseMacAddr : f8:73:a2:03:80:00
--More-- (q = quit)
```
# **Troubleshooting Fundamentals**

This section provides conceptual information and helpful tips for common problems.

### **Connectivity Problems**

Use the following general tasks to isolate connectivity problems:

- Check physical connectivity. Verify if an alarm for link or port down exists.
- Check the link state by viewing the **show interface {gigabitEthernet|loopback| vlan}** command output.
- Use tools like ping or trace to verify if the connectivity issue is localized to an individual port or VLAN.

<span id="page-22-0"></span>• Try to localize the affected range of ports and slot.

If you contact technical support staff to help troubleshoot connectivity problems, always provide source and destination IP pairs to facilitate in troubleshooting. Be sure to provide both working and non-working pairs for comparison.

### **Example**

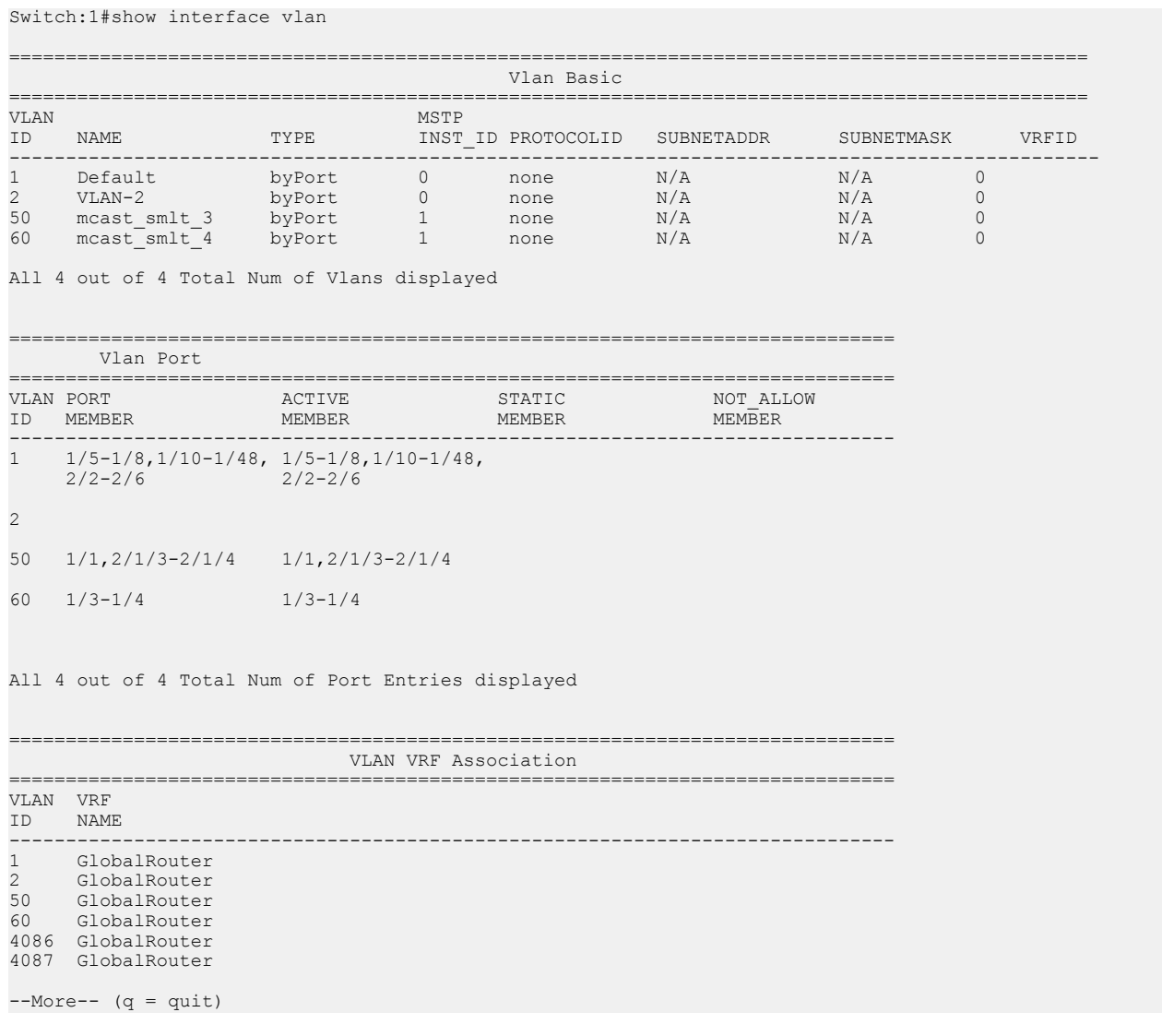

# **Routing Table Problems**

Routing table problems include but are not limited to:

- inactive routes
- unnecessary routes
- black hole routes
- <span id="page-23-0"></span>• flapping links (links that go up and come down) that cause the routes to flap
- incorrect route tables
- invalid Address Resolution Protocol (ARP) cache that causes incorrect IP to MAC assignment
- problems with administrative distance or other parameters

### **Important:**

Do not restart a device to clear a problem. In restarting the device, you also clear the logs. Logs are vital and can help determine many problems.

### **Cable Connection Problems**

You can usually trace port connection problems to a poor cable connection or to an improper connection of the port cables at either end of the link. To remedy such problems, make sure that the cable connections are secure and that the cables connect to the correct ports at both ends of the link. If you use homemade cables, ensure that the cables are wired correctly.

### **1000BASE-T cables**

1 Gb/s ports operate using Category 5 UTP cabling only. Category 5 UTP cable is a two-pair cable. To minimize crosstalk noise, maintain the twist ratio of the cable up to the point of termination; untwist at termination cannot exceed 0.5 in. (1.27 cm).

### **Pluggable optic cables**

Cables for the optical transceivers vary depending on the specific device type.

For more information about the cable requirements for optical transceivers, see *[Extreme Networks](http://documentation.extremenetworks.com/pluggable/index.html) [Pluggable Transceivers Installation Guide](http://documentation.extremenetworks.com/pluggable/index.html)*.

### **Alarm Database**

The switch contains a local alarms mechanism. Local alarms are raised and cleared by applications running on the switch. View active alarms by using the **show alarm database** command in the CLI. Local alarms are an automatic mechanism run by the system that do not require additional configuration.

The fabric drivers on the I/O and control (IOC) modules or switch fabric (SF) modules can trigger an alarm if the module is not operational. You can view the alarm from the primary control processor (CP) console or from the **show alarm database** output. The message indicates the slot and module that is not operational, and the remote slot and SFI to which it is connected. The alarm clears when the SFI state returns to operational.

Check local alarms regularly to ensure no alarms require additional attention. The raising and clearing of local alarms also creates a log entry for each event. For more information about viewing logs, see [Viewing Logs](#page-46-0) on page 47.

View the alarm database regularly to monitor alarm conditions, even if you do not observe a performance problem. Review the alarm messages to determine if the system performs as expected.

Not all alarm conditions indicate a problem so you must be familiar with expected behavior.

### <span id="page-24-0"></span>**Example**

The alarm database shows the following alarm text:

CP1 [01/01/70 00:03:06.796] 0x00010844 00000000 Global Router HW WARNING USB found in slot 1 has VendorId 05dc ProductId a01a and Manufacturer Lexar and did not match supported devices

This alarm means that you have tried to insert an unsupported USB device into the USB slot. Only the USB device provided with your system can be inserted into the USB slot.

### **LED Indications of Problems**

For information on LEDs on the chassis, see the hardware installation documentation.

### **Timestamp in show command outputs**

The output for all CLI show commands includes a timestamp header to indicate when the command output was generated. This information can be helpful when communicating with Support.

The following command output shows a timestamp example.

Switch: 1#show alarm statistics \*\*\*\*\*\*\*\*\*\*\*\*\*\*\*\* Command Execution Time: Wed Nov 07 19:55:15 2018 UTC ALARM STATISTICS PERSISTENT PERSISTENT PERSISTENT PERSISTENT DYNAMIC DYNAMIC DYNAMIC DYNAMIC ALARM ACTIVE CLEARED WRPRD ALARM ACTIVE OF 0 0 0 0 11 8 3 0

# <span id="page-25-0"></span>**Chapter 4: Logs and traps**

## **Logs and Traps Fundamentals**

This section details SNMP traps and log files, available as part of the switch System Messaging Platform.

### **Overview of Traps and Logs**

### **System log messaging**

On a UNIX-based management platform, you can use system log (syslog) messaging to manage event messages. The switch syslog software communicates with a server software component named syslogd on the management workstation.

The UNIX daemon syslogd is a software component that receives and locally logs, displays, prints, and forwards messages that originate from sources internal and external to the workstation. For example, syslogd on a UNIX workstation concurrently handles messages received from applications that run on the workstation, as well as messages received from the switch that runs in a network accessible to the workstation.

The remote UNIX management workstation performs the following actions:

- Receives system log messages from the switch .
- Examines the severity code in each message.
- Uses the severity code to determine appropriate system handling for each message.

#### **Log consolidation**

The switch generates a system log file and can forward that file to a syslog server for remote viewing, storage, and analyzing.

The system log captures messages for the following components:

- Extensible Authentication Protocol (EAP)
- Remote Authentication Dial-in User Service (RADIUS)
- Remote Monitoring (RMON)
- Web
- hardware (HW)
- MultiLink Trunking (MLT)
- filter
- Quality of Service (QoS)
- Command line interface (CLI) log
- software (SW)
- Central Processing Unit (CPU)
- Internet Protocol (IP)
- Virtual Local Area Network (VLAN)
- policy
- Simple Network Management Protocol (SNMP) log

The switch can send information in the system log file, including CLI command log and the SNMP operation log, to a syslog server.

View logs for CLILOG module to track all CLI commands executed and for fault management purposes. The CLI commands are logged to the system log file as CLILOG module.

View logs for SNMPLOG module to track SNMP logs. The SNMP operation log is logged to the system log file as SNMPLOG module.

The platform logs CLILOG and SNMPLOG as INFO. Normally, if you configure the logging level to WARNING, the system skips all INFO messages. However, if you enable CLILOG and SNMPLOG the system logs CLI Log and SNMP Log information regardless of the logging level you configure. This is not the case for other INFO messages.

### **System log client over IPv6 transport**

You can log system log messages to external system log hosts with both IPv4 and IPv6 addresses with no difference in functionality or configuration except in the following case. When you configure the system log table in EDM, under the System Log Table tab, you must select either IPv4 or IPv6.

#### **Log messages with enhanced secure mode**

Enhanced secure mode allows the system to provide role-based access levels, stronger password requirements, and stronger rules on password length, password complexity, password change intervals, password reuse, and password maximum age use. If you enable enhanced secure mode, the system encrypts the entire log file.

With enhanced secure mode enabled, only individuals in the administrator or auditor role can view log files to analyze switch access and configuration activity. However, no access level role can modify the content of the log files, not even the administrator or the auditor access level roles. The administrator has access to the **remove** and **delete** commands.

If you enable enhanced secure mode, you cannot access the following commands for log files at any role-based access level:

- **more**
- **edit**
- **rename**
- **copy**

If someone attempts to access a log file with the preceding commands, an information and warning message displays on the screen.

<span id="page-27-0"></span>The following table summarizes log file command access based on role-based access levels.

**Table 4: Log commands accessible for various users**

| <b>Access level role</b>                                             | <b>Commands</b>                                                                                                    |
|----------------------------------------------------------------------|----------------------------------------------------------------------------------------------------|
| Administrator                                                        | The remove and delete commands.                                                                                                    |
| No user at any access level.                                         | The following commands:                                                                                                    |
|                                                                      | • more                                                                                                    |
|                                                                      | $\cdot$ edit                                                                                                    |
|                                                                      | $\cdot$ rename                                                                                                    |
|                                                                      | $\cdot$ copy                                                                                                    |
| Administrator                                                        | All configuration commands can be accessed only by<br>the individual in the administrator role, other than the<br>preceding commands. |
| Administrator and auditor                                            | All show commands for log files.                                                                                                    |
| All users (Administrator, auditor, security, privilege,<br>operator) | All show commands for log configurations.                                                                                             |

With enhanced secure mode enabled, authorized users can use SFTP to transfer files to a remote server with the content encrypted.

### **SNMP traps**

The SNMP trap is an industry-standard method used to manage events. You can set SNMP traps for specific types of log message (for example, warning or fatal), from specific applications, and send them to a trap server for further processing. For example, you can configure the switch to send SNMP traps to a server after a port is unplugged or if a power supply fails.

This document only describes SNMP commands related to traps. For more information about how to configure SNMP community strings and related topics, see [Configuring Security for VOSS](http://documentation.extremenetworks.com/VOSS/SW/81x/9035883_ConfigSecVOSS_8.1_CG.pdf).

### **Secure Syslog**

Syslog is a standard used to send event log messages to devices within a network. The switch sends event messages to a logging server called syslog server. The syslog server stores the log messages and displays them for event reporting. Syslog messages are used for monitoring system activities and troubleshooting.

The secure syslog feature adds security and authenticated access to the plain text event log messages that are communicated between a remote syslog server and a syslog client. The secure syslog feature helps prevent unauthorized access to confidential data transmitted on an unsecured communication channel between a remote syslog server and client.

To implement the security, this feature employs port forwarding using the Transport Layer Security (TLS) to provide encrypted communication between a syslog server and client.

<span id="page-28-0"></span>After starting the syslog server, to ensure authentication, you must setup a remote port forwarding connection to connect the switch with a remote TLS Server.

### **TLS client for secure syslog**

The syslog server is installed on a host that serves as a TLS Server. The switch plays the role of a TLS client for secure syslog. A TLS handshake is initiated between the syslog server and the switch. The syslog server transmits a certificate which has a subject common name and an optional subject alternative name (SAN). The subject common name is always present in the certificate but the SAN is optional. The server-cert-name must match the SAN name, if present in the certificate. If the SAN name is not present, it must match the subject common name. Otherwise, TLS negotiation fails and the connection to the server is closed. If the server-cert-name part is not configured, this check is not done.

Once the TLS handshake is successful, the log messages sent from the switch to the syslog server are encrypted. The syslog server decrypts these messages using a private key. The server then stores the messages or forwards them to other servers.

This feature supports the Rsyslog, which is a Linux based open source syslog server for TLS tunneling.

### **Simple Network Management Protocol**

The Simple Network Management Protocol (SNMP) provides facilities to manage and monitor network resources. SNMP consists of:

- Agents—An agent is software that runs on a device that maintains information about device configuration and current state in a database.
- Managers—An SNMP manager is an application that contacts an SNMP agent to query or modify the agent database.
- The SNMP protocol—SNMP is the application-layer protocol SNMP agents and managers use to send and receive data.
- Management Information Bases (MIB)—The MIB is a text file that specifies the managed objects by an object identifier (OID).

### **Important:**

The switch does not reply to SNMP requests sent to the Virtual Router Redundancy Protocol (VRRP) virtual interface address; it does, however, reply to SNMP requests sent to the physical IP address.

An SNMP manager and agent communicate through the SNMP protocol. A manager sends queries and an agent responds; however, an agent initiates traps. Several types of packets transmit between SNMP managers and agents:

- Get request—This message requests the values of one or more objects.
- Get next request—This message requests the value of the next object.
- Set request—This message requests to modify the value of one or more objects.
- <span id="page-29-0"></span>• Get response—An SNMP agent sends this message in response to a get request, get next request, or set request message.
- Trap—SNMP trap is a notification triggered by events at the agent.

### **Log Message Format**

The log messages for the switch have a standardized format. All system messages are tagged with the following information, except that alarm type and alarm status apply to alarm messages only:

- CPU slot number—Indicates the CP slot where the command is logged.
- timestamp—Records the date and time at which the event occurred. The format is MM/DD/YY hh:mm:ss.uuu, where uuu is milliseconds. Example: [11/01/10 11:41:21.376].
- hostname—The Hostname from which the message is generated.
- event code—Precisely identifies the event reported.
- alarm code—Specifies the alarm code.
- alarm type—Identifies the alarm type (Dynamic or Persistent) for alarm messages.
- alarm status—Identifies the alarm status (set or clear) for alarm messages.
- VRF name—Identifies the Virtual Routing and Forwarding (VRF) instance, if applicable.
- module name—Identifies the software module or hardware from which the log is generated.
- severity level—Identifies the severity of the message.
- sequence number—Identifies a specific CLI command.
- context—Specifies the type of the session used to connect to the switch. If the session is a remote session, the remote IP address is identified.
- user name—Specifies the user name used to login to the switch.
- CLI command—Specifies the commands typed during the CLI session. The system logs anything type during the CLI session as soon as the user presses the Enter key.

#### The following messages are examples of an informational message for CLILOG:

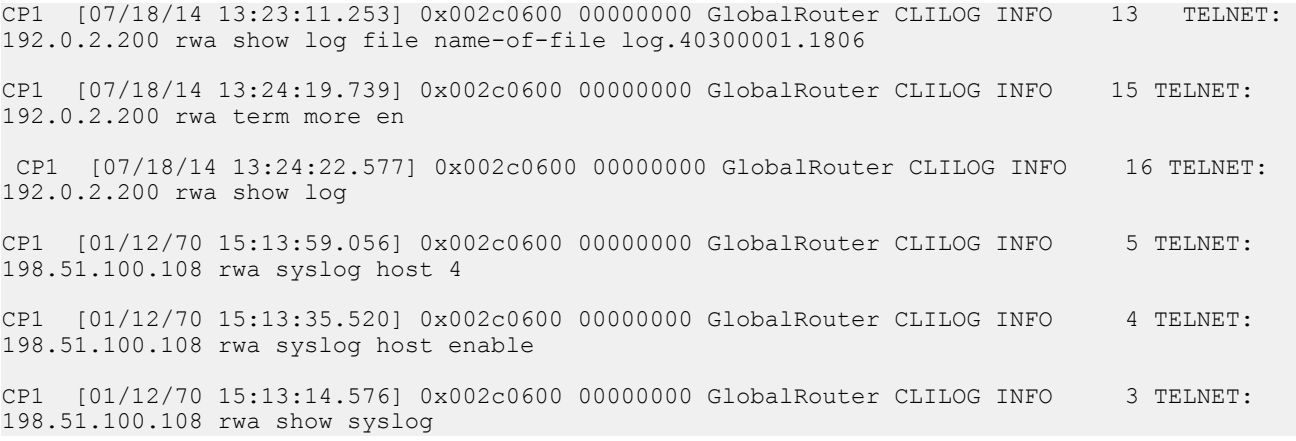

CP1 [01/12/70 15:12:44.640] 0x002c0600 00000000 GlobalRouter CLILOG INFO 2 TELNET: 198.51.100.108 rwa show logging file tail

#### The following messages are examples of an informational message for SNMPLOG:

CP1 [05/07/14 10:24:05.468] 0x002c4600 00000000 GlobalRouter SNMPLOG INFO 1 ver=v2c public rcVlanPortMembers.2 = CP1 [05/07/14 10:29:58.133] 0x002c4600 00000000 GlobalRouter SNMPLOG INFO 2 ver=v2c public rcVlanPortMembers.2 = CP1 [05/07/14 10:30:20.466] 0x002c4600 00000000 GlobalRouter SNMPLOG INFO 3 ver=v2c public rcVlanPortMembers.1 =

#### The following messages are examples of an informational message for system logs:

```
CP1 [07/24/14 18:04:08.304] 0x00000670 00000000 GlobalRouter SW INFO Basic license 
supports all features on this device
CP1 [07/24/14 18:04:10.651] 0x00034594 00000000 GlobalRouter SW INFO System boot
    [07/24/14 18:04:10.651] 0x00034595 00000000 GlobalRouter SW INFO VSP-8200 System
Software Release 0.0.0.0_B553
CP1 [07/24/14 18:04:10.779] 0x00010774 00000000 GlobalRouter HW INFO Detected 8 284XSQ 
chassis
CP1 [07/24/14 18:04:10.779] 0x0001081c 00400010.2 DYNAMIC SET GlobalRouter HW INFO Slot 
2 is initializing.
CP1 [07/24/14 18:04:10.780] 0x0001081c 00400010.1 DYNAMIC SET GlobalRouter HW INFO Slot 
1 is initializing.
CP1 [07/24/14 18:04:10.810] 0x00010729 00000000 GlobalRouter HW INFO Detected 8284XSQ 
Power Supply in slot PS 1. Adding 800 watts to available power
CP1 [07/24/14 18:04:10.811] 0x00010830 00000000 GlobalRouter HW INFO Detected 8242XSQ 
module (Serial#: SDNIV84Q2013) in slot 2
```
The system encrypts AP information before writing it to the log file.

The encrypted information in a log file is for debugging purposes. Only a Customer Service engineer can decrypt the encrypted information in a log file. CLI commands display the logs without the encrypted information. Do not edit the log file.

The following table describes the system message severity levels.

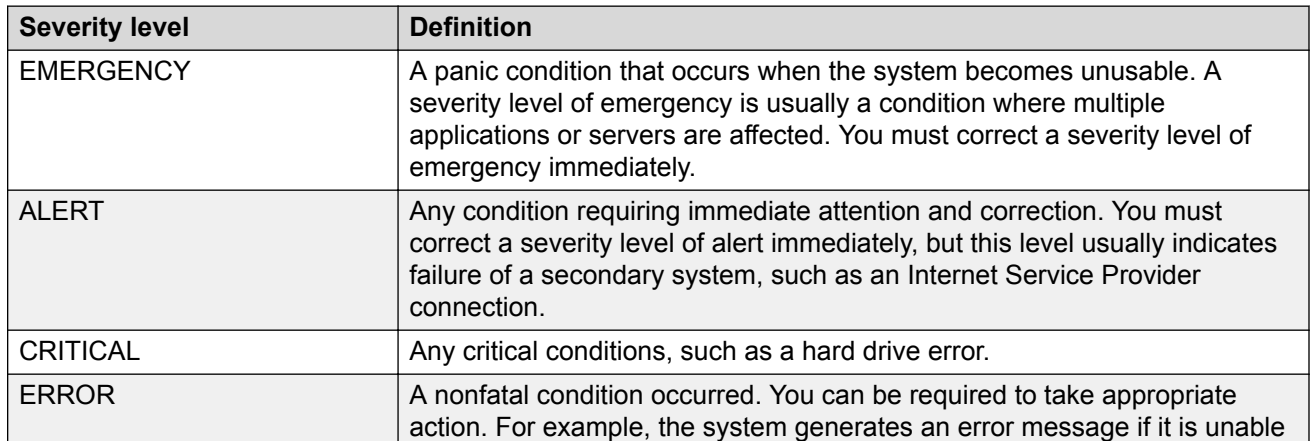

#### **Table 5: Severity levels**

*Table continues…*

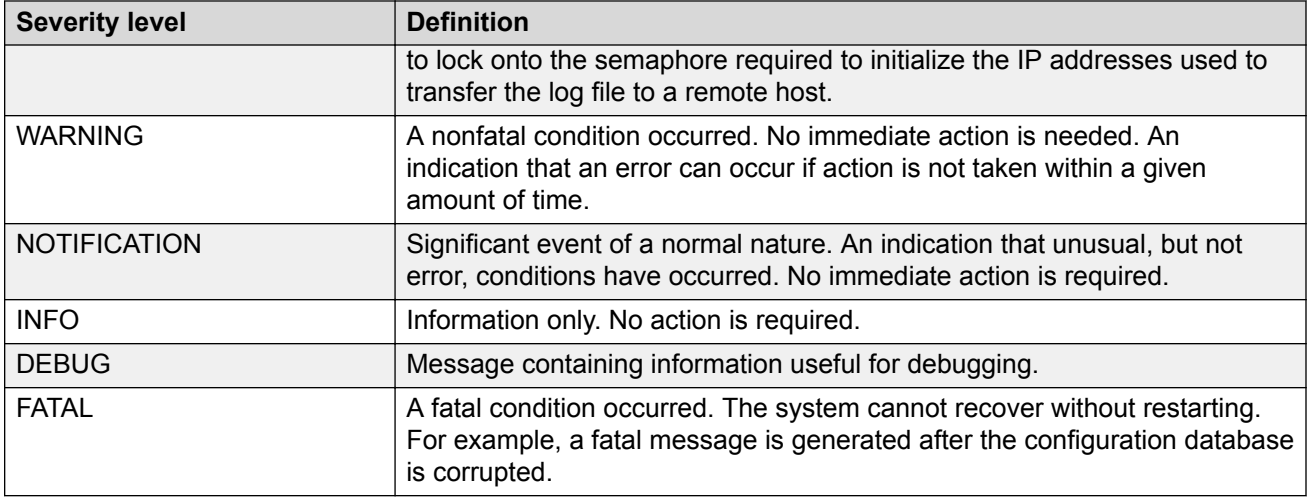

Based on the severity code in each message, the platform dispatches each message to one or more of the following destinations:

- workstation display
- local log file
- one or more remote hosts

You can log system log messages to external system log hosts with both IPv4 and IPv6 addresses with no difference in functionality or configuration except in the following case. When you configure the system log table in EDM, under the System Log Table tab, you must select either IPv4 or IPv6.

Internally, the switch has four severity levels for log messages: INFO, WARNING, ERROR, and FATAL. The system log supports eight different severity levels:

- Debug
- Info
- Notice
- Warning
- Critical
- Error
- Alert
- Emergency

The following table shows the default mapping of internal severity levels to syslog severity levels.

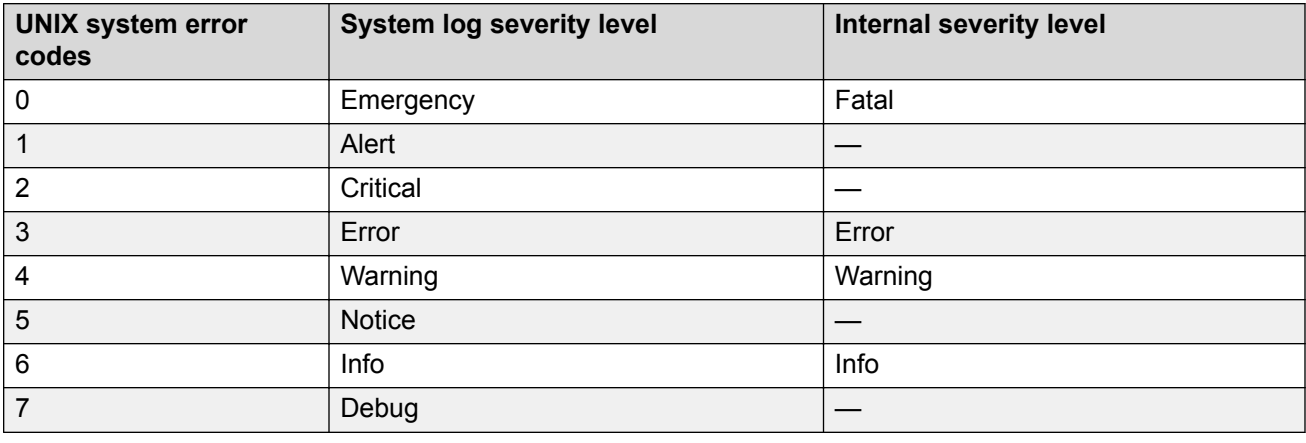

#### <span id="page-32-0"></span>**Table 6: Default and system log severity level mapping**

### **Log Files**

The log file captures hardware and software log messages, and alarm messages. The switch logs to internal flash.

The system saves internal log messages in a circular list in memory, which overwrite older log messages as the log fills. Unlike the log messages in a log file, the internal log messages in memory do not contain encrypted information, which can limit the information available during troubleshooting. Free up the disk space on the flash if the system generates the disk space 75% full alarm. After the disk space utilization returns below 75%, the system clears the alarm, and then starts logging to a file again.

### **Log file naming conventions**

The following list provides the naming conventions for the log file:

- The log file is named as log.xxxxxxxx.sss format. The prefix of the log file name is log. The six characters after the log file prefix contain the last three bytes of the chassis base MAC address. The next two characters are 01. The last three characters (sss) denote the sequence number of the log file.
- The sequence number of the log file is incremented for each new log file created after the existing log file reaches the maximum configured size.
- At initial system start up when no log file exists, a new log file with the sequence number 000 is created. After a restart, the system finds the newest log file from internal flash based on file timestamps. If the newest log file is on the flash that is used for logging, the system continues to use the newest log file. And once the maximum configured size is reached, system continues to create a new log file with incremental sequence number on the internal flash for logging.

### **Log File Transfer**

The system logs contain important information for debugging and maintaining the switch. After the current log file reaches the configured maximum size, the system creates a new log file for logging. The system transfers old log files to a remote host. You can configure up to 10 remote hosts, which creates long-term backup storage of your system log files.

Of the 10 configured remote hosts, 1 is the primary host and the other 9 are redundant. Upon initiating a transfer, system messaging attempts to use host 1 first. If host 1 is not reachable, system messaging tries hosts 2 to 10.

If log file transfer is unsuccessful, the system keeps the old log files on internal flash. The system attempts to transfer old log files after the new log file reaches the configured maximum size. The system also attempts to transfer old log files periodically (once in one hundred log writes) if the disk space on the flash is more than 75% full.

You can log system log messages to external system log hosts with both IPv4 and IPv6 addresses with no difference in functionality or configuration.

With enhanced secure mode enabled, authorized users can use SFTP to transfer files to a remote server with the content encrypted.

You can specify the following information to configure the transfer criteria:

- The maximum size of the log file.
- The IP address of the remote host.
- The name prefix of the log file to store on the remote host.

The system appends a suffix of .xxxxxxxx.sss to the file name. The first six characters of the suffix contain the last three bytes of the chassis base MAC address. The next two characters are 01. The last three characters (sss) denote the sequence number of the log file. For example, if you configure the name prefix as mylog, a possible file name is mylog. 90000001.001.

• The user name and password, if using File Transfer Protocol (FTP) for file transfer. Use the following commands to configure the user name and password:

boot config host user WORD<0–16> boot config host password WORD<0–16>

Be aware of the following restrictions to transfer log files to a remote host:

- The remote host IP address must be reachable.
- If you transfer a log file from a host to the system, (for example, to display it with a show command), rename the log file. Failure to rename the log file can cause the system to use the recently transferred file as the current log, if the sequence number in the extension is higher than the current log file. For example, if bf860005.002 is the current log file and you transfer bf860005.007 to the system, the system logs future messages to the bf860005.007 file. You can avoid this if you rename the log file to something other than the format used by system messaging.
- If your TFTP server is a UNIX-based machine, files written to the server must already exist. For example, you must create dummy files with the same names as your system logs. This action is commonly performed by using the touch command (for example, **touch bf860005.001**).

Three parameters exist to configure the log file:

- the minimum acceptable free space available for logging
- the maximum size of the log file

<span id="page-34-0"></span>• the percentage of free disk space the system can use for logging

Although these three parameters exist, you can only configure the maximum size of the log file. The switch does not support the minimum size and percentage of free disk space parameters. The internal flash must be less than 75% full for the system to log a file. If the internal flash is more than 75% full, logging to a file stops to prevent exhausting disk space.

#### **Log file transfer using a wildcard filename**

File transfers using SFTP require file permissions.

Use the command **attribute WORD<1-99> [+/-] R** to change the permissions of a file.

To change permissions for all log files, use the wildcard filename **log.\***. Using the command in the wildcard form **attribute**  $\log x$  [+/-]R changes permissions for log files with names that begin with the characters "log.".

### **Important:**

You cannot use a wildcard pattern other than **log.\*** for this command.

### **Email Notification**

The switch can send email notification for failed components or other critical log-event conditions. The switch can also send periodic health status notifications.

Enable and configure a Simple Mail Transfer Protocol (SMTP) client on the switch for one SMTP server by specifying the server hostname or IPv4 address. To use a hostname, you must also configure a Domain Name System (DNS) client on the switch.

You must configure at least one email recipient and can create a maximum of five email recipients.

The switch can periodically send general health status notifications. Status email messages include information about the following items:

- General switch
- Chassis
- Card
- Temperature
- Power supplies
- Fans
- $\cdot$  LEDs
- System errors
- Port lock
- Message control
- Operational configuration changes
- <span id="page-35-0"></span>• Current Uboot
- Port interfaces
- Port statistics

The switch maintains a default list of event IDs for which it generates an email notification. You can add specific event IDs to this list. To see the default list of event IDs, run the **show smtp eventid** command.

The following example shows an email that the switch sends for log events.

```
Subject: Logs from LabSwitch - 50712100008
From: <LabSwitch@default.com>
To: <test1@default.com>
CP1 [08/04/15 21:48:04.527:UTC] 0x00004603 00400003.67108870 DYNAMIC CLEAR GlobalRouter 
SNMP INFO 2k card up(CardNum=1 AdminStatus=1 OperStatus=1)
CP1 [08/04/15 21:48:04.527:UTC] 0x00004603 00400003.67108870 DYNAMIC CLEAR GlobalRouter 
SNMP INFO 2k card up(CardNum=1 AdminStatus=1 OperStatus=1)
CP1 [08/04/15 21:48:04.527:UTC] 0x00004603 00400003.67108870 DYNAMIC CLEAR GlobalRouter 
SNMP INFO 2k card up(CardNum=2 AdminStatus=1 OperStatus=1)
CP1 [08/04/15 21:50:03.511:UTC] 0x00088524 00000000 GlobalRouter SW INFO Boot sequence 
successful
```
If you enable the SMTP client but the switch cannot reach the SMTP server, the switch generates an alarm. The switch holds log and status information in a queue until the connection with the SMTP server is restored. The message queue holds a maximum of 2,000 messages. If the queue fills, the switch drops new messages.

The following text is an example of the alarm that the switch generates when it cannot connect to the SMTP server.

```
CP1 [06/10/15 19:27:07.901:EST] 0x00398600 0e600000 DYNAMIC SET GlobalRouter SMTP 
WARNING SMTP: Unable to establish connection with server: mailhost.usae.company.com, port:
25
```
If the switch cannot establish a connection to the SMTP server, verify that the server IP address or hostname, and the TCP port are correct. If you specify the server hostname, confirm that the IP address for the DNS server is correct. Check for network issues such as unplugged cables.

If the SMTP server rejects the email message, the switch generates a log message.

# **Log Configuration Using CLI**

Use log files and messages to perform diagnostic and fault management functions.

### **Configuring a UNIX System Log and Syslog Host**

Configure the syslog to control a facility in UNIX machines that logs SNMP messages and assigns each message a severity level based on importance.
#### **About this task**

You can log system log messages to external system log hosts with both IPv4 and IPv6 addresses with no difference in functionality or configuration.

#### **Procedure**

1. Enter Global Configuration mode:

enable

configure terminal

2. Enable the system log:

syslog enable

3. Specify the IP header in syslog packets:

syslog ip-header-type <circuitless-ip|default>

4. Configure the maximum number of syslog hosts:

syslog max-hosts *<1-10>*

5. Create the syslog host:

syslog host *<1-10>*

6. Configure the IP address for the syslog host:

syslog host *<1-10>* address WORD <0–46>

7. Enable the syslog host:

syslog host *<1-10>* enable

Configure optional syslog host parameters by using the variables in the following variable definition tables.

8. View the configuration to ensure it is correct:

show syslog [host *<1–10>*]

#### **Example**

```
Switch:1(config)# syslog enable
Switch:1(config)# syslog host 7 address 192.0.2.1
Switch:1(config)# syslog host 7 enable
Switch:1(config)#show syslog host 7
```

```
 Id : 7
 IpAddr : 192.0.2.1
 UdpPort : 514
          Facility : local7
          Severity : info|warning|error|fatal
 MapInfoSeverity : info
 MapWarningSeverity : warning
   MapErrorSeverity : error
   MapMfgSeverity : notice
```

```
 MapFatalSeverity : emergency
   Enable : true
SecureForwardingMode: none
Tcp Port : 1025
Switch:1(config)#show syslog 
 Enable : true
 Max Hosts : 5
 OperState : active
 header : default
 Total number of configured hosts : 3
 Total number of enabled hosts : 1
 Configured host : 7 8 9
 Enabled host : 7
```
### **Variable Definitions**

Use the data in the following table to use the **syslog** command.

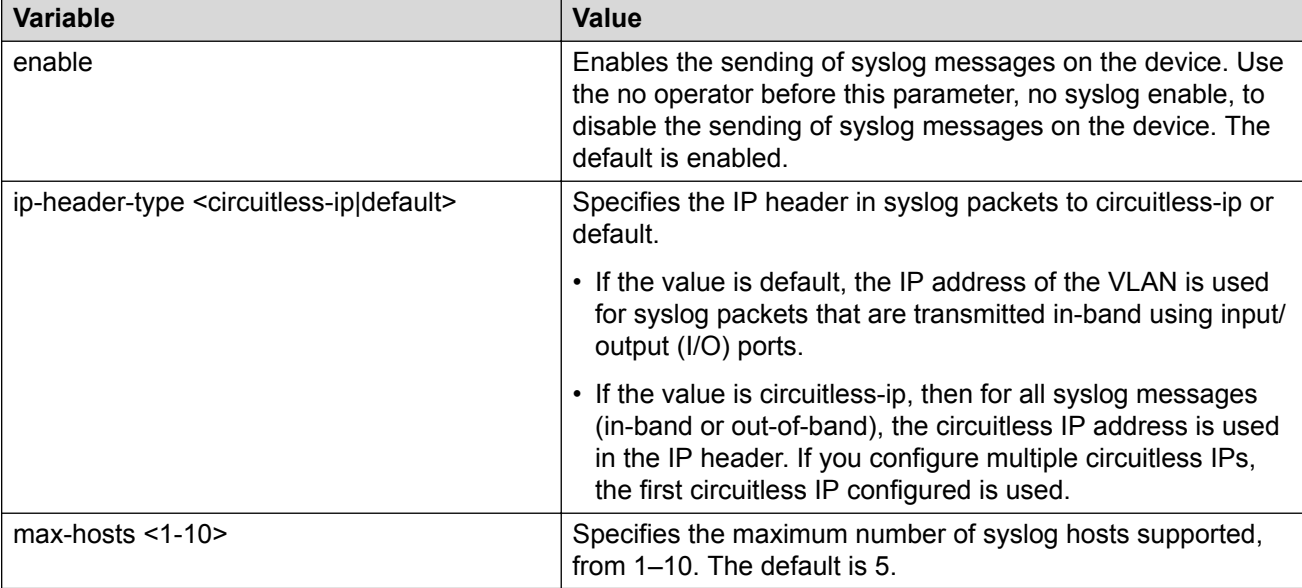

Use the data in the following table to use the **syslog host** command.

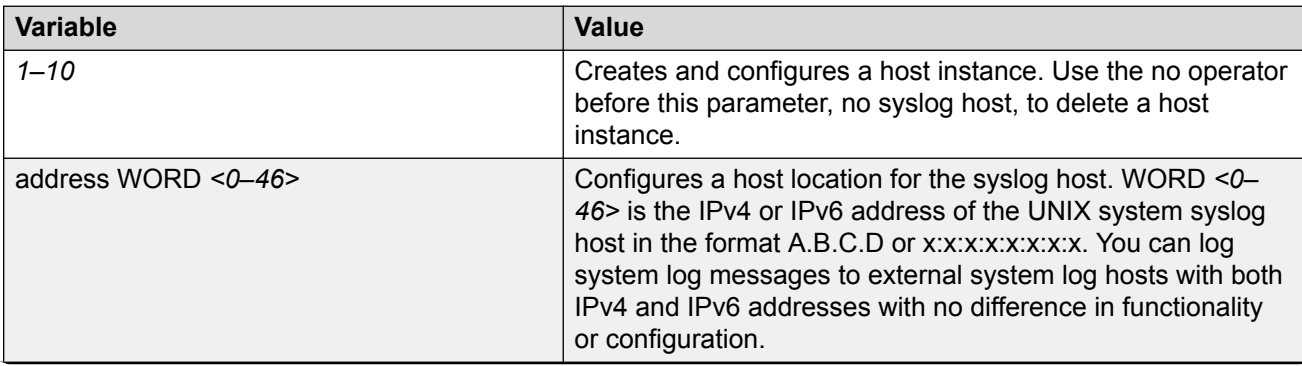

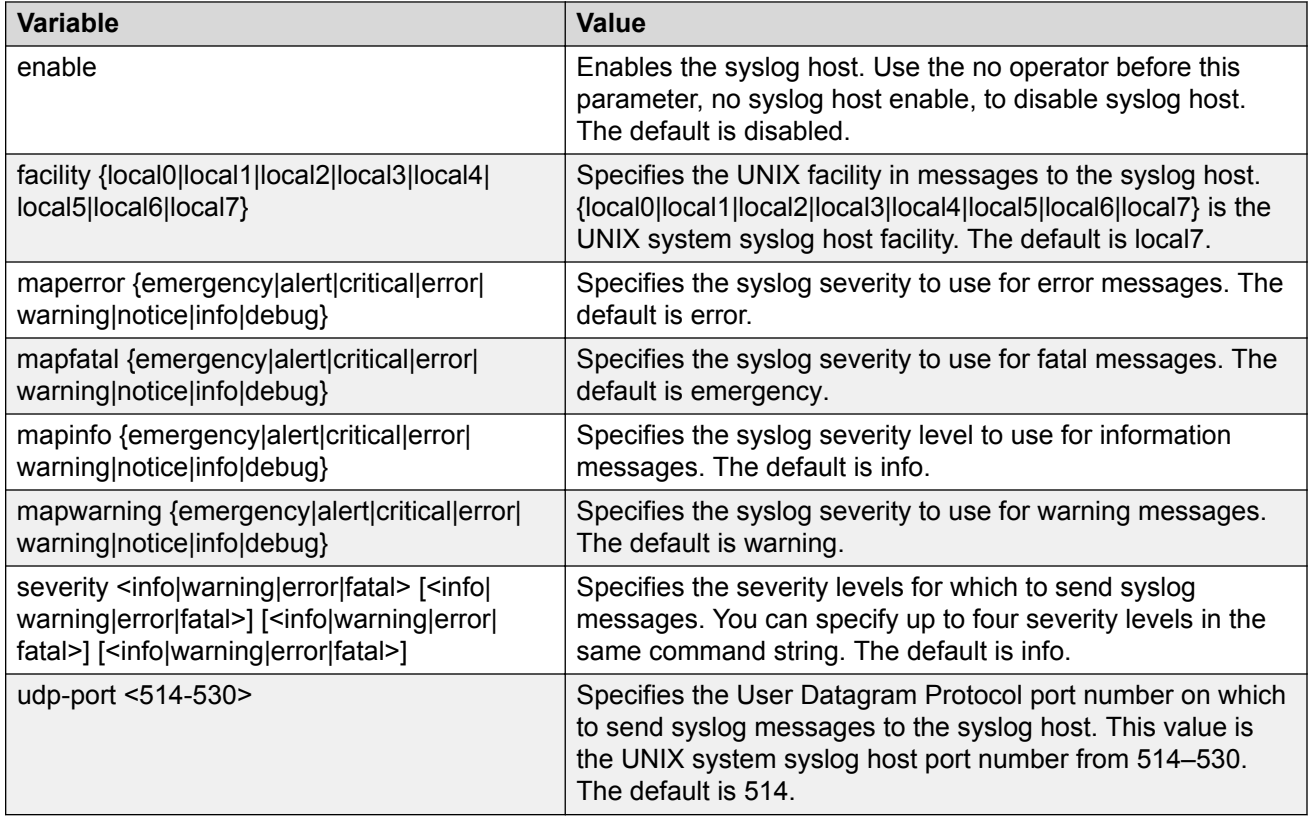

# **Configuring Secure Forwarding**

Configuring secure forwarding includes setting the mode for the particular syslog host and setting the TCP port through which the logs are sent to the syslog server.

#### **Procedure**

1. Enter Global Configuration mode:

enable

configure terminal

2. Create the syslog host:

```
syslog host <1–10>
```
Use the no operator before this parameter, that is, no syslog host to delete a host instance.

3. Configure an IP address for the syslog host:

syslog host <1–10> address WORD<0–46>

4. Enable the syslog host:

syslog host <1–10> enable

5. Enable syslog globally:

syslog enable

6. Set the mode for secure forwarding on the host:

```
syslog host <1-10> secure-forwarding mode <none | tls [server-cert-
name WORD<1-64>]>
```
7. Set the TCP port:

```
syslog host <1–10> secure-forwarding tcp-port <1025–49151>
```
8. Display the secure forwarding configured values:

show syslog host <1–10>

9. **(Optional)** Remove the server certificate name:

no syslog host <1–10> secure-forwarding mode tls server-cert-name

10. **(Optional)** Set secure-forwarding mode to none for a particular host:

```
default syslog host <1–10> secure-forwarding mode
```
#### **Next steps**

After configuring secure forwarding on the switch, set the syslog server to be able to see the log messages on the interactive syslog viewer.

• For TLS secure syslog, on the rsyslog server, configure the server to use TLS method and install the root certificate on the server in the switch.

### **Variable Definitions**

Use the data in the following table to use the **syslog host** command.

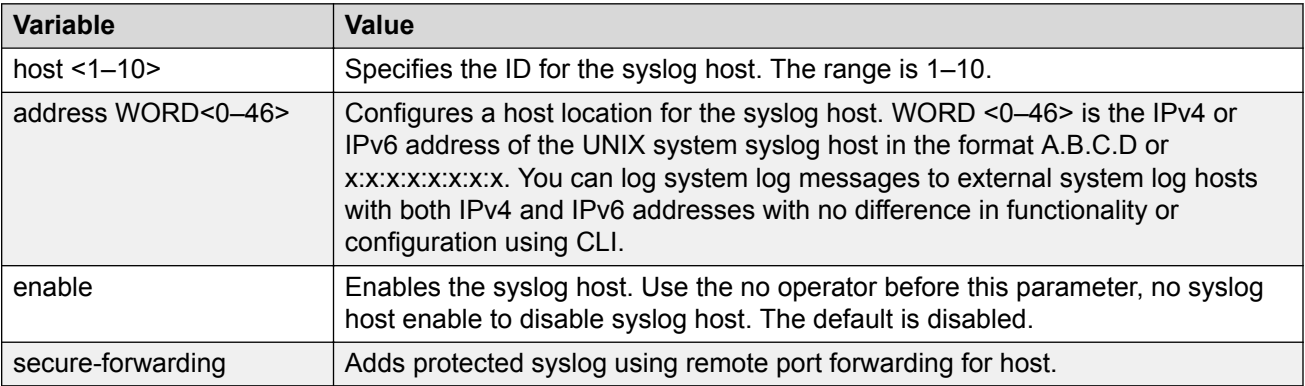

Use the data in the following table to use the **syslog host secure-forwarding** command.

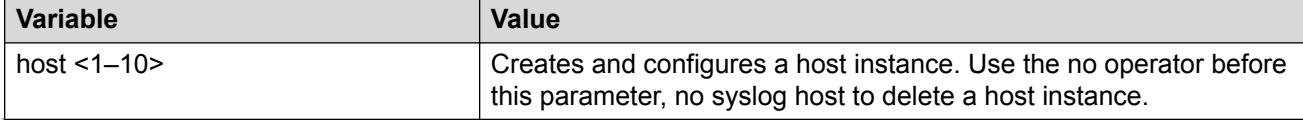

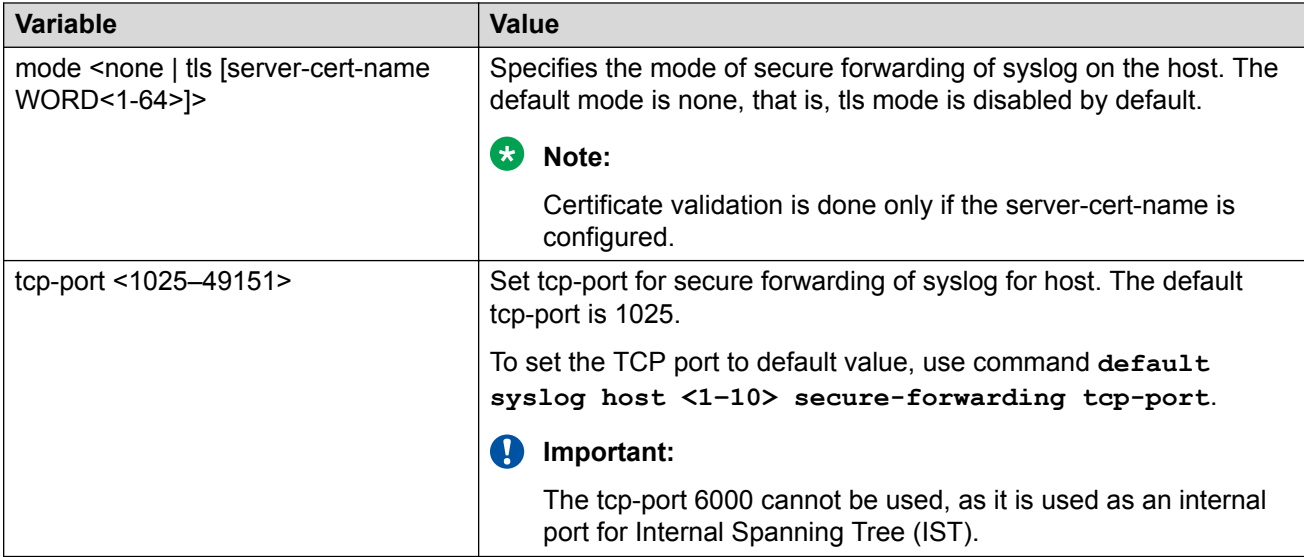

# **Installing Root Certificate for Syslog Client**

Use the following procedure to install a root certificate for a syslog client.

#### **Procedure**

1. Enter Global Configuration mode:

enable

configure terminal

2. Install a root certificate on the store:

syslog root-cert install-filename <file-name>

The certificate is installed in folder: /intflash/.cert/.syslogrootinstalledcert/.

#### **Note:**

The offline root certificate for TLS syslog must be kept in folder: / intflash/.cert/..syslogofflinerootcert/.

3. Uninstall a root certificate from the store:

no syslog root-cert install-filename <file-name>

4. To display the installed syslog server root certificate file:

show syslog root-cert-file

### **Variable Definition**

Use the data in the following table to use the **syslog root-cert** command.

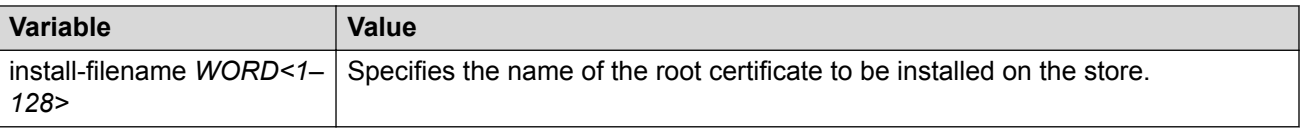

# **Configuring Logging**

Configure logging to determine the types of messages to log and where to store the messages.

#### **About this task**

#### **Note:**

The platform logs CLILOG and SNMPLOG as INFO. Normally, if you configure the logging level to WARNING, the system skips all INFO messages. However, if you enable CLILOG and SNMPLOG the system logs CLI Log and SNMP Log information regardless of the logging level you configure. This is not the case for other INFO messages.

#### **Procedure**

1. Enter Global Configuration mode:

enable

configure terminal

2. Define which messages to log:

logging level *<0-4>*

3. Write the log file from memory to a file:

logging write *WORD<1-1536>*

4. Show logging on the screen:

logging screen

#### **Example**

```
Switch:1(config)#logging level 0
Switch:1(config)#logging write log2
Switch:1(config)#logging screen
```
### **Variable Definitions**

Use the data in the following table to use the **logging** command.

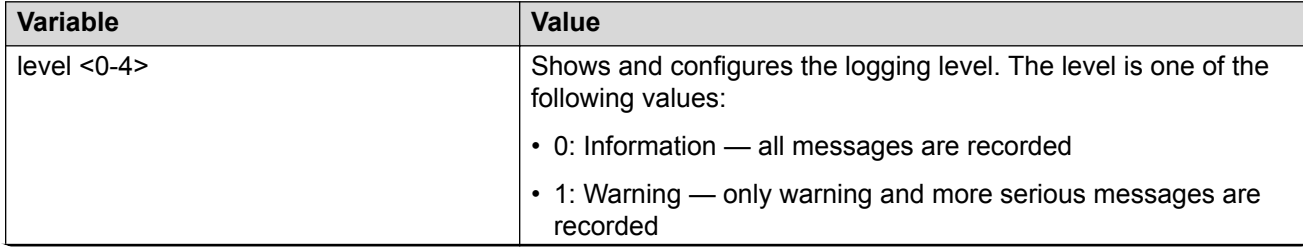

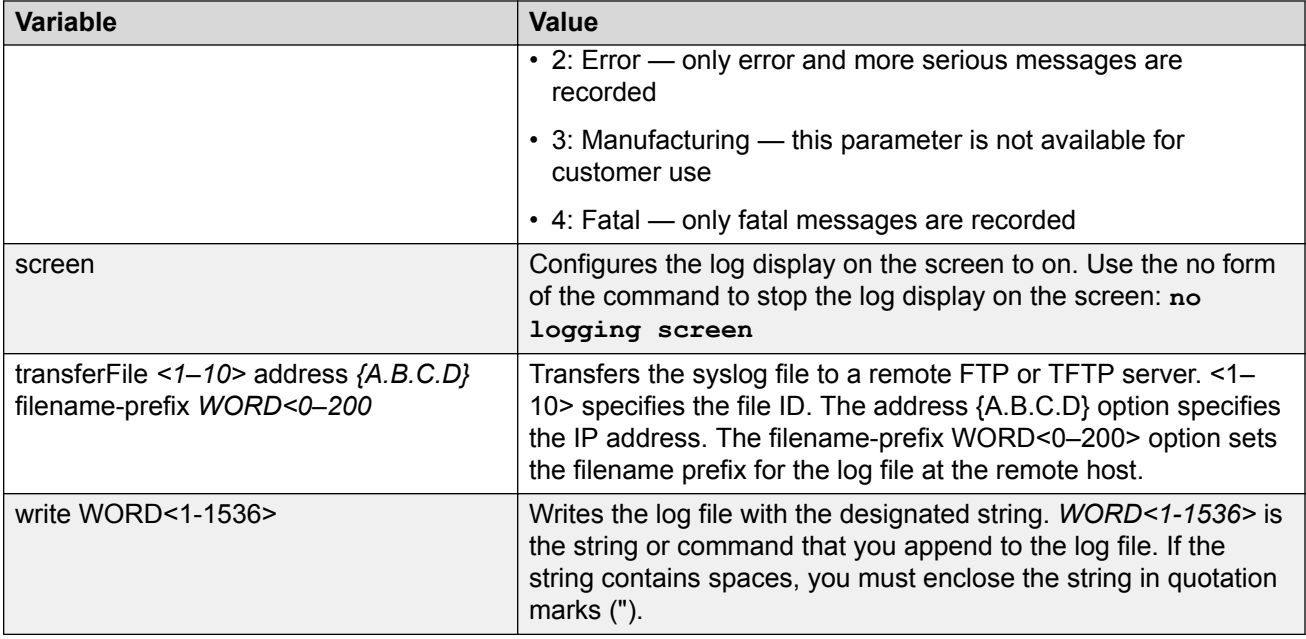

# **Configuring the Remote Host Address for Log Transfer**

Configure the remote host address for log transfer. The system transfers the current log file to a remote host after the log file size reaches the maximum size.

#### **Before you begin**

• The IP address you configure for the remote host must be reachable at the time of configuration.

#### **Procedure**

1. Enter Global Configuration mode:

enable configure terminal

2. Configure the remote host address for log transfer:

```
logging transferFile {1-10} address {A.B.C.D} [filename—prefix
WORD<0–200>]
```
#### **Example**

Switch:1(config)# logging transferFile 1 address 192.0.2.10

### **Variable Definitions**

Use the data in the following table to use the **logging transferFile** command.

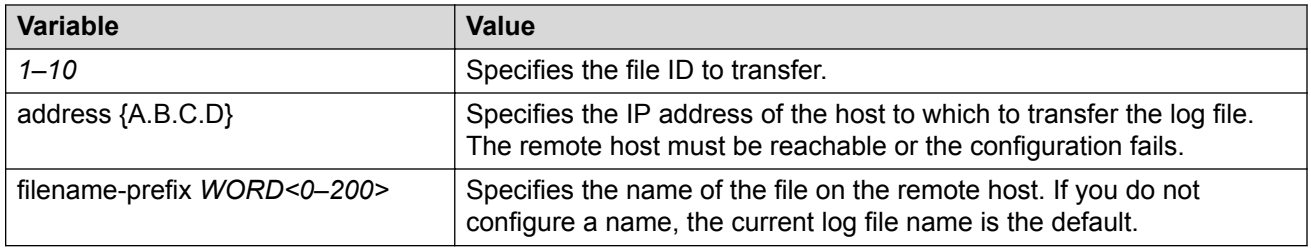

# **Configuring System Logging**

System logs are a valuable diagnostic tool. You can send log messages to flash files for later retrieval.

#### **About this task**

You can change log file parameters at anytime without restarting the system. Changes made to these parameters take effect immediately.

Configure logging to a flash file at all times as a best practice.

#### **Procedure**

1. Enter Global Configuration mode:

enable

configure terminal

2. Enable system logging to a PC card file:

boot config flags logging

3. Configure the logfile parameters:

boot config logfile *<64-500> <500-16384> <10-90>*

#### **Example**

```
Switch:1>enable
Switch:1#configure terminal
Switch:1(config)#boot config logfile 64 600 10
```
### **Variable Definitions**

Use the data in the following table to use the **boot config** command.

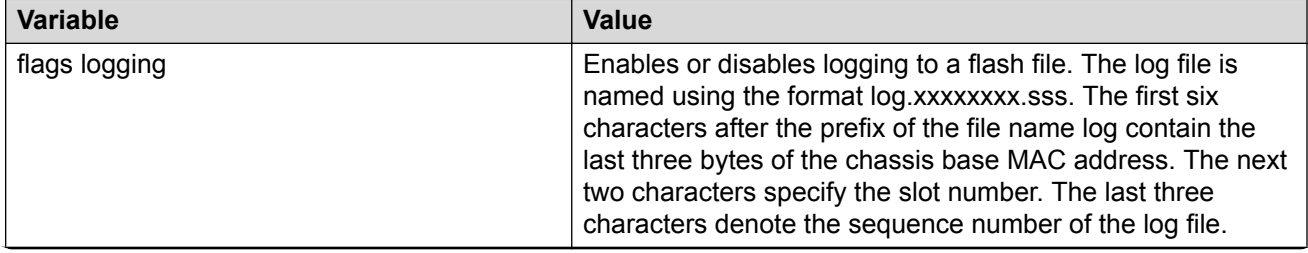

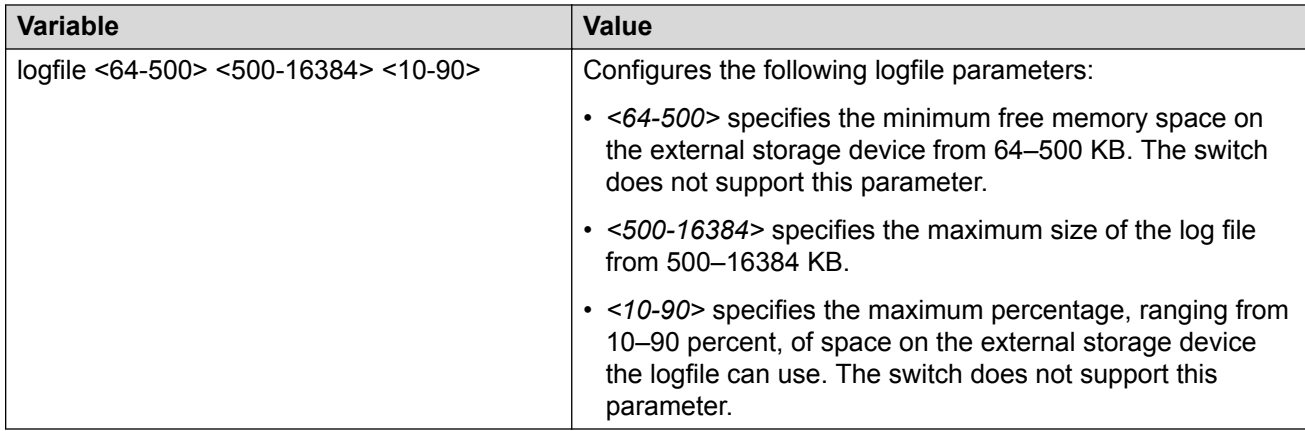

# **Configuring System Message Control**

Configure system message control to suppress duplicate error messages on the console, and to determine the action to take if they occur.

#### **Procedure**

1. Enter Global Configuration mode:

```
enable
configure terminal
```
2. Configure system message control action:

sys msg-control action <both|send-trap|suppress-msg>

3. Configure the maximum number of messages:

sys msg-control max-msg-num *<2-500>*

4. Configure the interval:

sys msg-control control-interval *<1-30>*

5. Enable message control:

sys msg-control

#### **Example**

```
Switch:1(config)#sys msg-control action suppress-msg
Switch:1(config)#sys msg-control max-msg-num 10
Switch:1(config)#sys msg-control control-interval 15
Switch:1(config)#sys msg-control
```
### **Variable Definitions**

Use the data in the following table to use the **sys msg-control** command.

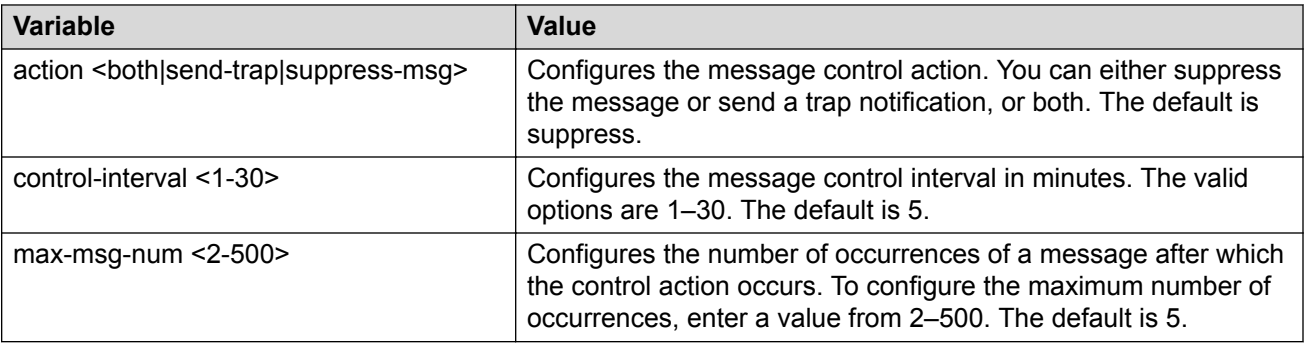

# **Extending System Message Control**

Use the force message control option to extend the message control feature functionality to the software and hardware log messages.

#### **About this task**

To enable the message control feature, you must specify an action, control interval, and maximum message number. After you enable the feature, the log messages that get repeated and cross the maximum message number in the control interval, trigger the force message feature. You can either suppress the message or send a trap notification, or both.

#### **Procedure**

1. Enter Global Configuration mode:

enable configure terminal

2. Configure the force message control option:

```
sys force-msg WORD<4-4>
```
#### **Example**

Add a force message control pattern. If you use a wildcard pattern (\*\*\*\*), all messages undergo message control.

```
Switch:1>enable
Switch:1#configure terminal
Switch:1(config)#sys force-msg ****
```
### **Variable Definitions**

Use the data in the following table to use the **sys force-msg** command.

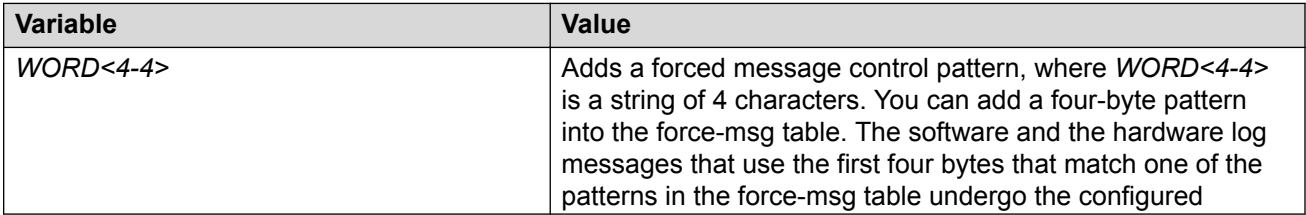

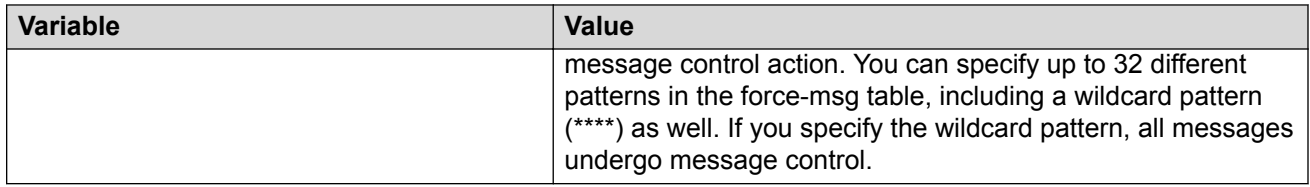

## **Viewing Logs**

View log files by file name, category, or severity to identify possible problems.

#### **About this task**

View CLI command and SNMP trap logs, which are logged as normal log messages and logged to the system log file.

#### **Procedure**

1. Enter Privileged EXEC mode:

enable

2. Show log information:

```
show logging file [alarm] [CPU WORD<0-100>] [detail] [event-code
WORD<0–10>] [module WORD<0–100>] [name-of-file WORD<1-99>] [save-to-
file WORD<1-99>] [severity WORD<0-25>] [tail] [vrf WORD<0–32>]
```
#### **Example**

Display log file information:

```
Switch:1>enable
Switch:1#configure terminal
Switch:1(config)#show logging file
CP1 [02/06/15 22:38:20.678:UTC] 0x00270428 00000000 GlobalRouter SW INFO Lifecy
cle: Start
CP1 [02/06/15 22:38:21.770:UTC] 0x0027042b 00000000 GlobalRouter SW INFO Proces
s sockserv started, pid:4794
CP1 [02/06/15 22:38:21.771:UTC] 0x0027042b 00000000 GlobalRouter SW INFO Proces
s oom95 started, pid:4795
CP1 [02/06/15 22:38:21.771:UTC] 0x0027042b 00000000 GlobalRouter SW INFO Proces
s oom90 started, pid:4796
CP1 [02/06/15 22:38:21.772:UTC] 0x0027042b 00000000 GlobalRouter SW INFO Proces
s imgsync.x started, pid:4797
CP1 [02/06/15 22:38:22.231:UTC] 0x0026452f 00000000 GlobalRouter SW INFO No pat
ch set.
CP1 [02/06/15 22:38:22.773:UTC] 0x0027042b 00000000 GlobalRouter SW INFO Proces
s logServer started, pid:4840
CP1 [02/06/15 22:38:22.774:UTC] 0x0027042b 00000000 GlobalRouter SW INFO Proces
s trcServer started, pid:4841
CP1 [02/06/15 22:38:22.774:UTC] 0x0027042b 00000000 GlobalRouter SW INFO Proces
s oobServer started, pid:4842
CP1 [02/06/15 22:38:22.775:UTC] 0x0027042b 00000000 GlobalRouter SW INFO Proces
s cbcp-main.x started, pid:4843
CP1 [02/06/15 22:38:22.776:UTC] 0x0027042b 00000000 GlobalRouter SW INFO Proces
s rssServer started, pid:4844
CP1 [02/06/15 22:38:22.777:UTC] 0x0027042b 00000000 GlobalRouter SW INFO Proces
s dbgServer started, pid:4845
```
CP1 [02/06/15 22:38:22.777:UTC] 0x0027042b 00000000 GlobalRouter SW INFO Proces s dbgShell started, pid:4846 CP1 [02/06/15 22:38:22.778:UTC] 0x0027042b 00000000 GlobalRouter SW INFO Proces s coreManager.x started, pid:4847 CP1 [02/06/15 22:38:22.779:UTC] 0x0027042b 00000000 GlobalRouter SW INFO Proces s ssio started, pid:4848 CP1 [02/06/15 22:38:22.780:UTC] 0x0027042b 00000000 GlobalRouter SW INFO Proces s hckServer started, pid:4849 CP1 [02/06/15 22:38:22.780:UTC] 0x0027042b 00000000 GlobalRouter SW INFO Proces s remCmdAgent.x started, pid:4850 CP1 [02/06/15 22:38:24.717:UTC] 0x000006cc 00000000 GlobalRouter SW INFO rcStar t: FIPS Power Up Self Test SUCCESSFUL - 0 CP1 [02/06/15 22:38:24.718:UTC] 0x000006c2 00000000 GlobalRouter SW INFO rcStar t: Security Stack Init SUCCESSFUL - 0 CP1 [02/06/15 22:38:24.718:UTC] 0x000006c3 00000000 GlobalRouter SW INFO rcStar t: IPSEC Init SUCCESSFUL CP1 [02/06/15 22:38:24.718:UTC] 0x000006bf 00000000 GlobalRouter SW INFO rcStar t: Security Stack Log init SUCCESSFUL - 0 CP1 [02/06/15 22:38:26.111:UTC] 0x000005c0 00000000 GlobalRouter SW INFO Licens eLoad = ZERO, loading premier license for developer debugging IO1 [02/06/15 22:38:26.960:UTC] 0x0011054a 00000000 GlobalRouter COP-SW INFO De tected Master CP in slot 1  $--More--$  (q = quit) Switch:1(config)#show logging file module SNMP

CP1 [02/06/15 22:39:58.530:UTC] 0x00004595 00000000 GlobalRouter SNMP INFO Boot ed with file CP1 [02/06/15 22:39:59.547:UTC] 0x00004603 00400003.67108870 DYNAMIC CLEAR Glob alRouter SNMP INFO 2k card up(CardNum=1 AdminStatus=1 OperStatus=1) CP1 [02/06/15 22:39:59.547:UTC] 0x00004603 00400003.67108870 DYNAMIC CLEAR Glob alRouter SNMP INFO 2k card up(CardNum=2 AdminStatus=1 OperStatus=1) CP1 [02/06/15 22:39:59.547:UTC] 0x00004603 00400003.67108870 DYNAMIC CLEAR Glob alRouter SNMP INFO 2k card up(CardNum=3 AdminStatus=1 OperStatus=1) CP1 [02/06/15 22:40:45.839:UTC] 0x000045e5 00400005 DYNAMIC SET GlobalRouter SN MP INFO Sending Cold-Start Trap

### **Variable Definitions**

Use the data in the following table to use the **show logging file** command.

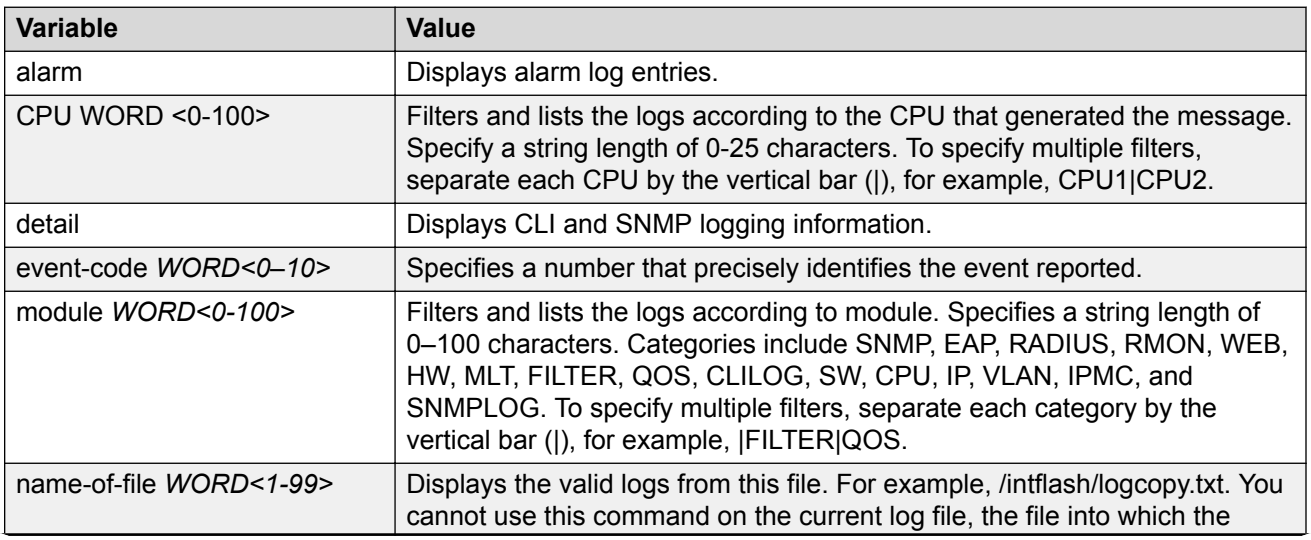

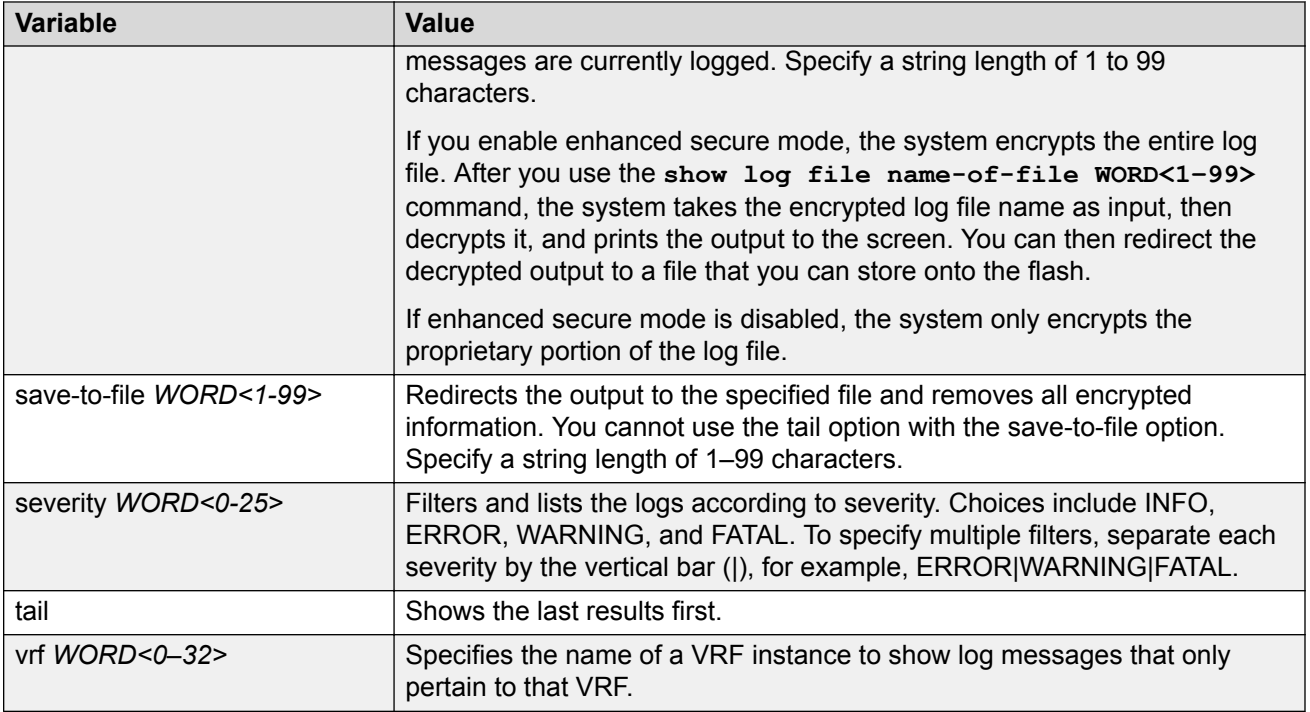

# **Configuring CLI Logging**

Use CLI logging to track all CLI commands executed and for fault management purposes. The CLI commands are logged to the system log file as CLILOG module.

#### **About this task**

### **Note:**

The platform logs CLILOG and SNMPLOG as INFO. Normally, if you configure the logging level to WARNING, the system skips all INFO messages. However, if you enable CLILOG and SNMPLOG the system logs CLI Log and SNMP Log information regardless of the logging level you configure. This is not the case for other INFO messages.

#### **Procedure**

1. Enter Global Configuration mode:

enable

configure terminal

2. Enable CLI logging:

clilog enable

3. **(Optional)** Disable CLI logging:

no clilog enable

4. Ensure that the configuration is correct:

show clilog

5. View the CLI log:

show logging file module clilog

### **Example**

### Enable CLI logging, and view the CLI log:

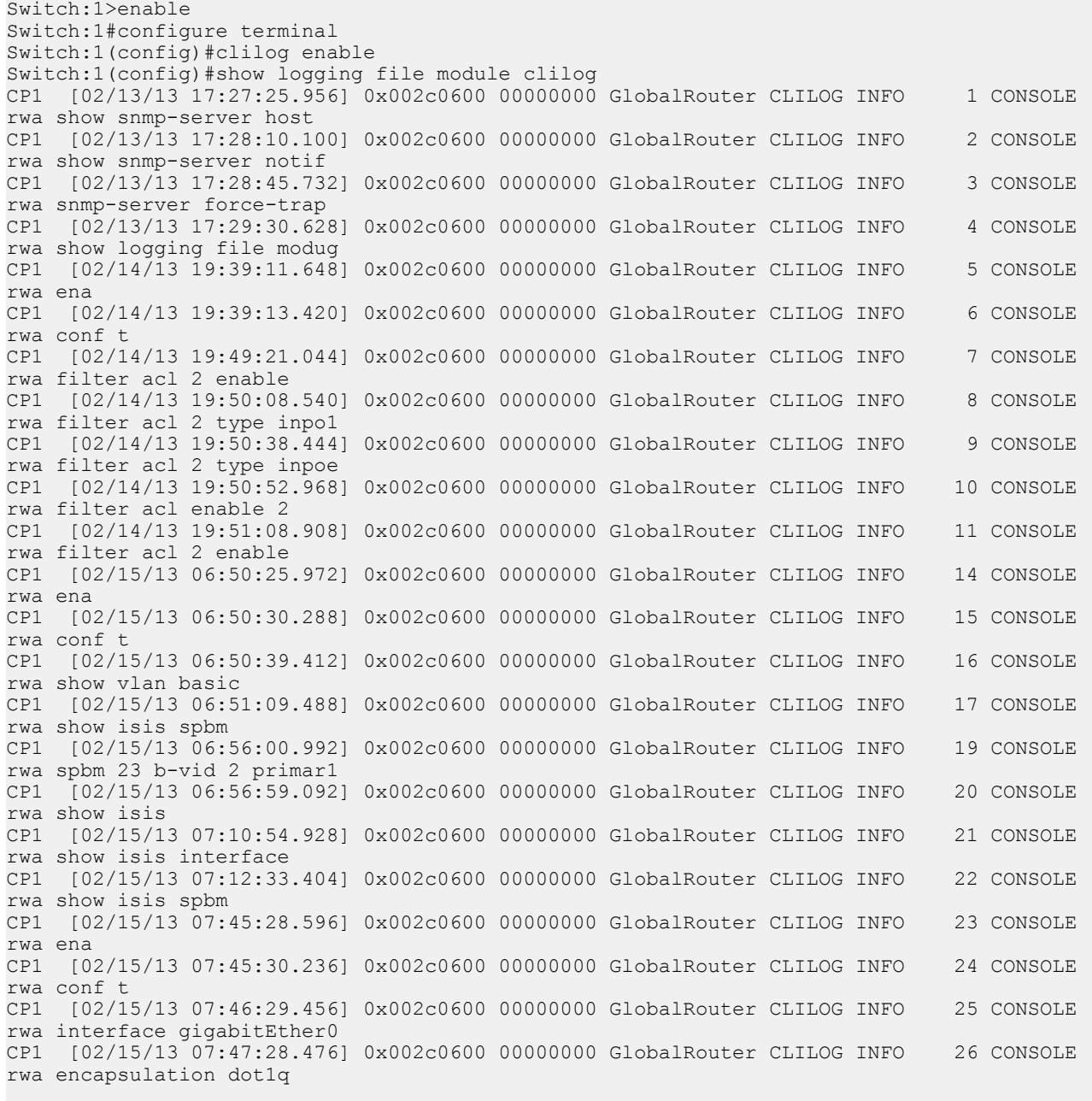

 $--More-- (q = quit)$ 

### **Variable Definitions**

Use the data in the following table to use the **clilog** command.

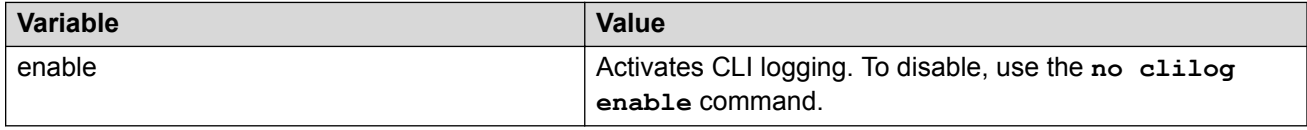

# **Configuring Email Notification**

Configure the SMTP feature to generate email notifications for component failures, critical conditions, or general system health status.

#### **About this task**

The SMTP feature is disabled by default.

#### **Before you begin**

• To identify the SMTP server by hostname, you must first configure a DNS client on the switch. For more information about how to configure a DNS client, see [Administering VOSS](http://documentation.extremenetworks.com/VOSS/SW/81x/9035882_AdminVOSS_8.1_ADG.pdf).

#### **Procedure**

1. Enter Global Configuration mode:

enable

configure terminal

2. Configure the TCP port the client uses to open a connection with the SMTP server:

```
smtp port <1–65535>
```
#### **Note:**

The port you specify must match the port that the SMTP server uses.

3. Configure email recipients:

```
smtp receiver-email add WORD<3-1274>
```
smtp receiver-email remove *WORD<3-1274>*

**B** Note:

You must configure at least one recipient.

4. Configure the SMTP server hostname or IPv4 address:

smtp server *WORD<1-256>*

5. **(Optional)** Configure a sender email address:

smtp sender-email *WORD<3-254>*

6. **(Optional)** Add or remove log events to the default list that generate email notification:

```
smtp event-id add WORD<1-1100>
smtp event-id remove WORD<1-1100>
```
7. **(Optional)** Configure the status update interval:

smtp status-send-timer *<0 | 30-43200>*

8. Enable the SMTP client:

smtp enable

9. Configure an SMTP domain name:

smtp domain-name *WORD<1–254>*

10. Verify the configuration:

show smtp [event-id]

#### **Example**

Configure the SMTP client to use TCP port 26 to communicate with an SMTP server that is using port 26. Add two receiver email addresses, configure the server information using an IPv4 address, and enable the SMTP feature. Finally, configure an SMTP domain name, and then verify the configuration.

```
Switch:1>enable
Switch:1#configure terminal
Enter configuration commands, one per line. End with CNTL/Z.
Switch:1(config)#smtp port 26
Switch:1(config)#smtp receiver-email add test1@default.com,test2@default.com
Switch:1(config)#smtp server 192.0.2.1 
Switch:1(config)#smtp enable 
Switch:1(config)#smtp domain-name test mailer
Switch:1(config)#show smtp
================================================================================
                       SMTP Information
================================================================================
       SMTP Status: Enabled
     Server Address: 192.0.2.1
       Server Port: 26
 Status send Timer: 30 (seconds)
 Sender Email: LabSwitch@default.com
 Domain Name: test mailer
 Receiver Emails: test1@default.com
                     test2@default.com
```
Add an event ID to the list for which the switch sends email notification on a log event. Verify the configuration.

```
Switch:1(config)#smtp event-id add 0x0000c5ec
Switch:1(config)#show smtp event-id
================================================================================
                            SMTP Event IDs Information
================================================================================
Log Event IDs: (total: 51) 
            0x000045e3,0x00004602,0x00004603,0x0000c5ec,0x000106ce,0x000106cf
 0x000106d0,0x000106d1,0x000106d2,0x000106d4,0x000106d8,0x000106d9
 0x000106da,0x000106f8,0x000106f9,0x000106fb,0x00010775,0x00010776
            0x000107f5,0x000107f6,0x000305c8,0x000305ca,0x000305f1,0x00030637
            0x00040506,0x00040507,0x00040508,0x00040509,0x000646da,0x000646db
```
 0x00088524,0x000d8580,0x000d8586,0x000d8589,0x000e4600,0x000e4601 0x000e4602,0x000e4603,0x000e4604,0x000e4605,0x000e4606,0x000e4607 0x000e4608,0x000e4609,0x001985a0,0x00210587,0x00210588,0x00210595 0x00210596,0x0027458a,0x0027458d Default Event IDs: (total: 50) 0x000045e3,0x00004602,0x00004603,0x000106ce,0x000106cf,0x000106d0 0x000106d1,0x000106d2,0x000106d4,0x000106d8,0x000106d9,0x000106da 0x000106f8,0x000106f9,0x000106fb,0x00010775,0x00010776,0x000107f5 0x000107f6,0x000305c8,0x000305ca,0x000305f1,0x00030637,0x00040506 0x00040507,0x00040508,0x00040509,0x000646da,0x000646db,0x00088524 0x000d8580,0x000d8586,0x000d8589,0x000e4600,0x000e4601,0x000e4602 0x000e4603,0x000e4604,0x000e4605,0x000e4606,0x000e4607,0x000e4608 0x000e4609,0x001985a0,0x00210587,0x00210588,0x00210595,0x00210596 0x0027458a,0x0027458d Remove From Default: (total: 0) Add List: (total: 1) 0x0000c5ec

### **Variable Definitions**

Use the data in the following table to use the **smtp port** command.

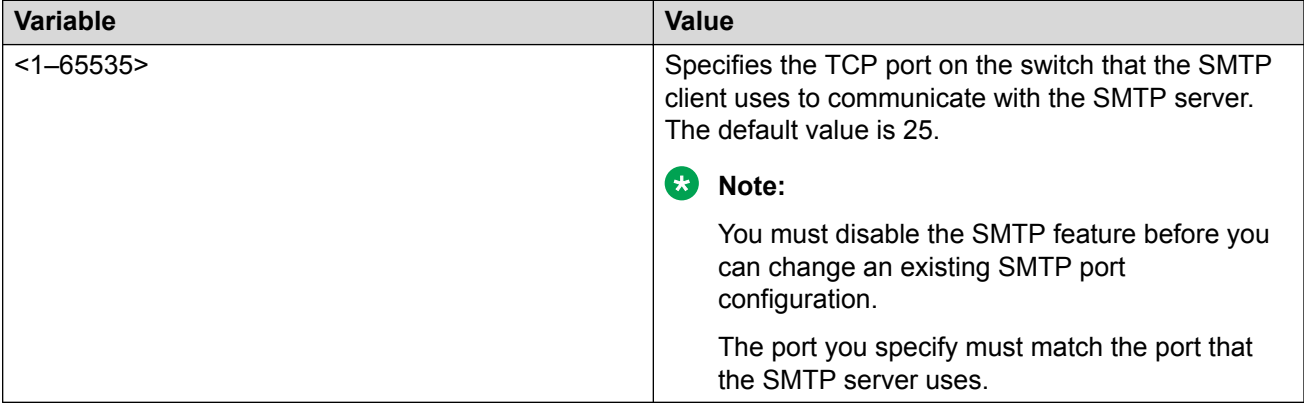

Use the data in the following table to use the **smtp receiver-email** command.

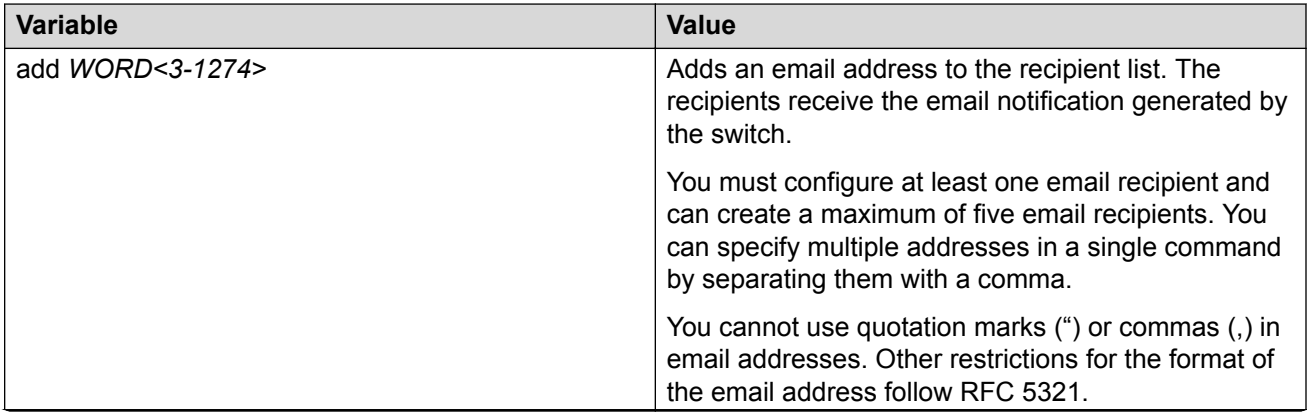

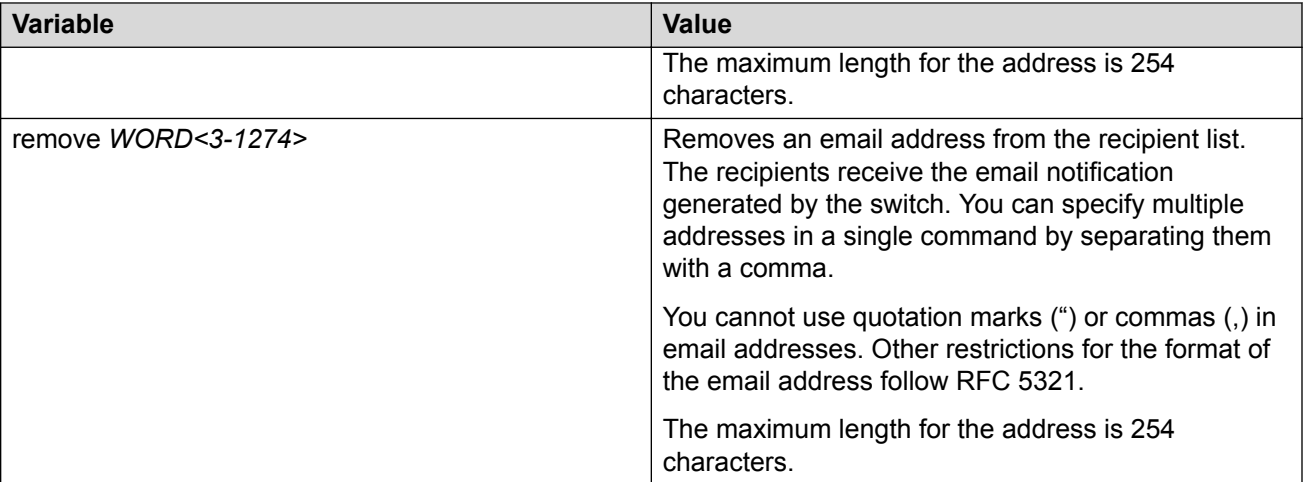

Use the data in the following table to use the **smtp server** command.

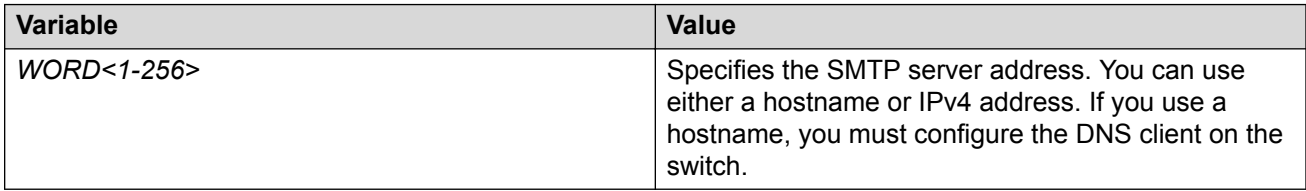

Use the data in the following table to use the **smtp sender-email** command.

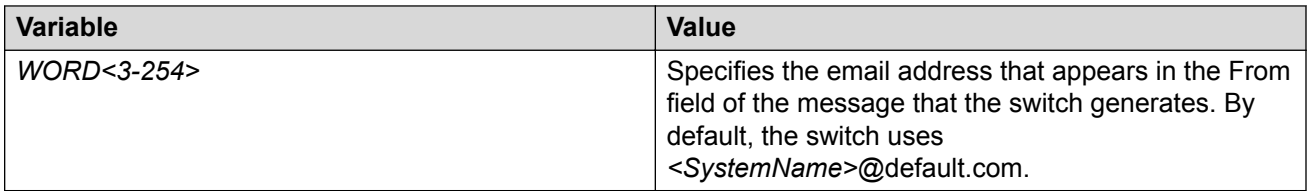

Use the data in the following table to use the **smtp event-id** command.

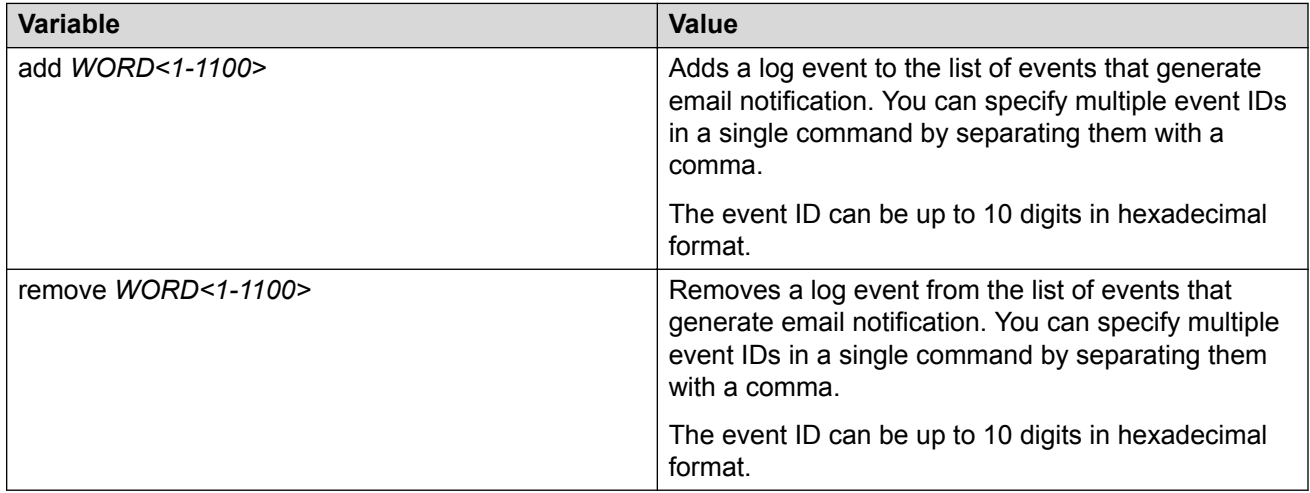

Use the data in the following table to use the **smtp status-send-timer** command.

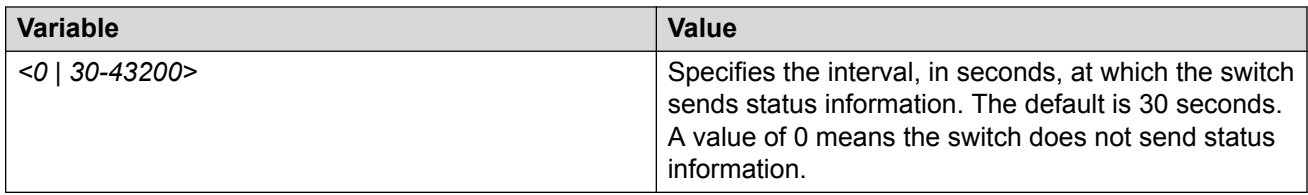

Use the data in the following table to use the **smtp domain-name** command.

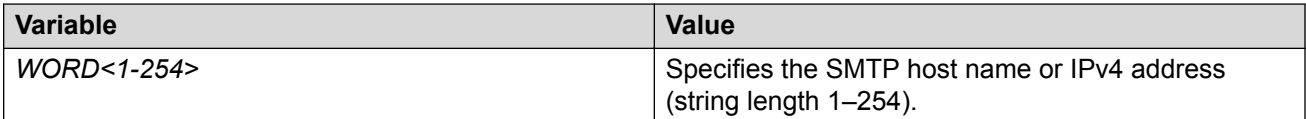

Use the data in the following table to use the **show smtp** command.

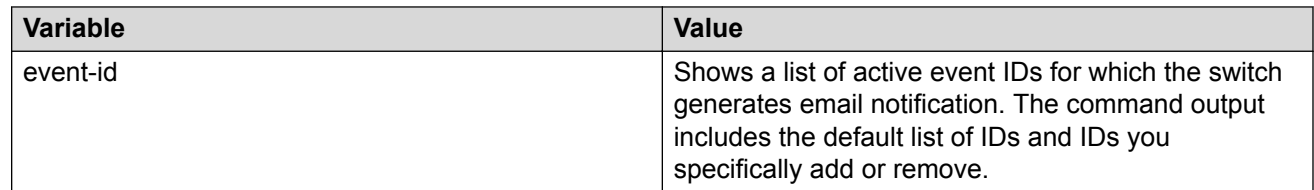

# **Log Configuration Using EDM**

Use log files and messages to perform diagnostic and fault management functions. This section provides procedures to configure and use the logging system in Enterprise Device Manager (EDM).

# **Configuring the System Log**

#### **About this task**

Configure the system log to track all user activity on the device. The system log can send messages of up to ten syslog hosts.

#### **Procedure**

- 1. In the navigation pane, expand the **Configuration** > **Edit** > **Diagnostics** folders.
- 2. Click **System Log**.
- 3. In the **System Log** tab, select **Enable**.
- 4. Configure the maximum number of syslog hosts.
- 5. Configure the IP header type for the syslog packet.
- 6. Click **Apply**.

### **System Log Field Descriptions**

Use the data in the following table to use the System Log tab.

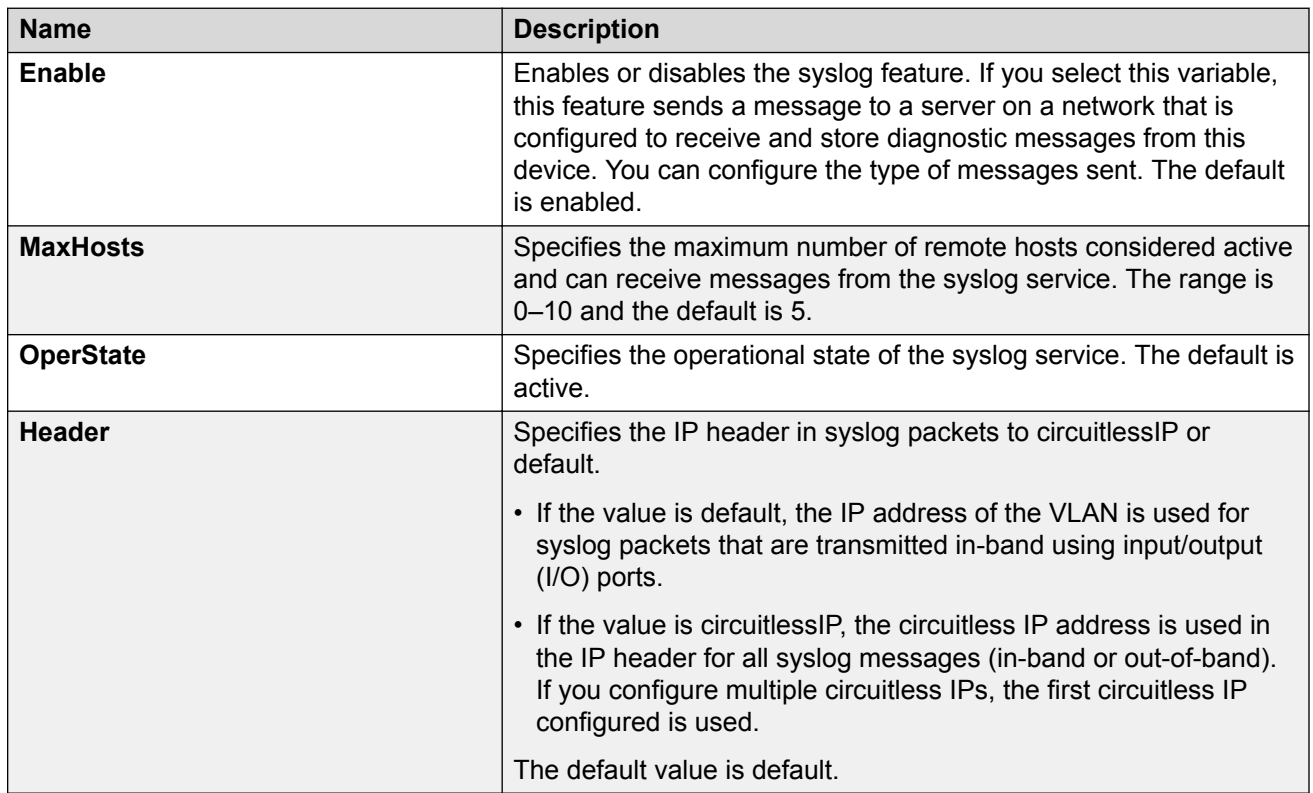

# **Configuring the System Log Table**

#### **About this task**

Use the system log table to customize the mappings between the severity levels and the type of alarms.

You can log system log messages to external system log hosts with both IPv4 and IPv6 addresses with no difference in functionality or configuration except in the following case. When you configure the system log table, under the System Log Table tab, you must select **ipv4** or **ipv6**, in the **AddressType** box. The **Address** box supports both IPv4 and IPv6 addresses.

#### **Procedure**

- 1. In the navigation pane, expand the **Configuration** > **Edit** > **Diagnostics** folders.
- 2. Click **System Log**.
- 3. Click the **System Log Table** tab.
- 4. Click **Insert**.
- 5. Configure the parameters as required.
- 6. Click **Insert**.
- 7. To modify mappings, double-click a parameter to view a list of options.
- 8. Click **Apply**.

# **System Log Table Field Descriptions**

Use the data in the following table to use the System Log Table tab.

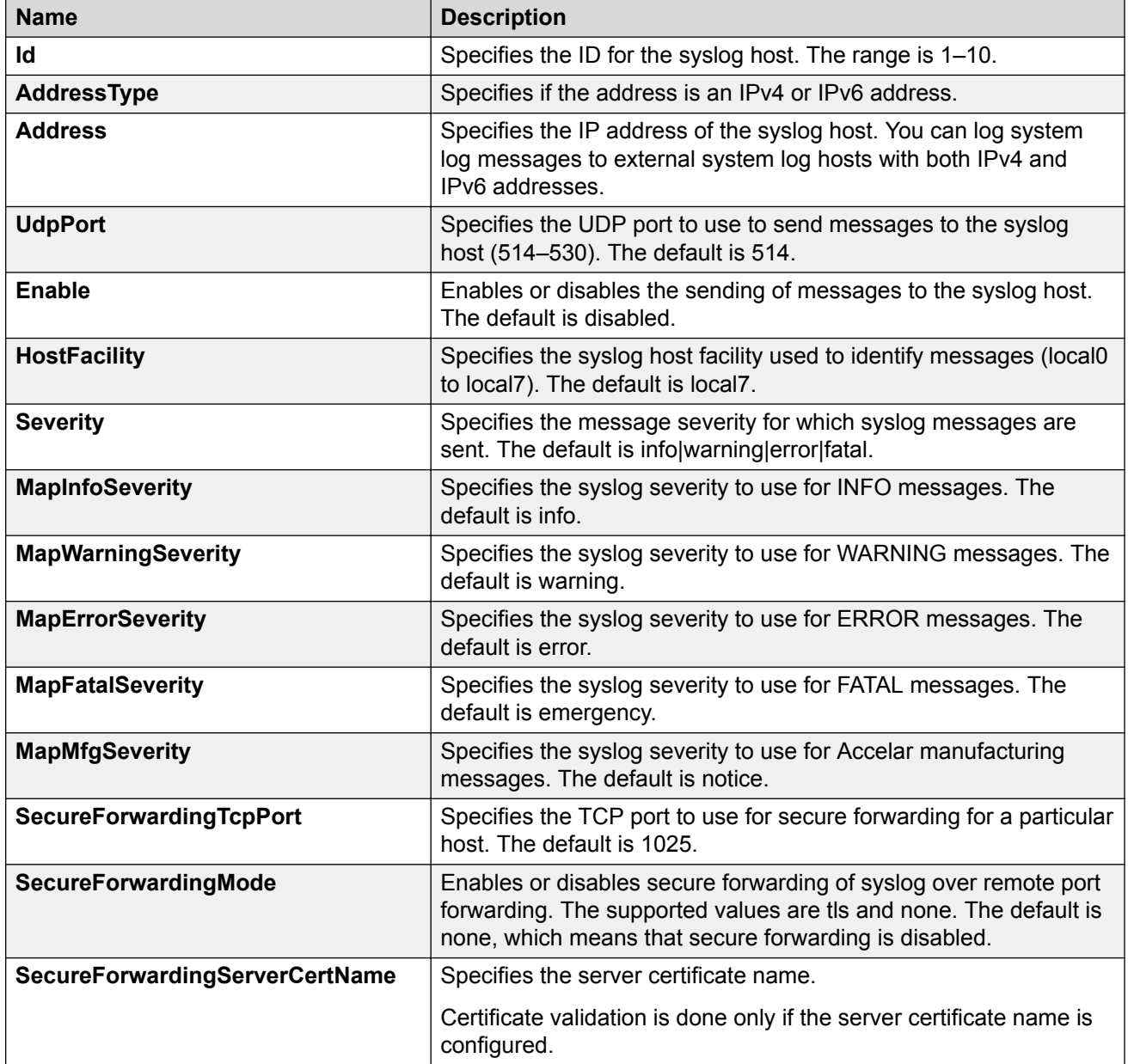

# **Configuring Email Notification**

Configure the SMTP feature to generate email notifications for component failures, critical conditions, or general system health status.

#### **About this task**

The SMTP feature is disabled by default.

#### **Before you begin**

• To identify the SMTP server by hostname, you must first configure a DNS client on the switch. For more information about how to configure a DNS client, see [Administering VOSS](http://documentation.extremenetworks.com/VOSS/SW/81x/9035882_AdminVOSS_8.1_ADG.pdf).

#### **Procedure**

- 1. In the navigation pane, expand the **Configuration** > **Edit** folders.
- 2. Click **SMTP**.
- 3. Click the **Globals** tab.
- 4. In the **ServerAddress** field, configure the SMTP server address.
- 5. In the **ReceiverEmailsList** field, add email recipients.

#### **B** Note:

You must configure at least one recipient.

- 6. **(Optional)** In the **SenderEmail** field, configure a sender email address to use an address other than the default.
- 7. In the **DomainName** field, configure an SMTP domain name.
- 8. In the **Port** field, configure the TCP port that the client uses to open a connection with the SMTP server.
- 9. **(Optional)** In the **SystemStatusSendTimer** field, configure the status update interval.
- 10. Click **enable** to enable the SMTP client.
- 11. **(Optional)** In the **LogEventIds** field, add or remove log events to the default list that generates an email notification.
- 12. Click **Apply**.

#### **Globals Field Descriptions**

Use the data in the following table to use the Globals tab.

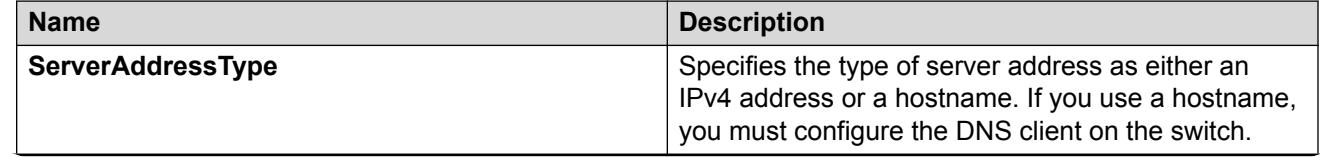

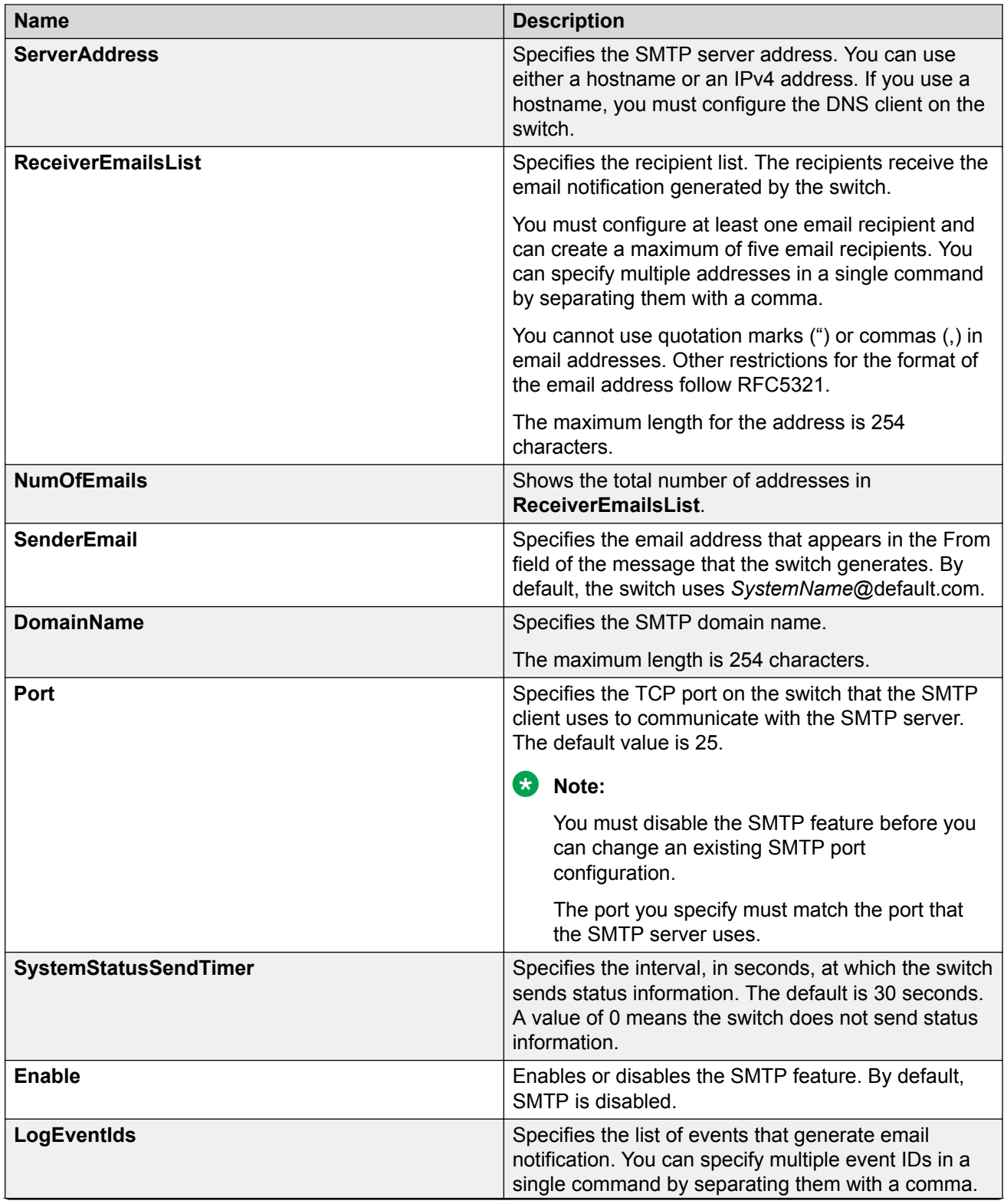

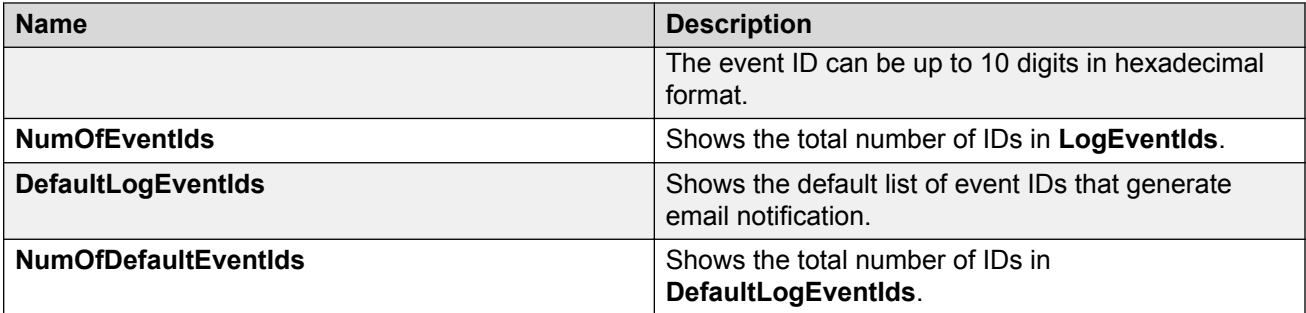

# **SNMP Trap Configuration Using CLI**

Use Simple Network Management Protocol (SNMP) traps and notifications to gather information about device activities, alarms, and other information on management stations.

For more information about how to configure SNMP community strings and related topics, see [Configuring Security for VOSS.](http://documentation.extremenetworks.com/VOSS/SW/81x/9035883_ConfigSecVOSS_8.1_CG.pdf)

# **Configuring an SNMP Host**

Configure an SNMP host so that the system can forward SNMP traps to a host for monitoring. You can use SNMPv1, SNMPv2c, or SNMPv3. You configure the target table parameters (security name and model) as part of the host configuration.

#### **Procedure**

1. Enter Global Configuration mode:

enable

configure terminal

2. Configure an SNMPv1 host:

```
snmp-server host WORD<1-256> [port <1-65535>] v1 WORD<1-32> [filter
WORD<1-32>]
```
3. Configure an SNMPv2c host:

```
snmp-server host WORD<1-256> [port <1-65535>] v2c WORD<1-32> [inform
[timeout <1-2147483647>] [retries <0-255>] [mms <0-2147483647>]]
[filter WORD<1-32>]
```
4. Configure an SNMPv3 host:

```
snmp-server host WORD<1-256> [port <1-65535>] v3 {noAuthNoPriv|
authNoPriv|AuthPriv} WORD<1-32> [inform [timeout <1-2147483647>]
[retries <0-255>]] [filter WORD<1-32>]
```
5. Ensure that the configuration is correct:

show snmp-server host

#### **Example**

Configure the target table entry. Configure an SNMPv3 host.

```
Switch:1>enable
Switch:1#configure terminal
Switch:1(config)#snmp-server host 192.0.2.207 port 162 v2c ReadView inform timeout 1500 
retries 3 mms 484
Switch:1(config)#snmp-server host 192.0.2.207 port 163 v3 authPriv Lab3 inform timeout 
1500 retries 3
```
### **Variable Definitions**

Use the data in the following table to use the **snmp-server host** command.

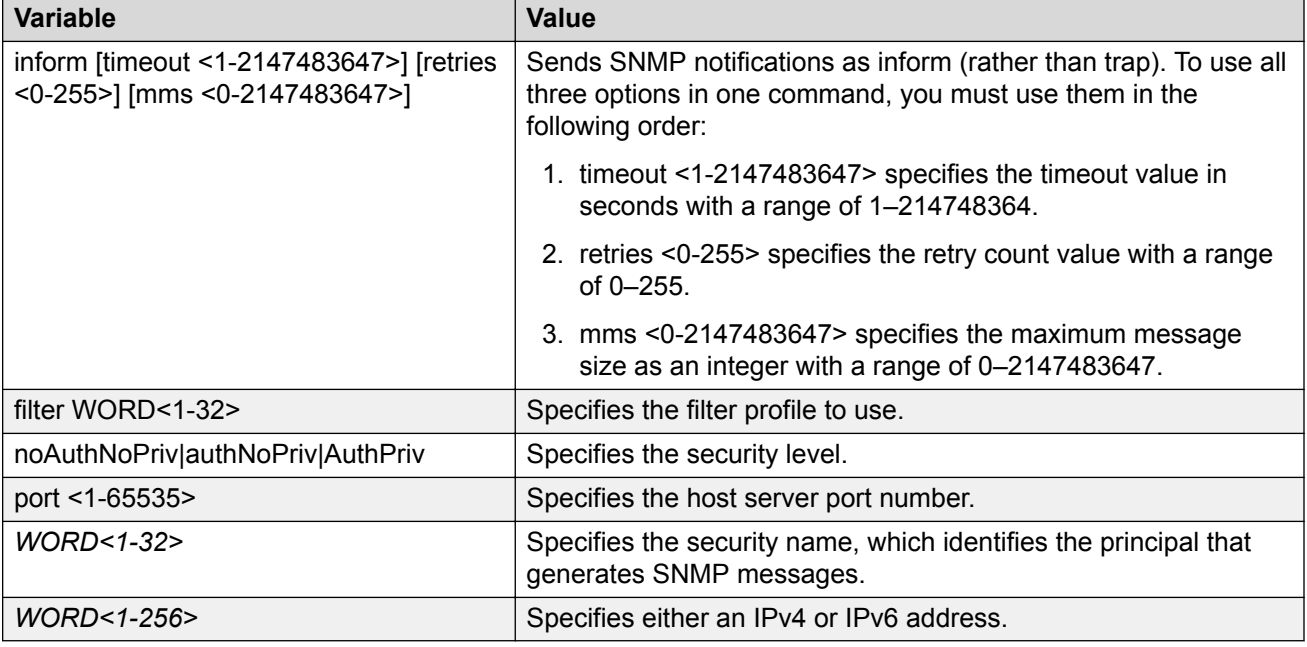

# **Configuring an SNMP Notify Filter Table**

Configure the notify table to select management targets to receive notifications, as well as the type of notification to send to each management target.

#### **Before you begin**

• For more information about the notify filter table, see RFC3413.

#### **Procedure**

1. Enter Global Configuration mode:

enable

configure terminal

2. Create a new notify filter table:

snmp-server notify-filter *WORD<1-32> WORD<1-32>*

3. Ensure that the configuration is correct:

show snmp-server notify-filter

#### **Example**

```
Switch:1(config)#snmp-server notify-filter profile3 99.3.6.1.6.3.1.1.4.1
Switch:1(config)#show snmp-server notify-filter
```
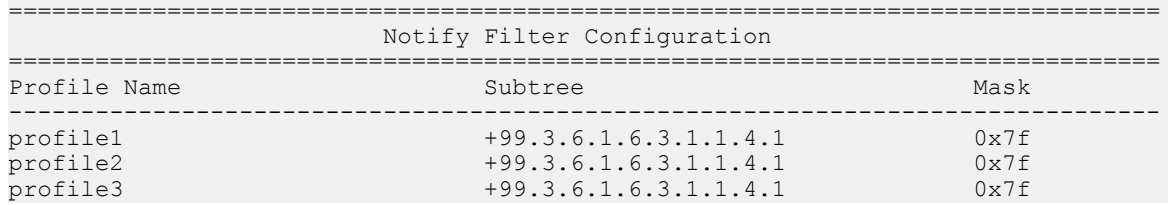

### **Variable Definitions**

Use the data in the following table to use the **snmp-server notify-filter** command.

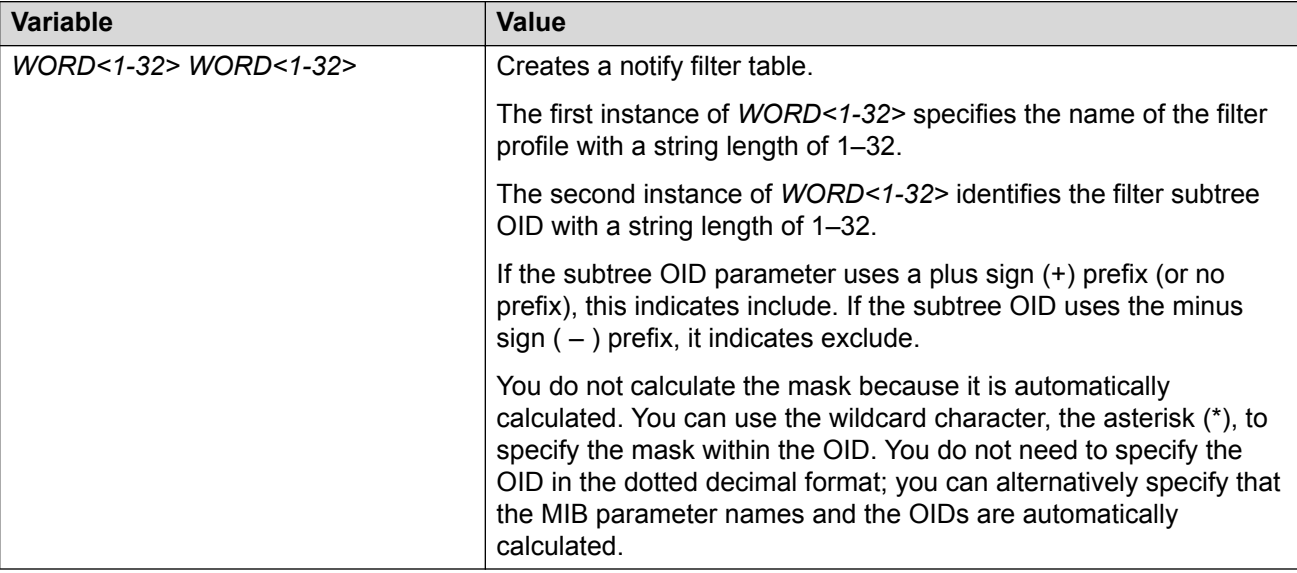

## **Configuring SNMP Interfaces**

Configure an interface to send SNMP traps. If the switch has multiple interfaces, configure the IP interface from which the SNMP traps originate.

#### **Procedure**

1. Enter Global Configuration mode:

```
enable
configure terminal
```
2. Configure the destination and source IP addresses for SNMP traps:

```
snmp-server sender-ip {A.B.C.D} {A.B.C.D}
```
3. If required, send the source address (sender IP) as the sender network in the notification message:

```
snmp-server force-trap-sender enable
```
4. If required, force the SNMP and IP sender flag to use the same value:

```
snmp-server force-iphdr-sender enable
```
#### **Example**

```
Switch:1(config)#snmp-server sender-ip 192.0.2.2 192.0.2.5
Switch:1(config)#no snmp-server force-iphdr-sender enable
```
### **Variable Definitions**

Use the data in the following table to use the **snmp-server** command.

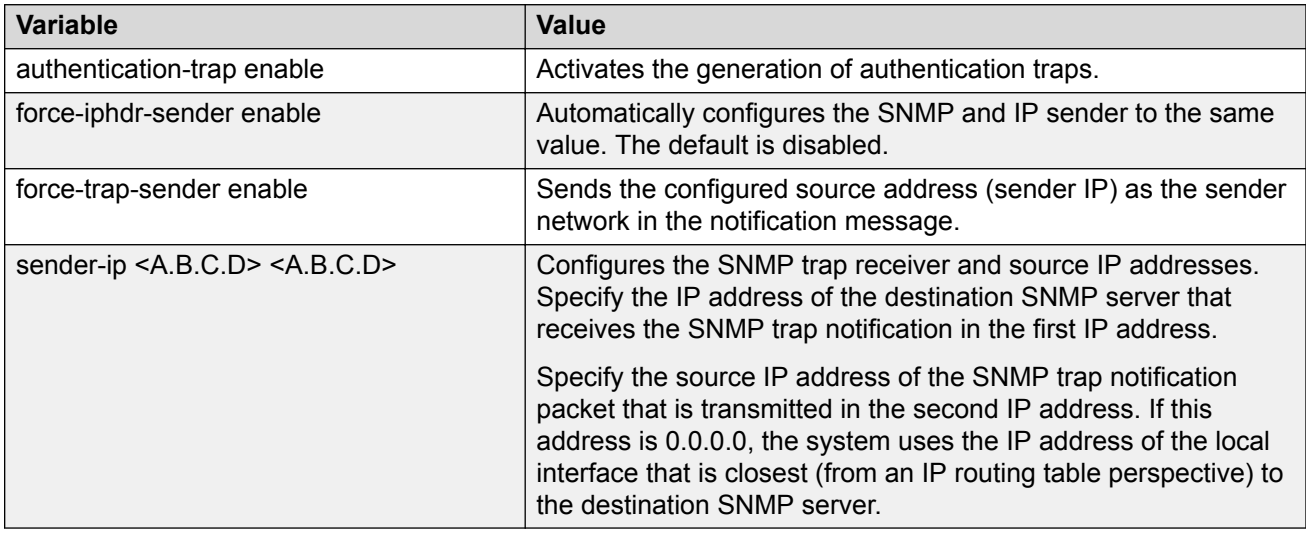

## **Enabling SNMP Trap Logging**

Use SNMP trap logging to send a copy of all traps to the syslog server.

#### **Before you begin**

• You must configure and enable the syslog server.

#### **About this task**

#### **B** Note:

The platform logs CLILOG and SNMPLOG as INFO. Normally, if you configure the logging level to WARNING, the system skips all INFO messages. However, if you enable CLILOG and SNMPLOG the system logs CLI Log and SNMP Log information regardless of the logging level you set. This is not the case for other INFO messages.

#### **Procedure**

1. Enter Global Configuration mode:

enable

configure terminal

2. Enable SNMP trap logging:

snmplog enable

3. **(Optional)** Disable SNMP trap logging:

no snmplog enable

4. View the contents of the SNMP log:

show logging file module snmplog

#### **Example**

Enable SNMP trap logging and view the contents of the SNMP log:

```
Switch:1>enable
Switch:1#configure terminal
Switch:1(config)#snmplog enable
Switch:1(config-app)#show logging file module snmp
CP1 [02/06/15 22:39:58.530:UTC] 0x00004595 00000000 GlobalRouter SNMP INFO Boot
ed with file
CP1 [02/06/15 22:39:59.547:UTC] 0x00004603 00400003.67108870 DYNAMIC CLEAR Glob
alRouter SNMP INFO 2k card up(CardNum=1 AdminStatus=1 OperStatus=1)
CP1 [02/06/15 22:39:59.547:UTC] 0x00004603 00400003.67108870 DYNAMIC CLEAR Glob
alRouter SNMP INFO 2k card up(CardNum=2 AdminStatus=1 OperStatus=1)
CP1 [02/06/15 22:39:59.547:UTC] 0x00004603 00400003.67108870 DYNAMIC CLEAR Glob
alRouter SNMP INFO 2k card up(CardNum=3 AdminStatus=1 OperStatus=1)
CP1 [02/06/15 22:40:45.839:UTC] 0x000045e5 00400005 DYNAMIC SET GlobalRouter SN
MP INFO Sending Cold-Start Trap
```
### **Variable Definitions**

Use the data in the following table to use the **snmplog** command.

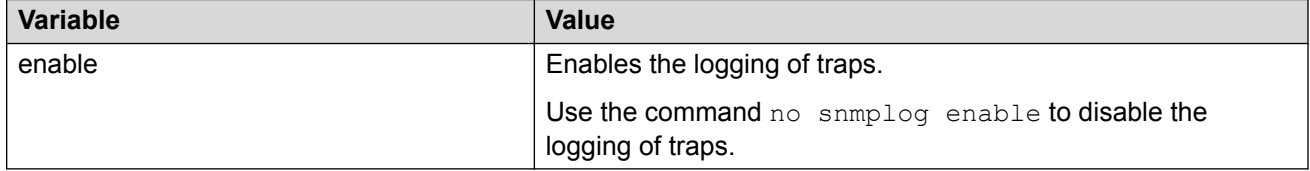

# **SNMP Trap Configuration Using EDM**

Use Simple Network Management Protocol (SNMP) traps and notifications to gather information about device activities, alarms, and other information on management stations. This section provides procedures to configure and use SNMP traps in Enterprise Device Manager (EDM).

For information about how to configure SNMP community strings and related topics, see [Configuring](http://documentation.extremenetworks.com/VOSS/SW/81x/9035883_ConfigSecVOSS_8.1_CG.pdf) [Security for VOSS](http://documentation.extremenetworks.com/VOSS/SW/81x/9035883_ConfigSecVOSS_8.1_CG.pdf).

# **Configuring an SNMP Host Target Address**

Configure a target table to specify the list of transport addresses to use in the generation of SNMP messages.

#### **Procedure**

- 1. In the navigation pane, expand the **Configuration** > **Edit** > **SnmpV3** folders.
- 2. Click **Target Table**.
- 3. In the **Target Table** tab, click **Insert**.
- 4. In the **Name** box, type a unique identifier.
- 5. In the **TDomain** box, select the transport type of the address. Select either **ipv4Tdomain** or **ipv6Tdomain**.
- 6. In the **TAddress** box, type the transport address and User Datagram Protocol (UDP) port.
- 7. In the **Timeout** box, type the maximum round trip time.
- 8. In the **RetryCount** box, type the number of retries to be attempted.
- 9. In the **TagList** box, type the list of tag values.
- 10. In the **Params** box, type the SnmpAdminString.
- 11. In the **TMask** box, type the mask.
- 12. In the **MMS** box, type the maximum message size.
- 13. Click **Insert**.

### **Target Table Field Descriptions**

Use the data in the following table to use the Target Table tab.

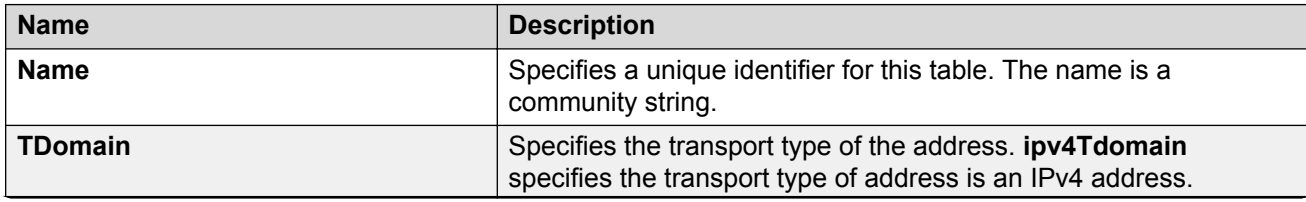

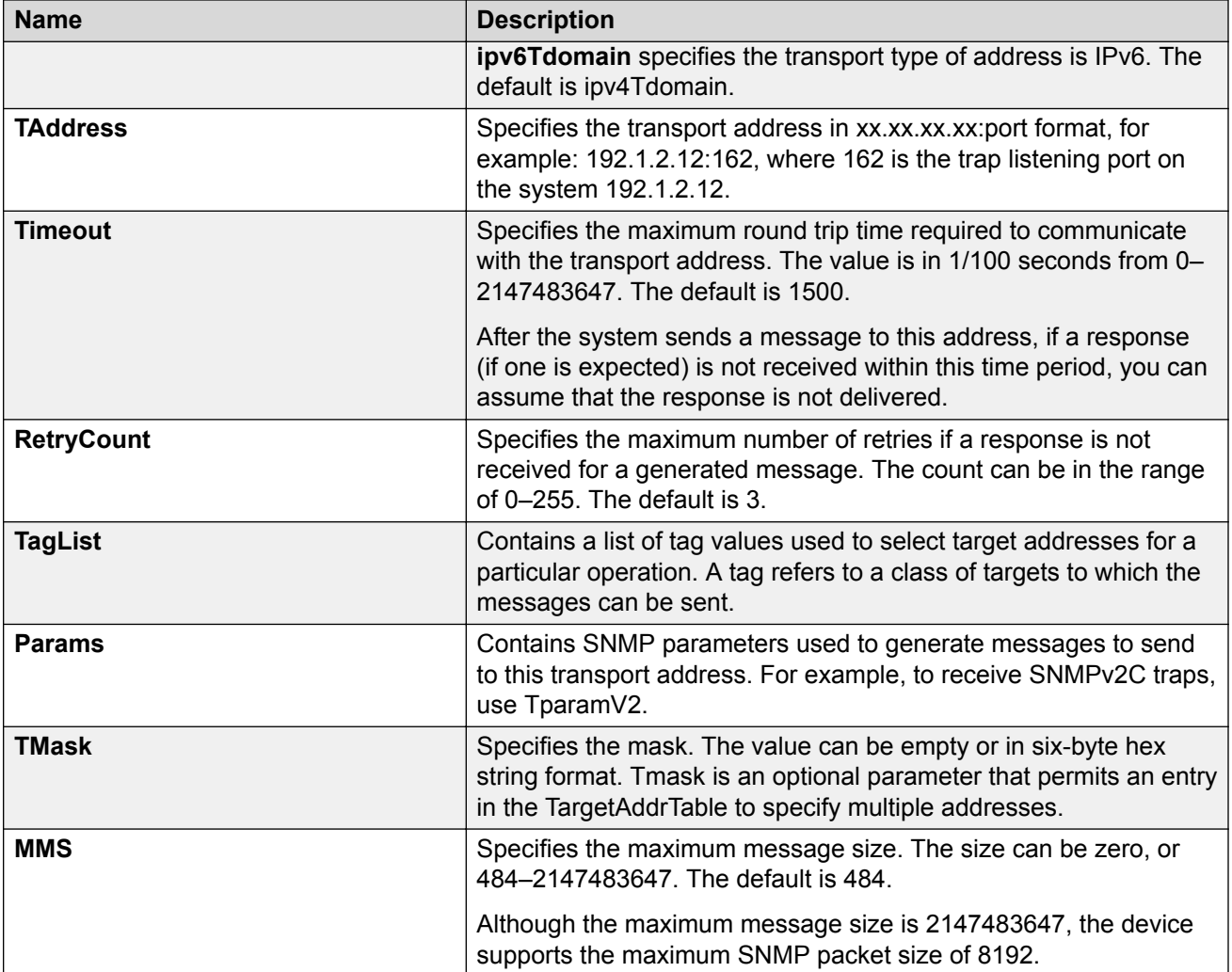

# **Configuring Target Table Parameters**

#### **About this task**

Configure the target table to configure the security parameters for SNMP. Configure the target table to configure parameters such as SNMP version and security levels.

### **Procedure**

- 1. In the navigation pane, expand the **Configuration** > **Edit** > **SnmpV3** folders.
- 2. Click **Target Table**.
- 3. Click the **Target Params Table** tab.
- 4. Click **Insert**.
- 5. In the **Name** box, type a target table name.
- 6. From the **MPModel** options, select an SNMP version.
- 7. From the **Security Model** options, select the security model.
- 8. In the **SecurityName** box, type readview or writeview.
- 9. From the **SecurityLevel** options, select the security level for the table.
- 10. Click **Insert**.

### **Target Params Table Field Descriptions**

Use the data in the following table to use the Target Params Table tab.

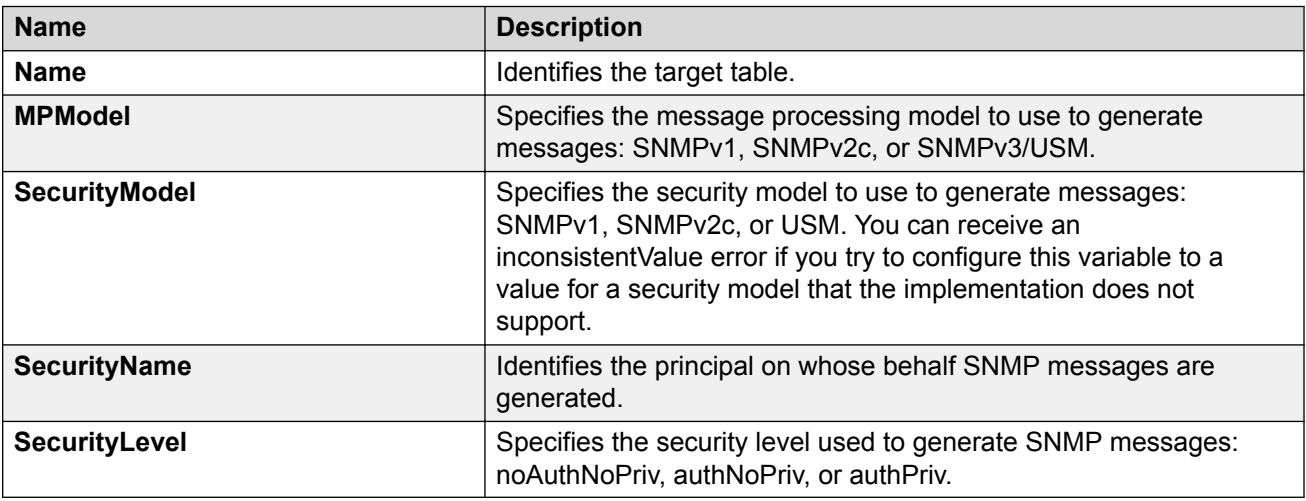

## **Configuring SNMP Notify Filter Profiles**

#### **About this task**

Configure the SNMP table of filter profiles to determine whether particular management targets receive particular notifications.

#### **Procedure**

- 1. In the navigation pane, expand the **Configuration** > **Edit** > **SnmpV3** folders.
- 2. Click **Notify Table**.
- 3. Click the **Notify Filter Table** tab.
- 4. Click **Insert**.
- 5. In the **NotifyFilterProfileName** box, type a name for the notify filter profile.
- 6. In the **Subtree** box, type subtree location information in x.x.x.x.x.x.x.x.x.x. format.
- 7. In the **Mask** box, type the mask location in hex string format.
- 8. From the **Type** options, select **included** or **excluded**.
- 9. Click **Insert**.

### **Notify Filter Table Field Descriptions**

Use the data in the following table to use the Notify Filter Table tab.

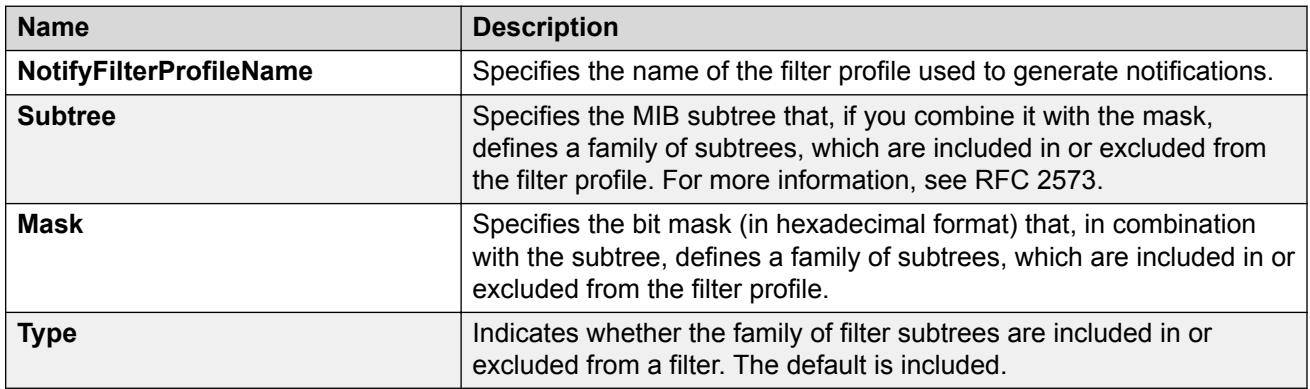

# **Configuring SNMP Notify Filter Profile Table Parameters**

#### **Before you begin**

• The notify filter profile exists.

#### **About this task**

Configure the profile table to associate a notification filter profile with a particular set of target parameters.

#### **Procedure**

- 1. In the navigation pane, expand the **Configuration** > **Edit** > **SnmpV3** folders.
- 2. Click **Notify Table**.
- 3. Click the **Notify Filter Profile Table** tab.
- 4. Click **Insert**.
- 5. In the **TargetParamsName** box, type a name for the target parameters.
- 6. In the **NotifyFilterProfileName** box, type a name for the notify filter profile.
- 7. Click **Insert**.

### **Notify Filter Profile Table Field Descriptions**

Use the data in the following table to use the Notify Filter Profile Table tab.

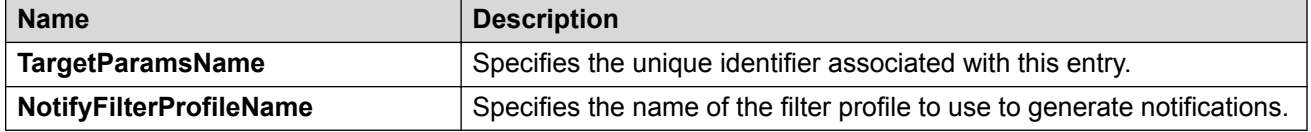

# **Enabling Authentication Traps**

### **About this task**

Enable the SNMP agent process to generate authentication-failure traps.

#### **Procedure**

- 1. In the navigation pane, expand the **Configuration** > **Edit** > **Diagnostics** folders.
- 2. Click **General**.
- 3. Click the **Error** tab.
- 4. Select **AuthenticationTraps**.
- 5. Click **Apply**.

### **Error Field Descriptions**

Use the data in the following table to use the Error tab.

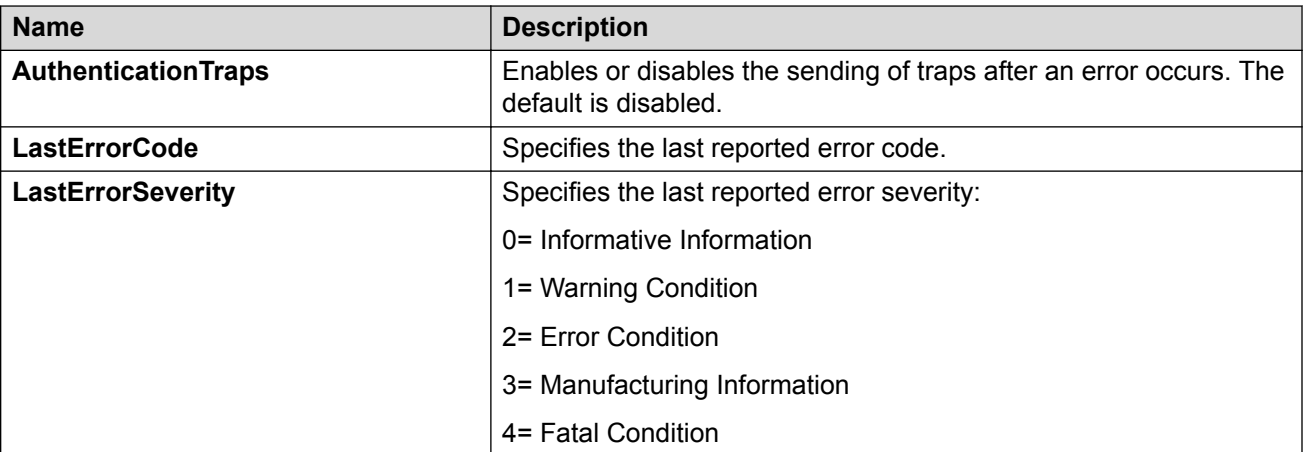

## **Viewing the Trap Sender Table**

#### **About this task**

Use the Trap Sender Table tab to view source and receiving addresses.

#### **Procedure**

- 1. In the navigation pane, expand the **Configuration** > **Edit** folders.
- 2. Click **Chassis**.
- 3. Click the **Trap Sender Table** tab.

# **Trap Sender Table Field Descriptions**

Use the data in the following table to use the **Trap Sender Table** tab.

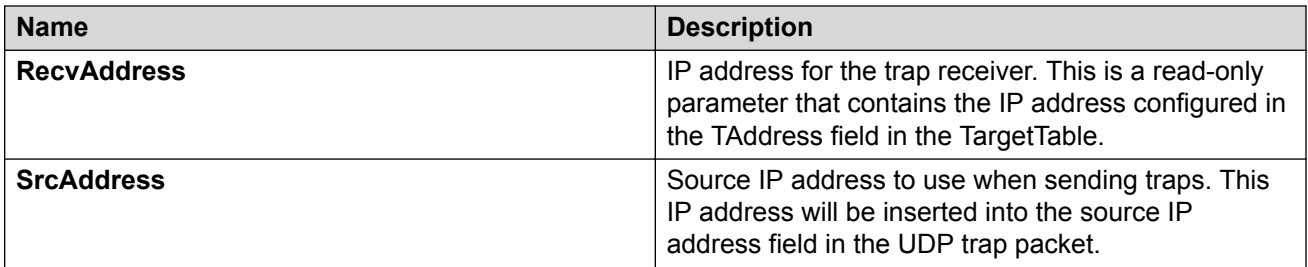

# **Chapter 5: Connectivity Fault Management**

#### **Table 7: Connectivity Fault Management product support**

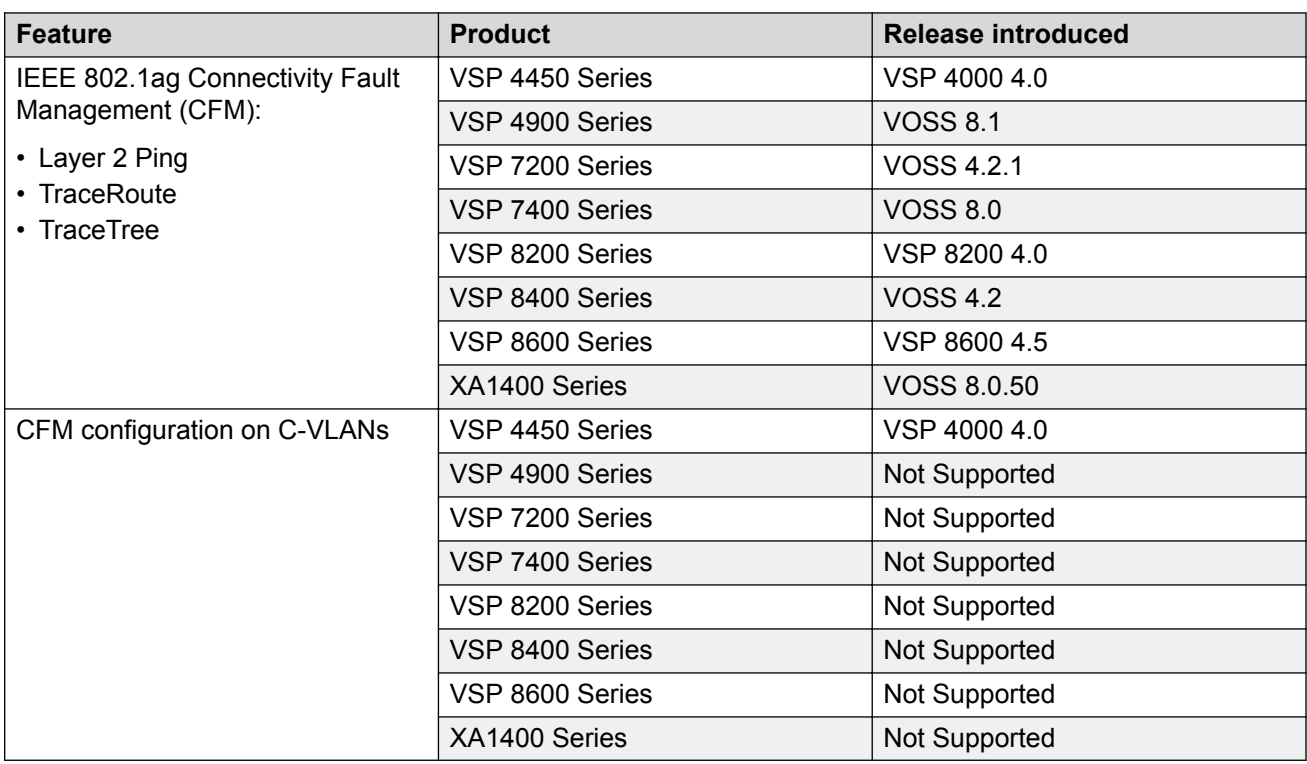

Use the information in this chapter to help you understand Connectivity Fault Management (CFM), and how to configure and use CFM using Command Line Interface (CLI) and Enterprise Device Manager (EDM).

This chapter includes the following sections:

- CFM Fundamentals
- CFM Configuration Using CLI
- CFM Configuration Using EDM
- CFM Configuration Example

# **CFM Fundamentals**

The Shortest Path Bridging MAC (SPBM) network needs a mechanism to debug connectivity issues and to isolate faults. This is performed at Layer 2, not Layer 3. Connectivity Fault Management (CFM) operates at Layer 2 and provides an equivalent of ping and traceroute. To support troubleshooting of the SPBM cloud, the switch supports a subset of CFM functionality. Configure CFM on all SPBM VLANs.

CFM is based on the IEEE 802.1ag standard.

IEEE 802.1ag Connectivity Fault Management (CFM) provides OAM tools for the service layer, which allows you to monitor and troubleshoot an end-to-end Ethernet service instance. CFM is the standard for Layer 2 ping, Layer 2 traceroute, and the end-to-end connectivity check of the Ethernet network.

The 802.1ag feature divides or separates a network into administrative domains called Maintenance Domains (MD). Each MD is further subdivided into logical groupings called Maintenance Associations (MA). A single MD can contain several MAs.

Each MA is defined by a set of Maintenance Points (MP). An MP is a demarcation point on an interface that participates in CFM within an MD. Two types of MP exist:

- Maintenance End Point (MEP)
- Maintenance Intermediate Point (MIP)

CFM supports three kinds of standard CFM messages: Continuity Check Message (CCM), Loopback Message (LBM), and Linktrace Message (LTM). Messages are sent between Maintenance Points (MP) in the system.

On the switch, CFM is implemented using the LBM and LTM features only to debug SPBM. CCM messages are not required or supported.

You can assign maintenance levels for each CFM SPBM MEP and MIP to each SPBM B-VLAN individually or you can assign maintenance levels and global MEPs for all SPBM VLANs.

# **Autogenerated CFM and Explicitly Configured CFM**

The switch simplifies CFM configuration with autogenerated CFM. With autogenerated CFM, you use the commands **cfm spbm enable** and **cfm cmac enable** and the switch creates default MD, MA, MEPs, and MIPs for SPBM B-VLANs and C-VLANs respectively.

If you choose to configure CFM explicitly, you must configure an MD, MA, MEPs, and MIPs.

- For SPBM B-VLANs, the switch provides two methods to configure CFM, namely, autogenerated and explicitly configured. You cannot use both.
- For C-VLANs, you can only use autogenerated CFM.

#### **Autogenerated CFM**

You can use autogenerated CFM at a global level to create a MEP and a MIP at a specified level for every SPBM B-VLAN and C-VLAN on the chassis. If you use autogenerated CFM commands, you do not have to configure explicit MDs, MAs, MEPs, or MIPs, and associate them with multiple VLANs.
If you do not want to use autogenerated CFM commands, you can choose to configure explicit MDs, MAs, MEPs, and MIPs for SPBM B-VLANs. However, you cannot use both an autogenerated CFM configuration and an explicit CFM configuration together.

# **Note:**

Previous explicit CFM configurations of MDs, MAs, and MEPs on SPBM B-VLANs continue to be supported. However, if you want to enable the autogenerated commands you must first remove the existing MEP and MIP on the SPBM B-VLANs. The switch only supports one type of MEP or MIP for each SPBM B-VLAN.

For information on autogenerated CFM configuration using the CLI see:

- [Configuring autogenerated CFM on SPBM B-VLANs](#page-83-0) on page 84
- [Configuring autogenerated CFM on C-VLANs](#page-85-0) on page 86

For information on autogenerated CFM configuration using the EDM see:

- [Configuring autogenerated CFM on SPBM B-VLANs](#page-110-0) on page 111
- [Configuring autogenerated CFM on C-VLANs](#page-112-0) on page 113

### **Explicitly configured CFM**

If you choose to explicitly configure CFM, you must configure an MD, MA, MEPs, and MIPs. You can configure explicit CFM only on SPBM B-VLANs.

For explicit configuration information for CLI see [Configuring explicit mode CFM](#page-87-0) on page 88.

For explicit configuration information for EDM see [Configuring explicit CFM in EDM](#page-113-0) on page 114.

#### **Using CFM**

For SPBM B-VLANs, the autogenerated MEPs and MIPs respond to **l2 ping**, **l2 traceroute**, and **l2 tracetree** in the same manner as the MEPs and MIPs created explicitly. For C-VLANs, the autogenerated MEPs and MIPs respond to **l2 ping** and **l2 traceroute**, but not to **l2 tracetree** because no multicast trees exist on C-VLANs. The CFM show commands that display MD, MA, and MEP information work for both autogenerated and explicitly configured CFM MEPs.

You can use CFM to troubleshoot networks and hosts that support the CFM protocol. Once you configure CFM, CFM works in the network whether or not SPBM is in use.

You cannot use CFM to troubleshoot networks and hosts that do not support the CFM protocol, such as a customer domain that does not support CFM. Only devices that support the CFM protocol respond to **l2 ping** and **l2 traceroute** requests.

# **Maintenance Domain (MD)**

A Maintenance Domain (MD) is the part of a network that is controlled by a single administrator. For example, a customer can engage the services of a service provider, who, in turn, can engage the services of several operators. In this scenario, there can be one MD associated with the customer, one MD associated with the service provider, and one MD associated with each of the operators.

You assign one of the following eight levels to the MD:

• 0–2 (operator levels)

- 3–4 (provider levels)
- 5–7 (customer levels)

The levels separate MDs from each other and provide different areas of functionality to different devices using the network. An MD is characterized by a level and an MD name (optional).

A single MD can contain several Maintenance Associations (MA).

# **Maintenance Association (MA)**

An MA represents a logical grouping of monitored entities within its Domain. It can therefore represent a set of Maintenance association End Points (MEPs), each configured with the same Maintenance Association ID (MAID) and MD Level, established to verify the integrity of a single service instance.

The following figure shows MD level assignment in accordance with the 802.1ag standard. As shown in the figure, MIPs can be associated with MEPs. However, MIPs can also function independently of MEPs.

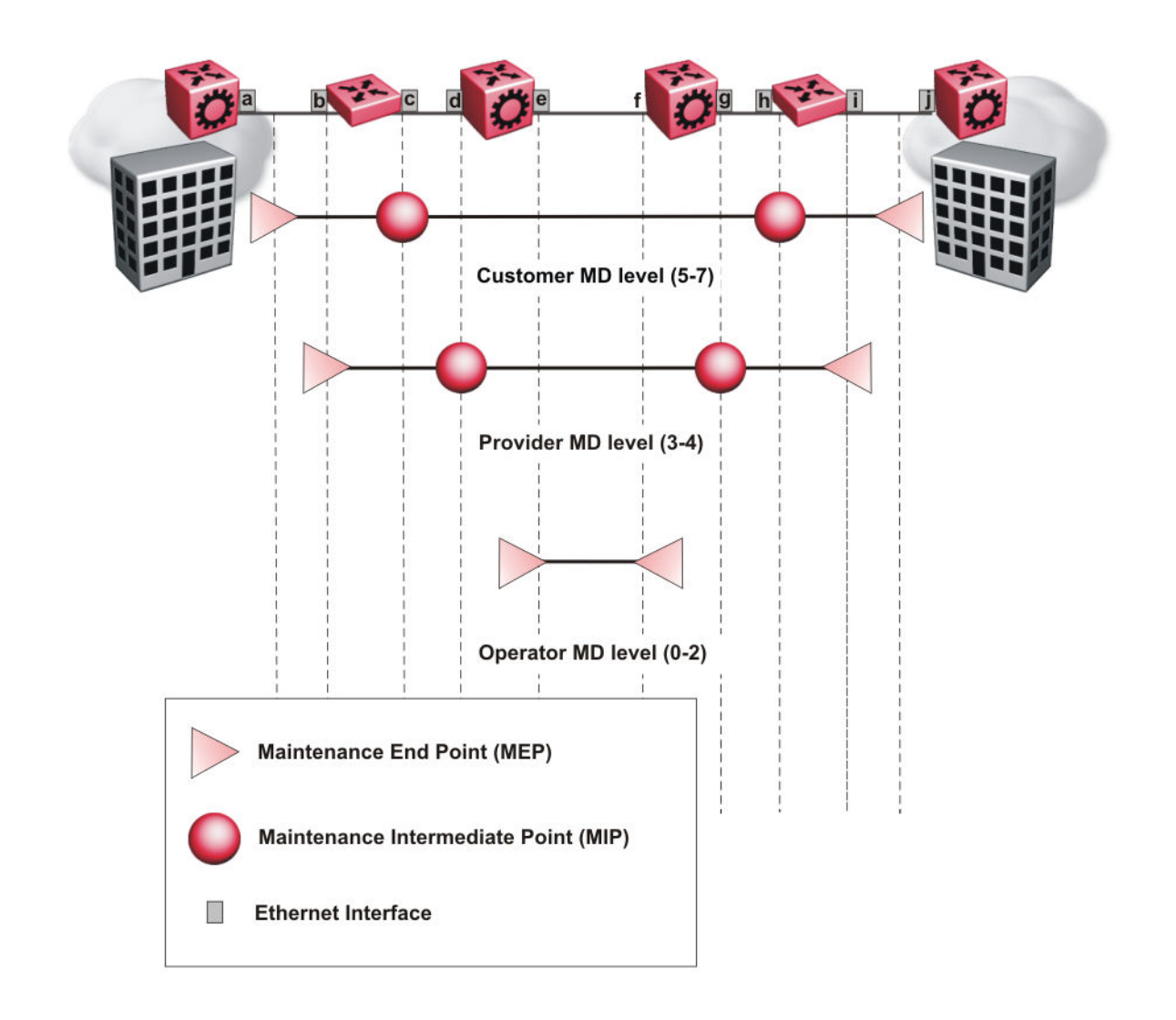

**Figure 1: MD level assignment**

# **Maintenance Association Endpoint (MEP)**

A Maintenance Endpoint (MEP) represents a managed CFM entity, associated with a specific Domain Service Access Point (DoSAP) of a service instance, which can generate and receive CFM Protocol Data Units (PDU) and track any responses. A MEP is created by MEP ID under the context of an MA. MEP functionality can be divided into the following functions:

- Fault Detection
- Fault Verification
- Fault Isolation

## • Fault Notification

Fault detection and notification are achieved through the use of Continuity Check Messages (CCM). CCM messages are not supported.

# **Fault Verification**

Fault verification is achieved through the use of Loopback Messages (LBM). An LBM is a unicast message triggered by the operator issuing an operational command. LBM can be addressed to either a MEP or Maintenance Intermediate Point (MIP) but only a MEP can initiate an LBM. The destination MP can be addressed by its MAC address. The receiving MP responds with a Loopback Response (LBR). LBM can contain an arbitrary amount of data that can be used to diagnose faults as well as performance measurements. The receiving MP copies the data to the LBR.

# **LBM Message**

The LBM packet is often compared to a ping. A MEP transmits the LBM packet. This packet can be addressed to another MEP or to the MAC address of the MP; in the case of SPBM, this is the SPBM system ID or its virtual SMLT MAC. Only the MP for which the packet is addressed responds with an LBR message.

- Provides "ICMP ping like" functionality natively at Layer-2.
- DA is the MAC address of the target.
- Includes a transaction identifier that allows the corresponding LBR to be identified when more than one LBM request is waiting for a response.
- Bridges forward the frame using the normal FDB rules.
- Only the target (MIP or MEP) responds.
- Initiator can choose the size and contents data portion of the LBM frame.
- Can be used to check the ability of the network to forward different sized frames.

# **L2 Ping**

The **l2 ping** command is a proprietary command that allows a user to trigger an LBM message.

For B-VLANs, specify either the destination MAC address or node name.

This provides a simpler command syntax than the standard LBM commands, which require the user to specify the MD, MA, and MEP ID information. The **l2 ping** command provides a ping equivalent at Layer 2 for use with nodes on the SPBM B-VLAN in the customer domain. SPBM B-VLANs support the SMLT virtual option for the source mode.

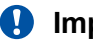

# *<u></u>* Important:

CFM CMAC L2 ping and L2 traceroute traversing over Fabric Extend tunnels are not supported when originating from a VSP 4000.

# **Fault Isolation**

Fault isolation is achieved through the use of Linktrace Messages (LTM). LTM is intercepted by all the MPs on the way to the destination MP. The switch supports two types of LTM.

The first type, the unicast LTM, can be addressed to either MEP or MIP MAC address. Each MP on the way decrements the TTL field in the LTM frame, sends Linktrace Reply (LTR), and forwards the original LTM to the destination. The LTM is forwarded until it reaches its destination or the TTL value is decremented to zero. LTR is a unicast message addressed to the originating MEP.

The second type, the proprietary LTM, is used to map the MAC addresses of the SPBM network; in this case the target MAC is not an MP, but rather a service instance identifier (I-SID).

# **Link Trace Message**

Connectivity Fault Management offers link trace messaging for fast fault detection. Link trace messages allow operators, service providers and customers to verify the connectivity that they provide or use and to debug systems.

### **Link trace message — unicast**

The link trace message (LTM) is often compared to traceroute. A MEP transmits the LTM packet. This packet specifies the target MAC address of an MP which is the SPBM system id or the virtual SMLT MAC. MPs on the path to the target address respond with an LTR.

- Trace the path to any given MAC address.
- DA is unicast
- LTM contains:
	- Time to live (TTL)
	- Transaction Identifier
	- Originator MAC address
	- Target MAC address
- CFM unaware entities forward the frame as is like any other data frame.
- MIP or MEP that is not on the path to the target discards the LTM and does not reply.
- MIP that is on the path to the target
	- Forwards the LTM after decrementing the TTL and replacing the SA with its own address.
	- Sends a reply (LTR) to the originator.
	- Identifies itself in the forwarded LTM and LTR by modifying TLV information.
- If the MIP or MEP is a target
	- Sends an LTR to the originator.
	- Identifies itself in the forwarded LTM and LTR by modifying TLV information.
- A MEP that is not the target but is on the path to the target
	- Generates a reply as described above.
	- It also sets one of the flags fields in the reply to indicate that it is the terminal MEP.

## **Link trace message — multicast**

The multicast link trace message (LTM) can be used to trace the multicast tree from any node on any I- SID using the nickname MAC address and the I-SID multicast address.

Specifying a multicast target address for an LTM allows for the tracing of the multicast tree corresponding to that destination address (DA). With a multicast target every node that is in the active topology for that multicast address responds with a Linktrace reply and also forwards the LTM frame along the multicast path. Missing Linktrace replies (LTRs) from the nodes in the path indicate the point of first failure.

This functionality allows you to better troubleshoot I-SID multicast paths in a SPBM network.

# **L2 Traceroute**

The **l2 traceroute** command is a proprietary command that allows you to trigger an LTM message. Use this command as follows:

- For B-VLANs, specify either the destination MAC address or node name.
- For C-VLANs, specify the destination MAC address.

This command provides a simpler command syntax than the standard LTM commands, which require the user to specify the MD, MA, and MEP ID information. The **l2 traceroute** command provides a trace equivalent at Layer 2 for use with nodes on the SPBM B-VLAN in the customer domain.

## *<u>I</u>* Important:

Only the VSP 4000 Series switch supports CFM configuration on C-VLANs.

CFM CMAC L2 ping and L2 traceroute traversing over Fabric Extend tunnels are not supported when originating from a VSP 4000.

You can use CFM to troubleshoot networks and hosts that support the CFM protocol. After you configure CFM, CFM works in the network whether or not SPBM is in use.

You cannot use CFM to troubleshoot networks and hosts that do not support the CFM protocol, such as a customer domain that does not support CFM. Only devices that support the CFM protocol respond to **l2 ping** and **l2 traceroute** requests.

## **l2 traceroute with IP address**

The **l2 traceroute** command allows you to specify an IP address as the destination address. In this case, the IP address can be either a C-VLAN or a B-VLAN in the SPBM cloud.

The **l2 traceroute** command converts Layer 3 IP information to an appropriate Layer 2 VLAN and MAC combination. The system can also target IP addresses that are not SPBM derived routes.

If ECMP is enabled, **l2 traceroute** runs internally for each of the VLAN paths returned, and displays a summary of the results. If ECMP is disabled, the results display only one path.

# **Note:**

If you use the **l2 traceroute ip-address** command on a DvR Leaf node, the output only shows DvR Controller IP addresses if the IP address or host route specified is unknown in the DvR domain.

## **Destination addresses for C-VLAN l2 traceroute and linktrace messages**

For C-VLANs, CFM uses the following destination MAC addresses for the corresponding maintenance domain (MD) levels for **l2 traceroute** and **linktrace** messages.

The switch supports both **l2 traceroute** and **linktrace** for C-VLANs, but It is recommended that you use **l2 traceroute**.

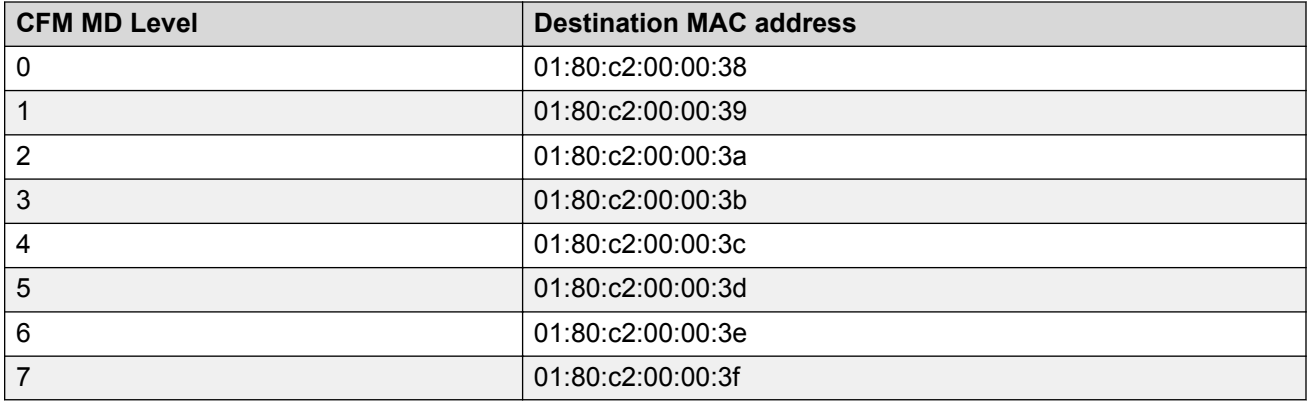

#### **Table 8: MD levels and corresponding destination addresses for CFM for C-VLANs**

# **L2 Tracetree**

The **l2 tracetree** command is a proprietary command that allows a user to trigger a multicast LTM message by specifying the B-VLAN and I-SID. This command allows the user to view a multicast tree on the SPBM B-VLAN from the source node to the destination nodes for a particular I-SID.

# **Note:**

The Virtual Services Platform 4000 Series does not support the **l2 tracetree** command on C-VLANs because no multicast tree exists on C-VLANs.

# **L2 Tracetree-fan**

The **l2 tracetree-fan** command allows a user to trigger an LTM on the internal Fabric Area Network (FAN) I-SID. This command allows the user to trace the FAN tree.

# **Maintenance Domain Intermediate Point (MIP)**

MIPs do not initialize any CFM messages. MIPs passively receive CFM messages, process the messages received and respond back to the originating MEP. By responding to received CFM messages, MIPs can support discovery of hop-by-hop path among MEPs, allow connection failures to be isolated to smaller segments of the network to help discover location of faults along the paths. MIPs can be created independent of MEPs. MIP functionality can be summarized as:

- Respond to Loopback (ping) messages at the same level as itself and addressed to it.
- Respond to Linktrace (traceroute) messages.
- Forward Linktrace messages after decrementing the TTL.

# **Layer 2 Tracemroute**

The **l2tracemroute** command is a proprietary command that allows the user to trace the multicast tree for a certain multicast flow. The user specifies source, group, and service context (either VLAN or VRF) for the multicast flow to trace.

CFM sends a multicast LTM using an internal calculation to map the source, group, and context to the corresponding target address. The LTR comes from all leaves of the multicast tree for that flow, as well as transit nodes. The target MAC used in the LTM is a combination of the data I-SID and the nickname and the packet is sent on the appropriate SPBM B-VLAN. The user can see the generated multicast tree for that flow, which includes the data I-SID and nickname.

# **Nodal MPs**

Nodal MPs provide both MEP and MIP functionality for SPBM deployments. Nodal MPs are associated with a B-VLAN and are VLAN encapsulated packets. The Nodal MEP provides traceability and troubleshooting at the system level for a given B-VLAN. Each node (chassis) has a given MAC address and communicates with other nodes. The SPBM instance MAC address is used as the MAC address of the Nodal MP. The Nodal B-VLAN MPs supports eight levels of CFM and you configure the Nodal B-VLAN MPs on a per B-VLAN basis. Virtual SMLT 10 MAC addresses are also able to respond for LTM and LBM.

# **Nodal B-VLAN MEPs**

The Nodal B-VLAN MEPs created on the CP and function as if they are connected to the virtual interface of the given B-VLAN. Because of this they are supported for both port and MLT based B-VLANs. To support this behavior a MAC Entry is added to the FDB and a new CFM data-path table containing the B-VLAN and MP level are added to direct CFM frames to the CP as required.

# **Nodal B-VLAN MIPs**

The Nodal MIP is associated with a B-VLAN. VLAN and level are sufficient to specify the Nodal MIP entity. The Nodal MIP MAC address is the SPBM system ID for the node on which it resides. If the fastpath sends a message to the CP, the MIP responds if it is not the target and the MEP responds if it is the target.

# **Nodal B-VLAN MIPs with SMLT**

When Nodal MEPs or MIPs are on SPBM B-VLANs the LTM code uses a unicast MAC DA. The LTM DA is the same as the target MAC address, which is the SPBM MAC address or the SMLT MAC address of the target node.

The switch supports SMLT interaction with SPBM. This is accomplished by using two B-VIDs into the core from each pair of SMLT terminating nodes. Both nodes advertise the Nodal B-MAC into the core on both B-VIDS. In addition each node advertises the SMLT virtual B-MAC on one of the two B-VLANs.

The Nodal MEP and MIP are expanded to respond to both the Nodal MAC address as well as the Virtual SMLT MAC address if both MACs are being advertised on its B-VLAN. In addition a source mode is added to the LTM and LBM command to use either the Nodal MAC or the SMLT virtual MAC address as the source MAC in the packet.

# **Configuration Considerations**

When you configure CFM, be aware of the following configuration considerations.

## **General CFM**

- A single switch has a limit of one MEP and one MIP on a C-VLAN or B-VLAN.
- The maintenance level for MEPs and MIPs on a given B-VID (in a network) must be configured to the same level for them to respond to a given CFM command.
- You can configure global CFM at only one MD level for each switch for each VLAN type.
- All nodal MEPs and MIPs are restricted to SPBM B-VIDs.
- SMLT Virtual MAC for C-VLAN does not exist, so the switch does not support this option for the **l2 ping** and **l2 traceroute** commands.

### **Autogenerated CFM**

• Autogenerated MEPs are not unique across the entire network unless you configure the global MEP ID on each switch to a different value. You must configure a unique MEP ID at a global level, for CFM.

• A single switch can have only one autogenerated MEP or MIP for each B-VLAN or C-VLAN.

## **Explicit CFM**

- Previous explicit CFM configurations of MDs, MAs and MEPs on SPBM B-VLANs continue to be supported. However, if you want to enable autogenerated CFM you must first remove the existing MEP and MIP on the SPBM B-VLAN.
- You can assign maintenance levels for each CFM SPBM MEP and MIP to each SPBM B-VLAN individually or you can assign maintenance levels and global MEPs for all SPBM VLANs by following the appropriate procedure:
	- [Assigning a MEP MIP level to an SPBM B-VLAN](#page-91-0) on page 92
	- [Assigning MEP MIP levels to SPBM B-VLANs globally](#page-92-0) on page 93
	- [Configuring CFM nodal MEP](#page-116-0) on page 117

## **C-VLAN versus SPBM B-VLAN considerations**

## *<u>D* Important:</u>

Only VSP 4000 Series supports CFM configuration on C-VLANs.

CFM breaks the network into sections, called MEPs, so you can determine exactly where the problem exists.

The MEPs and MIPs configured for SPBM VLANs do not respond to CFM messages sent from C-MAC VLANs because the VLAN and packet encapsulation are different.

To forward customer traffic across the core network backbone, SPBM uses IEEE 802.1ah Provider Backbone Bridging (PBB) MAC-in-MAC encapsulation, which hides the customer MAC (C-MAC) addresses in a backbone MAC (B-MAC) address pair. MAC-in-MAC encapsulation defines a B-MAC destination address (BMAC-DA) and a B-MAC source address (BMAC-SA). In SPBM, each node populates its forwarding database (FDB) with the B-MAC information derived from the IS-IS shortest path tree calculations.

Typically the SPBM Backbone Core Bridges (BCBs) in the SPBM cloud only learn the B-MAC addresses. The Backbone Edge Bridges (BEBs) know the Customer MACs on the appropriate BEBs that terminate the virtual services networks (VSNs). As such, the nodes within the SPBM cloud have no knowledge of the C-MAC addresses in the VSNs.

## **Important:**

To trace a route to a MAC address, the MAC address must be in the VLAN FDB table.

- For C-VLANs, you have to trigger an **l2 ping** to learn the C-MAC address.
- For B-VLANs, you do not have to trigger an **l2 ping** to learn the C-MAC address because IS-IS populates the MAC addresses in the FDB table.

In both cases, linktrace traces the path up to the closest device to that MAC address that supports CFM in the SPBM cloud.

## **C-VLAN source addresses**

CFM uses either the VLAN MAC or the CFM C-MAC for the BMAC-SA for the C-VLANs. The CFM C-MAC is the value of the management base MAC, which ends in 0x64. The system creates the VLAN MAC after a user adds an IP address to a VLAN.

If a VLAN has a MAC address, the system uses the VLAN MAC as the BMAC-SA by default. If a VLAN does not have a MAC address, the system uses the CFM C-MAC for the BMAC-SA. You may also configure the system to use the CFM C-MAC, even if a VLAN MAC exists.

# **CFM Configuration Using CLI**

This section provides procedures to configure and use Connectivity Fault Management (CFM) using Command Line Interface (CLI). The Shortest Path Bridging MAC (SPBM) network needs a mechanism to debug connectivity issues and to isolate faults. This is performed at Layer 2, not Layer 3. To support troubleshooting of the SPBM cloud, the switch supports a subset of CFM functionality.

# **Note:**

When you enable CFM in an SBPM network, it is recommended that you enable CFM on the Backbone Edge Bridges (BEB) and on all Backbone Core Bridges (BCB). If you do not enable CFM on a particular node, you cannot obtain CFM debug information from that node.

You can configure CFM using one of two modes: simplified or explicit. Both modes are described in the following sections, but the simplified mode is recommended.

# **Note:**

If you enable the **cfm spbm enable** command, you cannot assign a MEP/MIP level to an individual SPBM B-VLAN or configure CFM MD maintenance levels individually.

Regardless of whether you have chosen to configure individually or globally, there is one MEP per SPBM B-VLAN and one MIP level per SPBM B-VLAN.

# **Autogenerated CFM**

CFM provides two methods for configuration; autogenerated and explicit. You cannot use both. You must choose one or the other. Use the procedures in this section to configure autogenerated MEPs that eliminate the need to configure a MD, MA, and MEP ID to create a MEP.

- For SPBM B-VLANs, you can use either autogenerated or explicitly configured CFM MEPs.
- For C-VLANs, you can only use autogenerated CFM MEPs.

The CFM show commands that display MD, MA, and MEP information work for both autogenerated and explicitly configured CFM MEPs.

Previous explicit CFM configurations of MDs, MAs and MEPs on SPBM B-VLANs continue to function. However, if you want to enable the autogenerated commands you must first remove the existing MEP and MIP on the SPBM B-VLAN.

The switch only supports one MEP and one MIP, either autogenerated or explicitly configured, on the SPBM B-VLAN. Similarly, the switch only supports one MEP and one MIP on the C-VLAN. This <span id="page-83-0"></span>means that if you want to use these autogenerated MEPs, you cannot use your existing CFM configuration. You must first remove the existing MEP or MIP on the SPBM B-VLAN.

For information on configuring autogenerated CFM using the CLI, see:

- Configuring autogenerated CFM on SPBM B-VLANs on page 84
- [Configuring autogenerated CFM on C-VLANs](#page-85-0) on page 86

# **Configuring Autogenerated CFM on SPBM B-VLANs**

Use this procedure to configure the autogenerated CFM MEP and MIP level for every SPBM B-VLAN on the chassis. This eliminates the need to explicitly configure an MD, MA, and MEP ID, and to associate the MEP and MIP level to the SPBM B-VLAN.

When you enable this feature, the device creates a global MD (named spbm) for all the SPBM Nodal MEPs. This MD has a default maintenance level of 4, which you can change with the level attribute. All the MEPs that the device creates use the MEP ID configured under the global context, which has a default value of 1.

The nodal MEPs are automatically associated with the SPBM B-VLANs configured. The MIP level maps to the global level. When you enable the feature, the device automatically associates the MIP level with the SPBM B-VLANs configured. The feature is disabled by default.

## *<u>D* Important:</u>

CFM supports one MEP or MIP for each SPBM B-VLAN only. This means that if you want to use these autogenerated MEPs, you cannot use your existing CFM configuration. You must first remove the existing MEP or MIP on the SPBM B-VLAN. If you want to continue configuring MEPs manually, skip this procedure.

## **Procedure**

1. Enter Global Configuration mode:

enable

configure terminal

2. Configure the maintenance level for every CFM SPBM MEP and MP level on all the SPBM B-VLANs:

cfm spbm level *<0-7>*

You can change this level from the default of 4 either before or after the feature is enabled.

Only configure global CFM at one MD level for each chassis for each VLAN type.

3. Assign a global CFM MEP ID for all CFM SPBM MEPs:

cfm spbm mepid *<1-8191>*

4. Enable the autogenerated CFM for SPBM B-VLANs globally:

cfm spbm enable

5. **(Optional)** Configure the maintenance level for every CFM SPBM MEP and MP level on all the SPBM B-VLANs to the default:

default cfm spbm level

6. **(Optional)** Assign a global CFM MEP ID for all CFM SPBM MEPs to the default:

default cfm spbm mepid

7. **(Optional)** Disable the global CFM MEPs and MIPs:

no cfm spbm enable

8. Display the global CFM MEP configuration:

show cfm spbm

#### **Example**

Configure autogenerated CFM MEPs and MIPs:

```
Switch>enable
Switch#configure terminal
Switch(config)#cfm spbm level 6
Switch(config)#cfm spbm mepid 4
Switch(config)#cfm spbm enable
Switch(config)#show cfm spbm
LEVEL ADMIN MEPID MAC
======================================
6 enable 4 00:15:e8:b8:a3:df
```
## **Variable Definitions**

Use the data in the following table to use the **cfm spbm** command.

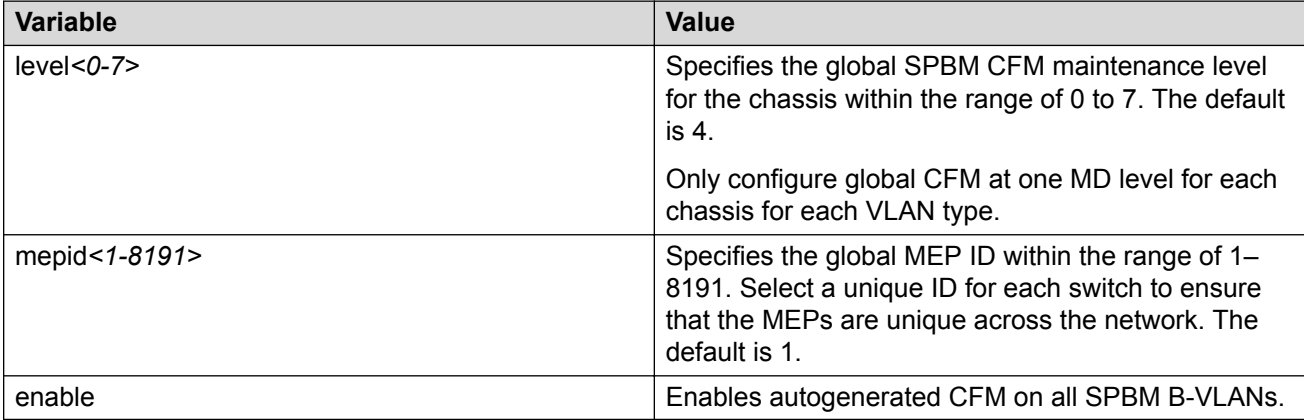

#### **Job Aid**

The following table describes the fields for the **show cfm spbm** command.

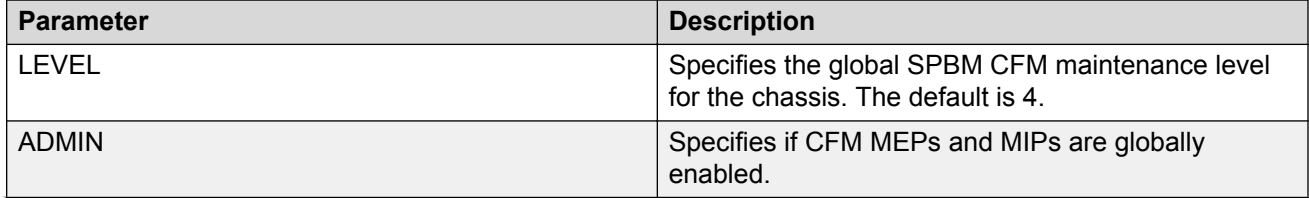

*Table continues…*

<span id="page-85-0"></span>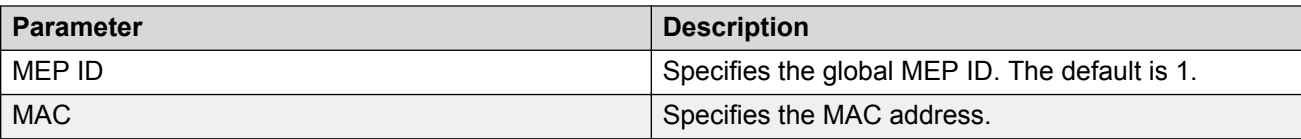

# **Configure Autogenerated CFM on C-VLANs**

Use this procedure to configure the autogenerated CFM MEP and MIP level for every C-VLAN on the chassis.

# **Note:**

For C-VLANs, you can only use autogenerated CFM MEPs.

# **Important:**

CFM supports one MEP or MIP for each C-VLAN. Only autogenerated CFM provides support for configuring MEP and MIPs on C-VLANs. You cannot explicitly configure C-VLANs.

## **About this task**

When you enable this feature, you create a global MD (named cmac) for all the customer MAC (C-MAC) MEPs. This global MD has a default maintenance level of 4, which you can change with the level attribute. The autogenerated CFM commands also create an MA for each C-VLAN, a MEP for each C-VLAN, associate the MEP with the corresponding C-VLAN, and a MIP with the C-VLAN.

All the MEPs that the device creates use the MEP ID configured under the global context, which has a default value of 1. The device automatically associates the MEPs with the C-VLANs configured. The MIP level maps to the global level. The device automatically associates the MIP level with the C-VLANs configured when you enable the feature.

The feature is disabled by default.

## **Procedure**

1. Enter Global Configuration mode:

enable configure terminal

2. Configure the maintenance level for every CFM C-MAC MEP and MP level on all the C-VLANs:

cfm cmac level *<0–7>*

Only configure global CFM at one MD level for each chassis for each VLAN type.

3. Assign a global CFM MEP ID for all CFM C-MAC MEPs:

cfm cmac mepid *<1-8191>*

4. Enable the autogenerated CFM for C-VLANs:

cfm cmac enable

5. **(Optional)** Configure the maintenance level for every CFM C-MAC MEPs and MP level on all the C-VLANs to the default:

default cfm cmac level

6. **(Optional)** Assign a global CFM MEP ID for all CFM C-MAC MEPs to the default:

default cfm cmac mepid

7. **(Optional)** Disable the global CFM MEPs and MIPs:

no cfm cmac enable

8. Display the global CFM MEP configuration:

show cfm cmac

#### **Example**

Configure autogenerated CFM MEPs and MIP level:

```
Switch>enable
Switch#configure terminal
Switch(config)#cfm cmac level 0
Switch(config)#cfm cmac mepid 4
Switch(config)#cfm cmac enable
Switch(config)#show cfm cmac
LEVEL ADMIN MEPID MAC
======================================
0 enable 4 00:15:e8:b8:a3:de
```
## **Variable Definitions**

Use the data in the following table for the **cfm cmac** command.

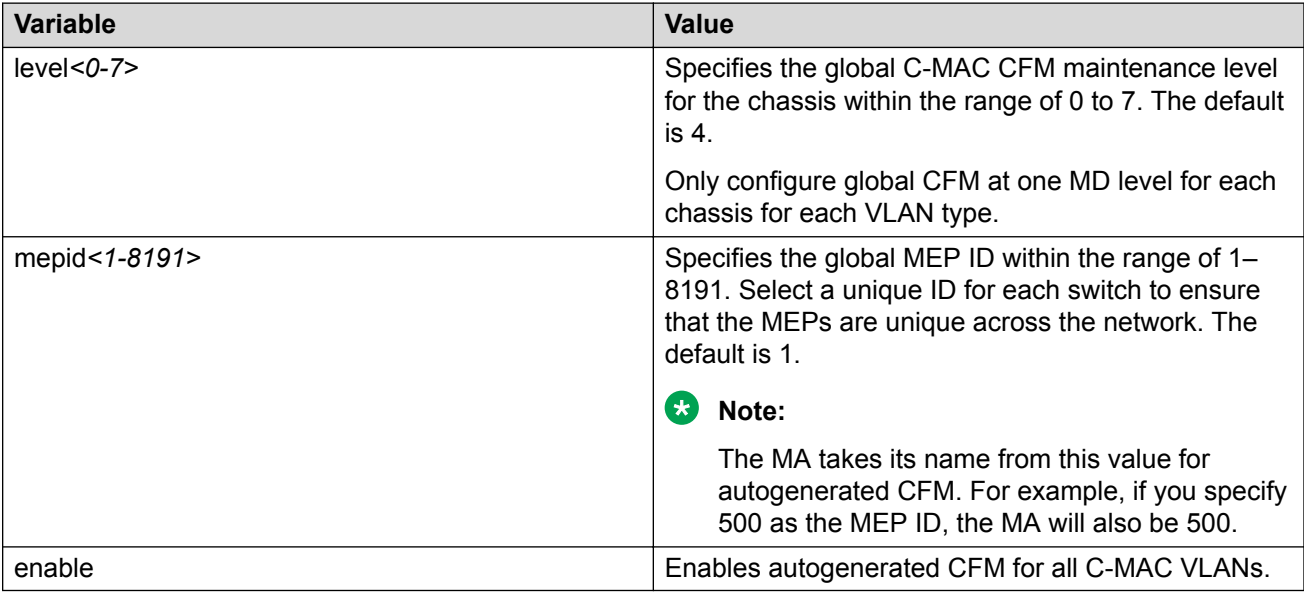

## **Job Aid**

The following table describes the fields for the **show cfm cmac** command.

<span id="page-87-0"></span>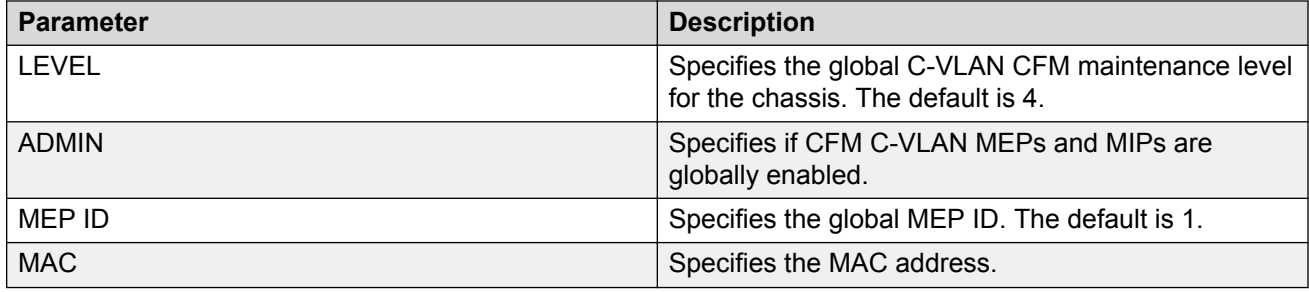

# **Configuring Explicit Mode CFM**

In the explicit mode of configuring CFM, you can manually configure an MD, MA, MEP and then associate the MEP to a B-VLAN and assign a MIP level to a B-VLAN.

# **B** Note:

If you use autogenerated CFM, these steps are unnecessary.

# **Configuring CFM MD**

Use this procedure to configure the Connectivity Fault Management (CFM) Maintenance Domain (MD). An MD is the part of a network that is controlled by a single administrator. A single MD can contain several Maintenance Associations (MA).

# **Procedure**

1. Enter Global Configuration mode:

enable

configure terminal

2. Create the CFM MD:

```
cfm maintenance-domain WORD<0–22> [index <1–2147483647>]
[maintenance-level <0–7>] [level <0–7>]
```
3. Display the CFM MD configuration:

show cfm maintenance-domain

4. Delete the CFM MD:

```
no cfm maintenance-domain WORD<0–22>
```
## **Example**

Switch:1> enable

Switch:1# configure terminal

Switch:1(config)# cfm maintenance-domain md1 index 99 maintenance-level 3

Switch:1(config)# show cfm maintenance-domain

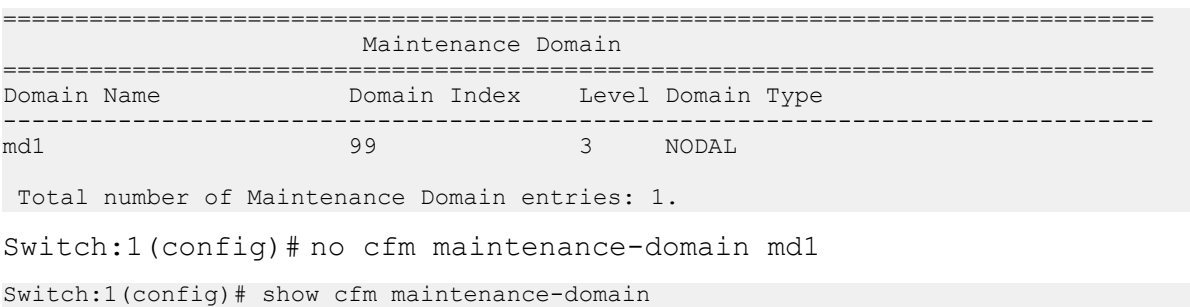

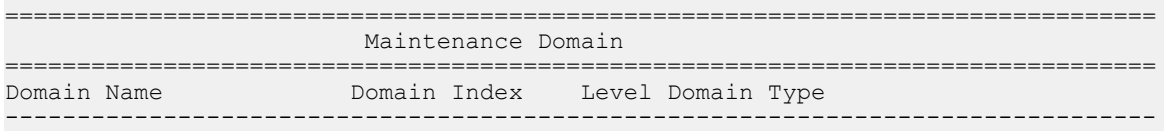

Total number of Maintenance Domain entries: 0.

## **Variable Definitions**

Use the data in the following table to use the **cfm maintenance-domain** command.

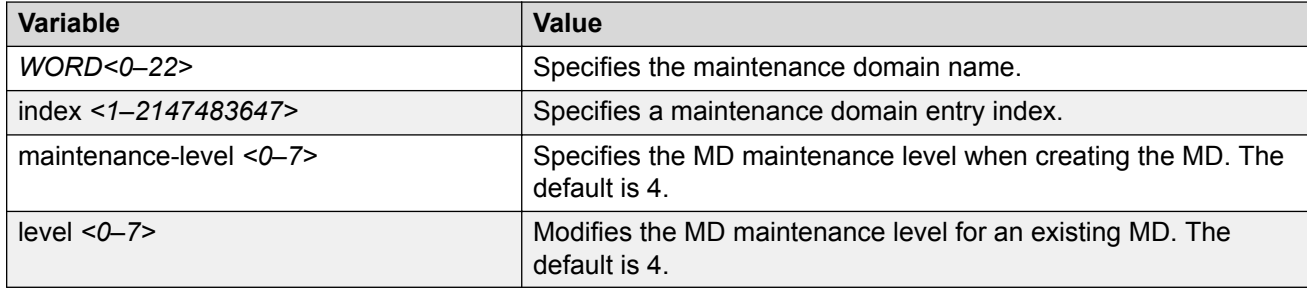

# **Configuring CFM MA**

Use this procedure to configure the CFM Maintenance Association (MA). An MA represents a logical grouping of monitored entities within its domain. It can therefore represent a set of Maintenance Association End Points (MEPs), each configured with the same Maintenance Association ID (MAID) and MD Level, established to verify the integrity of a single service instance.

## **Procedure**

1. Enter Global Configuration mode:

enable

configure terminal

2. Create the CFM MA:

```
cfm maintenance-association WORD<0–22> WORD<0–22> [index <1–
2147483647>]
```
3. Display the CFM MA configuration:

```
show cfm maintenance-association
```
#### 4. Use the following command, if you want to delete the CFM MA:

no cfm maintenance-association WORD<0–22> WORD<0–22>

#### **Example**

Switch:1> enable

Switch:1# configure terminal

Switch:1(config)# cfm maintenance-association md1 ma1 index 98

Switch:1(config)# show cfm maintenance-association

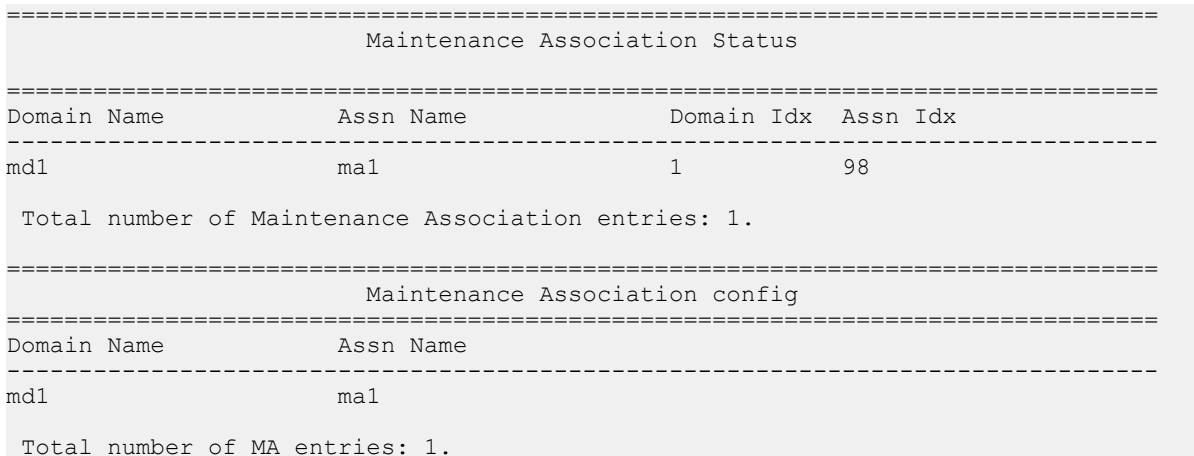

#### **Variable Definitions**

Use the data in the following table to use the **cfm maintenance-association** command.

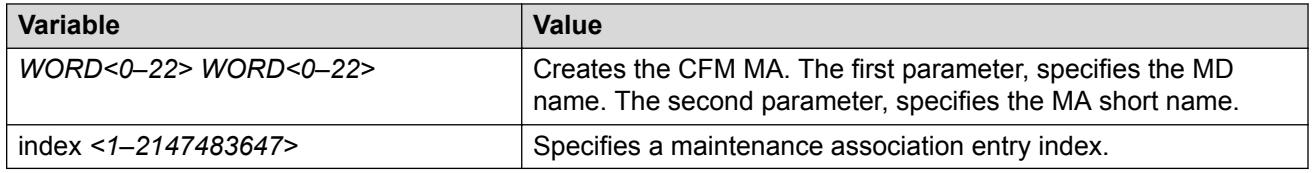

# **Configuring CFM MEP**

Use this procedure to configure the CFM Maintenance Endpoint (MEP). A MEP represents a managed CFM entity, associated with a specific Domain Service Access Point (DoSAP) of a service instance, which can generate and receive CFM Protocol Data Units (PDU) and track any responses. A MEP is created by MEP ID under the context of an MA.

### **Procedure**

1. Enter Global Configuration mode:

enable

configure terminal

2. Create the CFM MEP:

cfm maintenance-endpoint WORD<0–22> WORD<0–22> <1–8191> enable [state <enable>]

#### 3. Enable an existing CFM MEP:

cfm maintenance-endpoint WORD<0–22> WORD<0–22> <1–8191> enable

#### 4. Disable an existing CFM MEP:

no cfm maintenance-endpoint WORD<0–22> WORD<0–22> <1–8191> enable

#### 5. Display the CFM MEP configuration:

show cfm maintenance-endpoint

#### 6. Delete an existing CFM MEP:

no cfm maintenance-endpoint WORD<0–22> WORD<0–22> <1–8191>

#### **Example**

Switch:1> enable

Switch:1# configure terminal

Switch:1(config)# cfm maintenance-endpoint md1 ma1 1 state enable

Switch:1(config)# show cfm maintenance-endpoint

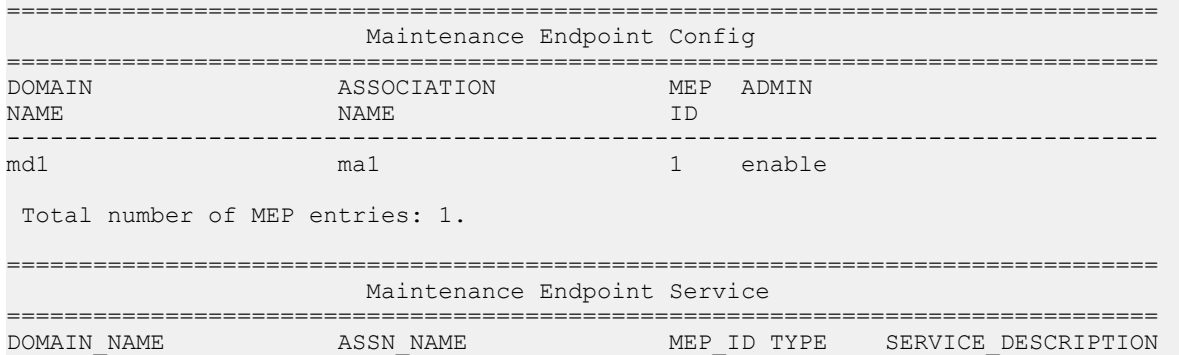

Total number of MEP entries: 1.

## **Variable Definitions**

Use the data in the following table to use the **cfm maintenance-endpoint** command.

------------------------------------------------------------------------------- md1 ma1 1 nodal Vlan 1, Level 4

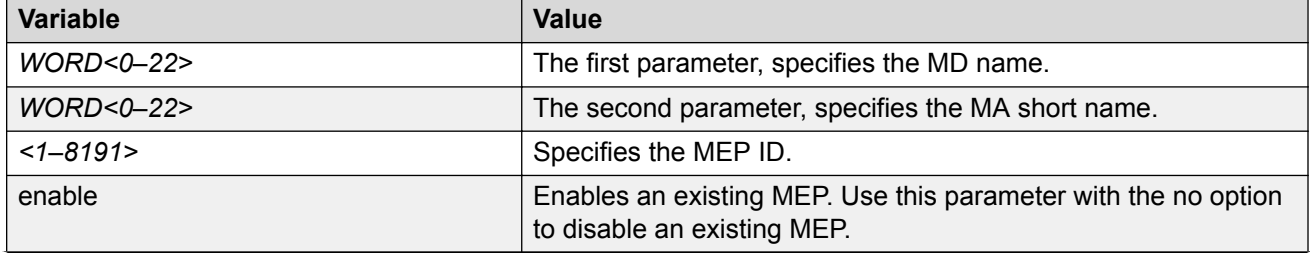

*Table continues…*

<span id="page-91-0"></span>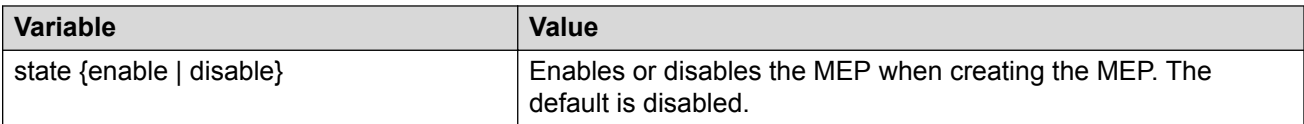

# **Assigning a MEP/MIP Level to an SPBM B-VLAN**

Use this procedure to assign a nodal MEP to an SPBM B-VLAN. The Nodal MEP provides traceability and troubleshooting at the system level for a given B-VLAN. The Nodal B-VLAN MEPs created on the CP and function as if they are connected to the virtual interface of the given B-VLAN. Because of this they are supported for both port and MLT based B-VLANs.

Nodal MPs provide both MEP and MIP functionality for SPBM deployments. Nodal MPs are associated with a B-VLAN and are VLAN encapsulated packets. Each node (chassis) has a given MAC address and communicates with other nodes. The SPBM instance MAC address is used as the MAC address of the Nodal MP.

## **Before you begin**

• You must configure a CFM MD, MA, and MEP.

## **Procedure**

1. Add nodal MEPs to the B-VLAN:

vlan nodal-mep *<1-4059>* WORD<0–22> WORD<0–22> <1–8191>

2. Display the nodal MEP configuration:

show vlan nodal-mep *<1-4059>*

3. Remove the nodal MEPs from the B-VLAN:

no vlan nodal-mep *<1-4059>* WORD<0–22> WORD<0–22> <1–8191>

4. Add nodal MIP level to the B-VLAN:

vlan nodal-mip-level *<1-4059>* WORD<0–15>

5. Display the nodal MIP level configuration:

show vlan nodal-mip-level [*<1-4059>*]

#### 6. Remove the nodal MIP level from the B-VLAN:

no vlan nodal-mip-level *<1-4059>* WORD<0–15>

#### **Example**

```
Switch:1> enable
```
Switch:1# configure terminal

Switch:1(config)# vlan nodal-mep 100 md1 ma1 2

Switch:1(config)# show vlan nodal-mep

================================================================================

Vlan Nodal Mep

<span id="page-92-0"></span>================================================================================ VLAN\_ID DOMAIN\_NAME.ASSOCIATION\_NAME.MEP\_ID -------------------------------------------------------------------------------- 100 spbm.100.6 200 spbm.200.6

Switch:1(config)# vlan nodal-mip 100 6

Switch:1(config)# show vlan nodal-mip

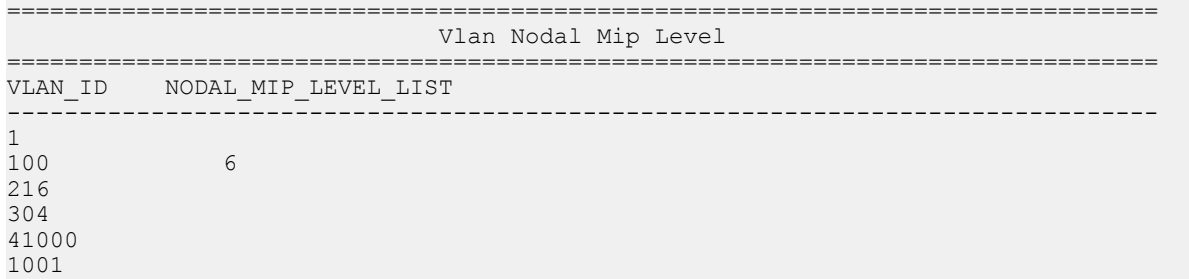

## **Variable Definitions**

Use the data in the following table to use the **vlan nodal-mep** command.

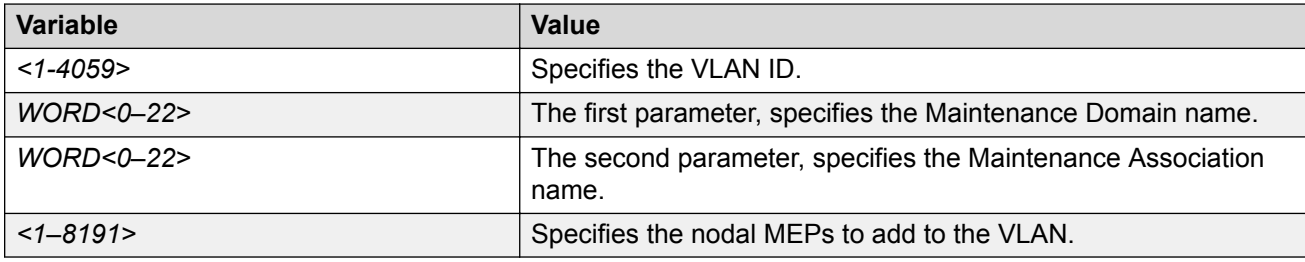

Use the data in the following table to use the **vlan nodal-mip-level** command.

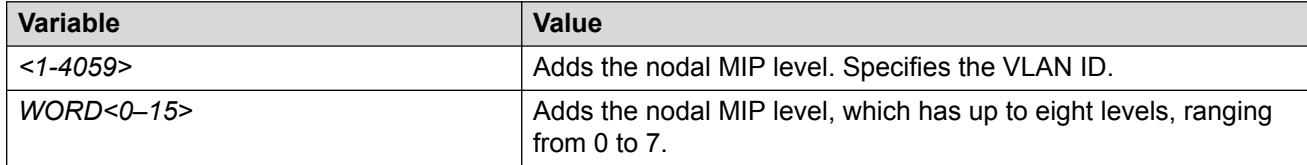

# **Assigning MEP/MIP Levels to SPBM B-VLANs Globally**

# **Note:**

If you enable the **cfm spbm enable** command, you cannot assign a MEP/MIP level to an individual SPBM B-VLAN or configure CFM MD maintenance levels individually.

## **About this task**

Enables the global CFM MEP and MIPs for all SPBM B-VLANs.

## **Procedure**

1. Enter Global Configuration mode:

```
enable
configure terminal
```
2. Enable simplified CFM configuration for SPBM VLANs:

cfm spbm enable

3. Enter the CFM SPBM level:

cfm spbm level <0–7>

4. Enter the CFM SPBM MEPID level:

cfm spbm mepid <1–8191>

#### **Example**

```
Switch:1(config)# cfm spbm level 7
Switch:1(config)# cfm spbm mepid 12
Switch:1(config)# cfm spbm enable
```
## **Variable Definitions**

Use the data in the following table to use the simplified CFM commands.

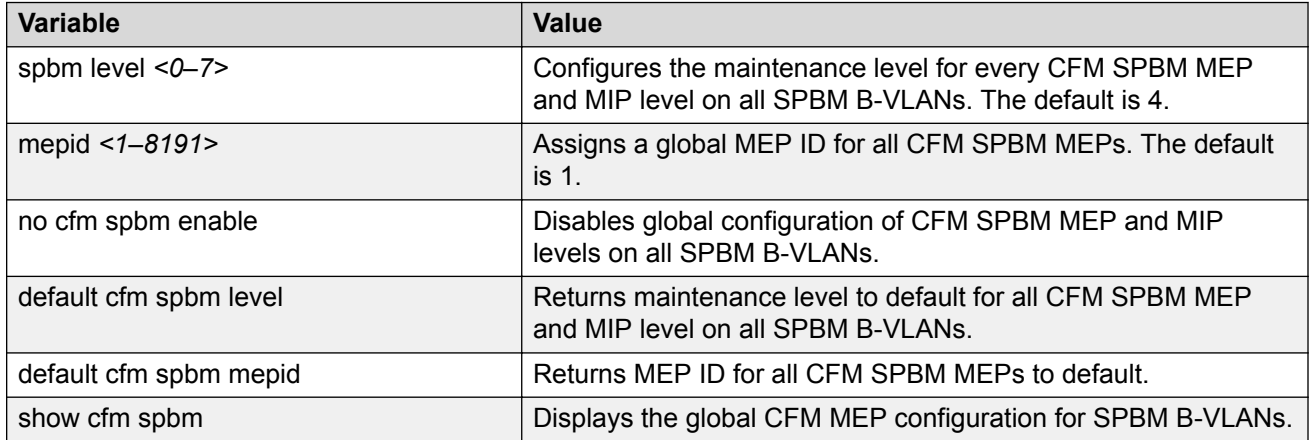

# **Triggering a Loopback Test (LBM)**

Use this procedure to trigger a loopback test.

The LBM packet is often compared to ping. An MEP transmits the loopback message to an intermediate or endpoint within a domain for the purpose of fault verification. This can be used to check the ability of the network to forward different sized frames.

## **Before you begin**

• You must have a MEP that is associated with a B-VLAN.

## **Procedure**

Trigger the loopback test:

loopback WORD<0–22> WORD<0–22> <1–8191> <0x00:0x00:0x00:0x00:0x00:0x00> [burst-count <1–200>] [data-tlv-size <0–400>] [frame-size <64–1500>] [interframe-interval <msecs>] [priority <0–7>] [source-mode {nodal| noVlanMac|smltVirtual}][testfill-pattern <all-zero|all-zero-crc|pseudorandom-bit-sequence|pseudo-random-bit-sequence-crc>] [time-out <1–10>]

#### **Example**

Switch:1# loopback md1 4001 13 00:14:0D:A2:B3:DF burst-count 10 priority 3 time-out 5

```
Result of LBM from mep: spbm.bvlan1000.8 to MAC address: 00:66:00:66:00:66 :
  Sequence number of the first LBM is 150404162
   The total number of LBMs sent out is 1
  The number of LBRs received is 1
  The number of LBRs lost is 0
  The percentage of LBMs lost is 0.00%
  The RTT Min is 15071 microsecs, Max is 15071 microsecs, Average is 15071.00 microsecs
  The Standard Deviation of RTT is 0.00 microsecs
```
# **Variable Definitions**

Use the data in the following table to use the **loopback** command.

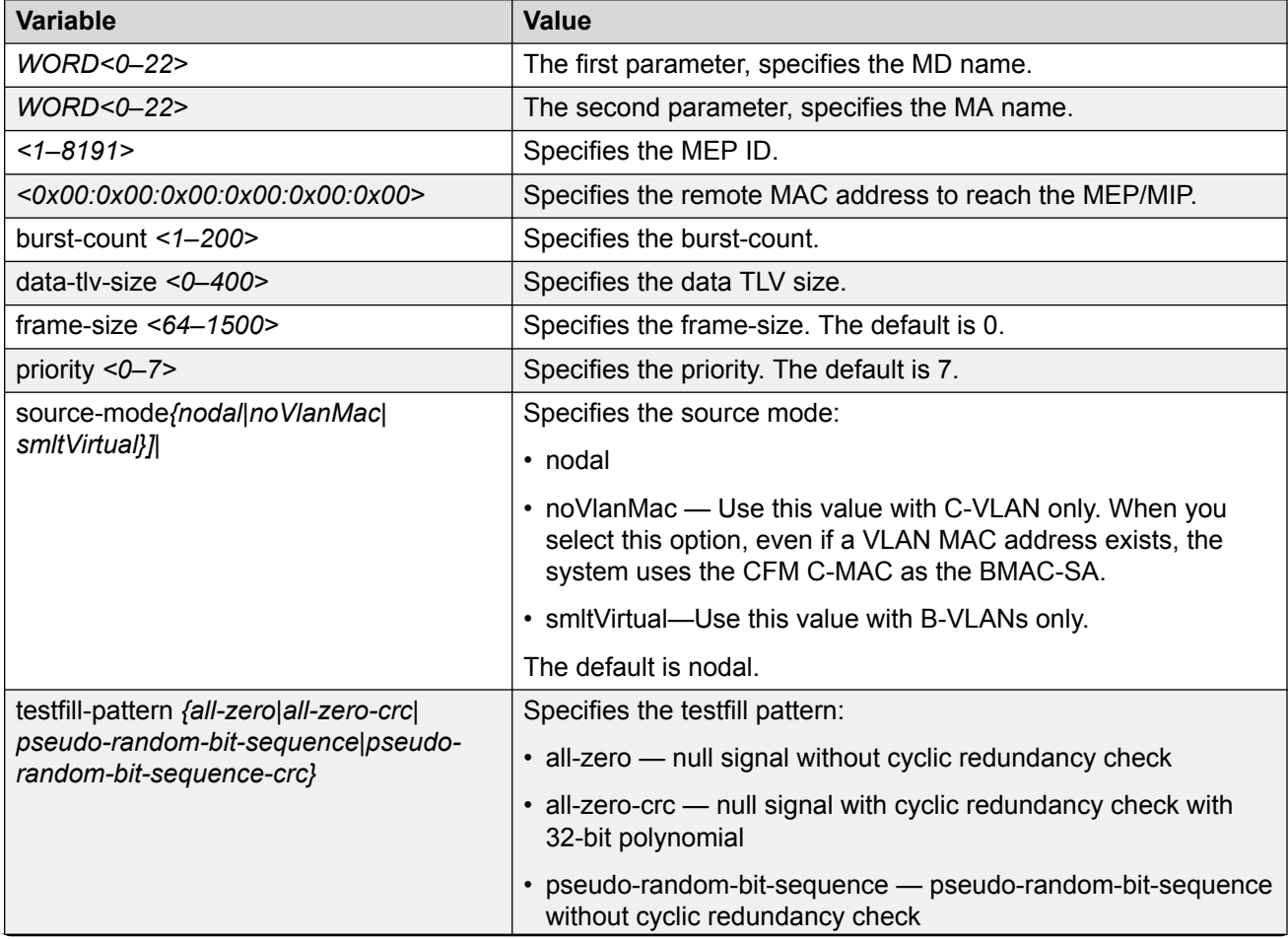

*Table continues…*

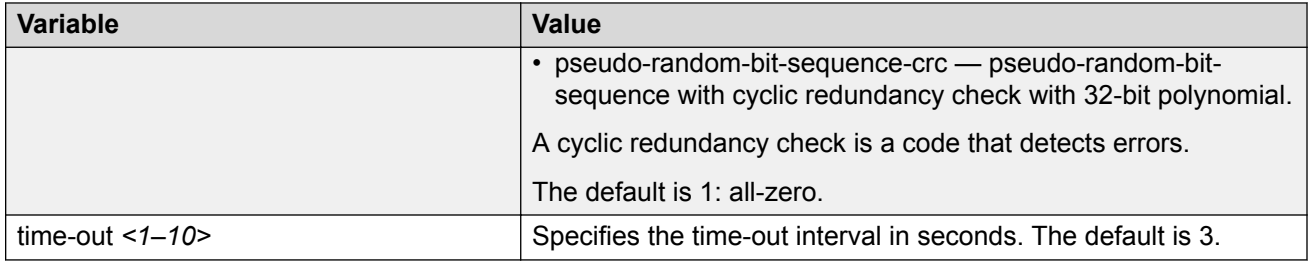

# **Triggering Linktrace (LTM)**

Use the following procedure to trigger a linktrace.

The Linktrace Message is often compared to traceroute. An MEP transmits the Linktrace Message packet to a maintenance endpoint with intermediate points responding to indicate the path of the traffic within a domain for the purpose of fault isolation. The packet specifies the target MAC address of an MP, which is the SPBM system ID or the virtual SMLT MAC. MPs on the path to the target address respond with an LTR.

### **Before you begin**

• You must have a MEP that is associated with a VLAN.

### **Procedure**

Trigger the linktrace:

```
linktrace WORD<0–22> WORD<0–22> <1–8191> <0x00:0x00:0x00:0x00:0x00:0x00>
[detail] [priority <0-7>] [source-mode <nodal|noVlanMac|smltVirtual>]
[ttl-value <1–255>]
```
#### **Example**

Switch:1# linktrace md1 4001 13 00:bb:00:00:14:00 priority 7

Please wait for LTM to complete or press any key to abort

Received LTRs:

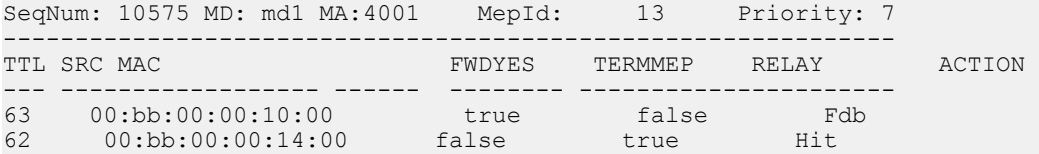

# **Variable Definitions**

Use the data in the following table to use the **linktrace** command.

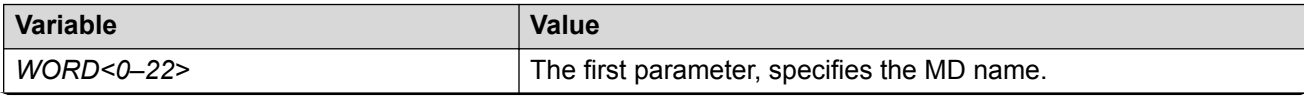

*Table continues…*

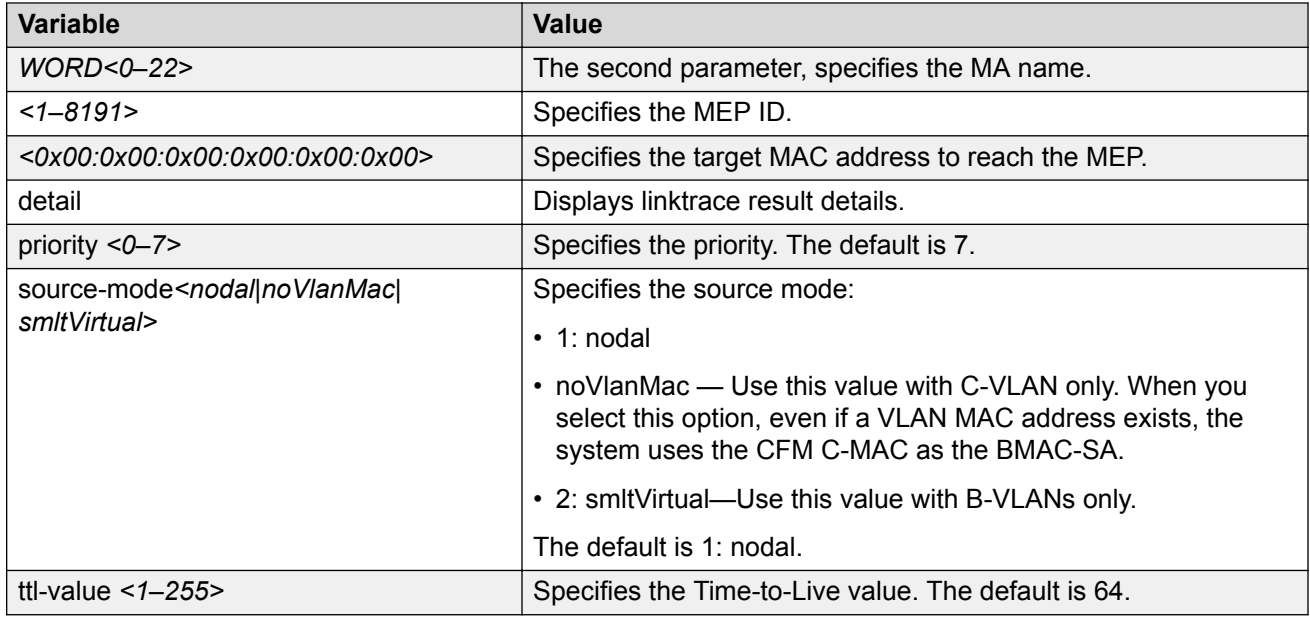

# **Triggering a Layer 2 Ping**

Use this procedure to trigger a Layer 2 ping, inside an SPBM cloud or network, which acts like native **ping**. This feature enables CFM to debug Layer 2. It can also help you debug IP shortcuts and the record for the shortcuts' ARP.

# **Before you begin**

• You must have a MEP that is associated with a VLAN.

# **Procedure**

## Trigger a Layer 2 ping:

l2 ping {vlan *<1-4059>* routernodename WORD<0–255> | vlan *<1-4059>* mac <0x00:0x00:0x00:0x00:0x00:0x00>} [burst-count <1–200>] [data-tlv-size <0– 400>] [frame-size <64–1500>] [priority <0–7>] [source-mode <nodal| noVlanMac|smltVirtual>] [testfill-pattern <all-zero|all-zero-crc|pseudorandom-bit-sequence|pseudo-random-bit-sequence-crc>] [time-out <1–10>]

l2 ping {ip-address WORD<0–255>} [burst-count <1–200>] [data-tlv-size <0– 400>] [frame-size <64–1500>] [priority <0–7>] [source-mode <nodal| noVlanMac|smltVirtual>] [testfill-pattern <all-zero|all-zero-crc|pseudorandom-bit-sequence|pseudo-random-bit-sequence-crc>] [time-out <1–10>] [vrf WORD<1–16>]

## **Example**

Switch:1# l2 ping vlan 2 mac 00.14.0d.bf.a3.df Please wait for l2ping to complete or press any key to abort ----00:14:0d:bf:a3:df L2 PING Statistics---- 0(68) bytes of data 1 packets transmitted, 0 packets received, 100.00% packet loss Switch:1# l2 ping vlan 2 routernodename MONTI0 Please wait for l2ping to complete or press any key to abort ----00:14:0d:a2:b3:df L2 PING Statistics---- 0(68) bytes of data 1 packets transmitted, 1 packets received, 0.00% packet loss round-trip (us) min/max/ave/stdv = 26895/26895/26895.00/ 0.00 Switch:1# l2 ping ip-address 192.0.2.10 Please wait for l2ping to complete or press any key to abort L2 PING Statistics : IP 192.0.2.10, paths found 1, paths attempted 1 ================================================================================ TX RX PERCENT ROUND TRIP TIME VLAN NEXT HOP PKTS PKTS LOSS MIN/MAX/AVE  $(11S)$ ================================================================================ 2 SHAMIM (00:1a:8f:08:53:df) 1 0 100.00% 0/0/0.00

# **Variable Definitions**

Use the data in the following table to configure the L2 ping parameters.

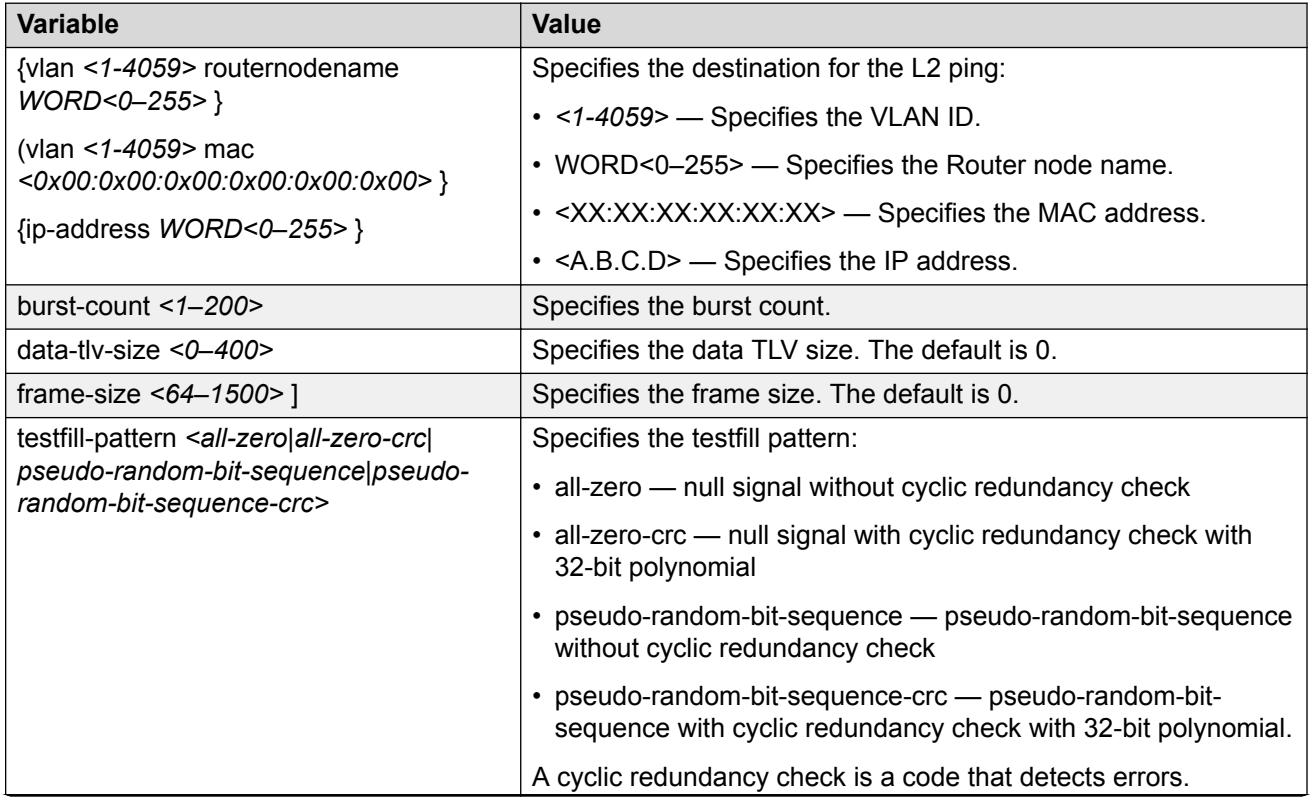

*Table continues…*

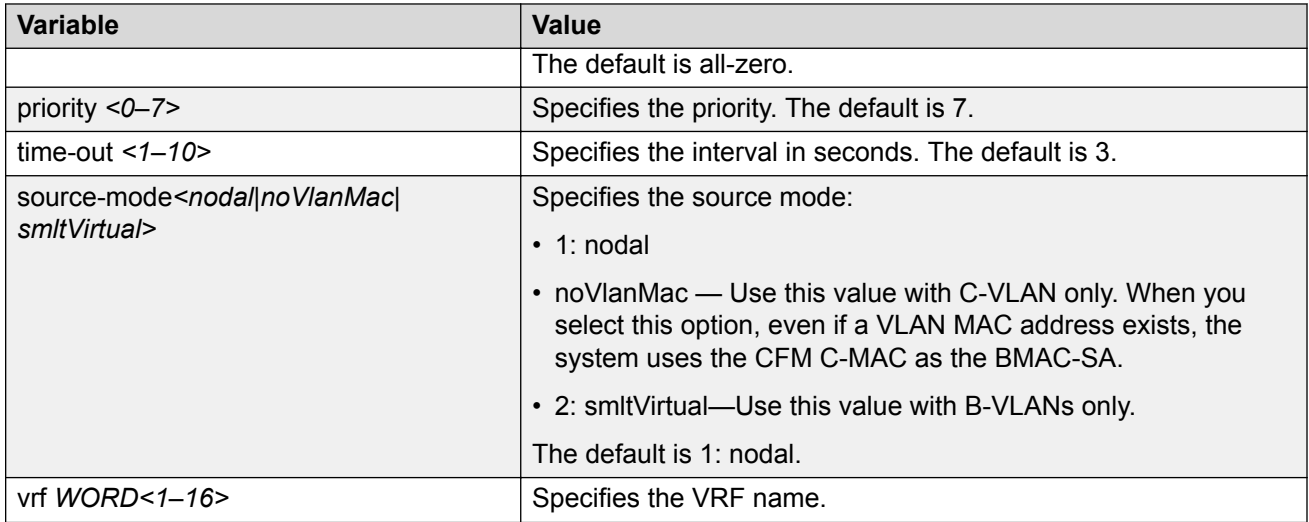

# **Trigger a Layer 2 Traceroute**

# **Note:**

This procedure only applies to VSP 4000 Series, VSP 4900 Series, VSP 7200 Series, VSP 7400 Series, VSP 8200 Series, VSP 8400 Series, and VSP 8600 Series.

Use this procedure to trigger a Layer 2 traceroute, which acts like native **traceroute**. This feature enables CFM to debug Layer 2 in an SPBM cloud or network. It can determine the path used by IS —IS to get from one MEP to another, by showing all the hops between. Therefore, it can show where connectivity is lost. It can also work for IP shortcuts.

# **Important:**

To trace a route to a MAC address, the MAC address must be in the VLAN FDB table.

• For B-VLANs, you do not have to trigger an **l2ping** to learn the MAC address because IS-IS populates the MAC addresses in the FDB table.

**linktrace** traces the path up to the closest device to that MAC address that supports CFM.

# **Before you begin**

• You must have a MEP that is associated with a VLAN.

# **Procedure**

## Trigger a Layer 2 traceroute:

```
l2 traceroute {<vlan <1-4059> routernodename WORD<0–255> | <vlan <1-4059>
mac <0x00:0x00:0x00:0x00:0x00:0x00>} [priority <0–7>] [source-mode
<nodal|noVlanMac|smltVirtual>] [ttl <1–255>]
```

```
l2 traceroute {ip-address WORD<0–255>} [priority <0–7>][source-mode
<nodal|noVlanMac|smltVirtual>][ttl <1–255>] [vrf WORD<1–16]
```
## **Examples**

Switch:1# l2 traceroute vlan 2 routernodename Switch-MONTIO

Please wait for l2traceroute to complete or press any key to abort

l2traceroute to Switch-MONTI0  $(00:14:0d:a2:b3:d)$ , vlan 2<br>0 Switch-PETER4  $(00:15:9b:11:33:d)$ 0 Switch-PETER4 (00:15:9b:11:33:df) 1 Switch-MONTI0 (00:14:0d:a2:b3:df)

Switch:1# l2 traceroute ip-address 192.0.2.10

Please wait for l2trace to complete or press any key to abort

L2 Trace Statistics : IP 192.0.2.10, paths found 1 ================================================================== Switch-SHAMIM (00:1a:8f:08:53:df), vlan 2 0 Switch-PETER4 (00:15:9b:11:33:df) 1 Switch-MONTI0 (00:14:0d:a2:b3:df)

# **Variable Definitions**

Use the data in the following table to use the **l2 traceroute** command.

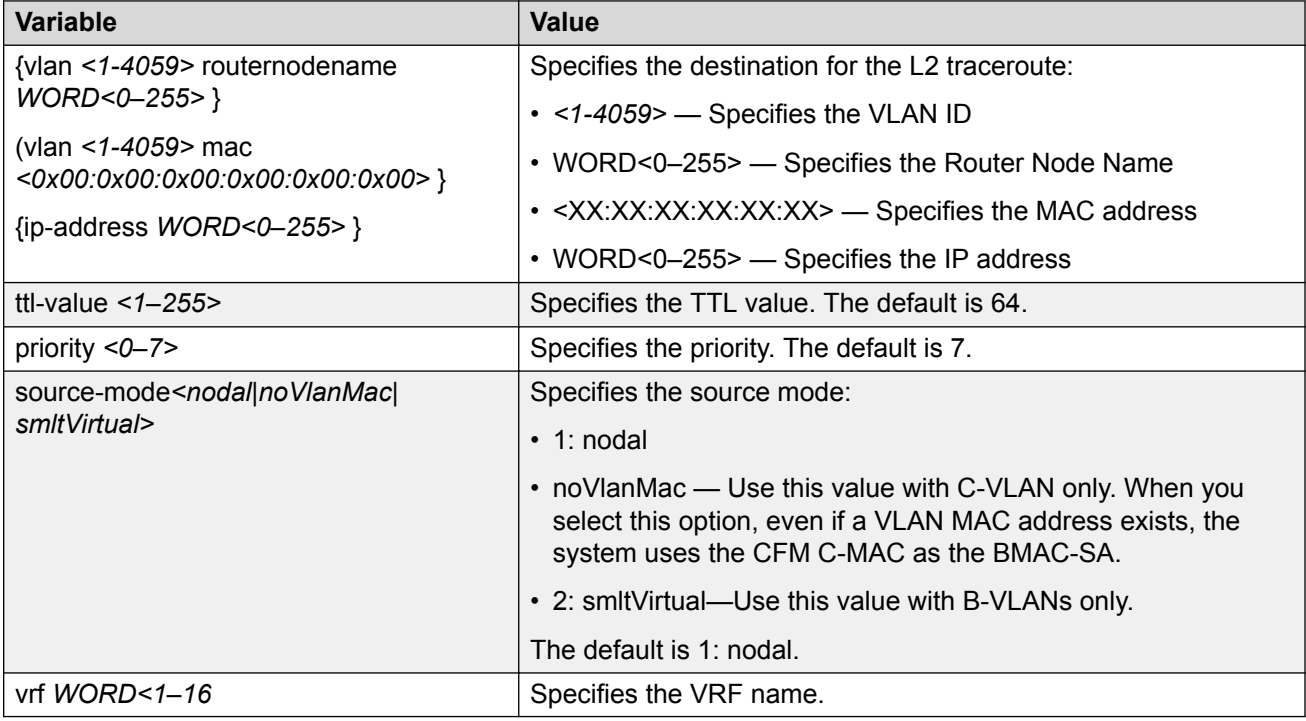

# **Trigger a Layer 2 Tracetree**

## **Note:**

This procedure only applies to VSP 4000 Series, VSP 4900 Series, VSP 7200 Series, VSP 7400 Series, VSP 8200 Series, VSP 8400 Series, and VSP 8600 Series.

Use this procedure to trigger a Layer 2 tracetree. Layer 2 tracetree allows a user to trigger a multicast LTM message by specifying the B-VLAN and I-SID. The command allows the user to view a multicast tree on the SPBM B-VLAN from the source node to the destination nodes for a particular I-SID.

# **Note:**

This command is supported on SPBM B-VLANs only, not C-VLANs.

## **Before you begin**

- On the source and destination nodes, you must configure a CFM MD, MA, and MEP.
- Enable the MEP.
- Assign a nodal MEP to the B-VLAN.

## **Procedure**

### Trigger a Layer 2 tracetree:

```
l2 tracetree {<1-4059> <1–16777215> [routernodename WORD<0–255> |
<1-4059> <1–16777215>] [mac <0x00:0x00:0x00:0x00:0x00:0x00>}] [priority
<0–7>] [source-mode <nodal|noVlanMac|smltVirtual>] [ttl—value <1–255>]
```
## **Example**

Switch:1# l2 tracetree 500 1 Switch:1# l2 tracetree 500 1 Please wait for l2tracetree to complete or press any key to abort l2tracetree to 53:55:10:00:00:01, vlan 500 i-sid 1 nickname 5.55.10 hops 64<br>1 Switch-PETER4 1 Switch-PETER4 00:15:9b:11:33:df -> Switch-MONTI0 00:14:0d:a2:b3:df  $00:14:0d:a2:b3:df \rightarrow Switch-LEE2$ 

# **Variable Definitions**

Use the data in the following table to use the **l2 tracetree** command.

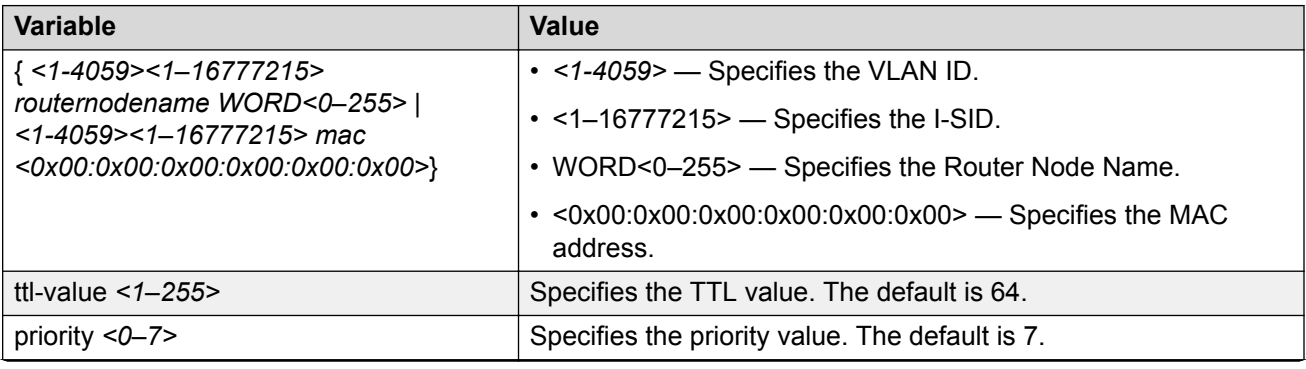

*Table continues…*

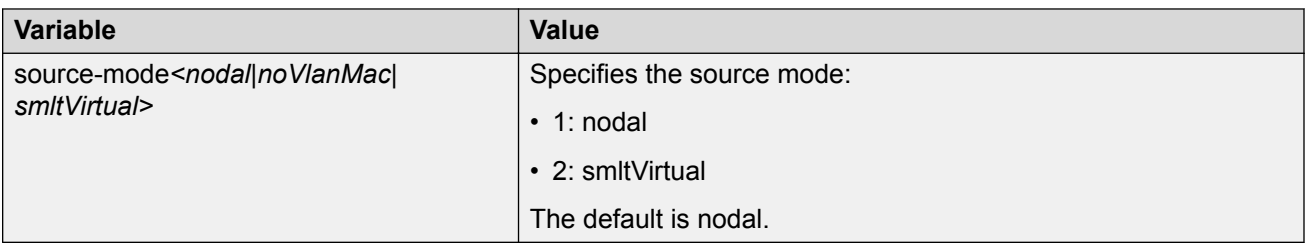

# **Triggering a Layer 2 Tracetree-fan**

## **About this task**

Use this procedure to trigger a Layer 2 tracetree-fan from the nickname server to make sure that all the nodes towards the nickname client support the FAN protocol. Layer 2 tracetree-fan allows a user to trigger an LTM on the internal Fabric Area Network (FAN) I-SID. This command allows the user to trace the FAN tree.

### **Procedure**

Trigger a Layer 2 tracetree-fan:

```
l2 tracetree—fan [mac <0x00:0x00:0x00:0x00:0x00:0x00>] [priority <0–7>]
[routernodename WORD<0–255>] [ttl—value <1–255>]
```
### **Example**

```
Switch:1# l2 tracetree-fan
Switch:1# l2 tracetree-fan 
Please wait for l2tracetree to complete or press any key to abort
l2tracetree to b1:ad:aa:41:b0:84, vlan 4051 i-sid 16777001 nickname 0.00.00 hops 64
1 Switch-PETER4 b0:ad:aa:41:b0:84 -> Switch-MONTI0 b0:ad:aa:41:48:84
1 Switch-PETER4 b0:ad:aa:41:b0:84 -> Switch-MONTI1 b0:ad:aa:42:88:84
2 Switch-MONTI0 b0:ad:aa:41:48:84 -> Switch-LEE2 b0:ad:aa:43:3c:84
```
# **Trigger a Layer 2 Tracemroute**

# **Note:**

This procedure only applies to VSP 4000 Series, VSP 4900 Series, VSP 7200 Series, VSP 7400 Series, VSP 8200 Series, VSP 8400 Series, and VSP 8600 Series.

Use this procedure to debug the IP Multicast over Fabric Connect stream path using **l2 tracemroute** on the VLAN (Layer 2) or the VRF (Layer 3). This procedure queries the SPBM multicast module to determine the B-VLAN, I-SID and nickname for the S and G streams. The nickname and I-SID are used to create a multicast MAC address.

# **Note:**

The VLAN option is only valid for a VLAN that has an I-SID configured and IGMP snooping enabled.

# **Before you begin**

- On the source and destination nodes, you must configure an autogenerated or an explicit CFM MD, MA, and MEP.
- Enable the MEP.
- Assign a nodal MEP to the B-VLAN.

## **Procedure**

- 1. To enter User EXEC mode, log on to the switch.
- 2. Trigger a Layer 2 tracemroute on the VLAN:

```
l2 tracemroute source <A.B.C.D> group <A.B.C.D> vlan
<1-4059>[priority <0–7>] [ttl—value <1–255>]
```
## **Note:**

For the preceding command, if you do not specify a VLAN, **l2 tracemroute** uses the global default VRF.

Wait for the l2 tracemroute to complete or press any key to abort.

3. Trigger a Layer 2 tracemroute on the VRF:

```
l2 tracemroute source <A.B.C.D> group <A.B.C.D> vrf WORD<1–16>
[priority <0–7>] [ttl—value <1–255>]
```
**B** Note:

For the preceding command, if you do not specify a VRF, **l2 tracemroute** uses the global default VRF.

Wait for the l2 tracemroute to complete or press any key to abort.

## **Examples**

The following is a sample output for a Layer 2 tracemroute on a VLAN:

```
Switch:1>enable
Switch:1#configure terminal
Switch:1(config)#l2 tracemroute source 192.0.2.81 233.252.0.1 vlan 201
Please wait for l2 tracemroute to complete or press any key to abort.
Source 192.0.2.81
Group: 233.252.0.1
VLAN:201
BMAC: 03:00:03:f4:24:01
B-VLAN: 10
```
I-SID: 16000001

=============================================================== 1 PETER4 00:03:00:00:00:00 -> LEE1 00:14:0d:bf:a3:df 2 LEE1 00:14:0d:bf:a3:df -> LEE2 00:15:e8:b8:a3:df

The following is a sample output for a Layer 2 tracemroute on a VRF:

```
Switch:1>enable
Switch:1#configure terminal
Switch:1(config)#l2 tracemroute source 192.0.2.10 group 233.252.0.1 vrf red
Please wait for l2 tracemroute to complete or press any key to abort.
Source 192.0.2.10
Group: 233.252.0.1
VRF: redID 1
BMAC: 03:00:04:f4:24:01
B-VLAN: 20
I-SID: 16000001
===============================================================
1 PETER4 00:03:00:00:00:00 -> LEE1 00:14:0d:bf:a3:df
2 LEE1 00:14:0d:bf:a3:df -> LEE2 00:15:e8:b8:a3:df
```
# **Variable Definitions**

Use the data in the following table to use the **l2 tracemroute** command.

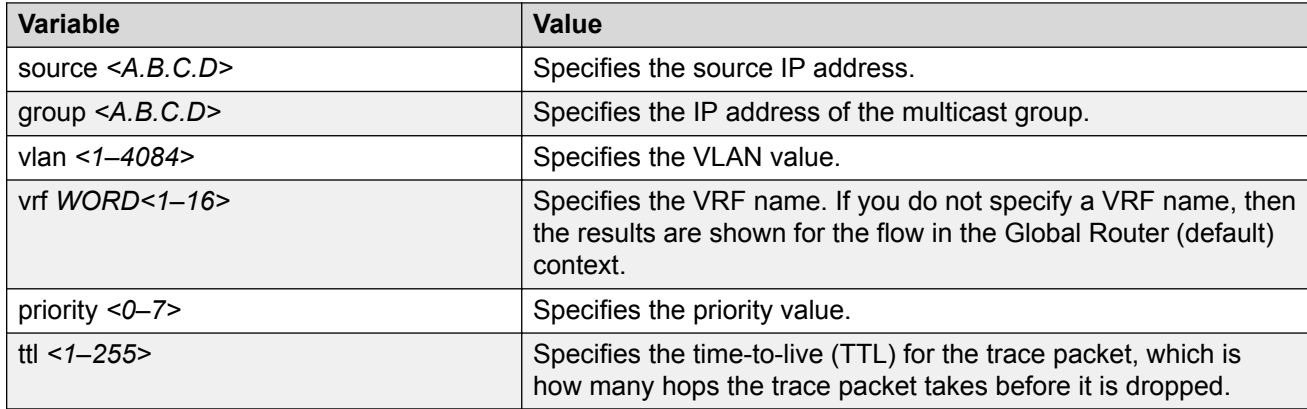

# **Job Aid**

The following table describes the fields in the output for **l2 tracemroute** command for a VLAN.

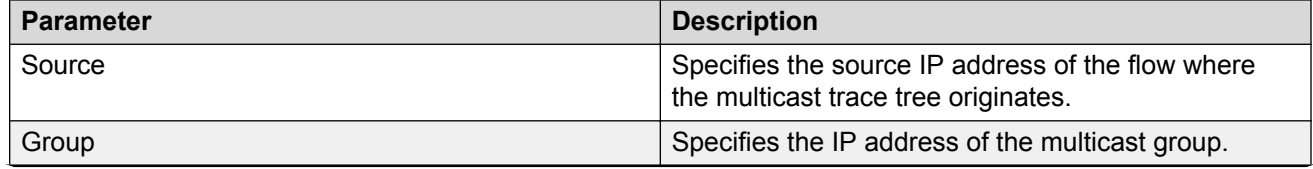

*Table continues…*

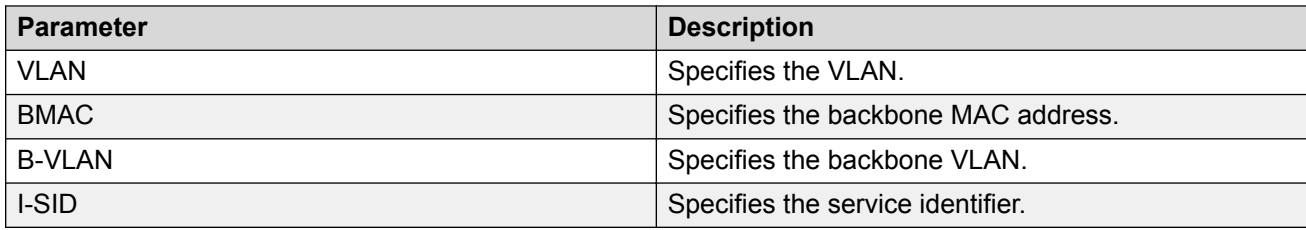

The following table describes the fields in the output for **l2 tracemroute** command for a VRF.

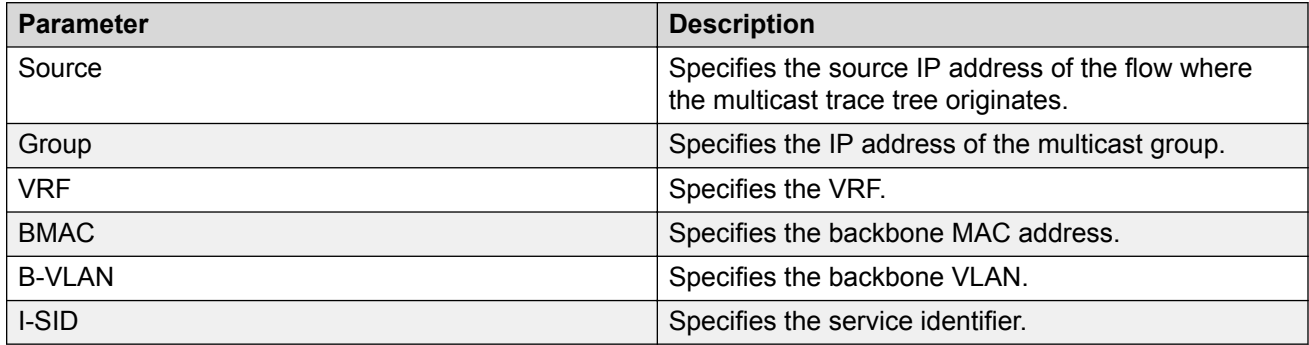

# **Using trace CFM to Diagnose Problems**

Use the following procedure to display trace information for CFM.

## **About this task**

Use trace to observe the status of a software module at a certain time.

For example, if you notice a CPU utilization issue (generally a sustained spike above 90%) perform a trace of the control plane activity.

Use the **trace level 120 <0–4>** command to trace CFM module information, including CLI, instrumentation, show config, and platform dependent code. The CFM module ID is 120.

Use the **trace cfm level <0–4>** command to trace platform independent code and CFM protocol code.

## **Caution:**

### **Risk of traffic loss**

Using the trace tool inappropriately can cause primary CPU lockup conditions, loss of access to the device, loss of protocols, and service degradation.

## **Procedure**

1. Enter Global Configuration mode:

enable

configure terminal

2. Clear the trace:

clear trace

3. Begin the trace operation:

trace cfm level *<0-4>*

Wait approximately 30 seconds, and then stop trace.

4. Stop tracing:

```
trace shutdown
```
5. View the trace results:

show trace cfm

6. Begin the trace operation for the CFM module:

trace level 120 *<0–4>*

Wait approximately 30 seconds, and then stop trace.

7. View trace results:

trace screen enable

#### *<u>I</u>* Important:

If you use trace level 3 (verbose) or trace level 4 (very verbose), it is recommended that you do not use the screen to view commands due to the volume of information the system generates and the effect on the system.

8. Save the trace file to the Compact Flash card for retrieval.

save trace [file *WORD<1–99>*]

If you do not specify a file name, the file name is systrace.txt. By default, the system saves the file to the external flash.

9. Search trace results for a specific string value, for example, the word error:

trace grep [*WORD<0-128>*]

If you use this command and do not specify a string value, you clear the results of a previous search.

#### **Example**

```
Switch:1>enable
Switch:1#configure terminal
Switch:1(config)# clear trace
Switch:1(config)# trace cfm level 3
Switch:1(config)# trace shutdown
Switch:1(config)# show trace cfm
================================================================================
                               CFM Tracing Info
================================================================================
 Status : Enabled 
Level : VERBOSE
Switch:1(config)#trace level 120 3
```

```
Switch:1(config)# save trace 
Switch:1(config)# trace grep error
Switch:1(config)#trace grep 00-1A-4B-8A-FB-6B
```
# **Variable Definitions**

Use the data in the following table to use the **trace** command.

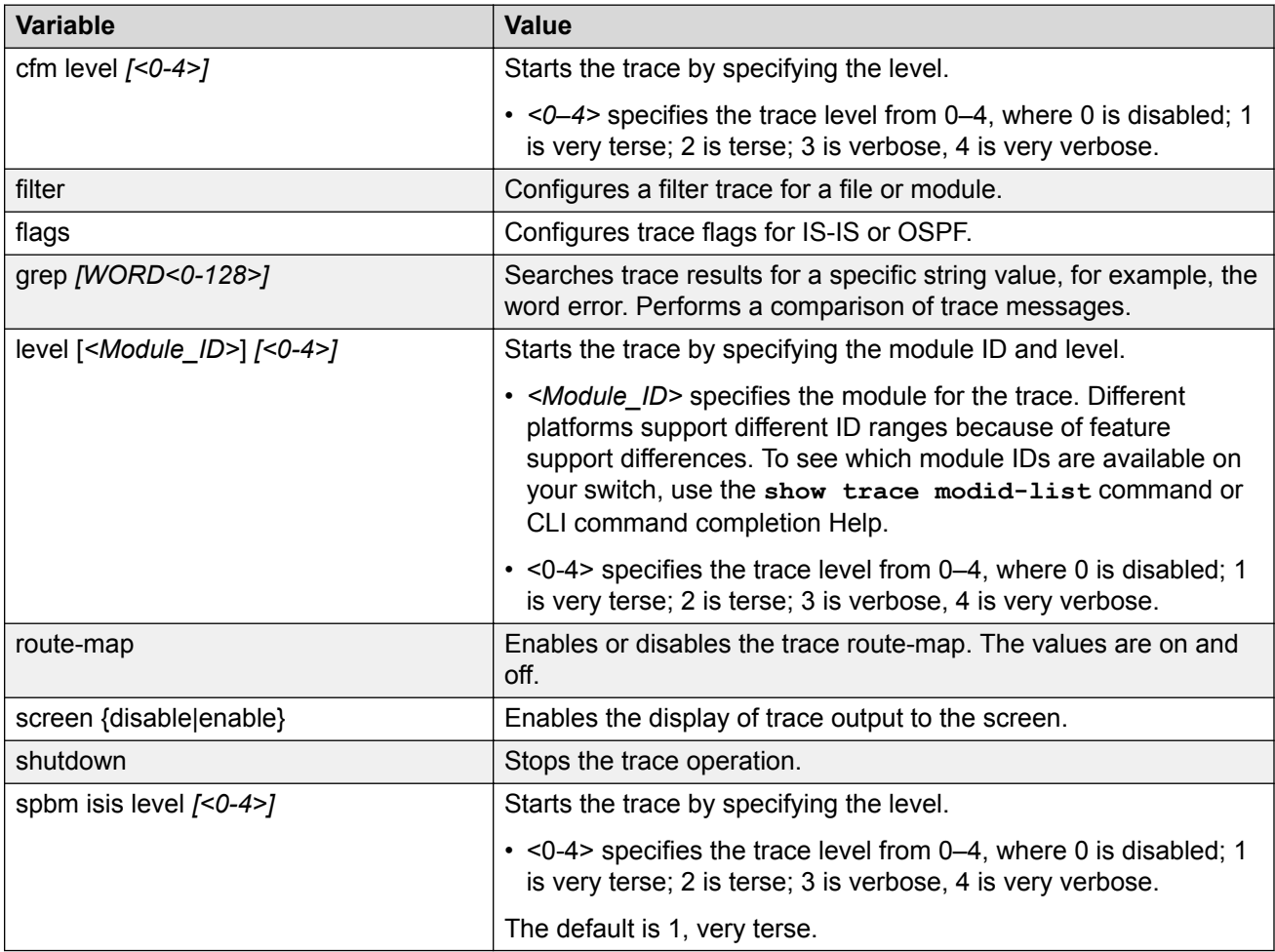

Use the data in the following table to use the **save trace** command.

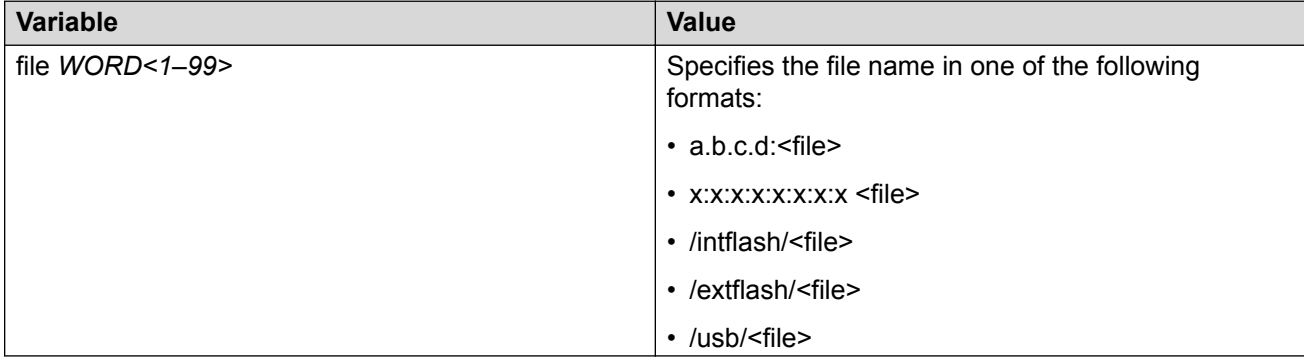

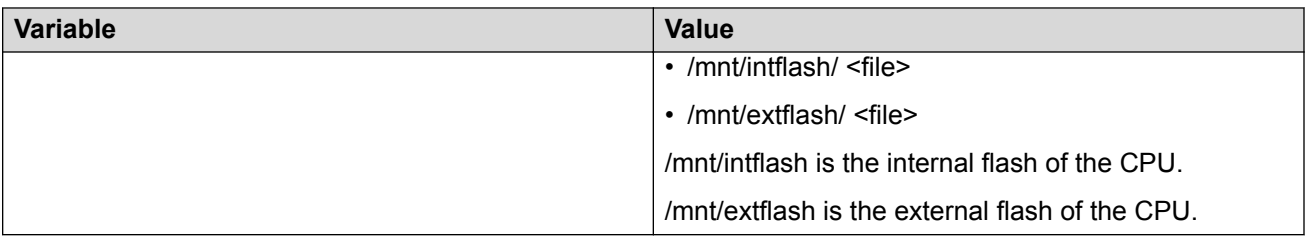

# **Using trace SPBM to Diagnose Problems**

Use the following procedure to display trace information for SPBM IS-IS. In the case of IS-IS, this procedure also provides information related to the flags set.

### **About this task**

Use the **trace level 119 <0–4>** command to trace IS-IS module information, including CLI, instrumentation, show config and platform dependent code. The IS-IS module ID is 119.

Use the **trace level 125 <0–4>** command to trace SPBM module information, including CLI, instrumentation, show config and platform dependent code. The SPBM module ID is 125.

Use the **trace spbm isis level** command to trace platform independent code, IS-IS protocol, IS-IS hello, IS-IS adjacency, LSP processing, and IS-IS computation.

## **Caution:**

#### **Risk of traffic loss**

Using the trace tool inappropriately can cause primary CPU lockup conditions, loss of access to the device, loss of protocols, and service degradation.

#### **Procedure**

1. Enter Global Configuration mode:

enable configure terminal

2. Clear the trace:

clear trace

3. Begin the trace operation:

```
trace spbm isis level <0-4>
```
Wait approximately 30 seconds, and then stop trace.

4. Stop tracing:

trace shutdown

5. Display the trace information for SPBM IS-IS:

show trace spbm isis
6. Begin the trace operation for the SPBM module:

trace level 125 *<0-4>*

Wait approximately 30 seconds, and then stop trace.

7. Begin the trace operation for the IS-IS module:

trace level 119 *<0-4>*

Wait approximately 30 seconds, and then stop trace.

8. View trace results:

trace screen enable

#### *<u>D* Important:</u>

If you use trace level 3 (verbose) or trace level 4 (very verbose), it is recommended that you do not use the screen to view commands due to the volume of information the system generates and the effect on the system.

9. Save the trace file to the Compact Flash card for retrieval.

```
save trace [file WORD<1–99>]
```
If you do not specify a file name, the file name is systrace.txt. By default, the system saves the file to the external flash.

10. Search trace results for a specific string value, for example, the word error:

trace grep [*WORD<0-128>*]

If you use this command and do not specify a string value, you clear the results of a previous search.

#### **Example**

```
Switch:1>enable
Switch:1#configure terminal
Switch:1(config)# clear trace
Switch:1(config)# trace spbm isis level 3
Switch:1(config)# trace shutdown
Switch:1(config)# show trace spbm isis
================================================================================
                            SPBM ISIS Tracing Info
================================================================================
 Status : Enabled 
 Level : VERY_TERSE 
 Flag Info : 
Switch:1(config)#trace level 125 3
```

```
Switch:1(config)#trace level 119 3
Switch:1(config)# save trace 
Switch:1(config)# trace grep error
Switch:1(config)#trace grep 00-1A-4B-8A-FB-6B
```
## **Variable Definitions**

Use the data in the following table to use the **trace** command.

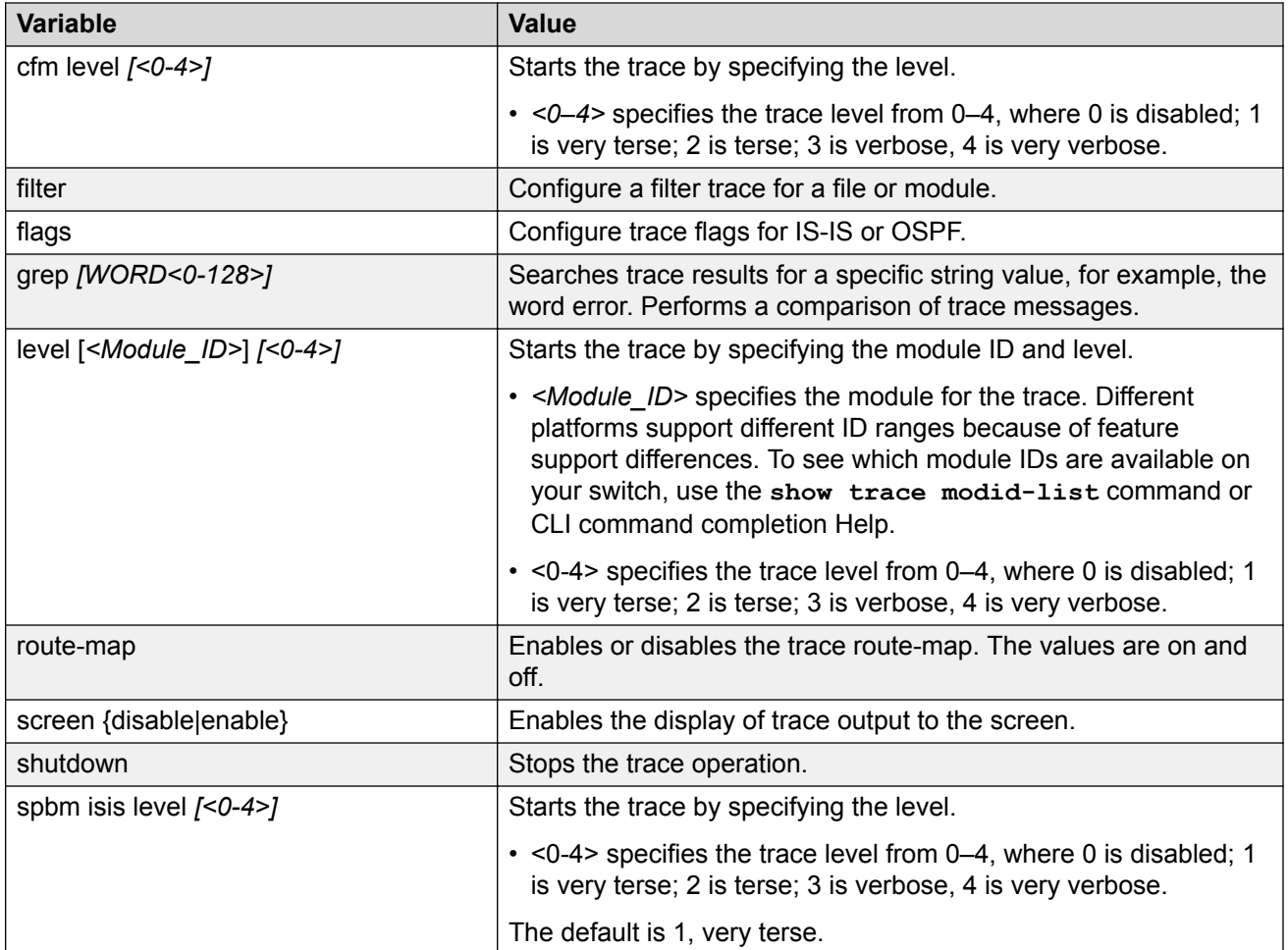

Use the data in the following table to use the **save trace** command.

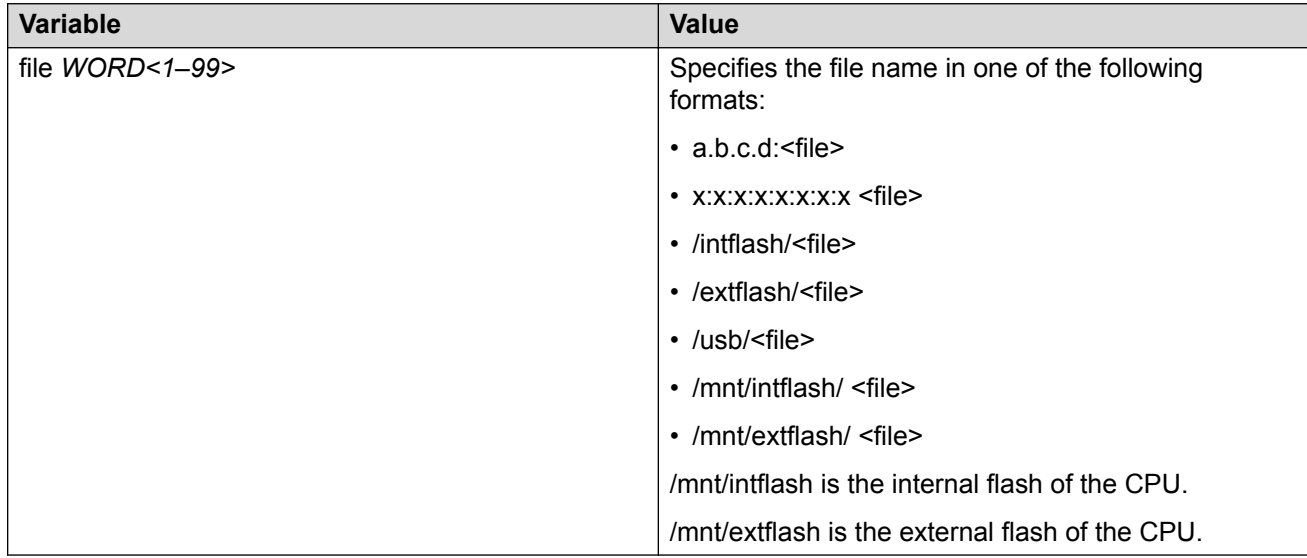

# <span id="page-110-0"></span>**CFM Configuration Using EDM**

This section provides procedures to configure Connectivity Fault Management (CFM) using Enterprise Device Manager (EDM).

# **B** Note:

When you enable CFM in an SPBM network, it is recommended that you enable CFM on the Backbone Edge Bridges (BEB) and on all Backbone Core Bridges (BCB). If you do not enable CFM on a particular node, you cannot obtain CFM debug information from that node.

# **Autogenerated CFM**

CFM provides two methods for creating MEPs: autogenerated and explicit. You cannot use both. You must choose one or the other. Use the procedures in this section to configure autogenerated MEPs that eliminate the need to configure an MD, MA, and MEP ID to create a MEP.

- For SPBM B-VLANs, you can use either autogenerated or explicitly configured CFM MEPs.
- For C-VLANs, you can only use autogenerated CFM MEPs.

Previous explicit CFM configurations of MDs, MAs and MEPs on SPBM B-VLANs continue to function. However, if you want to enable the autogenerated commands, you must first remove the existing MEP and MIP on the SPBM B-VLAN. The switch only supports one MEP or MIP on the SPBM B-VLAN, either explicitly configured or autogenerated.

For autogenerated CFM configuration information for EDM, see the following tasks:

- Configuring autogenerated CFM on SPBM B-VLANs on page 111
- [Configuring autogenerated CFM on C-VLANs](#page-112-0) on page 113

# **Configuring Autogenerated CFM on SPBM B-VLANs**

Use this procedure to configure the autogenerated CFM MEP and MIP level for every SPBM B-VLAN on the chassis. This configuration eliminates the need to explicitly configure an MD, MA, and MEP ID and to associate the MEP and MIP level to the SPBM B-VLAN.

To configure autogenerated CFM on C-VLANs, see [Configuring autogenerated CFM on C-](#page-112-0)[VLANs](#page-112-0) on page 113.

#### **About this task**

When you enable this feature, the device creates a global MD (named spbm) for all the SPBM Nodal MEPs. This MD has a default maintenance level of 4, which you can change with the level attribute. All the MEPs that the device creates use the MEP ID configured under the global context, which has a default value of 1. The nodal MEPs are automatically associated with the SPBM B-VLANs configured. The MIP level maps to the global level. When you enable the feature, the device automatically associates the MIP level with the SPBM B-VLANs configured. The feature is disabled by default.

### *<u></u>* Important:

CFM supports one MEP or MIP for each SPBM B-VLAN only. This means that if you want to use these autogenerated MEPs, you cannot use your existing CFM configuration. You must first remove the existing MEP or MIP on the SPBM B-VLAN. If you want to continue configuring MEPs manually, skip this procedure.

#### **Procedure**

- 1. In the navigation pane, expand the **Configuration** > **Edit** > **Diagnostics** folders.
- 2. Click **CFM**.
- 3. Click the **Global** tab.
- 4. Select **enable** next to **SpbmAdminState**.
- 5. Click **Apply**.
- 6. To verify the values assigned to MA, MD, and MEP, perform the following steps:
	- a. Click the **MD** tab.
	- b. Select **SPBM**, and then check the MA and MEP values.

#### **CFM Global Field Descriptions**

Use the data in the following table to configure the global MEP and MIP parameters.

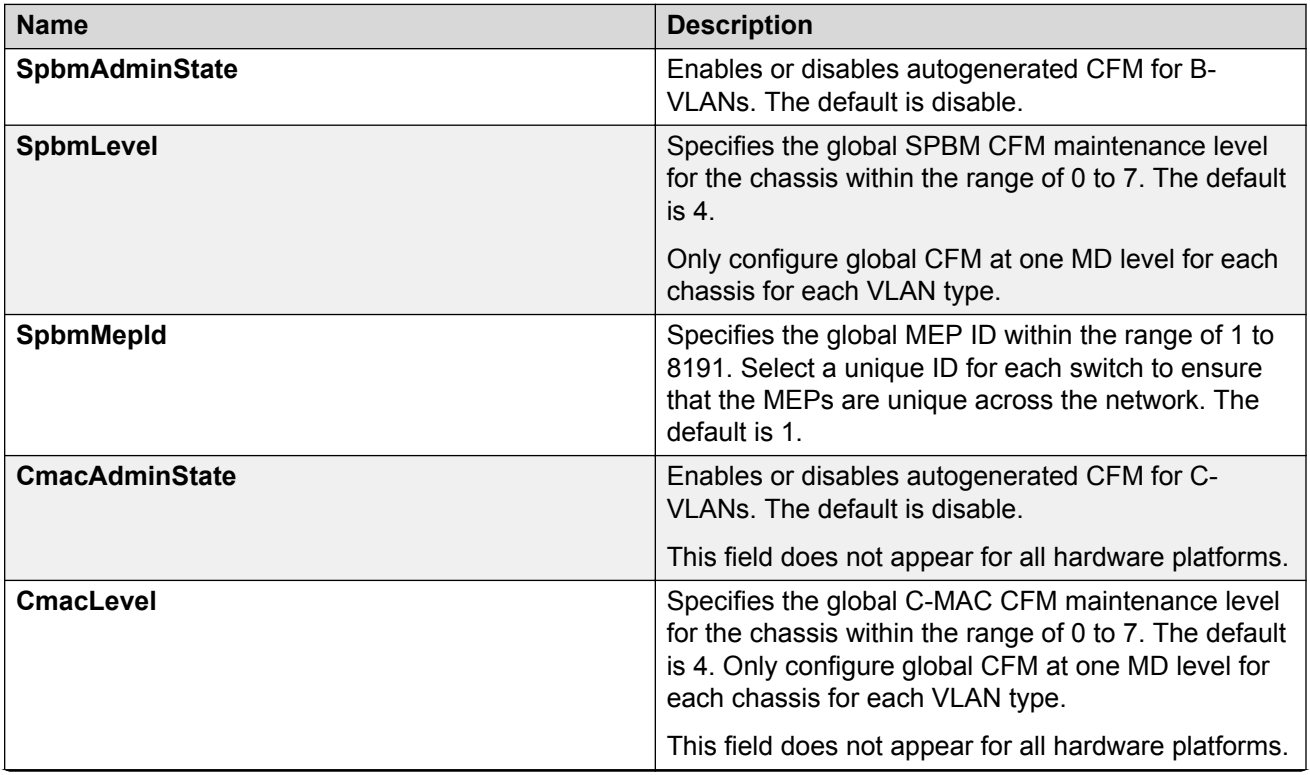

<span id="page-112-0"></span>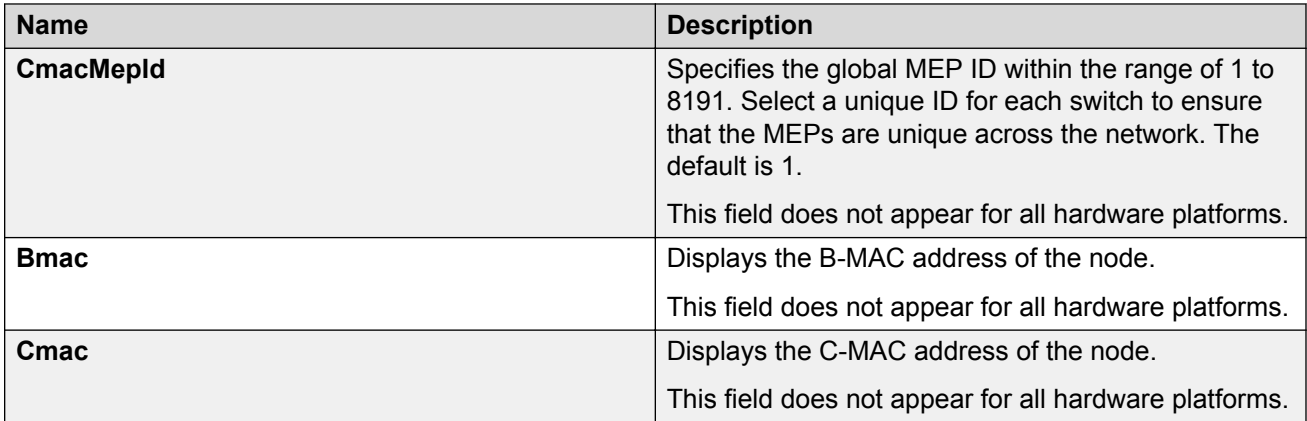

# **Configure Autogenerated CFM on C-VLANs**

Use this procedure to configure the autogenerated CFM MEP and MIP level for every C-VLAN on the chassis.

To configure autogenerated CFM on SPBM B-VLANs, see [Configuring autogenerated CFM on](#page-110-0) [SPBM B-VLANs](#page-110-0) on page 111.

## **B** Note:

For C-VLANs, you can only use autogenerated CFM MEPs.

### **Important:**

CFM supports one MEP or MIP on each C-VLAN. Only autogenerated CFM provides support for configuring MEP and MIPs on C-VLANs. You cannot explicitly configure C-VLANs.

### **About this task**

When you enable this feature, you create a global MD (named cmac) for all the customer MAC (C-MAC) MEPs. This MD has a default maintenance level of 4, which you can change with the level attribute. The autogenerated CFM commands also create an MA for each C-VLAN, a MEP for each C-VLAN, and associate the MEP with the corresponding C-VLAN and a MIP with the C-VLAN.

All the MEPs that the device creates use the MEP ID configured under the global context, which has a default value of 1. The device automatically associates the MEPs with the C-VLANs configured. The MIP level maps to the global level. The device automatically associates the MIP level with the C-VLANs configured when you enable the feature.

The feature is disabled by default.

## **Procedure**

- 1. In the navigation pane, expand the **Configuration** > **Edit** > **Diagnostics** folders.
- 2. Select **CFM**.
- 3. Select the **Global** tab.
- 4. Select **enable** next to **CmacAdminState**.
- 5. In the fields provided, specify a maintenance level and a MEP ID.

### 6. Select **Apply**.

### **CFM Global Field Descriptions**

Use the data in the following table to configure the global MEP and MIP parameters.

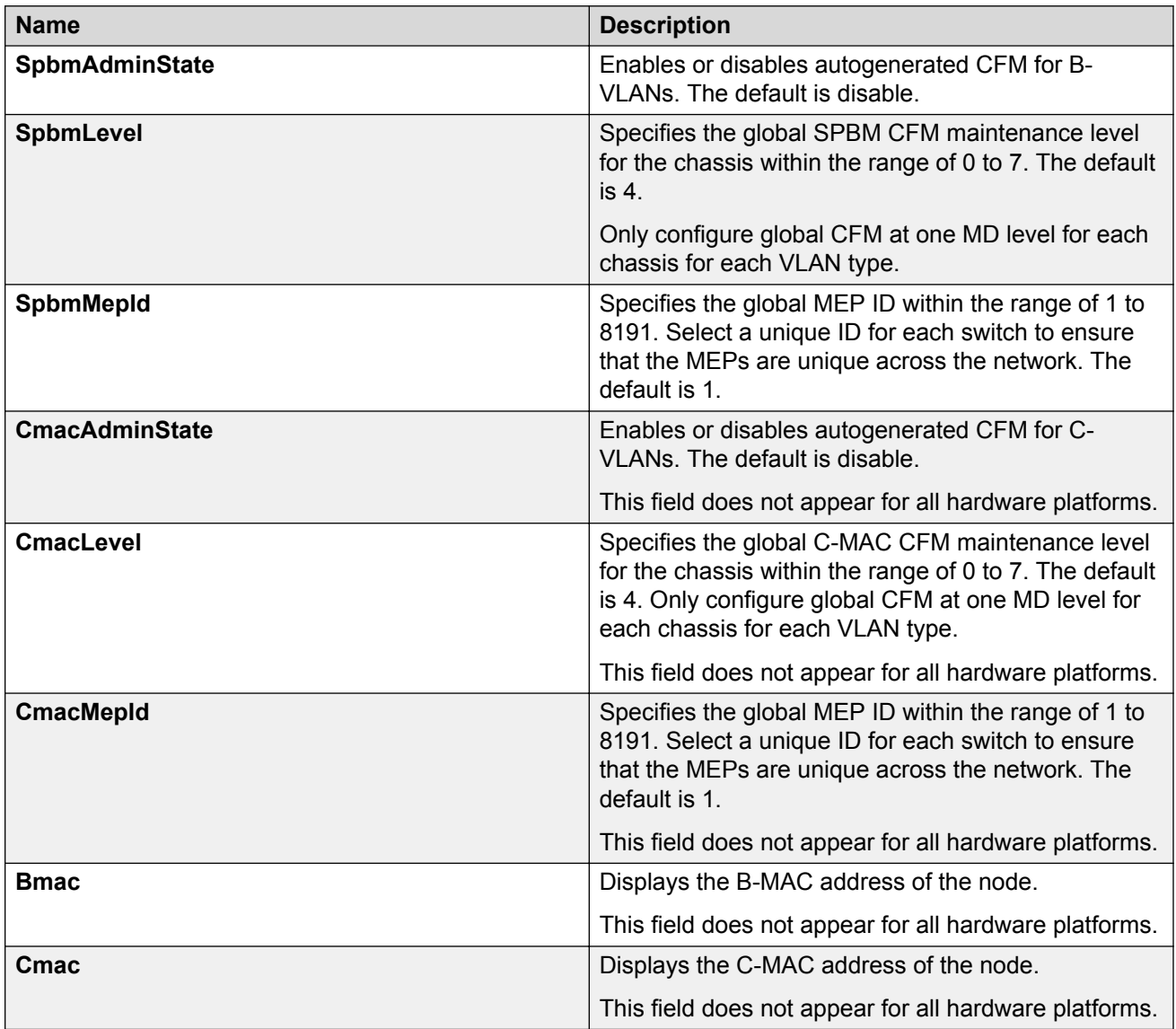

# **Configuring Explicit CFM**

For SPBM B-VLANs, CFM provides two methods for creating MEPs: autogenerated and explicit. You cannot use both. Use the procedures in this section to configure MEPs explicitly.

If you want to create autogenerated CFM MEPs that eliminate the need to configure an MD, MA, and MEP ID, see the procedures in **Autogenerated CFM** on page 111. For C-VLANs, you can only use the autogenerated method.

## **Note:**

The CFM show commands that display MD, MA, and MEP information work for both autogenerated and explicitly-configured CFM MEPs.

# **Configuring CFM MD**

Use this procedure to configure a Connectivity Fault Management (CFM) Maintenance Domain (MD). An MD is the part of a network that is controlled by a single administrator. A single MD can contain several Maintenance Associations (MA).

### **Procedure**

- 1. In the navigation pane, expand the **Configuration** > **Edit** > **Diagnostics** folders.
- 2. Click **CFM**.
- 3. Click the **MD** tab.
- 4. Click **Insert**.
- 5. In the fields provided, specify an index value, name, and level for the MD.
- 6. Click **Insert**.

#### **MD Field Descriptions**

Use the data in the following table to use the **MD** tab.

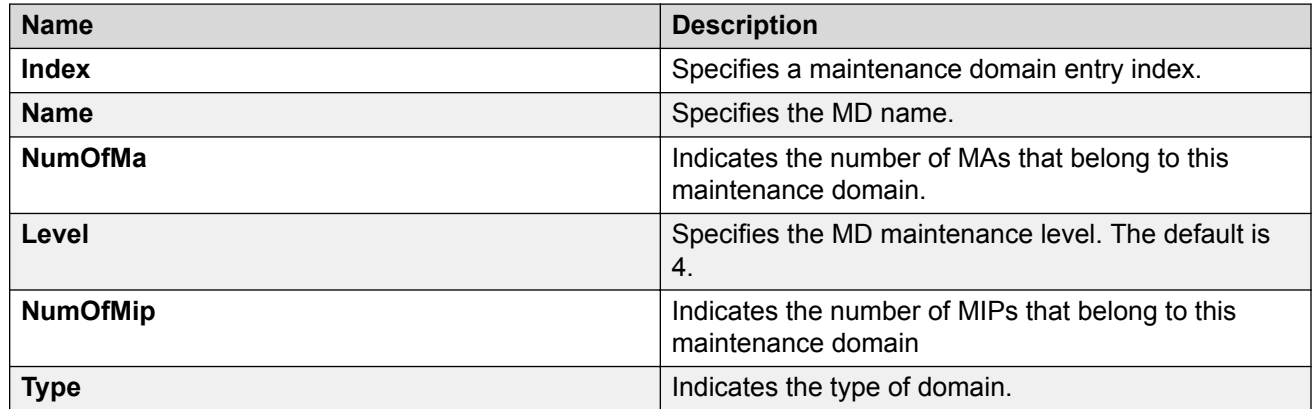

# **Configuring CFM MA**

Use this procedure to configure a CFM Maintenance Association (MA). An MA represents a logical grouping of monitored entities within its Domain. It can therefore represent a set of Maintenance Endpoints (MEPs), each configured with the same Maintenance Association ID (MAID) and MD Level, established to verify the integrity of a single service instance.

### **Before you begin**

• You must configure a CFM MD.

#### **Procedure**

1. In the navigation pane, expand the **Configuration** > **Edit** > **Diagnostics** folders.

- 2. Click **CFM**.
- 3. Click the **MD** tab.
- 4. Highlight an existing MD, and then click **MaintenanceAssociation**.
- 5. In the **MA** tab, click **Insert**.
- 6. In the fields provided, specify an index value and name for the MA.
- 7. Click **Insert**.

#### **MA Field Descriptions**

Use the data in the following table to use the **MA** tab.

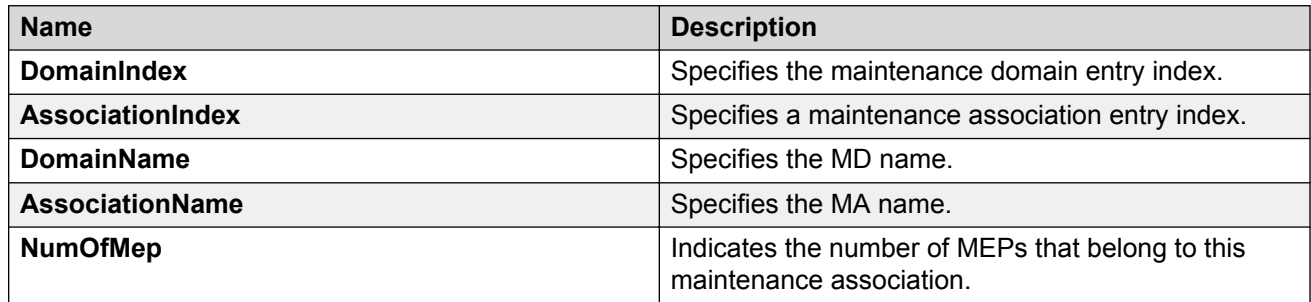

## **Configuring CFM MEP**

Use this procedure to configure the CFM Maintenance Endpoint (MEP). A MEP represents a managed CFM entity, associated with a specific Domain Service Access Point (DoSAP) of a service instance, which can generate and receive CFM Protocol Data Units (PDU) and track any responses. A MEP is created by MEP ID under the context of an MA.

#### **Procedure**

- 1. In the navigation pane, expand the **Configuration** > **Edit** > **Diagnostics** folders.
- 2. Click **CFM**.
- 3. Click the **MD** tab.
- 4. Highlight an existing MD, and then click **MaintenanceAssociation**.
- 5. In the **MA** tab, highlight an existing MA, and then click **MaintenanceEndpoint**.
- 6. Click **Insert**.
- 7. In the fields provided, specify the ID and the administrative state of the MEP.
- 8. Click **Insert**.

#### **MEP Field Descriptions**

Use the data in the following table to use the **MEP** tab.

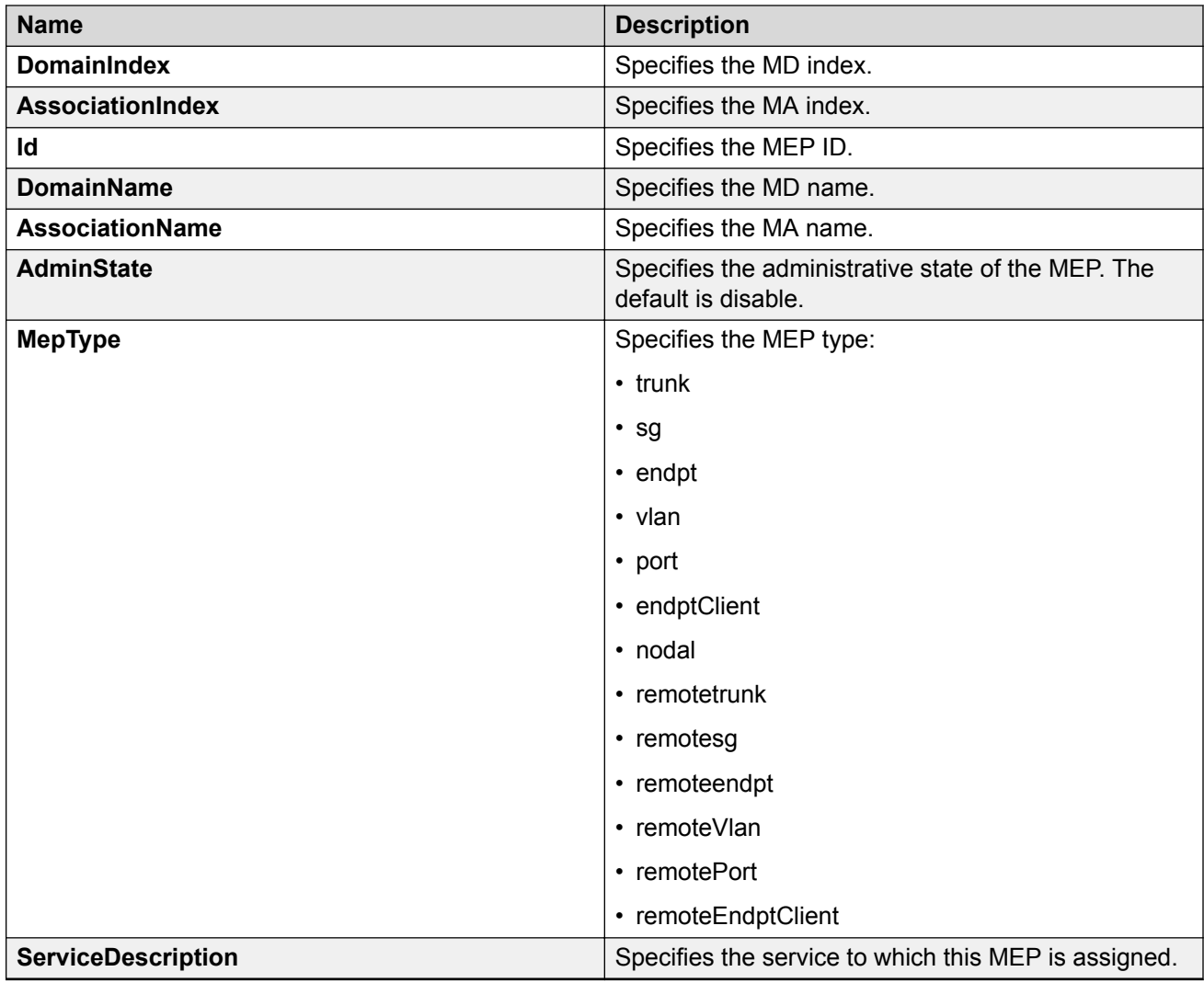

# **Configuring CFM Nodal MEP**

Use this procedure to configure the CFM nodal Maintenance Endpoint (MEP). The Nodal MEP provides traceability and troubleshooting at the system level for a given B-VLAN. The Nodal B-VLAN MEPs created on the CP and function as if they are connected to the virtual interface of the given B-VLAN. Because of this they are supported for both port and MLT based B-VLANs.

Nodal MPs provide both MEP and Maintenance Intermediate Point (MIP) functionality for SPBM deployments. Nodal MPs are associated with a B-VLAN and are VLAN encapsulated packets. Each node (chassis) has a given MAC address and communicates with other nodes. The SPBM instance MAC address is used as the MAC address of the Nodal MP.

## **Before you begin**

• You must configure a CFM MD, MA, and MEP.

### **Procedure**

1. In the navigation pane, expand the **Configuration** > **VLAN** folders.

- 2. Click **VLANs**.
- 3. Click the **Advanced** tab.
- 4. Select a VLAN with a type of spbm-bvlan.
- 5. Click **Nodal**.
- 6. In the **NodalMepList** field, specify the nodal MEPs to add to the VLAN.
- 7. Click **Apply**.

#### **Nodal MEP/MIP Field Descriptions**

Use the data in the following table to use the **Nodal MEP/MIP** tab.

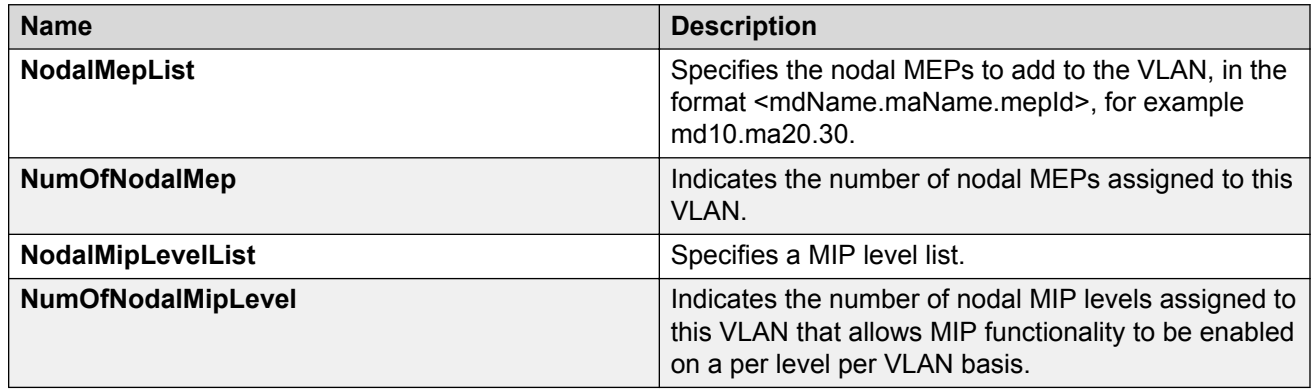

# **Configuring Layer 2 Ping**

Use this procedure to configure a Layer 2 ping inside an SPBM cloud or network. This feature enables CFM to debug Layer 2. It can also help you debug IP shortcuts and the record for the shortcuts' ARP.

#### **Before you begin**

• On the source and destination nodes, you must configure a CFM MD, MA, and MEP, and assign a nodal MEP to the B-VLAN.

#### **Procedure**

- 1. In the navigation tree, expand the **Configuration** > **Edit** > **Diagnostics** folders.
- 2. Click **L2Ping/L2Trace Route**.
- 3. From the **L2Ping** tab, configure the Layer 2 ping properties.
- 4. To initiate a Layer 2 ping, highlight an entry and click the **Start** button.
- 5. To update a Layer 2 ping, click the **Refresh** button.
- 6. To stop the Layer 2 ping, click the **Stop** button.

# **L2Ping Field Descriptions**

Use the data in the following table to use the **L2Ping** tab.

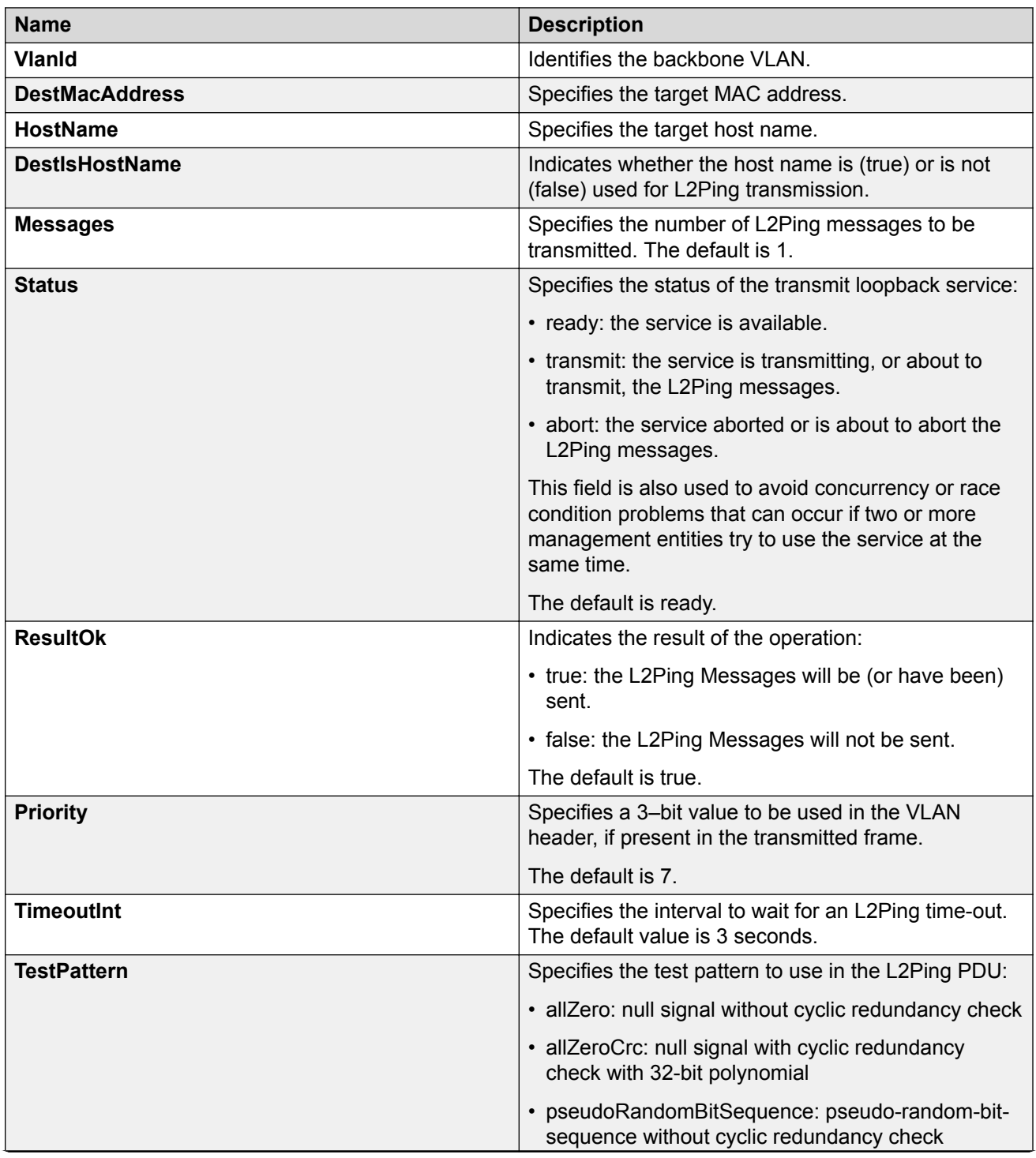

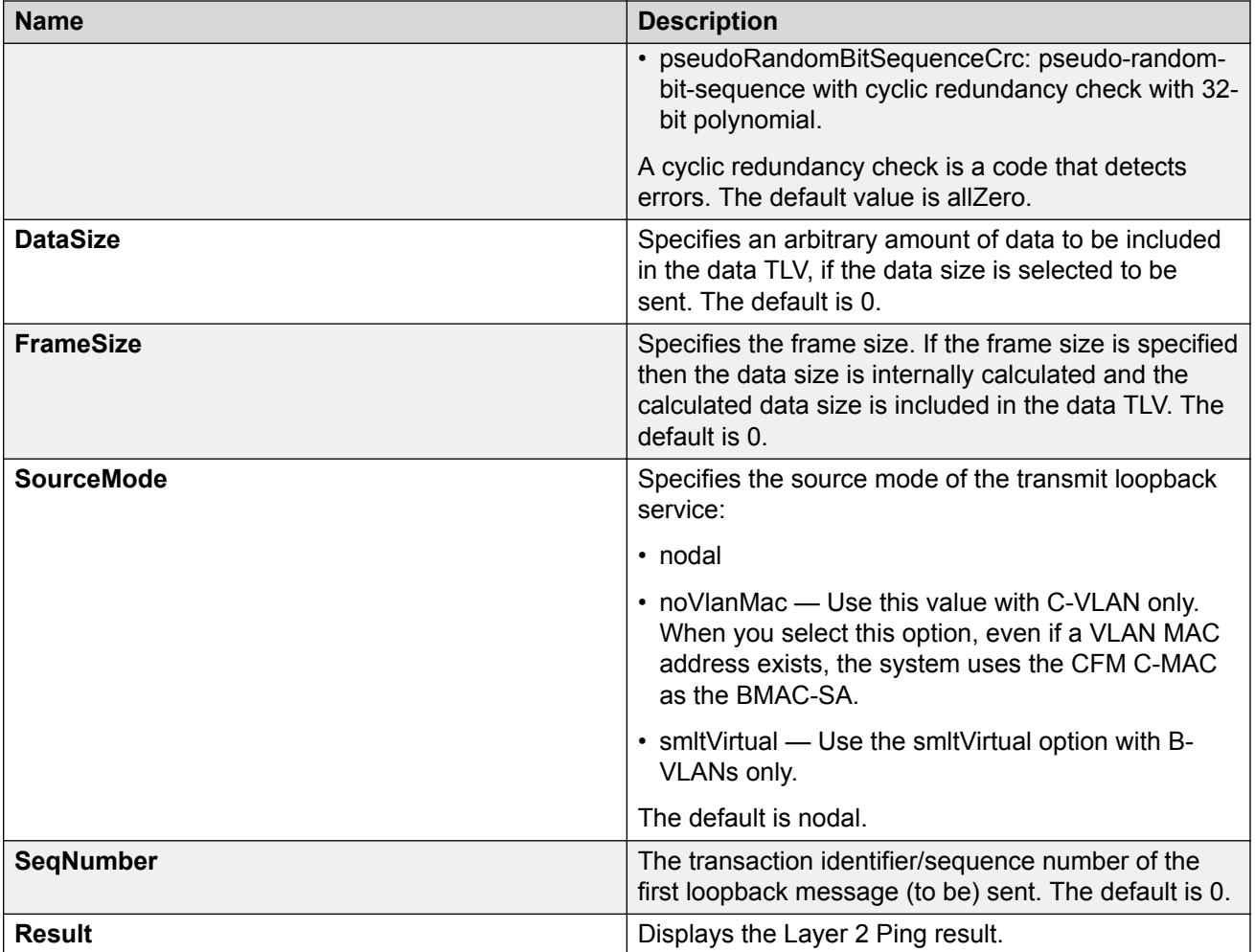

# **Initiate a Layer 2 Traceroute**

## **Note:**

This procedure only applies to VSP 4000 Series, VSP 4900 Series, VSP 7200 Series, VSP 7400 Series, VSP 8200 Series, VSP 8400 Series, and VSP 8600 Series.

Use this procedure to trigger a Layer 2 traceroute. This feature enables CFM to debug Layer 2 in an SPBM cloud or network. It can determine the path used by IS—IS to get from one MEP to another, by showing all the hops between. Therefore, it can show where connectivity is lost. It can also work for IP shortcuts.

If you configure **IsTraceTree** to false then EDM performs Traceroute on the unicast path. If you configure **IsTraceTree** to true then EDM performs TraceTree on the multicast tree.

For more information on configuring tracetree, see [Configuring Layer 2 tracetree](#page-136-0) on page 137.

### *<u>D* Important:</u>

To trace a route to a MAC address, the MAC address must be in the VLAN FDB table.

For B-VLANs, you do not have to trigger an **L2Ping** to learn the MAC address because IS-IS populates the MAC addresses in the FDB table.

Linktrace traces the path up to the closest device to that MAC address that supports CFM.

#### **Before you begin**

• On the source and destination nodes, you must configure a CFM MD, MA, and MEP, and assign a nodal MEP to the B-VLAN.

#### **Procedure**

- 1. In the navigation tree, expand the following folders: **Configuration** > **Edit** > **Diagnostics**.
- 2. Select **L2Ping/L2Trace Route**.
- 3. Select the **L2 Traceroute/TraceTree** tab.
- 4. To start the traceroute, highlight an entry, and then select **Start**.
- 5. To update the traceroute, select **Refresh**.
- 6. To stop the traceroute, select **Stop**.

# **L2 Traceroute Field Descriptions**

Use the data in the following table to use the **L2 Traceroute/TraceTree** tab.

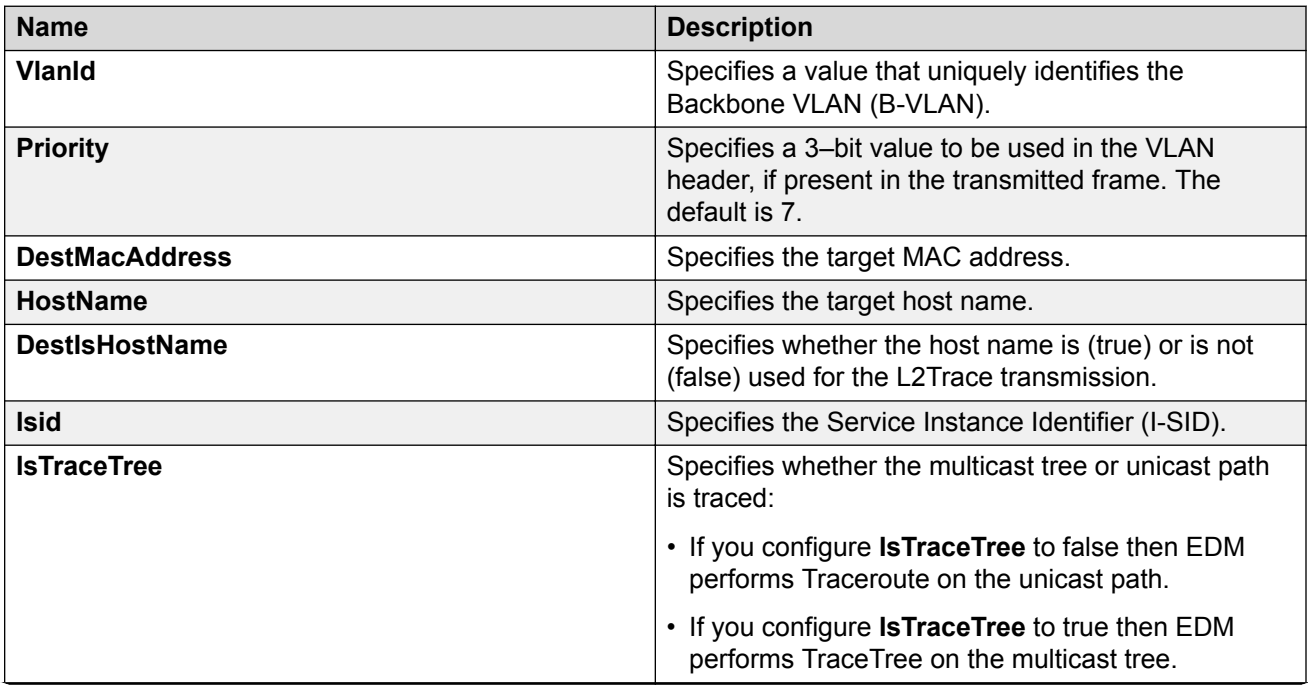

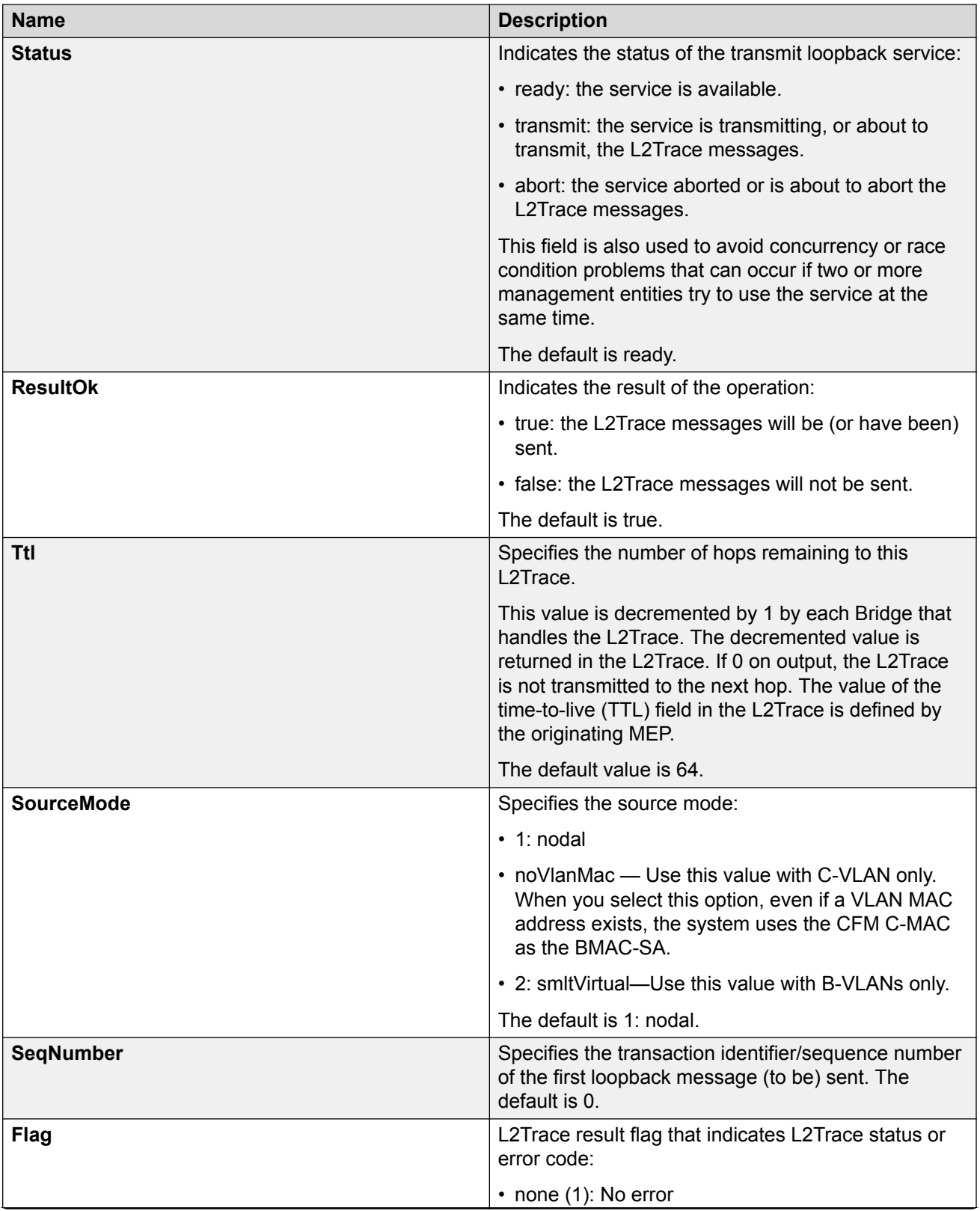

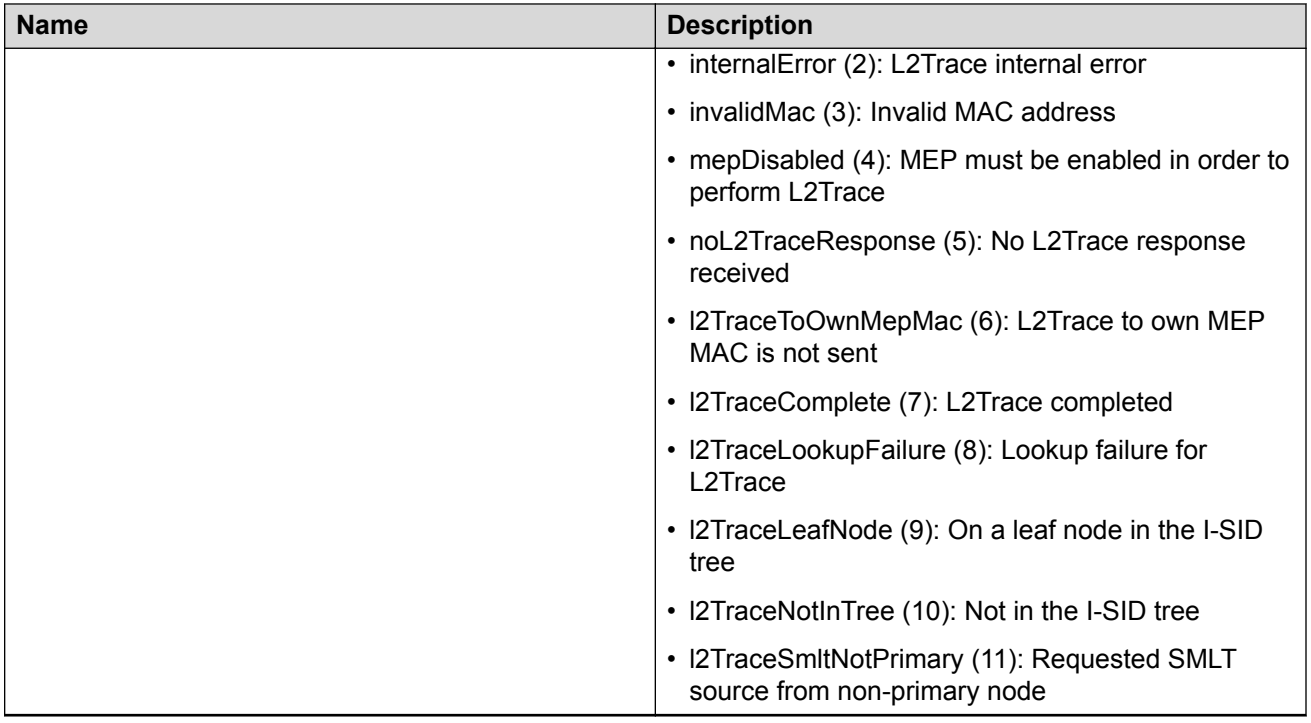

# **View Layer 2 Traceroute Results**

### **Note:**

This procedure only applies to VSP 4000 Series, VSP 4900 Series, VSP 7200 Series, VSP 7400 Series, VSP 8200 Series, VSP 8400 Series, and VSP 8600 Series.

Use this procedure to view Layer 2 traceroute results. This feature enables CFM to debug Layer 2. It can also help you debug ARP problems by providing the ability to troubleshoot next hop ARP records.

#### **About this task**

You can display Layer 2 tracetree results to view a multicast tree on the SPBM B-VLAN from the source node to the destination nodes for a particular I-SID. For more information, see [Viewing Layer](#page-139-0) [2 tracetree results](#page-139-0) on page 140.

#### **Procedure**

- 1. In the navigation tree, expand the following folders: **Configuration** > **Edit** > **Diagnostics**.
- 2. Select **L2Ping/L2Trace Route**.
- 3. Select the **L2Traceroute/TraceTree** tab.
- 4. Select **Refresh** to update the results.
- 5. To view the traceroute results, highlight an entry, and then select **Result**.

# **L2 Traceroute/Tracetree Result Field Descriptions**

Use the data in the following table to use the **L2 Traceroute/Tracetree Result** tab.

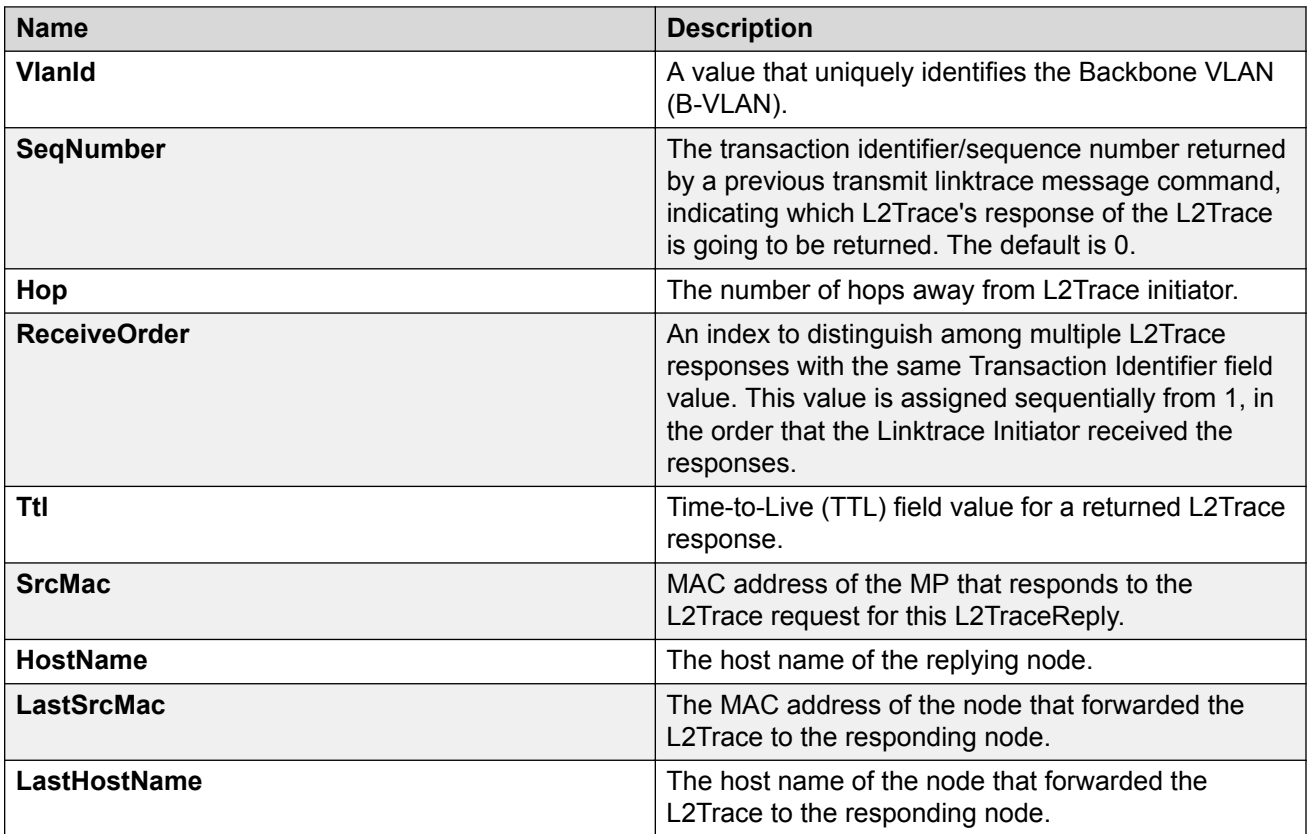

# **Configuring Layer 2 IP Ping**

Use this procedure to configure Layer 2 IP ping

#### **Before you begin**

- On the source and destination nodes, you must configure a CFM MD, MA, and MEP, and assign a nodal MEP to the B-VLAN.
- If you want to run a Layer 2 IP Ping for a specific VRF, you must use EDM in the specific VRF context first. For more information, see the procedure for selecting and launching a VRF context view in [Configuring IPv4 Routing for VOSS.](http://documentation.extremenetworks.com/VOSS/SW/81x/9035876_ConfigIPv4VOSS_8.1_CG.pdf)

### **Procedure**

- 1. In the navigation tree, expand the following folders: **Configuration** > **Edit** > **Diagnostics**.
- 2. Click **L2Ping/L2Trace Route**.
- 3. Click the **L2 IP Ping** tab.
- 4. To add a new entry, click **Insert**, specify the destination IP address and optional parameters, and then click **Insert**.
- 5. To start the Layer 2 IP ping, highlight an entry, and then click **Start**.
- 6. To update the Layer 2 IP ping, click the **Refresh** button.
- 7. To stop the Layer 2 IP ping, click **Stop**.

# **L2 IP Ping Field Descriptions**

Use the data in the following table to use the **L2 IP Ping** tab.

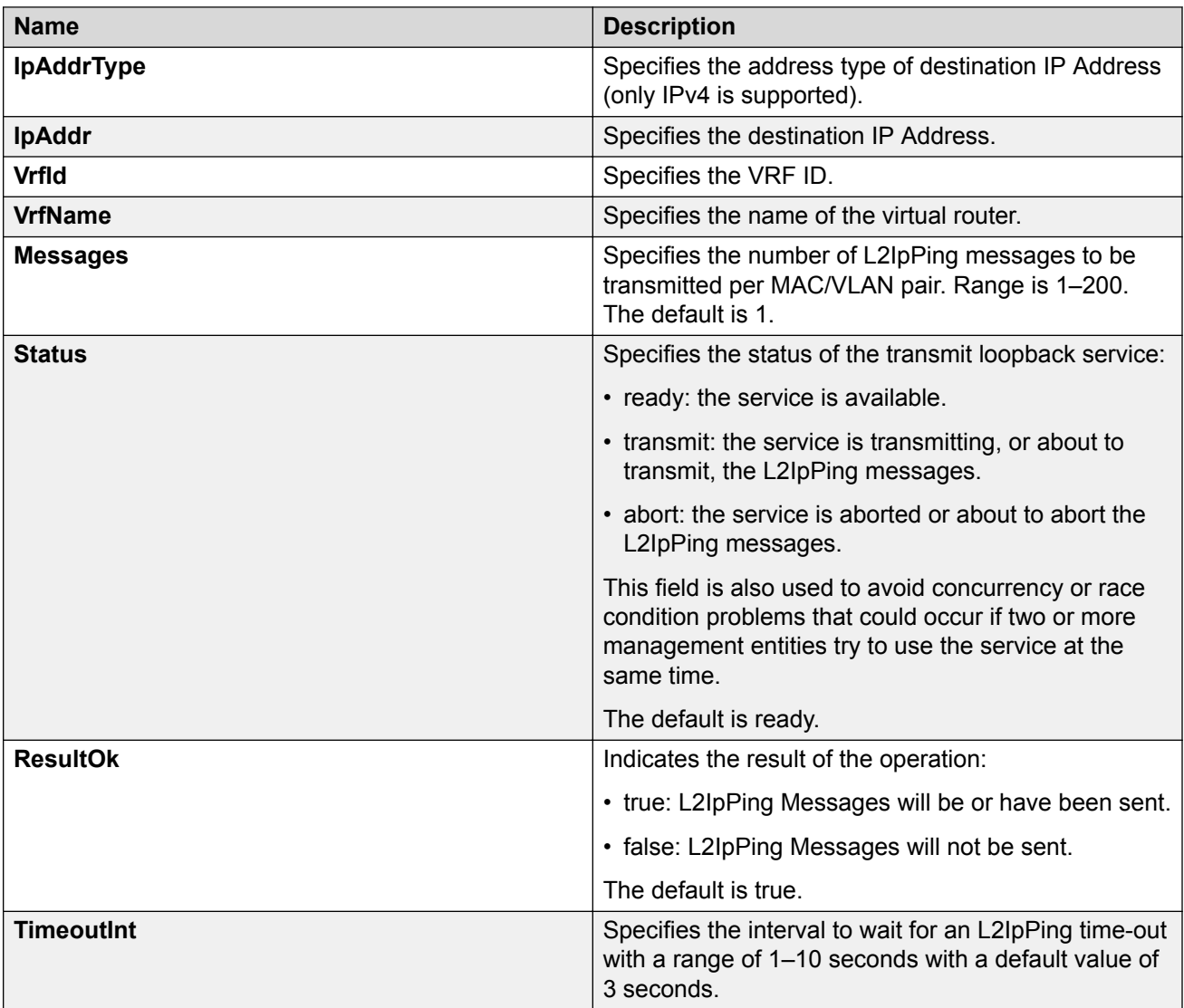

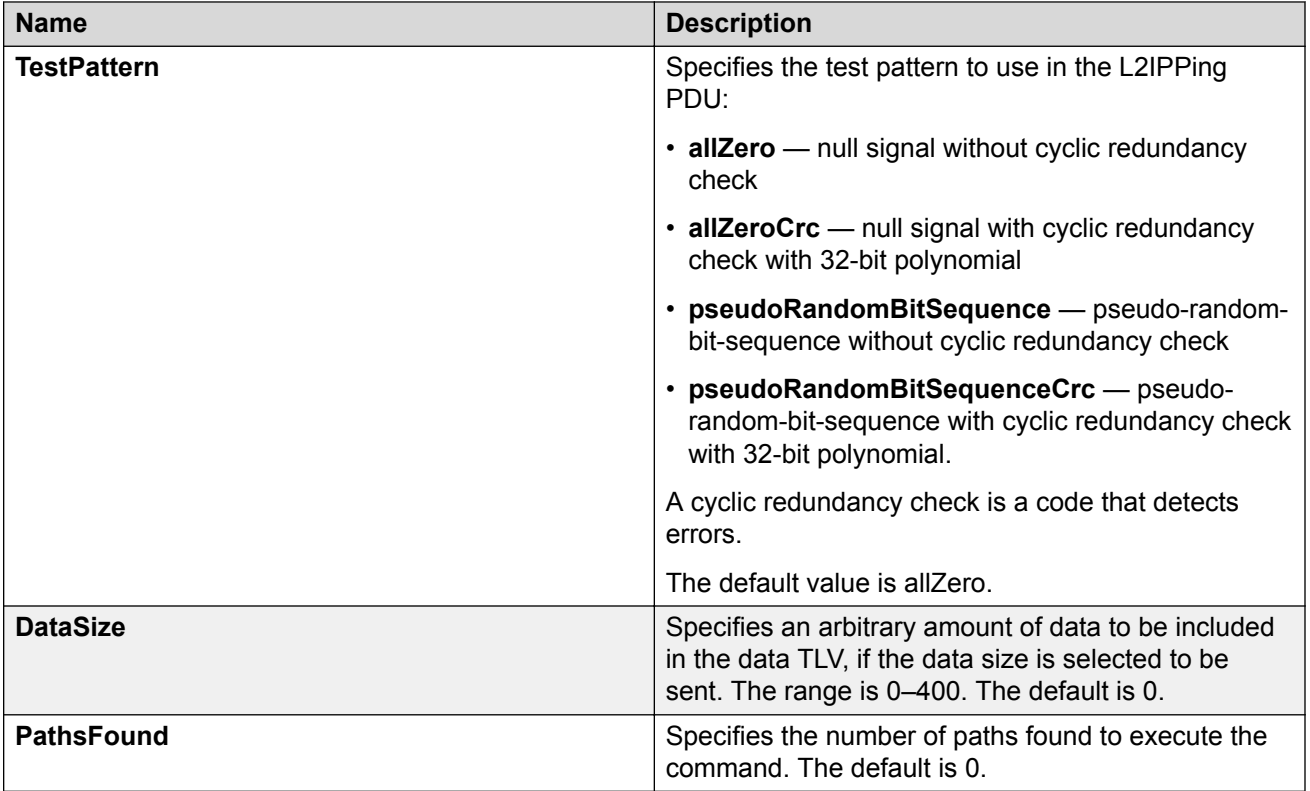

# **Viewing Layer 2 IP Ping Results**

Use this procedure to view Layer 2 IP ping results.

### **Note:**

After you trigger Layer 2 IP Ping, you must click the **Refresh** button to update the results.

### **Procedure**

- 1. In the navigation tree, expand the following folders: **Configuration** > **Edit** > **Diagnostics**.
- 2. Click **L2Ping/L2Trace Route**.
- 3. Click the **L2 IP Ping** tab.
- 4. To view the Layer 2 IP ping results, highlight an entry, and then click **Result**.

# **L2 IP Ping Result Field Descriptions**

Use the data in the following table to use the **L2 IP Ping Result** tab.

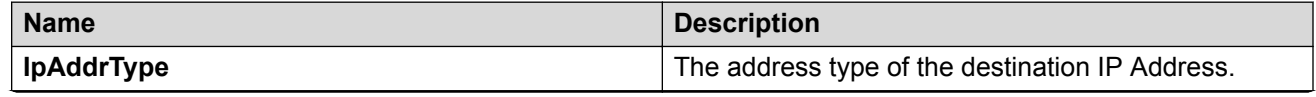

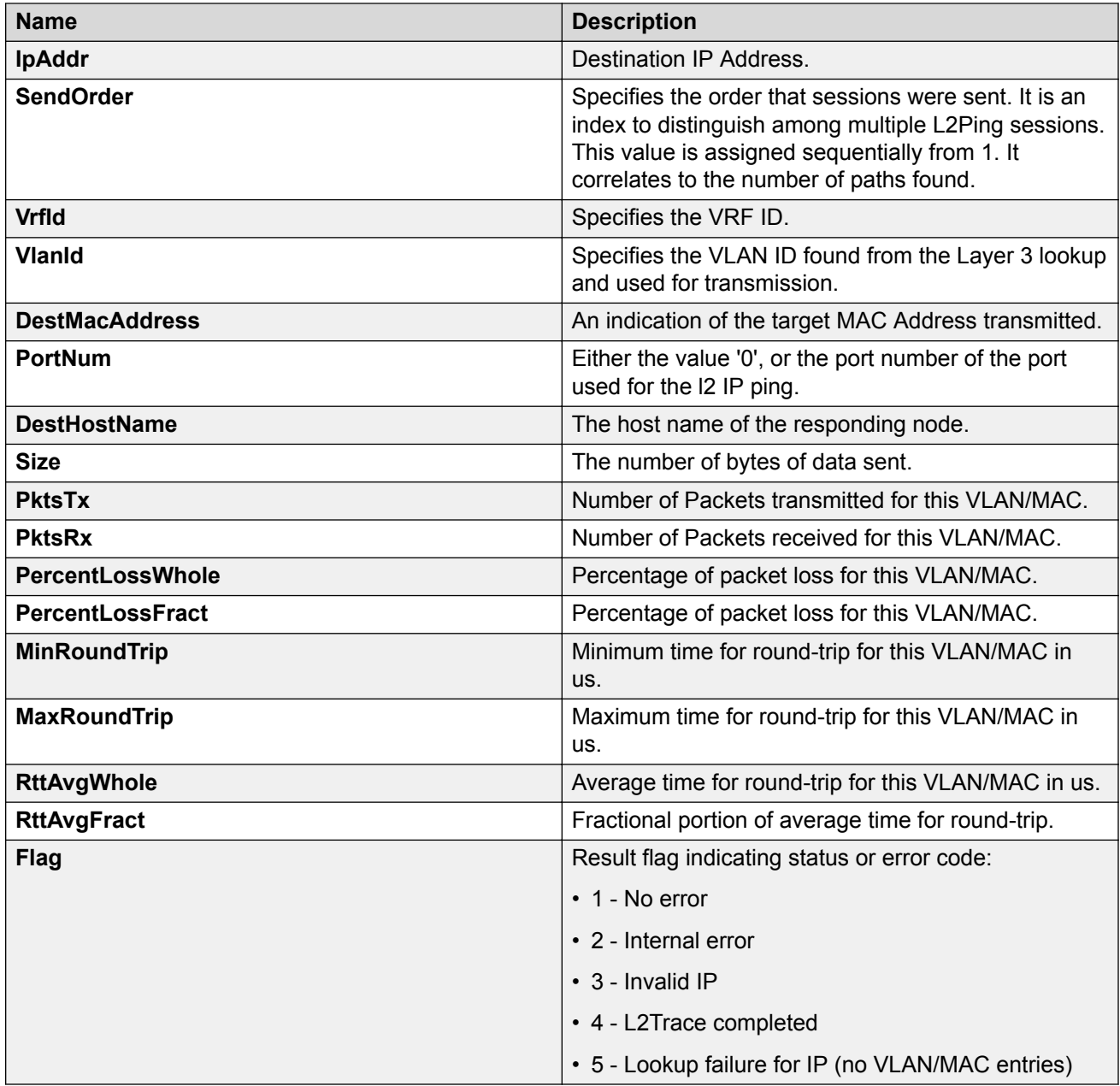

# **Configuring Layer 2 IP Traceroute**

Use this procedure to configure Layer 2 IP traceroute.

## **Before you begin**

• On the source and destination nodes, you must configure a CFM MD, MA, and MEP, and assign a nodal MEP to the B-VLAN

• If you want to run a Layer 2 IP Traceroute for a specific VRF, you must use EDM in the specific VRF context first. For more information, see the procedure for selecting and launching a VRF context view in [Configuring IPv4 Routing for VOSS.](http://documentation.extremenetworks.com/VOSS/SW/81x/9035876_ConfigIPv4VOSS_8.1_CG.pdf)

#### **Procedure**

- 1. In the navigation pane, expand the **Configuration** > **Edit** > **Diagnostics** folders.
- 2. Click **L2Ping/L2Trace Route**
- 3. Click the **L2 IP Traceroute** tab.
- 4. To add a new entry, click **Insert**, specify the destination IP address and, optionally, the TTL value, and then click **Insert**.
- 5. To start the Layer 2 IP traceroute, highlight an entry, and then click the **Start** button.
- 6. To update the L2 IP traceroute, click the **Refresh** button.
- 7. To stop the Layer 2 IP traceroute, click the **Stop** button.

## **L2 IP Traceroute Field Descriptions**

Use the data in the following table to use the **L2 IP Traceroute** tab.

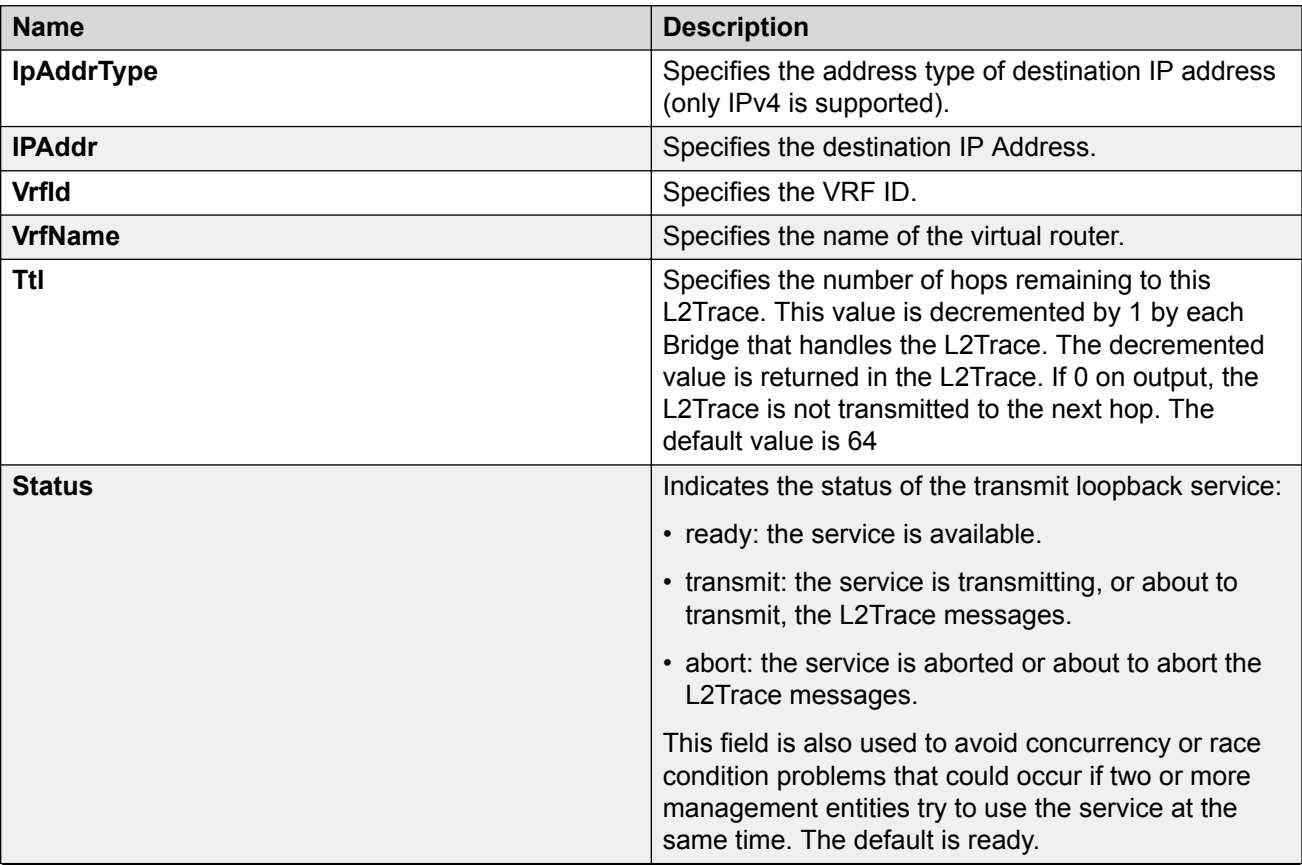

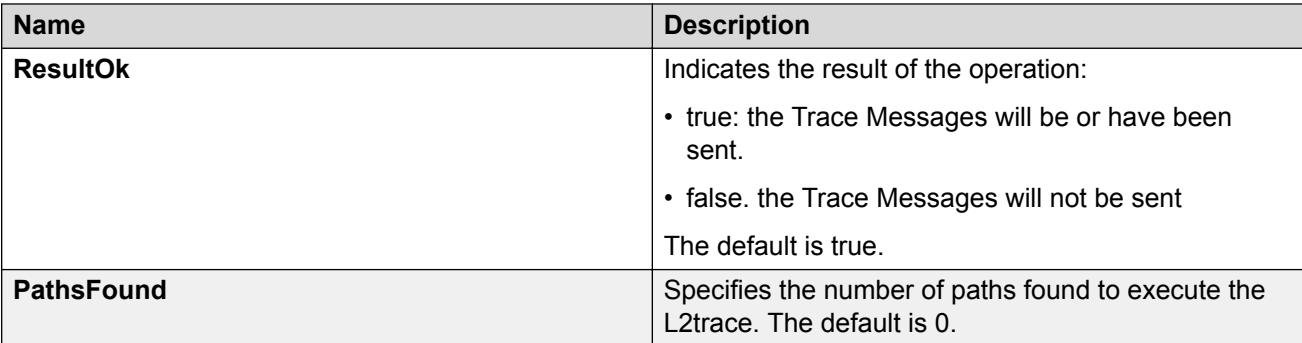

# **Viewing Layer 2 IP Traceroute Results**

Use this procedure to view Layer 2 IP traceroute results.

## **B** Note:

After you trigger Layer 2 IP traceroute, you must click the **Refresh** button to update the results.

### **Procedure**

- 1. In the navigation tree, expand the following folders: **Configuration** > **Edit** > **Diagnostics**.
- 2. Click **L2Ping/L2Trace Route**.
- 3. Click the **L2 IP Traceroute** tab.
- 4. To view the Layer 2 IP traceroute results, highlight an entry, and then click **Result**.

## **L2 IP Traceroute Result Field Descriptions**

Use the data in the following table to use the **L2 IP Traceoute Result** tab.

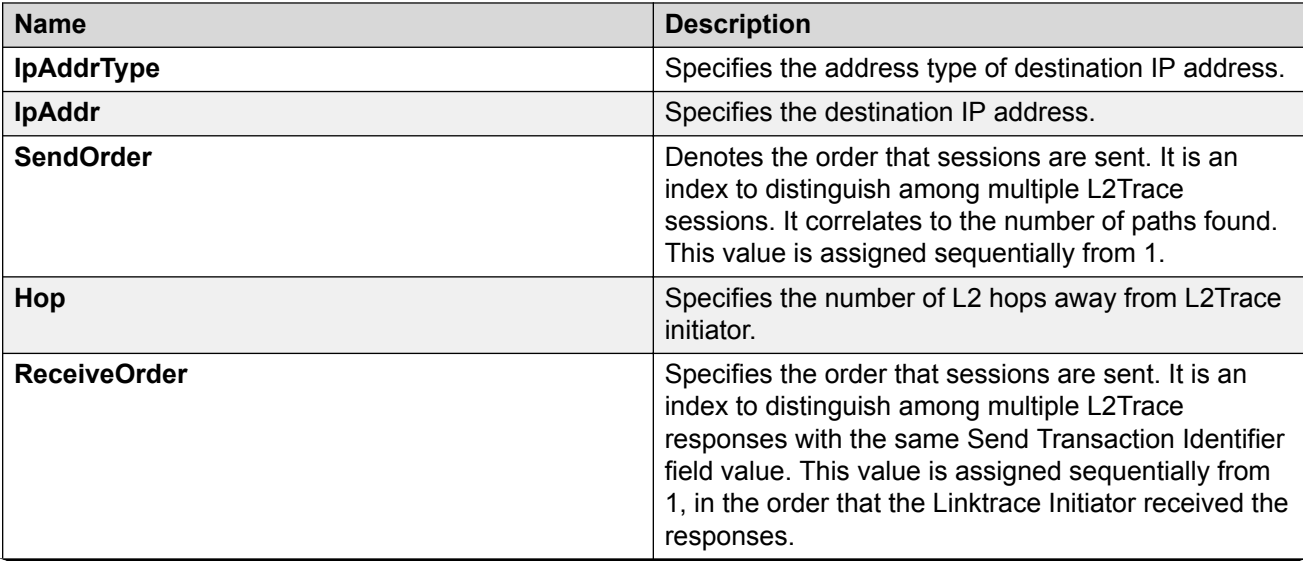

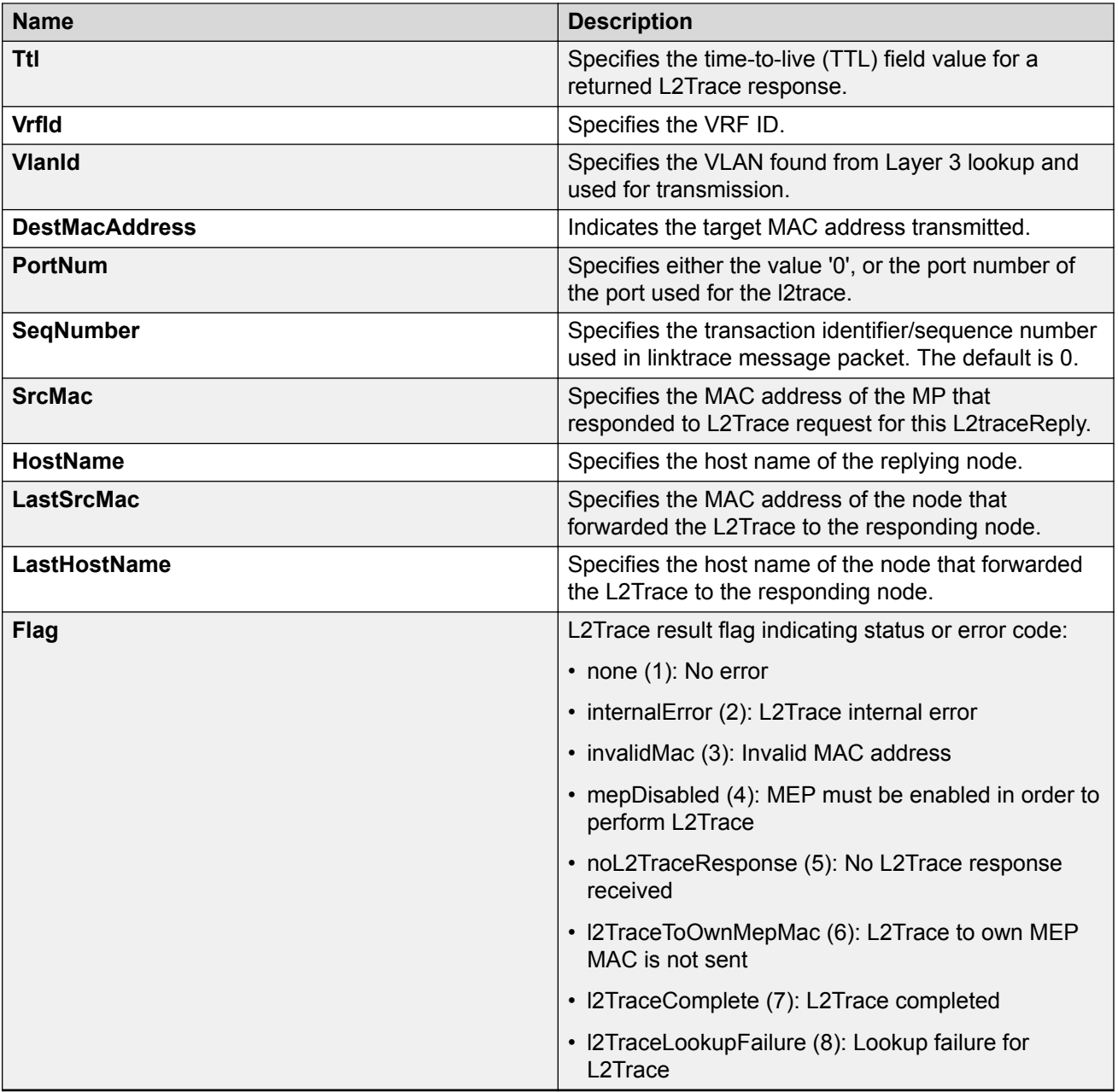

# **Triggering a Loopback Test**

Use this procedure to trigger a loopback test.

The LBM packet is often compared to ping. An MEP transmits the loopback message to an intermediate or endpoint within a domain for the purpose of fault verification. This can be used to check the ability of the network to forward different sized frames.

### **Before you begin**

- On the source and destination nodes, you must configure a CFM MD, MA, and MEP.
- Enable the MEP.
- Assign a nodal MEP to the B-VLAN.

### **Procedure**

- 1. In the navigation pane, expand the **Configuration** > **Edit** > **Diagnostics** folders.
- 2. Click **CFM**.
- 3. Click the **LBM** tab.
- 4. Configure the loopback test properties as required.
- 5. Click **Apply**.
- 6. To trigger the loopback test, double-click in the **Status** field, select **transmit**.
- 7. Click **Apply**.
- 8. To update the loopback test, click the **Refresh** button.

# **LBM Field Descriptions**

Use the data in the following table to use the **LBM** tab.

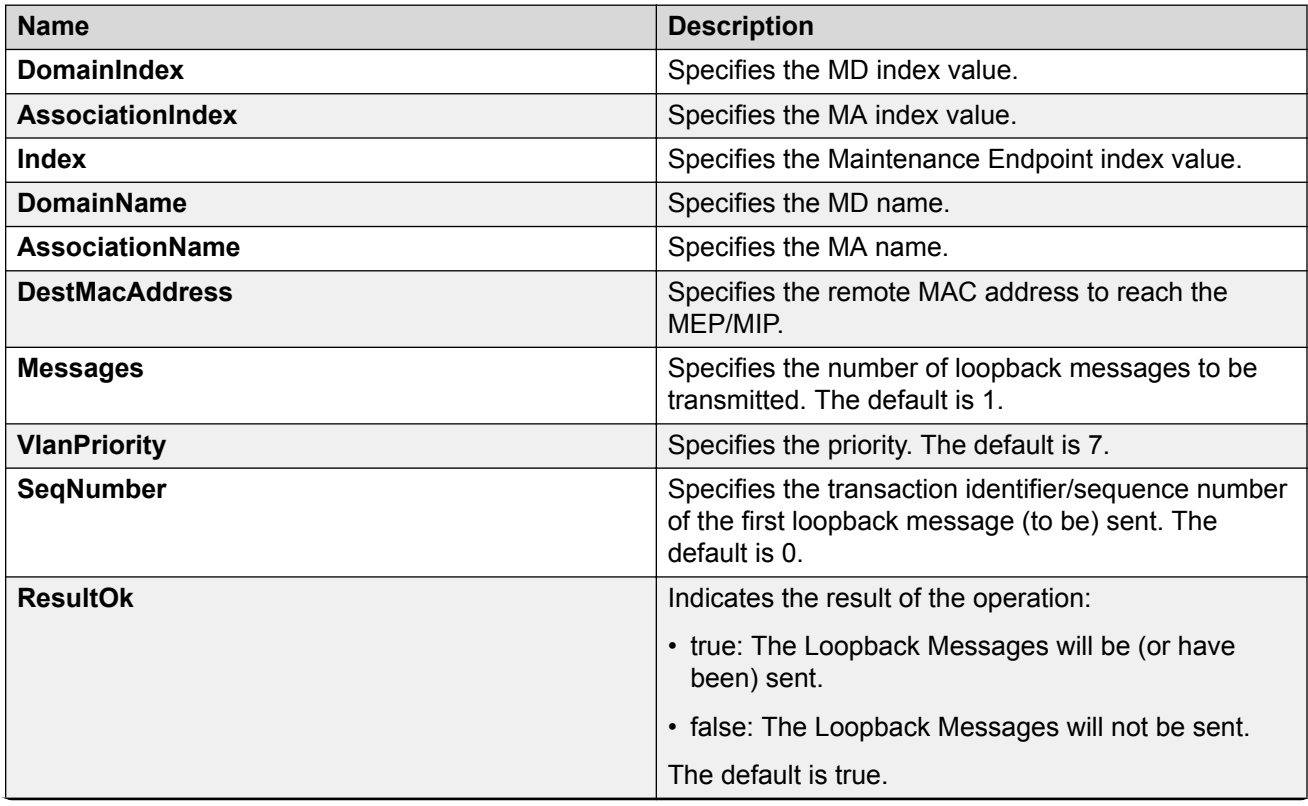

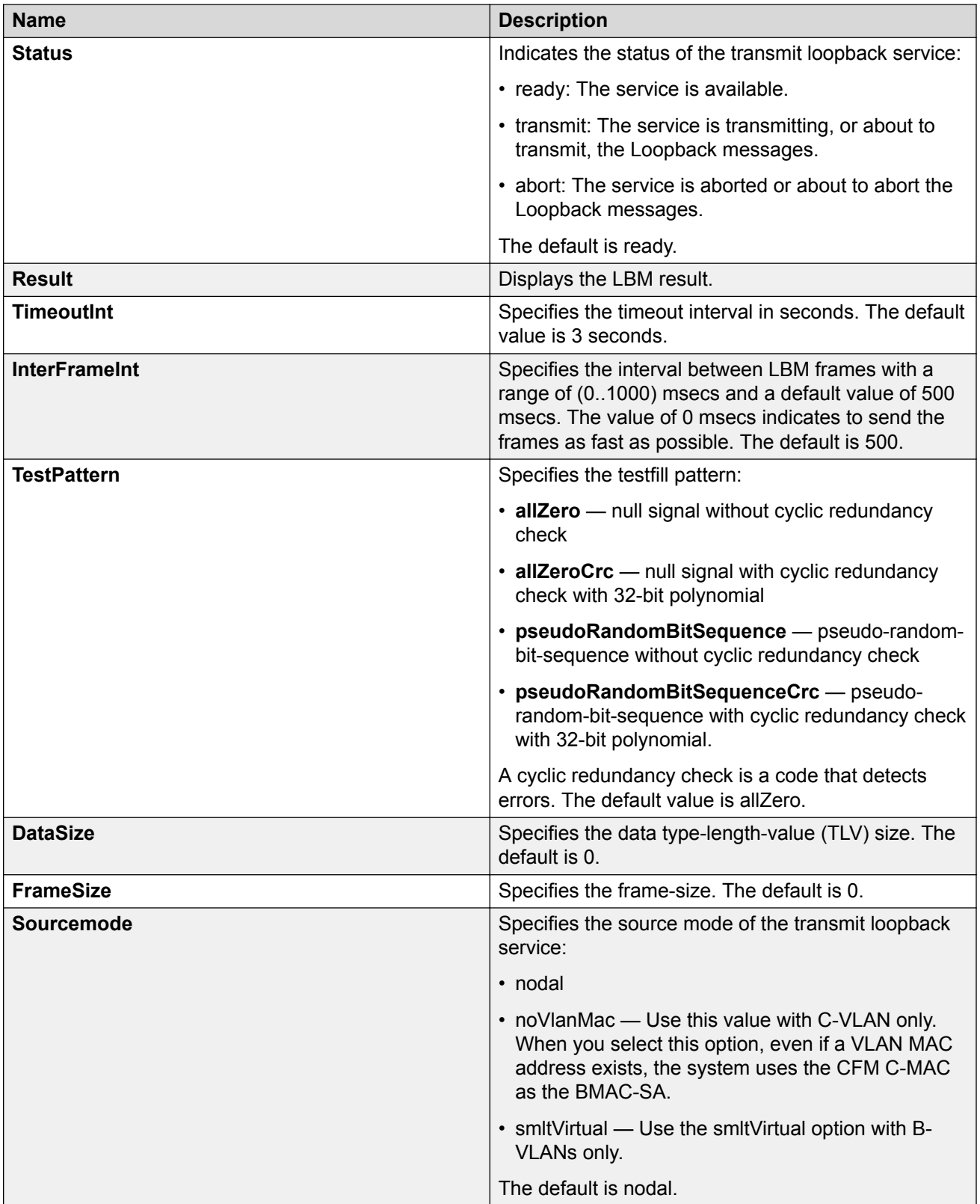

# **Triggering Linktrace**

Use the following procedure to trigger a linktrace. The link trace message is often compared to traceroute. An MEP transmits the Linktrace Message packet to a maintenance endpoint with intermediate points responding to indicate the path of the traffic within a domain for the purpose of fault isolation. The packet specifies the target MAC address of an MP, which is the SPBM system ID or the virtual SMLT MAC. MPs on the path to the target address respond with an LTR.

### **Before you begin**

- On the source and destination nodes, you must configure a CFM MD, MA, and MEP.
- Enable the MEP.
- Assign a nodal MEP to the B-VLAN.

#### **Procedure**

- 1. In the navigation pane, expand the **Configuration** > **Edit** > **Diagnostics** folders.
- 2. Click **CFM**.
- 3. Click the **LTM** tab.
- 4. Configure the linktrace test properties as required.
- 5. Click **Apply**.
- 6. To trigger the linktrace test, double-click in the Status field, select **transmit**, and then click **Apply**.

OR

Highlight an entry, and then click **Start**.

- 7. To update the linktrace, click the **Refresh** button.
- 8. To stop the linktrace, click **Stop**.
- 9. To view the results of the linktrace, click **Result**.

# **LTM Field Descriptions**

Use the data in the following table to use the **LTM** tab.

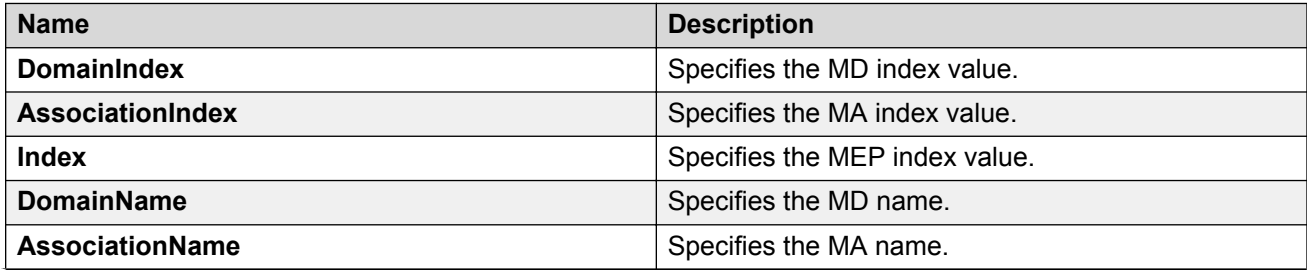

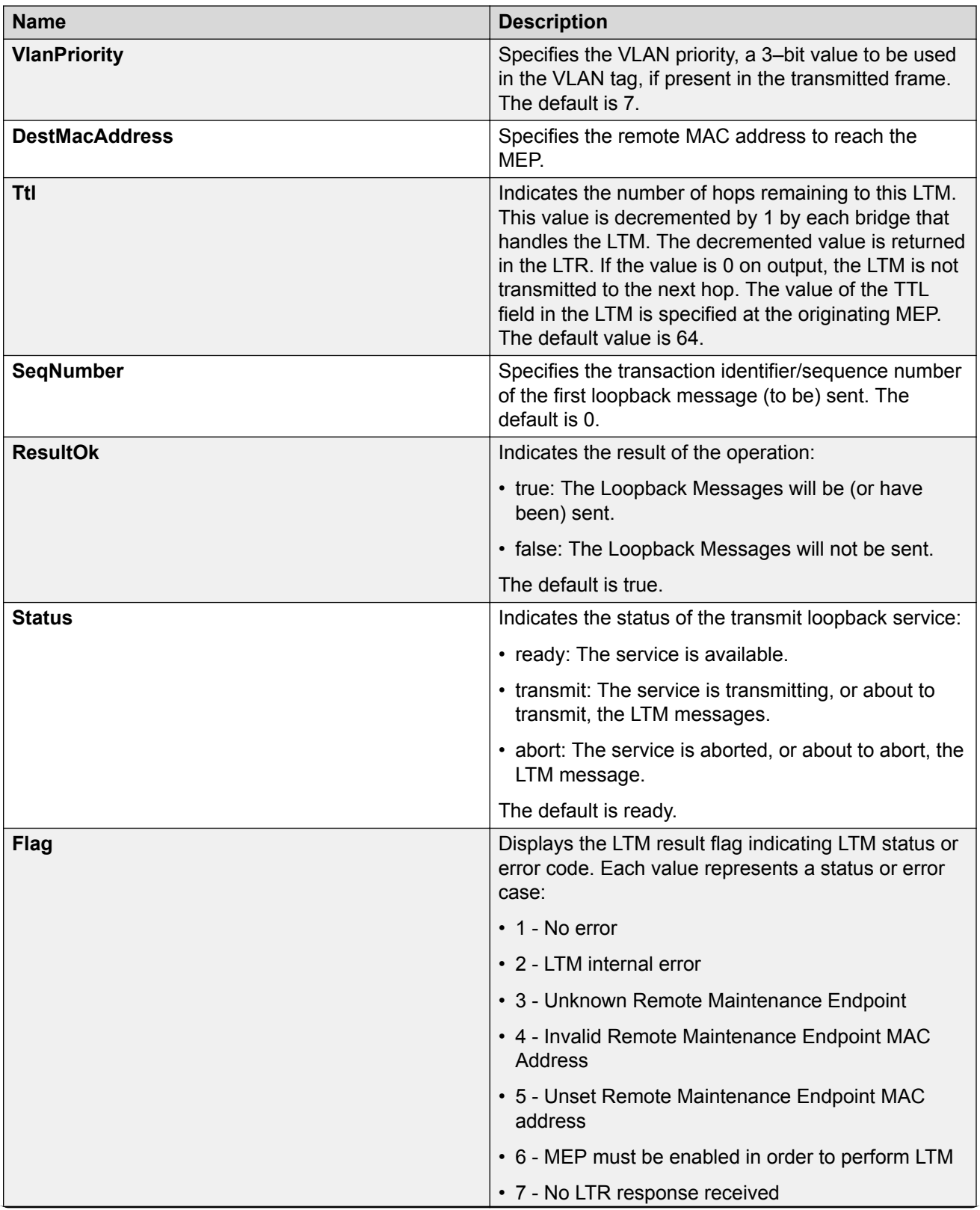

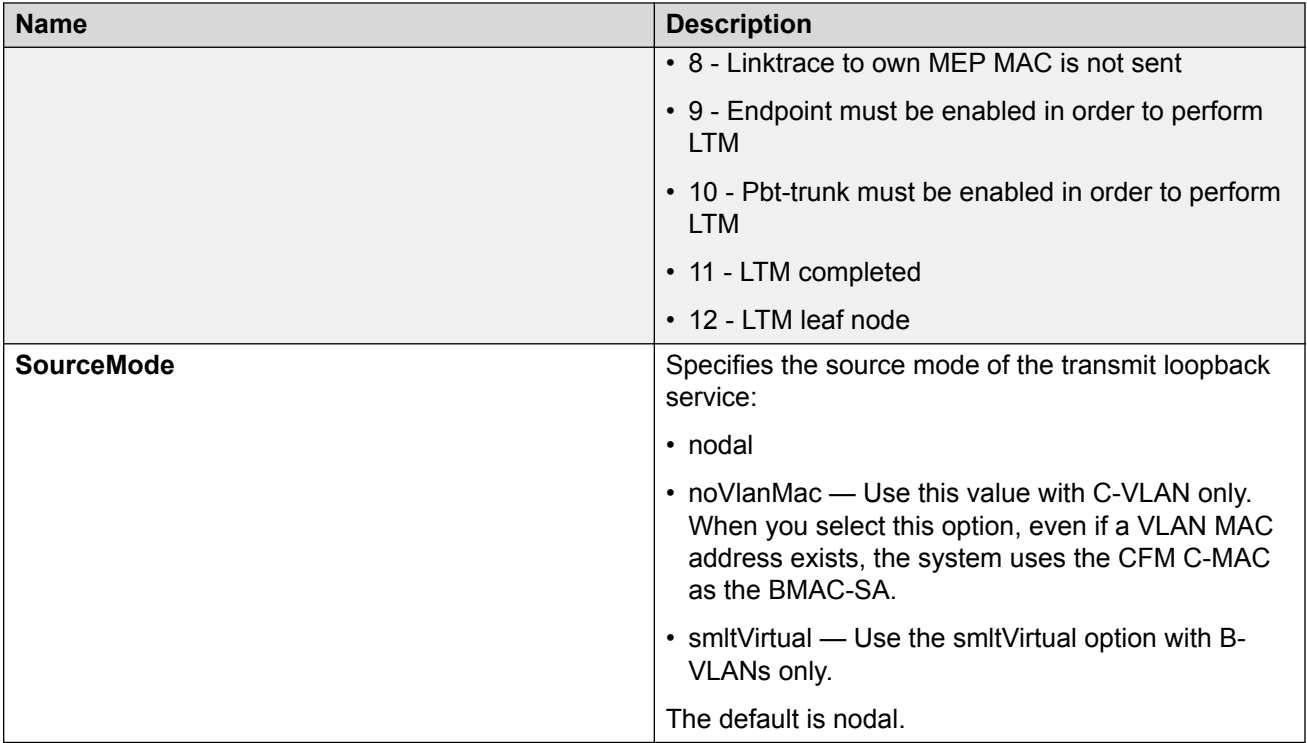

# **Viewing Linktrace Results**

Use this procedure to view linktrace results.

## **Note:**

After you trigger linktrace, you must click the **Refresh** button to update the results.

### **Procedure**

- 1. In the navigation pane, expand the **Configuration** > **Edit** > **Diagnostics** folders.
- 2. Click **CFM**.
- 3. Click the **LTM** tab.
- 4. Highlight an entry, and then click **Result**.

## **Link Trace Replies Field Descriptions**

Use the data in the following table to use the **Link Trace Result** tab.

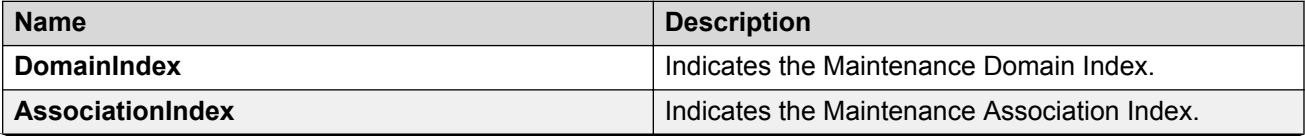

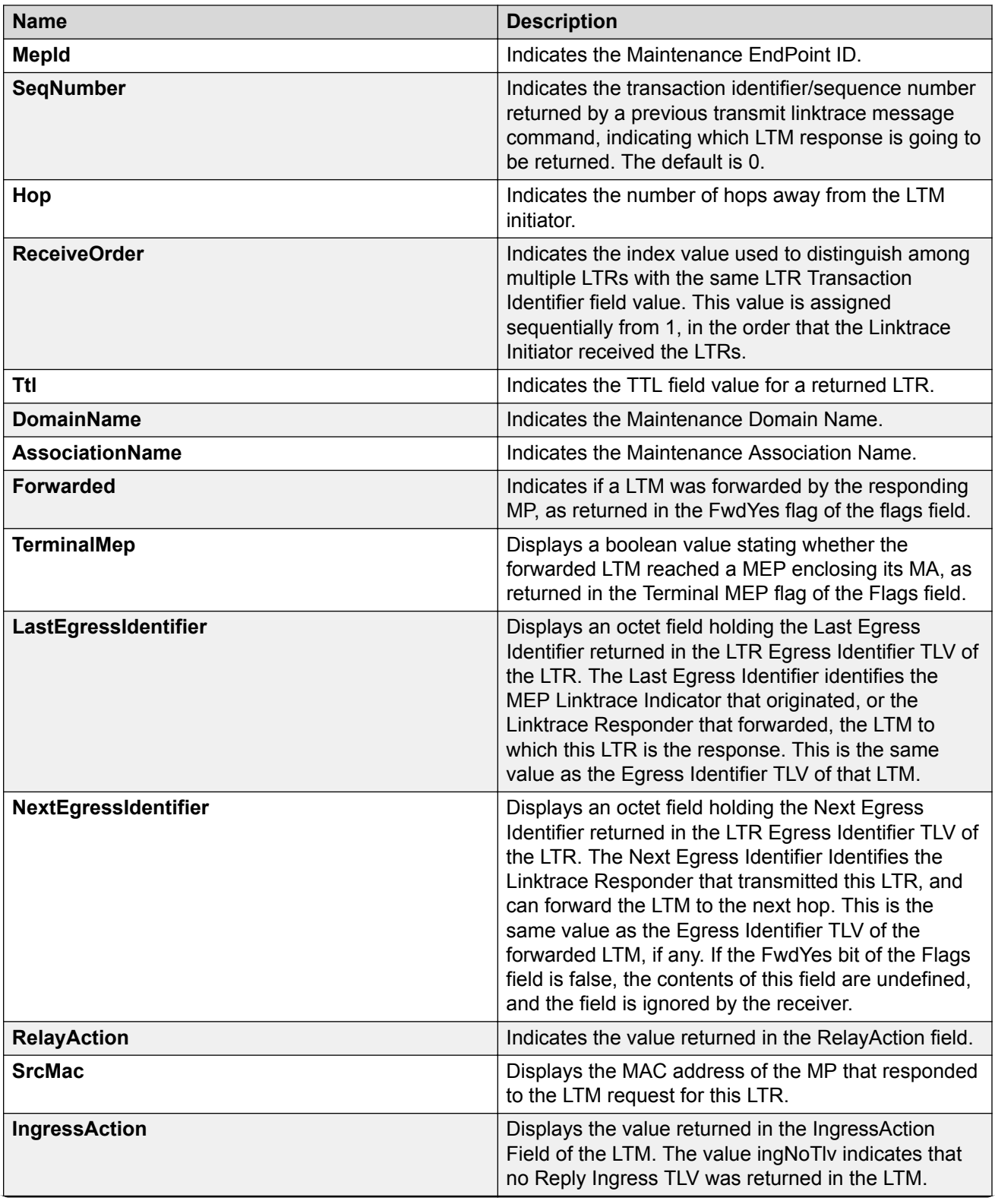

<span id="page-136-0"></span>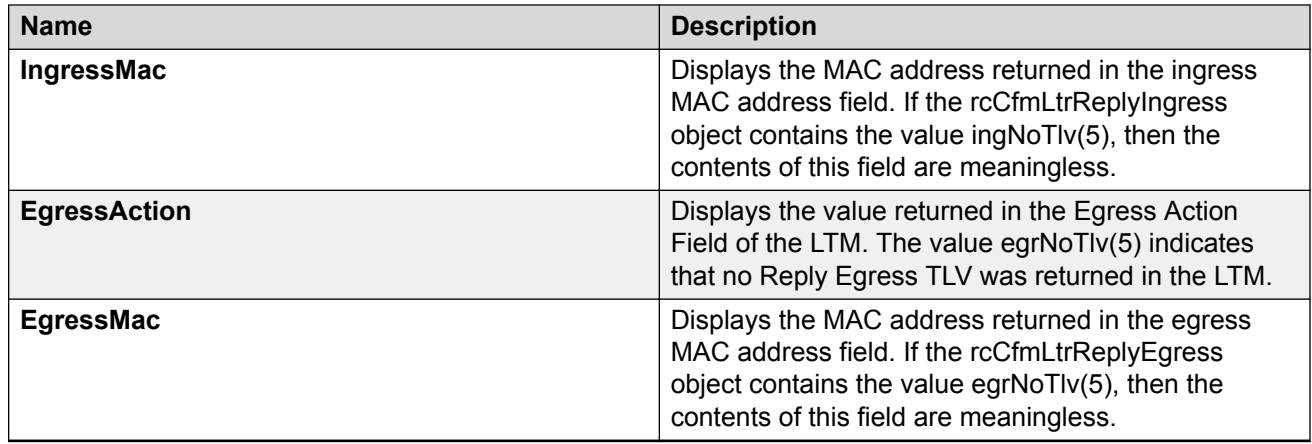

# **Configure a Layer 2 Tracetree**

#### **Note:**

This procedure only applies to VSP 4000 Series, VSP 4900 Series, VSP 7200 Series, VSP 7400 Series, VSP 8200 Series, VSP 8400 Series, and VSP 8600 Series.

Use this procedure to configure a Layer 2 Tracetree. This feature enables CFM to debug Layer 2. Layer 2 Tracetree allows a user to trigger a multicast LTM message by specifying the B-VLAN and I-SID. The command allows the user to view a multicast tree on the SPBM B-VLAN from the source node to the destination nodes for a particular I-SID.

# **B** Note:

Troubleshooting using ping and traceroute (including Layer 2 ping and Layer 2 traceroute) is not supported on EDM. For more information, see [Release Notes for VOSS](http://documentation.extremenetworks.com/Release_Notes/VOSS/9035868_ReleaseNoteVOSS_8.1_RN.pdf). As an alternative, use CLI.

If you configure **IsTraceTree** to false, then EDM performs Traceroute on the unicast path. If you configure **IsTraceTree** to true, then EDM performs TraceTree on the multicast tree.

### **Note:**

This command is supported on SPBM B-VLANs only, not C-VLANs.

#### **Before you begin**

- On the source and destination nodes, you must configure a CFM MD, MA, and MEP.
- Enable the MEP.
- Assign a nodal MEP to the B-VLAN.

#### **Procedure**

- 1. In the navigation tree, expand the following folders: **Configuration** > **Edit** > **Diagnostics**.
- 2. Select **L2Ping/L2Trace Route**.
- 3. From the **L2 Traceroute/TraceTree** tab, configure the Layer 2 tracetree properties.
- 4. In the **IsTraceTree** field double-click and select **true** for EDM to perform Tracetree on the multicast tree.
- 5. Select **Apply**.
- 6. Select **Refresh** to update the results.

## **L2Tracetree Field Descriptions**

Use the data in the following table to use the **L2Tracetree** tab.

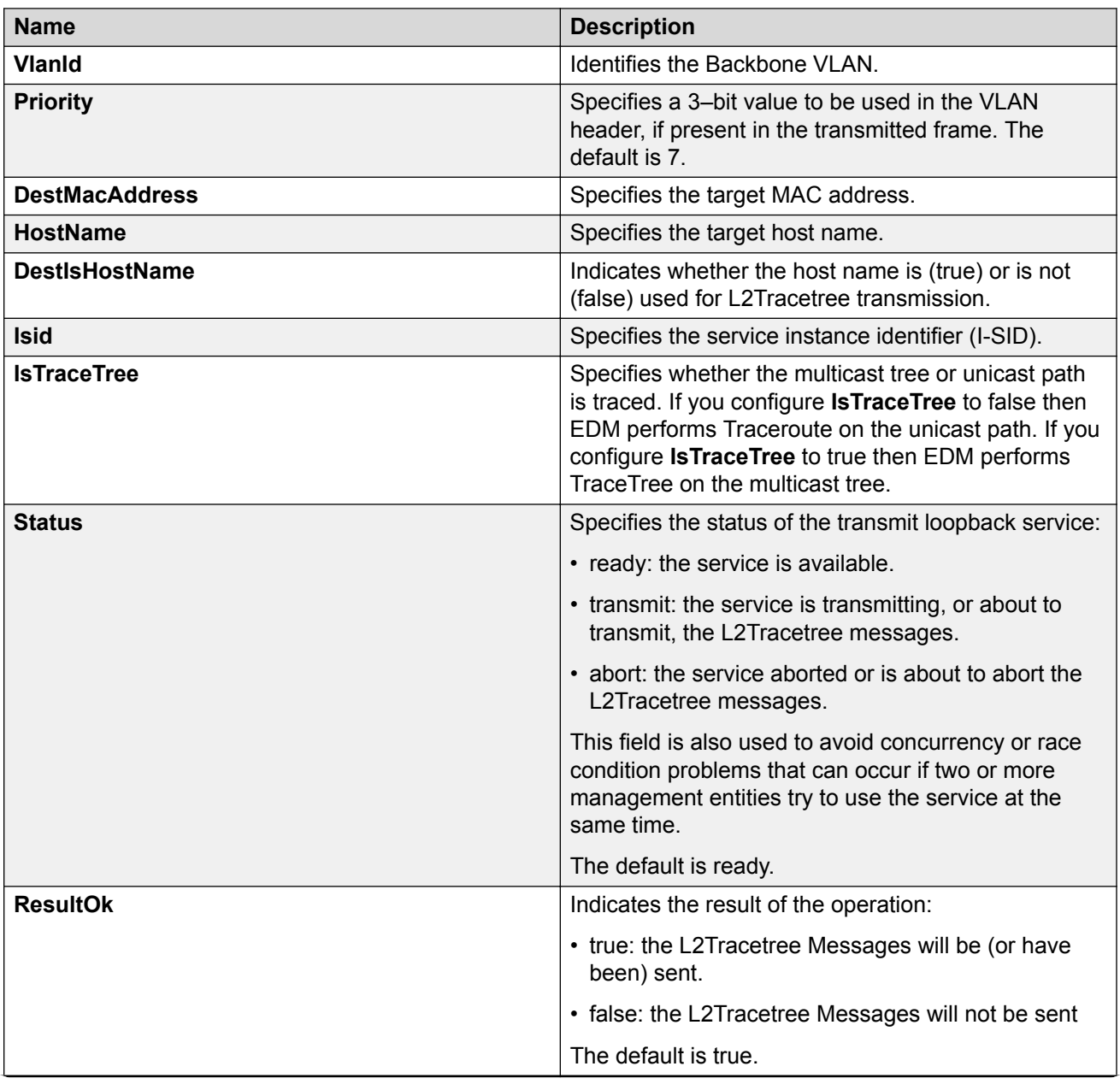

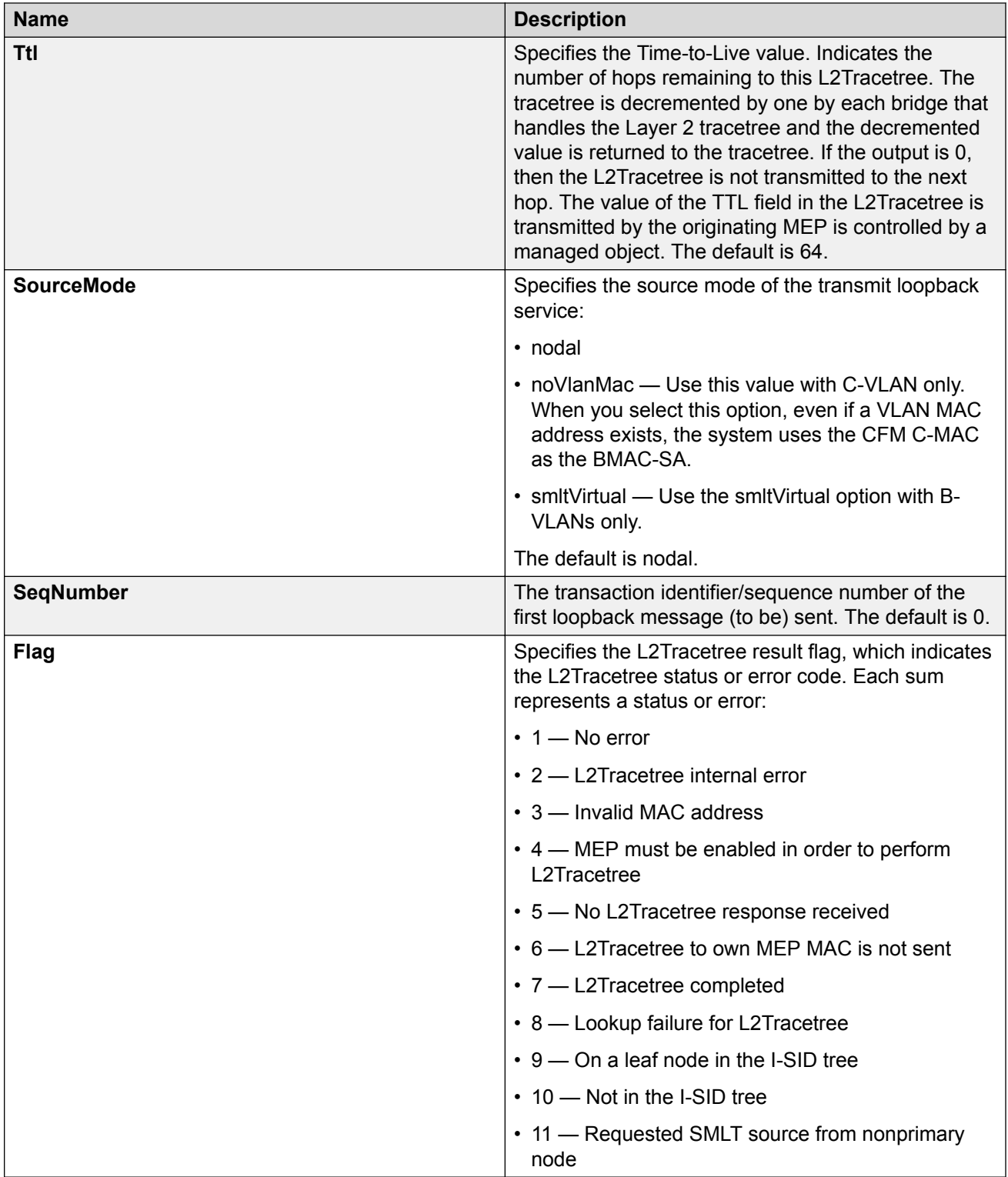

# <span id="page-139-0"></span>**View Layer 2 Tracetree Results**

#### **Note:**

This procedure only applies to VSP 4000 Series, VSP 4900 Series, VSP 7200 Series, VSP 7400 Series, VSP 8200 Series, VSP 8400 Series, and VSP 8600 Series.

Use this procedure to view Layer 2 Tracetree results. The Layer 2 Tracetree command is a proprietary command that allows a user to trigger a multicast LTM message by specifying the B-VLAN and I-SID. This command allows the user to view a multicast tree on the SPBM B-VLAN from the source node to the destination nodes for a particular I-SID.

#### **B** Note:

Troubleshooting using ping and traceroute (including Layer 2 ping and Layer 2 traceroute) is not supported on EDM. For more information, see [Release Notes for VOSS](http://documentation.extremenetworks.com/Release_Notes/VOSS/9035868_ReleaseNoteVOSS_8.1_RN.pdf). As an alternative, use CLI.

#### **Procedure**

- 1. In the navigation tree, expand the following folders: **Configuration** > **Edit** > **Diagnostics**.
- 2. Select **L2Ping/L2Trace Route**.
- 3. Select the **L2 Traceroute/TraceTree** tab.
- 4. In the **IsTraceTree** field double-click and select **true** for EDM to perform Tracetree on the multicast tree.
- 5. Select **Apply**.
- 6. Select **Refresh** to update the results.
- 7. To view the tracetree results, highlight an entry, and then select **Result**.

## **L2 Traceroute/Tracetree Result Field Descriptions**

Use the data in the following table to use the **L2 Traceroute/Tracetree Result** tab.

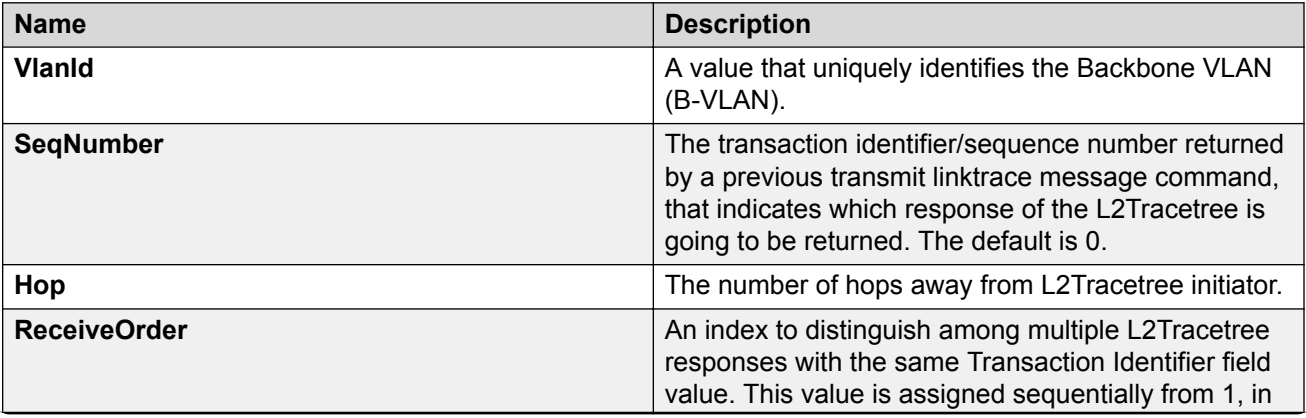

<span id="page-140-0"></span>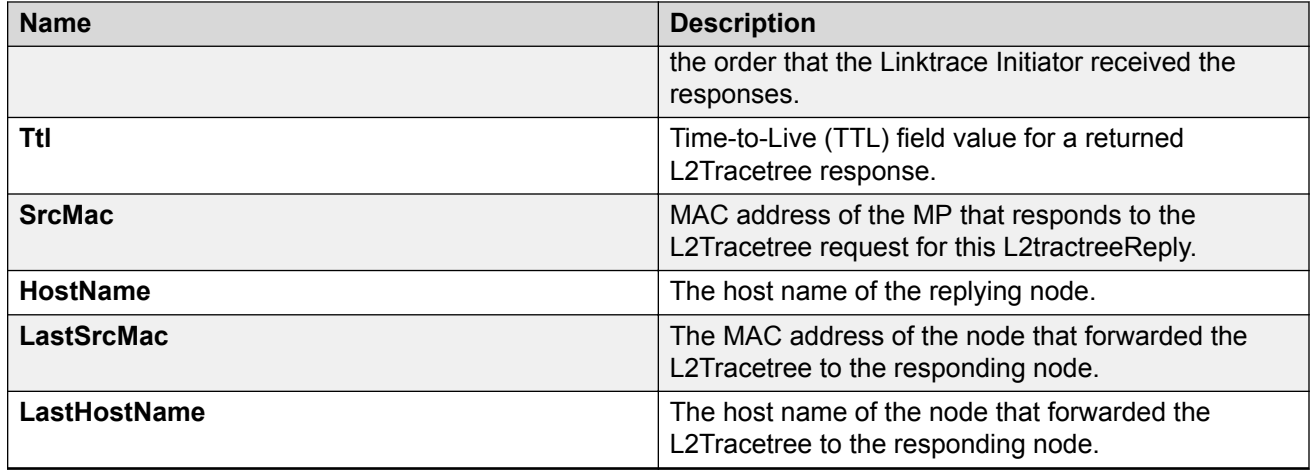

# **Configure Layer 2 Trace Multicast Route on a VLAN**

# **Note:**

This procedure only applies to VSP 4000 Series, VSP 4900 Series, VSP 7200 Series, VSP 7400 Series, VSP 8200 Series, VSP 8400 Series, and VSP 8600 Series.

Use this procedure to configure the Layer 2 tracemroute on the VLAN (Layer 2). This procedure queries the SPBM multicast module to determine the B-VLAN, I-SID, and nickname for the S and G streams. The nickname and I-SID are used to create a multicast MAC address.

# **Note:**

If you want to run a Layer 2 tracemroute on a VRF, make sure you are in the proper VRF context.

### **Before you begin**

On the source and destination nodes, you must configure a CFM MD, MA, and MEP, and assign a nodal MEP to the B-VLAN.

### **Procedure**

- 1. In the navigation pane, expand the **Configuration** > **Edit** > **Diagnostics** > **L2Ping/L2Trace Route** folders.
- 2. Select the **L2MCAST Traceroute** tab.
- 3. Select **Insert** to insert the L2 MCAST Traceroute.
- 4. Enter the **SrcIpAddr**.
- 5. Enter the **GroupIpAddr**.
- 6. Enter the **ServiceType**. If you want to perform a Layer 2 tracemroute on a VLAN, select **vlan**. If you want to perform a Layer 2 tracemroute on a Layer 3 GRT, select **vrfid**.

**B** Note:

If you want to perform a Layer 2 tracemroute on a Layer 2 or a Layer 3 VRF, review the following procedure [Configuring Layer 2 tracemroute on a VRF](#page-142-0) on page 143.

- 7. In the **ServiceId**field, enter the VLAN ID.
- 8. Enter the **Priority**.
- 9. Enter the **Ttl** value.
- 10. Select **Insert**.
- 11. Select **Apply** to save your changes.
- 12. To start the Layer 2 tracemoute, set the Status to transmit and select **Start**.
- 13. Update the Layer 2 tracemroute by selecting **Refresh** .
- 14. To stop the Layer 2 tracemroute, select **Stop** .
- 15. To see the result, select **Result**.

# **L2 MCAST Traceroute Field Descriptions**

Use the data in the following table to use the L2 MCAST Traceroute tab.

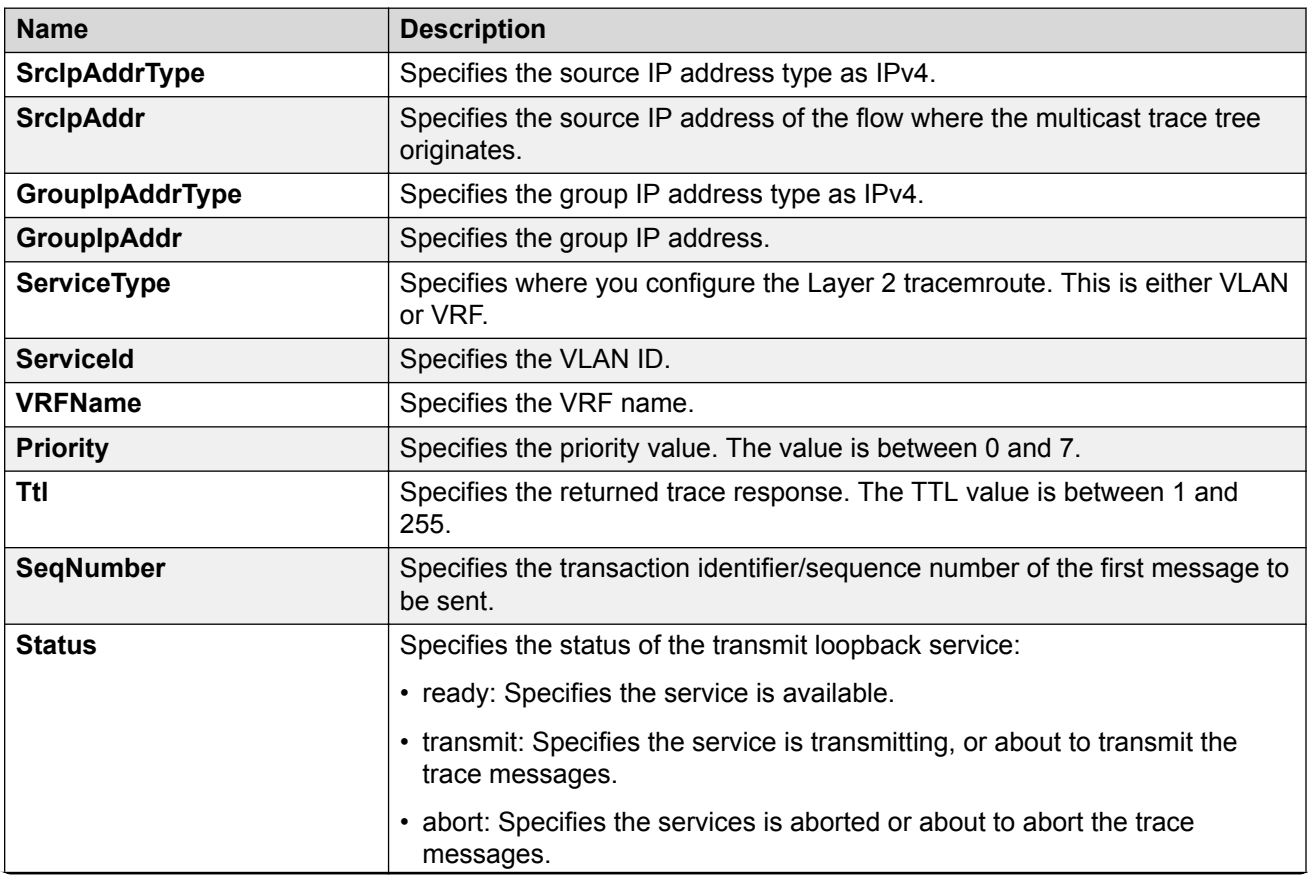

<span id="page-142-0"></span>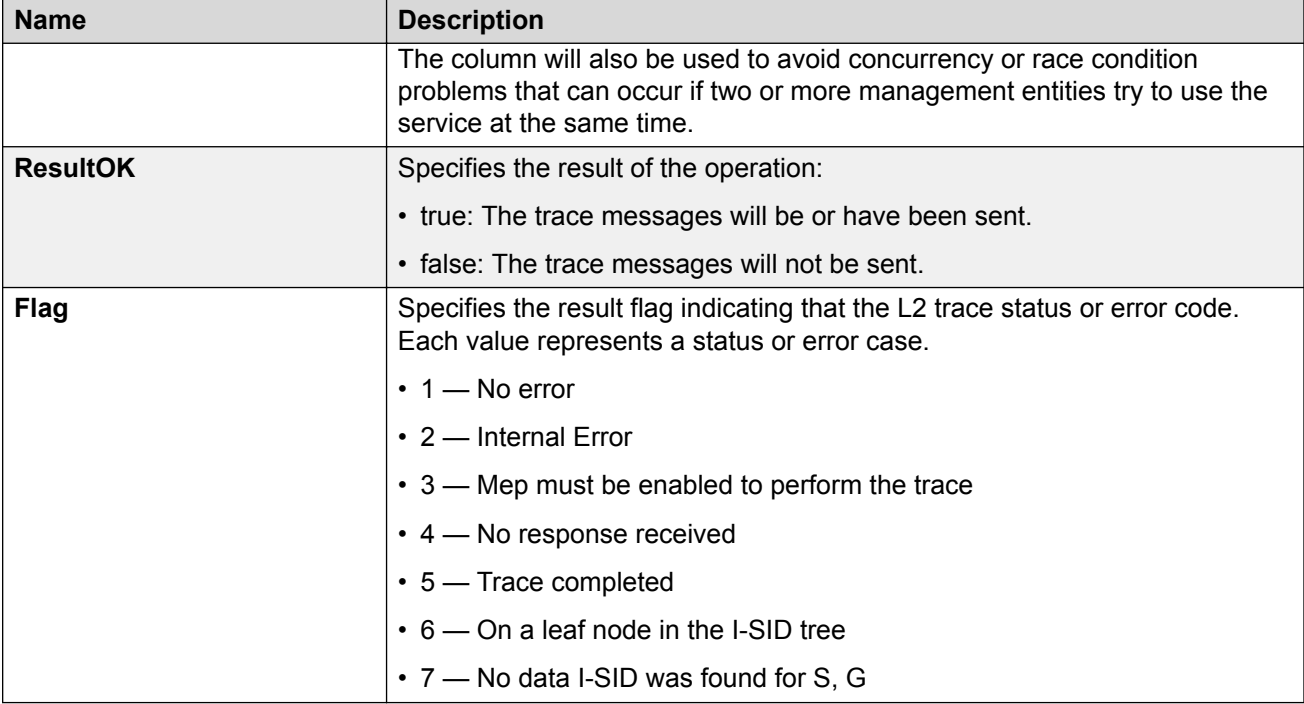

# **Configure Layer 2 Tracemroute on a VRF**

## **Note:**

This procedure only applies to VSP 4000 Series, VSP 4900 Series, VSP 7200 Series, VSP 7400 Series, VSP 8200 Series, VSP 8400 Series, and VSP 8600 Series.

Use this procedure to configure the Layer 2 tracemroute on the VRF (Layer 3). This procedure queries the SPBM multicast module to determine the B-VLAN, I-SID and nickname for the S and G streams. The nickname and I-SID are used to create a multicast MAC address.

### **Note:**

If you want to run a Layer 2 tracemroute on a VRF, make sure you are in the proper VRF context.

See the following procedure to perform a Layer 3 tracemroute on a VLAN [Configuring Layer 2](#page-140-0) [tracemroute on a VLAN](#page-140-0) on page 141.

#### **Before you begin**

On the source and destination nodes, you must configure a CFM MD, MA, and MEP, and assign a nodal MEP to the B-VLAN.

#### **Procedure**

1. In the navigation pane, expand the **Configuration** > **VRF Context View** > **Set VRF Context View** folders.

- 2. Select a VRF and click the **Launch VRF Context View** tab.
- 3. In the navigation pane, expand the following folders:**Configuration** > **Edit** > **Diagnostics** > **L2Ping/L2Trace Route**.
- 4. Select the **L2MCAST Traceroute** tab.
- 5. Select **Insert** to insert the L2 MCAST traceroute.
- 6. Enter the **SrcIpAddr**.
- 7. Enter the **GroupIpAddr**.
- 8. Enter the **ServiceType**. If you want to perform a Layer 2 tracemroute on a Layer 2 VRF, select **vlan**. If you want to perform a Layer 2 tracemroute on a Layer 3 VRF, select **vrfid**.
- 9. In the **ServiceId**, enter the VLAN ID.
- 10. Enter the **Priority**.
- 11. Enter the **Ttl** value.
- 12. Select **Insert**.
- 13. Select **Apply** to save your changes.
- 14. To start the Layer 2 tracemoute, set the Status to transmit and select **Start**.
- 15. Update the Layer 2 tracemroute by select **Refresh** .
- 16. To stop the Layer 2 tracemroute, select **Stop** .
- 17. To see the result, select **Result**.

# **L2 MCAST Traceroute Field Descriptions**

Use the data in the following table to use the L2 MCAST Traceroute tab.

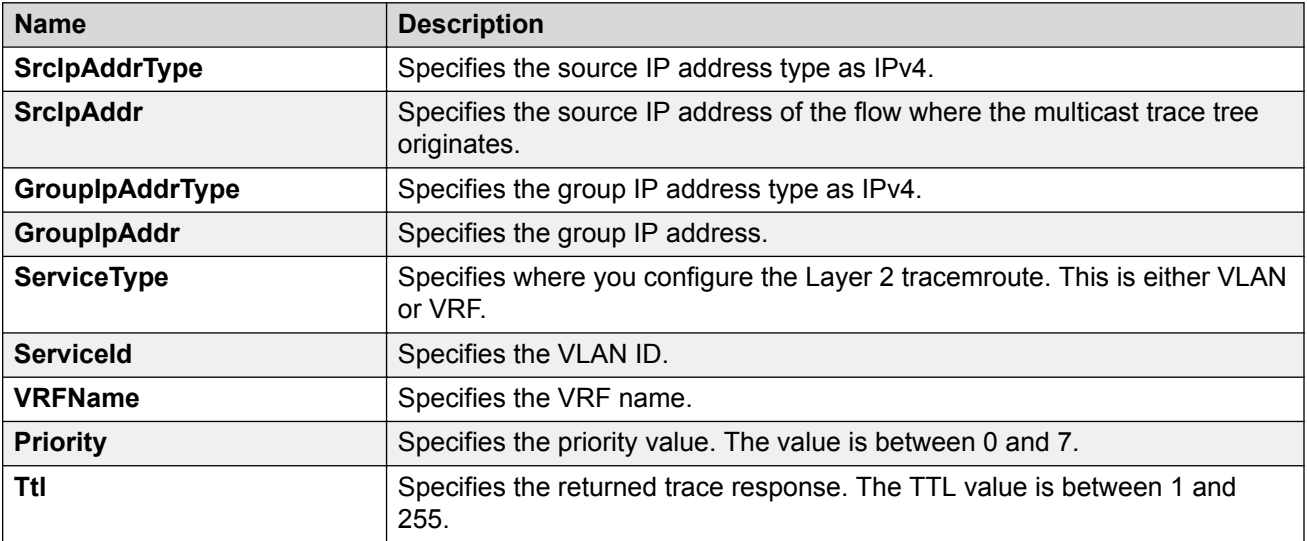
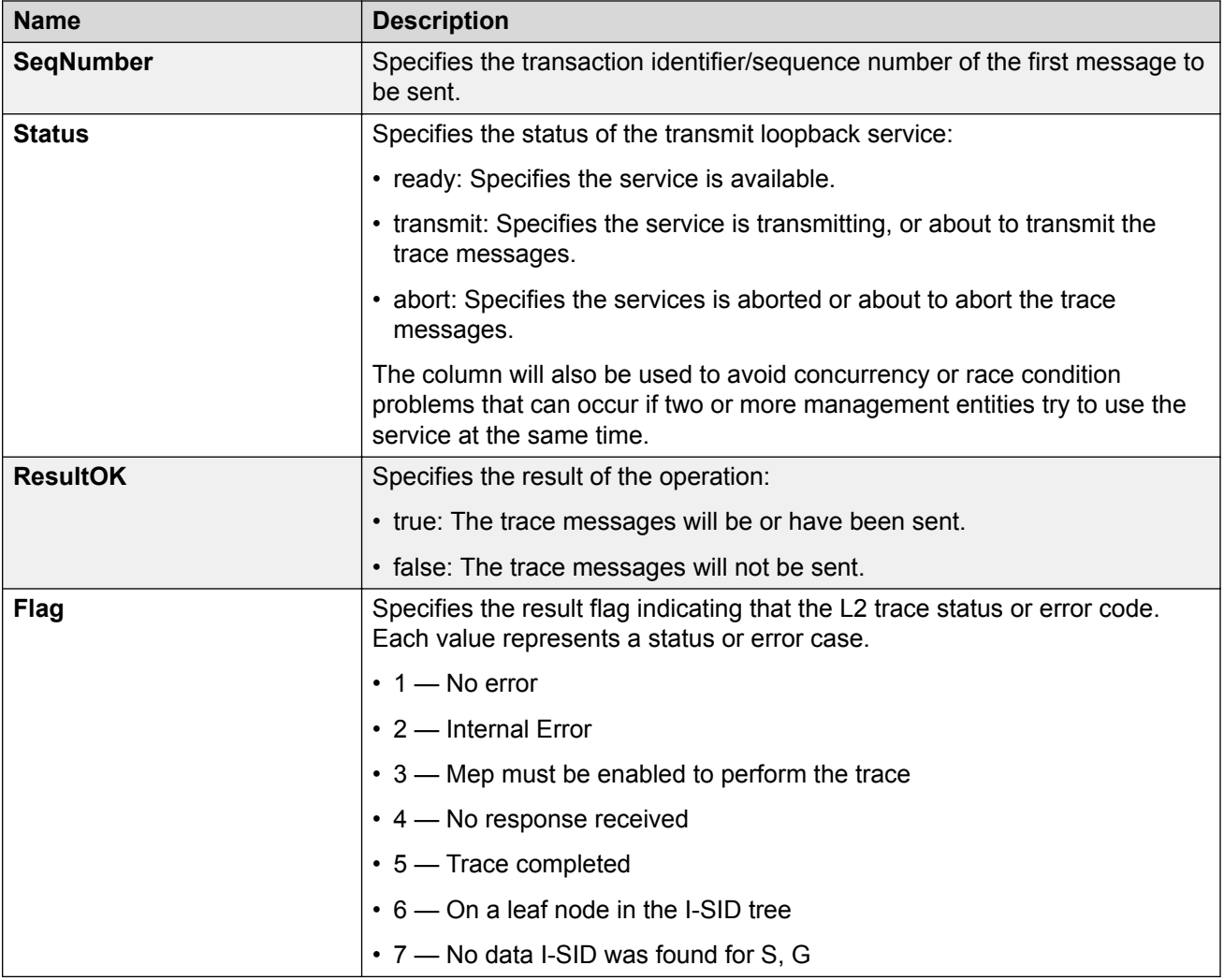

# **Viewing Layer 2 Trace Multicast Route Results**

# **Note:**

This procedure only applies to VSP 4000 Series, VSP 4900 Series, VSP 7200 Series, VSP 7400 Series, VSP 8200 Series, VSP 8400 Series, and VSP 8600 Series.

Use this procedure to view Layer 2 tracemroute results.

# **C** Note:

If you want to run a Layer 2 tracemroute on a VRF, make sure you are in the proper VRF context.

# **Procedure**

- 1. In the navigation pane, expand the **Configuration** > **Edit** > **Diagnostics** > **L2Ping/L2Trace Route** folders.
- 2. Select the **L2 MCAST Traceroute** tab.
- 3. To view the CFMl2 trace multicast route results, highlight an entry and select **Result**.

# **L2tracemroute Result Field Descriptions**

Use the data in the following table to use the **L2tracemroute Result** tab.

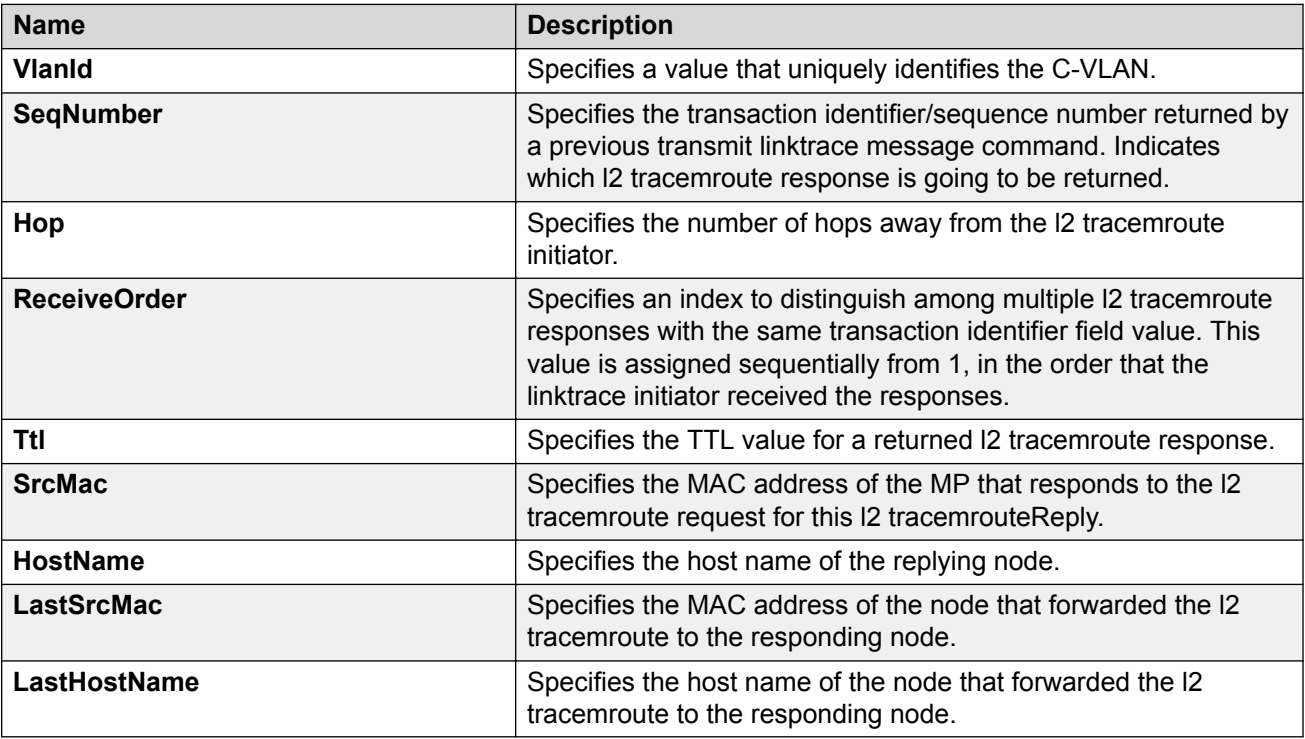

# **CFM Configuration Example**

This section provides a configuration example for Connectivity Fault Management (CFM).

# **CFM Configuration Example**

The following sections show the steps required to configure CFM.

## **Note:**

The following commands are not supported on all hardware platforms:

- cfm maintenance-domain
- cfm maintenance-association
- vlan nodal-mip-level

### **Switch A**

MAINTENANCE-DOMAIN CONFIGURATION

cfm maintenance-domain "spbm" index 1 maintenance-level 6

MAINTENANCE-ASSOCIATION CONFIGURATION

```
cfm maintenance-association "spbm" "2" index 1
cfm maintenance-association "spbm" "3" index 2
```
MAINTENANCE-ENDPOINT CONFIGURATION

cfm maintenance-endpoint "spbm" "2" 1 state enable cfm maintenance-endpoint "spbm" "3" 1 state enable

VLAN NODAL MEP/MIP CONFIGURATION

vlan nodal-mep 2 spbm 2 1 vlan nodal-mip-level 2 6 vlan nodal-mep 3 spbm 3 1 vlan nodal-mip-level 3 6

### **Switch B**

```
MAINTENANCE-DOMAIN CONFIGURATION
cfm maintenance-domain spbm index 1 maintenance-level 6
MAINTENANCE-ASSOCIATION CONFIGURATION
cfm maintenance-association "spbm" "2" index 1
cfm maintenance-association "spbm" "3" index 2
MAINTENANCE-ENDPOINT CONFIGURATION
cfm maintenance-endpoint "spbm" "2" 2 state enable
cfm maintenance-endpoint "spbm" "3" 2 state enable
VLAN NODAL MEP/MIP CONFIGURATION
vlan nodal-mep 2 spbm 2 2
vlan nodal-mip-level 2 6
vlan nodal-mep 3 spbm 3 2
vlan nodal-mip-level 3 6
```
# **CFM Sample Output**

The following sections show sample CFM output.

L2ping can use the system ID or the router name. The example below shows a case where the VLAN and MAC are given.

#### **show isis adjacencies**

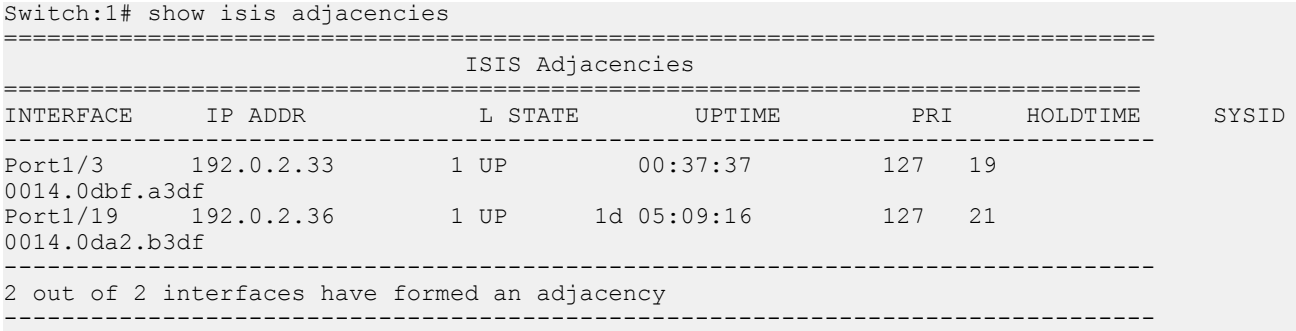

#### **l2 ping with vlan**

Switch:1# l2 ping vlan 500 mac 00.14.0d.bf.a3.df

Please wait for l2ping to complete or press any key to abort

----00:14:0d:bf:a3:df L2 PING Statistics---- 0(68) bytes of data 1 packets transmitted, 0 packets received, 100.00% packet loss

#### **l2 ping with vlan**

Switch:1# l2 ping vlan 500 routernodename MONTI0

Please wait for l2ping to complete or press any key to abort

----00:14:0d:a2:b3:df L2 PING Statistics---- 0(68) bytes of data 1 packets transmitted, 1 packets received, 0.00% packet loss round-trip (us) min/max/ave/stdv = 26895/26895/26895.00/ 0.00

#### **l2 traceroute with vlan**

Switch:1# l2 traceroute vlan 500 routernodename MONTI0

Please wait for l2traceroute to complete or press any key to abort

 $l2traceroute to MONTI0 (00:14:0d:a2:b3:df), vlan 500 PETER4 (00:15:9b:11:33:df)$ 0 PETER4 (00:15:9b:11:33:df)<br>1 MONTIO (00:14:0d:a2:b3:df)  $(00:14:0d:a2:b3:df)$ 

#### **l2 tracetree with vlan**

Switch:1# l2 tracetree 500 1

Please wait for l2tracetree to complete or press any key to abort

l2tracetree to 53:55:10:00:00:01, vlan 500 i-sid 1 nickname 5.55.10 hops 64 1 PETER4 00:15:9b:11:33:df -> MONTI0 00:14:0d:a2:b3:df 2 MONTI0 00:14:0d:a2:b3:df -> LEE2 00:15:e8:b8:a3:df

L2ping and L2traceroute can also be used with an IP address. The following outputs show examples using an IP address.

#### **l2 ping with IP address**

Switch:1# l2 ping ip-address 192.0.2.10

Please wait for l2ping to complete or press any key to abort

L2 PING Statistics : IP 192.0.2.10, paths found 1, paths attempted 1 ================================================================================

TX RX PERCENT ROUND TRIP TIME VLAN NEXT HOP

PKTS PKTS LOSS MIN/MAX/AVE (us) ================================================================================ 500 SHAMIM (00:1a:8f:08:53:df) 1 0 100.00% 0/0/0.00

#### **l2 ping with IPv6 address**

Switch:1# l2 ping ip-address 49:0:0:0:0:0:0:11

Please wait for l2ping to complete or press any key to abort

L2 PING Statistics : IP 49:0:0:0:0:0:0:11, paths found 1, paths attempted 1 ================================================================================ TX RX PERCENT ROUND TRIP TIME VLAN NEXT HOP PKTS PKTS PKTS LOSS MIN/MAX/AVE (us) ================================================================================ 41 SHAMIM (00:49:00:01:00:11) 1 1 0.00% 11876/11876/11876.00

#### **l2 traceroute with IP address**

Switch:1# l2 traceroute ip-address 192.0.2.10

Please wait for l2trace to complete or press any key to abort

L2 Trace Statistics : IP 192.0.2.10, paths found 1 ================================================================== SHAMIM (00:1a:8f:08:53:df), vlan 500 0 PETER4 (00:15:9b:11:33:df) 1 MONTI0 (00:14:0d:a2:b3:df)

#### **l2 traceroute with IPv6 address**

Switch:1# l2 traceroute ip-address 49:0:0:0:0:0:0:11

Please wait for l2trace to complete or press any key to abort

L2 Trace Statistics : IP 49:0:0:0:0:0:0:11, paths found 1

================================================================== SHAMIM (00:49:00:01:00:11), vlan 41 0 4K-DUT7 (00:49:00:01:00:17) 1 9k-2 (00:49:00:01:00:92) 2 8K-1 (00:49:00:08:00:81)

#### **show cfm maintenance-domain**

#### **Note:**

The following commands are not supported on all hardware platforms:

• cfm maintenance-domain

3 4K-DUT1 (00:49:00:01:00:11)

### • cfm maintenance-association

#### • vlan nodal-mip-level

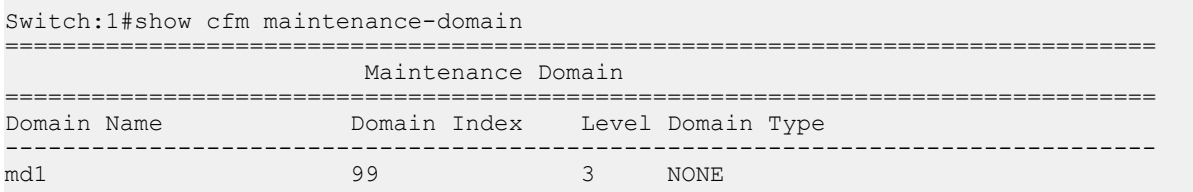

Total number of Maintenance Domain entries: 1.

### **show cfm maintenance-association**

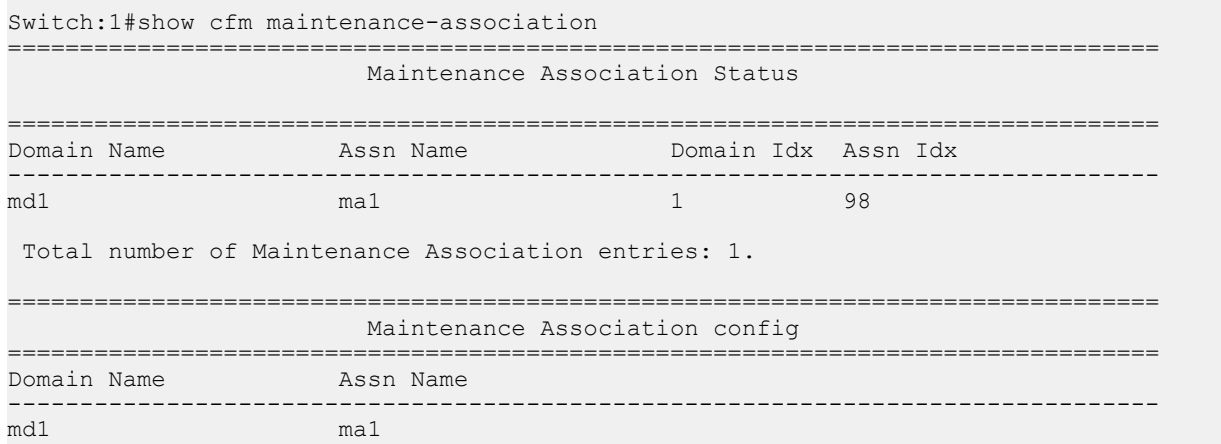

Total number of MA entries: 1.

### **show cfm maintenance-endpoint**

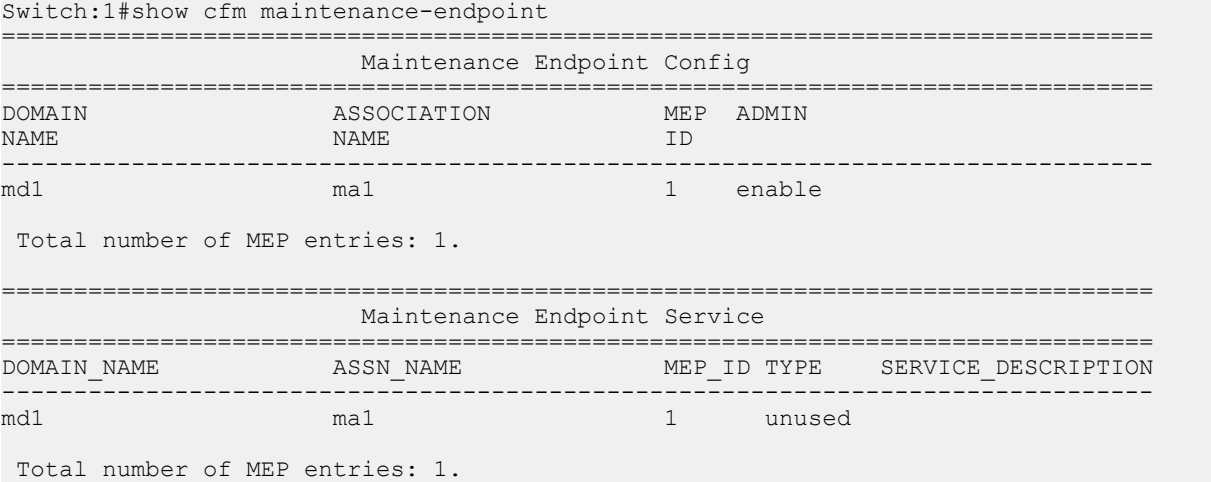

# **show vlan nodal-mep**

Switch:1#show vlan nodal-mep

================================================================================

Vlan Nodal Mep

```
================================================================================
VLAN_ID DOMAIN_NAME.ASSOCIATION_NAME.MEP_ID
--------------------------------------------------------------------------------
1
2
3
4 md1.ma1.1
5
6
7
8
9
10
11
12
13
14
```
### **show vlan nodal-mip-level**

Switch:1#show vlan nodal-mip-level

================================================================================ Vlan Nodal Mip Level ================================================================================ VLAN\_ID NODAL\_MIP\_LEVEL\_LIST -------------------------------------------------------------------------------- 4 6 

# **Chapter 6: Software Troubleshooting tool configuration**

Use the information in this chapter to learn about the methods and tools that you can use to troubleshoot and isolate problems in the switch.

This chapter includes the following sections:

- Troubleshooting Tool Fundamentals
- Software Troubleshooting Tool Configuration Using CLI
- Software Troubleshooting Tool Configuration Using EDM

# **Troubleshooting Tool Fundamentals**

This section provides conceptual information about the methods and monitoring tools you can use for troubleshooting problems. This section also contains precautionary notices that you must read for the safe operation of the network.

# **Troubleshooting Overview**

The types of problems that typically occur with networks involve connectivity and performance. This section also contains precautionary notices that you must read for the safe operation of the switch. The switch supports a diverse range of network architectures and protocols, some of which maintain and monitor connectivity and isolate connectivity faults.

In addition, the switch supports a wide range of diagnostic tools that you can use to monitor and analyze traffic, capture and analyze data packets, trace data flows, view statistics, and manage event messages.

Certain protocols and tools are tailored for troubleshooting specific switch network topologies. Other tools are more general in their application and you can use them to diagnose and monitor ingress and egress traffic on the switch.

If connectivity problems occur and the source of the problem is unknown, it is usually best to follow the Open Systems Interconnection (OSI) network architecture layers. Confirm that your physical environment, such as the cable and port connections, operates without failures before moving up to the network and application layers.

To gather information about a problem, consider the following information:

- Consider the OSI model when you troubleshoot. Start at Layer 1 and move upwards. The Address Resolution Protocol (ARP) can cause problems; ARP operates at Layer 2 to resolve MAC addresses to IP addresses (Layer 3).
- Device-specific tools and protocols can help you gather information. This document outlines switch-specific tools.
- You can use client- and server-based tools from Microsoft, Linux, and UNIX. For example, you can use Windows tools like ifconfig, ipconfig, winipcfg, and route print to obtain IP information and routing tables. Servers also maintain route tables.

The following command output shows example output of the route print command.

Microsoft Windows XP [Version 5.1.2600] (C) Copyright 1985-2001 Microsoft Corp. C:\Documents and Settings\jsmith>route print =============================================================================== Interface List 0x1 .......................... MS TCP Loopback interface 0x2 ...00 12 f0 74 2a 87 ...... Broadcom NetLink (TM) Gigabit Ethernet - Packet Scheduler Miniport 0x3 ...00 14 38 08 19 c6 ...... Broadcom NetXtreme Gigabit Ethernet - Packet Scheduler Miniport 0x4 ...44 45 53 54 42 00 ...... IPSECSHM Adapter - Packet Scheduler Miniport =============================================================================== =============================================================================== Active Routes: **Interface** in the control of the control of the control of the control of the control of the control of the control of the control of the control of the control of the control of the control of the control of the control Network Destination Netmask Gateway Metric 0.0.0.0 0.0.0.0 192.168.0.1 192.168.0.102 26 0.0.0.0 0.0.0.0 207.179.154.100 207.179.154.100 1 127.0.0.0 255.0.0.0 127.0.0.1 127.0.0.1 1 192.168.0.0 255.255.255.0 192.168.0.102 192.168.0.102 25 192.168.0.0 255.255.255.0 207.179.154.100 207.179.154.100 1 192.168.0.102 255.255.255.255 127.0.0.1 127.0.0.1 25 192.168.0.255 255.255.255.255 192.168.0.102 192.168.0.102 25 198.164.27.30 255.255.255.255 192.168.0.1 192.168.0.102 1 207.179.154.0 255.255.255.0 207.179.154.100 207.179.154.100 30 207.179.154.100 255.255.255.255 127.0.0.1 127.0.0.1 30 207.179.154.255 255.255.255.255 207.179.154.100 207.179.154.100 30 224.0.0.0 240.0.0.0 192.168.0.102 192.168.0.102 25 224.0.0.0 240.0.0.0 207.179.154.100 207.179.154.100 1 255.255.255.255 255.255.255.255 192.168.0.102 192.168.0.102 1 255.255.255.255 255.255.255.255 207.179.154.100 3 1 255.255.255.255 255.255.255.255 207.179.154.100 207.179.154.10 1 Default Gateway:207.179.154.100 ==============================================================================

Persistent Routes: None

• Other network problems can give the impression that a device has a problem. For instance, problems with a Domain Name Service (DNS) server, another switch, firewall, or access point can can appear to be routing problems.

# **Debug Files**

The switch stores debug files in the intflash directory.

The debug file is in a zipped format and contains information to help debug the device, including:

- a memory snapshot
- logs
- traces

It is recommended that you delete these files to ensure enough space exists in the internal flash. New files do not overwrite old files. You must remove the files; otherwise, the internal flash may not have enough free space for necessary activities, for example, to store a core dump file if the switch fails, or you may not have the space to transfer a new release to the internal flash to upgrade your switch.

The switch stores a maximum of 32 files for each debug file for each slot, depending on the file size of each debug file. The internal flash provides 2 GB of storage. A message appears on the console to inform you when less than 700 MB is available.

The **debug-file remove** command can delete the following types of debug files:

- core
- archive
- PMEM
- dmalloc
- flrec
- wd\_stats

If you want to delete a specific file, you must use the **remove** command.

### **SNMP**

The switch does not support SNMP for the **show debug-file** or the **debug-file remove** commands.

# **Digital Diagnostic Monitoring**

Use Digital Diagnostic Monitoring (DDM) to monitor laser operating characteristics such as temperature, voltage, current, and power. This feature works during active laser operation without affecting data traffic. Transceivers in various form factors support DDM. Use the CLI command **show pluggable-optical-modules {basic|config|detail|temperature|voltage}** to make use of DDM functionality.

An interface that supports DDM is a Digital Diagnostic Interface (DDI). These devices provide realtime monitoring of individual DDI transceivers on a variety of switches and routers. The DDM software provides warnings or alarms when the temperature, voltage, laser bias current, transmitter power or receiver power fall outside of vendor-specified thresholds during initialization.

For information about DDM and supported transceivers, see *[Extreme Networks Pluggable](http://documentation.extremenetworks.com/pluggable/index.html) [Transceivers Installation Guide](http://documentation.extremenetworks.com/pluggable/index.html)* and [Monitoring Performance for VOSS.](http://documentation.extremenetworks.com/VOSS/SW/81x/9035885_MonPerfVOSS_8.1_MG.pdf)

#### **Example**

Switch:1#show pluggable-optical-modules config

```
================================================================================
                  Pluggable Optical Module Global Configuration
        ================================================================================
                            ddm-monitor : disabled
                   ddm-monitor-interval : 5
                        ddm-traps-send : enabled
                     ddm-alarm-portdown : disabled
```
# **Flight Recorder**

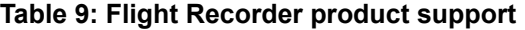

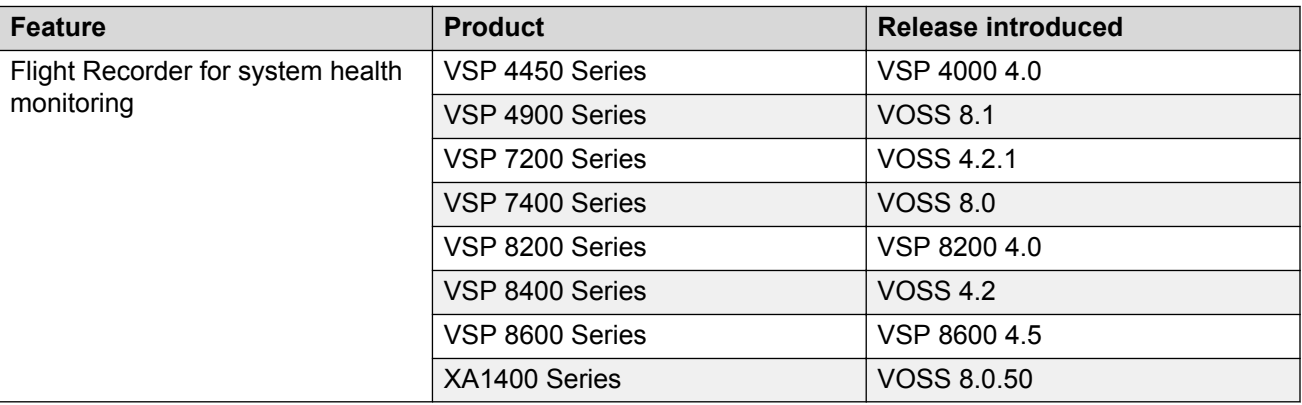

The Flight Recorder is a high level term for the framework in place on the switch to store both history and current state information for various kernel, system, and application data with minimal overhead to execution. This data can later be accessed on-demand when debugging systems issues to give engineers the best possible troubleshooting information. Functionally, the Flight Recorder consists of two elements; Persistent Memory and Always-on Trace.

The Persistent Memory feature stores information in volatile memory outside of any process. This feature provides information on crashes, errors, and outages that are not the result of a power failure. Persistent Memory data not saved to non-volatile storage before a power failure will be lost. Persistent Memory snapshots are taken when:

- a critical process stops functioning
- a process stops responding
- the hardware watchdog activates
- the user initiates a snapshot in the CLI

The Always-on Trace feature creates an ongoing, circular log of every trace call recently executed regardless of the trace level enabled by the user. The Always-On Trace feature uses circular logging, and therefore stores the most recent traces of the process.

Flight Recorder functionality is provided only through CLI. The following commands are used to make use of this feature:

```
• flight-recorder all {slot[-slot][,...]}
```
For VSP 8600, the valid slots are 1–8, SF1–SF3, all.

The command creates a flight-recorder snapshot, trace and archive.

• **flight-recorder archive {slot[-slot][,...]}**

For VSP 8600, the valid slots are 1–8, SF1–SF3, all.

This command creates a tarball of flight-recorder files, log files, and configuration files.

• **flight-recorder snapshot {slot[-slot][,...]}**.

For VSP 8600, the valid slots are 1–8, SF1–SF3, all.

This command takes a snapshot of PMEM data.

• **flight-recorder trace {slot[-slot][,...]}**

For VSP 8600, the valid slots are 1–8, SF1–SF3, all.

This command takes snapshot of always-on-trace data.

# **Port Mirroring**

#### **Table 10: Port Mirroring product support**

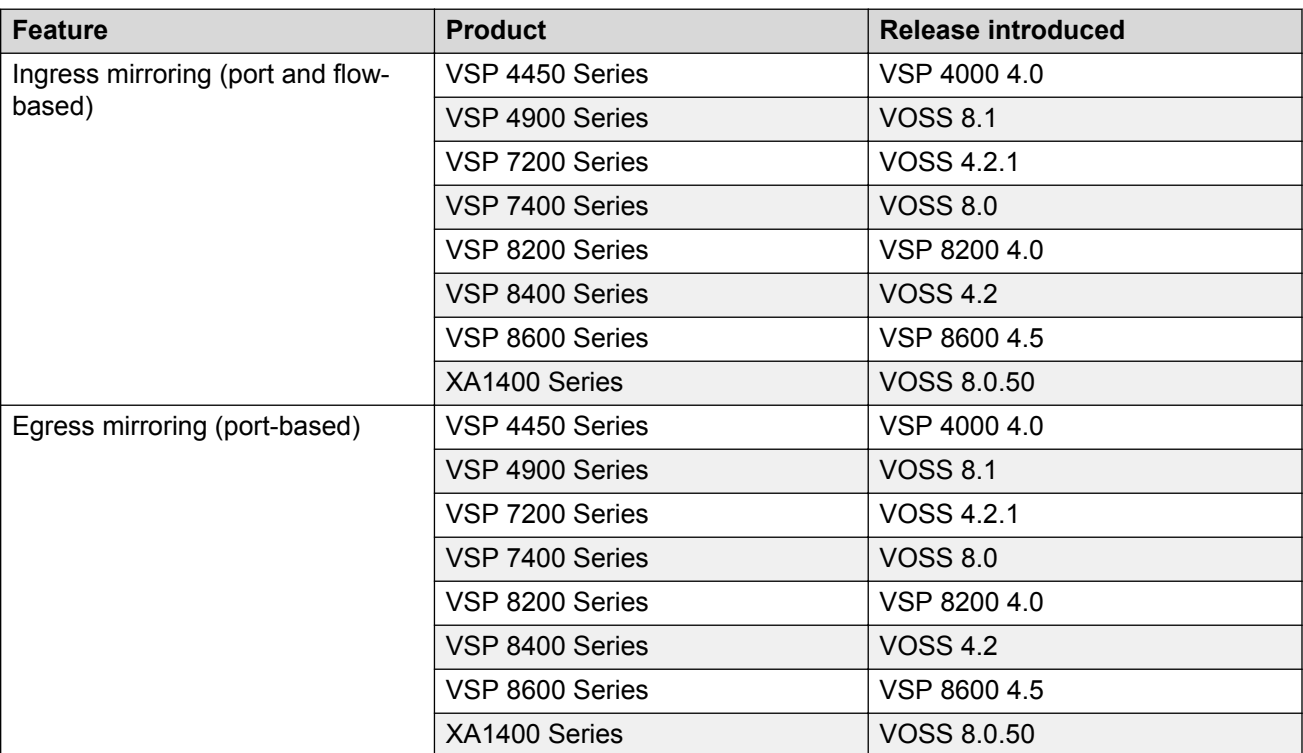

### *<u>B* Important:</u>

True egress port-based mirroring that produces an identical copy of an outgoing packet is supported only on the VSP 4450 Series. On all other platforms, the mirrored copy does not reflect changes that occur in the switch to the outgoing packet (for example, packet fields that are updated during IP routing). As a result, the mirrored copy is not identical to the outgoing packet.

Use the port mirroring feature to monitor and analyze network traffic. Port mirroring supports both ingress (incoming traffic) and egress (outgoing traffic) port mirroring. When you enable port mirroring, the system forwards ingress or egress packets normally from the mirrored (source) port, and sends a copy of the packet to the mirroring (destination) port.

#### **Overview**

Port mirroring causes the switch to make a copy of a traffic flow and send the copy to a device for analysis. Use port mirroring in diagnostic sniffing—use the mirror to view the packets in the flow without breaking the physical connection to place a packet sniffer inline. You can also use mirroring for security reasons.

You can use egress mirroring to monitor packets as they leave specified ports. Egress mirroring on the switch is done at the end of the ingress pipeline. Since packet modifications occur in the egress pipeline, some of the changes will not be reflected in the mirrored version of the packet. Changes that occur in the egress pipleline may be reflected in the mirrored packed due to the metadata that is carried with the packet. Metadata notifies the egress pipeline what to change.

Use a network analyzer to observe and analyze packet traffic at the mirroring port. Unlike other methods that analyze packet traffic, the packet traffic is uninterrupted and packets flow normally through the mirrored port.

You can mirror to a port or list of ports or a MultiLink Trunking (MLT) group. The switch supports one-to-many, many-to-one, and many-to-many mirroring configurations.

### **Ingress and egress mirrored ports**

You can use all ports in the system to function as an ingress port for mirroring (mirrored port), an egress port for mirroring (mirrored port), or as a mirroring port (where all the mirrored traffic is redirected. The number of mirroring ports (also called destination ports) that you can configure is limited by the hardware. The hardware limitation is 4 ports simultaneously (where each mirroring direction counts as one). For example, if two mirroring ports are designated to mirror both ingress and egress traffic then all 4 mirroring ports are consumed.

The following table describes ingress mirroring functionality. Only one type of mirroring destination is supported at a time. You cannot mirror the same port to multiple classes of destinations, for example, MLT. However, you can mirror to multiple physical destinations.

# **Important:**

- Flow or ACL-based based mirroring is not supported for ingress and egress on VSP 8600 Series platforms.
- Mirroring packets from one NNI port to another NNI port is not supported. Mirror to access ports, not NNI ports.

#### **Table 11: Ingress mirroring functionality**

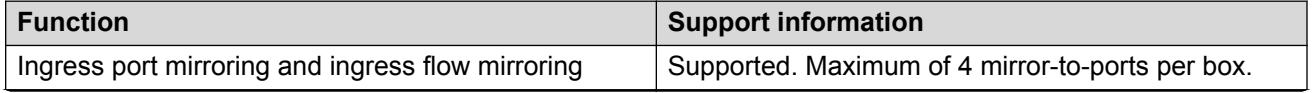

*Table continues…*

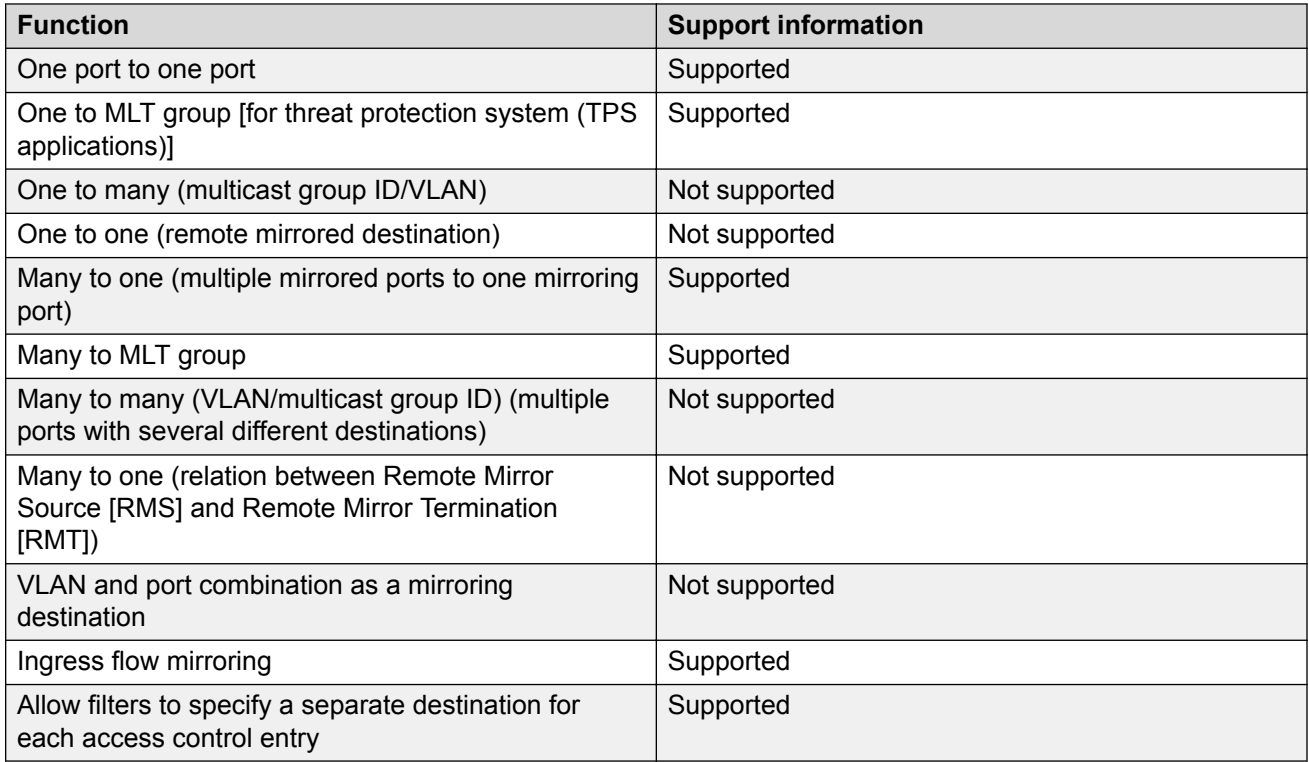

The following table describes egress mirroring functionality.

# **Table 12: Egress mirroring functionality**

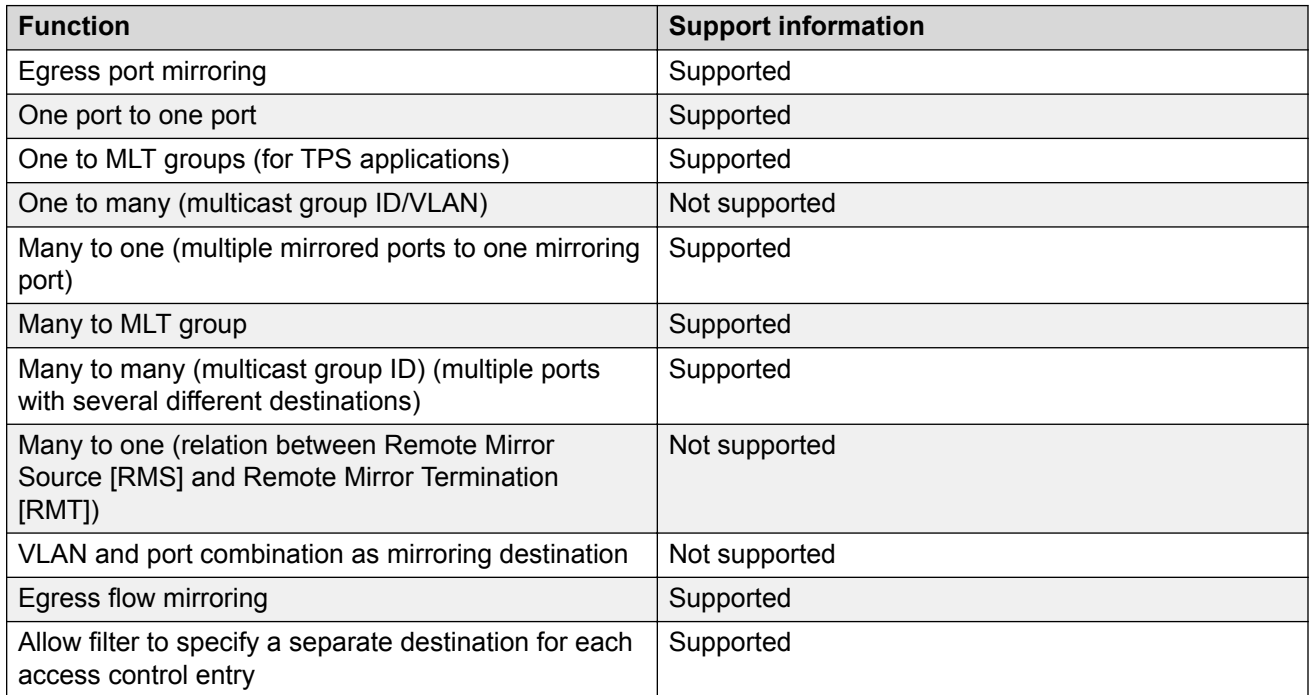

# **Port configuration**

You can specify a destination multilink trunking (MLT) group, a destination port or set of ports.

There are two port mirroring modes: rx (ingress, that is, inPort) and tx (egress, that is, outPort). Configure the mirroring action globally in an access control list (ACL), or for a specific access control entry (ACE) by using the ACE mirror actions. Configure the mirroring destination by using an ACE.

In rx modes, when you configure the ACE mirror or ACL global options to mirror, use the ACE to configure the mirroring destination port.

# **Note:**

Not all hardware platforms support ACL global action to mirror.

To modify a port mirroring instance, first disable the instance. Also, to change a port or MLT entry, first remove whichever parameter is attached to the entry, and then add the required entry.

# **ACLs, ACEs, and port mirroring**

You can configure an ACL or an ACE to perform the mirroring operation. To do so, you can configure the ACL global action to mirror, or you can configure the ACE action to mirror. If you use the global action, mirroring applies to all ACEs that match in an ACL.

To decouple flow-based mirrors from port-based mirrors, ACEs use a parameter called mirror, which you can configure to specific mirror to MLT ID, VLAN, port, or port list.

You can use filters to reduce the amount of mirrored traffic. To use filters with port mirroring, you must use an ACL-based filter. Apply an ACL to the mirrored port in the egress and ingress directions. Traffic patterns that match the ACL or ACE with an action of permit are forwarded to the destination and also to the mirroring port. Traffic patterns that match an ACE with an action of drop (deny) are not forwarded to the destination, but still reach the mirroring port For example, for an ACL or ACE with a match action of permit and debug mirroring enabled, packets are mirrored to the specified mirroring destination on the ACE. If you enable a port or VLAN filter, that filter is the mirroring filter.

You can specify more than one mirroring destination by using multiple ACEs. Use each ACE to specify a different destination.

You can configure a port-based and a flow-based mirroring filter on the same port. If such a case occurs, then the flow-based mirror takes precedence.

For more information about how to configure ACLs and ACEs, see [Configuring QoS and ACL-Based](http://documentation.extremenetworks.com/VOSS/SW/81x/9035873_ConfigQOSVOSS_8.1_CG.pdf) [Traffic Filtering for VOSS.](http://documentation.extremenetworks.com/VOSS/SW/81x/9035873_ConfigQOSVOSS_8.1_CG.pdf)

# **Port mirroring considerations and restrictions**

Although you can configure the switch to monitor both ingress and egress traffic, some restrictions apply:

• VSP 7200 Series, VSP 7400 Series, VSP 8000 Series, VSP 8600 Series, and XA1400 Series do not support true egress mirroring because packets are mirrored prior to the completion of packet processing, so egress mirrored packets can differ from the packets egressing the port.

For the VOSS platforms, only VSP 4000 Series supports true egress mirroring.

# **Note:**

To mirror the egress traffic for VSP 7200 Series, VSP 7400 Series, VSP 8000 Series, and VSP 8600 Series platforms, you can use the NEXT-hop device ingress mirroring to capture the egress packets of the switch.

- Mirrored traffic shares ingress queue and fabric bandwidth with normal traffic and therefore can impact normal traffic. Therefore, use these features with this potential consequence in mind and enable them only for troubleshooting, debugging, or for security purposes such as packet sniffing, intrusion detection, or intrusion prevention.
- You can configure as many ingress mirroring flows as you have filters.
- To avoid VLAN members from seeing mirrored traffic, you must remove mirroring (destination) ports from all VLANs.
- The MAC drops an errored packet, for example, packets that are too short or too long. Control packets consumed by the MAC (802.3x flow control) are also not mirrored.
- Certain control packets generated by the CP cannot be egress mirrored, such as those in the following list:
	- BPDU
	- EAPoL
	- IP Directed Broadcast
	- LACP
	- LLDP
	- Multicast routed packets
	- NAAP
	- NLB
	- Nodal CFM
	- TDP
	- VLACP
- Ingress multicast packets appear in egress mirroring.
- On the VSP 7400 Series, if incoming traffic from the same source port is simultaneously ingress mirrored on an incoming port into one I-SID and egress mirrored on another outgoing port into a different I-SID, the mirrored packet carries an I-SID associated with ingress mirroring.
- On the VSP 7400 Series, any incoming traffic that does not contain a VLAN tag is not mirrored into an I-SID if the offset ID is in the range 2-1000. It is mirrored to an I-SID only if the offset ID is 1.
- On the XA1400 Series the global mirrored action is not supported.
- On the XA1400 Series you can configure the ACE to perform the mirroring operation. You can use the ACE mirror parameter, to configure a specific mirror to an MLT ID, port, or port list. Filters are not applied on mirrored packets.
- On the XA1400 Series you can configure a port mirror and a flow based ACE mirror action on the same port.

# **Port Mirroring Resources**

Port mirroring resources are limited to four ports simultaneously (where each mirroring direction counts as one). For example, if two mirroring ports are designated to mirror both ingress and egress traffic then all four mirroring ports are consumed.

Port mirroring shares these four resources with other applications such as port mirroring RSPAN, Fabric Extend, Application Telemetry, IPFIX, and ACL with mirror action. Each one of these applications consumes at least one port mirroring resource. (port mirroring RSPAN consumes two if you configure both Ingress and Egress modes.)

# **Important:**

- To enable any one of the above applications, you must have at least one free mirroring resource. If all four port mirroring resources are already in use, the switch displays a Resource not available error message when you try to enable the application.
- The VSP 8600 uses the four reserved resources for port mirroring and ACLs that have a mirroring action. For the other applications, this restriction does not apply because the VSP 8600 uses mirroring resources that do not come out of the four reserved port mirroring resources.

If you receive a Resource not available error message, you can use the **show mirrorresources** command to view information about mirror resource usage. For more information, see [Displaying Mirror Resource Usage](#page-181-0) on page 182.

The **show mirror-resources** command is not available on all platforms. Use CLI command completion Help to determine if the command is available on your switch.

# **General Diagnostic Tools**

The switch has diagnostic features available with Enterprise Device Manager (EDM) and Command Line Interface (CLI). You can use these diagnostic tools to help you troubleshoot operational and configuration issues. You can perform such tasks as configuring and displaying log files, viewing and monitoring port statistics, tracing a route, running loopback and ping tests, and viewing the address resolution table.

For more information about statistics, see [Monitoring Performance for VOSS.](http://documentation.extremenetworks.com/VOSS/SW/81x/9035885_MonPerfVOSS_8.1_MG.pdf)

### **Traceroute**

Traceroute determines the path a packet takes to reach a destination by returning the sequence of hops (IP addresses) the packet traverses.

According to RFC1393, traceroute operates by: "sending out a packet with a time-to-live (TTL) of 1. The first hop then sends back an ICMP error message indicating that the packet could not be forwarded because the TTL expired. The packet is then resent with a TTL of 2, and the second hop returns the TTL expired. This process continues until the destination is reached. The purpose behind this is to record the source of each ICMP TTL exceeded message to provide a trace of the path the packet took to reach the destination."

# **Ping**

Ping is a simple and useful diagnostic tool to determine reachability. When you use ping, the switch sends an ICMP echo request to a destination IP address. If the destination receives the packet, it responds with an ICMP echo response.

If a ping test is successful, the destination is alive and reachable. Even if a router is reachable, it could have improperly working interfaces or corrupted routing tables.

### **Trace**

Use trace commands to provide detailed data collection about software modules on the switch. The trace toolset can be used to trace multiple modules simultaneously and provides options to specify the verbosity level of the output.

You can enable trace logging through the boot config trace-logging flag.

# **Caution:**

#### **Risk of traffic loss**

Using the trace tool inappropriately can cause a CPU lockup conditions, loss of access to the switch, loss of protocols, and service degradation.

### **D** Tip:

While these occurrences are uncommon, when using the trace level tool, minimize this risk. The following actions are recommended:

- In situations where trace data is required concurrently from multiple modules, consider troubleshooting during a maintenance window if feasible. Consider a maintenance window period if the switch is stable but CPU utilization is high and CPU traces (example trace levels 9 and 11) are required to diagnose the cause.
- Run trace commands from the console port when the CPU utilization is already high. While you can enable or disable tracing when directly connected to the console port.

Activate tracing on one software module at a time.

- Initially activate tracing at lower verbosity settings (that is, 2 rather than 3). Increase to verbosity level 3 or 4 only if required, and after level 2 runs safely.
- Avoid leaving traces active for extended periods of time. For high CPU utilizations, a few seconds (typically less than 5 seconds) is generally sufficient to identify the cause for sustained high CPU utilization.

# **Fabric RSPAN (Mirror to I-SID)**

#### **Table 13: Fabric RSPAN product support**

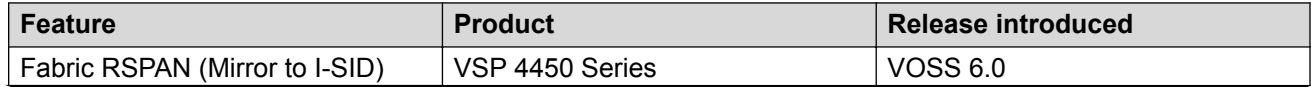

*Table continues…*

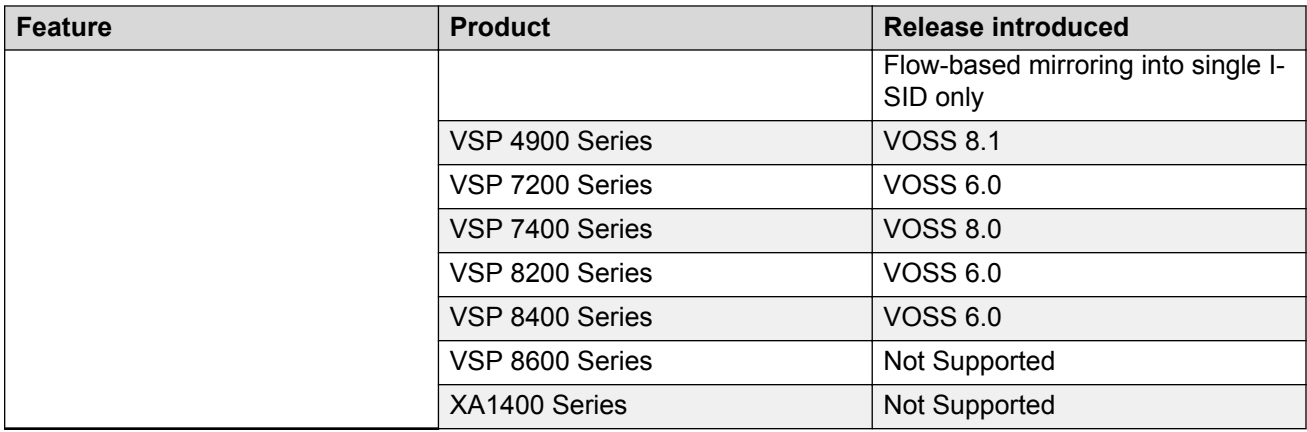

Remote mirroring is an important functionality that helps in:

- Intrusion Detection or Intrusion Prevention Systems
- Network Port debugging and packet capture
- Mirror and Monitor traffic to central collector or analyzers
- Mirror and Monitor traffic to distributed collectors or analyzers

With the Fabric RSPAN (Mirror to I-SID) feature, mirrored traffic captured from any switch in the network is sent to a remote switch over an SPB cloud for traffic analysis. With this feature, you can monitor traffic on ports from different switches connected in the network, using just one network analyzer connected to a remote switch which acts as a collector. The source device where the traffic is mirrored to an I-SID, is known as Mirroring BEB (Backbone Edge Bridge), and the remote device where the traffic analyzer is connected for mirrored traffic analysis is known as Monitoring BEB.

The traffic source on the mirroring BEB is supported in the following ways:

- Port based mirroring Any packet incoming or outgoing through a port is mirrored to a monitoring I-SID configured for that port.
- Flow based mirroring Any particular packet flow configured in the system using filter based ACLs is mirrored to a monitoring I-SID configured for that flow.

### **Fabric RSPAN (Mirror to I-SID) limitations**

- Remote mirroring of traffic is not supported on NNI ports, Fabric Extend Layer 2 core ports, and Open Networking Adapter (ONA) devices and ports.
- Mirroring resources will be shared between Fabric RSPAN and regular port mirroring. Fabric RSPAN uses one out of four resources for mirroring if the mode is configured as Rx (Ingress) mirroring. In case of mode Tx (Egress) mirroring, it uses one more entry with same TX-LB port. Hence if mode Rx and Tx are configured for Fabric RSPAN, then only two unique destination ports can be used for regular port mirroring. For example, if you configure Fabric RSPAN on the switch, the regular port mirroring functionality can use only three unique destination ports. And, if all the four unique ports are used by the port mirroring functionality, you cannot configure Fabric RSPAN functionality on that node.
- When the monitor I-SID used for mirroring Fabric RSPAN traffic ingressing to I-SID is used to mirror regular traffic into SPB network, it will remove the customer tag in the mirrored packets. Hence, it is recommended that you use different monitor I-SIDs for mirroring regular traffic and Fabric RSPAN traffic.
- Monitoring egress-ports and egress-mlt will not support regular production network traffic.
- The QoS value must be same for all mirror entries having common monitor I-SID, as the BMAC QoS is mapped to a monitor I-SID. QoS value configured for a specific monitor I-SID offset overrides the existing value for all mirroring entries sharing the same monitor I-SID.

# **Software Troubleshooting Tool Configuration Using CLI**

Use the tools described in this section to perform troubleshooting procedures using CLI.

# **Using CLI for Troubleshooting**

You can use CLI to provide diagnostic information.

#### **Procedure**

1. Enter Global Configuration mode:

enable

configure terminal

2. Disable scrolling of the output display:

terminal more disable

3. View configuration file information:

more *WORD<1–99>*

4. Capture the output for the following command after you observe a problem with the device:

```
show running-config [verbose] [module <app-telemetry | boot | cfm |
chef | cli | diag | dvr | eap | energy-saver | fa | fhs | filter |
ike | ip | ipfix | ipsec | ipv6 | isis | i-sid | lacp | license |
lldp | lst | macsec | mlt | naap | nls | ntp | ovsdb | port | qos |
radius | restconf | rmon | sflow | security | slamon | slpp | smtp |
spbm | stg | sys | tacacs | virtual-service | vlan | web | vxlan>]
```
5. Capture the output for the following command after you observe a problem with the device:

show tech

6. Capture the output for the following commands after you observe a problem with the device:

**Note:**

The **show interfaces gigabitEthernet statistics rmon** command displays information only if you previously configured **rmon stats** or **rmon history**.

```
show interfaces gigabitEthernet statistics <dhcp-relay [vrf WORD<0–
16>][vrfids WORD<0–512>] [{slot/port[/sub-port] [-slot/port[/sub-
port]] [,...]}]
show interfaces gigabitEthernet statistics lacp [{slot/port[/sub-
port] [-slot/port[/sub-port]] [,...]}]
show interfaces gigabitEthernet statistics rate—limiting [{slot/
port[/sub-port] [-slot/port[/sub-port]] [,...]}]
show interfaces gigabitEthernet statistics policer [{slot/port[/sub-
port] [-slot/port[/sub-port]] [,...]}]
show interfaces gigabitEthernet statistics rmon [{slot/port[/sub-
port] [-slot/port[/sub-port]] [,...]}
show interfaces gigabitEthernet statistics vlacp [{slot/port[/sub-
port] [-slot/port[/sub-port]] [,...]}]
```

```
show interfaces gigabitEthernet statistics verbose [{slot/port[/sub-
port] [-slot/port[/sub-port]] [,...]}]
```
7. Capture the output for the following command after you observe a problem with the device:

```
show interfaces gigabitEthernet error [collision|verbose] [{slot/
port[/sub-port] [-slot/port[/sub-port]] [,...]}]
```
#### **Example**

Switch:1> enable

Capture the output for the following command after you observe a problem with the device:

```
Switch:1#show running-config module cli
Preparing to Display Configuration...
#
# Thu Dec 19 18:38:02 2016 UTC
# box type : Switch
# software version : 4.5.0.1_B008 (PRIVATE)
# cli mode : ECLI
#
config terminal
#
# CLI CONFIGURATION
#
cli timeout 65535
prompt "Switch-1"
```
Capture the output for the following command after you observe a problem with the device:

Switch:1>show tech Sys Info: ---------------

General Info :

```
 SysDescr : Switch (4.5.0.1_B008) (PRIVATE)
SysName : Switch-1
 SysUpTime : 7 day(s), 18:23:36
 SysContact : support@extremenetworks.com
SysLocation :
Chassis Info:
 Chassis : Switch
 Serial# : SDNIV84Q0010
 H/W Revision : 1
 H/W Config :
NumSlots : 2
 NumPorts : 97
BaseMacAddr : b0:ad:aa:40:04:00
MacAddrCapacity : 1024
 MgmtMacAddr : b0:ad:aa:40:04:81
System MTU : 1950
--More-- (q = quit)
```
#### Capture the output for the following command after you observe a problem with the device:

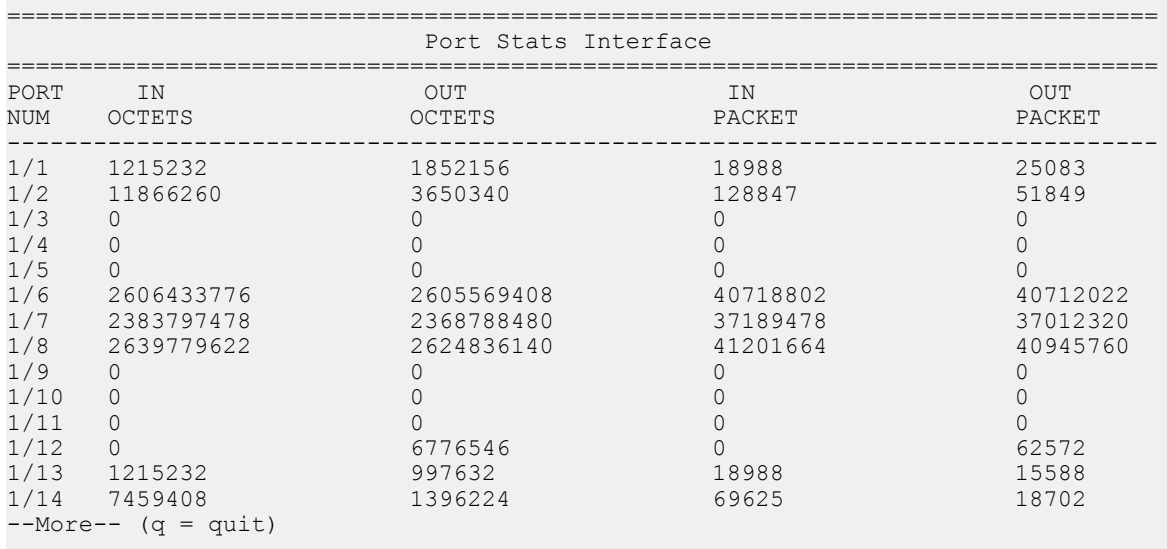

Switch:1#show interfaces gigabitethernet statistics

#### Capture the output for the following command after you observe a problem with the device:

Switch:1#show interfaces gigabitEthernet error

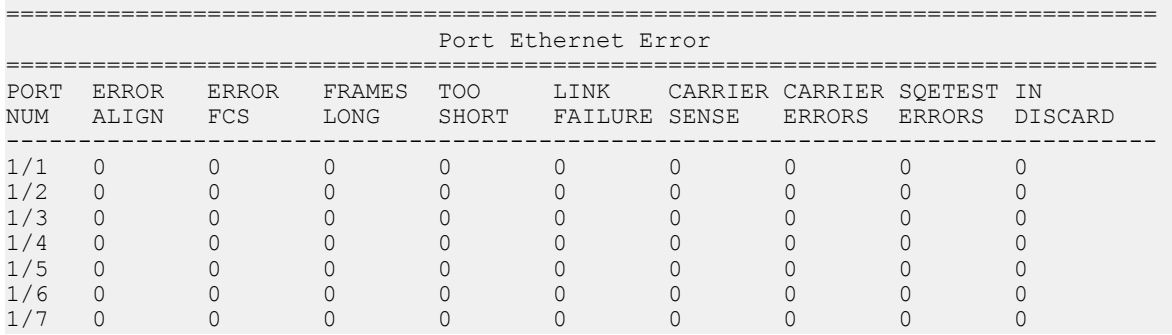

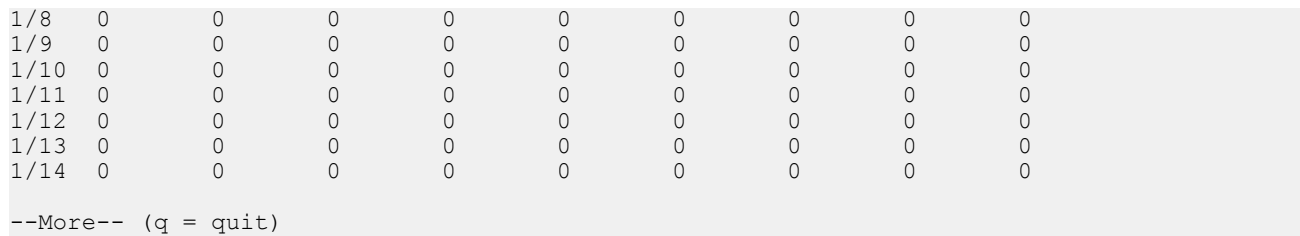

# **Variable Definitions**

Use the data in the following table to use the **more** command.

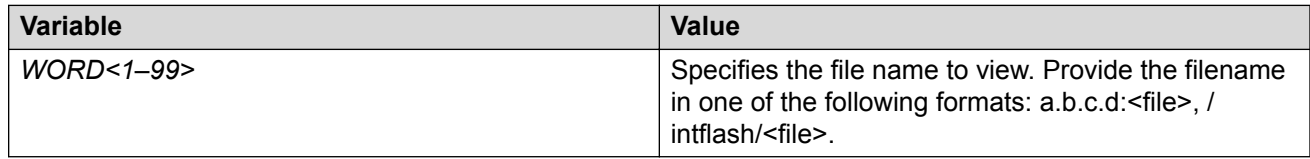

Use the data in the following table to use the **show running-config** command.

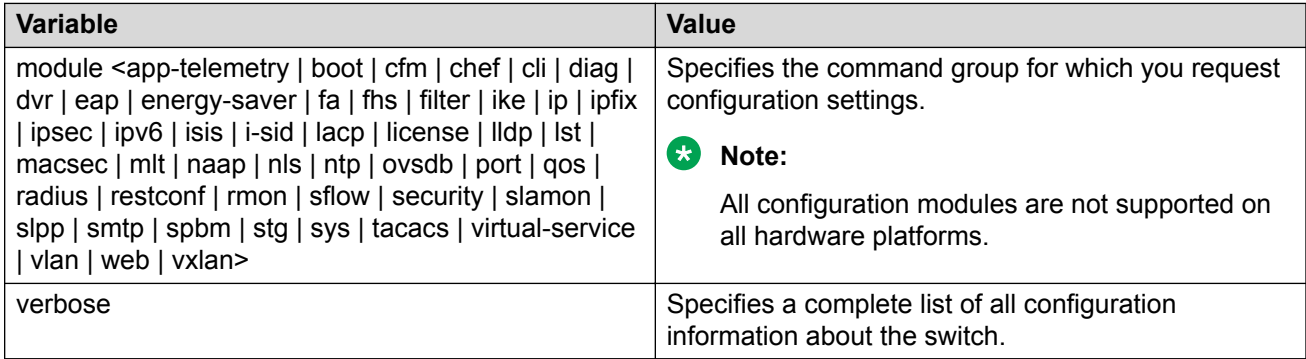

Use the data in the following table to use the **show interfaces gigabitEthernet statistics** command.

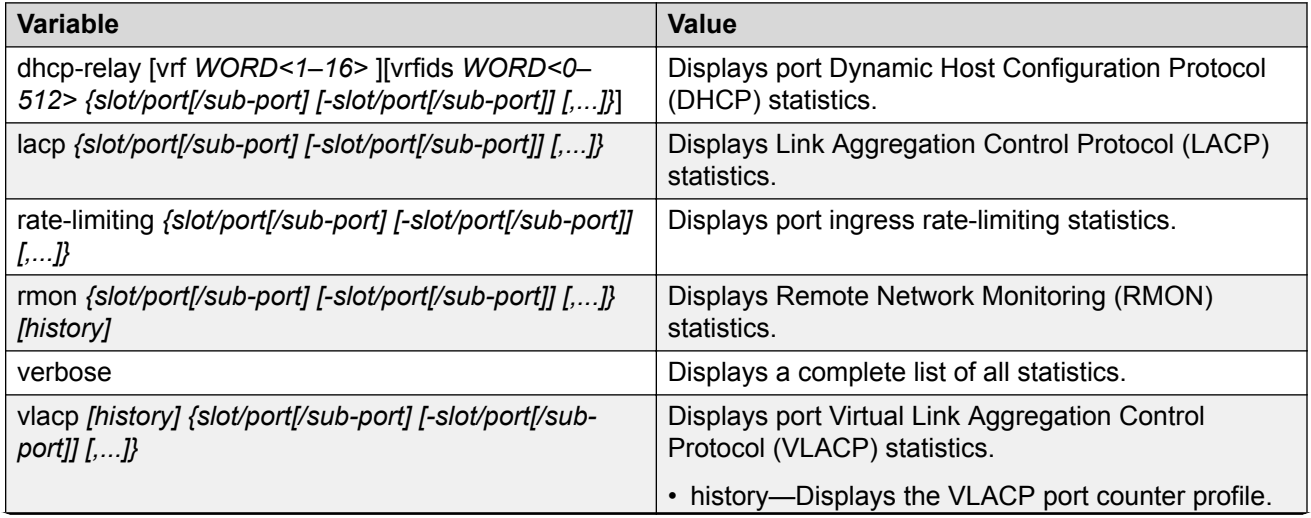

*Table continues…*

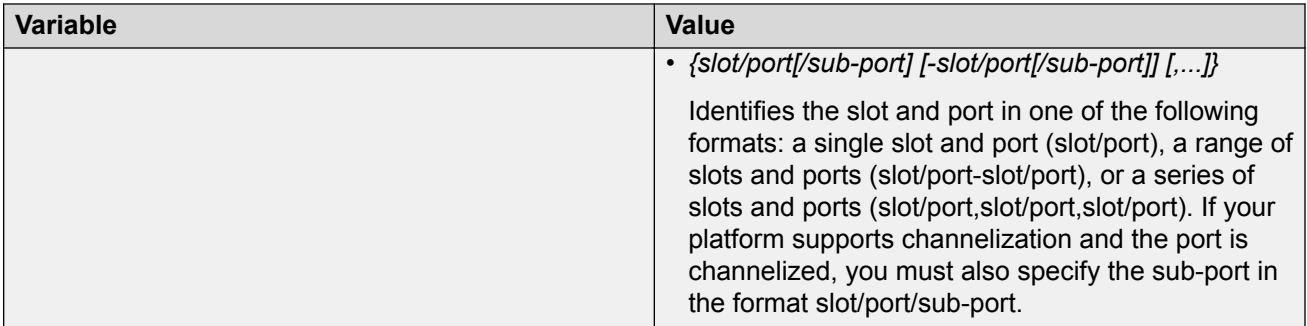

Use the data in the following table to use the **show interfaces gigabitEthernet error** command.

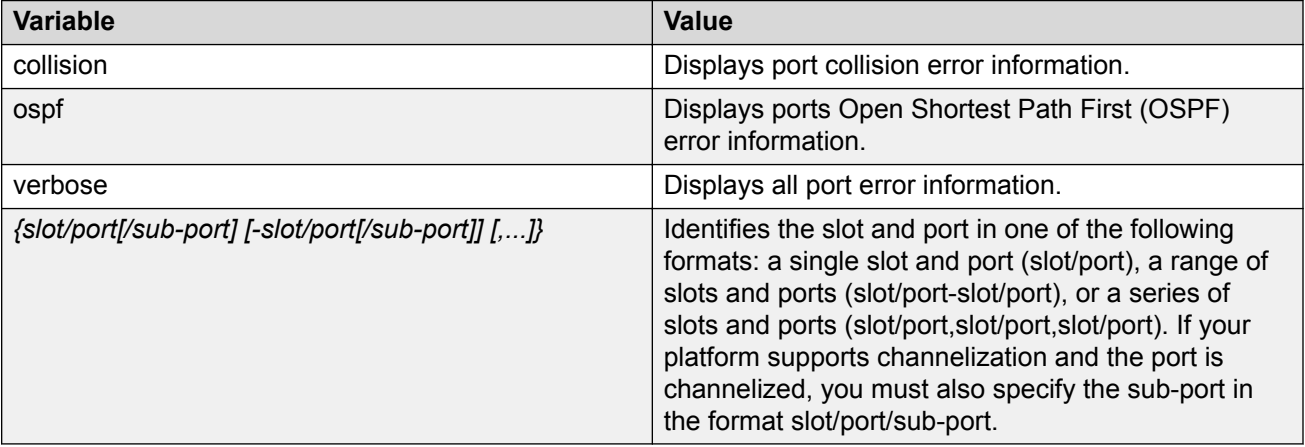

# **Using Software Record Dumps**

### **About this task**

Capture a dump of the software records from ingress traffic to help troubleshoot performance problems. Generally, a verbosity level of 1 suffices.

### **Procedure**

1. Enter Privileged EXEC mode:

enable

2. Dump software record information:

```
dump ar <1–12> WORD<1-1536> <0-3>
```
### **Example**

```
Switch:1> enable
```

```
Switch:1# dump ar 1 vlan 1
```
# **Variable Definitions**

Use the data in the following table to use the **dump ar** command.

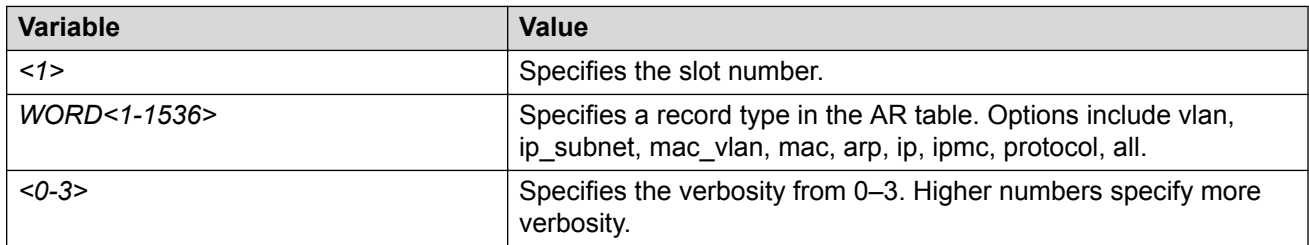

# **Using Trace to Diagnose Problems**

Use trace to observe the status of a software module at a given time.

#### **About this task**

For example, if you notice a CPU utilization issue (generally a sustained spike above 90%) perform a trace of the control plane activity.

### **Procedure**

1. Enter Global Configuration mode:

enable

configure terminal

2. Clear the trace:

clear trace

3. Identify the module ID for which you want to use the trace tool:

show trace modid-list

4. Begin the trace operation:

trace level [*<Module\_ID>*] *[<0-4>]*

5. Wait approximately 30 seconds.

The default trace settings for CPU utilization are:

- High CPU Utilization: 90%
- High Track Duration: 5 seconds
- Low CPU Utilization: 75%
- Low Track Duration: 5 seconds
- 6. Stop tracing:

trace shutdown

7. View the trace results:

show trace file [tail]

8. Search trace results for a specific string value, for example, the word error:

trace grep [*WORD<0-128>*]

If you use this command and do not specify a string value, you clear the results of a previous search.

9. Stop tracing:

trace shutdown

#### **Example**

Switch:1> enable

Clear the trace:

```
Switch:1# clear trace
```
Identify the module ID for which you want to use the trace tool:

Switch:1# show trace modid-list

```
0 - COMMON1 - SNMP2 - RMON
3 - PORT_MGR
4 - CHAS_MGR
5 - BRIDGE
6 - HWIF<br>7 - SIM
   - SIM
8 - CPP
9 - NETDRV
10 - VLAN_MGR
11 - CLI
12 - MAIN
12 - P2IP
12 - RCIP
15 - WEBSRV
16 - ACIF17 - GBIF
18 - WDT
19 - TDP<br>20 - MAN
   - MAN DIAG
21 - MAN_TEST
```
 $--More-- (q = quit)$ 

#### Begin the trace operation:

Switch:1# trace level 2 3

Stop tracing:

Switch:1# trace shutdown

Save the trace file to the internal flash card for retrieval:

Switch:1# save trace

Search trace results for a specific string value, for example, the word error:

Switch:1# trace grep error

Search trace results for a specific string value, for example, MAC address 00-1A-4B-8A-FB-6B:

Switch:1# trace grep 00-1A-4B-8A-FB-6B

# **Variable Definitions**

Use the data in the following table to use the **trace** command.

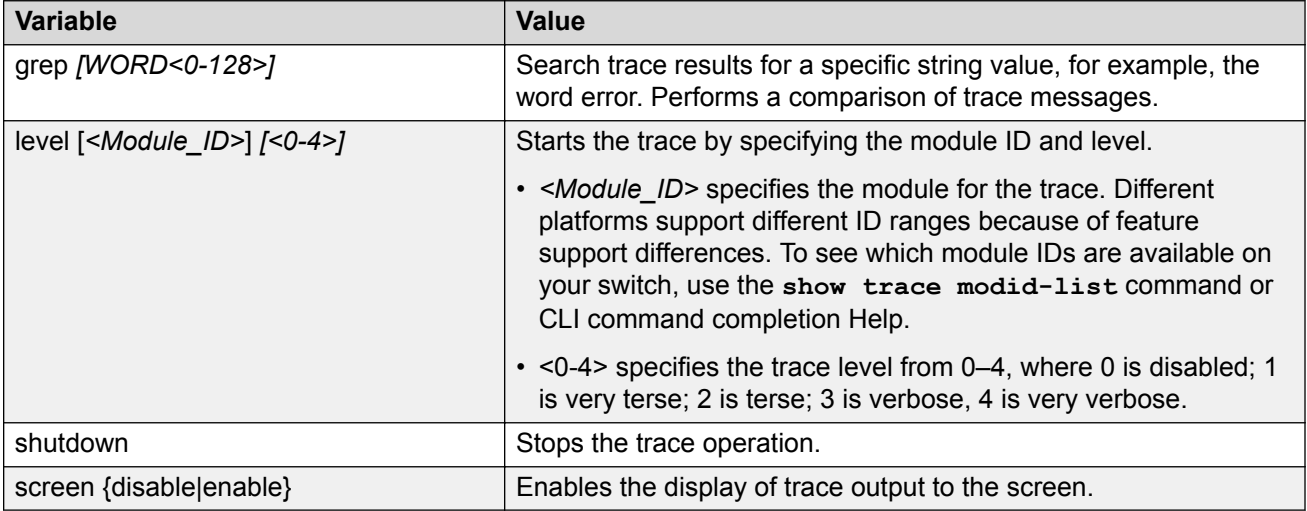

Use the data in the following table to use the save trace command.

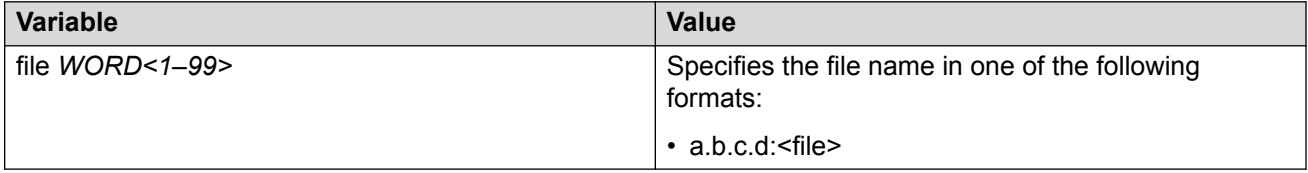

# **Using Trace to Diagnose IPv6 Problems**

Use trace to observe the status of IPv6 at a certain time.

### **Before you begin**

• Confirm that trace level 99 is set to a value of 1 before you use trace to diagnose IPv6 problems. Trace level 1 is very terse.

# **Caution:**

### **Risk of traffic loss**

Using the trace tool inappropriately can cause primary CPU lockup conditions, loss of access to thex device, loss of protocols, and service degradation.

### **Procedure**

1. Enter Privileged EXEC mode:

enable

2. Activate or deactivate the trace for the IPv6 base:

```
trace ipv6 base <disable|enable> <all|debug|error|icmp|info|
ipclient|nbr|pkt|warn> [vrf WORD <1–16>]
```
3. Activate or deactivate the trace for IPv6 forwarding:

```
trace ipv6 forwarding <disable|enable> <all|debug|error|info|pkt|
warn> [vrf WORD <1–16>]
```
4. Activate or deactivate the trace for IPv6 neighbor discovery:

```
trace ipv6 nd <disable|enable> <all|debug|error|info|nbr|pkt|
redirect|warn> [vrf WORD <1–16>]
```
5. Activate or deactivate the trace for IPv6 OSPF:

```
trace ipv6 ospf <disable|enable> <adj|all|config|error|import|info|
lsa|pkt|spf|warn> [vrf WORD <1–16>]
```
6. Activate or deactivate the trace for the IPv6 routing table manager:

```
trace ipv6 rtm <disable|enable> <all|change-list|debug|error|fib|
info|redist|update|warn> [vrf WORD <1–16>]
```
7. Activate or deactivate the trace for IPv6 transport:

```
trace ipv6 transport <disable|enable> <all|common|tcp|udp> [vrf WORD
<1-16>1
```
8. Deactivate the trace to prevent service degradation:

trace shutdown

clear trace

#### **Example**

Switch:1>enable

Activate the trace for all the IPv6 base categories on the Management Router:

Switch:1#trace ipv6 base enable all vrf MgmtRouter

Activate the trace for all the IPv6 forwarding categories:

Switch:1#trace ipv6 forwarding enable all

Activate the trace for all the IPv6 neighbor discovery categories:

Switch:1#trace ipv6 nd enable all

Activate the trace for the all IPv6 routing table manager categories:

Switch:1#trace ipv6 rtm enable all

Activate the trace for all the IPv6 transport caterories:

Switch:1#trace ipv6 transport enable all

Deactivate the trace:

Switch:1#trace shutdown Switch:1#clear trace Removed 5 files.

# **Variable Definitions**

Use the data in the following table to use the **trace ipv6** command.

#### **Table 14: Variable definitions**

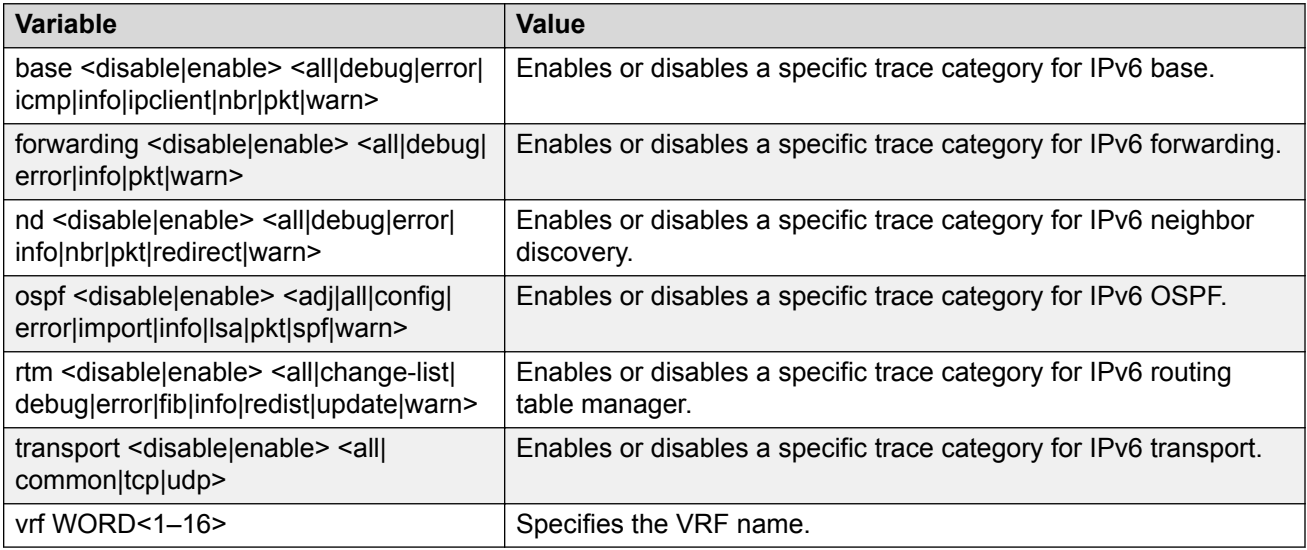

# **View and Delete Debug Files**

Use this procedure to view and delete debug files.

Delete debug files to free space in the intflash, which has 2 GB of space. It is recommended that you delete these files to ensure enough space exists in intflash. New debug files do not overwrite old debug files. You must remove the file; otherwise, enough free space may not exist in the intflash to store the core dump if the switch fails or enough space may not exist for you to transfer a new release to the intflash of the switch to upgrade your switch.

The **debug-file remove** command can delete the following types of files:

- core
- archive
- PMEM
- dmalloc
- flrec
- wd\_stats

If you want to delete a specific file, you must use the **remove** command. For more information, see [Configuring User Interfaces and Operating Systems for VOSS](http://documentation.extremenetworks.com/VOSS/SW/81x/9035870_ConfigUIOSVOSS_8.1_CG.pdf).

#### **Procedure**

- 1. To enter User EXEC mode, log on to the switch.
- 2. View debug files:

```
show debug-file [all][{slot[-slot][,...]]
```
3. Delete debug files:

```
debug-file remove [all][{slot[-slot][,...]]
```
4. Enter Privileged EXEC mode:

enable

5. View core files:

```
show core-files {slot[-slot][,...]]
```
#### **Example**

The following example shows how you view all debug files for all slots, and then remove the debug files for slot 1.

```
Switch>show debug-file
```

```
================================================================================
                                Core Files
================================================================================
Directory: /intflash/coreFiles/1
1. File: core.logServer.20120611084204.1.tar
 Size: 60928 bytes
    Created: Mon Jun 11 08:42:04 2012
2. File: core.trcServer.20120611084213.1.tar
    Size: 60928 bytes
    Created: Mon Jun 11 08:42:13 2012
3. File: core.logServer.20120611164647.1.tar
 Size: 64000 bytes
    Created: Mon Jun 11 16:46:48 2012
4. File: core.trcServer.20120611164652.1.tar
 Size: 64000 bytes
    Created: Mon Jun 11 16:46:52 2012
5. File: core.dbgServer.20120611164700.1.tar
 Size: 64000 bytes
    Created: Mon Jun 11 16:47:01 2012
6. File: core.logServer.20120611164740.1.tar
    Size: 64000 bytes
    Created: Mon Jun 11 16:47:41 2012
Remote CP Directory: /intflash/coreFiles/2
1. File: core.coreManager.x.20120612085548.2.tar
 Size: 1162240 bytes
    Created: Tue Jun 12 08:55:49 2012
2. File: core.coreManager.x.20120612085602.2.tar
```
 Size: 478208 bytes Created: Tue Jun 12 08:56:02 2012 3. File: core.coreManager.x.20120612085553.2.tar Size: 1170432 bytes Created: Tue Jun 12 08:55:56 2012 4. File: core.coreManager.x.20120612085558.2.tar Size: 1883136 bytes Created: Tue Jun 12 08:56:00 2012 ================================================================================ Archive Files ================================================================================ Directory: /intflash/archive/1 1. File: archive.20120611083021.1.tar Size: 34296320 bytes Created: Mon Jun 11 08:30:22 2012 2. File: archive.20120611163454.1.tar Size: 31108096 bytes Created: Mon Jun 11 16:34:54 2012 3. File: archive.20120611164354.1.tar Size: 31792128 bytes Created: Mon Jun 11 16:43:55 2012 4. File: archive.20120611164507.1.tar Size: 31881216 bytes Created: Mon Jun 11 16:45:08 2012 Remote CP Directory: /intflash//archive/2 1. File: archive.20120611163507.2.tar Size: 30903296 bytes Created: Mon Jun 11 16:35:08 2012 2. File: archive.20120611164408.2.tar<br>Size: 31314432 bytes 31314432 bytes Created: Mon Jun 11 16:44:09 2012 3. File: archive.20120611164521.2.tar Size: 31367168 bytes Created: Mon Jun 11 16:45:21 2012 Directory: /intflash/archive/4 1. File: archive.20120611163515.4.tar Size: 4725760 bytes Created: Mon Jun 11 16:35:18 2012 2. File: archive.20120611164416.4.tar Size: 5639168 bytes Created: Mon Jun 11 16:44:20 2012 3. File: archive.20120611164529.4.tar Size: 5760000 bytes Created: Mon Jun 11 16:45:33 2012 Directory: /intflash/archive/SF4 1. File: archive.20120611163536.SF4.tar Size: 1550336 bytes Created: Mon Jun 11 16:35:40 2012 2. File: archive.20120611164436.SF4.tar Size: 1781248 bytes Created: Mon Jun 11 16:44:39 2012 3. File: archive.20120611164549.SF4.tar Size: 1811968 bytes Created: Mon Jun 11 16:45:53 2012 ================================================================================ PMEM Files ================================================================================ Directory: /intflash/PMEM/4

1. File: pmem.20120607194023.4.bin.gz Size: 571048 bytes Created: Thu Jun 7 19:40:23 2012 ================================================================================ DMalloc Files ================================================================================ ================================================================================ Flrec Files ================================================================================ ================================================================================ WdStats Files ================================================================================ Directory: /intflash/wd\_stats/4 1. File: wd\_stats.log.backup Size: 2311 bytes Created: Mon Jun 11 09:25:07 2012 Switch>debug-file remove 1 Switch>show debug-file ================================================================================ Core Files ================================================================================ Remote CP Directory: /intflash/coreFiles/2 1. File: core.coreManager.x.20120612085548.2.tar Size: 1162240 bytes Created: Tue Jun 12 08:55:49 2012 2. File: core.coreManager.x.20120612085602.2.tar Size: 478208 bytes Created: Tue Jun 12 08:56:02 2012 3. File: core.coreManager.x.20120612085553.2.tar Size: 1170432 bytes Created: Tue Jun 12 08:55:56 2012 4. File: core.coreManager.x.20120612085558.2.tar Size: 1883136 bytes Created: Tue Jun 12 08:56:00 2012 ================================================================================ Archive Files ================================================================================ Remote CP Directory: /intflash//archive/2 1. File: archive.20120611163507.2.tar Size: 30903296 bytes Created: Mon Jun 11 16:35:08 2012 2. File: archive.20120611164408.2.tar Size: 31314432 bytes Created: Mon Jun 11 16:44:09 2012 3. File: archive.20120611164521.2.tar Size: 31367168 bytes Created: Mon Jun 11 16:45:21 2012 Directory: /intflash/archive/4 1. File: archive.20120611163515.4.tar Size: 4725760 bytes Created: Mon Jun 11 16:35:18 2012 2. File: archive.20120611164416.4.tar Size: 5639168 bytes Created: Mon Jun 11 16:44:20 2012 3. File: archive.20120611164529.4.tar Size: 5760000 bytes Created: Mon Jun 11 16:45:33 2012

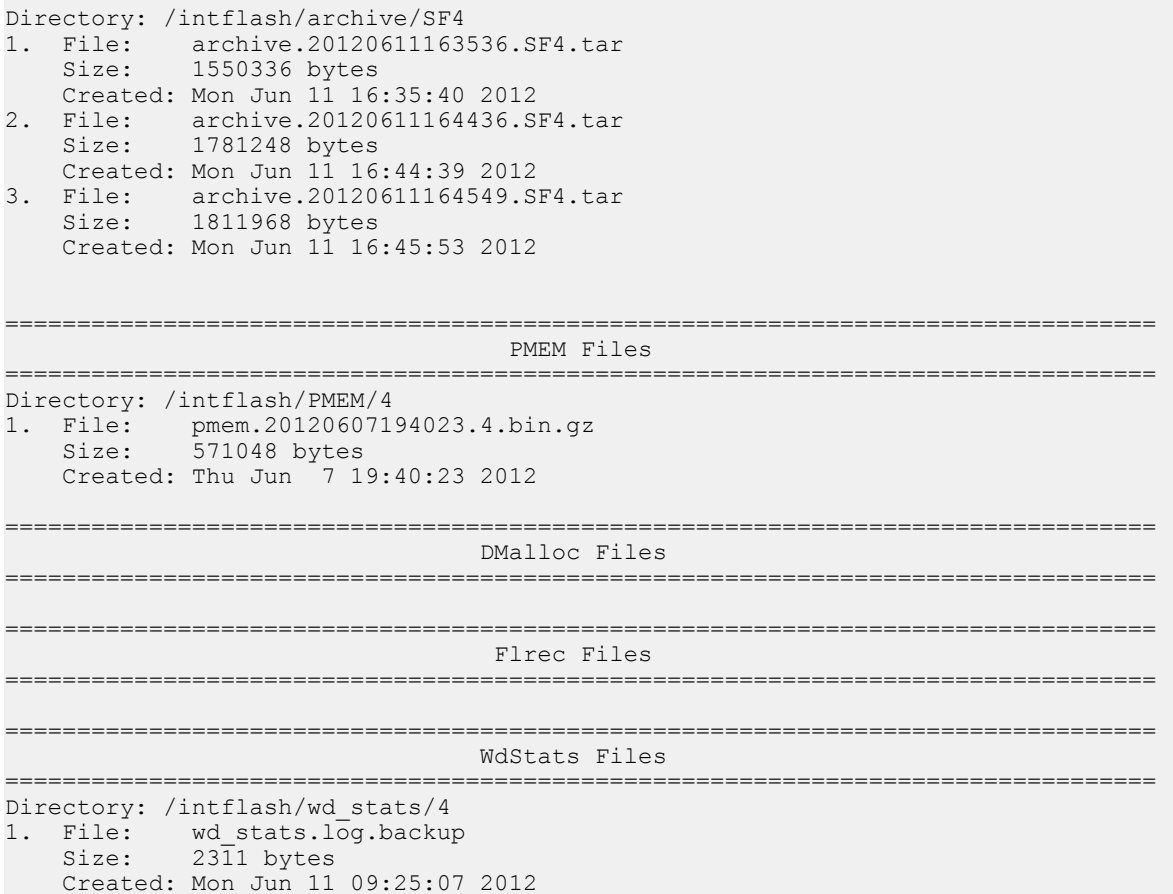

The following example shows how to view only core files on the switch.

```
Switch#show core-files
================================================================================
                                 Core Files
================================================================================
Directory: /intflash/coreFiles/1
1. File: core.1353113115.lifecycle.CP.1.gz
 Size: 139406 bytes
    Created: Fri Nov 16 19:45:15 2012
2. File: core.cbcp-main.x.20121114043335.1.tar
 Size: 14059520 bytes
    Created: Wed Nov 14 04:35:36 2012
3. File: core.cbcp-main.x.20121114045202.1.tar<br>Size: 12809728 bytes
            12809728 bytes
    Created: Wed Nov 14 04:54:03 2012
4. File: core.cbcp-main.x.20121114050825.1.tar
 Size: 12638720 bytes
    Created: Wed Nov 14 05:10:26 2012
5. File: core.cbcp-main.x.20121114122506.1.tar
 Size: 13020160 bytes
    Created: Wed Nov 14 12:27:07 2012
6. File: core.1353336274.lifecycle.CP.1.gz
 Size: 139390 bytes
    Created: Mon Nov 19 09:44:34 2012
7. File: core.1353319337.lifecycle.CP.1.gz
 Size: 139404 bytes
   Created: Mon Nov 19 05:02:17 2012
```
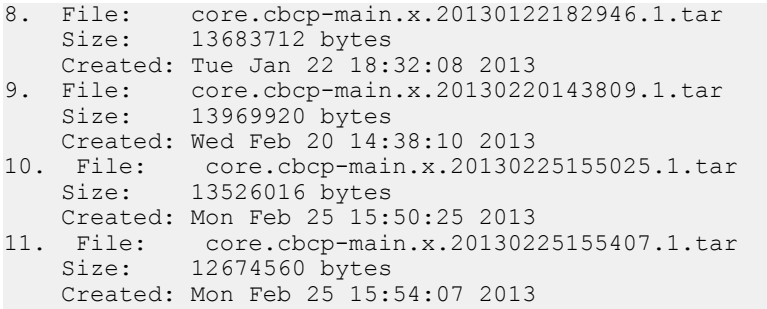

# **Variable Definitions**

Use the data in the following table to use the **show core-files** command.

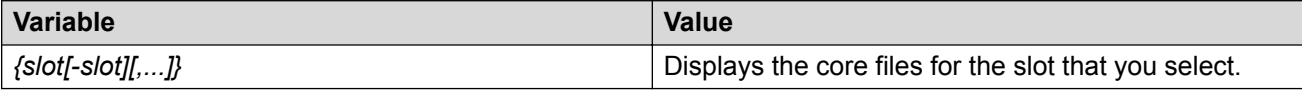

Use the data in the following table to use the **show debug-file** command.

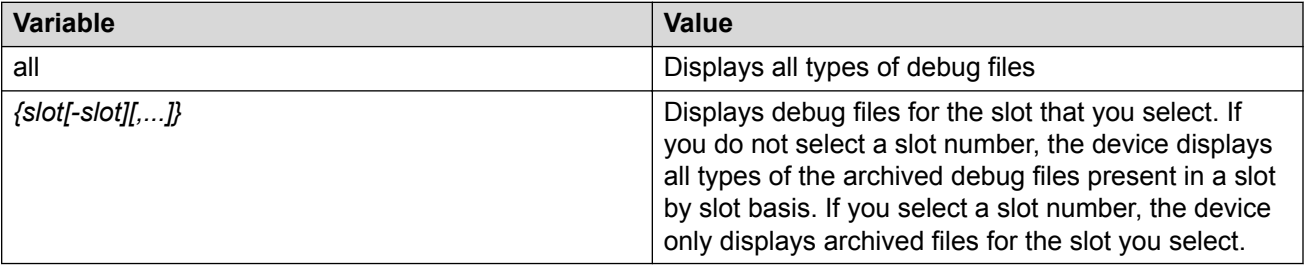

Use the data in the following table to use the **debug-file remove** command.

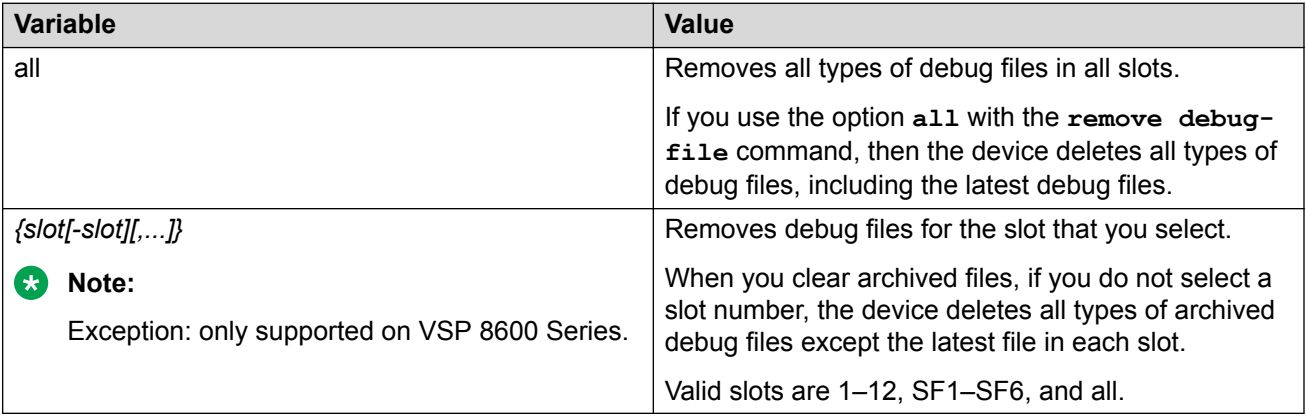

# **Configuring Port Mirroring**

Use port mirroring to aid in diagnostic and security operations.

# **About this task**

Use port mirroring to make a copy of a traffic flow and send that copy to a device for analysis, for example, for diagnostic sniffing. Use the mirror to see the packets in the flow without breaking into the physical connection to place a packet onto the sniffer inline. You can also use port mirroring for security. You can send flows to inspection engines for post processing.

Connect the sniffer (or other traffic analyzer) to the output port you specify in this procedure.

### **Procedure**

1. Enter Global Configuration mode:

```
enable
configure terminal
```
2. Create a port mirroring instance:

```
mirror-by-port <1-479> in-port {slot/port[/sub-port] [-slot/port[/
sub-port]] [,...]} {monitor-mlt <1-512>| out-port {slot/port[/sub-
port] [-slot/port[/sub-port]] [,...]}
```
3. Create an I-SID mirroring instance:

```
mirror-by-port <1–479> [in-port {slot/port[/sub-port] [-slot/port[/
sub-port]] [,...]} monitor-isid-offset <1-1000> [mode <rx|tx|both>]
[qos <qos-level>]]
```
4. Configure the mode:

```
mirror-by-port <1-479> mode <both|rx|tx>
```
**B** Note:

- When you configure  $tx$  mode port mirroring on T-UNI and SPBM NNI ports, unknown unicast, broadcast and multicast traffic packets that ingress these ports appear on the mirror destination port, although they do not egress the mirror source port. This is because tx mode port mirroring happens on the mirror source port *before* the source port squelching logic drops the packets at the egress port.
- The available four mirroring resources are shared between Fabric RSPAN and regular port mirroring, and are allocated based on the mode configured, Ingress ( $rx$ ) or Egress  $(\pm x)$ . Each configured mode occupies one mirroring resource, but when you configure the mode as  $\text{both}$ , it occupies two mirroring resources (one for Rx and one for Tx).
- 5. Enable the mirroring instance:

```
mirror-by-port <1-479> enable
```
6. Modify existing mirroring entries as required:

```
mirror-by-port mirror-port <1-479> {slot/port[/sub-port] [-slot/
port[/sub-port]] [,...]}
```

```
OR
```
mirror-by-port monitor-mlt *<1-479> <1-512>*

#### *OR*

```
mirror-by-port monitor-port <1-479> {slot/port[/sub-port] [-slot/
port[/sub-port]] [,...]}
```
# **Note:**

Before you can modify an existing entry, you must disable the entry: no  $mirror-by$ port *<1-479>* enable .

7. Modify QoS value for Fabric RSPAN mirroring session:

mirror-by-port <1-479> qos <0-5>

8. Verify the configuration:

show mirror-by-port

#### **Example**

#### Port mirroring configuration:

Switch:1> enable

Switch:1# configure terminal

#### Create the port mirroring instance:

Switch:1(config)# mirror-by-port 8 in-port 1/15 out-port 1/1

The analyzer connects to port 1/1.

#### Disable the entry:

Switch:1(config)# no mirror-by-port 8 enable

Mirror both ingress and egress traffic passing through port 1/16:

Switch:1(config)# mirror-by-port 8 mode both

#### Enable mirroring for the instance:

Switch:1(config)# mirror-by-port 8 enable

#### Fabric RSPAN configuration:

Switch:1> enable

Switch:1# configure terminal

#### Create the Fabric RSPAN mirroring instance:

Switch:1(config)#mirror-by-port 3 in-port 1/3 monitor-isid-offset 3 mode both qos 3

#### Disable the entry:

Switch:1(config)# no mirror-by-port 3 enable

Mirror the egress traffic passing through port 1/3:
Switch:1(config)# mirror-by-port 3 mode tx

#### Enable Fabric RSPAN for the instance:

Switch:1(config)# mirror-by-port 3 enable

The sample command output in the following example does not necessarily reflect the preceding examples.

```
Switch:1>enable
Switch:1#configure terminal
Enter configuration commands, one per line. End with CNTL/Z.
Switch:1(config)#show mirror-by-port
=============================================================================
                      Diag Mirror-By-Port
=============================================================================
ID MIRRORED_PORT MIRRORING_DEST ENABLE MODE REMOTE-MIRROR DSCP TTL
                                   VLAN-ID
------------------------------------------------------------------------------
1 1/1 2/1 true both 0 0 64
2 1/2 2/2 true rx 0 0 64
3 1/3 2/3 true tx 0 0 64
4 1/4 2/4 true both 0 0 64
```
# **Variable Definitions**

Use the data in the following table to use the **mirror-by-port** command.

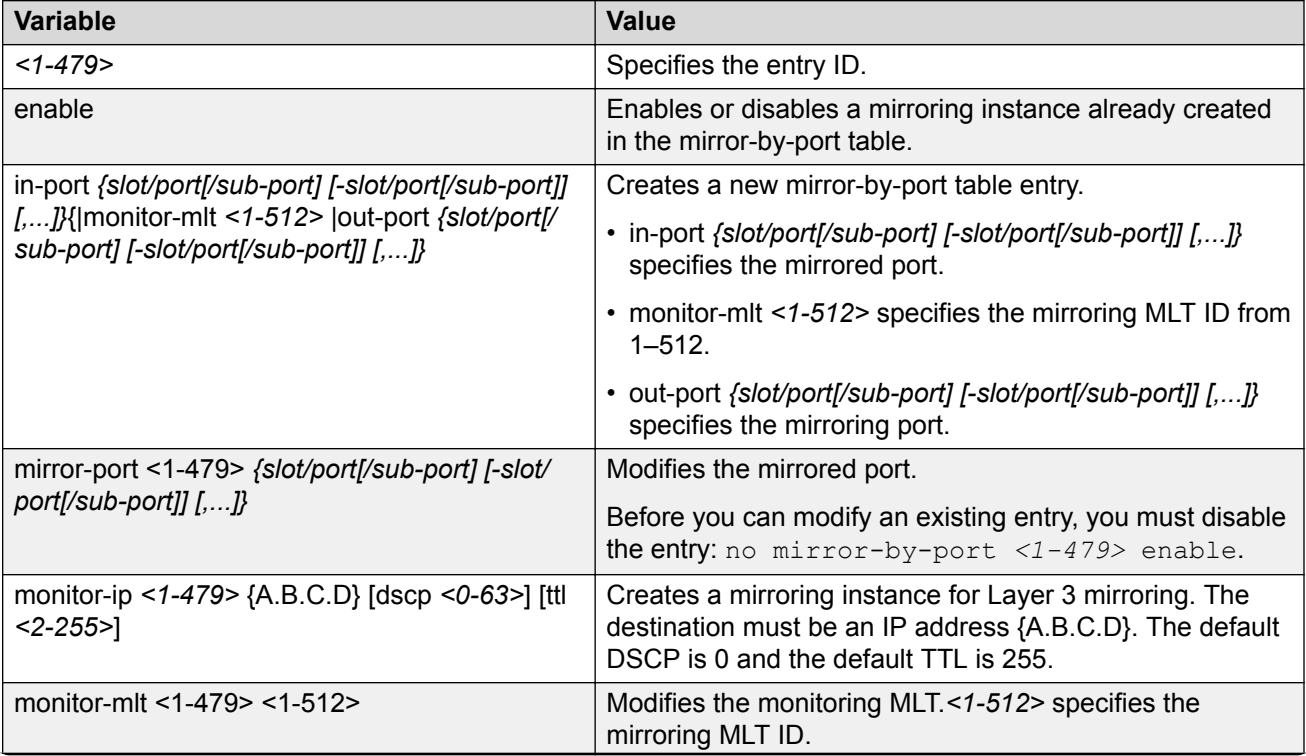

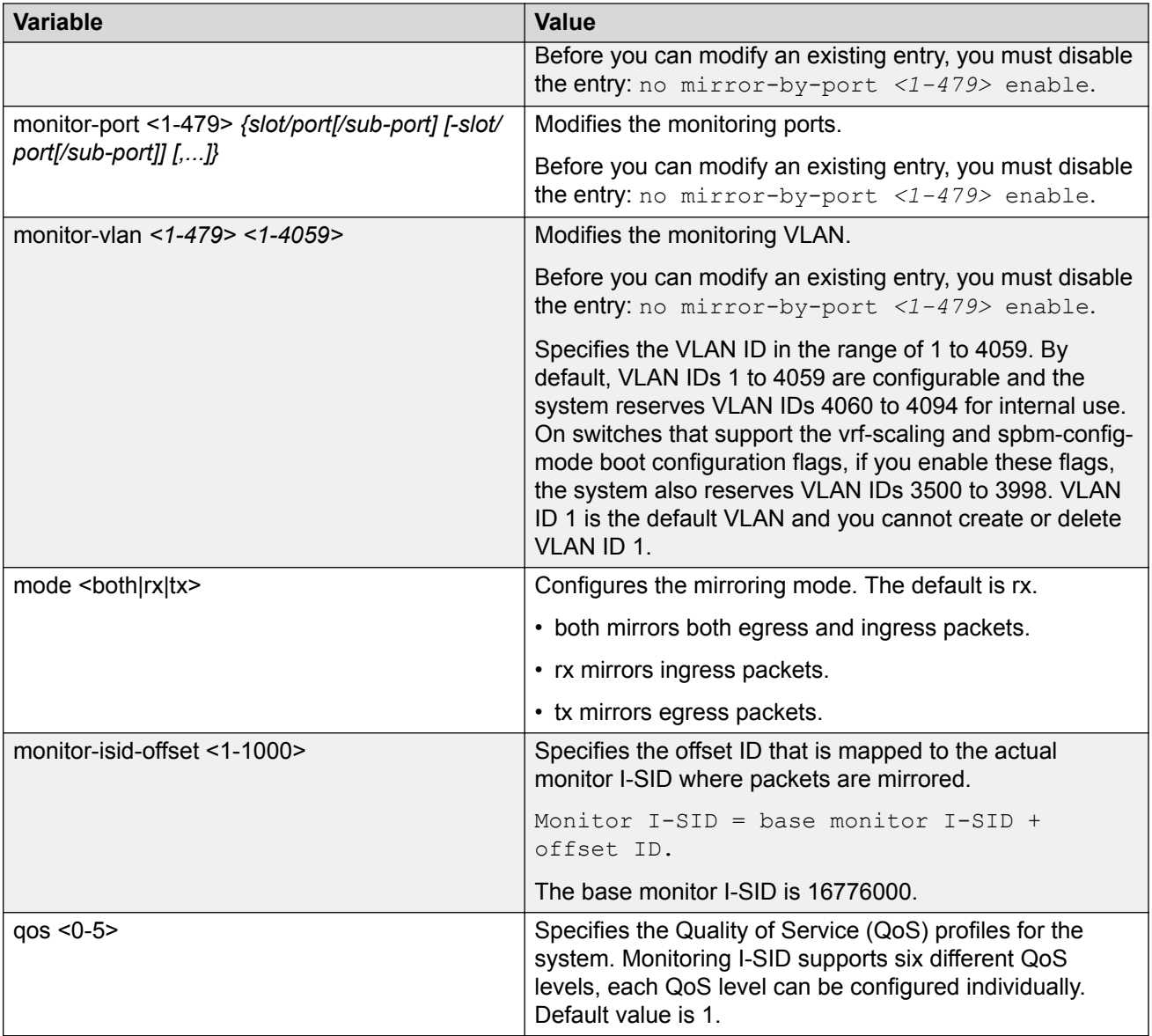

# **Displaying Mirror Resource Usage**

# **About this task**

Mirror resources can be consumed by internal processes that are not easily identified, which can lead to unexpected resource shortages. Use the following procedure to display mirror resource usage.

# **Procedure**

- 1. To enter User EXEC mode, log on to the switch.
- 2. Display mirror resource usage:

show mirror-resources

#### **Example**

```
Switch:1#show mirror-resources
    <Switch> Mirror Resource Manager stats:
         2 unique mirror destinations allocated, system max is 4
 --------------------------------------------------------------------------------
 Mirror | Mirror | Total | Mirror
    Destination | Direction | Refs | Users
 --------------------------------------------------------------------------------
 Port 1/2 | Egress | 1 | MBP ID 1
 Port 1/2 | Ingress | 1 | MBP ID 1
 --------------------------------------------------------------------------------
```
Function execution completed successfully

# **Configuring Global Mirroring Actions with an ACL**

Configure the global action to mirror packets that match an access control list (ACL).

#### **Before you begin**

• The ACL exists.

## **Procedure**

1. Enter Global Configuration mode:

enable

configure terminal

2. Configure the global action for an ACL:

```
filter acl set <1-2048> global-action {monitor-dst-mlt <1–512>|
monitor-dst-ports {slot/port[/sub-port][-slot/port[/sub-port]]
[ , . . . ]
```
#### **Example**

Switch:1> enable

Switch:1# configure terminal

Configure the global action for an ACL:

Switch:1(config)# filter acl set 200 global-action monitor-dst-mlt 20

# **Variable Definitions**

Use the data in the following table to use the **filter acl set** command.

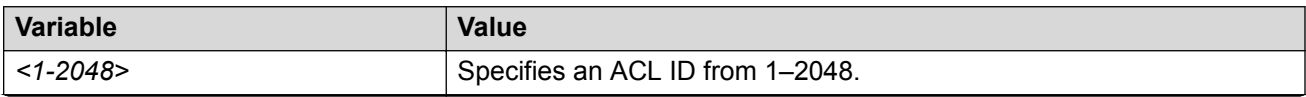

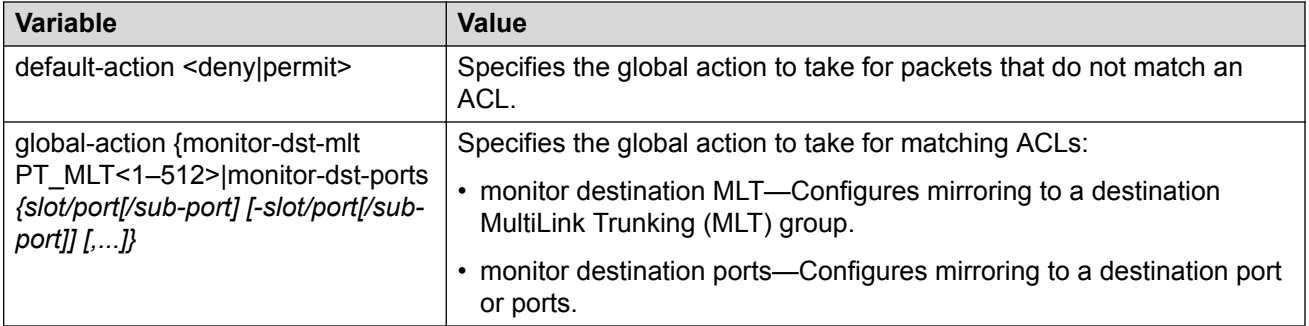

# **Configuring ACE Actions to Mirror**

Configure actions to use filters for flow-based mirroring.

## **Before you begin**

• The access control entry (ACE) exists.

## **About this task**

If you use the mirror action, ensure that you specify the mirroring destination: MLTs or ports.

## **Procedure**

1. Enter Global Configuration mode:

enable

configure terminal

2. Configure actions for an ACE:

```
filter acl ace action <1-2048> <1-2000> {permit|deny} monitor-dst-
mlt <1–512>
```
## *OR*

```
filter acl ace action <1-2048> <1-2000> {permit|deny} monitor-dst-
ports {slot/port[/sub-port][-slot/port[/sub-port]][,...]}
```
## 3. Ensure the configuration is correct:

```
show filter acl action [<1-2048>] [<1-2000>]
```
## **Example**

Switch:1> enable

Switch:1# configure terminal

Switch:1(config)# filter acl ace action 901 1 permit monitor-dst-mlt 5

# **Variable Definitions**

Use the data in the following table to use the **filter acl ace action** command.

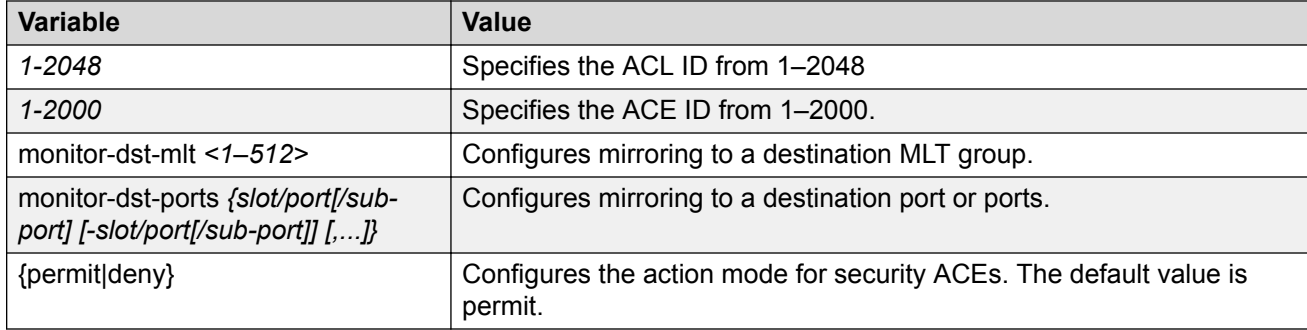

# **Clearing ARP Information for an Interface**

Clear the Address Resolution Protocol (ARP) cache as part of ARP problem resolution procedures.

## **Procedure**

1. Enter Privileged EXEC mode:

enable

2. Clear ARP information:

```
clear ip arp interface gigabitethernet {slot/port[/sub-port][-slot/
port[/sub-port]][,...]}
```
*OR*

clear ip arp interface vlan *<1-4059>*

#### **Example**

Switch:1> enable

Switch:1# clear ip arp interface gigabithethernet 1/1

# **Variable Definitions**

Use the data in the following table to use the **clear ip arp interface** command.

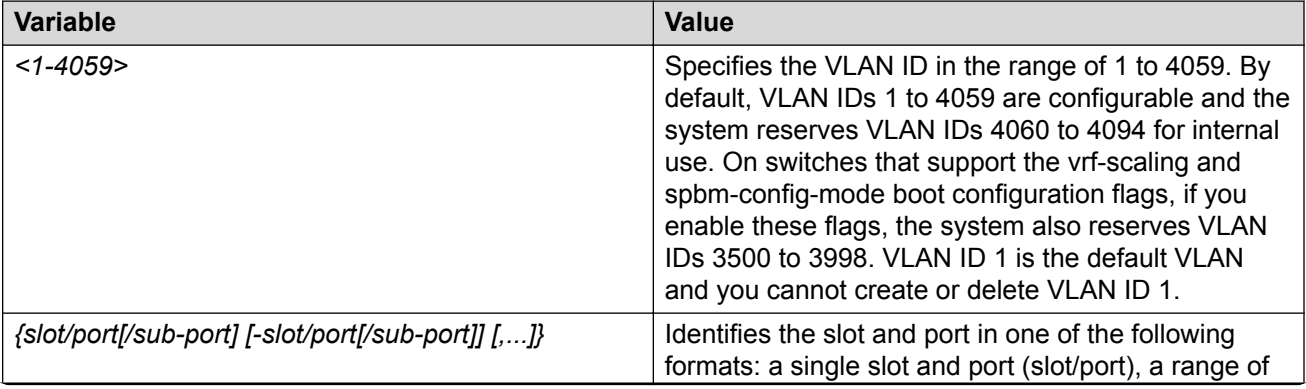

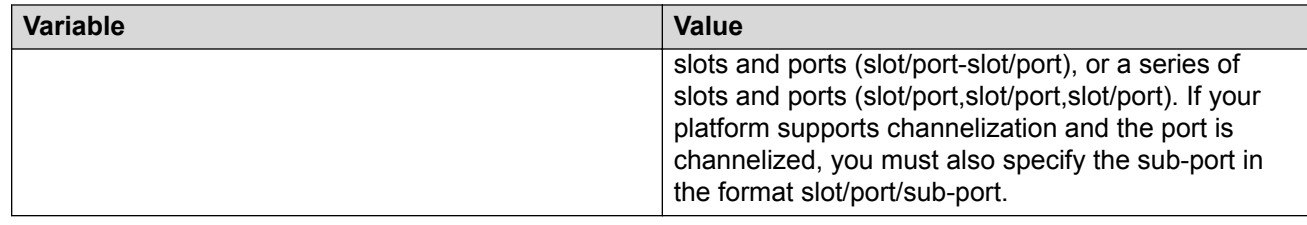

# **Flushing Routing, MAC, and ARP Tables for a Port**

Flush or clear the routing tables for administrative and troubleshooting purposes. The clear and flush commands perform the same function; they remove the contents of the table.

## **Procedure**

1. Enter GigabitEthernet Interface Configuration mode:

```
enable
configure terminal
interface GigabitEthernet {slot/port[/sub-port][-slot/port[/sub-
port]][,...]}
```
## **Note:**

If your platform supports channelization and the port is channelized, you must also specify the sub-port in the format slot/port/sub-port.

2. Flush IP routing tables by port:

action flushIp

3. Flush the MAC address tables by port:

```
action flushMacFdb
```
4. Flush ARP tables by port:

action flushArp

5. Flush all tables with one command:

action flushAll

6. Exit to Global Configuration mode:

exit

7. Clear a routing table for a port:

clear ip route gigabitethernet *{slot/port[sub-port]}*

#### **Example**

```
Switch:1>enable
Switch:1#configure terminal
Switch:1(config)#interface gigabitEthernet 1/1
```

```
Switch:1(config-if)#action flushAll
Switch:1(config-if)#exit
Switch:1(config)#clear ip route gigabitethernet 1/1
```
# **Variable Definitions**

Use the data in the following table to use the **clear ip route gigabitethernet** command.

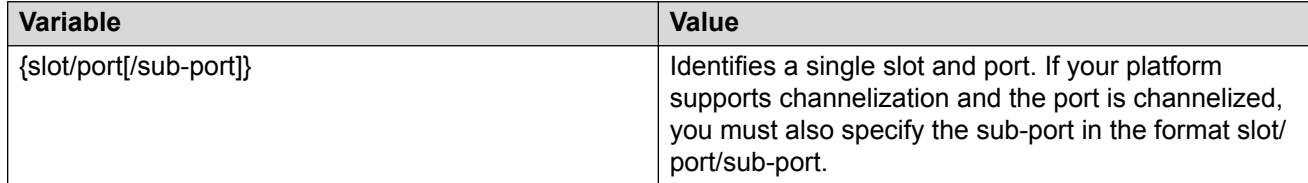

# **Flushing Routing, MAC, and ARP Tables for a VLAN**

Flush or clear the routing tables for administrative and troubleshooting purposes. The clear and flush commands perform the same function; they remove the contents of the table.

## **Procedure**

1. Enter Global Configuration mode:

enable

configure terminal

2. Flush IP routing tables by VLAN:

vlan action *<1-4059>* flushIp

3. Flush the MAC address tables by VLAN:

vlan action *<1-4059>* flushMacFdb

4. Flush ARP tables by VLAN:

vlan action *<1-4059>* flushArp

5. Flush all tables with one command:

vlan action *<1-4059>* all

6. Clear a routing table for a VLAN:

clear ip route vlan *<1-4059>*

#### **Example**

```
Switch:1>enable
Switch:1#configure terminal
Switch:1(config-if)#vlan action 123 all
Switch:1(config)#clear ip route vlan 123
```
# **Variable Definitions**

Use the data in the following table to use the **vlan action** and **clear ip route vlan** commands.

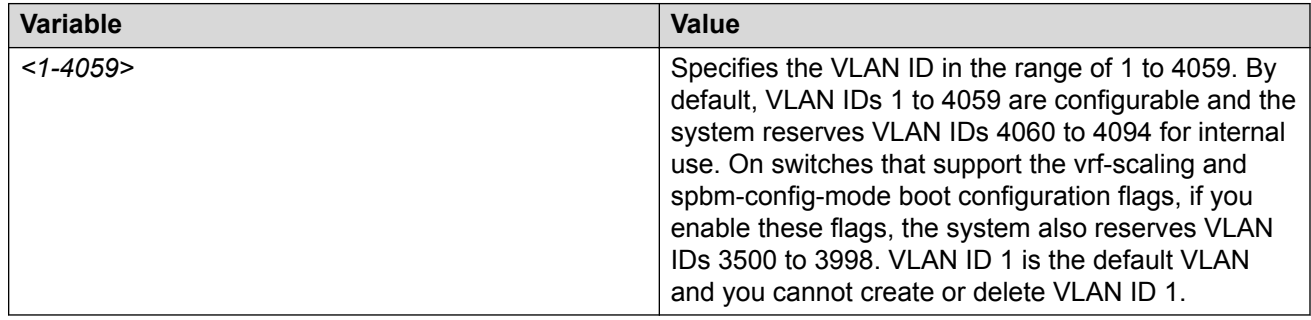

# **Pinging an IP Device**

## **About this task**

Ping a device to test the connection between the switch and another network device. After you ping a device, the switch sends an Internet Control Message Protocol (ICMP) packet to the target device. If the device receives the packet, it sends a ping reply. After the switch receives the reply, a message appears that indicates traffic can reach the specified IP address. If the switch does not receive a reply, the message indicates the address does not respond.

Ping and traceroute can fail for VRF routes if you use large packet sizes for the operation. Do not use packet sizes larger than the following:

- Ping for VRF: 1480 bytes
- Traceroute for VRF: 1444 bytes

A management instance ID can be specified to allow the OS to use the correct source for the outgoing ICMP ECHO request packet.

## **Procedure**

- 1. To enter User EXEC mode, log on to the switch.
- 2. Ping an IP network connection:

```
ping WORD<0–256> [-d] [-I <1–60>] [-s] [-t <1–120>] [count <1–9999>]
[datasize <28-9216|28-51200>] [interface gigabitEthernet {slot/
port[sub-port]}|mgmtEthernet mgmt | tunnel <1–2000> | vlan <1-4059>]
[scopeid <1–9999>] [source WORD<1-256>] [vrf WORD<1–16>]
```
## **B** Note:

The mgmtEthernet and mgmt interface only applies to hardware with a dedicated, physical management interface.

3. Ping a network connection using a Segmented Management Instance:

ping *WORD<0–256>* [-s] [-t *<1–120>*] [count *<1–9999>*] [datasize *<28-9216|28-51200>*] mgmt [clip | vlan]

# **Note:**

If you do not use the mgmt parameter, the **ping** command uses the VOSS IP routing stack to initiate the ping request.

## **Example**

Ping an IP network connection through the management interface for IPv4, and for IPv6:

```
Switch:1>ping 192.0.2.2 vrf mgmtrouter
Switch:1>ping 2001:0db8:0000:0000:0000:0000:0000:0001 vrf mgmtrouter
```
Ping an IP device from a GRT VLAN IP interface:

```
Switch:1#ping 192.0.2.16
192.0.2.16 is alive
```
Ping a device using the management routing table:

Switch:1#ping 192.0.2.12 mgmt

Ping a device using a management CLIP:

Switch:1#ping 192.0.2.12 mgmt clip

Ping an IP device using a management VLAN:

Switch:1#ping 192.0.2.12 mgmt vlan

# **Variable Definitions**

Use the data in the following table to use the **ping** command.

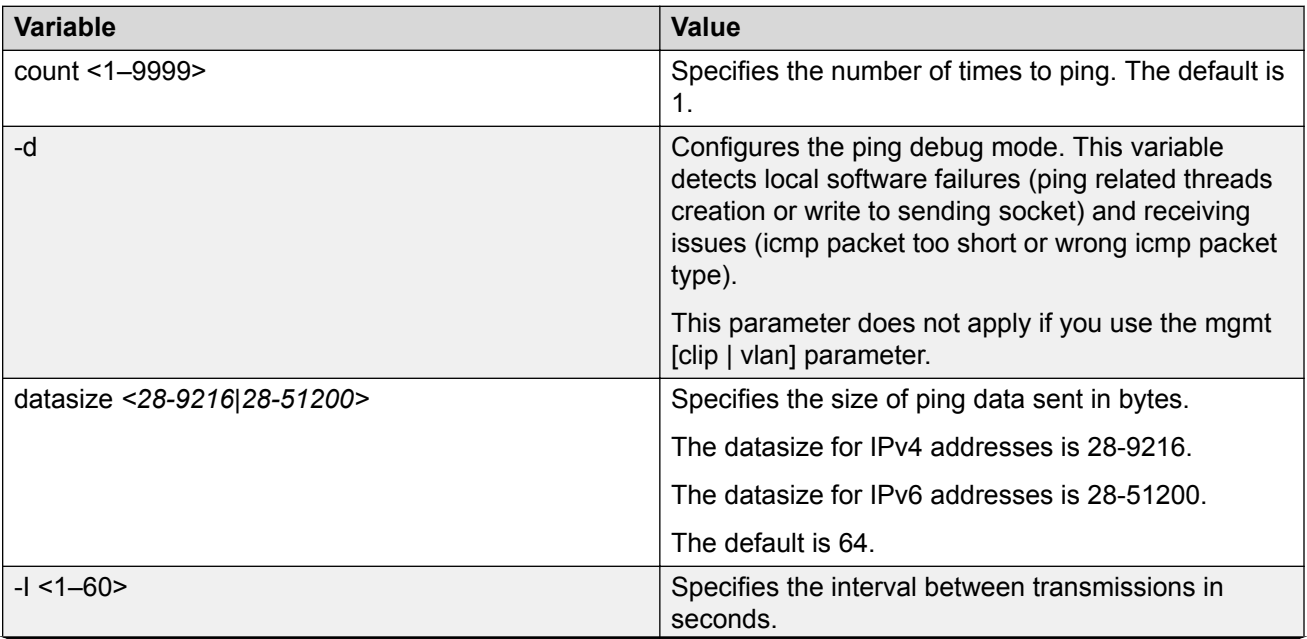

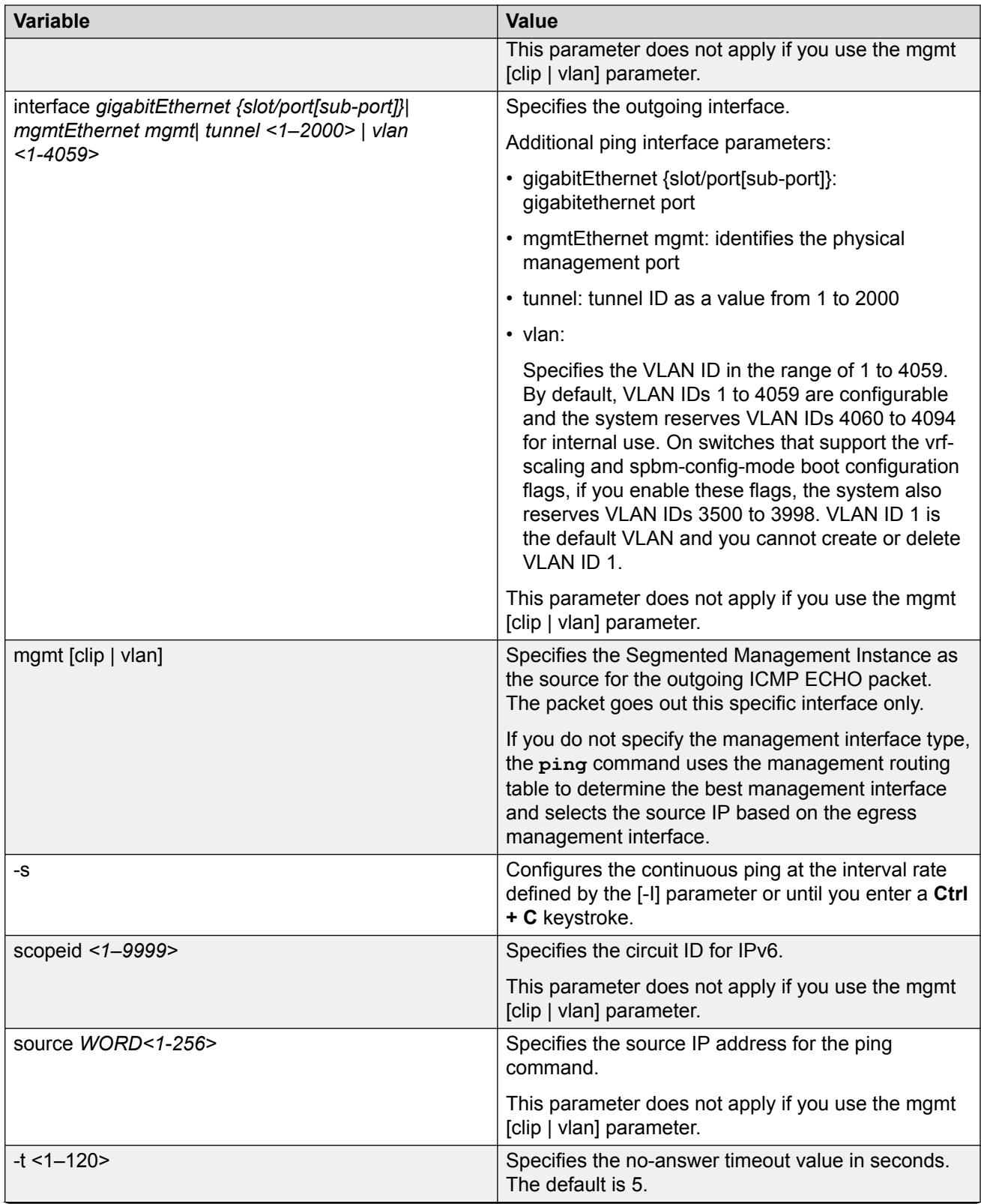

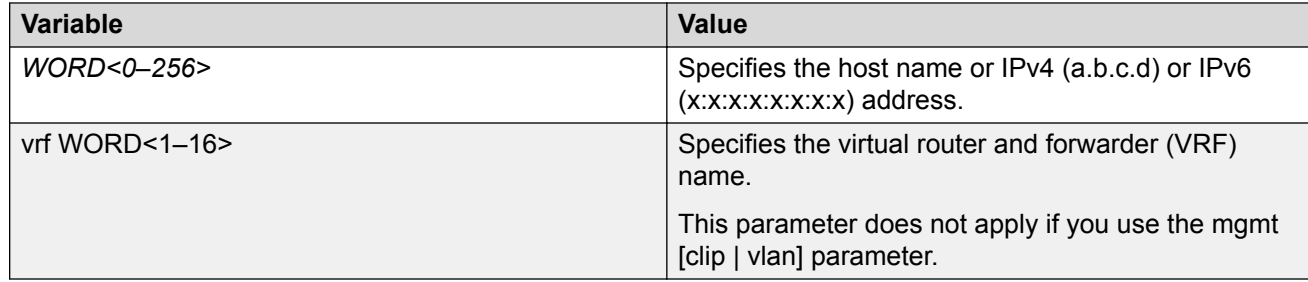

# **Running a Traceroute Test**

Use traceroute to determine the route packets take through a network to a destination.

### **About this task**

Ping and traceroute can fail for VRF routes if you use large packet sizes for the operation. Do not use packet sizes larger than the following:

- Ping for VRF: 1480 bytes
- Traceroute for VRF: 1444 bytes

#### **Procedure**

1. Enter Privileged EXEC mode:

enable

2. Run a traceroute test:

```
traceroute WORD<0-256> [<1-1176>] [-m <1-255>] [-p <1-65535>] [-q
<1-255>] [-v] [-w <1-255>] [source <WORD 1-256>] [vrf <WORD 1-16>]
```
3. Run a traceroute test using a Segmented Management Instance:

```
traceroute WORD<0-256> [<1-1176>] [-m <1-255>] [-p <1-65535>] [-q
<1-255>] [-w <1-255>] mgmt [<clip | vlan>]
```
### **Note:**

If you do not use the mgmt parameter, the **traceroute** command uses the VOSS IP routing stack to initiate the traceroute request.

#### **Example**

Run a traceroute test with a probe packet size of 200 and a max time to live of 60:

Switch:1>enable Switch:1#traceroute 192.0.2.33 200 —m 60

Run a traceroute test for an IPv6 address:

Switch:1#traceroute 2001:db8::1

Run a traceroute test using the management routing table:

```
Switch:1#traceroute 192.0.2.12 mgmt
```
Run a traceroute test using a management CLIP:

Switch:1#traceroute 192.0.2.12 mgmt clip

Run a traceroute test using a management VLAN:

Switch:1#traceroute 192.0.2.12 mgmt vlan

# **Variable Definitions**

Use the data in the following table to use the **traceroute** command.

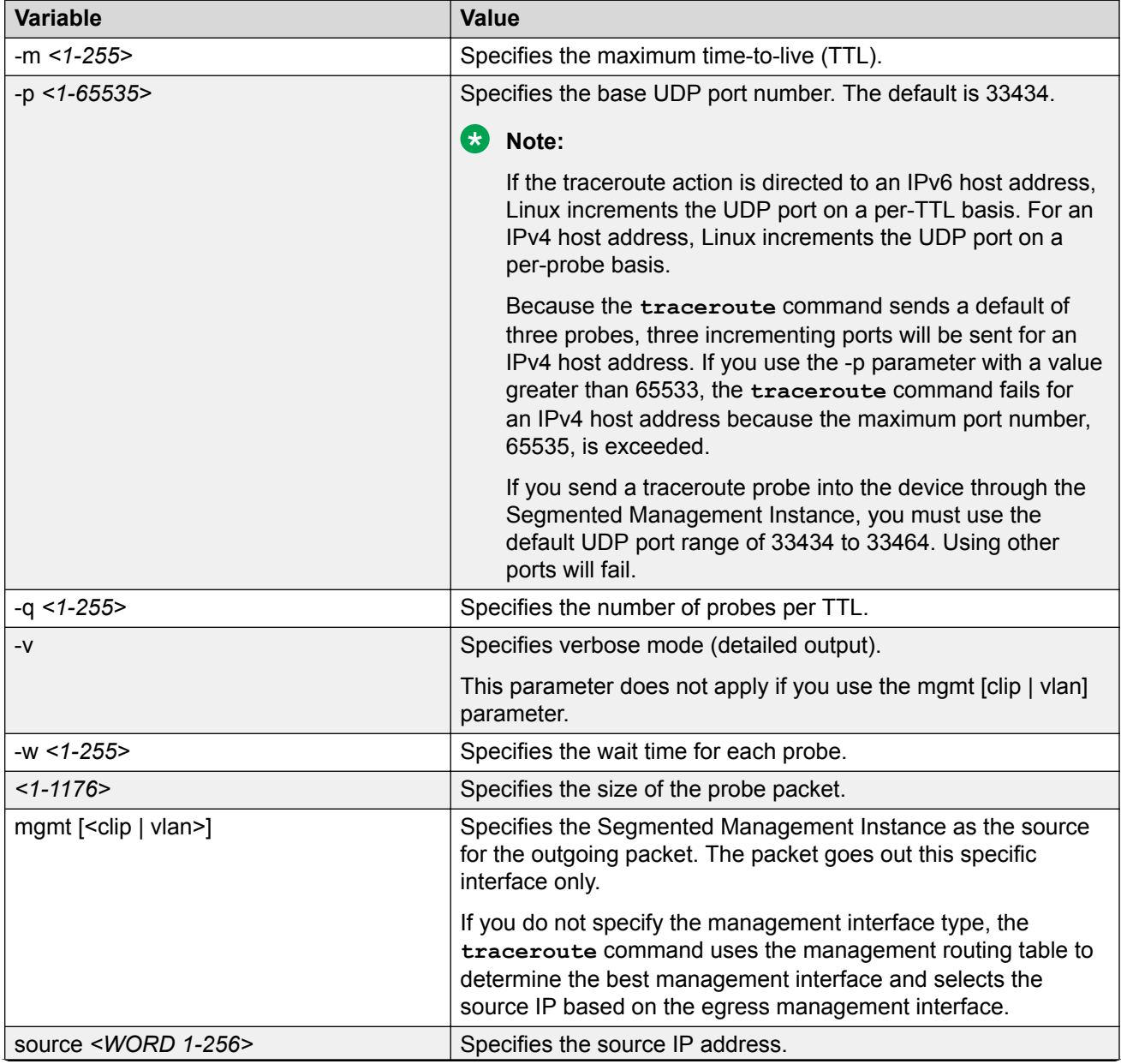

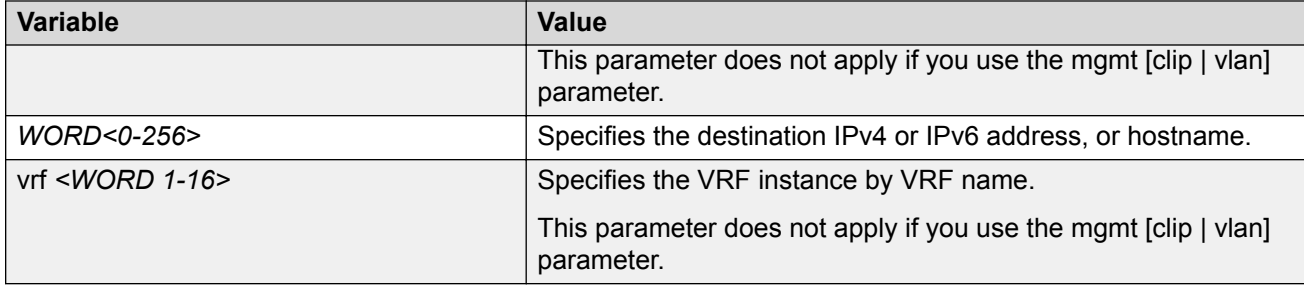

# **Showing SNMP Logs**

Show the full SNMP logs. SNMP logs display the alarms and events that have been registered on the device.

### **Procedure**

1. Enter Global Configuration mode:

enable

```
configure terminal
```
2. Show the logs:

show fulltech file *WORD<1-99>*

# **Variable Definitions**

Use the data in the following table to use the **show fulltech** command.

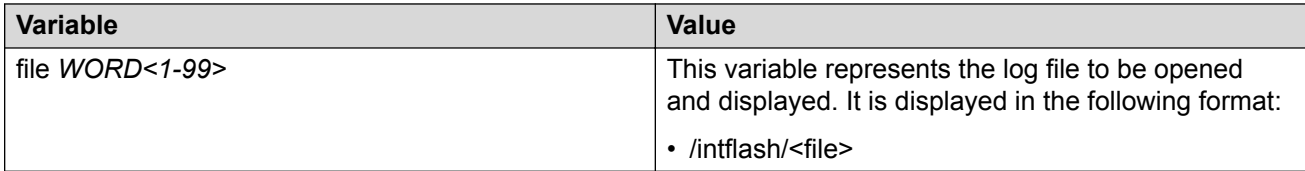

# **Using Trace to Examine IS-IS Control Packets**

Use trace as a debug tool to examine the code flow and Intermediate-System-to-Intermediate-System (IS-IS) control packets. When you enable IS-IS trace flags, only trace information about the set flag appears.

## **Before you begin**

• You must know what you want to trace before you enable trace.

### **Procedure**

1. Enter Privileged EXEC mode:

enable

2. Enable the Intermediate-System-to-Intermediate-System trace flags:

```
trace flags isis set { none | tx-hello | rx-hello | tx-pkt | rx-pkt
| adj | opt | tx-lsack | rx-lsack | tx-lsp | rx-lsp | pkt-err | nbr-
mismatch | flood | prefix | nbr-change | intf-change | decide | fdb
| dr | dd-masterslave | auth-fail | config | purge | policy | redist
| tx-snp | rx-snp | timer | global | perf | ucast-fib | node |
mcast-fib | isid | ip-shortcut }
```
3. Identify the module ID for which you want to use the trace tool:

show trace modid-list

4. Clear the trace:

clear trace

5. Begin the trace operation:

```
trace level [<Module_ID>] [<0-4>]
```
*OR*

```
trace spbm isis level [<0-4>]
```
### *OR*

trace cfm level *[<0-4>]*

## **Note:**

- Module ID 119 represents the IS-IS module.
- 6. Wait approximately 30 seconds.

The default trace settings for CPU utilization are:

- High CPU Utilization: 90%
- High Track Duration: 5 seconds
- Low CPU Utilization: 75%
- Low Track Duration: 5 seconds
- 7. Stop tracing:

trace shutdown

8. View the trace results:

trace screen enable

#### *<u>D* Important:</u>

If you use trace level 3 (verbose) or trace level 4 (very verbose), do not use the screen to view commands due to the volume of information the system generates and the effect on the system.

9. Save the trace file.

save trace [file *WORD<1–99>*]

If you do not specify a file name, the file name is systrace.txt.

10. Display trace lines saved to a file:

show trace file [tail]

11. Search trace results for a specific string value:

trace grep [*WORD<0-128>*]

If you use this command and do not specify a string value, you clear the results of a previous search.

12. Stop tracing:

trace shutdown

13. Disable the Intermediate-System-to-Intermediate-System trace flags:

```
trace flags isis remove { none | tx-hello | rx-hello | tx-pkt | rx-
pkt | adj | opt | tx-lsack | rx-lsack | tx-lsp | rx-lsp | pkt-err |
nbr-mismatch | flood | spf-intra | spf-inter | spf-extern | prefix |
nbr-change | intf-change | decide | fdb | dr | dd-masterslave |
auth-fail | config | purge | policy | redist | tx-snp | rx-snp |
timer | spbm-decide | global | perf | ucast-fib | node | mcast-fib |
isid | ip-shortcut }
```
#### **Example**

Switch:1> enable

Clear prior trace information:

Switch:1# clear trace

Enable IS-IS trace flags for received IS-IS hello packets:

Switch:1# trace flags isis set rx-hello

Enable IS-IS trace flags for transmitted IS-IS hello packets:

Switch:1# trace flags isis set tx-hello

Configure the module ID to 119 (IS-IS module) and the trace to 4 (very verbose):

Switch:1# trace level 119 4

Enable the display of trace output to the screen:

Switch:1# trace screen enable

Switch:1# Screen tracing is on

Disable the display of trace output to the screen:

Switch:1# trace screen disable

Switch:1# Screen tracing is off

# **Variable Definitions**

Use the data in the following table to use the **trace flags isis** command.

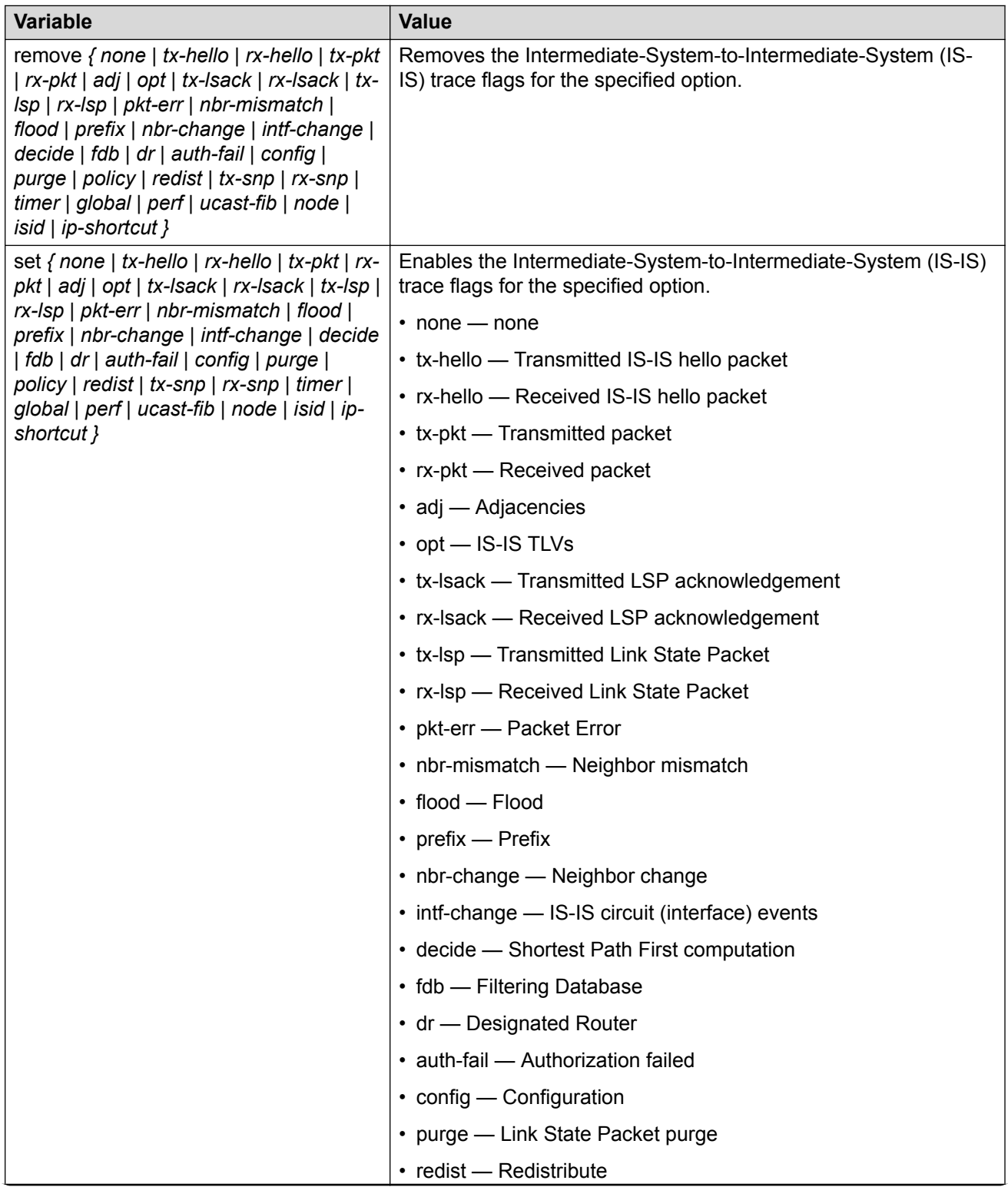

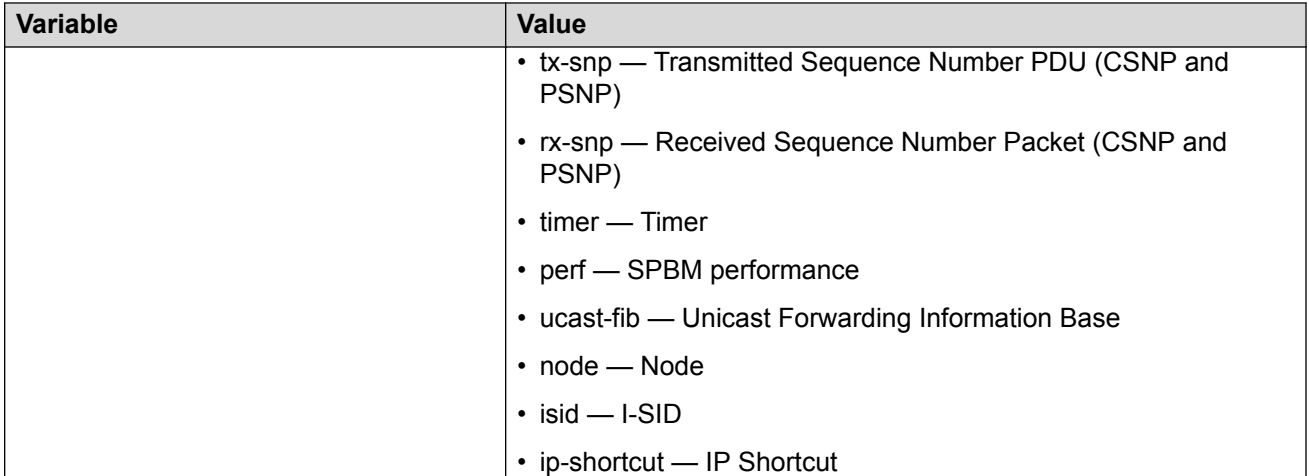

Use the data in the following table to use the **show trace** command.

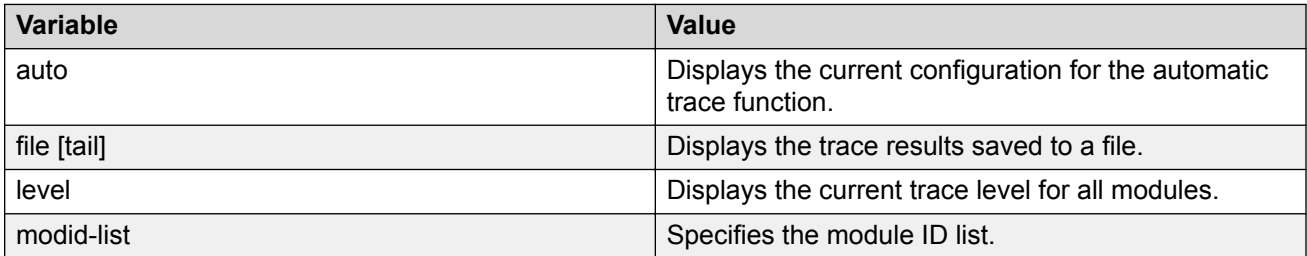

Use the data in the following table to use the **trace** command.

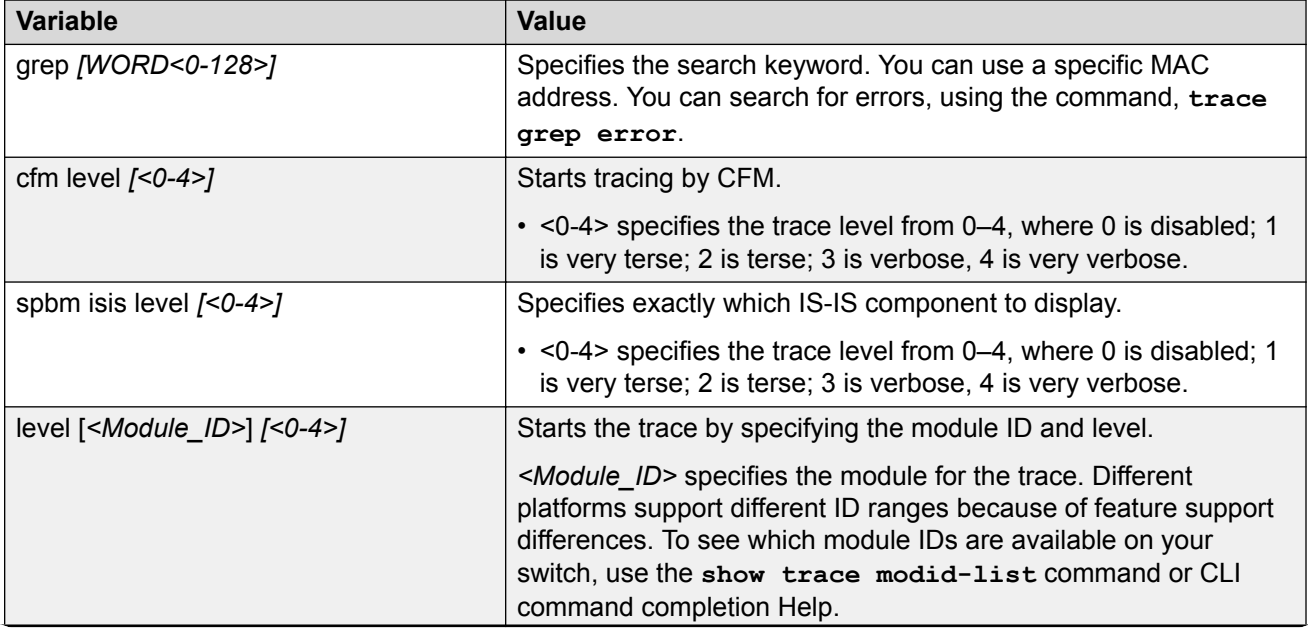

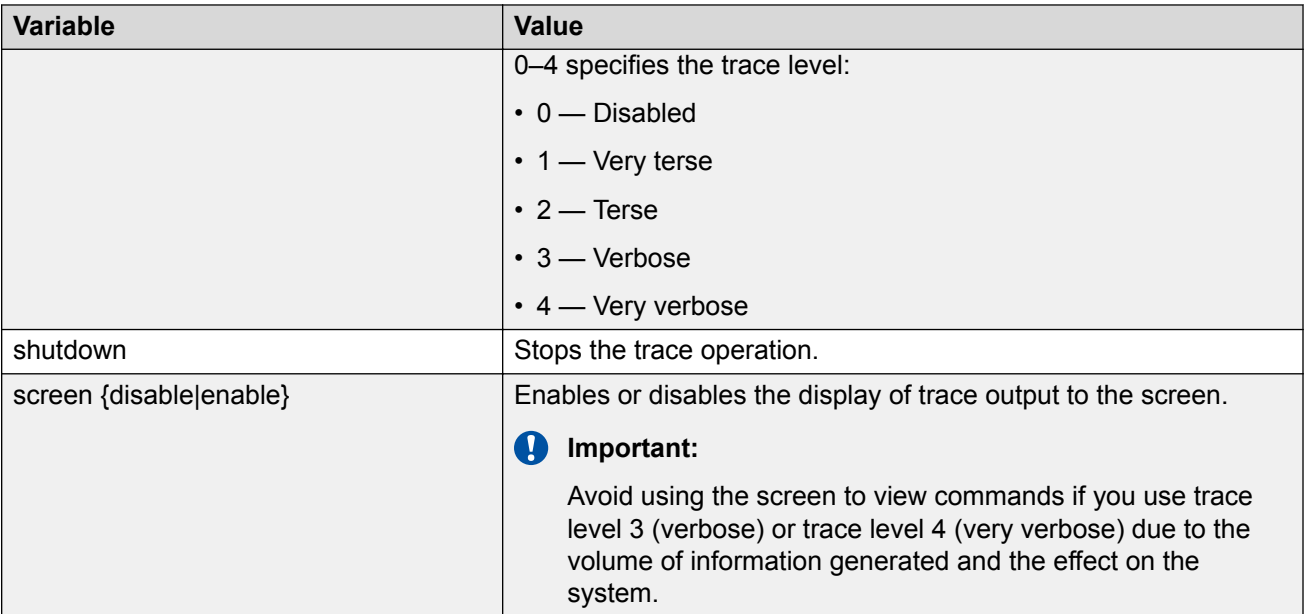

Use the data in the following table to use the **save trace** command.

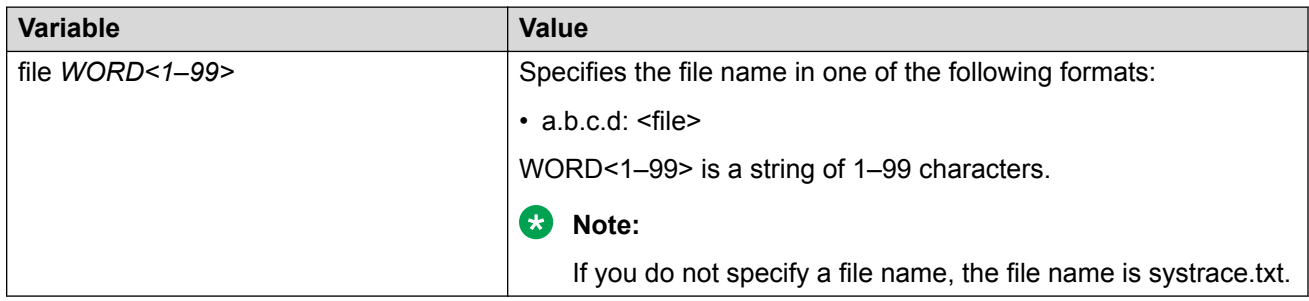

# **Viewing the Metric Type of IS-IS Route in TLVs – Detailed**

# **About this task**

Use the following procedure to view the detailed information about metric type of IS-IS routes in TLVs in Link State Packets (LSP).

# **Procedure**

1. Display the detail view of TLV 135:

show isis lsdb tlv 135 detail

2. Display the detail view of TLV 184:

show isis lsdb tlv 184 detail

## **Example**

Viewing the metric type of IS-IS route in TLV 135

Switch:1#show isis lsdb tlv 135 detail

================================================================================ ISIS LSDB (DETAIL) ================================================================================ -------------------------------------------------------------------------------- Level-1 LspID: 4072.0000.0000.00-02 SeqNum: 0x00000009 Lifetime: 1110 Chksum: 0x31ce PDU Length: 46 Host name: evp4k Attributes: IS-Type 1 TLV:135 TE IP Reachability: 2 Metric: 1 Metric Type:Internal Prefix Length: 32 UP/Down Bit: FALSE Sub TLV Bit: FALSE IP Address: 15.15.15.72 Metric: 1 Metric Type:External Prefix Length: 24 UP/Down Bit: FALSE Sub TLV Bit: FALSE IP Address: 192.0.2.5

Viewing the metric type of IS-IS route in TLV 184

Switch:1#show isis lsdb tlv 184 detail

================================================================================ ISIS LSDB (DETAIL) ================================================================================ -------------------------------------------------------------------------------- Level-1 LspID: 4072.0000.0000.00-03 SeqNum: 0x00000008 Lifetime: 1103 Chksum: 0x3ce6 PDU Length: 72 Host\_name: evp4k<br>Attributes: IS-Type 1 Attributes: TLV:184 SPBM IPVPN Reachability: Vrf ISID:100 Metric:1 Metric Type:External Prefix Length:32 IP Address: 192.0.2.3 Metric:1 Metric Type:Internal Prefix Length:32 IP Address: 192.0.2.72

# **Viewing the Metric Type of IS-IS Route in TLVs – Summarized**

#### **About this task**

Use the following procedure to view the summarized information about metric type of IS-IS routes in TLVs. You can also view the metric type of the prefix.

#### **Procedure**

Display the summarized view of TLVs 135 and 184:

show isis lsdb ip-unicast

#### **Example**

Display the summarized view of TLVs.

evp4k:1#show isis lsdb ip-unicast

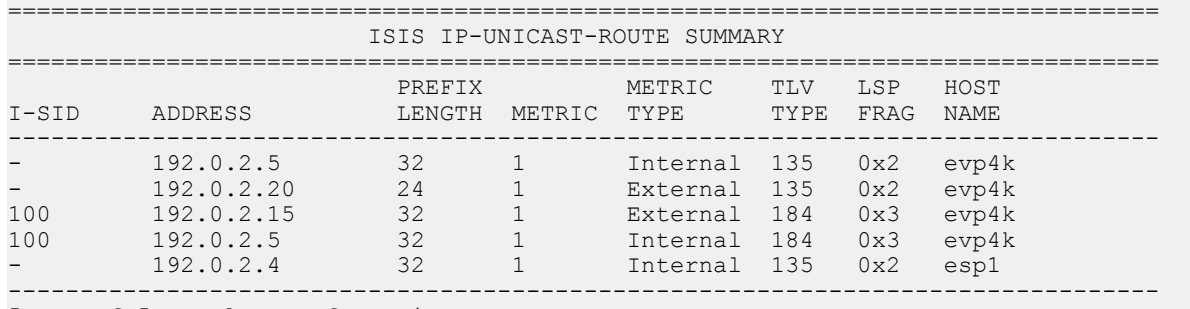

5 out of 5 Total Num of Entries

# **Configuring I-SID Monitoring**

Use the following procedure to configure Fabric RSPAN (Mirror to I-SID) on the Backbone Edge Bridge (BEB) connected to the monitor station.

# **Note:**

If you change the egress port or egress MLT for a particular session using a separate CLI command, it overwrites the existing egress port list or egress MLT.

# **Procedure**

1. Enter Global Configuration mode:

enable

configure terminal

2. Create a monitor by I-SID entry:

## **B** Note:

If you use the Insight port 1/s1 as the analyzer port on the monitoring BEB for remote mirroring, you must associate it to VLAN ID 4091.

```
monitor-by-isid <1–1000> [monitor-isid-offset <1-1000> {egress-mlt
<1–512> | egress-ports {slot/port[/sub-port][-slot/port[/sub-port]]
[,...]}} [map-to-vid <1–4093>]]
```
3. Configure map to VLAN ID:

monitor-by-isid <1–1000> map-to-vid <1–4093>

4. Configure egress MLT:

monitor-by-isid <1–1000> egress-mlt <1–512>

5. Configure egress port:

```
monitor-by-isid <1–1000> egress-ports {slot/port[/sub-port][-slot/
port[/sub-port]][,...]}
```
6. Enable monitoring by I-SID entry:

monitor-by-isid <1–1000> enable

### **B** Note:

Disable the entries (egress ports, MLT, and VLAN ID) to modify or remove parameters in the existing configuration.

#### **Example**

```
Switch:1> enable
Switch:1# configure terminal
Switch:1(config)# monitor-by-isid 1 monitor-isid-offset 1 egress-port 1/6
Switch:1(config)# monitor-by-isid 2 monitor-isid-offset 2 egress-port 1/7 map-to-vid 200
Switch:1(config)# monitor-by-isid 3 monitor-isid-offset 3 egress-port 1/7 map-to-vid 201
Switch:1(config)# monitor-by-isid 2 egress-port 1/8
Switch:1(config)# monitor-by-isid 1 monitor-isid-offset 1000 egress-ports 1/1 egress-mlt 
16 map-to-vid 1000
Switch:1(config)# monitor-by-isid 7 monitor-isid-offset 7 egress-mlt 2 map-to-vid 203
Switch:1(config)# monitor-by-isid 2 egress-mlt 3
```
# **Variable Definitions**

Use the data in the following table to use the **monitor-by-isid** command.

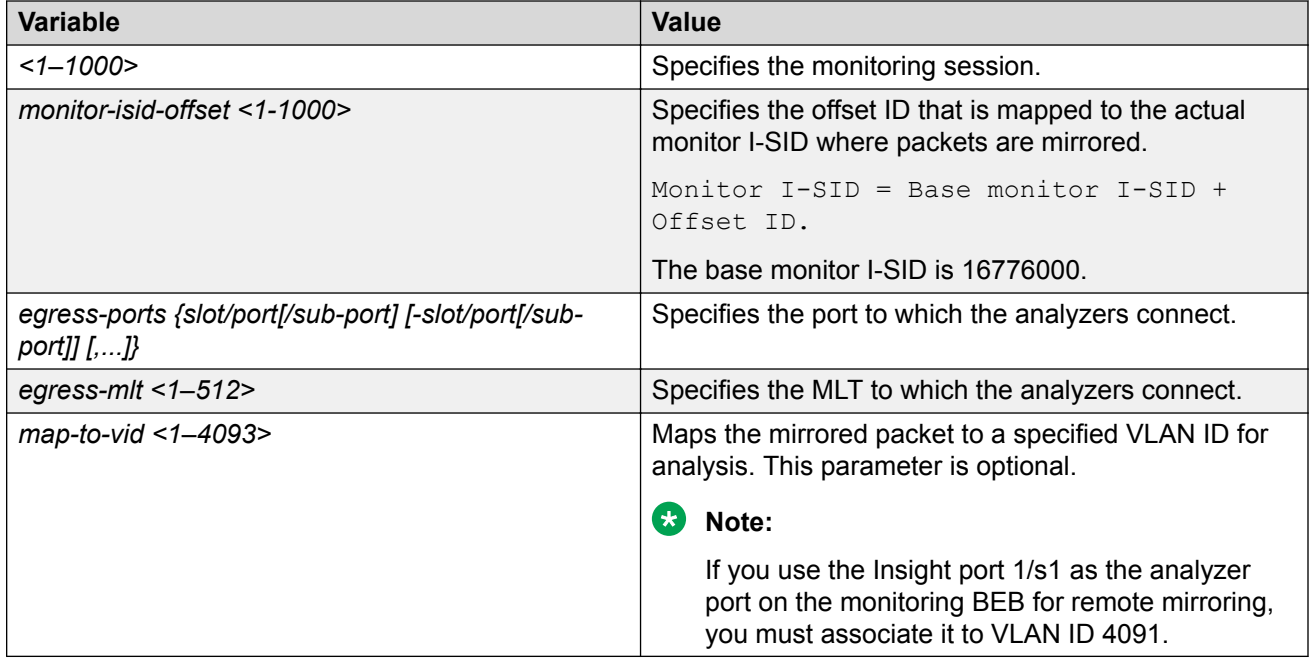

# **Displaying I-SID Monitoring Diagnostics**

Use the following procedure to display the **monitor-by-isid** entries on the monitoring BEB.

## **Procedure**

1. Enter Global Configuration mode:

enable

configure terminal

#### 2. Enter the following command:

show monitor-by-isid WORD<1-1024>

#### **Example**

```
Switch:1>enable
Switch:1#configure terminal
Switch:1(config)# show monitor-by-isid 3
=============================================================================
           Diag Monitor-By-ISID
=============================================================================
ID MONITOR_ISID ISID_OFFSET EGRESS_PORTS EGRESS_MLT MAP_TO_VLAN ENABLE 
-----------------------------------------------------------------------------
3 16776000 1 1/4, 1/5 1 999 true 
                                      -----------------------------------------------------------------------------
```
# **Variable Definitions**

Use the data in the following table to use the **show monitor-by-isid** command.

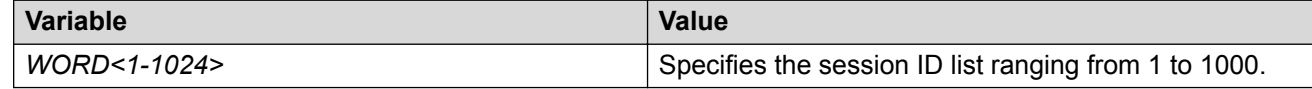

# **Displaying I-SID Mirroring Statistics**

Use the following procedure to display the statistics of the number of packets mirrored into I-SID on the mirroring BEB.

#### **Procedure**

1. Enter Global Configuration mode:

enable

configure terminal

2. Enter the following command:

show isid-mirroring stats [monitor-isid-offset WORD<1-1024>]

#### **Example**

```
Switch:1> enable
Switch:1# configure terminal
Switch:1(config)# show isid-mirroring stats monitor-isid-offset 1
==================================
```
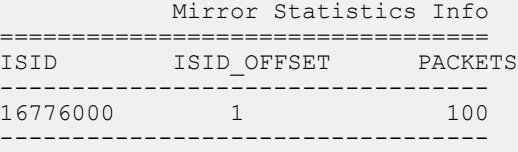

# **Variable Definitions**

Use the data in the following table to use the **show isid-mirroring stats** command.

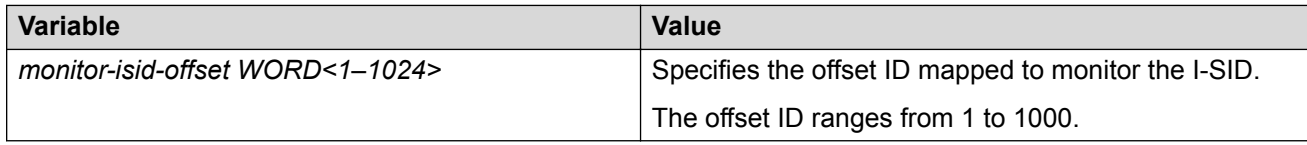

# **Clearing Fabric RSPAN (Mirror to I-SID) Statistics**

Use the following procedure to clear Fabric RSPAN (Mirror to I-SID) statistics of packets mirrored into the specified mirroring I-SID or all mirroring I-SIDs on the BEB.

## **Procedure**

1. Enter Global Configuration mode:

enable

configure terminal

2. Enter the following command:

clear isid-mirroring stats monitor-isid-offset WORD<1–1024>

## **B** Note:

You must use this command on the Mirroring BEB to clear the statistics of packets mirrored into I-SID.

#### **Example**

Switch:1>enable Switch:1#configure terminal

Clear all Fabric RSPAN statistics:

Switch:1(config)# clear isid-mirroring stats

Clear all Fabric RSPAN (Mirror to I-SID) statistics of packets mirrored into the specified mirroring I-SID

Switch:1(config)# clear isid-mirroring stats monitor-isid-offset 1

# **Variable Definitions**

Use the data in the following table to use the **clear isid-mirroring stats** command.

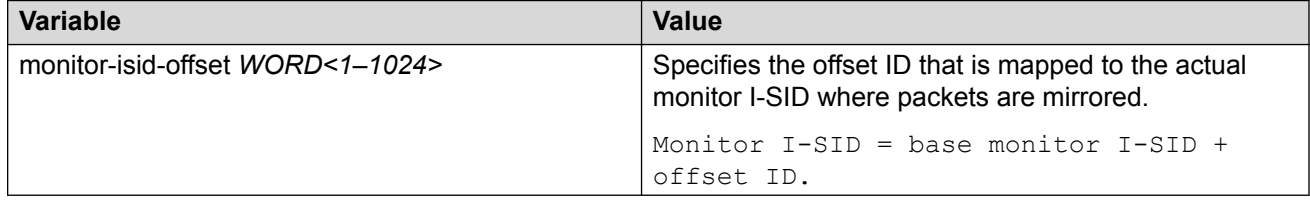

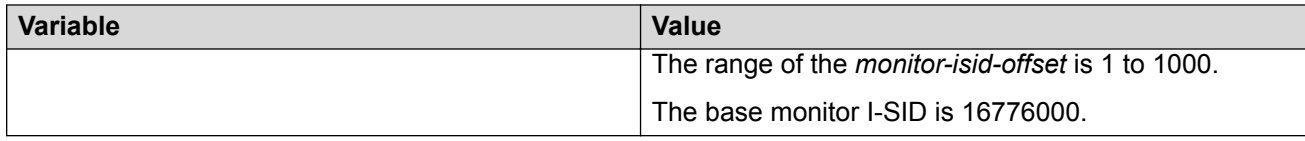

# **Software Troubleshooting Tool Configuration Using EDM**

Use the tools described in this section to perform troubleshooting procedures using Enterprise Device Manager (EDM).

# **Flushing Routing Tables by VLAN**

## **About this task**

For administrative and troubleshooting purposes, sometimes you must flush the routing tables. You can use EDM to flush the routing tables by VLAN or flush them by port. Perform this procedure to flush the IP routing table for a VLAN.

### **Procedure**

- 1. In the navigation tree, expand the following folders: **Configuration** > **VLAN**.
- 2. Click **VLANs**.
- 3. Click the **Advanced** tab.
- 4. In the **Vlan Operation Action** box for the VLAN you want to flush, double-click, and then select a flush option from the list.

In a VLAN context, all entries associated with the VLAN are flushed. You can also flush the Address Resolution Protocol (ARP) entries and IP routes for the VLAN.

5. Click **Apply**.

# **Flushing Routing Tables by Port**

## **About this task**

For administrative and troubleshooting purposes, sometimes you must flush the routing tables. You can use EDM to flush the routing tables by VLAN or flush them by port. Perform this procedure to flush the IP routing table for a port.

## **Procedure**

- 1. On the Device Physical View, select a port.
- 2. In the navigation tree, expand the following folders: **Configuration** > **Edit** > **Port**.
- 3. Click **General**.
- 4. Click the Interface tab.
- 5. In the **Action** section, select **flushAll**.

In a port context, all entries associated with the port are flushed. You can flush the ARP entries and IP routes for a port. After you flush a routing table, it is not automatically repopulated. The repopulation time delay depends on the routing protocols in use.

6. Click **Apply**.

# **Configuring Port Mirroring**

## **Before you begin**

• To change a port mirroring configuration, first disable mirroring.

### **About this task**

Use port mirroring to aid in diagnostic and security operations.

Use port mirroring to make a copy of a traffic flow and send that copy to a device for analysis, for example, for diagnostic sniffing. Use the mirror to see the packets in the flow without breaking into the physical connection to place a packet onto the sniffer inline. You can also use port mirroring for security. You can send flows to inspection engines for post processing.

Connect the sniffer (or other traffic analyzer) to the output port you specify in this procedure.

## **Procedure**

- 1. In the navigation tree, expand the following folders: **Configuration** > **Edit** > **Diagnostics**.
- 2. Click **General**.
- 3. Click the **Port Mirrors** tab.
- 4. Click **Insert**.
- 5. To enable port mirroring for the instance, select the **Enable** check box.
- 6. Configure mirroring as required.

## **Note:**

- When you configure  $tx$  mode port mirroring on T-UNI and SPBM NNI ports, unknown unicast, broadcast and multicast traffic packets that ingress these ports appear on the mirror destination port, although they do not egress the mirror source port. This is because tx mode port mirroring happens on the mirror source port *before* the source port squelching logic drops the packets at the egress port.
- The available four mirroring resources are shared between Fabric RSPAN and regular port mirroring, and are allocated based on the mode configured, Ingress  $(rx)$  or Egress  $(tx)$ . Each configured mode occupies one mirroring resource, but when you configure the mode as  $\text{both}$ , it occupies two mirroring resources (one for Rx and one for Tx).

7. Click **Insert**.

# **Port Mirrors Field Descriptions**

Use the data in the following table to use the **Port Mirrors** tab.

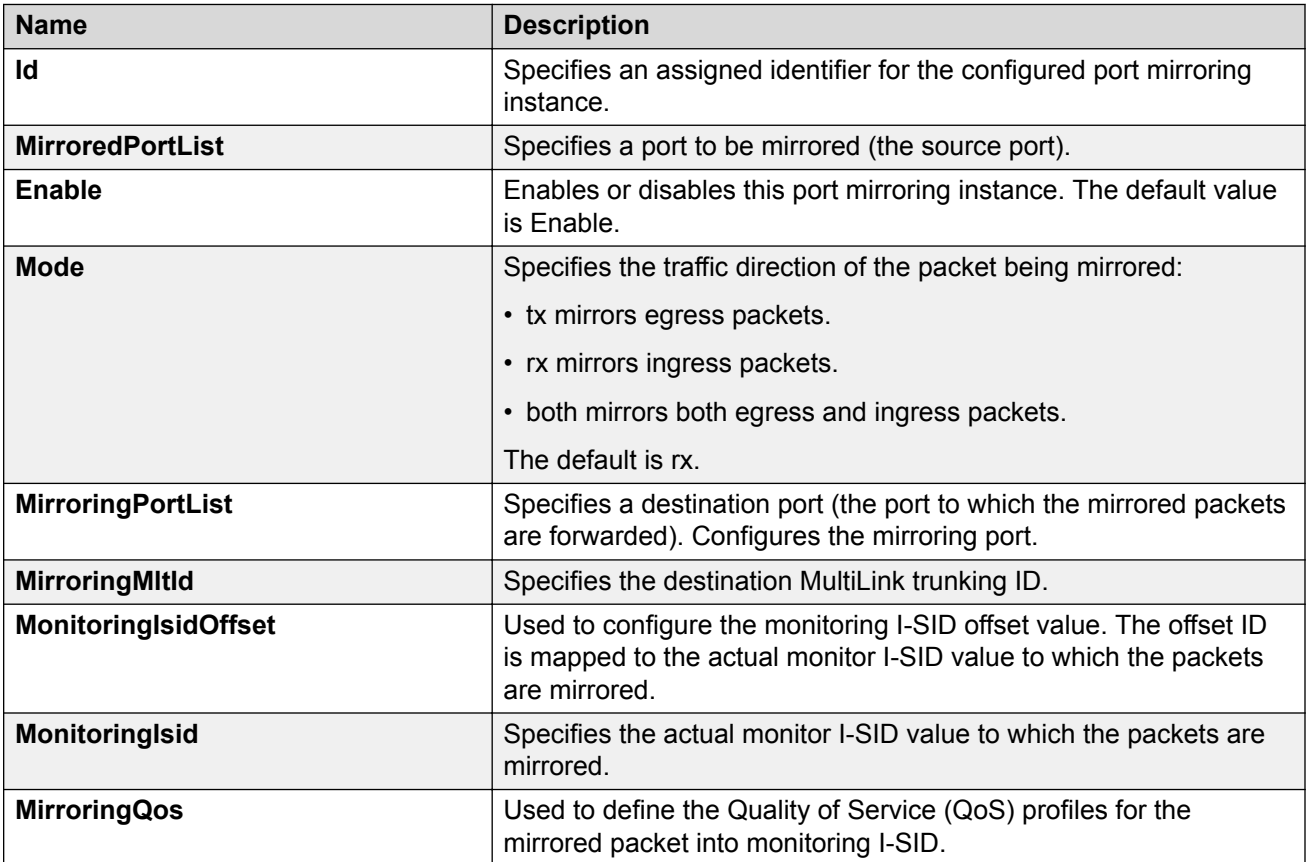

# **Configuring ACLs for Mirroring**

Configure the access control list (ACL) to mirror packets for an access control entry (ACE) that matches a particular packet.

## **Before you begin**

• The ACL exists.

## **About this task**

To modify an ACL parameter, double-click the parameter you wish to change. Change the value, and then click Apply. You cannot change a parameter that appears dimmed; in this case, delete the ACL, and then configure a new one.

## **Procedure**

1. In the navigation pane, expand the **Configuration** > **Security** > **Data Path** folders.

- 2. Click **Advanced Filters (ACE/ACLs)**.
- 3. Click the **ACL** tab.
- 4. Double-click the parameter**MirrorMltId** to configure mirroring to a destination MLT group.
- 5. Double-click the parameter **MirrorDstPortList** to configure mirroring to a destination port or ports.

# **ACL Field Descriptions**

Use the data in the following table to use the ACL tab.

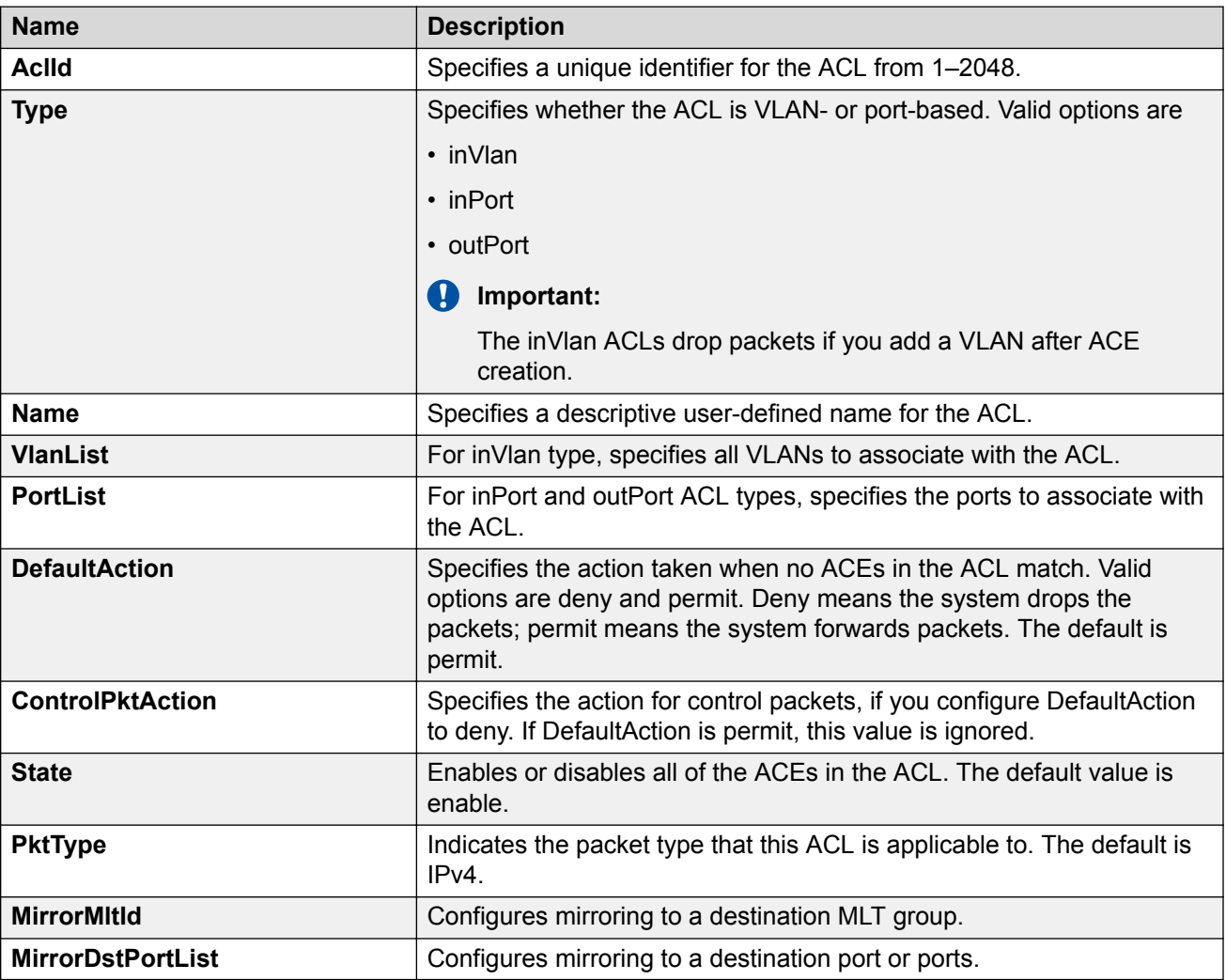

# **Configuring ACEs for Mirroring**

# **Before you begin**

• The ACL exists.

• The ACF exists

## **About this task**

Configure actions to use filters for flow mirroring. Use an ACE to define the mirroring actions the filter performs.

If you use the mirror action, ensure that you specify the mirroring destination: IP address, MLTs, ports, or VLANs.

### **Procedure**

- 1. In the navigation tree, expand the following folders: **Configuration** > **Security** > **Data Path**.
- 2. Click **Advanced Filters (ACE/ACLs)**.
- 3. Click the **ACL** tab.
- 4. Select the ACL for which to modify an ACE.
- 5. Click **ACE**.
- 6. Select an ACE, and then click **Action**.
- 7. Configure one of: **DstPortList**, **DstMltId**, or **DstIp**.
- 8. Click **Apply**.

# **Action Field Descriptions**

Use the data in the following table to use the **Action** tab.

## **RB** Note:

The table lists the options for both Security ACEs and QoS ACEs. Dependent upon the ACE different options appear on the EDM interface.

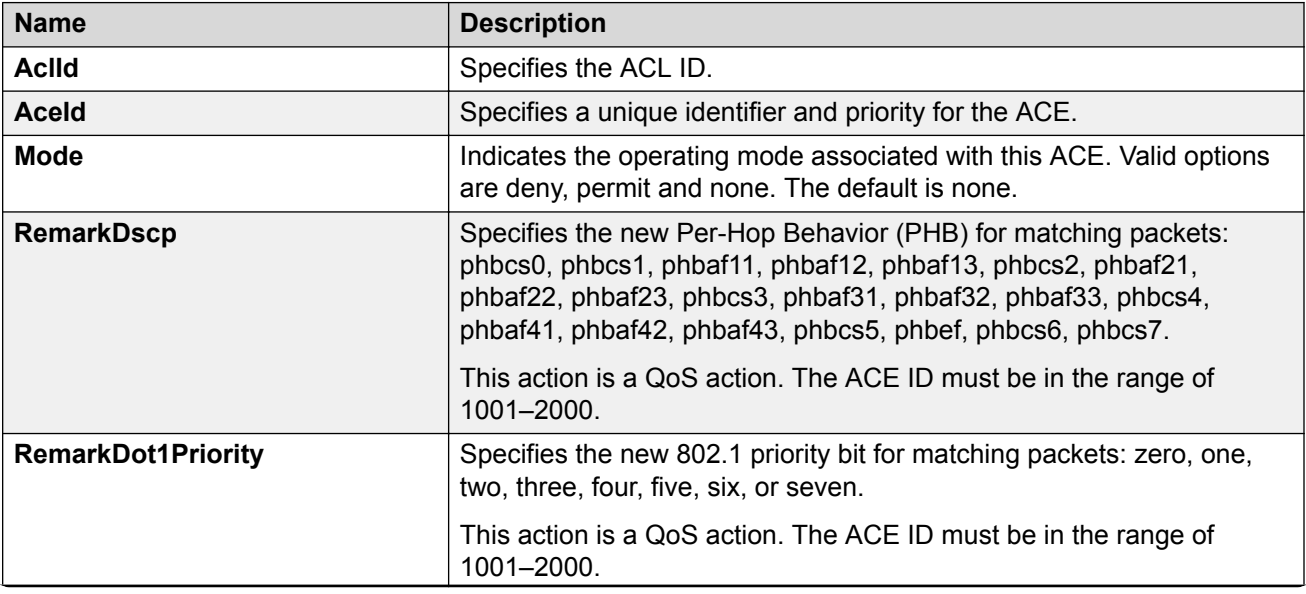

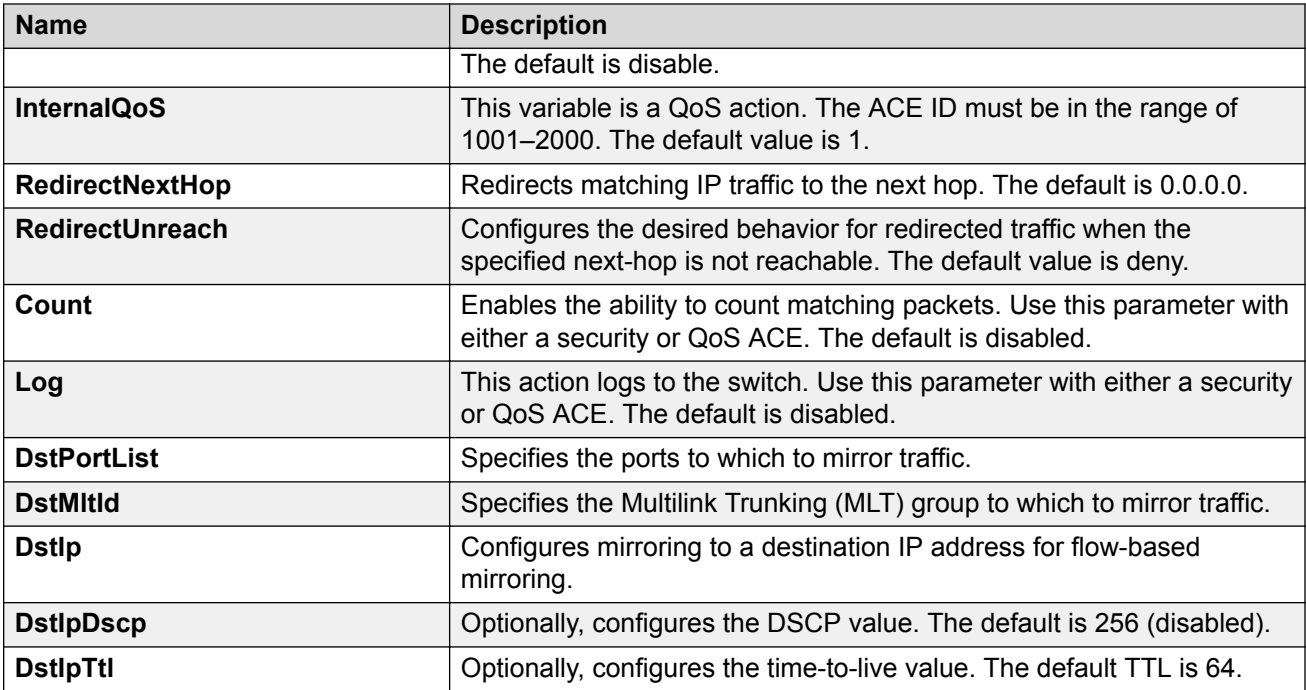

# **Running a Ping Test**

# **About this task**

Use ping to determine if an entity is reachable.

# **B** Note:

Troubleshooting using ping and traceroute (including Layer 2 ping and Layer 2 traceroute) is not supported on EDM. For more information, see [Release Notes for VOSS](http://documentation.extremenetworks.com/Release_Notes/VOSS/9035868_ReleaseNoteVOSS_8.1_RN.pdf). As an alternative, use CLI.

# **Procedure**

- 1. From the navigation tree, expand the following folders: **Configuration** > **Edit** > **Diagnostics**.
- 2. Click **Ping/Trace Route**.
- 3. Click the **Ping Control** tab.
- 4. Click **Insert**.
- 5. In the **OwnerIndex** box, type the owner index.
- 6. In the **TestName** box, type the name of the test.
- 7. In the **TargetAddress** box, type the host IP address.
- 8. From the **AdminStatus** options, select **enabled**.
- 9. In the remainder of the option boxes, type the desired values.
- 10. Click **Insert**.
- 11. Select and entry, and then click **Start**.

Let the test run for several seconds.

- 12. Select an entry, and then click **Stop**.
- 13. View the Ping results.

# **Ping Control Field Descriptions**

Use the data in the following table to use the **Ping Control** tab.

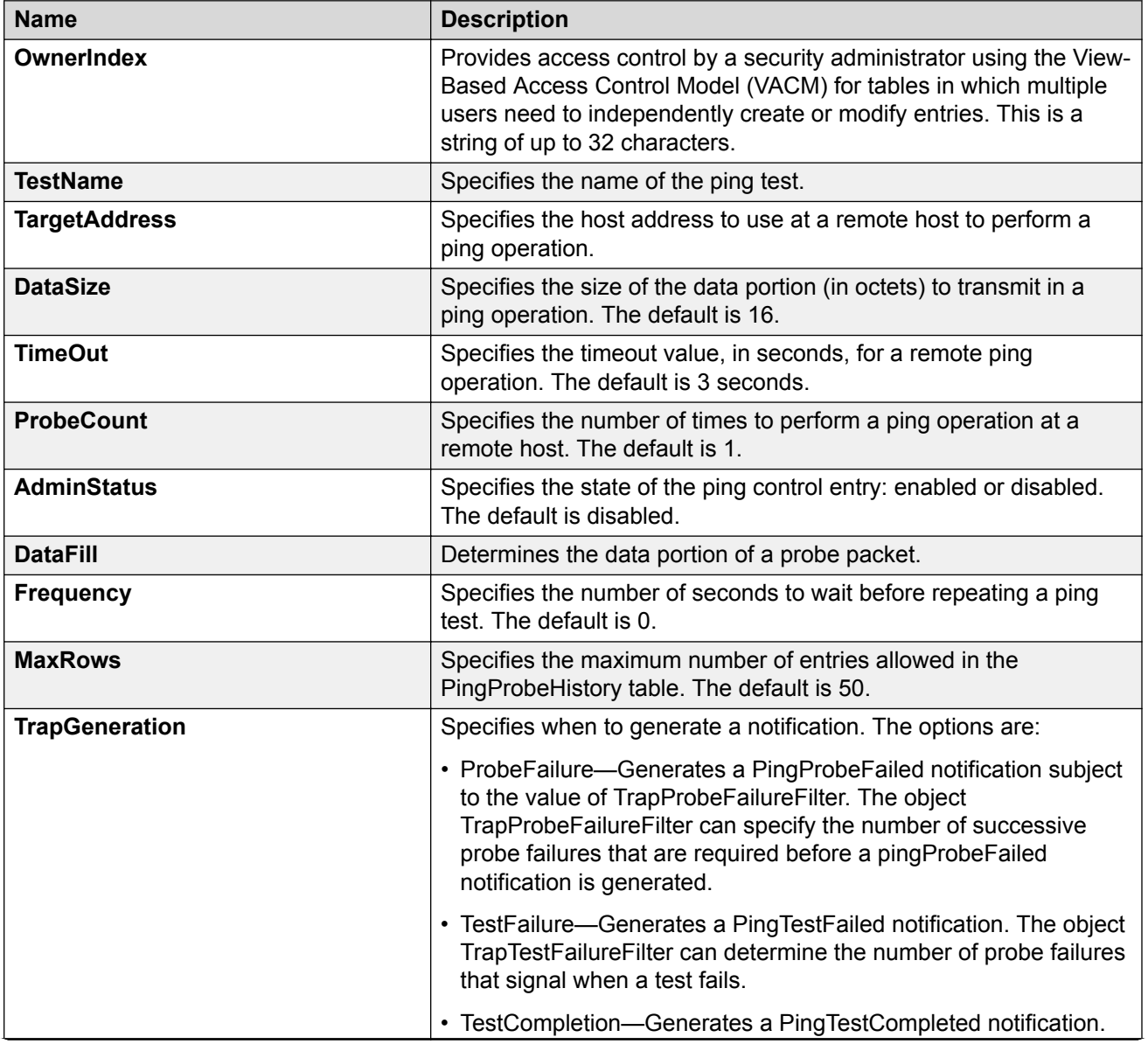

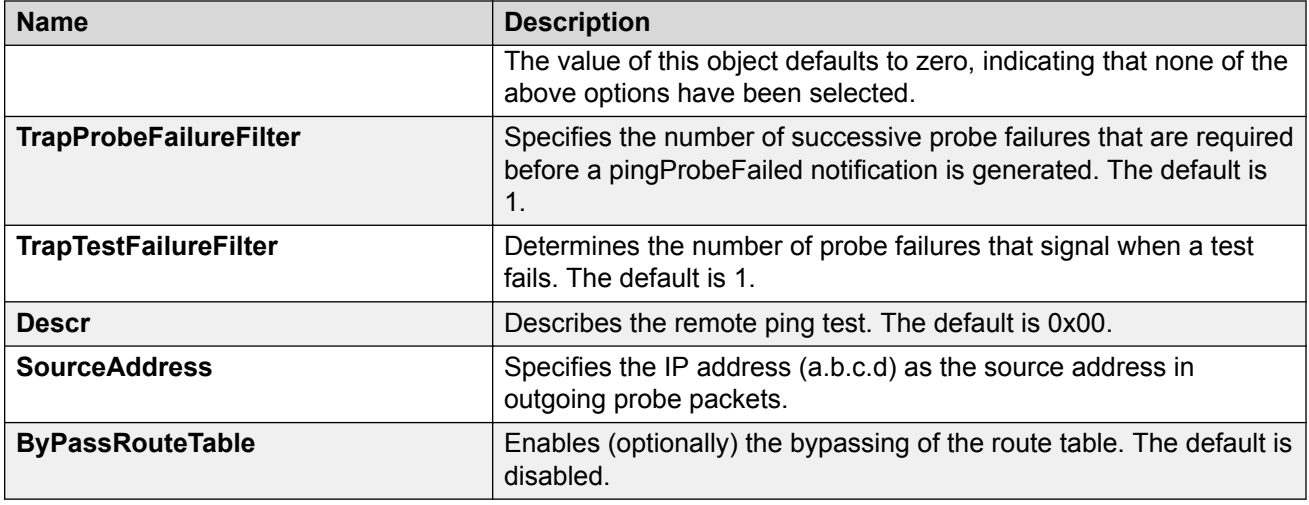

# **Viewing Ping Results**

## **About this task**

View ping results to view performance-related data.

# **Note:**

Troubleshooting using ping and traceroute (including Layer 2 ping and Layer 2 traceroute) is not supported on EDM. For more information, see [Release Notes for VOSS](http://documentation.extremenetworks.com/Release_Notes/VOSS/9035868_ReleaseNoteVOSS_8.1_RN.pdf). As an alternative, use CLI.

## **Procedure**

- 1. From the navigation tree, expand the following folders: **Configuration** > **Edit** > **Diagnostics**.
- 2. Click **Ping/Trace Route**.
- 3. Click the **Ping Control** tab.
- 4. Select a ping test entry.
- 5. Click **Ping Result**.

# **Ping Result Field Descriptions**

Use the data in the following table to use the **Ping Result** tab.

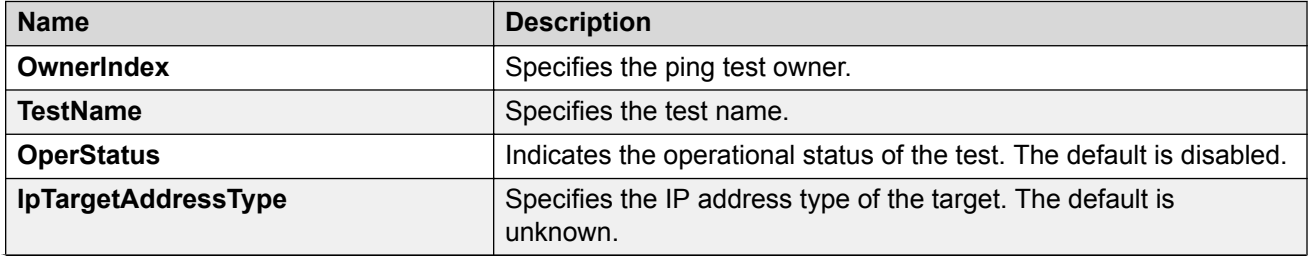

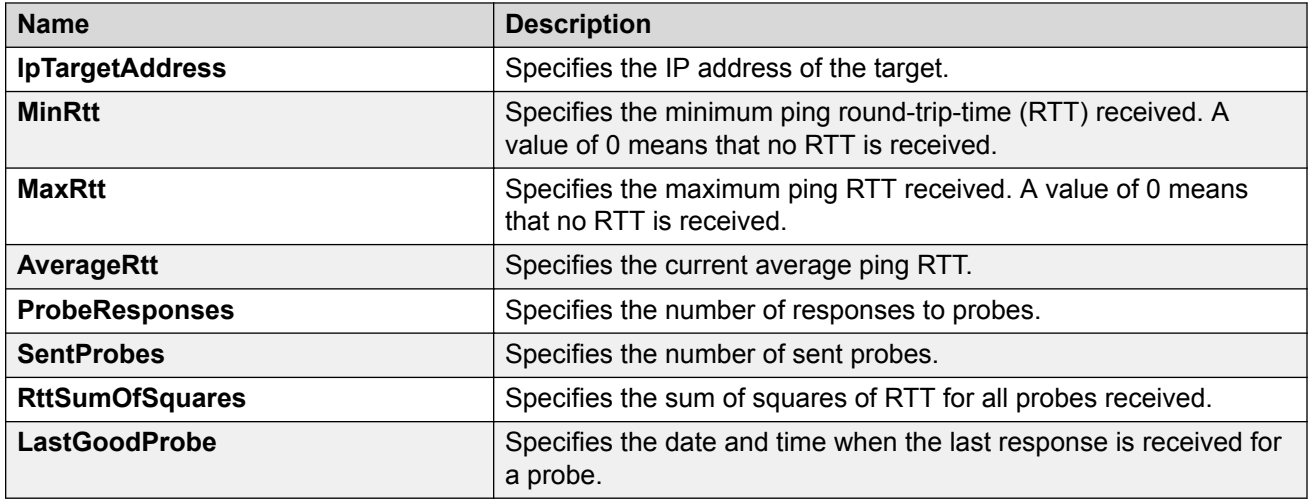

# **Viewing Ping Probe History**

## **About this task**

View the ping probe history to view the history of ping tests performed by the switch.

## **B** Note:

Troubleshooting using ping and traceroute (including Layer 2 ping and Layer 2 traceroute) is not supported on EDM. For more information, see [Release Notes for VOSS](http://documentation.extremenetworks.com/Release_Notes/VOSS/9035868_ReleaseNoteVOSS_8.1_RN.pdf). As an alternative, use CLI.

# **Procedure**

- 1. From the navigation tree, expand the following folders: **Configuration** > **Edit** > **Diagnostics**.
- 2. Click **Ping/Trace Route**.
- 3. Select a ping entry.
- 4. Click **Ping Probe History**.

# **Ping Probe History Field Descriptions**

Use the data in the following table to use the **Ping Probe History** tab.

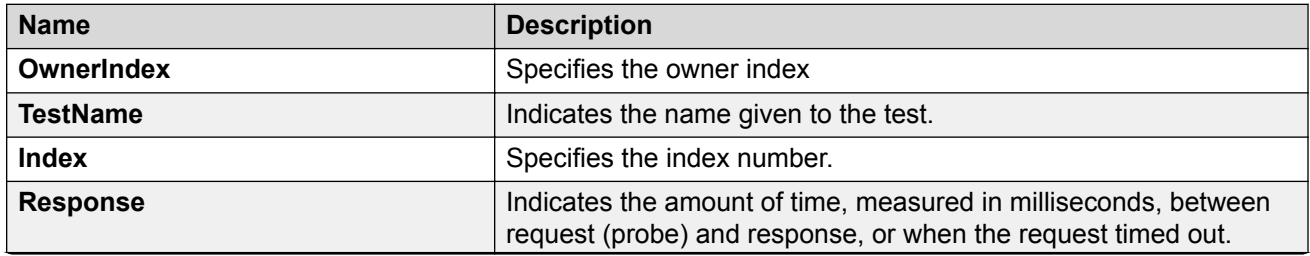

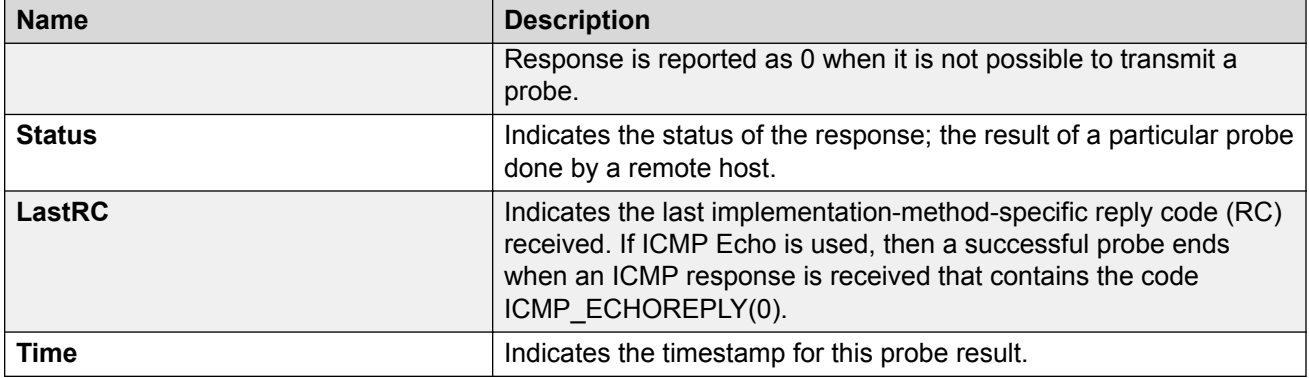

# **Running a Traceroute Test**

## **About this task**

Run a traceroute test to determine the route packets take through a network to a destination.

# **B** Note:

Troubleshooting using ping and traceroute (including Layer 2 ping and Layer 2 traceroute) is not supported on EDM. For more information, see [Release Notes for VOSS](http://documentation.extremenetworks.com/Release_Notes/VOSS/9035868_ReleaseNoteVOSS_8.1_RN.pdf). As an alternative, use CLI.

## **Procedure**

- 1. From the navigation tree, expand the following folders: **Configuration** > **Edit** > **Diagnostics**.
- 2. Click **Ping/Trace Route**.
- 3. Click the **Trace Route Control** tab.
- 4. Click **Insert**.
- 5. Configure the instance as required.
- 6. Click **Insert**.
- 7. Select an entry, and then click **Start**.

Let the test run for several seconds.

- 8. Select an entry, and then click **Stop**.
- 9. View the traceroute test results.

# **Trace Route Control Field Descriptions**

Use the data in the following table to use the Trace Route Control tab.

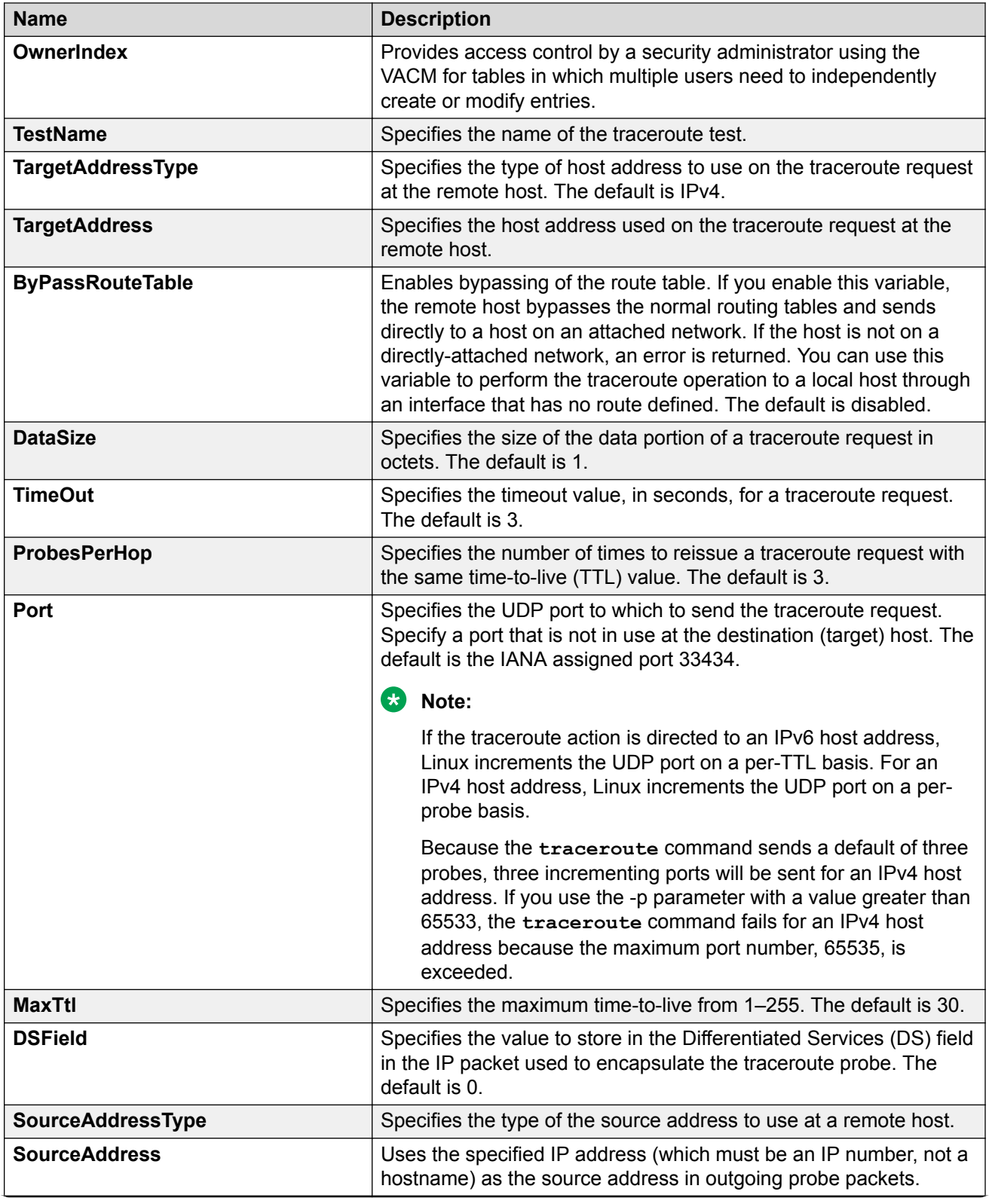

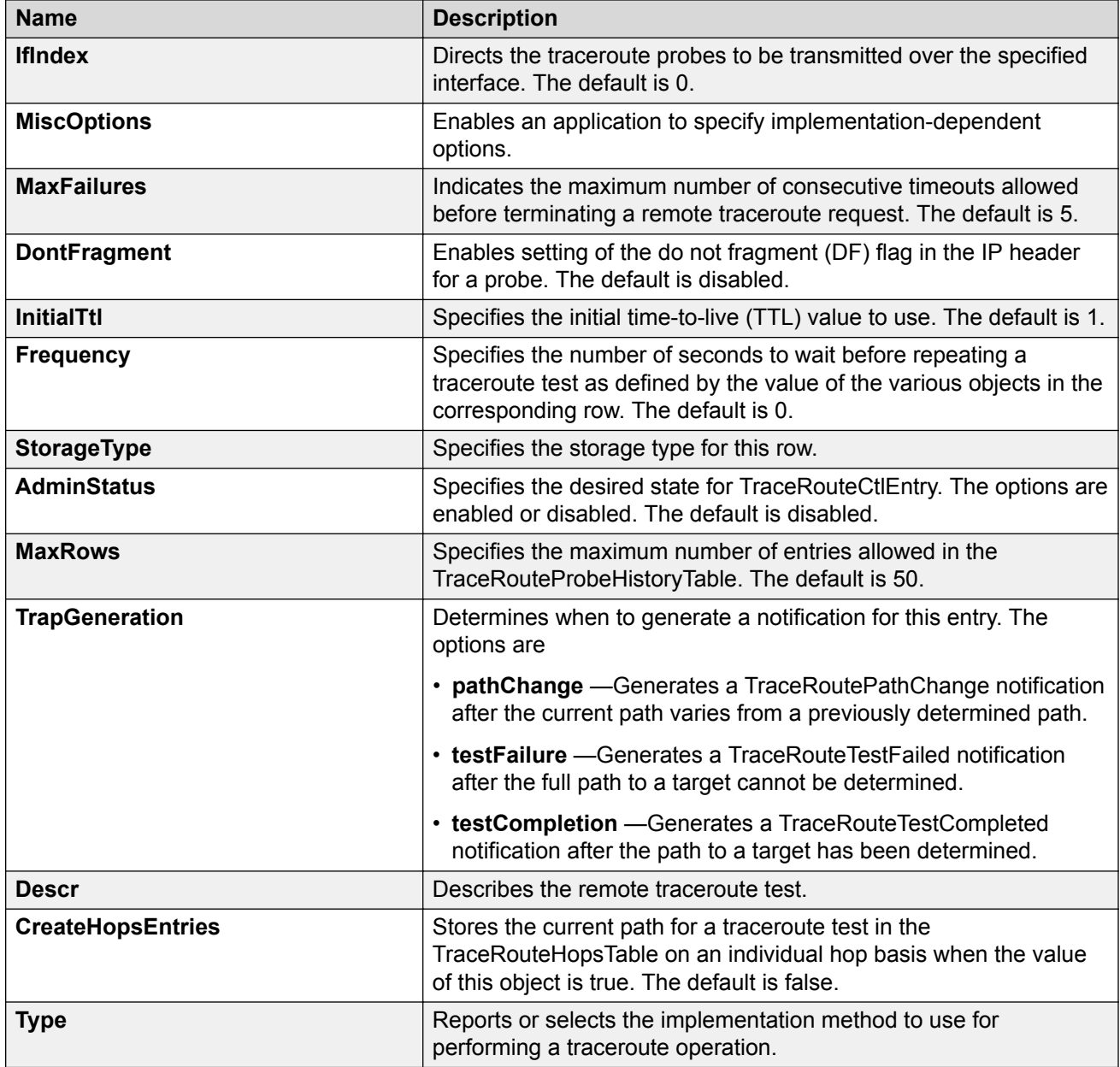

# **Viewing Traceroute Results**

# **About this task**

View traceroute results to view performance-related data.

# **B** Note:

Troubleshooting using ping and traceroute (including Layer 2 ping and Layer 2 traceroute) is not supported on EDM. For more information, see **[Release Notes for VOSS](http://documentation.extremenetworks.com/Release_Notes/VOSS/9035868_ReleaseNoteVOSS_8.1_RN.pdf)**. As an alternative, use CLI.

# **Procedure**

- 1. From the navigation tree, expand the following folders: **Configuration** > **Edit** > **Diagnostics**.
- 2. Click **Ping/Trace Route**.
- 3. Click the **Trace Route Control** tab.
- 4. Select a traceroute entry.
- 5. Click **Trace Route Result**.

# **Trace Route Result Field Descriptions**

Use the data in the following table to use the **Trace Route Result** tab.

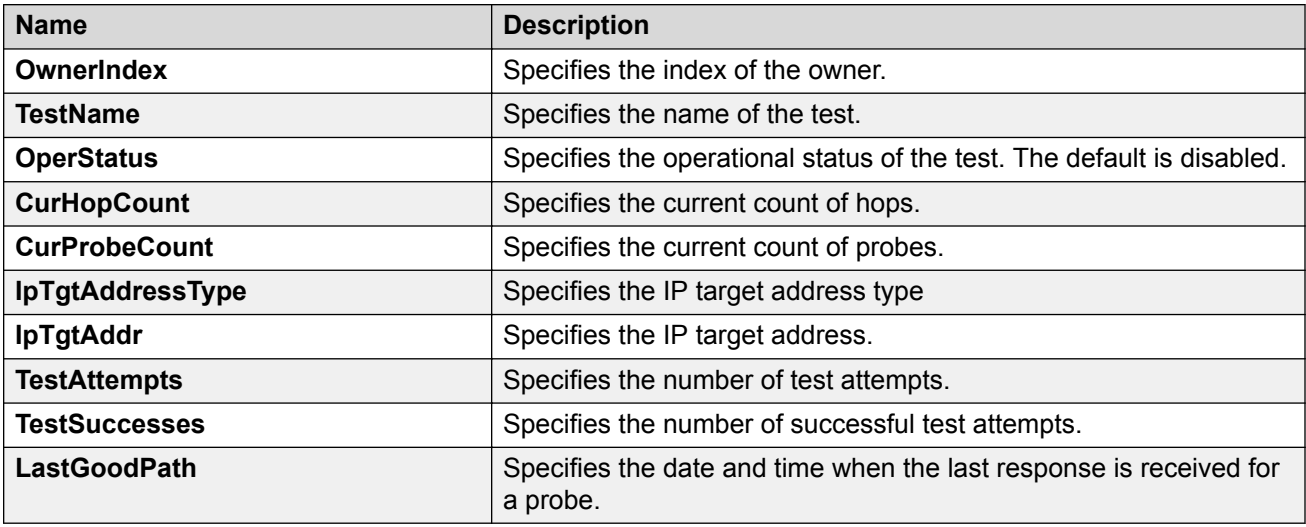

# **Viewing the Traceroute History**

## **About this task**

View the traceroute history to view the history of traceroute tests performed by the switch.

The traceroute probe history contains probe information for the hops in the routing path.

# **B** Note:

Troubleshooting using ping and traceroute (including Layer 2 ping and Layer 2 traceroute) is not supported on EDM. For more information, see [Release Notes for VOSS](http://documentation.extremenetworks.com/Release_Notes/VOSS/9035868_ReleaseNoteVOSS_8.1_RN.pdf). As an alternative, use CLI.

# **Procedure**

- 1. From the navigation tree, expand the following folders: **Configuration** > **Edit** > **Diagnostics**.
- 2. Click **Ping/Trace Route**.
- 3. Click the **Trace Route Control** tab.
- 4. Select an entry.
- 5. Click **Trace Route Probe History**.

# **Route Probe History Field Descriptions**

Use the data in the following table to use the **Trace Route Probe History** tab.

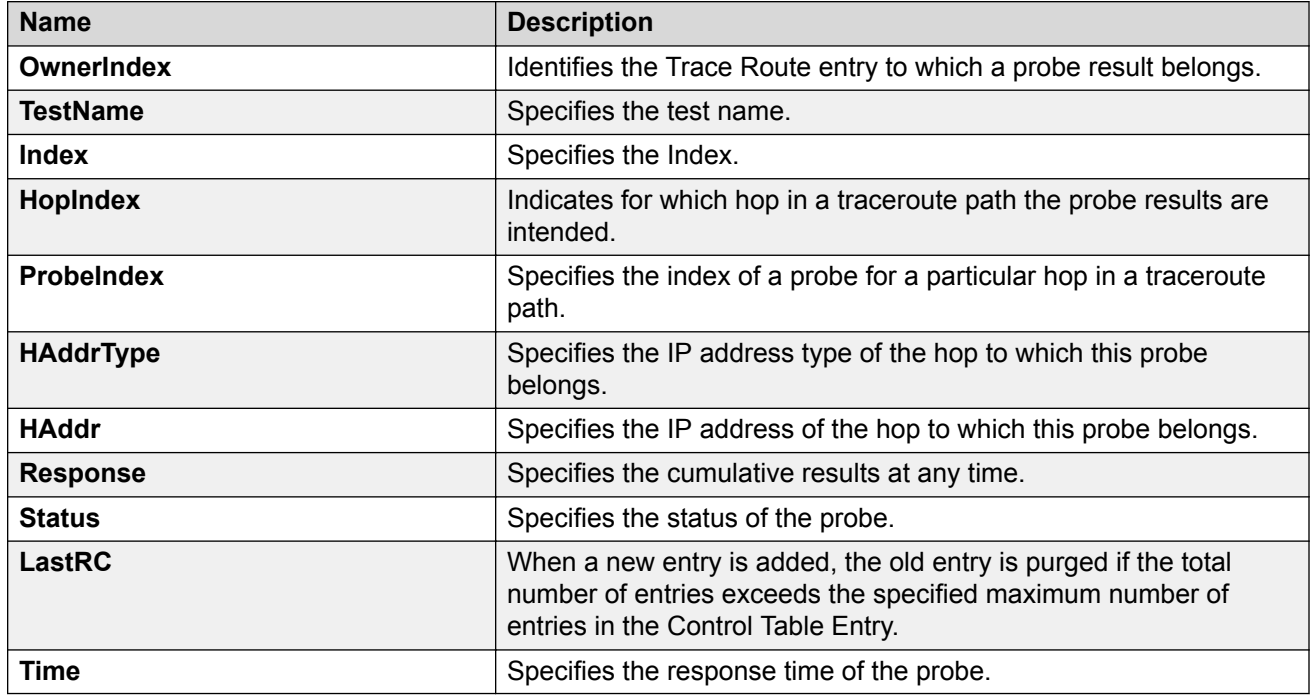

# **Configuring I-SID Monitoring**

Use the following procedure to configure Fabric RSPAN on the Backbone Edge Bridge (BEB) connected to the monitor station.

## **Note:**

If you change the egress port or egress MLT for a particular session using a CLI command, it overwrites the existing egress port list or egress MLT.

### **Procedure**

- 1. In the navigation pane, expand the **Configuration** > **Edit** > **Diagnostics** folders.
- 2. Click **General**.
- 3. Click the **Monitor-By-ISID** tab.
- 4. Click **Insert**.
- 5. Configure the parameters as required.
- 6. Click **Insert**.
- 7. To modify mappings, double-click a parameter to view a list of options.
- 8. Click **Apply**.

# **Monitor-By-ISID Field Descriptions**

Use the data in the following table to use the Monitor-By-ISID tab.

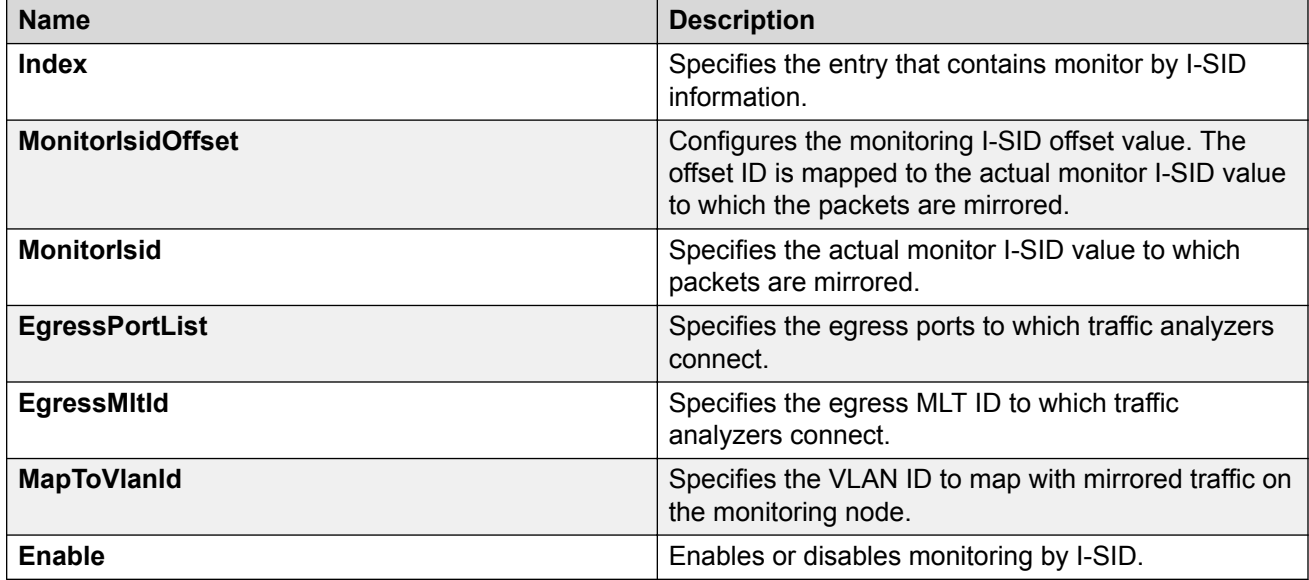

# **Viewing and Clearing Fabric RSPAN (Mirror to I-SID) Statistics**

Use the following procedure to view or clear statistics of the number of packets mirrored into I-SID on the mirroring BEB.

### **Procedure**

- 1. In the navigation pane, expand the **Configuration** > **Edit** > **Diagnostics** folders.
- 2. Click **General**.
- 3. Click the **Isid-Mirroring Stats** tab.

### **Isid-Mirroring Stats Field Descriptions**

Use the data in the following table to use the Isid-Mirroring Stats tab.

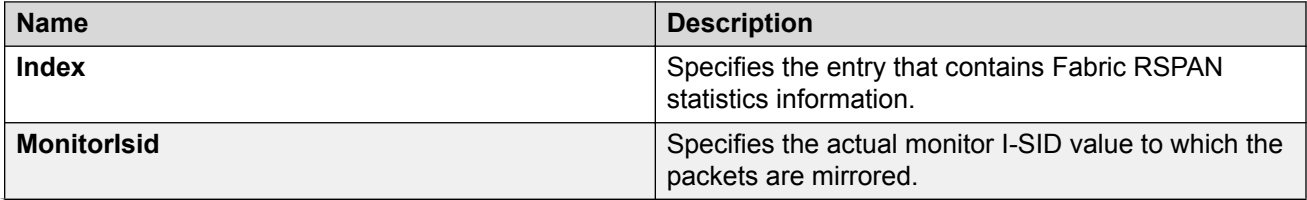

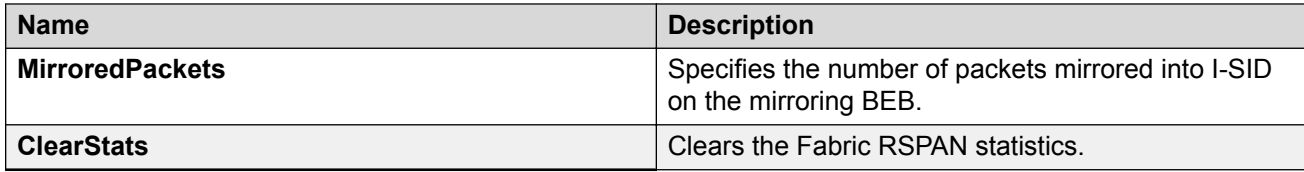

# **Chapter 7: General Troubleshooting**

Use the information in this chapter to learn about the troubleshooting guidelines for hardware and the switch software.

This chapter includes the following sections:

- Hardware Troubleshooting
- Software Troubleshooting

# **Hardware Troubleshooting**

The following sections provide troubleshooting information for common hardware problems.

# **Using Trace to Diagnose Hardware Problems**

Use trace to observe the status of a hardware module at a given time.

#### **Procedure**

1. Enter Privileged EXEC mode:

enable

2. Begin the trace operation:

line-card 1 trace level [*<Module\_ID>*]{*<0–4>*}

3. Search the trace for a specific string value:

line-card 1 trace grep {*WORD<0–1024>*}

#### **Example**

Switch:1>enable

Begin the trace operation:

Switch:1#line-card 1 trace level 67 1

Search the trace for a specific string value:

Switch:1#line-card 1 trace grep 00-1A-4B-8A-FB-6B

# **Variable Definitions**

Use the data in the following table to use the **line-card 1** command.

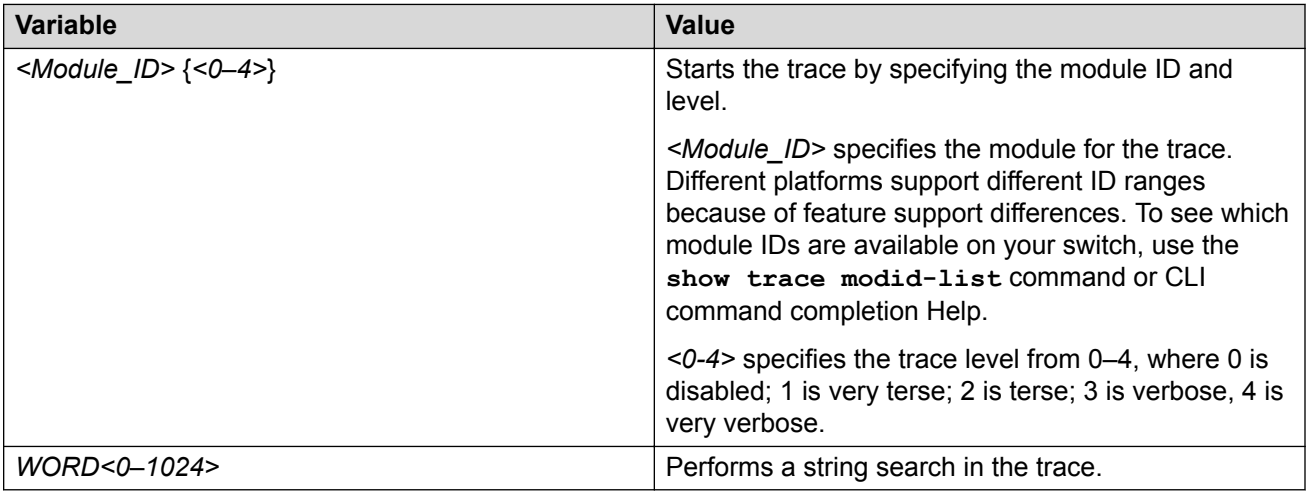

# **Troubleshooting USB Viewing Problems**

After you insert a USB device in the USB slot, the Linux system automatically detects and mounts the device. If you cannot view files on the device, perform this procedure.

# **Note:**

Not all hardware platforms can use the USB device for additional file storage. Some platforms use the USB as part of the system operation and must never be removed. For more information, see your hardware documentation.

### **Procedure**

1. Enter Privileged EXEC mode:

enable

2. Check the file system:

ls /usb/

- 3. Remove a USB device:
	- a. Unmount the USB device:

usb-stop

- b. Wait for the response that indicates it is safe to remove the device.
- c. Physically remove the device.
- 4. Remove and then reinsert the device.
- 5. Check the device for errors:

dos-chkdsk /usb

Run the **dos-chkdsk /usb repair** command, if at the end of the **dos-chkdsk /usb** command output you see:

1) Correct

2) Don't correct

6. If errors are detected, then you can reformat the device:

dos-format /usb

**Caution:** 

If you format the device, you erase all data on the device.

#### **Example**

Check the file system:

```
Switch:1>enable
Switch:1#ls /usb/
Listing Directory /usb/: 
drwxr-xr-x 4 0 0 4096 Jan 1 1970 ./ 
drwxrwxr-x
22 0 0 0 Sep 9 20:22 ../ 
drwxr-xr-x 2 0 0 4096 Mar 17 16:03 Photos-of-Flash-
drwxr-xr-x 2 0 0 4096 Jun 13 20:56 intflash/
```
#### Check the device for errors:

```
Switch:1#usb-stop
It is now safe to remove the USB device.
Switch:1#dos-chkdsk /usb
/usr/sbin/fsck.vfat /dev/usb1 -v >& /dev/console dosfsck 2.11a
(05 Mar 2010) 
dosfsck 2.11a, 05 Mar 2010, FAT32, LFN 
Checking we can access the last sector of the filesystem 
Boot sector contents: 
System ID "mkdosfs" 
Media byte 0xf8 (hard disk) 
512 bytes per logical sector
4096 bytes per cluster 
32 reserved sectors 
First FAT starts at byte 16384 (sector 32) 
2 FATs, 32 bit entries 
3897344 bytes per FAT (= 7612 sectors) 
Root directory start at cluster 2 (arbitrary size) 
Data area starts at byte 7811072 (sector 15256) 
974240 data clusters (3990487040 bytes) 
62 sectors/track, 124 heads 
0 hidden sectors 
7809178 sectors total 
Checking for unused clusters. 
Checking free cluster summary.
/dev/usb1: 17 files, 174804/974240 clusters
```
If errors are detected, reformat the disk:

Switch:1#dos-format /usb

# **Software Troubleshooting**

This section contains general troubleshooting information for the switch software.

# **Failure to Read Failed Configuration File**

The device can fail to read and load a saved configuration file after it starts. This situation occurs if you enable the factory defaults boot configuration flag. Configure the flag to false: no boot config flags factorydefaults.

#### **Example**

Switch:1> enable Switch:1# configure terminal Switch:1(config)# no boot config flags factorydefaults

# **No Web Management Interface Access to a Device**

If the device and the PC that runs the Web browser are in the same network, you can find that even though other applications, for example, Telnet, can access a particular switch, the Web management interface cannot. This situation can occur if the Web browser has a proxy server that resolves the www path and returns the reachable IP address to the browser. If no route exists from the proxy server to the device, the HTTP query does not reach the device, and does not receive a response.

To prevent this problem, ensure that if the Web browser uses a proxy server, you specify a route from the proxy server to the device.

# **CPU Queues**

This section provides information about CPU traffic and queues for different hardware platforms.

**Note:**

To view the CPU traffic and queue information for the VSP 8600 Series use the command  $\text{show}$ qos cosq-stats cpu-port.

The following table outlines the CPU traffic, and which queue it uses, for the VSP 4000 Series.

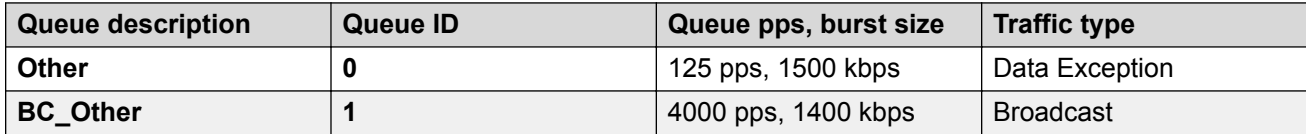

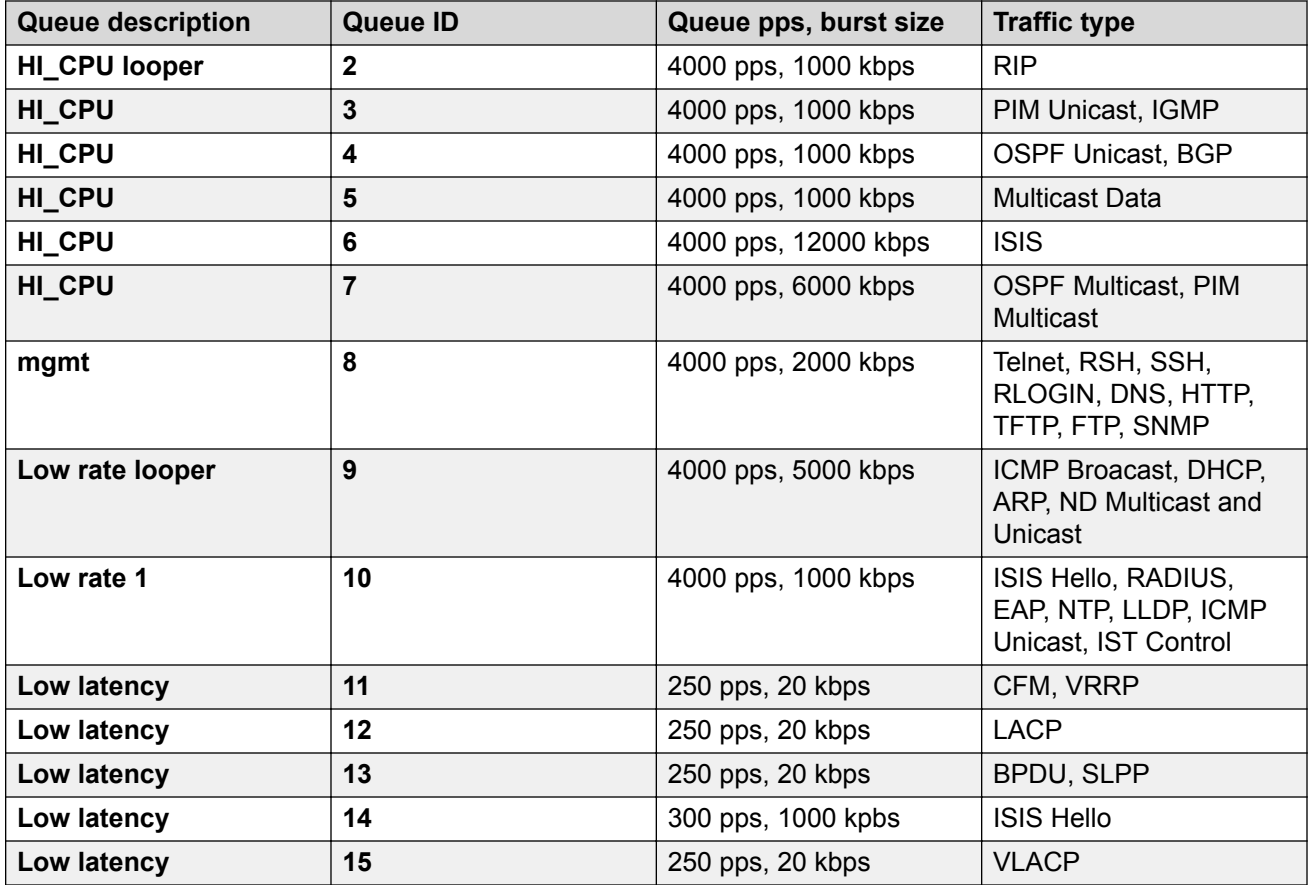

The following table outlines the CPU traffic, and which queue it uses, for the VSP 4900 Series, VSP 7200 Series, VSP 7400 Series, and VSP 8000 Series.

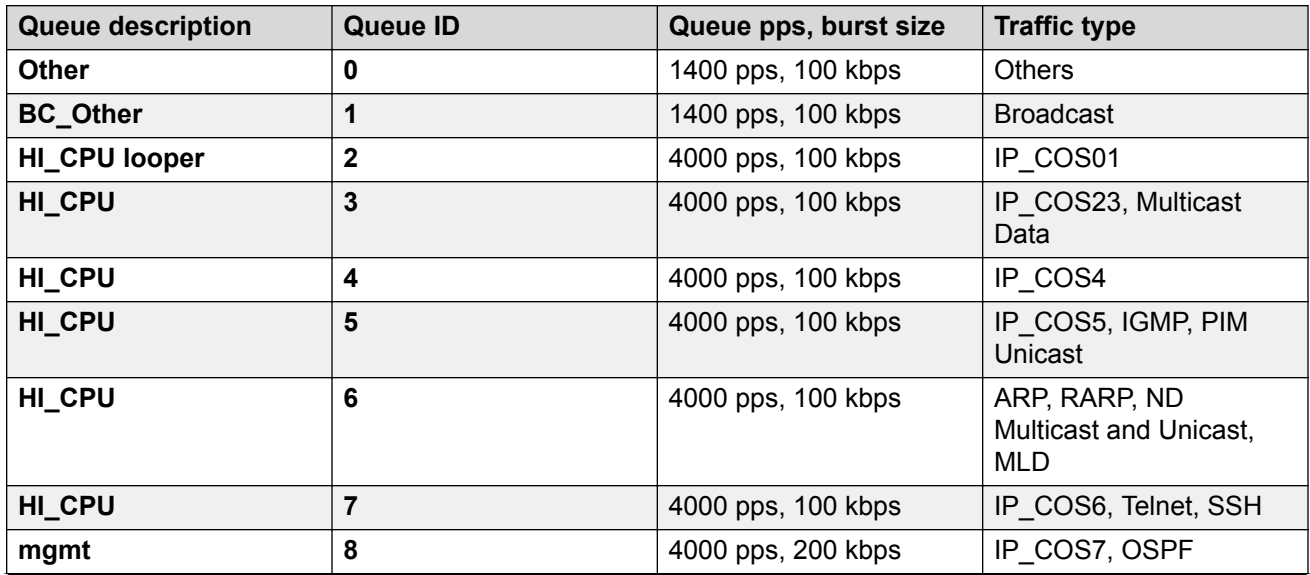

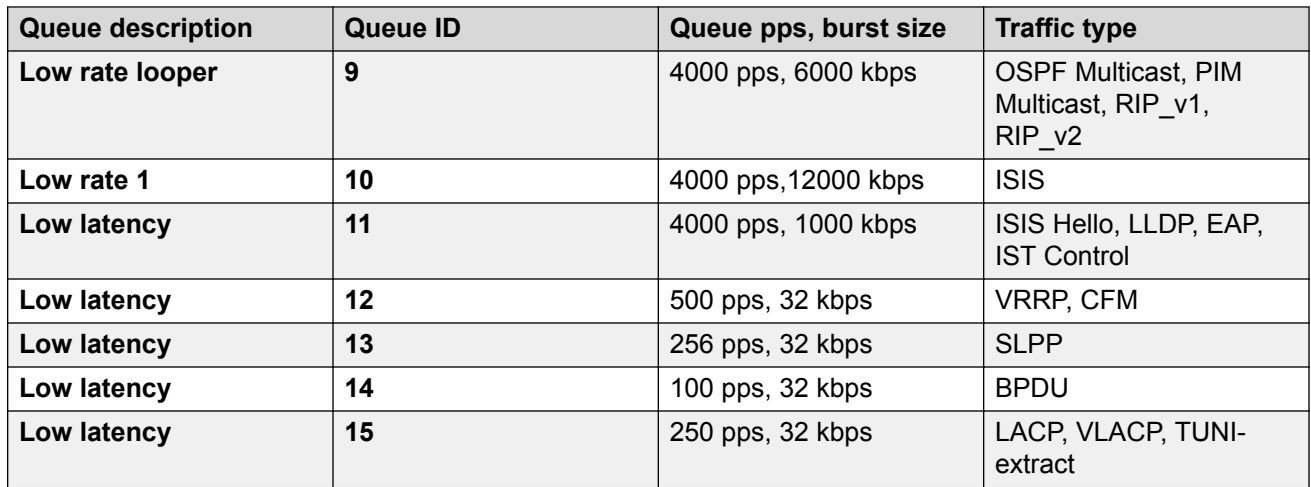

The XA1400 Series uses filters to rate limit packets to the CPU.

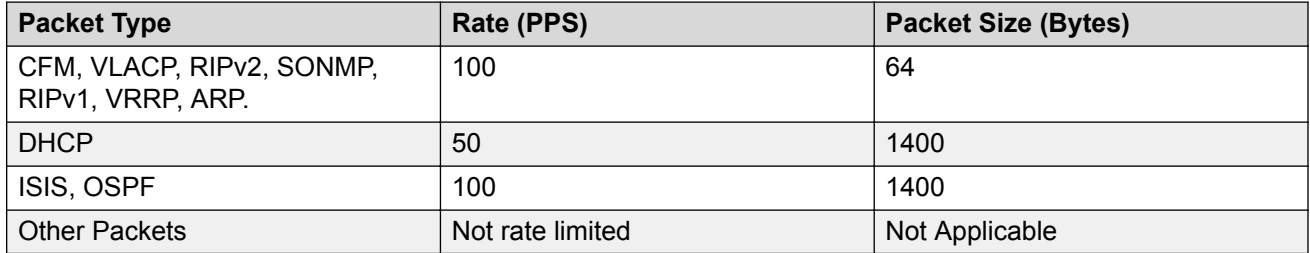

# **Chapter 8: Layer 1 Troubleshooting**

Use the information in this chapter to troubleshoot Layer 1 (physical layer) problems.

# **Troubleshooting Fiber Optic Links**

#### **About this task**

You can troubleshoot fiber optic links to ensure that the optical transmitters and receivers operate correctly, and to determine if a receiver is saturated, or does not receive enough power.

To troubleshoot optical links and devices, you can use Digital Diagnostic Monitoring (DDM), as well as published optical specifications.

For more information about transceivers, see *[Extreme Networks Pluggable Transceivers Installation](http://documentation.extremenetworks.com/pluggable/index.html) [Guide](http://documentation.extremenetworks.com/pluggable/index.html)*.

#### **Important:**

Extreme Networks recommends using transceivers documented in *[Extreme Networks](http://documentation.extremenetworks.com/pluggable/index.html) [Pluggable Transceivers Installation Guide](http://documentation.extremenetworks.com/pluggable/index.html)*, as they have been through extensive qualification and testing. Extreme Networks is not responsible for issues related to third party transceivers.

#### **Procedure**

- 1. Measure the transmit power.
- 2. Compare the measured transmit power with the specified launch power.

The values are similar. If the measured power is far below the specified value, a faulty transmitter is a possible cause.

3. Compare the measured transmit power for the near-end optical device to the measured transmit power for the far-end device.

Large differences can mean that the optical devices are mismatched (that is, -SX versus -  $LX$ ).

- 4. Measure the receive power at each end of the link.
- 5. Compare the receive power to the transmit power.
	- For short fiber links, the transmit and received power are similar (after taking into consideration connection losses).

• For long fiber links, the transmit and received power are similar (after taking into consideration connection losses and fiber attenuation).

Large differences can mean a damaged fiber or dirty or faulty connectors. Large differences can also mean that the link does not use the right type of fiber (single mode or multimode). If the receiver power is measured to be zero, and the link worked previously, it is probable that the far-end transmitter is not operating or the fiber is broken.

6. Compare the measured receive power for the near-end optical device to the measured receive power for the far-end device.

Large differences could mean that the optical devices are mismatched (that is, -SX versus - LX). If optical devices are mismatched, the receiver can be saturated (overdriven).

7. If a receiver is saturated but still operable, install a suitable attenuator.

For long-haul optical devices, the receive power must be significantly less that the transmit power.

8. To help debug the link, loop back the local transmit and receive ports, and use the DDM parameters to help determine the fault.

# **Resetting a QSFP+ or QSFP28 Transceiver**

Reset a transceiver to simulate removal and reinsertion of the transceiver, which can be helpful in troubleshooting. For example, if authentication of the transceiver fails but you believe the transceiver is a qualified Extreme Networks part, you can reset the transceiver to begin the authentication process again.

### **About this task**

Resetting the transceiver stops traffic and triggers log messages similar to the removal and insertion of the transceiver.

### **Before you begin**

• Before you use the **pluggable-optical-module reset** command, ensure the port is administratively down to avoid link flaps.

#### **Procedure**

1. Enter Global Configuration mode:

enable

configure terminal

2. Reset the transceiver:

```
pluggable-optical-module reset {slot/port[/sub-port]}
```
### *<u>D* Important:</u>

Not all hardware platforms support these port types. For more information, see your hardware documentation.

#### **Example**

```
Switch:1>enable
Switch:1#configure terminal
Switch:1(config)#pluggable-optical-module reset 1/41
Switch:1(config)#
CP1 [06/25/14 22:15:09.644] 0x0000c5e7 00300001.232 DYNAMIC SET GlobalRouter HW INFO Link 
Down(1/41)
CP1 [06/25/14 22:15:10.267] 0x000e0597 00000000 GlobalRouter HAL INFO GBIC removed from 
slot 1 Port 41 Type:40GbSR4 Vendor:Extreme Networks
CP1 [06/25/14 22:15:13.015] 0x000e0598 00000000 GlobalRouter HAL INFO GBIC inserted in 
slot 1 Port 41 Type:40GbSR4 Vendor:Extreme Networks
CP1 [06/25/14 22:15:14.562] 0x0000c5ec 00300001.232 DYNAMIC CLEAR GlobalRouter HW INFO 
Link Up(1/41)
Switch:1(config)#pluggable-optical-module reset 1/1
Switch:1(config)#CP1 [03/31/16 10:48:24.492:UTC] 0x0000c5e7 00300001.384 DYNAMIC SET 
GlobalRouter HW INFO Link Down(1/1)
CP1 [03/31/16 10:48:24.601:UTC] 0x000e0597 00000000 GlobalRouter HAL INFO GBIC removed 
from slot 1 Port 1 Type:100GbCR4 Vendor:Extreme Networks
CP1 [03/31/16 10:48:24.710:UTC] 0x0000c5e7 00300001.385 DYNAMIC SET GlobalRouter HW INFO 
Link Down(1/2)
CP1 [03/31/16 10:48:26.668:UTC] 0x000e0598 00000000 GlobalRouter HAL INFO GBIC inserted 
in slot 1 Port 1 Type:100GbCR4 Vendor:Extreme Networks
CP1 [03/31/16 10:48:26.988:UTC] 0x0000c5ec 00300001.385 DYNAMIC CLEAR GlobalRouter HW 
INFO Link Up(1/2)
CP1 [03/31/16 10:48:27.099:UTC] 0x0000c5ec 00300001.384 DYNAMIC CLEAR GlobalRouter HW 
INFO Link Up(1/1)
```
# **Variable Definitions**

Use the data in the following table to use the **pluggable-optical-module reset** command.

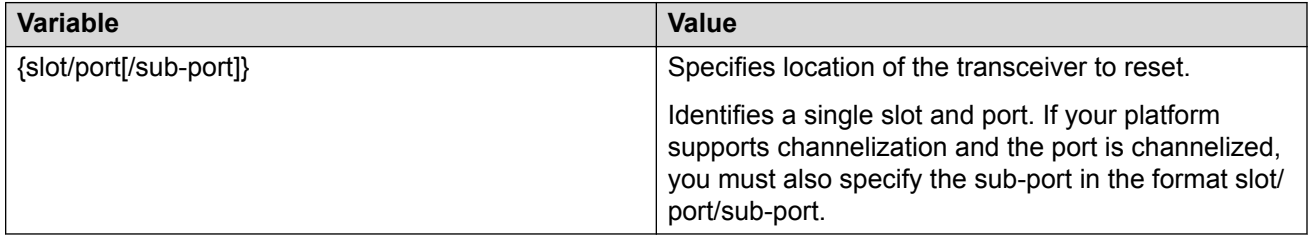

# **Chapter 9: Layer 2 and 3 Troubleshooting**

Use the information in this chapter to learn about Layer 2 and Layer 3 troubleshooting.

This chapter includes the following sections:

- Troubleshooting BPDU Guard
- Troubleshooting IPv6 VRRP
- Troubleshooting RSMLT
- Troubleshooting vIST Failure
- Troubleshooting Transparent Port UNI
- Troubleshooting Multicast feature
- Troubleshooting MACsec
- Troubleshooting Fabric Attach

# **Troubleshooting BPDU Guard**

The following procedures provide information to troubleshoot issues with Bridge Protocol Data Unit (BPDU) Guard.

# **No Packets Received on the Port**

For BPDU Guard to work on a port, the port must receive BPDU packets. Perform the following procedure to troubleshoot cases when the port does not receive packets.

### **Procedure**

1. Enter Privileged EXEC mode:

enable

2. Show the BPDU Guard status for the port:

```
show spanning-tree bpduguard {slot/port[/sub-port][-slot/port[/sub-
port]][,...]}
```
3. Use the following command to verify that the port receives packets:

```
show interface gigabitEthernet statistics verbose {slot/port[/sub-
port][-slot/port[/sub-port]][,...]}
```
4. Verify that the remote port is sending packets:

```
show spanning-tree {mstp|rstp} port role [{slot/port[/sub-port][-
slot/port[/sub-port]][,...]}]
show spanning-tree {mstp|rstp} port statistics [{slot/port[/sub-
port][-slot/port[/sub-port]][,...]}]
```
#### **Example**

Port 1/8 receives packets. The remote port is disabled and does not send BPDU packets.

The following example shows that BPDU Guard is enabled for port 1/8. The BPDU Guard administrative state for the port is enabled but the timer counter is 0.

```
Switch:1>enable
Switch:1#show spanning-tree bpduguard 1/8
============================================================
                         Bpdu Guard
============================================================
Port PORT PORT PORT TIMER BPDUGUARD
NUM MLTID ADMIN_STATE OPER_STATE TIMEOUT COUNT ADMIN_STATE
----------------------------------------------------------------
1/8 Up Up 120 0 Enabled
Switch:1#show interface gigabitEthernet statistics verbose 1/8
==========================================================================================
=======
                                      Port Stats Interface Extended
==========================================================================================
=======
PORT NUM IN UNICST OUT UNICST IN MULTICST OUT MULTICST IN BRDCST OUT BRDCST IN LSM
OUT LSM------------------------------------------------------------------------------------------
-------
1/8 201 0 160062 60943 4 72 
0 0
Switch:1#show spanning-tree mstp port role 1/8
================================================================================
                 CIST Port Roles and States
================================================================================
Port-Index Port-Role Port-State PortSTPStatus PortOperStatus
--------------------------------------------------------------------------------
1/8 Disabled Forwarding Disabled Disabled 
Switch:1#show spanning-tree mstp port statistics 1/8
================================================================================
                        MSTP Cist Port Statistics
================================================================================
Port Number : 1/8
Cist Port Fwd Transitions : 0
Cist Port Rx MST BPDUs Count : 0
Cist Port Rx RST BPDUs Count : 0
Cist Port Rx Config BPDUs Count : 0
Cist Port Rx TCN BPDUs Count : 0
Cist Port Tx MST BPDUs Count : 0
Cist Port Tx RST BPDUs Count : 0
Cist Port Tx Config BPDUs Count : 0
Cist Port Tx TCN BPDUs Count : 0
Cist Port Invalid MSTP BPDUs Rx : 0
Cist Port Invalid RST BPDUs Rx : 0
Cist Port Invalid Config BPDUs Rx : 0
```
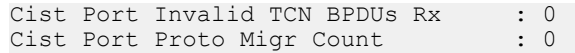

# **Variable Definitions**

Use the data in the following table to use the **show spanning-tree bpduguard** command.

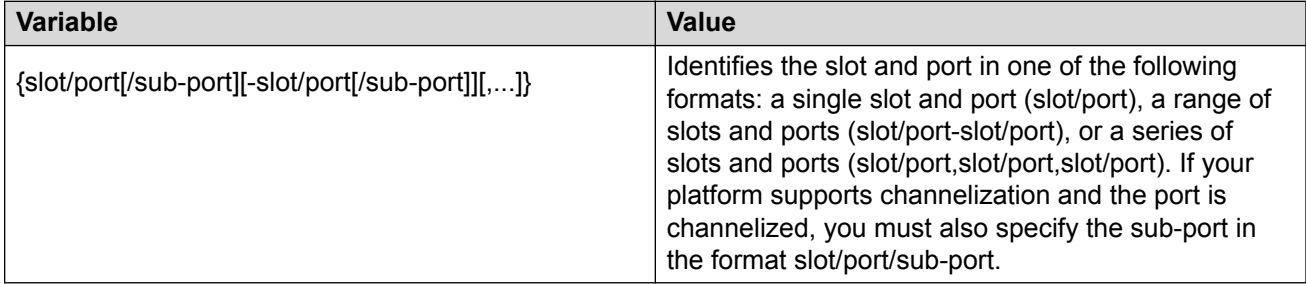

Use the data in the following table to use the **show interface gigabitEthernet statistics verbose** command.

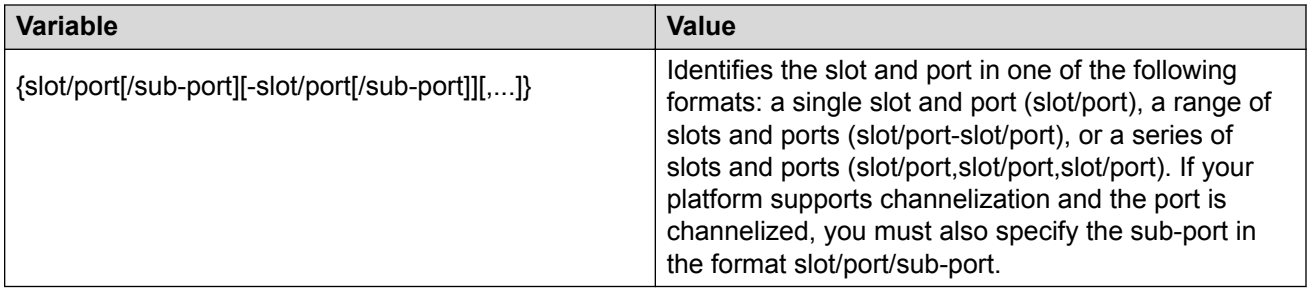

Use the data in the following table to use the **show spanning-tree** command.

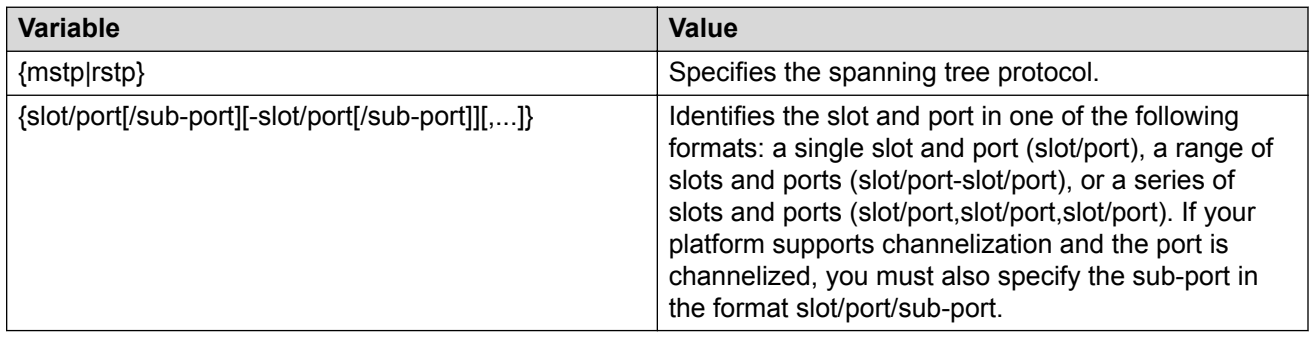

# **Troubleshooting IPv6 VRRP**

The following sections describe troubleshooting information for IPv6 Virtual Router Redundancy Protocol (VRRP).

# **VRRP Transitions**

When a VRRP transition takes place with the backup taking over as the master, look for the following message in the syslog on the new master, as well as the old master. This message provides information to allow you to determine the cause of the transition.

IPv6 Vrrp State Transition Trap(Port/Vlan=200, Type=masterToInitialize, Cause=shutdownReceived, VrId=20,VrIpAddr=fe80:0:0:0:0:0:0:200, Addr=fe80:0:0:0:224:7fff:fe9d:1a03)

In this message, see the Type and Cause fields.

### **Note:**

Although all of the possible causes and types are listed below, not all of the listed causes and types appear in the trap/log message.

The following table describes the VRRP transition types.

#### **Table 15: Transition type**

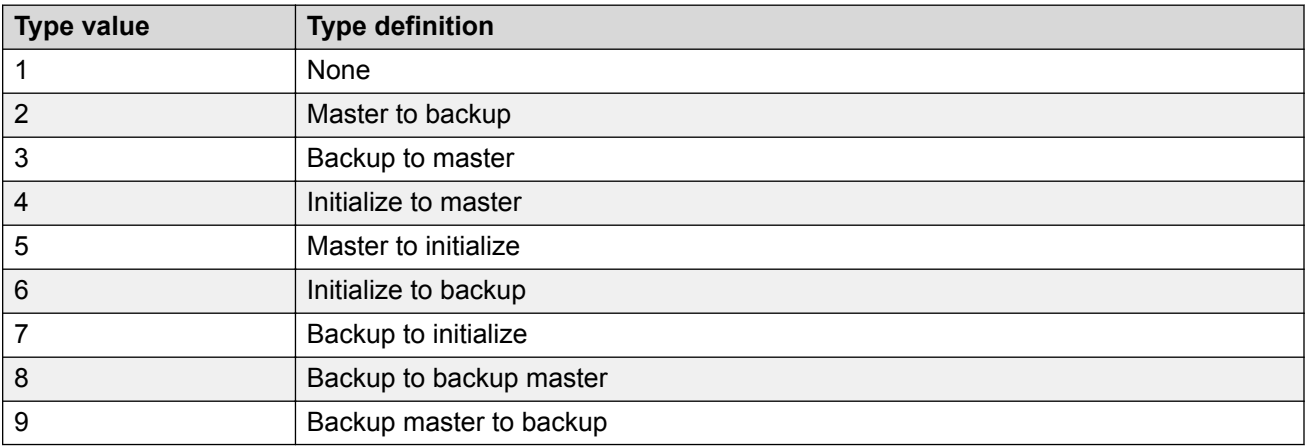

The following table describes the VRRP transition causes.

#### **Table 16: Transition cause**

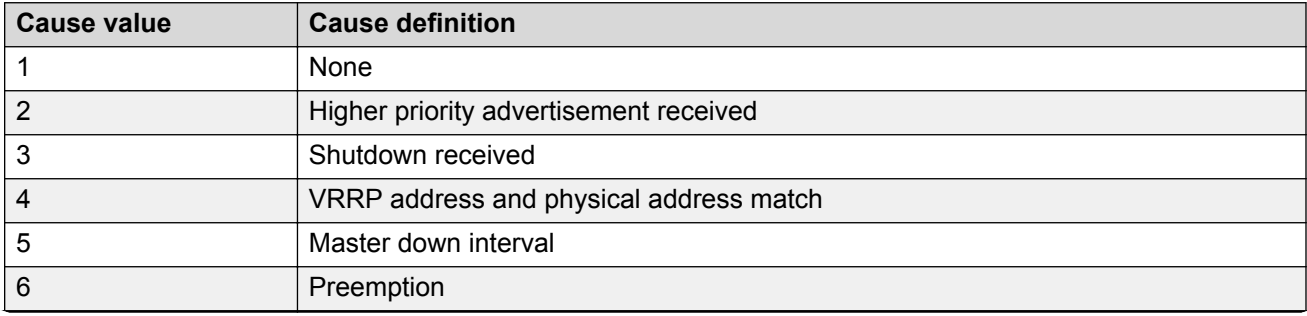

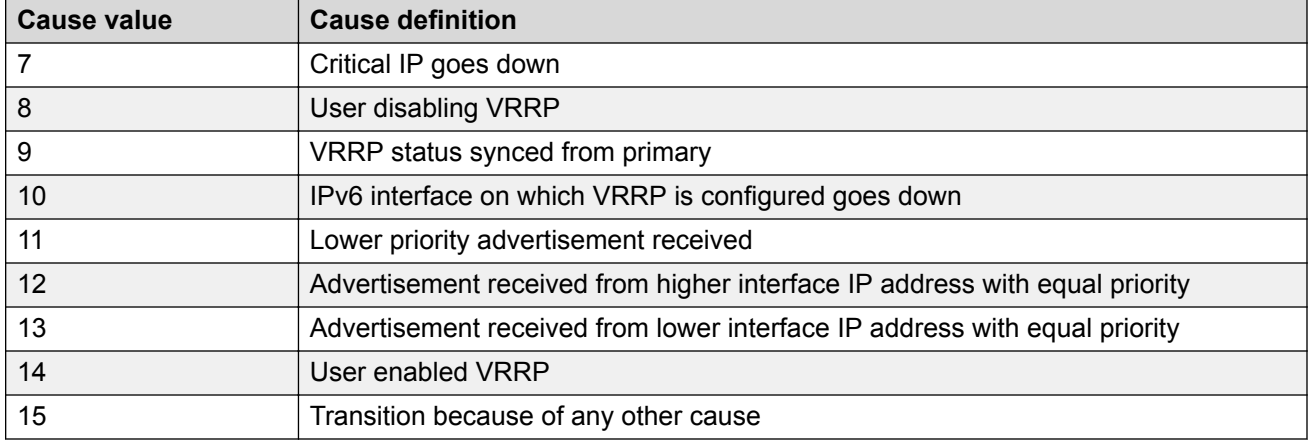

# **Enabling Trace Messages for IPv6 VRRP Troubleshooting**

Use this procedure to enable trace messages for IPv6 VRRP.

When VRRP is enabled on two routing switches, the master-backup relationship forms with one router taking the responsibility of routing. If the master-backup relationship is not formed between the VRRP virtual routers, look for the following trace messages to ensure that the master is sending the advertisements correctly and the backup is processing them.

#### **Procedure**

1. Enter Privileged EXEC mode:

enable

2. To troubleshoot IPv6 VRRP, you can enable RCIP6 trace messages with the command:

trace level 66 3

3. And to provide additional trace information, you can also enable the following traces:

```
trace ipv6 nd enable
trace ipv6 base enable all
trace ipv6 forwarding enable all
trace ipv6 rtm enable all
trace ipv6 transport enable all
```
- 4. When VRRP is enabled on two routing switches, the master-backup relationship forms with one router taking the responsibility of routing. If the master-backup relationship is not formed between the VRRP virtual routers, look for the following trace messages to ensure that the master is sending the advertisements correctly and the backup is processing them. On the master router, look for the following RCIP6 trace messages.
	- tMainTask RCIP6: rcip6\_vrrp.c: 5118: VRF name: GlobalRouter (VRF id 0): ipv6VrrpTic: Am Master for Vrid 200 on IfIndex 2053 Timer 1

If VRRP is enabled on the interface, this timer kicks off every second and shows the state for the VRID.

• [11/18/09 15:08:20:383] tMainTask RCIP6: rcip6\_vrrp.c: 5924: ipv6VrrpSendAdvertisement: for Vrid 200 on IfIndex 2053 [11/18/09 15:08:20:583] tMainTask RCIP6: rcip6\_vrrp.c: 5175: VRF name: GlobalRouter (VRF id 0): ipv6VrrpTic: ipv6VrrpSendAdvertisement

The preceding trace messages show that the VRRP master is sending the advertisements correctly at the end of advertisement interval for a VRID.

- 5. On the backup router, look for the following RCIP6 trace messages.
	- tMainTask RCIP6: rcip6\_vrrp.c: 5236: VRF name: GlobalRouter (VRF id 0): ipv6VrrpTic: Am Backup for VrId 200 on IfIndex 2052 Timer 1
	- tMainTask RCIP6: rcip6\_vrrp.c: 4854: ipv6VrrpIn: Vrid 200 on IfIndex 2052
	- tMainTask RCIP6: rcip6\_vrrp.c: 5545: VRF name: GlobalRouter (VRF id 0): rcIpVrrpProcessAdvt: Am backup for Vrid 200 on IfIndex 2052

The preceding trace messages show that the backup router is receiving the advertisements sent by the master and correctly processing them.

# **Risks Associated with Enabling Trace Messages**

When traces are enabled on VRRP master, VrrpTic messages are logged for every second and any other configured traces keep displaying, so there is no guarantee that the backup will receive the advertisement from the master within 3 seconds, so it can transit to master also. There is also the risk of toggling of VRRP states (from backup to master and back again).

Enable the limited traces based on whichever is required.

# **VRRP with Higher Priority Running as Backup**

The VRRP router with the higher priority can display as the backup for the following reasons

- Hold-down timer is running.
- The configured Critical IP is not reachable or does not exist.

If the critical-IP is configured for VRRP master, and the critical interface goes down or is deleted, the master transitions to the backup state. In this case, the log shows the transition cause as 1 like many other cases.

If the holddown timer is configured for VRRP master, the holddown timer delays the preemption, giving the device, which is becoming the master enough time to construct routing tables.

1. To determine that the issue is with the critical interface, look for the following trace message.

tMainTask RCIP6: rcip6\_vrrp.c: 5152: VRF name: GlobalRouter (VRF id 0): ipv6VrrpTic: Becoming backup for Vrid 200 on IfIndex 2052 because of invalid critical IP

2. If the holddown Timer is configured for VRRP master, the holddown timer delays the preemption, giving the device, which is becoming the master enough time to construct routing tables.

```
tMainTask RCIP6: rcip6_vrrp.c: Enter in HoldDown processing,Vrid 200
LastRecvd 0 MasterDown 3, Holddown time remaining 970, Holddownstate
2
```
# **Troubleshooting RSMLT**

The following sections provide information for troubleshooting IPv4 Split Multi-Link Trunking (RSMLT).

# **RSMLT Peers Not Up**

If, after a series of reconfigurations, RSMLT peers do not transition to the up state, use the following procedure to troubleshoot the issue. You can observe this issue on dual-stack VLANs after multiple delete and re-adds of IPv4 interfaces.

### **Procedure**

1. Display the RSMLT configuration. This command shows whether the peers are up:

```
show ip rsmlt peer
```
2. Enter VLAN Interface Configuration mode:

```
enable
configure terminal
interface vlan <1–4059>
```
3. To recover the peers if they are down, disable and reenable RSMLT on both IST peers:

```
no ip rsmlt
ip rsmlt
```
4. If the problem persists, boot from a saved configuration.

### **Example**

Display the RSMLT configuration:

```
Switch:1>enable
Switch:1#configure terminal
Switch:1(config)#interface vlan 1
Switch:1(config-if)#show ip rsmlt peer
=====================================================================
                    Ip Rsmlt Peer Info - GlobalRouter
=====================================================================
VID IP MAC ADMIN OPER HDTMR HUTMR
---------------------------------------------------------------------
1 192.0.2.1 00:1f:ca:1e:d3:1e Enable Up 60 180
2 198.51.100.1 00:1b:ca:1d:e3:1d Enable Up 60 180
VID HDT REMAIN HUT REMAIN SMLT ID
    ---------------------------------------------------------------------
1 60 180 10
2 60 180 10, 16
VID IPv6 MAC ADMIN OPER HDTMR HUTMR
     ---------------------------------------------------------------------
VID HDT REMAIN HUT REMAIN SMLT ID
--------------------------------------------------------------------
Switch:1(config-if)#no ip rsmlt
Switch:1(config-if)#ip rsmlt
```
# **Enabling Trace Messages for RSMLT Troubleshooting**

Use the following procedure to obtain additional RSMLT-related information.

### **Procedure**

If the preceding information does not resolve the issue, you can use the following command to obtain additional RSMLT-related information:

trace level 173 4

### **Important:**

Enabling this trace on a loaded system can slow down the CPU, especially if executed through the console. Use Telnet if possible.

# **Troubleshooting IPv6 Connectivity Loss**

If the switch experiences loss of IPv6 connectivity, use the following procedure to troubleshoot the issue.

1. Enter Global Configuration mode:

enable configure terminal

- 2. Through the command line interface, make sure the required routes are in place and the corresponding neighbor entries are resolved (that is, in REACHABLE, PROBE, DELAY or STALE state).
- 3. INCOMPLETE neighbor state indicates a problem if the corresponding neighbor is used by some of the IPv6 routes. This applies to neighbor entries with link-local addresses.

```
Note:
```
Global addresses are not normally used as next hops. Having a global IPv6 neighbor entry as INCOMPLETE does not usually lead to a connectivity issue.

- 4. If the corresponding route is not in place then this is a routing issue. If the neighbor is not present or is INCOMPLETE, then further debugging is needed on the network level (that is, the state of other nodes needs to be examined).
- 5. Disabling and re-enabling IPv6 on the VLAN often recovers connectivity.
- 6. Display the RSMLT and MLT status:

```
show ip rsmlt
show mlt
```
Make sure the RSMLT peer MAC is learned and the IST state is ist.

# **Troubleshooting vIST Failure**

### **About this task**

When you use Virtual Inter-Switch Trunk (vIST), all critical network traffic runs on this link. If vIST fails, network protocols such as RIP, VRRP, OSPF, and VLACP go down and eventually cause a network outage.

vIST uses an SPBM tunnel to virtually connect two nodes that can be anywhere in the SPBM cloud. Even if the two vIST nodes are directly connected by an MLT link, the vIST VLAN does not have MLT ports as members. Instead, it is configured to be an SPBM C-VLAN.

### **B** Note:

For more information on vIST and a configuration example, see [Configuring Link Aggregation,](http://documentation.extremenetworks.com/VOSS/SW/81x/9035874_ConfigLinkAggVOSS_8.1_CG.pdf) [MLT, SMLT and vIST for VOSS](http://documentation.extremenetworks.com/VOSS/SW/81x/9035874_ConfigLinkAggVOSS_8.1_CG.pdf).

The vIST tunnel is up as long as there is SPBM connectivity between the IST peers. If there is a vIST failure, check the following procedure for some possible reasons:

1. Enter Global Configuration mode:

enable

configure terminal

2. Verify that the vIST VLAN is configured on the vIST switch:

show virtual-ist

3. Verify that an I-SID is associated with the vIST VLAN:

show isis spbm i-sid discover

#### *<u>D* Important:</u>

The I-SID associated with the vIST VLAN should be the same on the vIST peer, and this I-SID should not be used anywhere else in the network.

- 4. Verify that the vIST peers are on the same subnet.
- 5. If peer ARP is not resolved, enable **trace level 14** to see if ARP request/response are being sent/received.
- 6. If vIST is not up, check the mac fdb table and verify that the peer MAC is synchronized:

show vlan mac-address-entry *<1-4059>*

- 7. If the vIST peer MAC is learned, check to see if the peer IP address is reachable.
	- a. Use **show virtual-ist** to obtain the vIST peer IP address.
	- b. Ping the peer IP address.
- 8. If unable to **ping** the peer IP address, check to see if ARP is resolved.

show ip arp vlan <vid>

# **Troubleshooting Transparent Port UNI**

Use the information in this section to troubleshoot problems with Transparent Port UNI (T-UNI), using the CLI.

# **Viewing all Configured I-SIDs**

Perform this procedure to view all the configured I-SIDs including their types, ports, and MLTs.

#### **About this task**

View all configured I-SIDs (both CVLAN and T-UNI). View also the I-SID types and the ports or MLTs that are assigned to each I-SID.

1. Enter Privileged EXEC mode:

enable

- 2. View all configured I-SIDs. This command displays both CVLAN and T-UNI based I-SIDs. show i-sid
- 3. View all T-UNI (Elan-Transparent) I-SIDs.

show i-sid [elan-transparent]

4. View information for a particular T-UNI I-SID.

show i-sid [*<1–16777215>*]

5. View all IS-IS SPBM I-SID information by I-SID ID:

```
show isis spbm i-sid {all|config|discover} [vlan <2-4059>] [id <1–
16777215>] [nick-name <x.xx.xx>]
```
#### **Example**

#### View all configured I-SIDs.

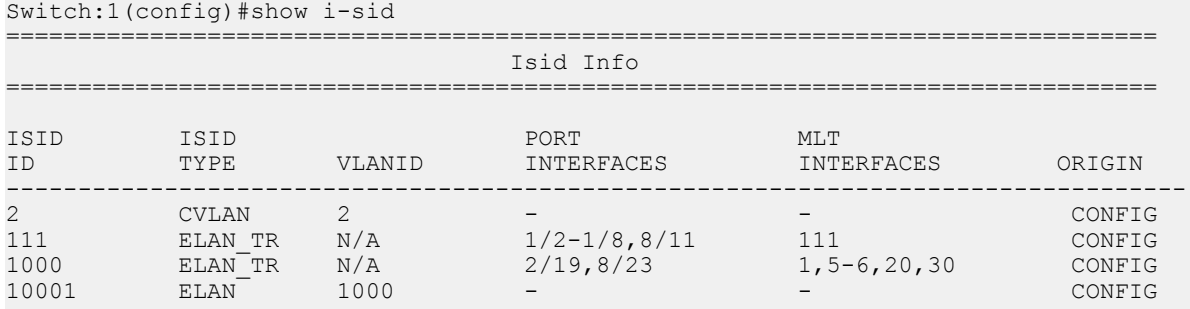

c: customer vid u: untagged-traffic

All 4 out of 4 Total Num of i-sids displayed

#### View T-UNI (ELAN Transparent) I-SIDs.

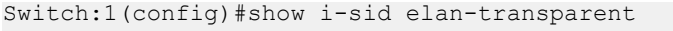

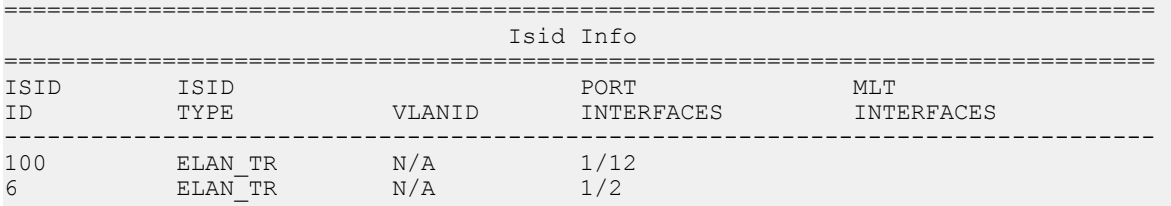

All 2 out of 2 Total Num of elan-tp i-sids displayed

#### View MLT or port information for a particular T-UNI I-SID.

Switch:1(config)#show i-sid 111

================================================================================

Isid Info

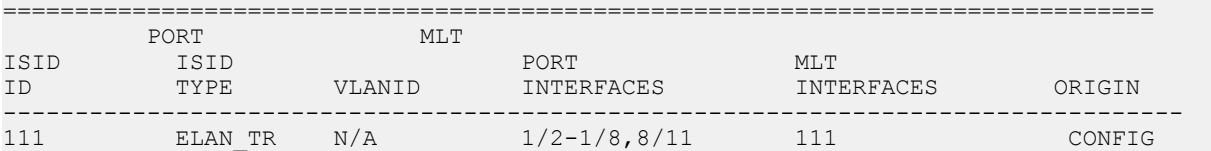

#### View all IS-IS SPBM I-SID information:

Switch:1#show isis spbm i-sid all

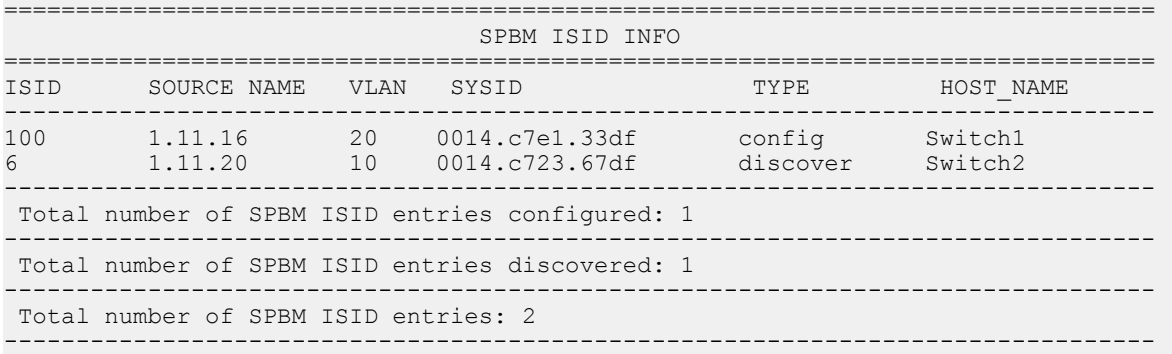

### View all IS-IS SPBM I-SID information by I-SID ID:

Switch:1#show isis spbm i-sid all id 300

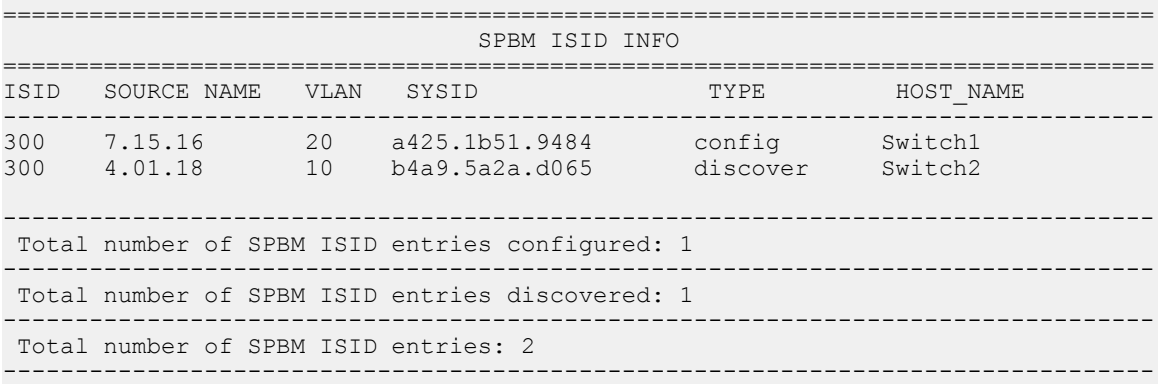

## **Variable Definitions**

Use the data in the following table to use the **show i-sid** command.

### **a** Note:

When SPB is enabled, I-SID IDs 16777216 and greater are reserved for dynamic data I-SIDs, used to carry Multicast traffic over SPB.

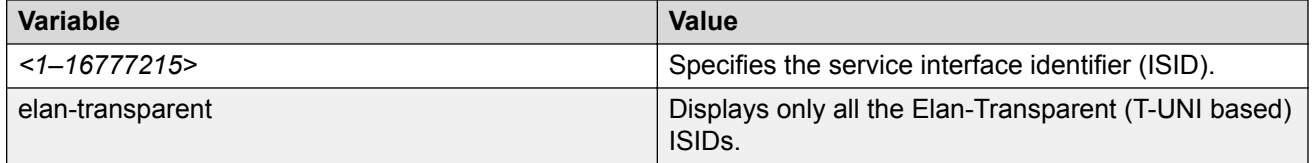

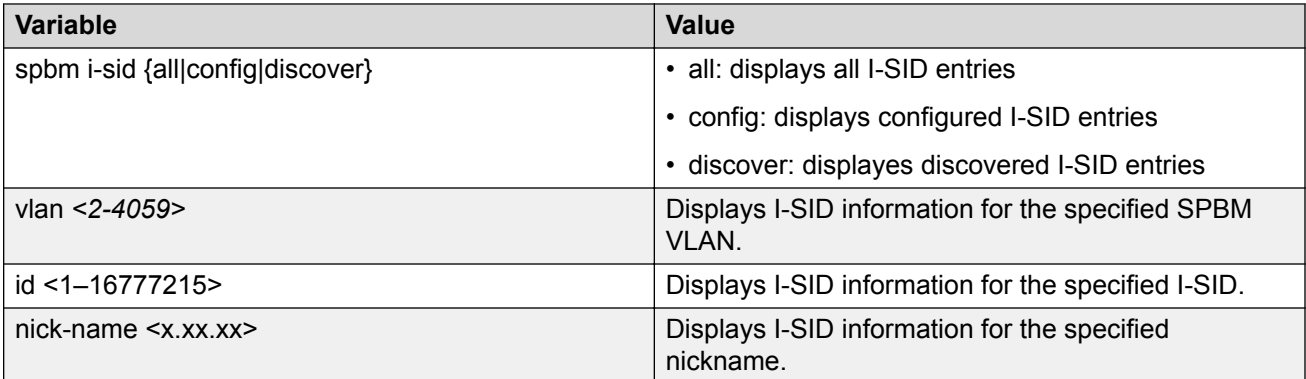

# **Job Aid**

The following table describes the fields in the output for the **show i-sid** command.

### **Table 17: show i-sid**

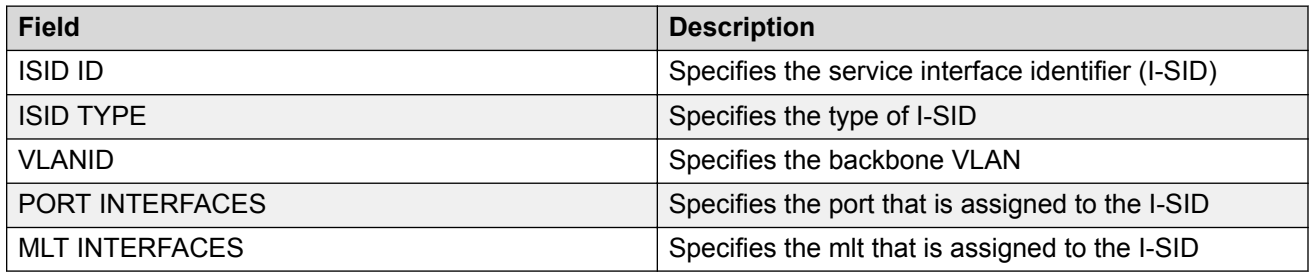

The following describes the fields in the output for the **show isis spbm i-sid** command.

#### **Table 18: show isis spbm i-sid**

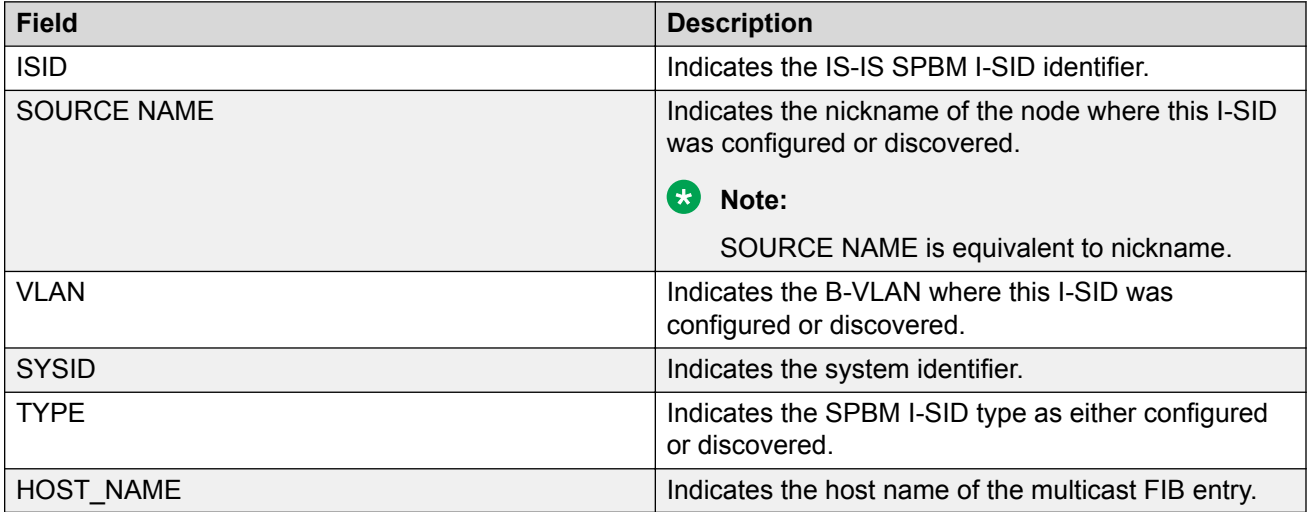

# **Viewing C-MACs Learned on T-UNI Ports for an I-SID**

Perform this procedure to view the I-SID bridge forwarding database.

#### **About this task**

The **show i-sid mac-address-entry** command displays the C-MACs learned on T-UNI I-SIDs. It also displays the C-MACs learned on T-UNI I-SIDs for a specific I-SID, MAC address, port or port list or remote MAC address.

#### **Procedure**

- 1. To enter User EXEC mode, log on to the switch.
- 2. View C-MACs learned on the T-UNI I-SIDs:

```
show i-sid mac-address-entry [<1-16777215>] [mac
<0x00:0x00:0x00:0x00:0x00:0x00>] [port {slot/port[/sub-port] [-slot/
port[/sub-port]] [,...]}] [remote]
```
#### **Example**

#### View C-MACs learned on all T-UNI I-SIDs.

Switch:1#show i-sid mac-address-entry

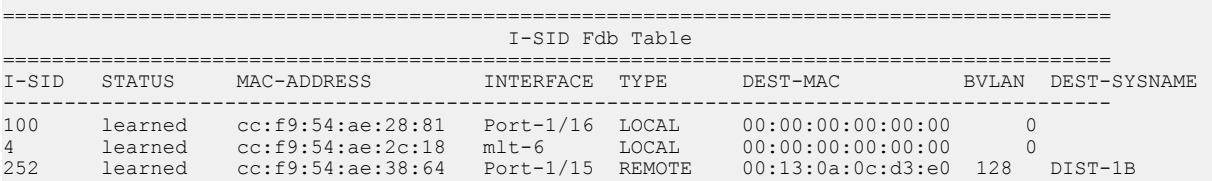

All 3 out of 3 Total Num of i-sid FDB Entries displayed

#### View C-MACs learned on a specific T-UNI I-SID.

Switch:1#show i-sid mac-address-entry 100

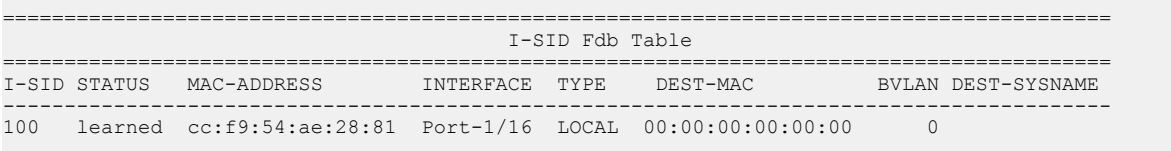

All 1 out of 1 Total Num of i-sid FDB Entries displayed

Switch:1#show i-sid mac-address-entry 252

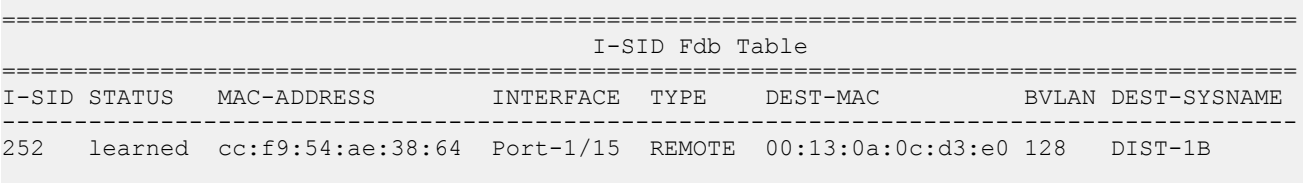

All 1 out of 1 Total Num of i-sid FDB Entries displayed

#### View C-MACs learned on a T-UNI I-SID for a specific MAC address.

Switch:1#show i-sid mac-address-entry mac cc:f9:54:ae:38:64

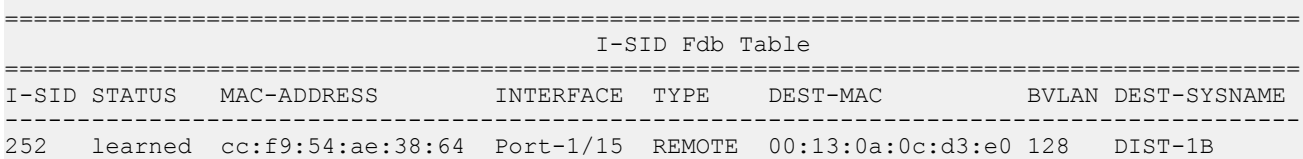

All 1 out of 1 Total Num of i-sid FDB Entries displayed

#### View C-MACs learned on aT-UNI I-SID for a specific port.

```
Switch:1#show i-sid mac-address-entry port 1/15
```
========================================================================================== I-SID Fdb Table ========================================================================================== I-SID STATUS MAC-ADDRESS INTERFACE TYPE DEST-MAC BVLAN DEST-SYSNAME ------------------------------------------------------------------------------------------ 252 learned cc:f9:54:ae:38:64 Port-1/15 REMOTE 00:13:0a:0c:d3:e0 128 DIST-1B

All 1 out of 1 Total Num of i-sid FDB Entries displayed

View C-MACs learned on a T-UNI I-SID as a remote MAC address.

Switch:1#show i-sid mac-address-entry remote

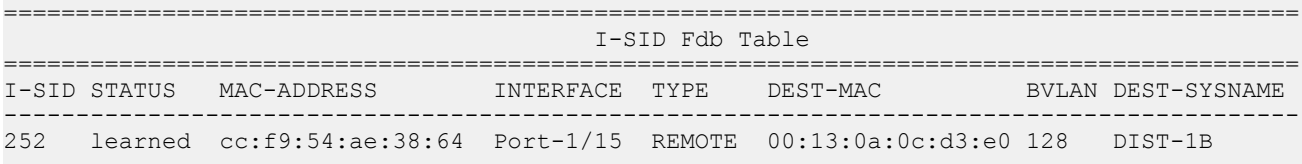

All 1 out of 1 Total Num of i-sid FDB Entries displayed

## **Variable Definitions**

Use the data in the following table to use the **show i-sid mac-address-entry** command.

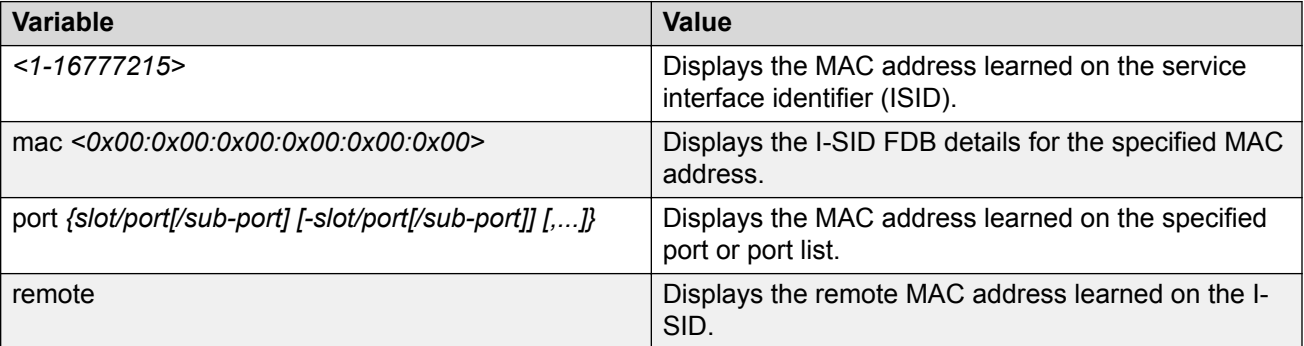

### **Job Aid**

The following table describes the fields in the output for the **show i-sid mac-address-entry** command.

#### **Table 19: show i-sid**

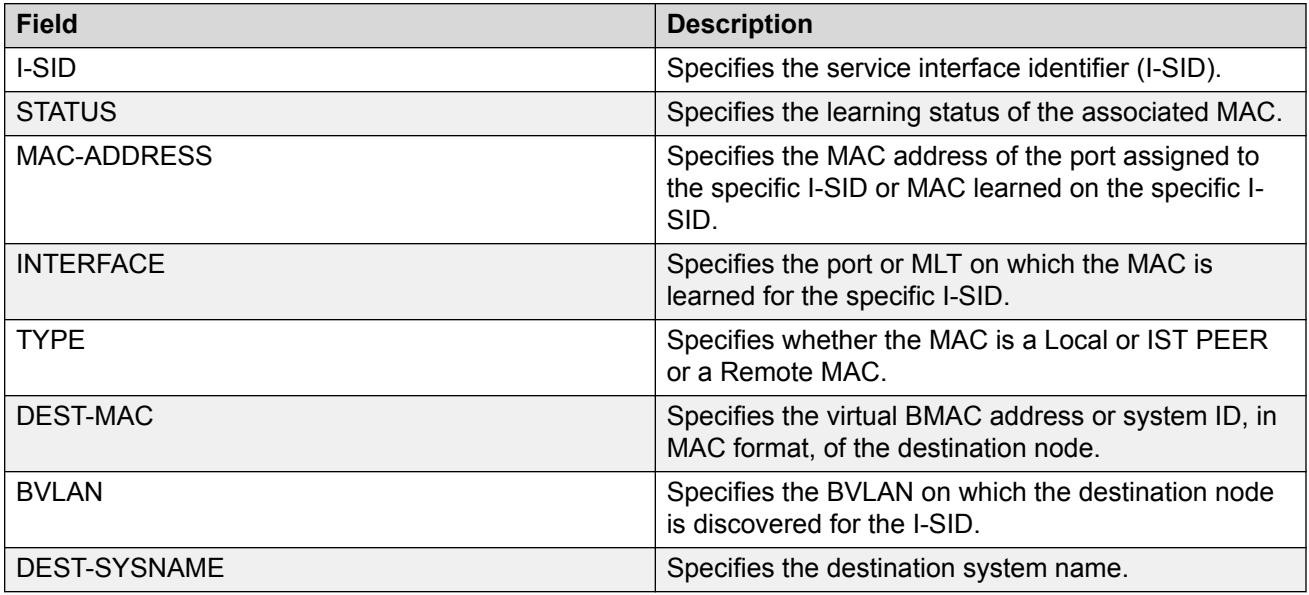

# **Multicast Troubleshooting**

Use the following information to troubleshoot multicast features and multicast routing.

# **Multicast Feature Troubleshooting**

Use the information in this section to troubleshoot multicast feature problems.

## **Troubleshooting IGMP Layer 2 Querier**

The following sections provide troubleshooting information for the IGMP Layer 2 Querier feature.

### **Querier Not Elected**

If a Querier is not elected, use the following procedure to troubleshoot the issue.

### **Procedure**

1. Enter Privileged EXEC mode:

enable

2. As the IGMP Layer 2 Querier is based on IGMP snoop, check whether IGMP snoop is enabled on the VLAN:

show ip igmp interface vlan

If IGMP snoop is disabled, the Layer 2 Querier cannot work until IGMP snoop and IGMP Layer 2 Querier are reenabled.

#### **Example**

Check whether IGMP snoop is enabled on the VLAN:

Switch:1>enable Switch:1#show ip igmp interface vlan

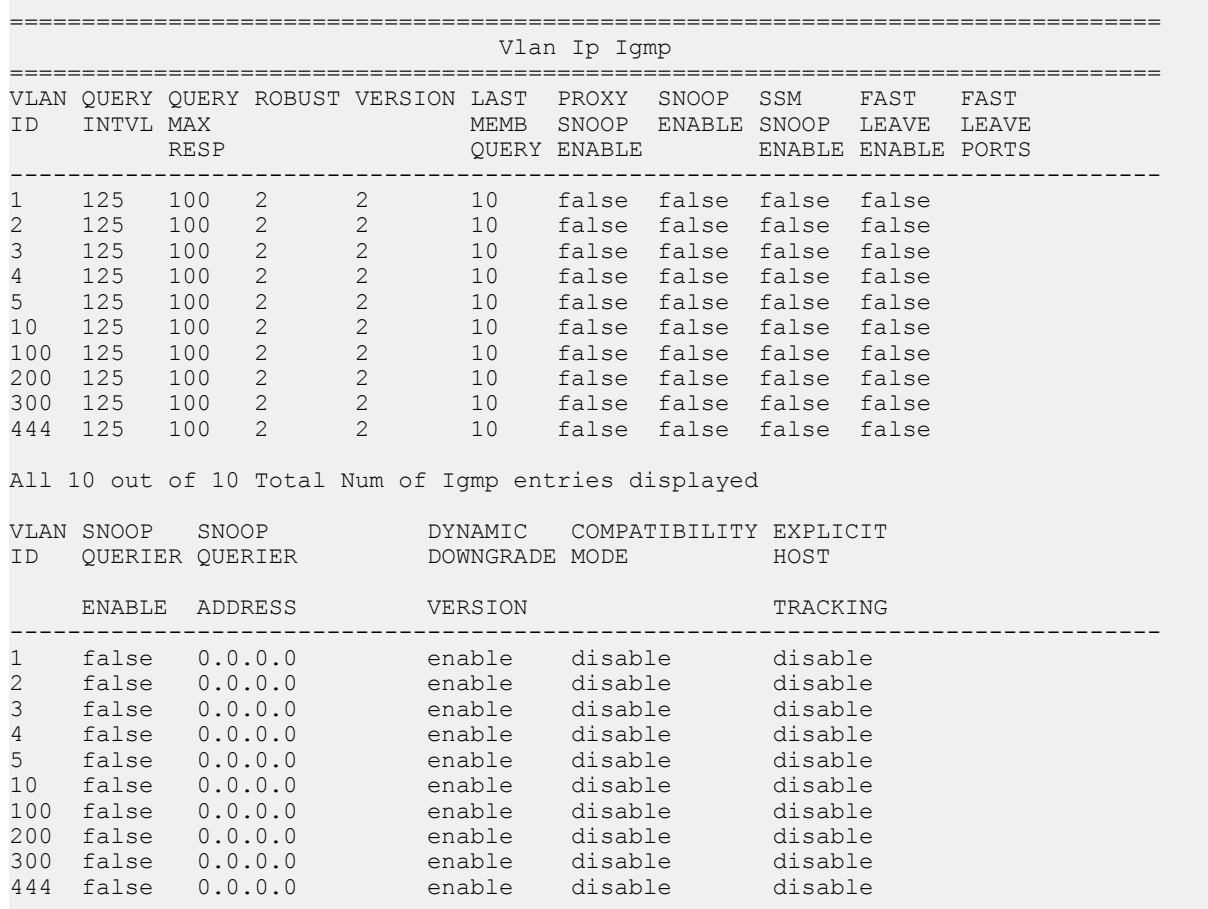

All 10 out of 10 Total Num of Igmp entries displayed

#### *Job Aid*

The following table describes the fields in the output for the **show ip igmp interface vlan** command.

### **Note:**

The following table shows the field descriptions for this command if you use the optional parameter **vlan**. If you do not the output is different.

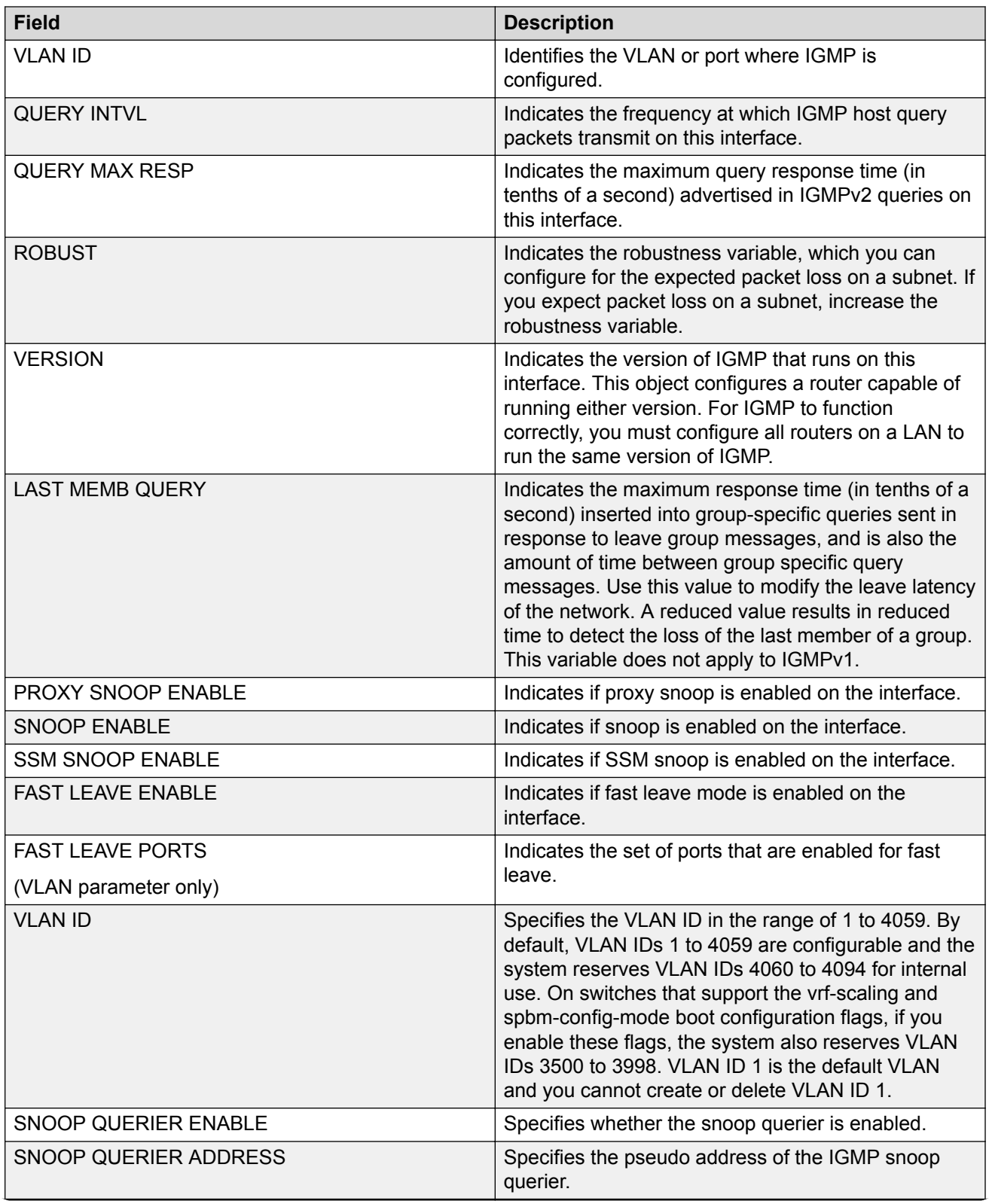

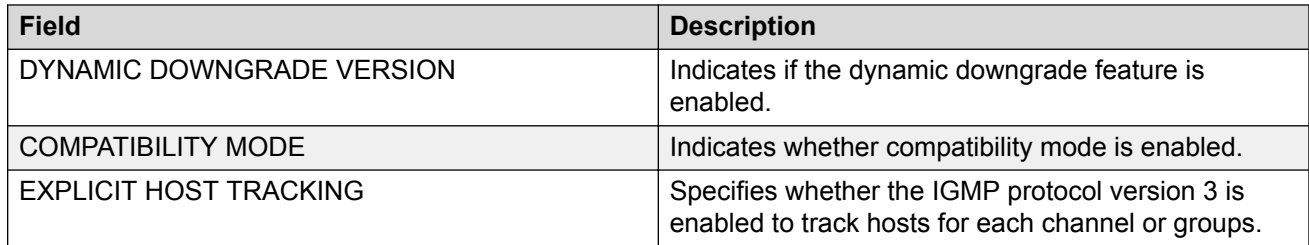

### **Enabling Trace Messages for IGMP Layer 2 Querier Troubleshooting**

If the preceding information does not address your issue, you can also use the following trace command to view additional information related to Layer 2 querier.

### **A** Caution:

Using the trace tool inappropriately can cause primary CPU lockup conditions, loss of access to the device, loss of protocols, and service degradation. If you use trace level 3 (verbose) or trace level 4 (very verbose), do not use the screen to view commands due to the volume of information the system generates and the effect on the system.

### **Procedure**

1. Enter Privileged EXEC mode:

enable

2. Use the following trace command to begin the trace operation for additional information related to Layer 2 querier:

```
trace level 23 <1-4>
```
3. Stop tracing:

trace shutdown

4. View the trace results:

trace screen enable

5. View trace saved to a file:

show trace file [tail]

### *Variable Definitions*

Use the data in the following table to use the **trace** command.

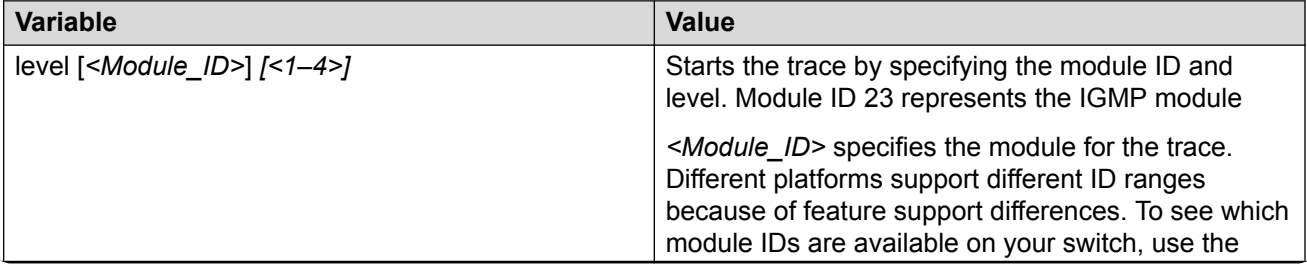

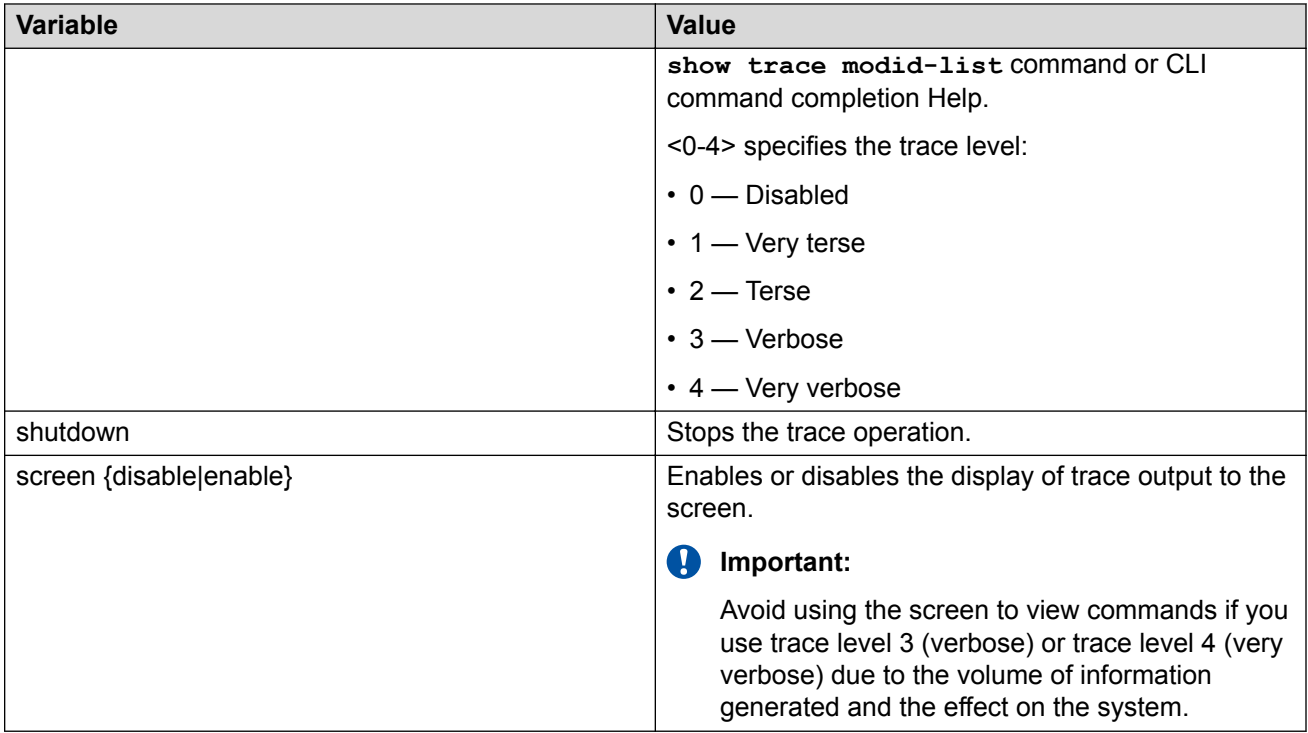

Use the data in the following table to use the **show trace** command.

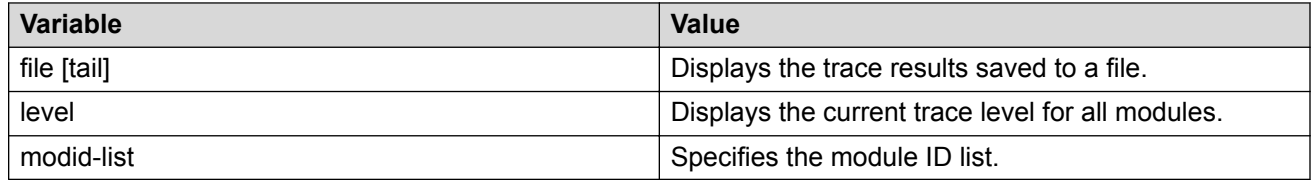

# **Troubleshooting IGMPv3 Backwards Compatibility**

If you configure the switch to operate in v2-v3 compatibility mode, the switch supports all IGMPv2 and v3 messages. The switch parses the group address of the messages. If the group address is out of SSM range and it is a v3 message, the switch drops the message. If it is a v2 message, IGMP snoop processes handle the message.

To troubleshoot issues with the IGMPv3 backwards compatibility feature, perform the following procedure.

### **Procedure**

1. Enter Privileged EXEC mode:

enable

2. Verify that the SSM static channel is configured for the v1/v2 joins received. Display the configured SSM static channels:

show ip igmp ssm-map

3. Verify that the SSM group range is configured for the v1/v2 joins received. Display the configured SSM group range:

show ip igmp ssm

#### **Example**

Display the configured SSM static channels and display the configured SSM group range:

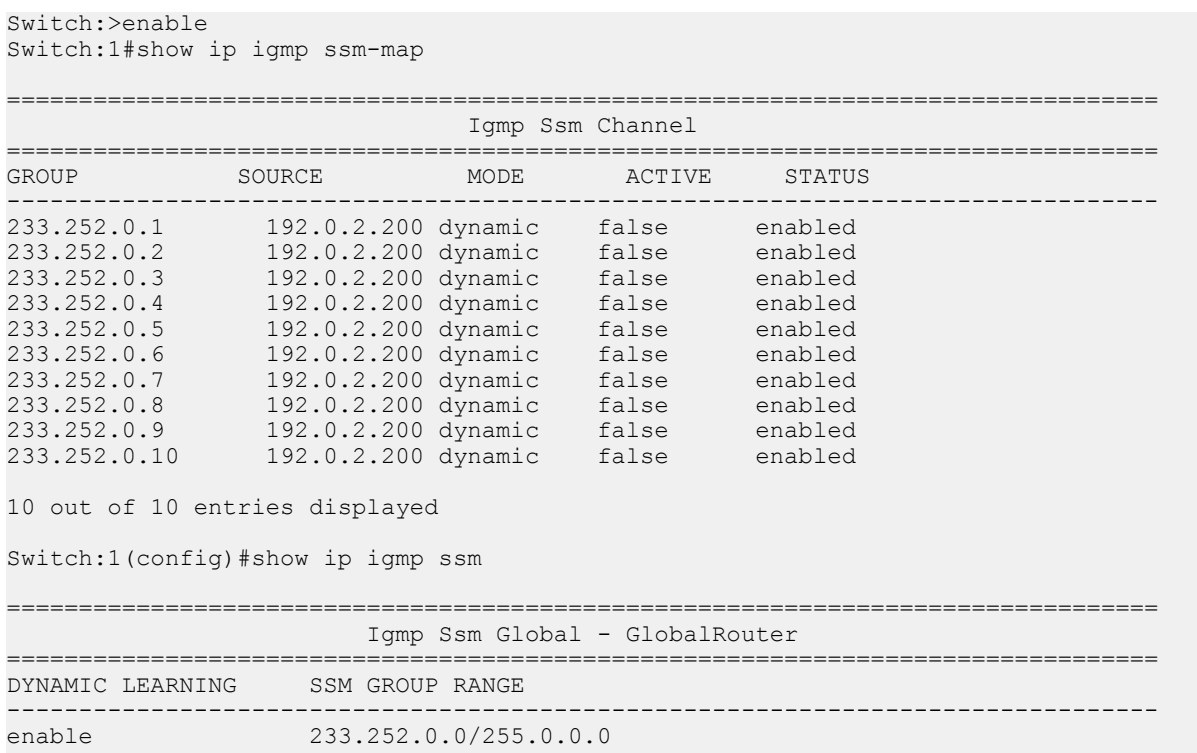

### **Job Aid**

The following table shows the field descriptions for the **show ip igmp ssm-map** command.

**Table 20: show ip igmp ssm-map command**

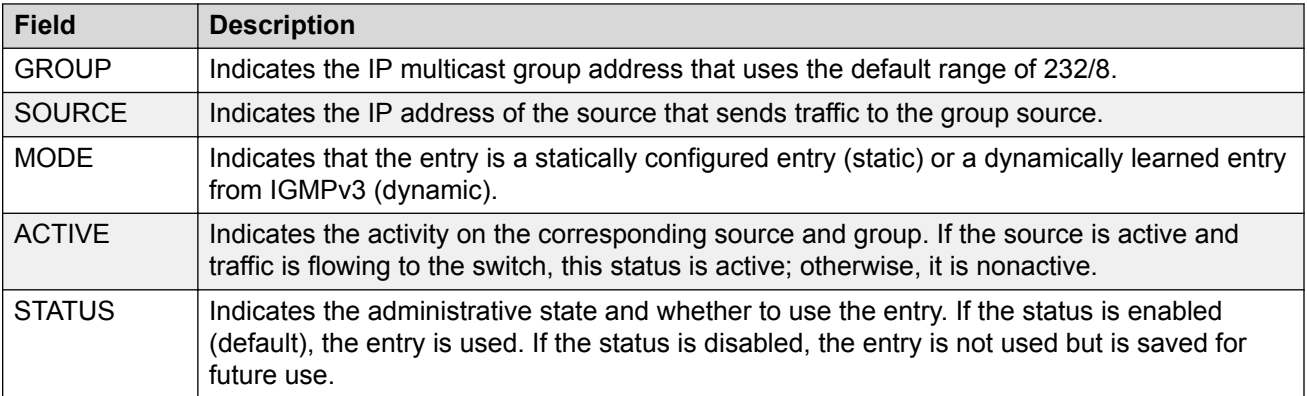

The following table shows the field descriptions for the **show ip igmp ssm** command.

#### **Table 21: show ip igmp ssm command**

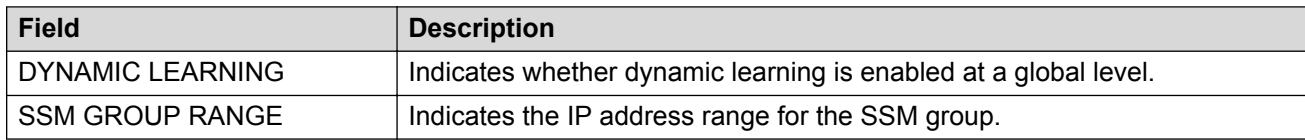

# **Multicast Routing Troubleshooting Using CLI**

Use the information in this section to help you troubleshoot multicast routing problems.

### **Viewing IGMP Interface Information**

Perform this procedure to view the IGMP interface table.

#### **About this task**

If an interface does not use an IP address, it does not appear in the IGMP table. One exception is an IGMP snooping interface, which does not require an interface IP address.

If an interface uses an IP address, but neither IGMP snoop or PIM is enabled, the interface appears as inactive in the Status field.

#### **Procedure**

1. Enter Privileged EXEC mode:

enable

2. View IGMP interfaces:

```
show ip igmp interface [gigabitethernet {slot/port[/sub-port][-slot/
port[/sub-port]][,...]}|vlan <1-4059>] [vrf WORD<1–16>][vrfids
WORD<0–512>]
```
#### **Example**

#### View IGMP interfaces:

Switch:1#show ip igmp interface

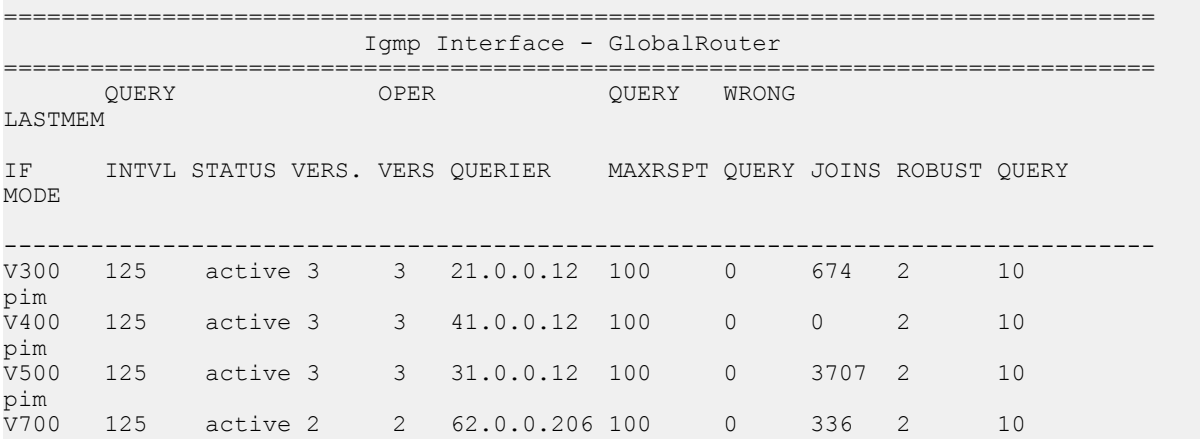

pim<br>V701 125 active 1 1 62.0.1.206 100 0 336 2 10 pim 5 out of 5 entries displayed

### **Variable Definitions**

Use the data in the following table to use the **show ip igmp interface** command.

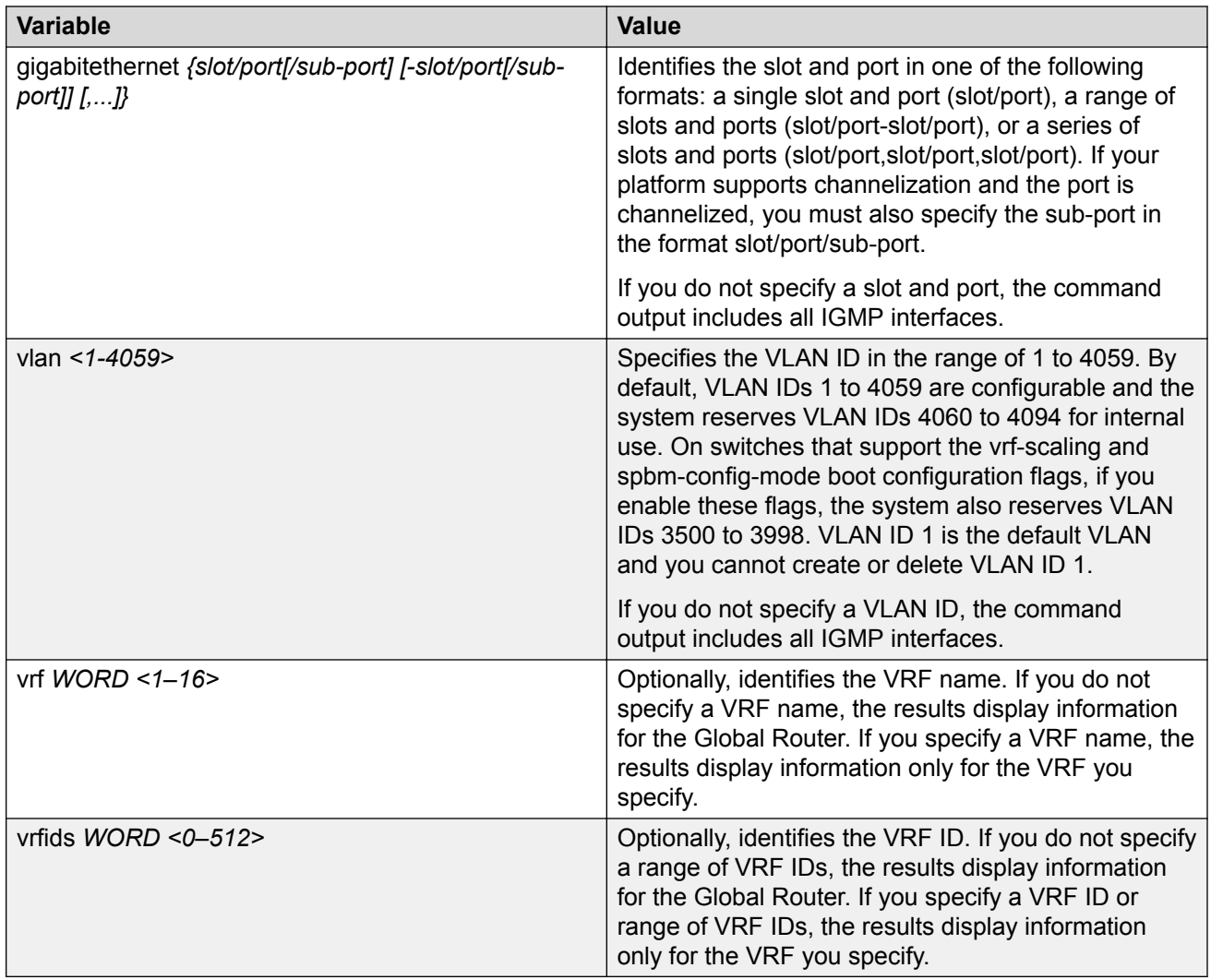

### **Job Aid**

The following table shows the field descriptions for the command output if you do not use the optional parameters.

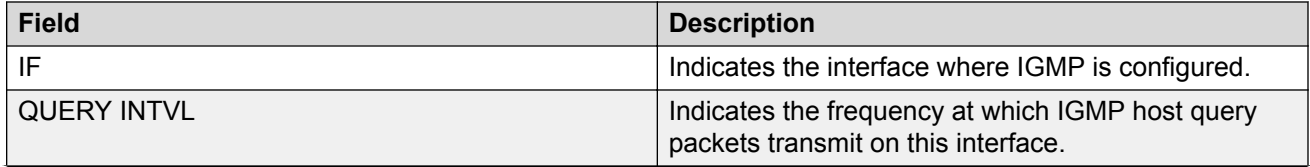

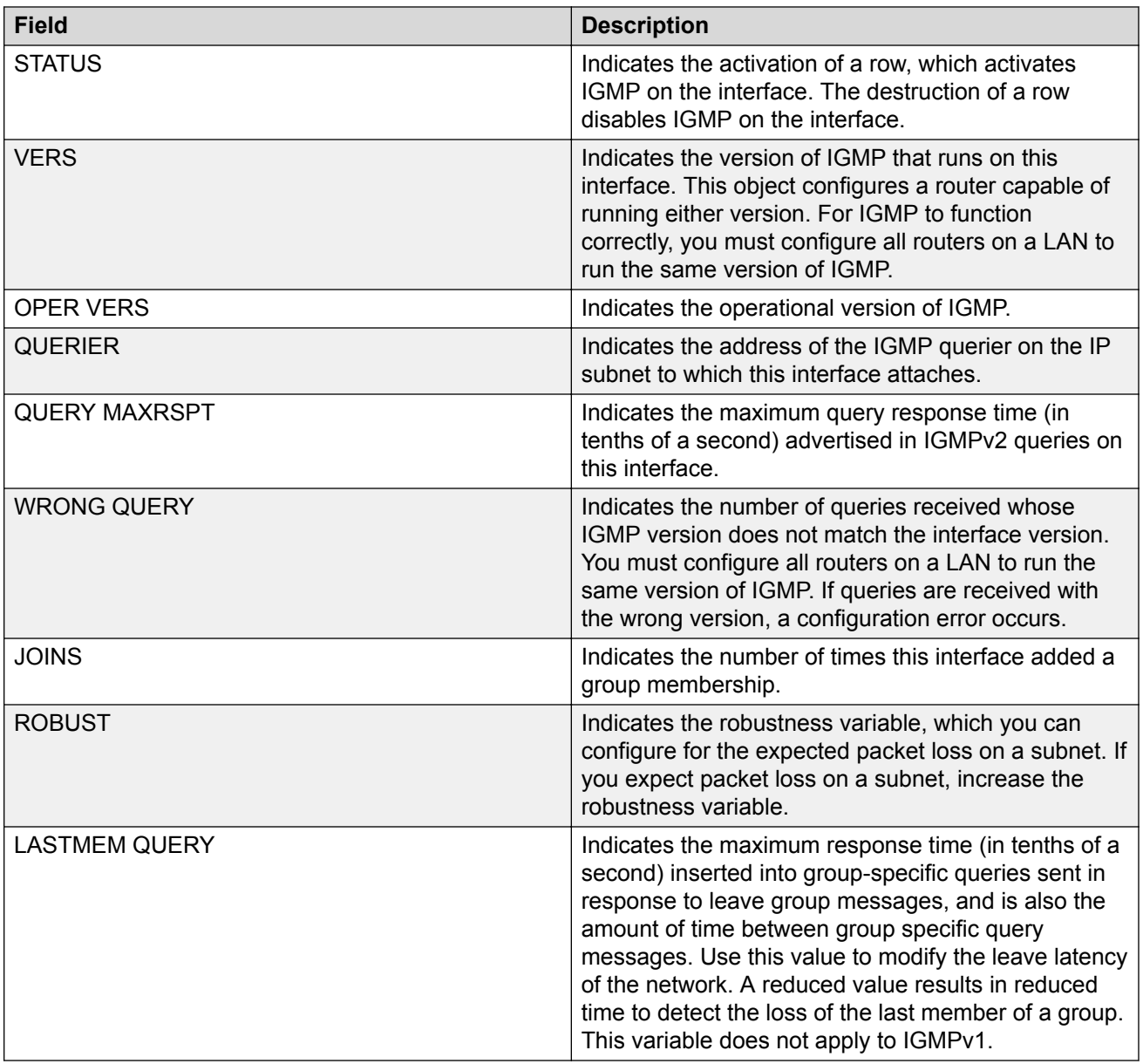

The following table shows the field descriptions for the command output if you use the interface parameters.

### **Table 22: show ip igmp interface command output with interface parameters**

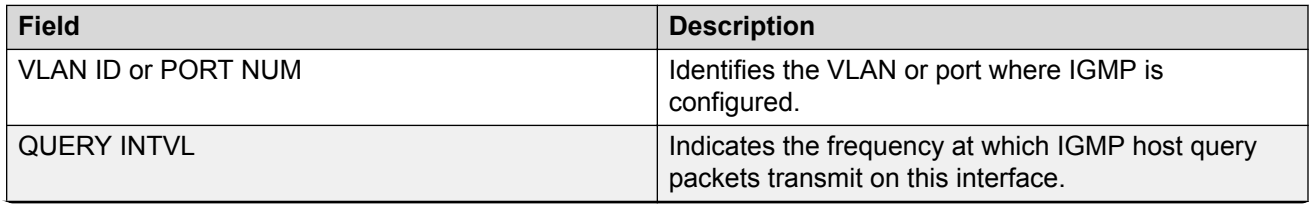
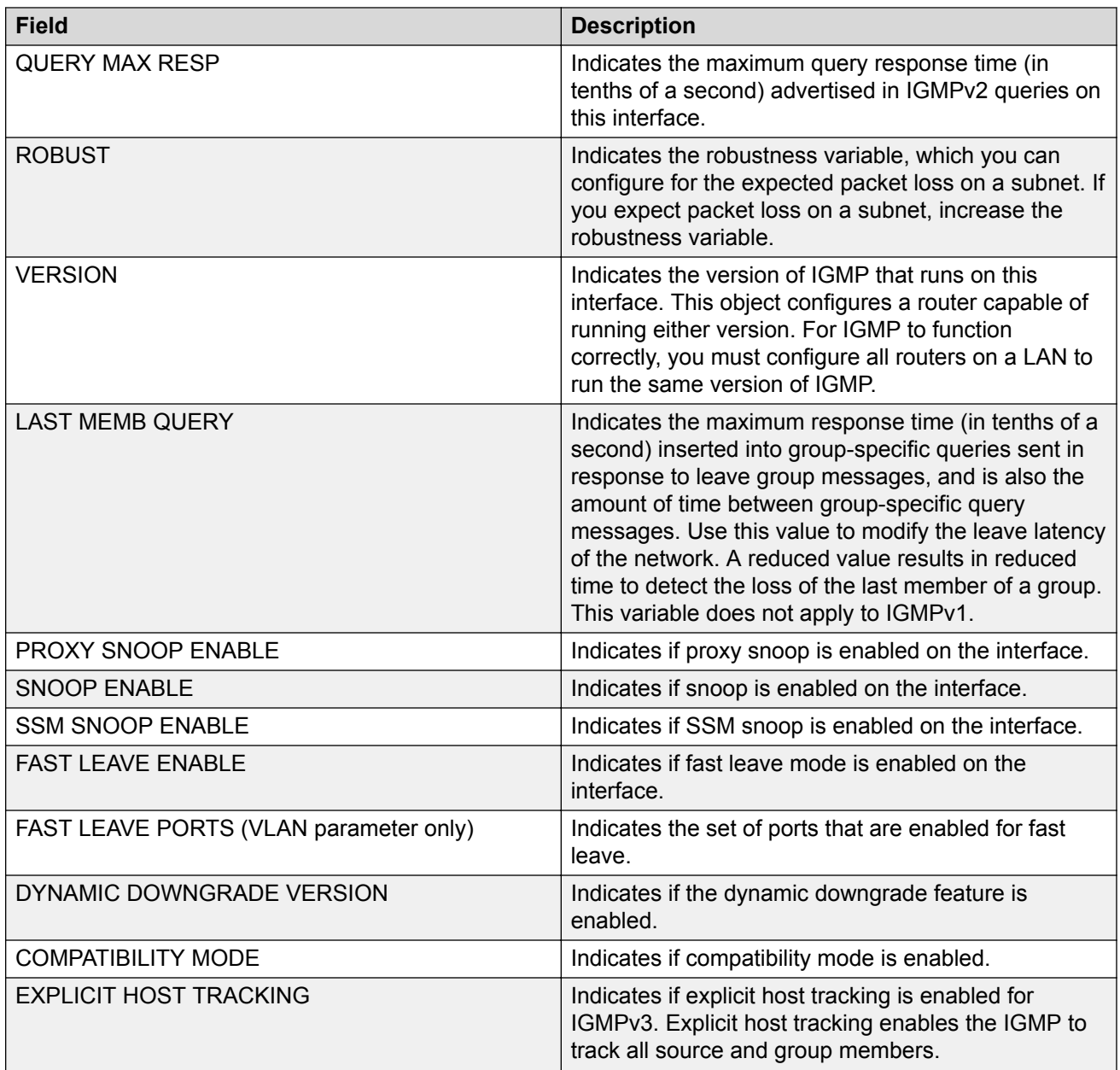

# **Viewing Multicast Group Trace Information for IGMP Snoop**

## **About this task**

Multicast group trace tracks the data flow path of the multicast streams.

# **Procedure**

1. Enter Privileged EXEC mode:

enable

2. Display the multicast group trace for an IGMP snoop-enabled interface:

show ip igmp snoop-trace [source {A.B.C.D}] [group {A.B.C.D}]

#### **Example**

Display the multicast group trace for an IGMP snoop-enabled interface:

Switch:1>enable Switch:1#show ip igmp snoop-trace

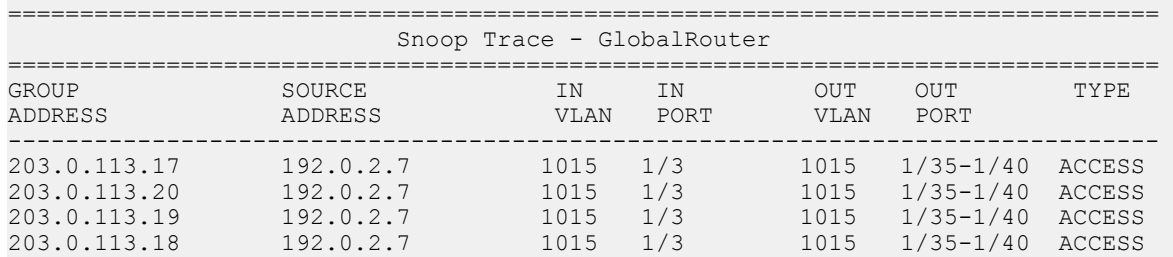

## **Variable Definitions**

Use the data in the following table to use the **show ip igmp snoop-trace** command.

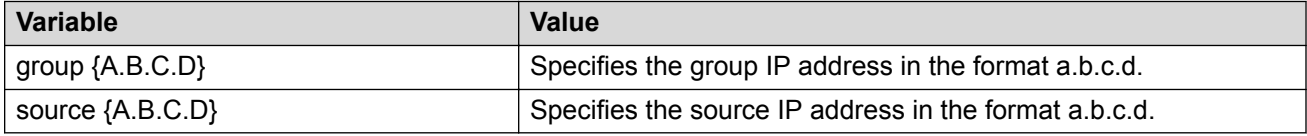

## **Job Aid**

The following table shows the field descriptions for the **show ip igmp snoop-trace** command.

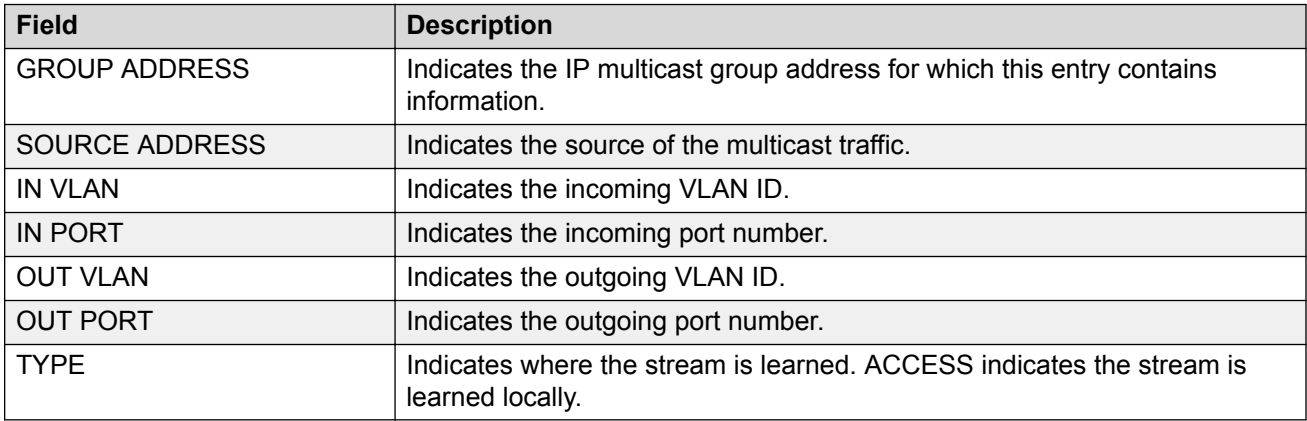

## **Viewing IGMP Group Information**

View information about IGMP groups to see the current group operation on the switch.

## **Procedure**

1. Enter Privileged EXEC mode:

enable

2. View IGMP group information:

show ip igmp group group *<A.B.C.D>* detail [port *{slot/port[/subport][-slot/port[/sub-port]][,...]}*][vlan *<1-4059>*] [vrf *WORD <1– 16>*][vrfids *WORD <0–512>*]

show ip igmp group group *<A.B.C.D>* tracked-members [member-subnet *<A.B.C.D./X>*][port *{slot/port[/sub-port][-slot/port[/sub-port]] [,...]}*] [source-subnet *<A.B.C.D/X>*] [vlan *<1-4059>*][vrf *WORD <1– 16>*][vrfids *WORD <0–512>*]

### **Example**

#### View IGMP group information:

```
Switch:1>enable
Switch:1#show ip igmp group group 232.0.0.0
```
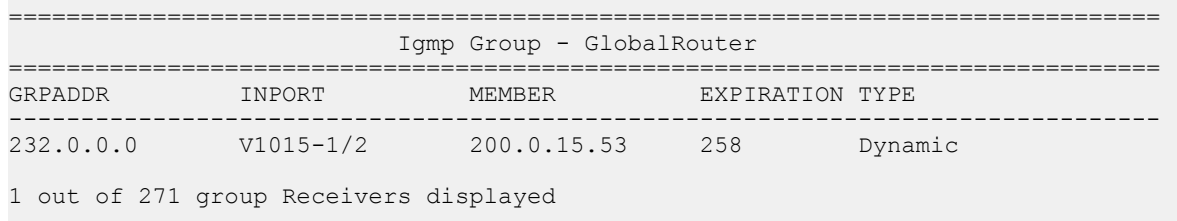

Total number of unique groups 271

## **Variable Definitions**

Use the data in the following table to use the **show ip igmp group** command.

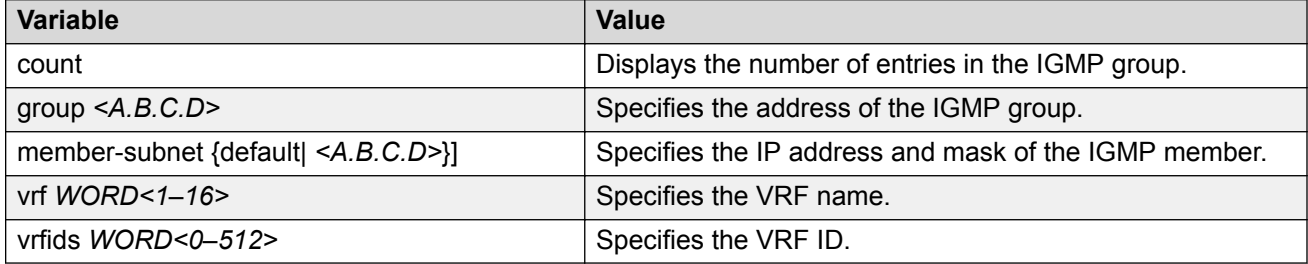

Use the data in the following table to use the **show ip igmp group group** command.

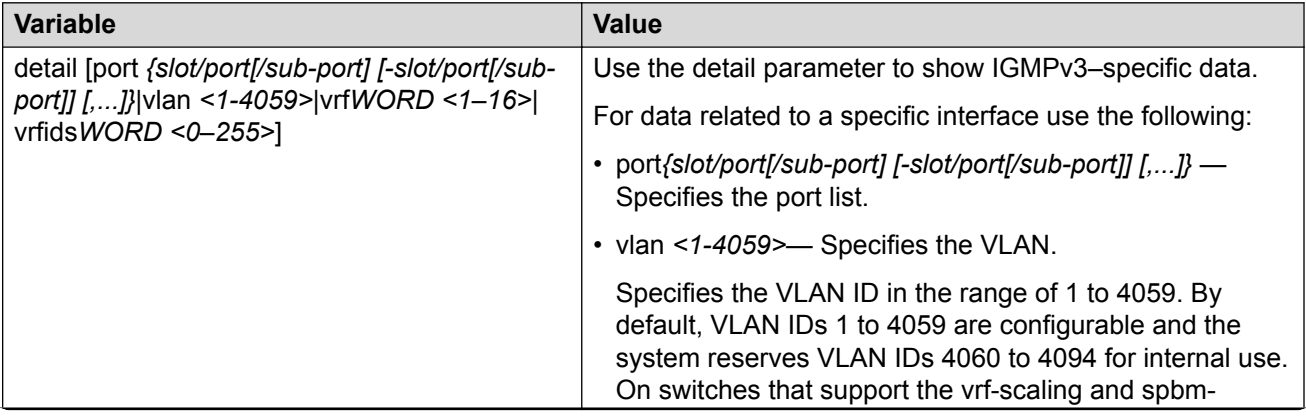

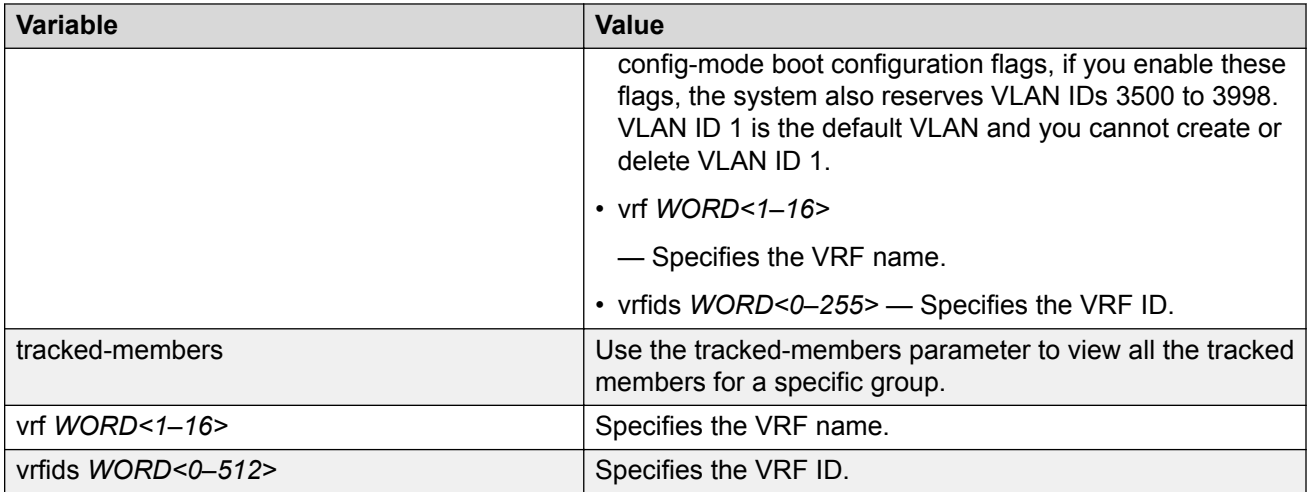

Use the data in the following table to use the **show ip igmp group group <A.B.C.D> tracked-members** command.

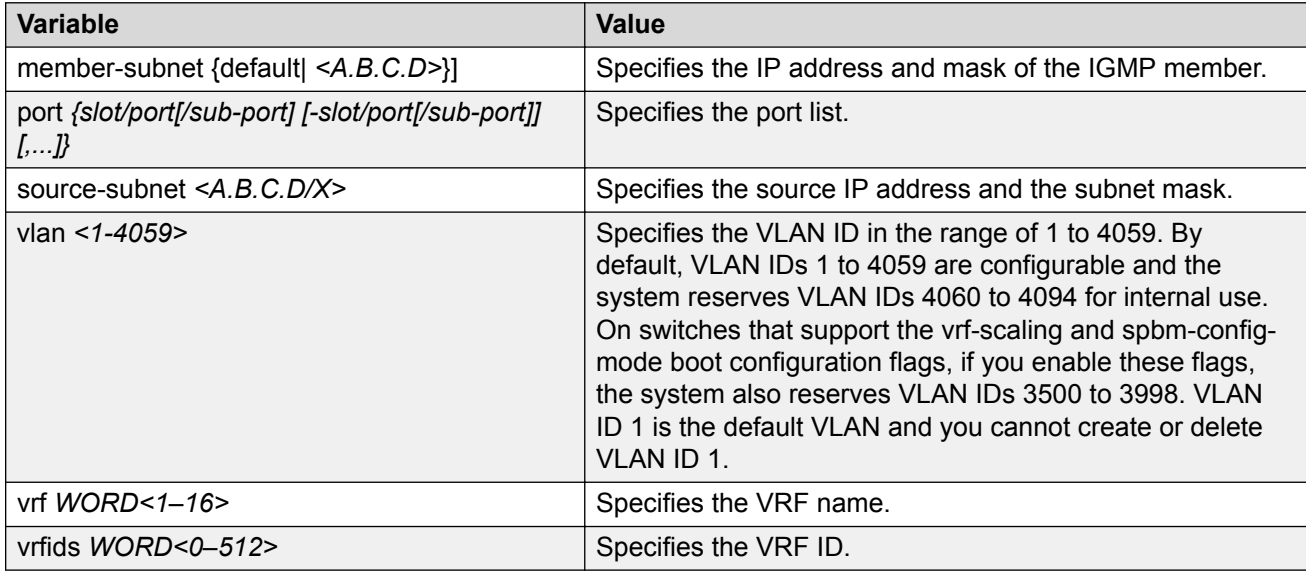

## **Job Aid**

The following table shows the field descriptions for the show **ip igmp group group** command output.

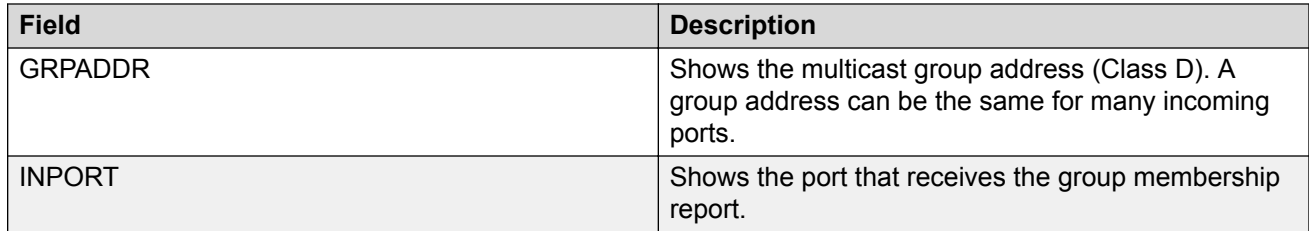

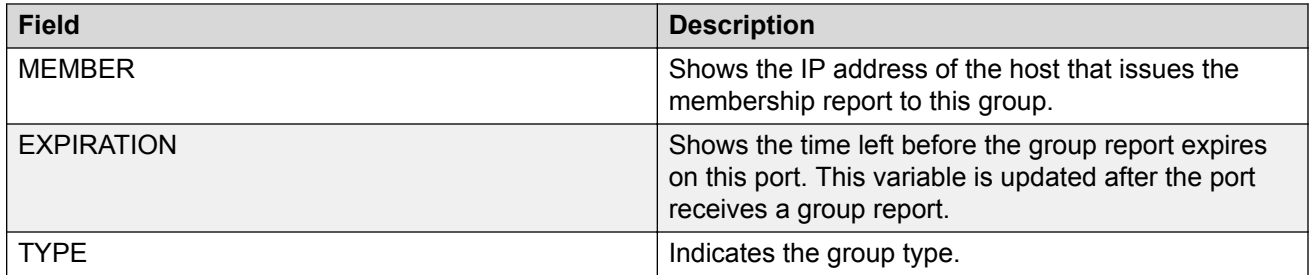

## **Displaying the SPBM Multicast Database**

You can determine the database used by the SPBM multicast module by using the following procedure.

## **Procedure**

- 1. To enter User EXEC mode, log on to the switch.
- 2. Show the SPBM multicast database:

```
show isis spbm ip-multicast-route [all][detail][group {A.B.C.D}]
[vlan <2–4059>][vrf WORD<0–16>][vsn-isid <1–16777215>]
```
#### *<u>D* Important:</u>

When you use this command without parameters or use the detail or group optional parameters without specifying a VLAN ID or VSN-ISID, the command output displays Layer 3 context only. No Layer 2 context is displayed.

## **Example**

Show the SPBM multicast database:

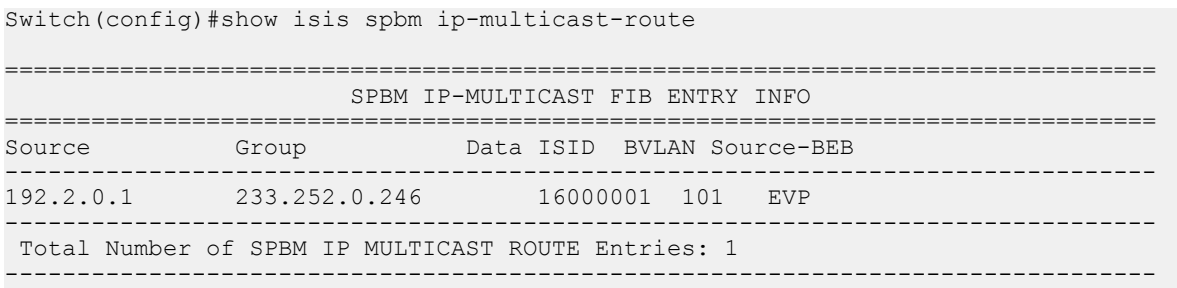

## **Variable Definitions**

Use the data in the following table to use the **show isis spbm ip-multicast-route** command.

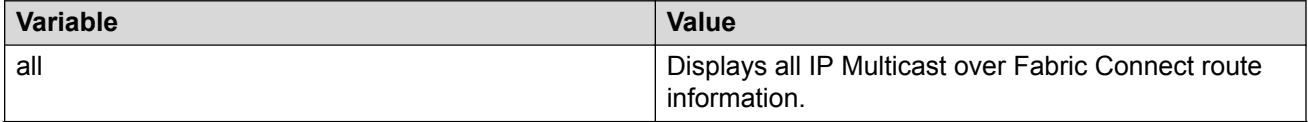

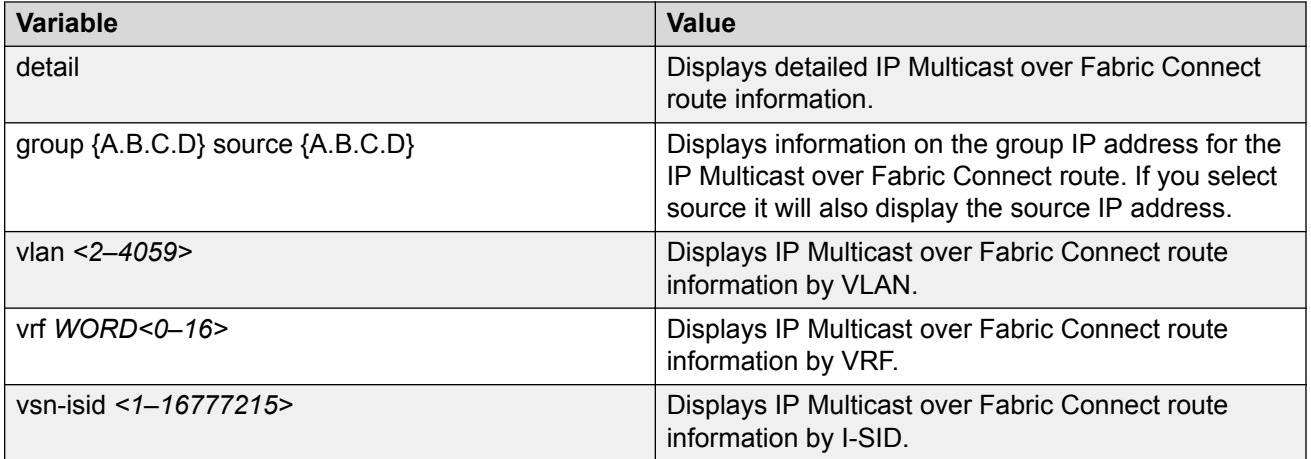

## **Job Aid**

The following table describes fields for the **show isis spbm ip-multicast-route** command.

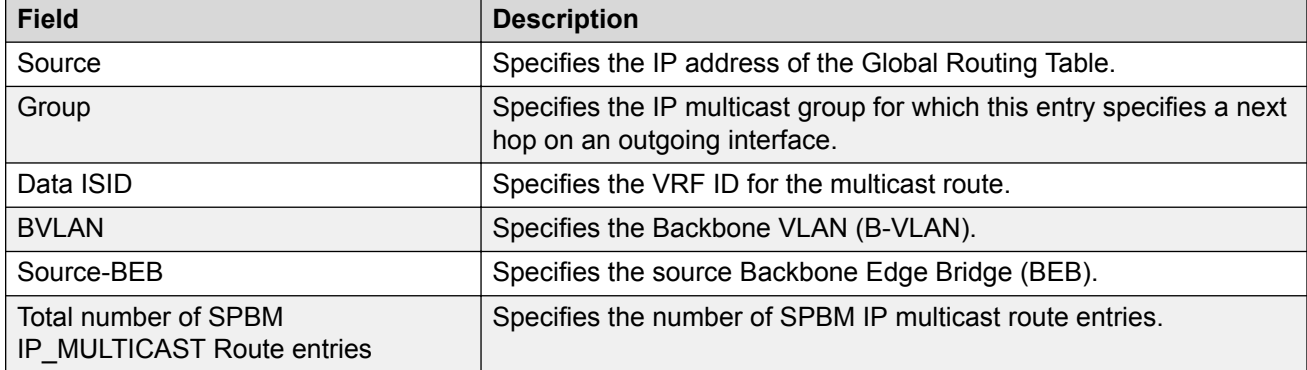

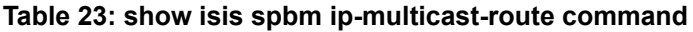

# **Troubleshooting IP Multicast over Fabric Connect for Layer 2 VSNs**

If traffic is not moving properly, use the following procedure to determine the issue.

## **Procedure**

1. Enter Privileged EXEC mode:

enable

2. Ensure that all switch nodes in the network operate with the most recent software release to support IP Multicast over Fabric Connect:

show software

3. If any ERS 8800 nodes exist in the network, ensure you upgrade them to the current release:

show software

- 4. Ensure that you create and enable SPBM infrastructure globally.
	- a. Ensure that SPBM is enabled globally:

show spbm

b. Ensure that IS-IS is enabled globally:

show isis

c. Ensure an SPBM instance exists and at least one Backbone VLAN exists (B-VID). Also ensure multicast is enabled:

show isis spbm

For more information about infrastructure and services configuration, see [Configuring Fabric](http://documentation.extremenetworks.com/VOSS/SW/81x/9035880_ConfigFabBasicsVOSS_8.1_CG.pdf) [Basics and Layer 2 Services for VOSS](http://documentation.extremenetworks.com/VOSS/SW/81x/9035880_ConfigFabBasicsVOSS_8.1_CG.pdf).

- 5. Ensure that you enable the CFM configuration.
	- a. Ensure a CFM maintenance-association exists:

show cfm maintenance-association

b. Ensure a CFM maintenance-domain exists:

show cfm maintenance-domain

c. Ensure a maintenance-endpoint exists in the MEP ID column and is enabled in the ADMIN column:

show cfm maintenance-endpoint

- 6. Ensure a Customer VLAN (C-VLAN) exists and ensure you add UNI ports to the C-VLAN.
	- a. Display C-VLAN information:

show vlan i-sid

b. Display ports for the C-VLAN:

```
show vlan members port {slot/port[/sub-port][-slot/port[/sub-
port]][,...]}
```
c. Display NNI and UNI receivers:

```
show isis spbm ip-multicast-route detail
```
7. Ensure that you assign the same I-SID to the C-VLAN on all of the BEBs where you configure the C-VLAN:

show vlan i-sid

8. Ensure that you enable IP Multicast over Fabric Connect globally:

show isis spbm

9. Ensure the you enable IGMP Snooping on the C-VLAN on all of the Backbone Edge Bridges (BEBs). Ensure the protocol configured on the VLAN added is snoop-spb in the MODE column, which indicates IGMP is enabled on a VLAN with an associated I-SID (IP Multicast over Fabric Connect for a Layer 2 VSN):

show ip igmp interface

10. Ensure that you enable IGMP Snooping on access Layer 2 switches to prevent flooding of multicast traffic to non-receiver ports:

```
show ip igmp snoop-trace
show ip igmp interface
```
11. Ensure that the IGMP version used by the multicast hosts and the Layer 2 switches outside the SPBM network is the same as the IGMP version configured on the C-VLAN:

```
show ip igmp interface
```
## **Troubleshooting IP Multicast over Fabric Connect for Layer 3 VSNs**

If traffic is not moving properly, use the following procedure to determine the issue.

#### **Procedure**

1. Ensure that all switch nodes in the network operate with the most recent software release to support IP Multicast over Fabric Connect:

show software

2. If ERS 8800 nodes exist in the network, ensure you upgrade them to the current release:

show software

- 3. Ensure that you create and enable SPBM infrastructure globally.
	- a. Ensure that SPBM is enabled globally:

show spbm

b. Ensure that IS-IS is enabled globally:

show isis

c. Ensure an SPBM instance exists and at least one Backbone VLAN exists (B-VID). Also ensure multicast is enabled:

show isis spbm

For more information on infrastructure and services configuration, see [Configuring Fabric](http://documentation.extremenetworks.com/VOSS/SW/81x/9035880_ConfigFabBasicsVOSS_8.1_CG.pdf) [Basics and Layer 2 Services for VOSS](http://documentation.extremenetworks.com/VOSS/SW/81x/9035880_ConfigFabBasicsVOSS_8.1_CG.pdf).

- 4. Ensure that you enable the CFM configuration.
	- a. Ensure a CFM maintenance-association exists:

```
show cfm maintenance-association
```
b. Ensure a CFM maintenance-domain exists:

show cfm maintenance-domain

c. Ensure a maintenance-endpoint exists in the MEP ID column and is enabled in the ADMIN column:

show cfm maintenance-endpoint

- 5. Ensure the following on all the Backbone Edge Bridges (BEBs) where the Layer 3 VSN is present.
	- a. Ensure that you enable IP multicast globally:

show isis spbm

b. Ensure that you create an IPVPN for the VRF:

show ip ipvpn [vrf *WORD<1–16>*][vrfids *WORD<0–512>*]

c. Ensure that you assign an I-SID to the VRF:

show isis spbm ip-multicast-route all

d. Ensure that you enable the MVPN:

show ip vrf mvpn

- 6. On the VLANs that need Layer 3 VSN IP Multicast over Fabric Connect routing, create an IP interface on the VLAN if one does not exist. The address should be on the same subnet as the IGMP hosts connected to the VLAN. Also, ensure that you enable IP Multicast over Fabric Connect.
- 7. Enter VLAN Interface Configuration mode:

```
enable
configure terminal
interface vlan <1–4059>
```
8. Create an IP interface on the VLAN and enable IP Multicast over Fabric Connect:

ip address *<A.B.C.D>*

ip spb-multicast enable

9. Ensure that you enable IGMP Snooping on access Layer 2 switches to prevent flooding of multicast traffic to non-receiver ports:

show ip igmp snoop-trace show ip igmp interface

10. Ensure that the IGMP version used by the multicast hosts and the Layer 2 switches outside the SPBM network is the same as the IGMP version configured on the C-VLAN:

show ip igmp interface

# **Troubleshooting IP Multicast over Fabric Connect for IP Shortcuts**

If traffic is not moving properly, use the following procedure to determine the issue.

## **Procedure**

1. Ensure that all switch nodes in the network operate with the most recent software release to support IP Multicast over Fabric Connect:

show software

2. Ensure that all ERS 8800 nodes in the network have the current release:

show software

- 3. Ensure that you create and enable SPBM infrastructure globally.
	- a. Ensure that SPBM is enabled globally:

show spbm

b. Ensure that IS-IS is enabled globally:

show isis

c. Ensure an SPBM instance exists and at least one Backbone VLAN exists (B-VID). Also ensure multicast is enabled:

show isis spbm

For more information on infrastructure and services configuration, see [Configuring Fabric](http://documentation.extremenetworks.com/VOSS/SW/81x/9035880_ConfigFabBasicsVOSS_8.1_CG.pdf) [Basics and Layer 2 Services for VOSS](http://documentation.extremenetworks.com/VOSS/SW/81x/9035880_ConfigFabBasicsVOSS_8.1_CG.pdf).

- 4. Ensure that you enable the CFM configuration.
	- a. Ensure a CFM maintenance-association exists:

show cfm maintenance-association

b. Ensure a CFM maintenance-domain exists:

show cfm maintenance-domain

c. Ensure a maintenance-endpoint exists in the MEP ID column and is enabled in the ADMIN column:

show cfm maintenance-endpoint

5. Ensure the following on all BEBs where you want IP Multicast over Fabric Connect. Ensure that you enable IP Multicast over Fabric Connect globally:

show isis spbm

- 6. On the VLANs that need Layer 3 VSN IP Multicast over Fabric Connect routing, create an IP interface on the VLAN if one does not exist. The address should be on the same subnet as the IGMP hosts connected to the VLAN. Also, ensure that you enable IP Multicast over Fabric Connect. Create an IP interface on the VLAN and enable IP Multicast over Fabric Connect.
- 7. Enter VLAN Interface Configuration mode:

```
enable
configure terminal
interface vlan <1–4059>
```
- 8. Create an IP interface on the VLAN and enable IP Multicast over Fabric Connect:
	- ip address *<A.B.C.D>*
	- ip spb-multicast enable

9. Ensure that you enable IGMP Snooping on access Layer 2 switches to prevent flooding of multicast traffic to non-receiver ports:

show ip igmp snoop-trace show ip igmp interface

10. Ensure that the IGMP version used by the multicast hosts and the Layer 2 switches outside the SPBM network is the same as the IGMP version configured on the C-VLAN:

show ip igmp interface

# **Showing the Hardware Resource Usage**

## **About this task**

The switch can query the number of ingress and egress IP multicast streams traversing the switch. After you configure the thresholds for ingress and egress records, if the record-usage goes beyond the threshold, the device notifies you by way of a trap on the console, logged message, or both.

If you do not configure the thresholds, the switch displays only the ingress and egress records currently in use.

## **Procedure**

- 1. To enter User EXEC mode, log on to the switch.
- 2. Show the hardware resource usage:

show ip mroute hw-resource-usage

#### **Example**

Show the hardware resource usage:

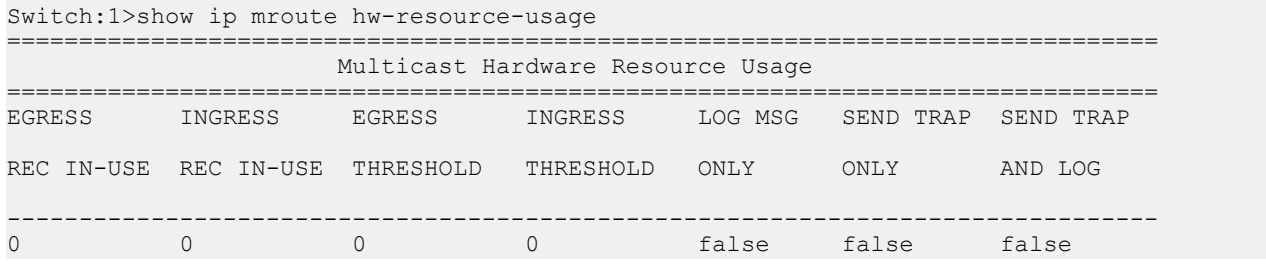

## **Job Aid**

The following table shows the field descriptions for the **show ip mroute hw-resource-usage** command.

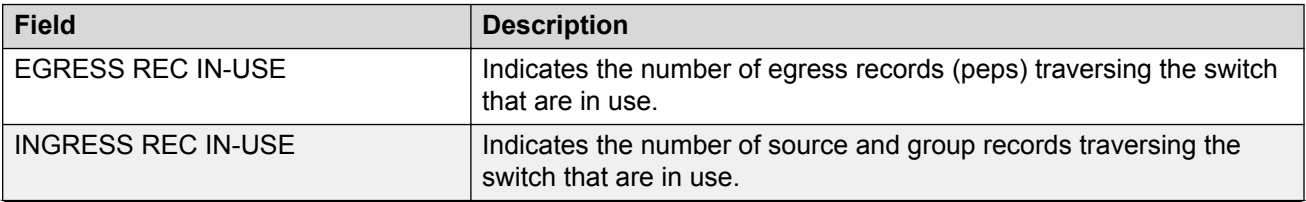

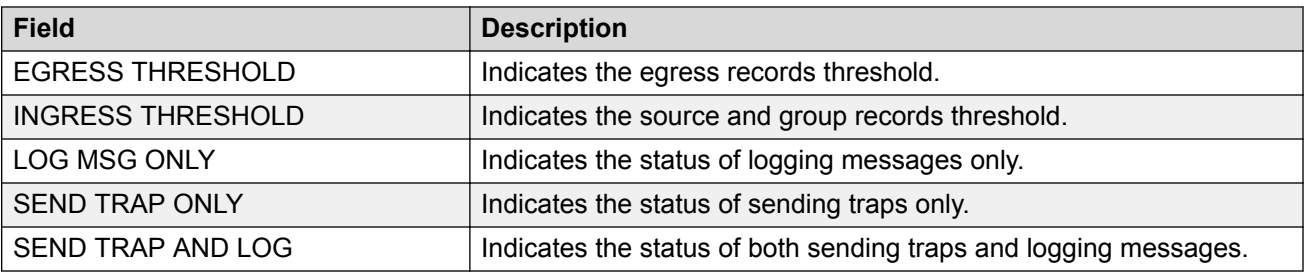

# **Using PIM Debugging Commands**

Use Protocol Independent Multicast (PIM) traces to aid in PIM troubleshooting.

## **Procedure**

1. Enter Global Configuration mode:

enable

configure terminal

2. Start debug trace message output:

debug ip pim pimdbgtrace

3. Stop debug trace message output:

no debug ip pim pimdbgtrace

default debug ip pim pimdbgtrace

- 4. Configure the system to display trace messages forwarded by the device: debug ip pim send-dbg-trace
- 5. Stop the system from displaying trace messages forwarded by the device:

no debug ip pim send-dbg-trace

default debug ip pim send-dbg-trace

- 6. Configure the system to display trace messages received by the device: debug ip pim rcv-dbg-trace
- 7. Stop the system from displaying trace messages received by the device: no debug ip pim rcv-dbg-trace default debug ip pim rcv-dbg-trace
- 8. Configure the system to display hello messages forwarded or received by the device: debug ip pim hello
- 9. Stop the system from displaying hello messages forwarded or received by the device: no debug ip pim hello default debug ip pim hello

10. Configure the system to display and log debug trace messages:

debug ip pim pimdbglog

11. Stop the system from displaying and logging debug trace messages:

no debug ip pim pimdbglog

default debug ip pim pimdbglog

- 12. Configure the system to display register messages forwarded or received by the device: debug ip pim register
- 13. Stop the system from displaying register messages forwarded or received by the device:

no debug ip pim register default debug ip pim register

14. Configure the system to display debug trace messages after an enabled message type, for example, hello or register, is received from a specific sender IP address:

debug ip pim source {A.B.C.D}

## **Variable Definitions**

Use the data in the following table to use the **debug ip pim** command.

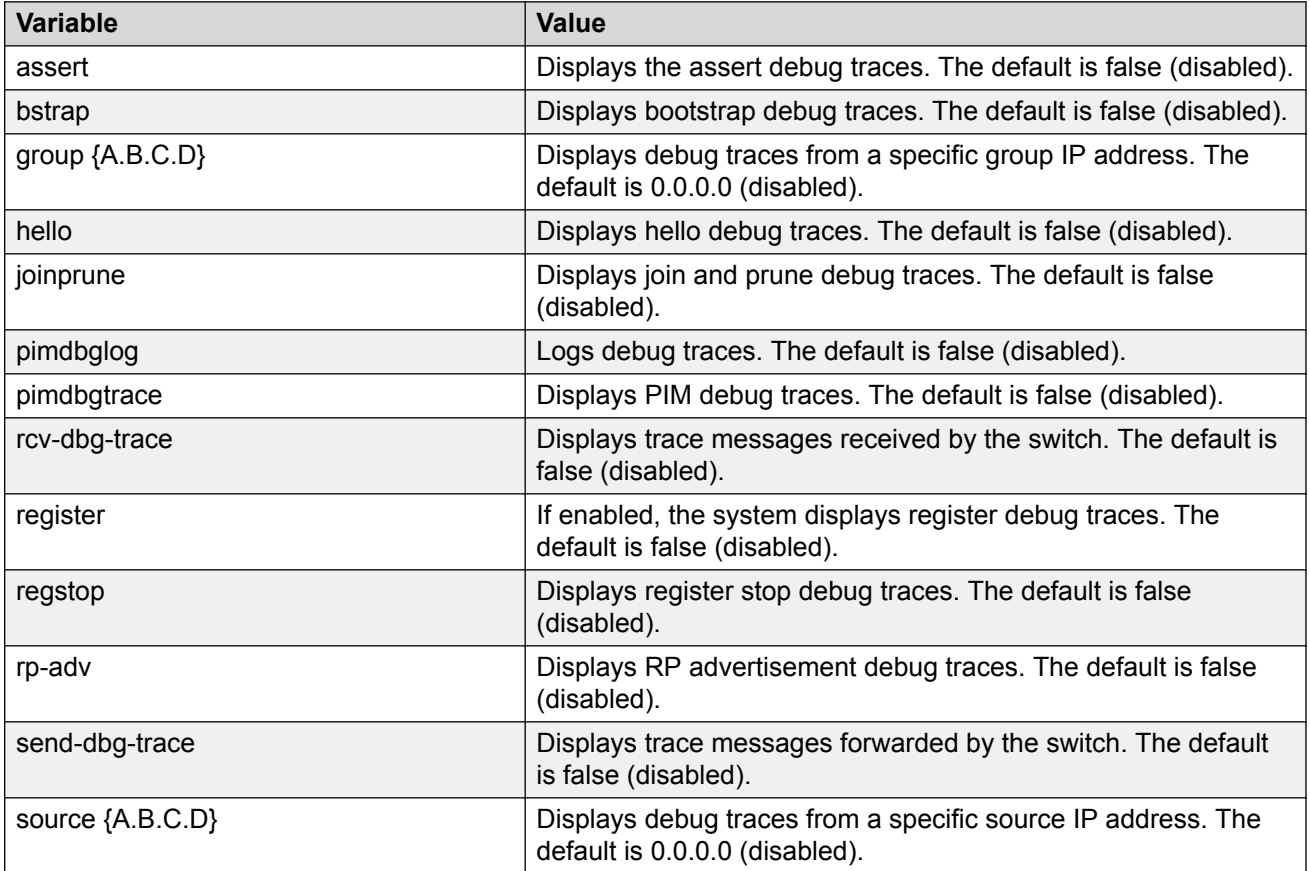

## **Determining the Protocol Configured on the Added VLAN**

Use this procedure to determine the protocol configured on the added VLAN.

The protocol configured on the added VLAN can be one of the following values:

- snoop
- snoop-spb
- route-spb
- pim

## **Procedure**

1. Enter Privileged EXEC mode:

enable

2. Determine the protocol configured on the added VLAN:

```
show ip igmp interface [gigabitethernet {slot/port[/sub-port][-slot/
port[/sub-port]][,...]}][vlan <1-4059>][vrf WORD<1–16>] [vrfids
WORD<0–512>]
```
The protocol displays under the Mode column of the command output.

#### **Example**

Determine the protocol configured on the added VLAN:

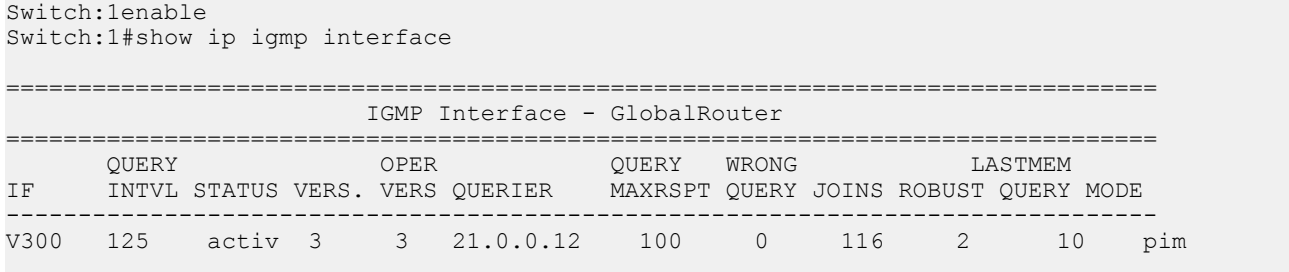

```
1 out of 1 entries displayed
```
## **Variable Definitions**

Use the information in the following table to use the **show ip igmp interface** command.

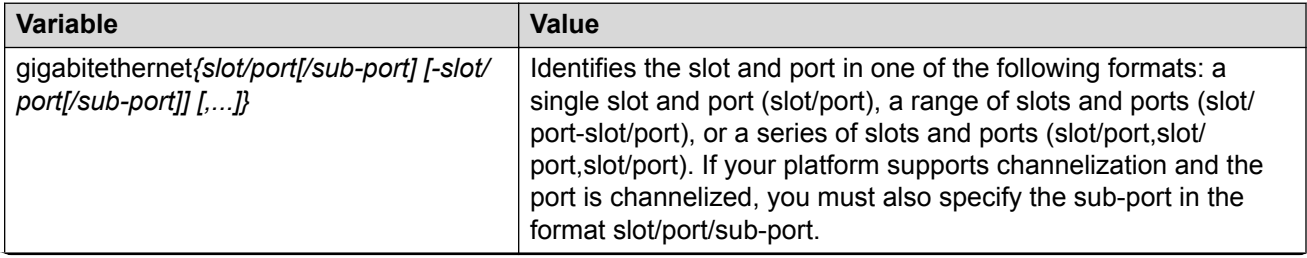

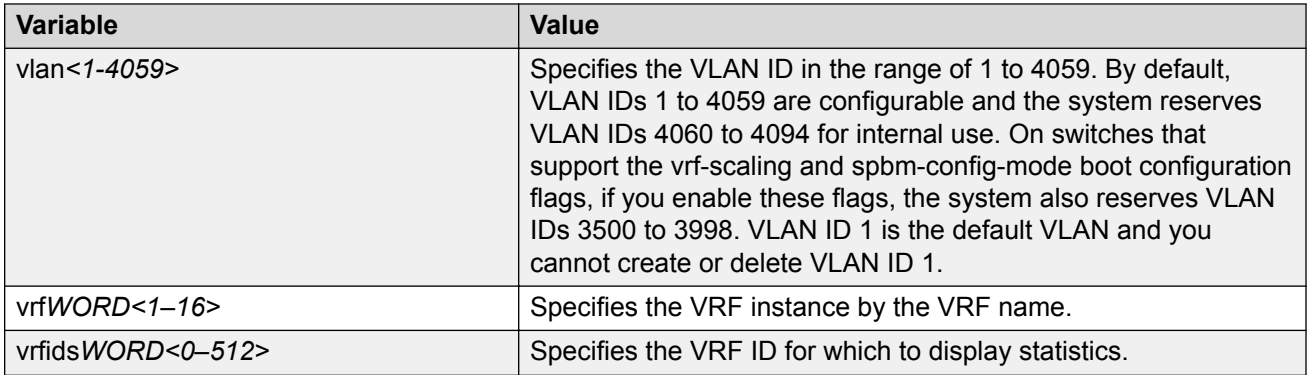

## **Job Aid**

The following table shows the field descriptions for the **show ip igmp interface** command.

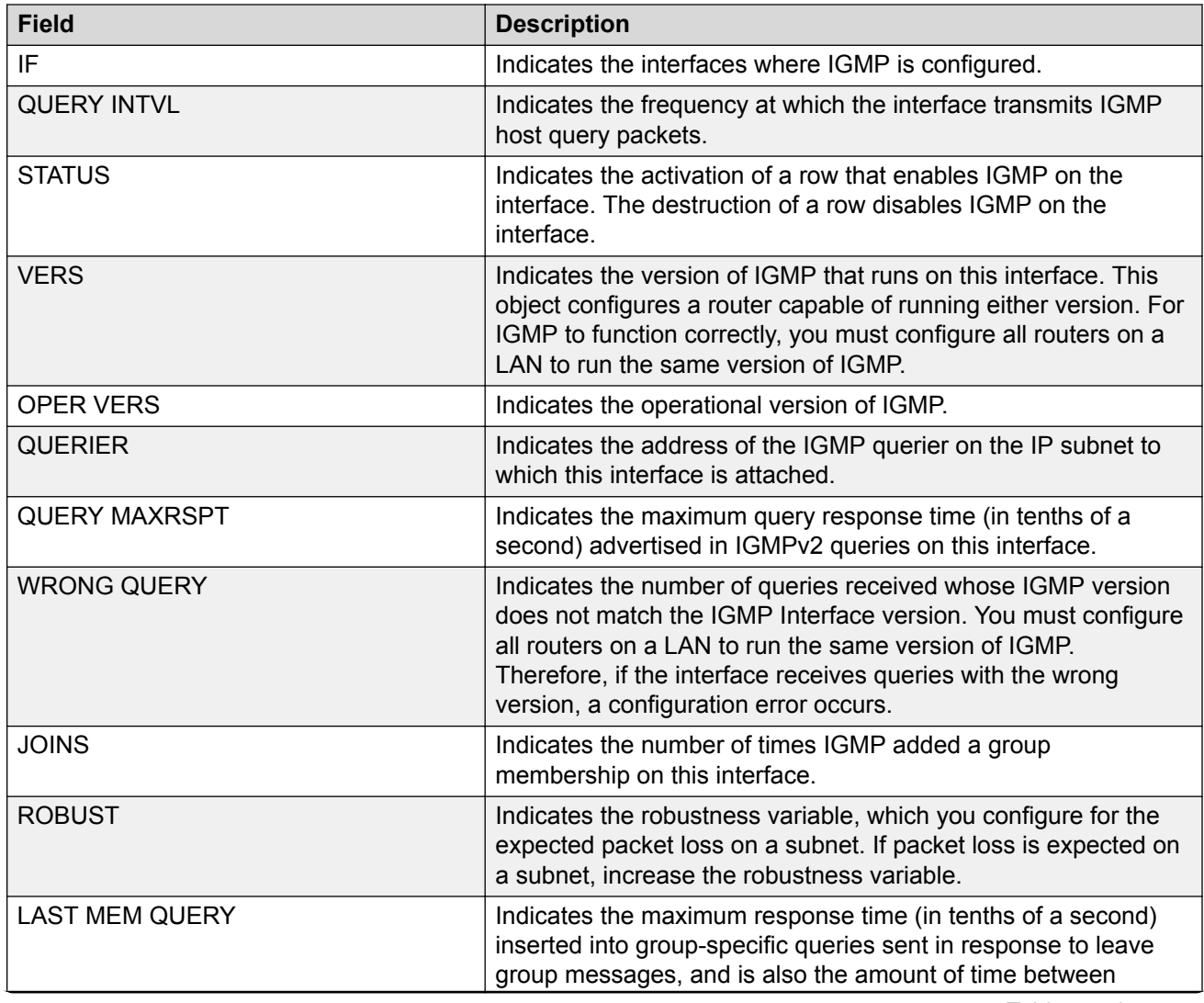

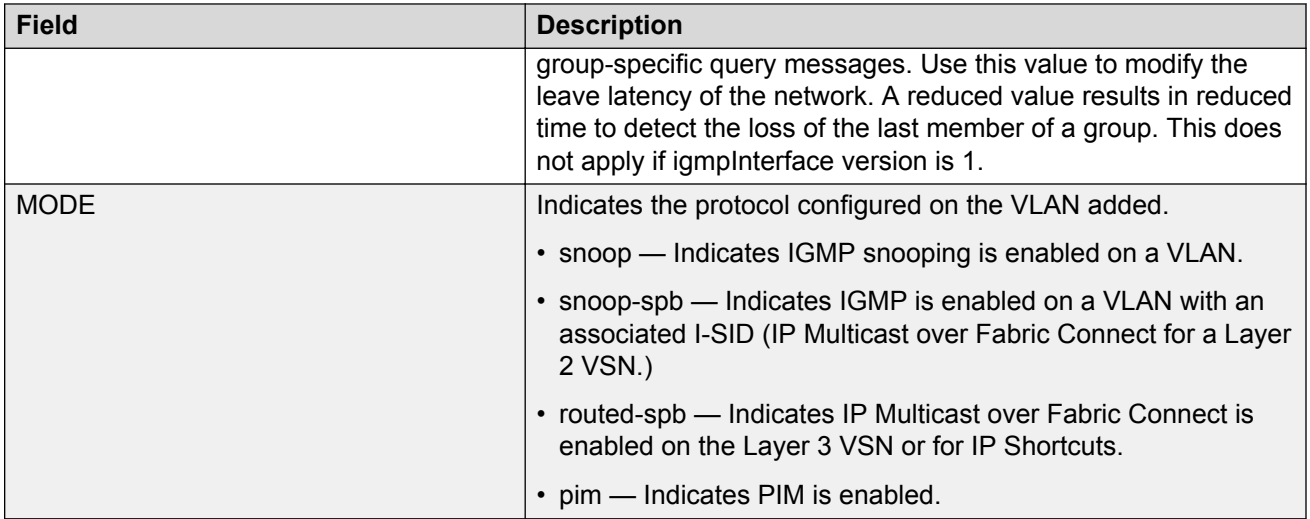

The following table shows the field descriptions for the **show ip igmp interface** command output if you use the optional parameters to specify a port, VLAN, or VRF.

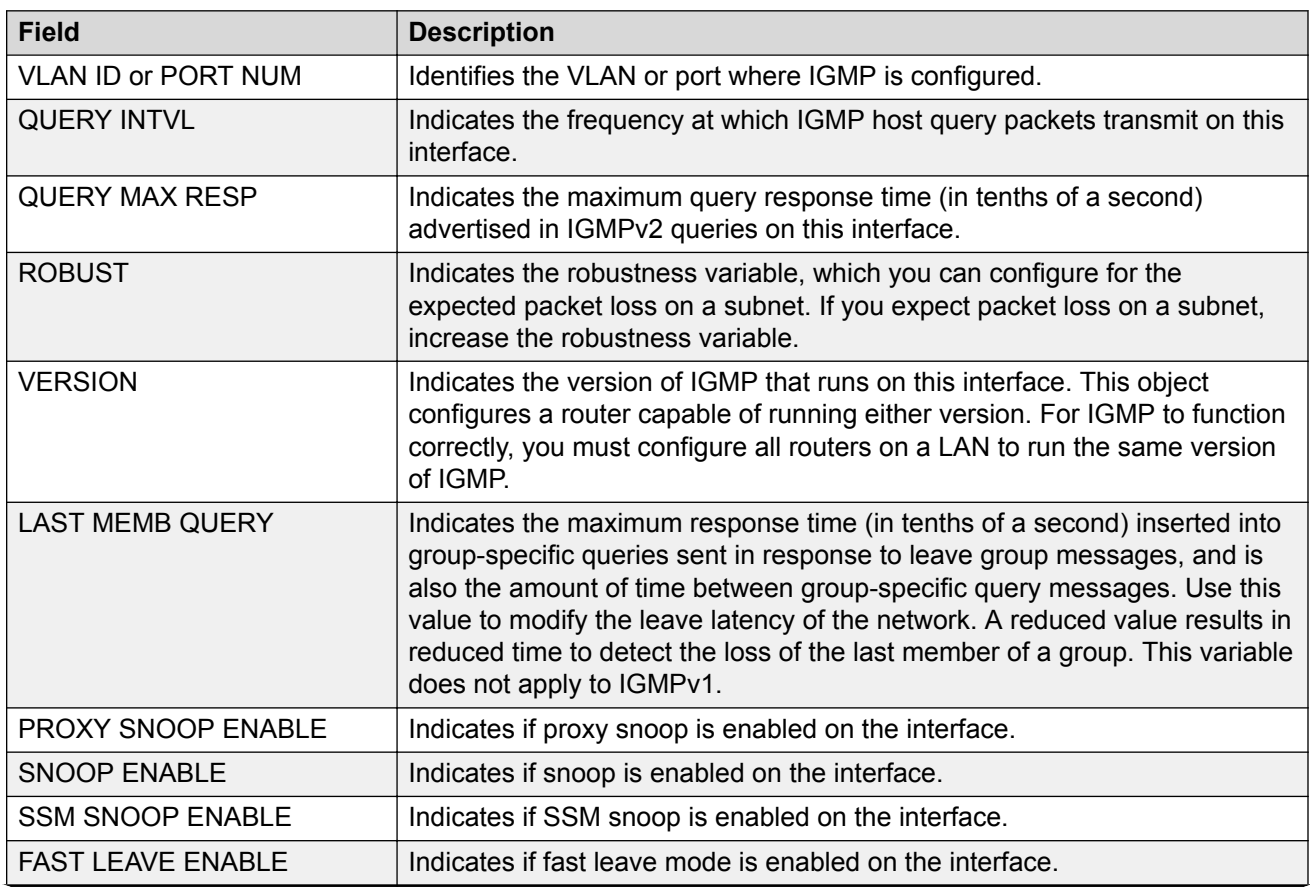

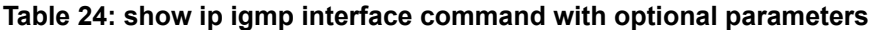

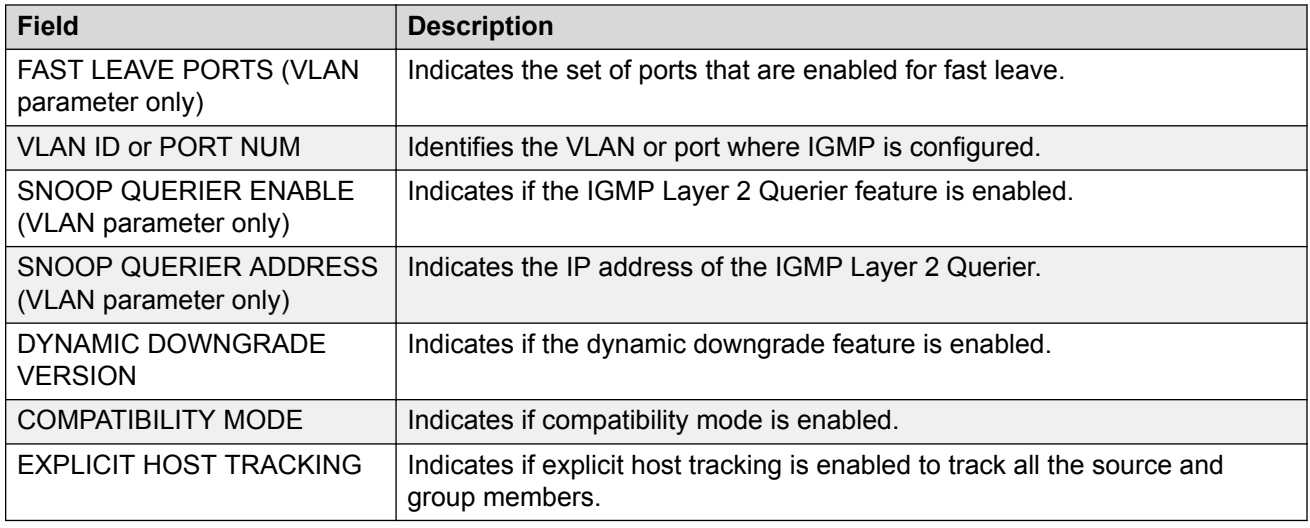

# **Multicast routing troubleshooting using EDM**

Use the information in this section to help you troubleshoot multicast routing problems using Enterprise Device Manager (EDM).

# **Viewing IGMP Interface Information**

Use the Interface tab to view the IGMP interface table. You can use this procedure to determine the protocol configured on the added VLAN.

The protocol configured on the added VLAN can be one of the following values:

- snoop
- pim

## **About this task**

If an interface does not use an IP address, it does not appear in the IGMP table. If an interface uses an IP address, but neither IGMP snoop or PIM is enabled, the interface appears as inactive in the Status field.

## **Procedure**

- 1. In the navigation pane, expand the following folders: **Configuration** > **IP**.
- 2. Click **IGMP**.
- 3. Click the **Interface** tab.

## **Interface Field Descriptions**

Use the data in the following table to use the Interface tab.

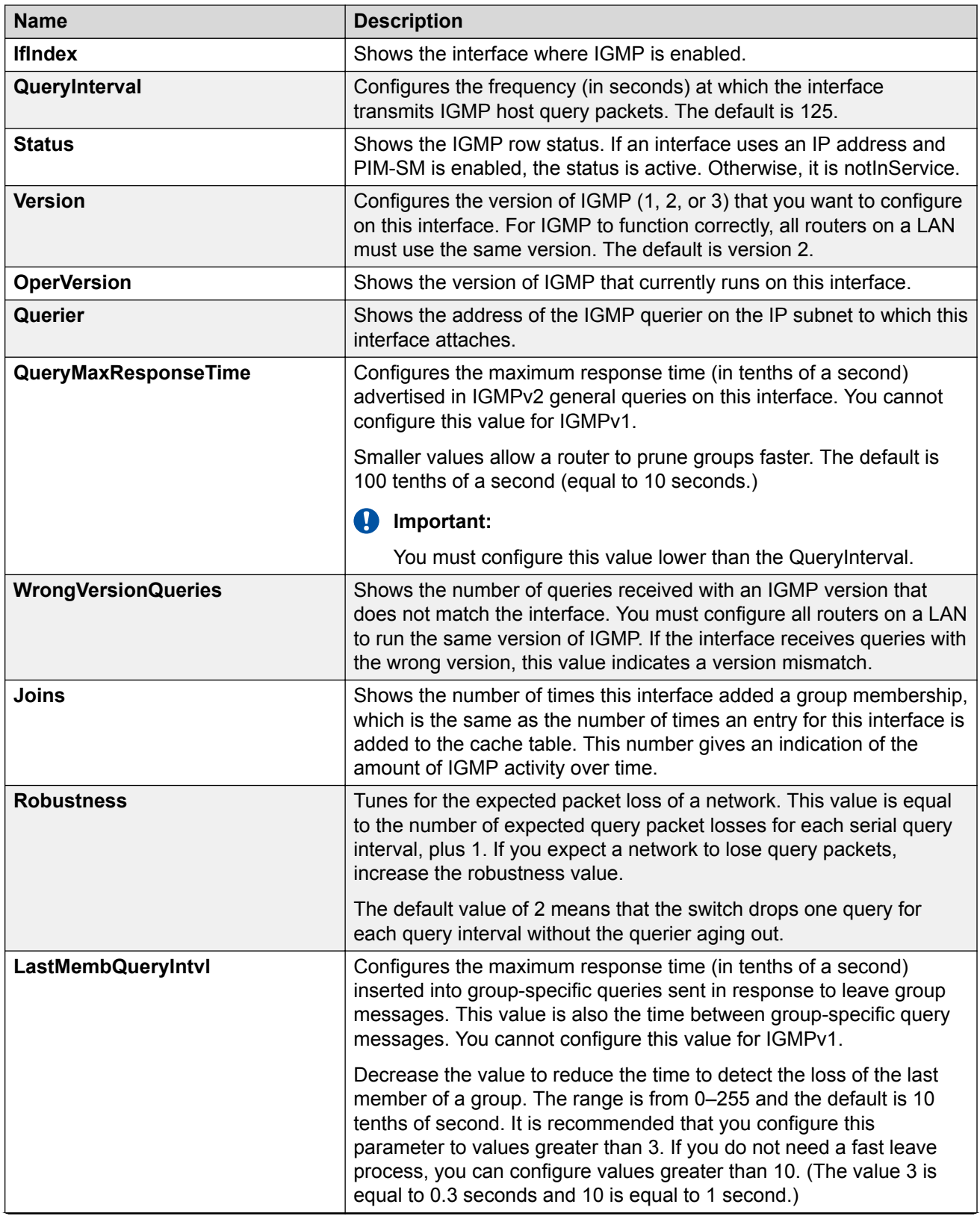

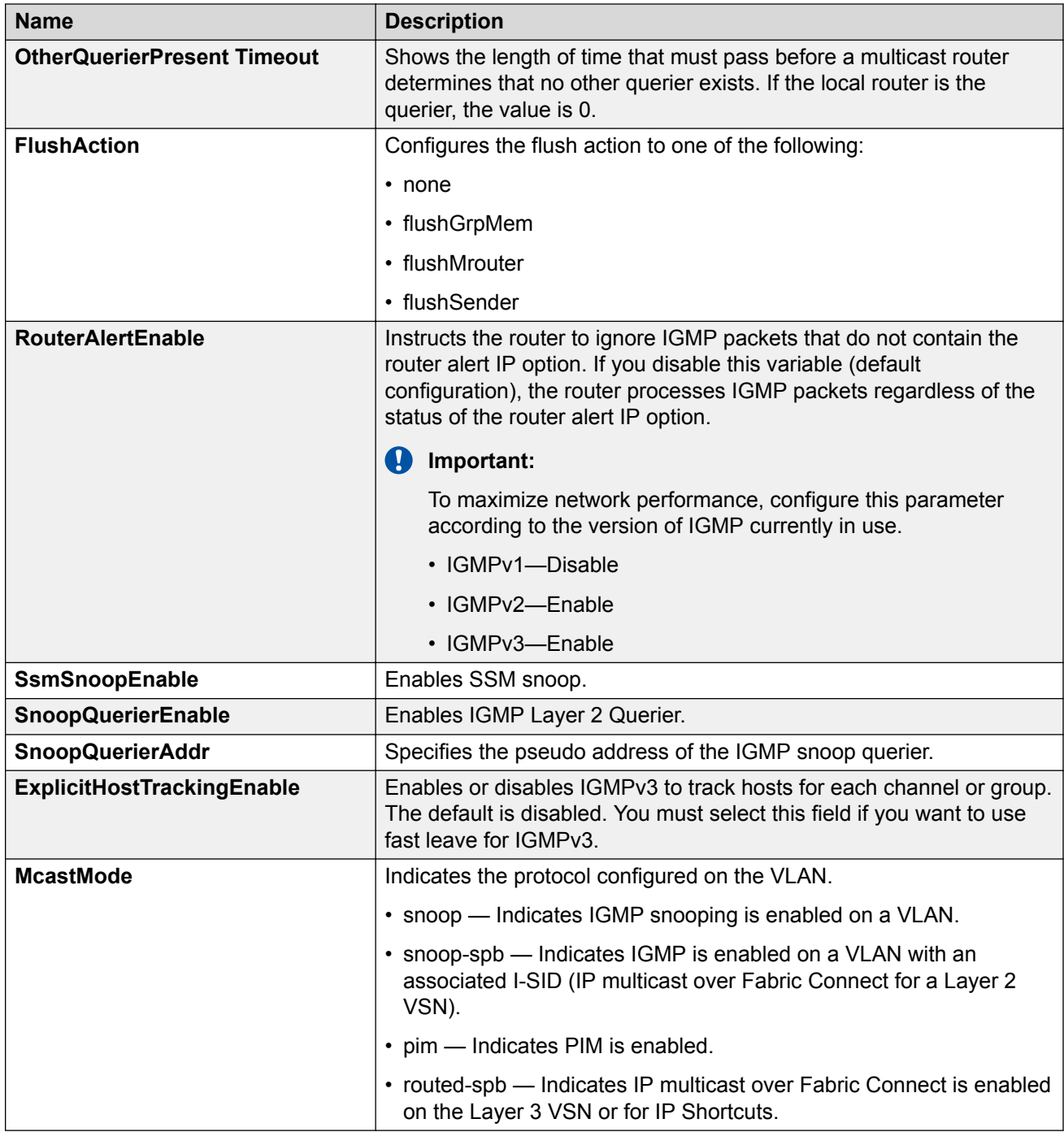

# **Viewing IGMP Group Information**

View information about IGMP groups to see the current group operation on the switch.

## **About this task**

## **Note:**

The following procedure displays the dynamically learned IGMP groups. **IP** > **IGMP** > **Static** displays statically configured IGMP groups. This is in contrast to the CLI command **show ip igmp group**, which displays both dynamically learned and statically configured IGMP groups, and the CLI command **show ip igmp static**, which displays only the statically configured groups.

You can view IGMP information on a VRF instance the same way you view the Global Router except that you must first launch the appropriate VRF context.

## **Procedure**

- 1. In the navigation pane, expand the following folders: **Configuration** > **IP**.
- 2. Click **IGMP**.
- 3. Click the **Groups** tab.

## **Groups Field Descriptions**

Use the data in the following table to use the **Groups** tab.

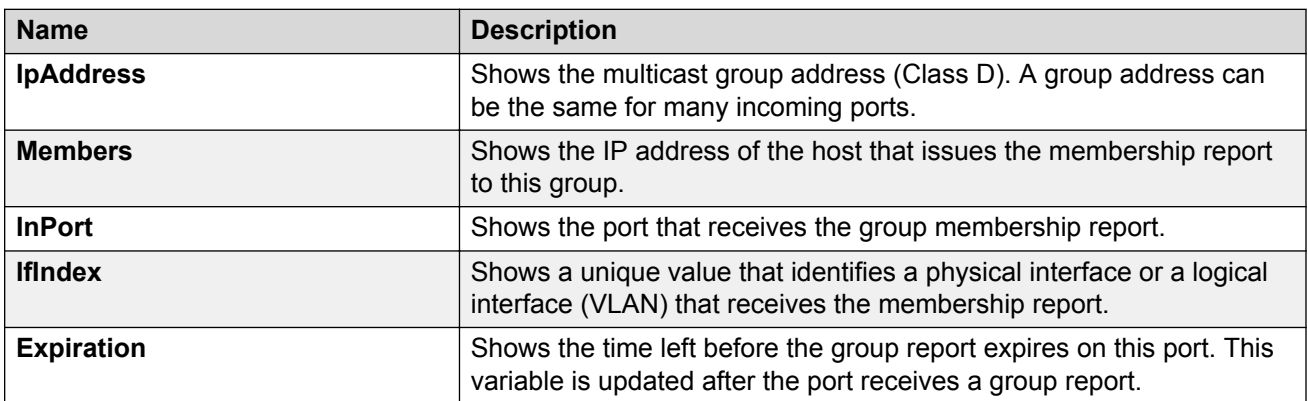

## **Viewing IGMP Snoop Trace Information**

View the multicast group trace to track the data flow path of multicast streams.

#### **Procedure**

- 1. In the navigation pane, expand the following folders: **Configuration** > **IP**.
- 2. Click **IGMP**.
- 3. Click the **Snoop Trace** tab.

## **Snoop Trace Field Descriptions**

Use the data in the following table to use the **Snoop Trace** tab.

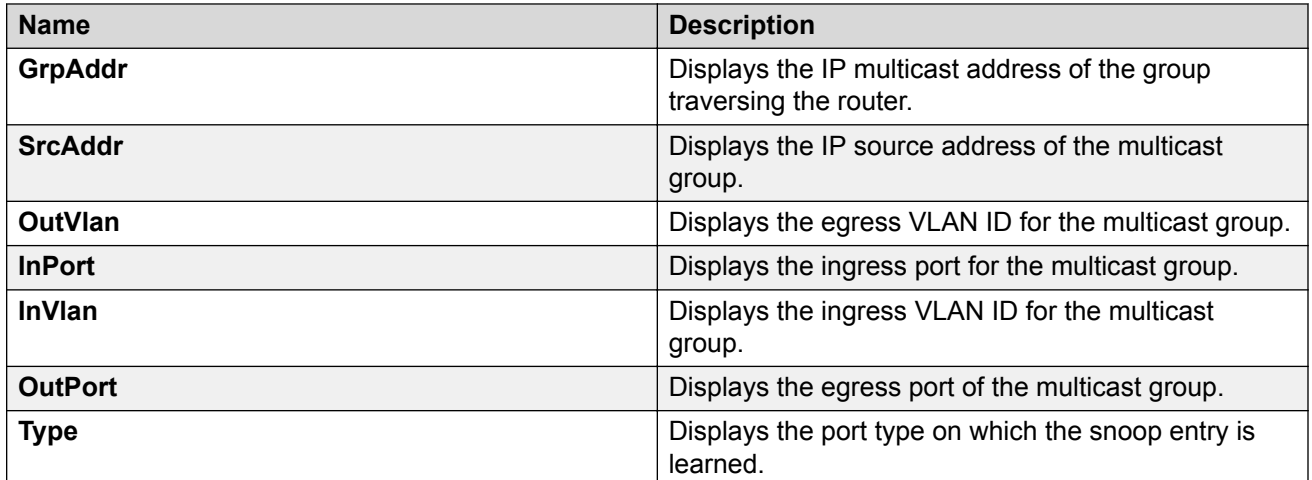

# **Determining the Data Stream Learned when IP Multicast over Fabric Connect is Configured on the VLAN**

Use the following procedure to determine the data stream learned when IP multicast is configured on the VLAN.

## **Procedure**

- 1. In the navigation pane, expand the following folders: **Configuration** > **IP** > **Multicast**.
- 2. Click the **Routes** tab.

## **Multicast Field Descriptions**

Use the information in the following table to help you use the **Multicast** tab.

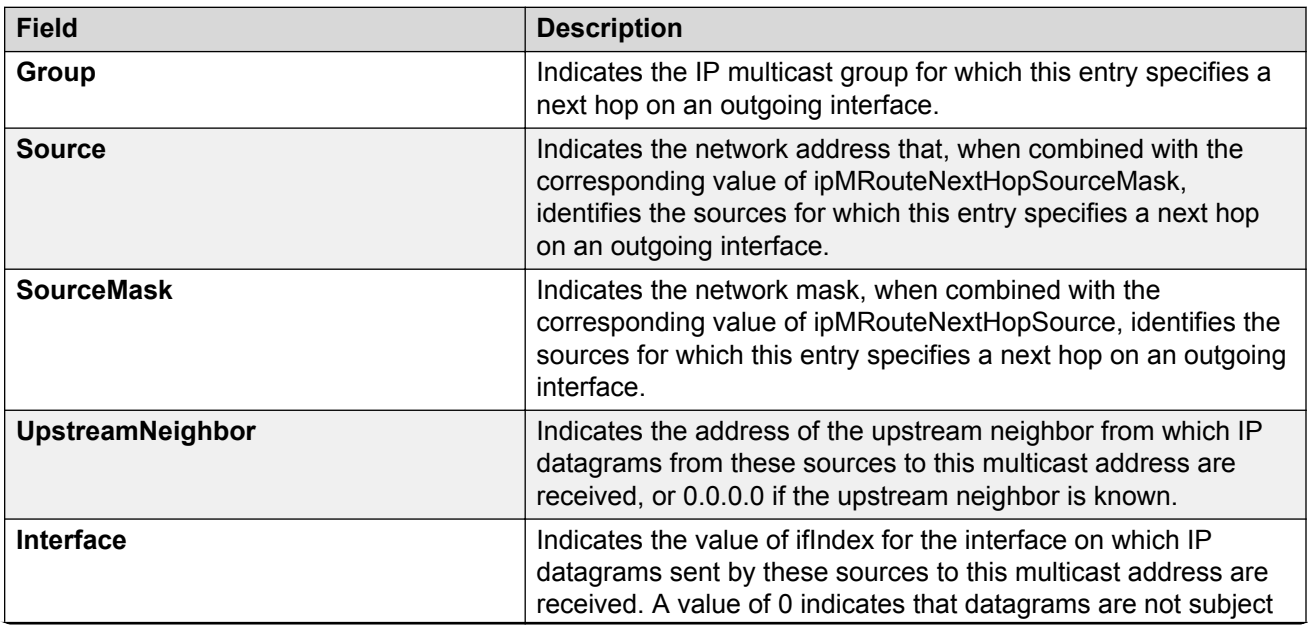

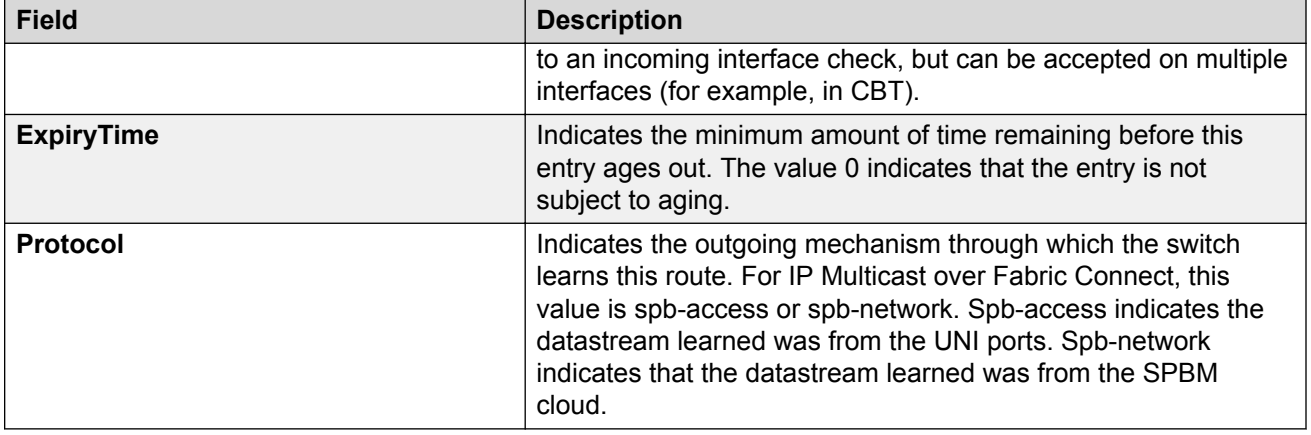

# **Showing the SPBM Multicast Database**

Determine the database used by the SPBM multicast module.

## **Procedure**

- 1. In the navigation pane, expand the following folders: **Configuration** > **ISIS** > **SPBM**.
- 2. Click the **IpMcastRoutes** tab.

## **IpMcastRoutes Field Descriptions**

Use the information in the following table to use the **IpMcastRoutes** tab.

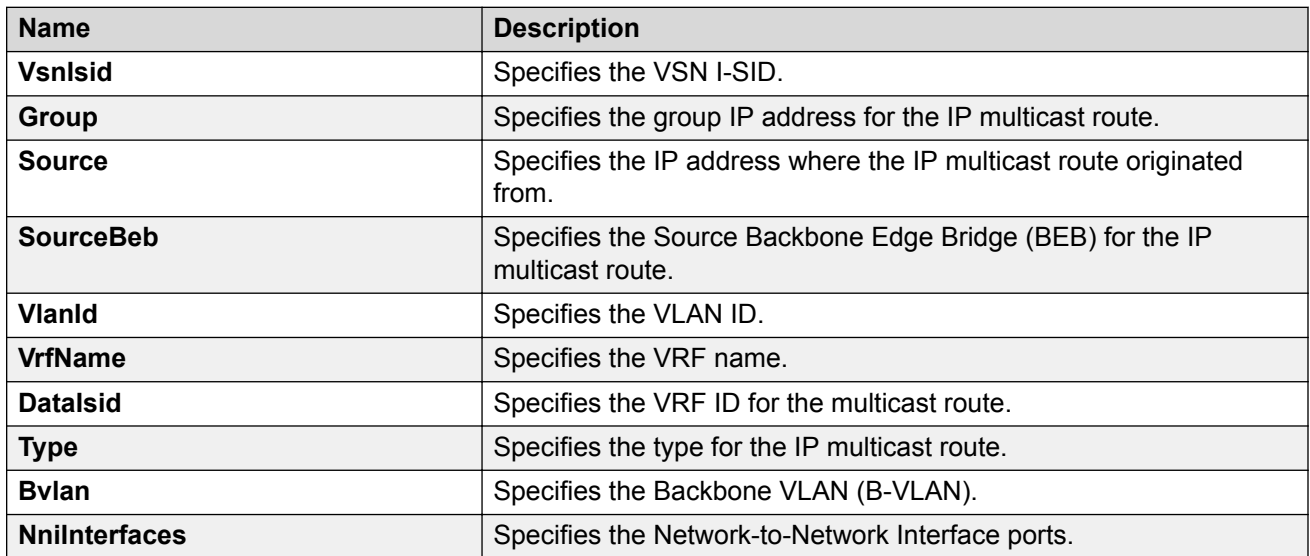

# **Troubleshoot MACsec**

Use the information in this section to troubleshoot problems with the MACsec feature.

The switch also supports viewing MACsec performance statistics. For more information on the supported statistics and procedures to view them, see [Monitoring Performance for VOSS](http://documentation.extremenetworks.com/VOSS/SW/81x/9035885_MonPerfVOSS_8.1_MG.pdf).

# **Viewing the MACsec Connectivity Association Details**

Perform this procedure to view the MACsec connectivity association (CA) details.

## **Procedure**

1. Enter Privileged EXEC mode:

enable

2. View the MACsec CA details:

show macsec connectivity-association *[WORD<5–15>]*

**B** Note:

This command displays the MACsec CA details, including the MD5 hashed value of the CA key.

#### **Example**

View the MACsec connectivity association details:

### **Note:**

Slot and port information can differ depending on hardware platform. For more information about specific hardware, see your hardware documentation.

Switch:1>show macsec connectivity-association

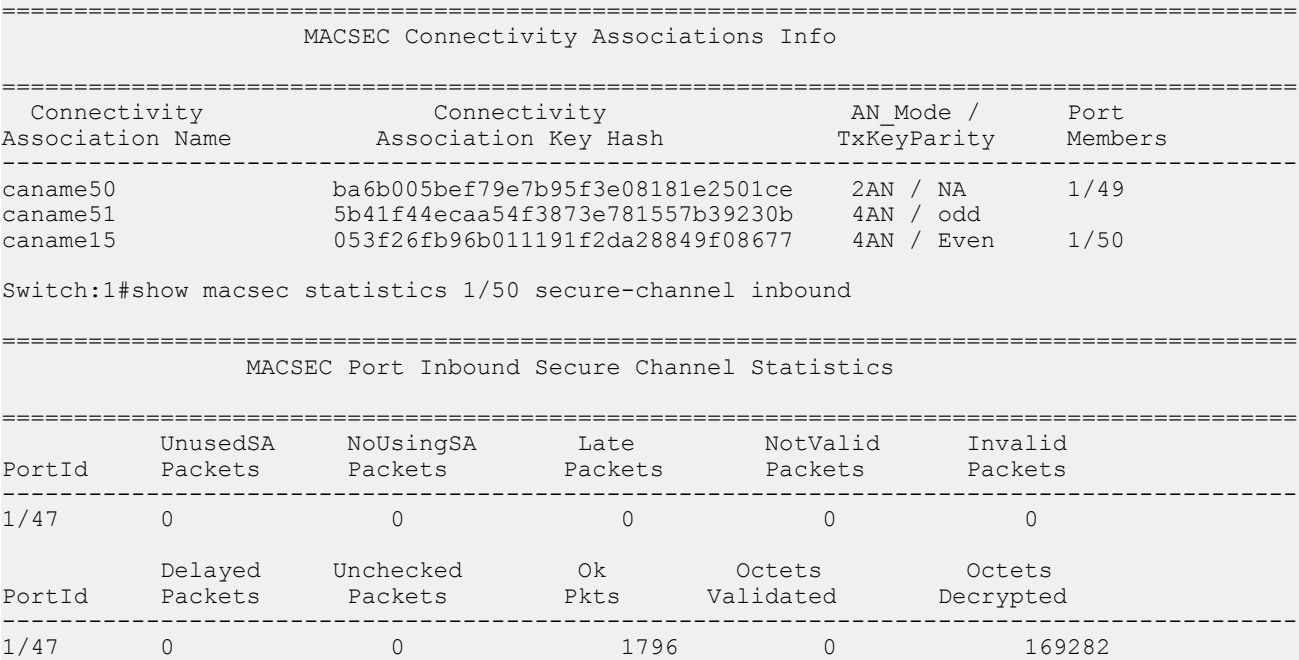

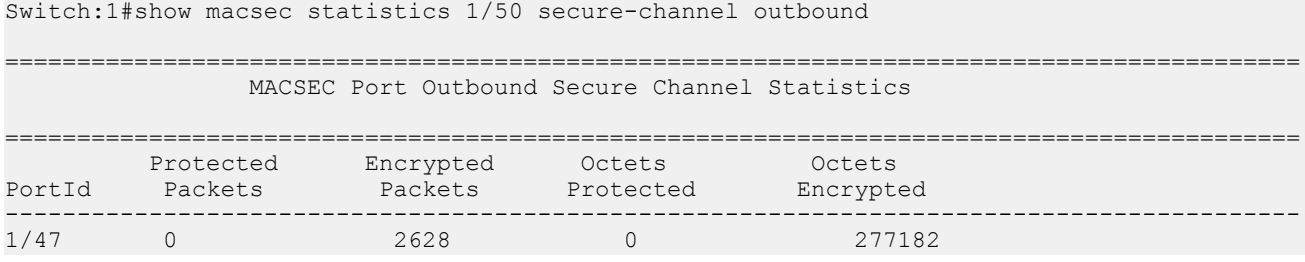

## **RD** Note:

For MACsec Key Agreement (MKA) MACsec , the **show macsec statistics [{slot/ port[/sub-port][-slot/port[/sub-port]][,...]}] secure-channel [inbound | outbound]** command displays only the statistics for the current Secure Association (SA), instead of displaying the statistics for all SAs created under that Secure Channel.

# **Viewing MACsec Status**

Perform this procedure to view MACsec status.

## **About this task**

This command displays the status for the following:

- MACsec status
- MACsec encryption status
- MACsec encryption cipher suite, if supported on your hardware platform
- The associated Connectivity Association (CA) name

## **Note:**

If you do not specify a port number, the information on all MACsec capable interfaces is displayed.

### **Procedure**

1. Enter Privileged EXEC mode:

enable

2. View the MACsec status:

```
show macsec status {slot/port[/sub-port] [-slot/port[/sub-port]]
[,...]}
```
3. Display all MACsec related information:

show macsec

## **Example**

## **Note:**

Slot and port information can differ depending on hardware platform. For more information about specific hardware, see your hardware documentation.

The switch does not support replay protect.

## **B** Note:

Configuration of a MACsec cipher suite is not supported on all hardware platforms. If you do not see it in your switch output, it is not supported. For more information on the hardware restrictions, see your hardware documentation.

#### View MACsec status:

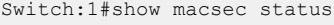

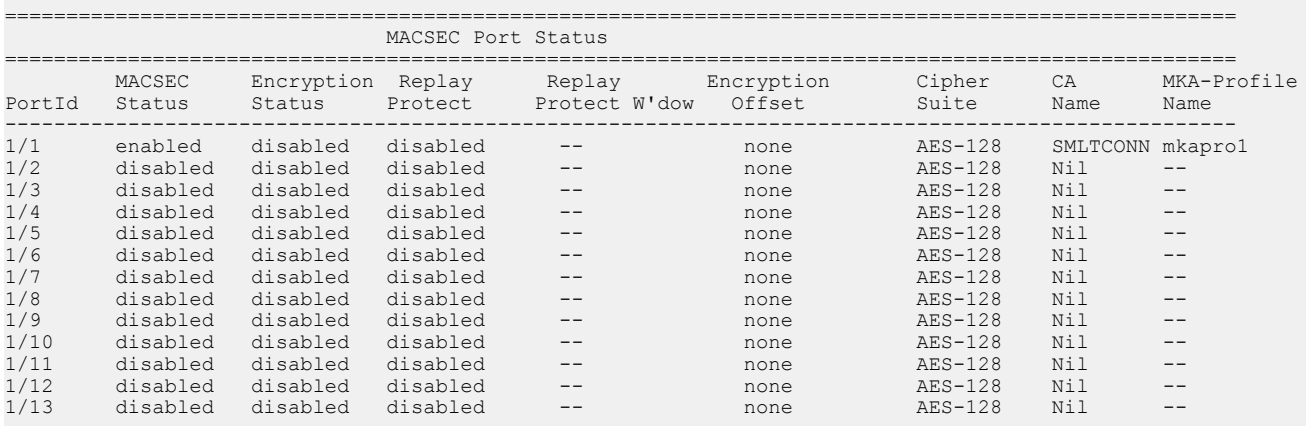

--More-- (q = quit)

#### View MACsec status on port 1/1:

Switch:1>show macsec status 1/1

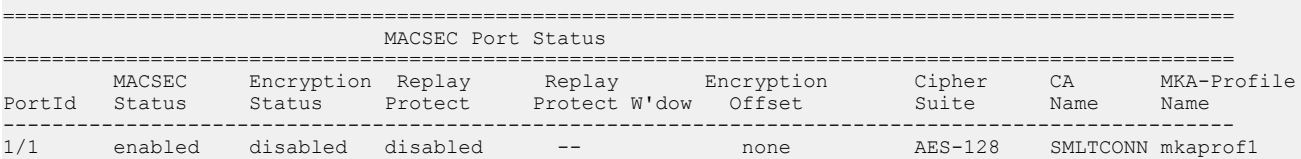

#### Display all MACsec information:

Switch:1#show macsec

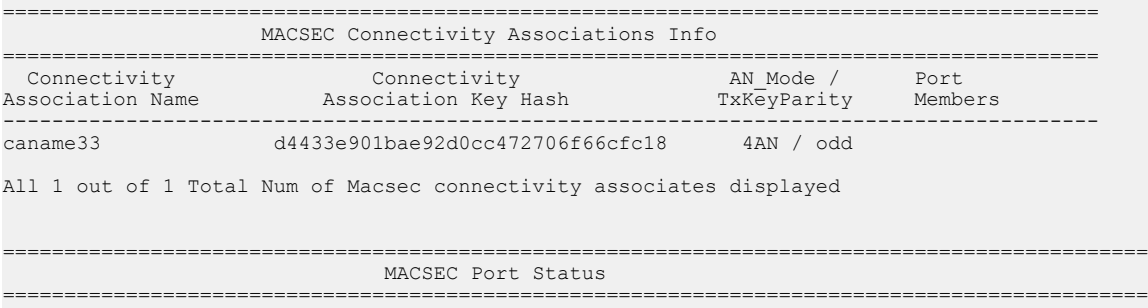

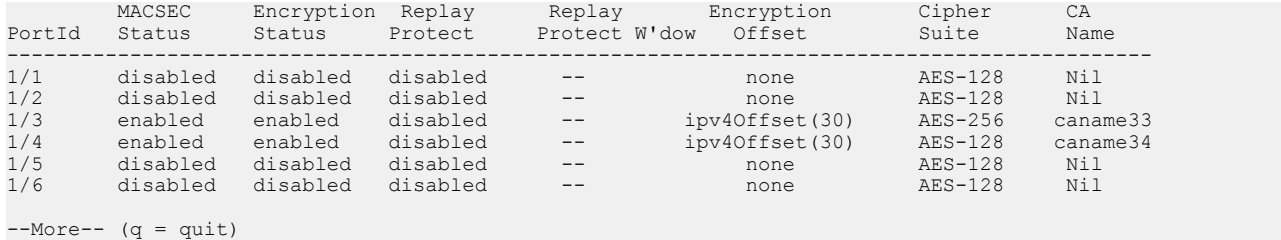

# **Troubleshoot MACsec Using EDM**

Use the information in this section to troubleshoot problems with the MACsec feature using Enterprise Device Manager (EDM) interface.

# **Viewing MACsec Connectivity Association Details**

Perform this procedure to view the MACsec connectivity association (CA) details.

## **Procedure**

- 1. In the navigation pane, expand the following folders: **Configuration** > **Edit**.
- 2. Click **Chassis**.
- 3. Click the **Macsec** tab.

## **MAC Security Field Descriptions**

Use the data in the following table to use the **MAC Security** tab.

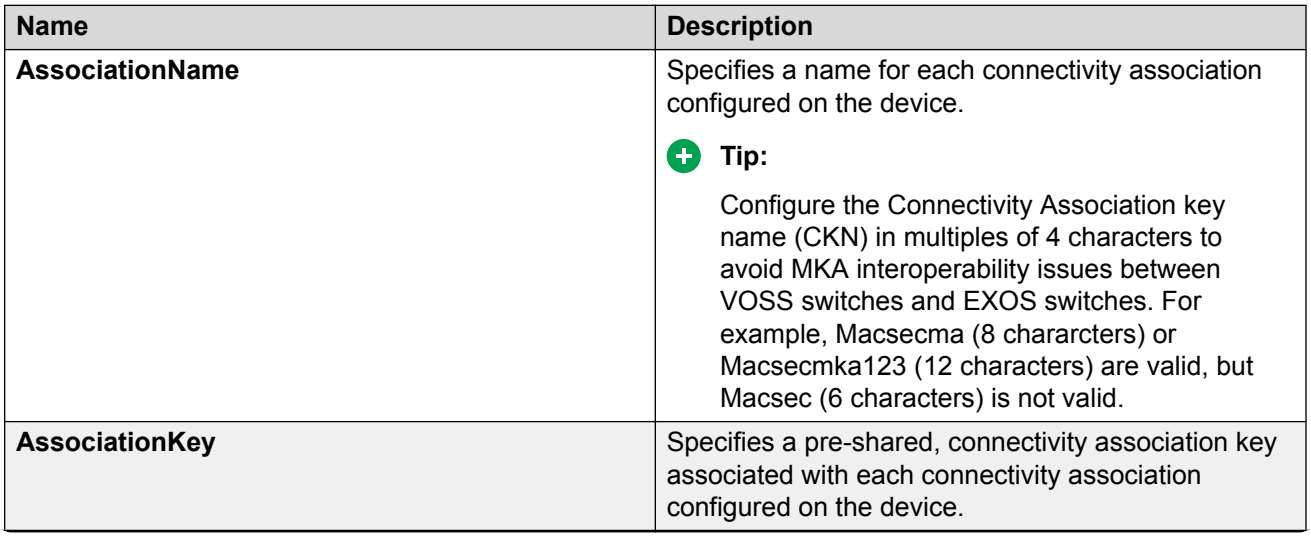

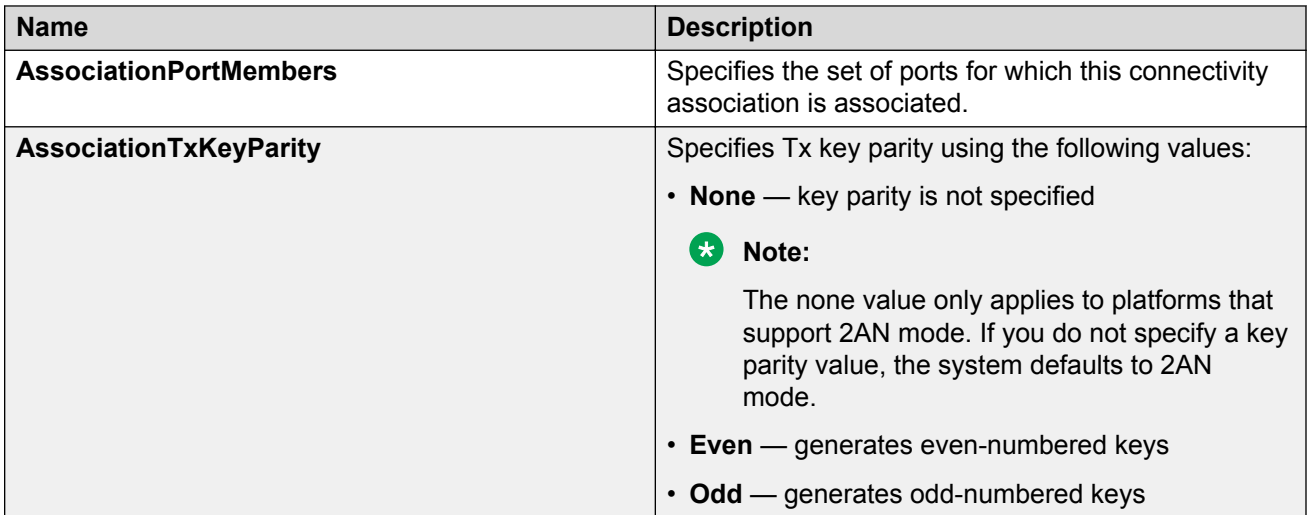

# **Troubleshooting Fabric Attach**

The following sections help you troubleshoot problems with Fabric Attach (FA) using either the Command Line Interface (CLI) or the Enterprise Device Manager (EDM).

## **Troubleshooting workflow**

Troubleshoot FA in the following sequence:

## • **Verify FA configuration:**

As a first step, for proper operation, verify that FA is enabled properly at both the global and interface levels. Use the procedures in this section to verify FA configuration.

#### • **Verify LLDP port-level transmission and reception:**

LLDP operates at the interface level. Enabling FA at the port level automatically enables LLDP transmission and reception at the port level. Similarly, enabling FA at the MLT level automatically enables LLDP transmission and reception for all ports in that MLT. Use the procedures in this section to verify LLDP interface (port or MLT) statistics.

#### • **Verify FA discovery, I-SID-to-VLAN mapping assignments and Switched UNI I-SID creation:**

After you verify LLDP transmission, verify that FA element discovery completed successfully. After a successful FA discovery, FA clients can send I-SID-to-VLAN mapping assignments to the FA Server on an FA-enabled port or MLT. The FA server accepts or rejects these mapping assignments. A prerequisite to successful mapping assignments is that IS-IS and SPBM are properly configured on the FA server. Successful FA mappings result in the creation of ELAN I-SIDs with end-points of type Switched UNI on the FA Server switch.

# **Troubleshooting Fabric Attach using the CLI**

# **Verify configuration of Fabric Attach**

## **Viewing Fabric Attach Configuration**

To operate properly, Fabric Attach (FA) must be configured properly at both the global and interface level on the switch. Use this procedure to verify FA configuration.

## **Procedure**

1. Enter Privileged EXEC mode:

enable

- 2. To verify that FA is enabled globally, enter one of the following commands:
	- show fa
	- show fa agent
- 3. To view all FA interfaces (ports and MLTs), enter:

show fa interface

- 4. To view FA interface configuration on ports, use one of the following commands:
	- To view FA configuration on all ports, enter:

show fa interface port

• To view FA configuration on a specific port, enter:

```
show fa interface port [{slot/port[/sub-port] [-slot/port[/sub-
port]] [,...]}]
```
- 5. To view FA interface configuration on MLTs, use one of the following commands:
	- To view FA configuration on all MLTs, enter:

show fa interface mlt

• To view FA configuration on a specific MLT, enter:

show fa interface mlt [*<1-512>*]

• To view FA interface configuration based on the authentication status, enter:

```
show fa interface [enabled-auth] [disabled-auth]
```
#### **Example**

Switch:1#show fa

Verify that FA is configured globally.

=================================================================== Fabric Attach Configuration =================================================================== FA Service : enabled

```
 FA Element Type : server
FA Assignment Timeout : 240
FA Discovery Timeout : 240
 FA Provision Mode : spbm
```
Verify FA configuration at the interface (port or MLT) level, on all interfaces.

In the following example output, note that:

- FA is enabled on interfaces  $2/10$ ,  $4/11$  and  $Mlt2$ .
- Both FA and message authentication are disabled on port 4/6.
- Both FA and message authentication are enabled on port 4/11.

Switch:1#show fa interface

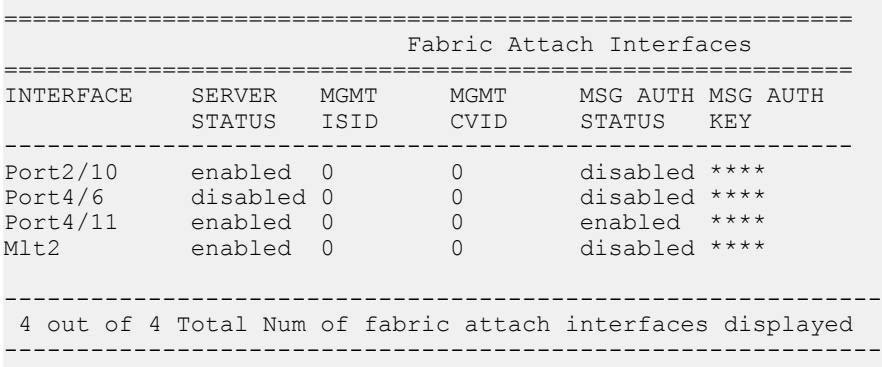

Verify FA configuration on a specific port, for example, on port 2/10.

Switch:1#show fa interface port 2/10

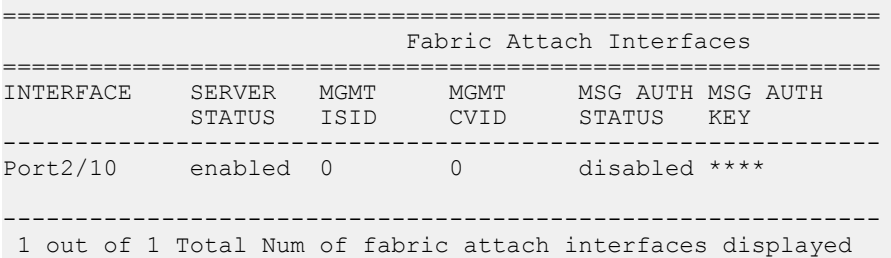

Verify FA configuration on an MLT, for example, on M1t2.

-------------------------------------------------------------

Switch:1#show fa interface mlt 2

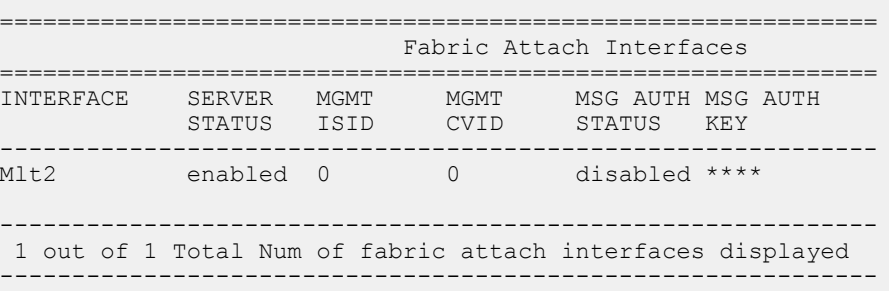

#### View the FA interfaces that have authentication enabled:

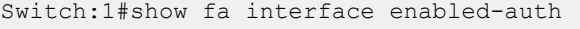

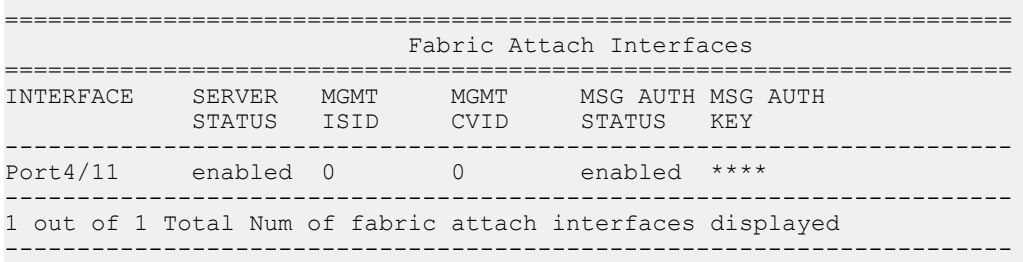

#### View the FA interfaces that have authentication disabled:

```
Switch:1#show fa interface disabled-auth
```
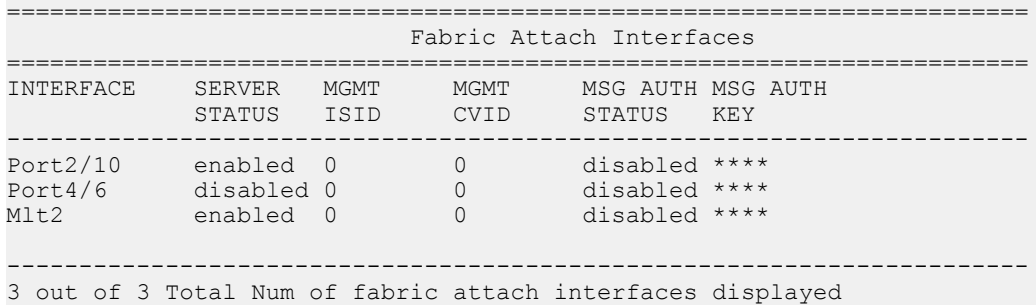

-----------------------------------------------------------------------

## **Verify LLDP port-level transmission and reception**

#### **Viewing Port-based LLDP Statistics**

Use this procedure to verify port-based LLDP statistics.

#### **About this task**

LLDP operates at the interface level. Enabling FA on a port automatically enables LLDP transmission and reception on the port. It also enables traffic tagging and disables spanning tree on that port.

Enabling FA on an MLT enables LLDP transmission and reception on *all* ports in the MLT.

## **B** Note:

When FA is enabled on ports in an MLT or LACP MLT, tagging is enabled and spanning tree is disabled on those ports.

When a port is removed from an MLT, LLDP transmission on that port stops and spanning tree is enabled. Any I-SID-to-VLAN mappings on that port are removed, if not already learned on any other port in the MLT. This also causes the Switched UNI I-SID to be deleted from the MLT. If however, the mappings are learned on another port on the MLT, then the Switched UNI I-SID continues to exist for that MLT.

#### **Procedure**

1. Enter Privileged EXEC mode:

enable

2. To verify successful LLDP transmission on a port, enter:

```
show lldp tx-stats port {slot/port[/sub-port] [-slot/port[/sub-
port]] [,...]}
```
3. To verify that a port receives LLDP PDUs successfully, enter:

```
show lldp rx-stats port {slot/port[/sub-port] [-slot/port[/sub-
port]] [,...]}
```
4. **(Optional)** To clear LLDP statistics on a port, or ports, enter:

```
clear lldp stats {slot/port[/sub-port] [-slot/port[/sub-port]]
[,...]}
```
#### **Example**

Verify LLDP transmission statistics on a port:

```
Switch:1>en
Switch:1#show lldp tx-stats port 1/2
================================================================
                               LLDP Tx-Stats
================================================================
PORT NUM FRAMES
----------------------------------------------------------------
1/2
```
## Verify that the port is receiving LLDP PDUs:

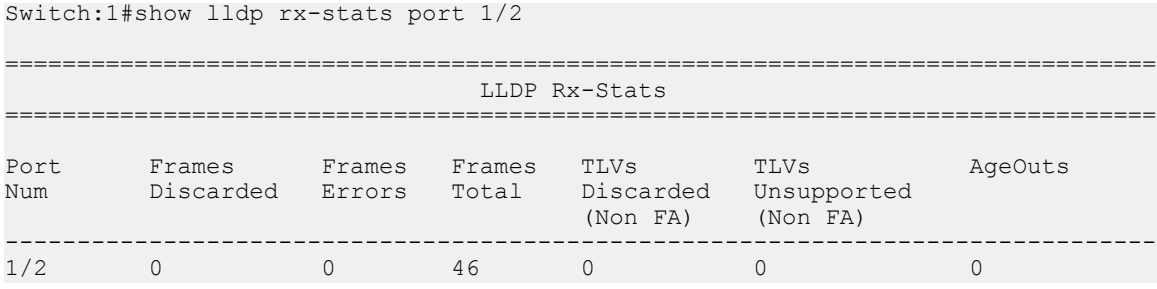

## *Variable Definitions*

Use the data in the following table to use the **show lldp tx-stats** and the **show lldp rxstats** commands.

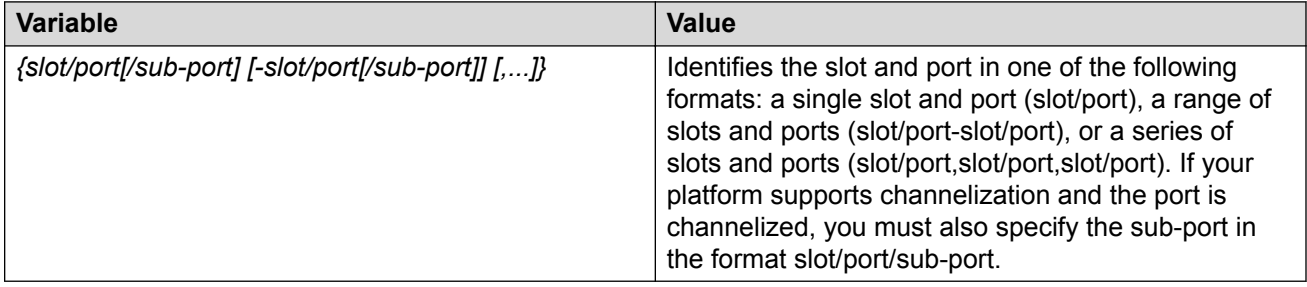

## **Verify FA discovery and I-SID-to-VLAN mapping assignments**

## **Displaying Learned LLDP Neighbors**

Use this procedure to verify details of the LLDP neighbors learned.

## **Procedure**

1. Enter Privileged EXEC mode:

enable

2. Verify details of LLDP neighbors learned:

show lldp neighbor

3. Verify details of LLDP neighbors learned on a specific port:

```
show lldp neighbor port {slot/port[/sub-port] [-slot/port[/sub-
port]] [,...]}
```
#### **Example**

The following example shows how two switches—an FA Server and an FA Proxy discover each other as LLDP neighbors. Switch A, which is the FA Server is an VSP 7200 Series switch (model 7254XSQ) and switch B which is the proxy device is an ERS 4826GTS switch.

The following examples shows neighbor discovery on non-channelized and channelized ports (if your platform supports channelization).

On the non-channelized port 1/1 on the FA Server, verify neighbor discovery of the proxy switch.

```
SwitchA:1>en
SwitchA:1#show lldp neighbor 
==========================================================================================
                                  LLDP Neighbor
==========================================================================================
Port: 1/1 Index : 1
               Time: 1 day(s), 04:03:52 
 ChassisId: MAC Address 70:30:18:5a:05:00
PortId : MAC Address 70:30:18:5a:05:07
               SysName : 
               SysCap : Br / Br 
               PortDescr: Port 7
               SysDescr : Ethernet Routing Switch 4826GTS HW:10 FW:5.8.0.1 SW:v6.9.2.027
------------------------------------------------------------------------------------------
Total Neighbors : 1
------------------------------------------------------------------------------------------
Capabilities Legend: (Supported/Enabled)
B= Bridge, D= DOCSIS, O= Other, R= Repeater,
S= Station, T= Telephone, W= WLAN, F= Router
Switch:1(config)#
```
On the proxy switch, verify discovery of the FA Server switch.

SwitchB:1>en SwitchB:1#show lldp neighbor ------------------------------------------------------------------------------- LLDP neighbor -------------------------------------------------------------------------------

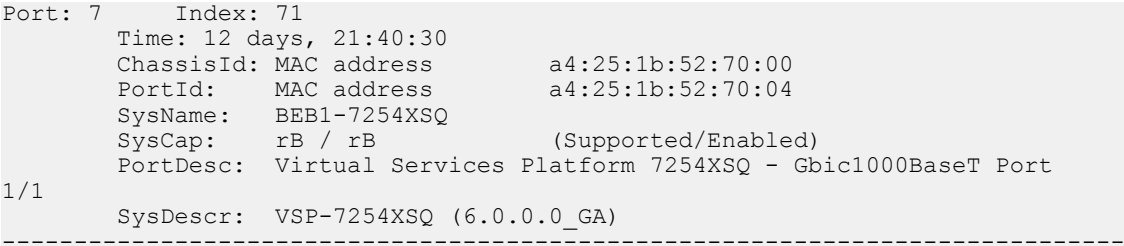

```
Sys capability: O-Other; R-Repeater; B-Bridge; W-WLAN accesspoint; r-Router;
T-Telephone; D-DOCSIS cable device; S-Station only.
Total neighbors: 1
```
On the channelized port 1/1/1 on the FA Server switch, verify discovery of the proxy switch.

```
SwitchA:1>en
SwitchA:1#show lldp neighbor 
==========================================================================================
                                    LLDP Neighbor
==========================================================================================
Port: 1/1/1 Index : 1
                Time: 1 day(s), 04:03:52 
 ChassisId: MAC Address 70:30:18:5a:05:00
PortId : MAC Address 70:30:18:5a:05:07
                SysName : 
                SysCap : Br / Br 
                PortDescr: Port 7
                SysDescr : FA Proxy 4826GTS HW:10 FW:5.8.0.1 SW:v5.9.2.027
   ------------------------------------------------------------------------------------------
Total Neighbors : 1
------------------------------------------------------------------------------------------
Capabilities Legend: (Supported/Enabled)
B= Bridge, D= DOCSIS, O= Other, R= Repeater,
S= Station, T= Telephone, W= WLAN, F= Router
Switch:1(config)#
```
Verify neighbor discovery on the proxy switch.

```
SwitchB:1>en
SwitchB:1#show lldp neighbor
       -------------------------------------------------------------------------------
 LLDP neighbor 
                                       -------------------------------------------------------------------------------
Port: 7 Index: 71
         Time: 12 days, 21:40:30 
 ChassisId: MAC address a4:25:1b:52:70:00
 PortId: MAC address a4:25:1b:52:70:04
 SysName: BEB1-7254XSQ
 SysCap: rB / rB (Supported/Enabled)
         PortDesc: Virtual Services Platform 7254XSQ - 40GbCR4-Channel Port
1/1/1
        SysDescr: VSP-7254XSQ (6.0.0.0_GA) 
                                                       -------------------------------------------------------------------------------
```

```
Sys capability: O-Other; R-Repeater; B-Bridge; W-WLAN accesspoint; r-Router;
T-Telephone; D-DOCSIS cable device; S-Station only.
Total neighbors: 1
```
## *Variable Definitions*

Use the data in the following table to use the **show lldp neighbor** command.

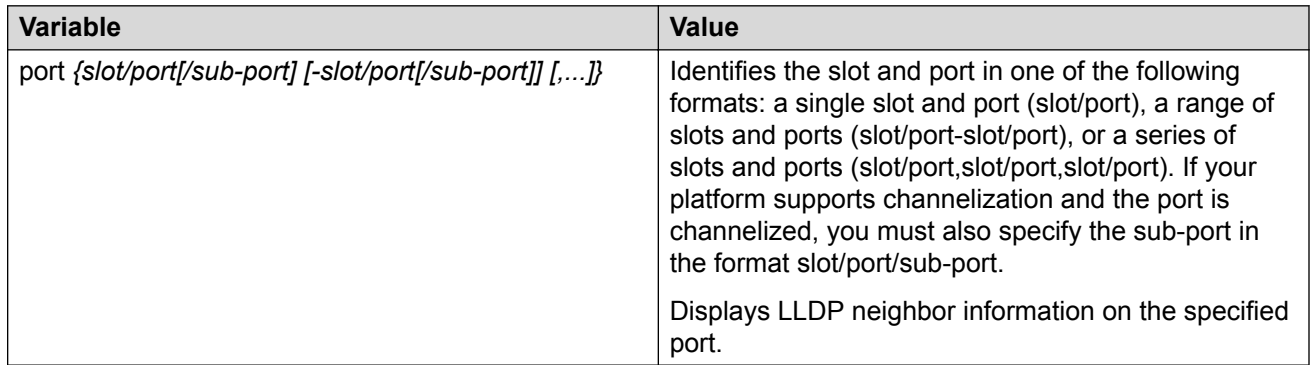

## **Viewing Fabric Attach Discovered Elements**

Use this procedure to view Fabric Attach discovered elements.

#### **About this task**

When FA is enabled on an FA Server switch, LLDP PDUs are exchanged between the FA Server and FA Clients or FA Proxies. Standard LLDPs allow neighbors to be learned. With the help of organizational-specific element discovery TLVs, the client or proxy recognizes that it has attached to the FA Server. Only after the discovery handshake is complete, an FA Client or FA Proxy can transmit I-SID-to-VLAN assignments to join the SPB Fabric network through the FA Server.

## **Procedure**

1. Enter Privileged EXEC mode:

enable

2. Display FA discovered elements:

show fa elements

3. Display FA discovered elements on a specific port:

```
show fa elements [{slot/port[/sub-port] [-slot/port[/sub-port]]
[,...]}]
```
#### **Example**

The following example displays the sample output for the show fa elements command.

Switch:1#show fa elements

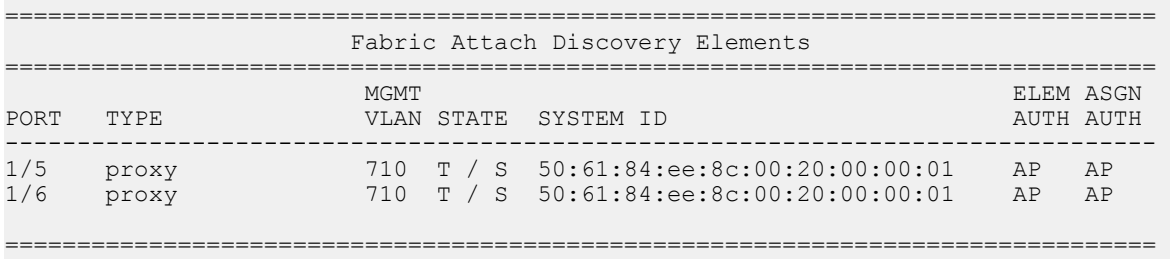

 Fabric Attach Authentication Detail ================================================================================ ELEM OPER ASGN OPER PORT AUTH STATUS AUTH STATUS -------------------------------------------------------------------------------- 1/5 successAuth successAuth 1/6 successAuth successAuth State Legend: (Tagging/AutoConfig)  $T=$  Tagged,  $U=$  Untagged,  $D=$  Disabled,  $S=$  Spbm,  $V=$  Vlan,  $I=$  Invalid Auth Legend: AP= Authentication Pass, AF= Authentication Fail, NA= Not Authenticated, N= None -------------------------------------------------------------------------------- 2 out of 2 Total Num of fabric attach discovery elements displayed

## **Viewing Fabric Attach Statistics**

If FA discovery fails, use this procedure to display FA statistics to determine if FA discovery TLVs were processed. You can also view the FA assignment statistics to determine the number of FA assignments that were accepted or rejected by the FA Server.

You can view the statistics at either the global level or at the port (interface) level.

### **Procedure**

1. Enter Privileged EXEC mode:

enable

2. View global level FA statistics:

show fa statistics [summary]

3. View FA statistics at the slot/port level:

```
show fa statistics [{slot/port[/sub-port] [-slot/port[/sub-port]]
[,...]}]
```
## **B** Note:

If a slot is removed from the switch chassis, the FA statistics are not displayed on the slot ports. When the slot is inserted back again, the statistics counters are reset.

#### 4. **(Optional)** Clear FA statistics:

```
clear fa statistics [summary] [{slot/port[/sub-port] [-slot/port[/
sub-port]] [,...]}]
```
#### **Examples**

Viewing FA discovery and assignment statistics:

```
Switch:1>en
Switch:1#show fa statistics
```
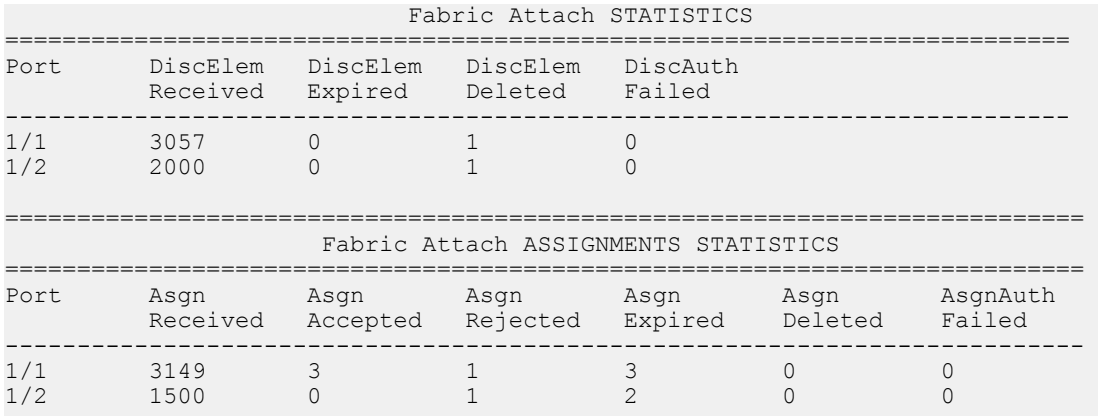

#### View a summary of the FA discovery and assignment statistics:

```
Switch:1#show fa statistics summary
```
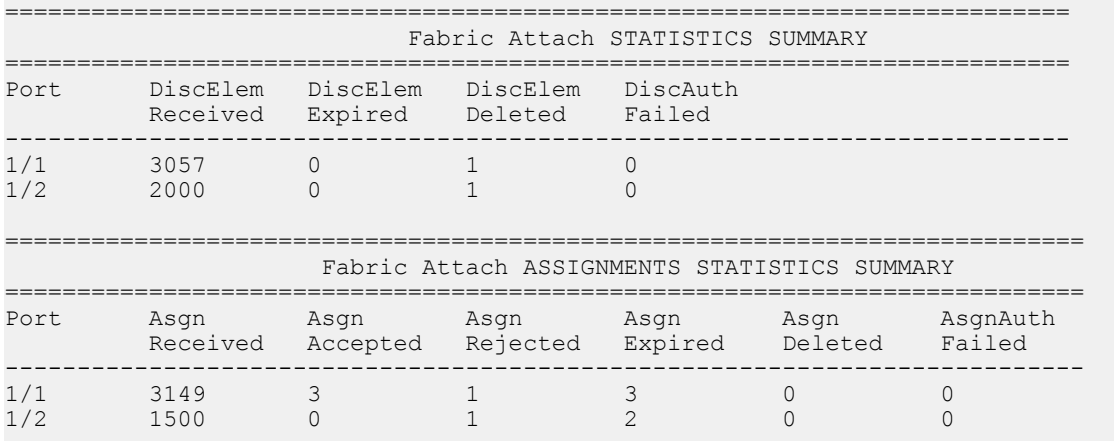

## Viewing FA statistics on a specific port (port 1/1):

```
Switch:1>en
Switch:1#show fa statistics 1/1
==========================================================================
               Fabric Attach STATISTICS
==========================================================================
Port DiscElem DiscElem DiscElem DiscAuth
 Received Expired Deleted Failed
--------------------------------------------------------------------------
1/1 3057 0
==========================================================================
               Fabric Attach ASSIGNMENTS STATISTICS
==========================================================================
Port Asgn Asgn Asgn Asgn Asgn AsgnAuth
 Received Accepted Rejected Expired Deleted Failed
--------------------------------------------------------------------------
1/1 3149 3 1 3 0
```
Optionally, clear FA statistics and verify that the statistics are cleared.

```
Switch:1#clear fa statistics
Switch:1#show fa statistics
```
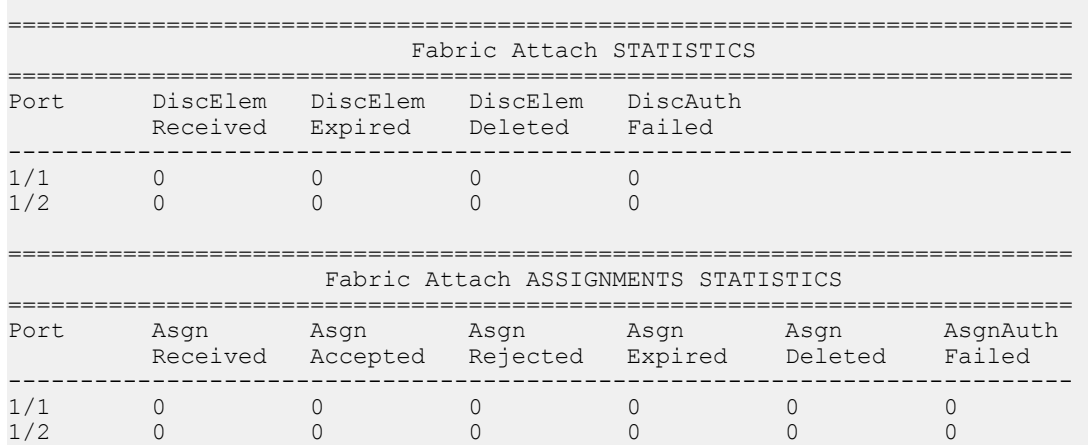

### *Variable Definitions*

Use the data in the following table to use the **show fa statistics** command.

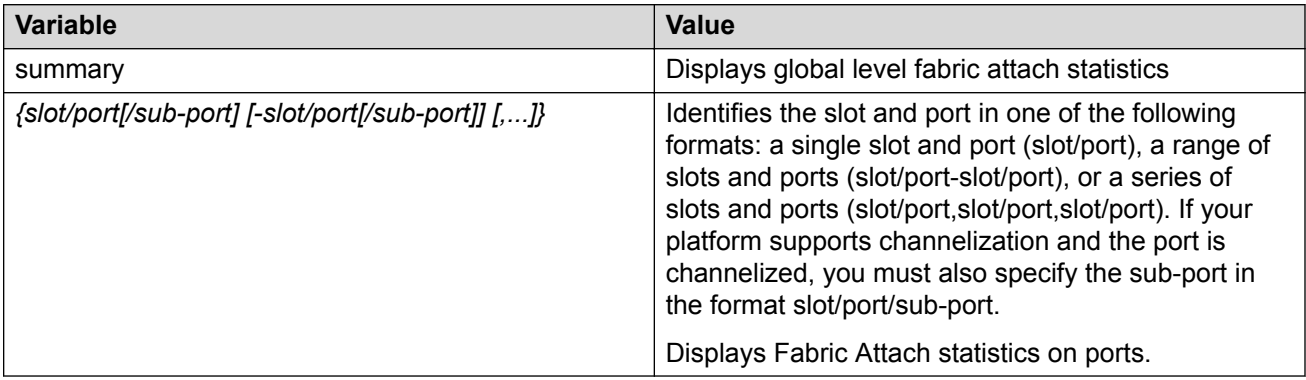

Use the data in the following table to use the **clear fa statistics** command.

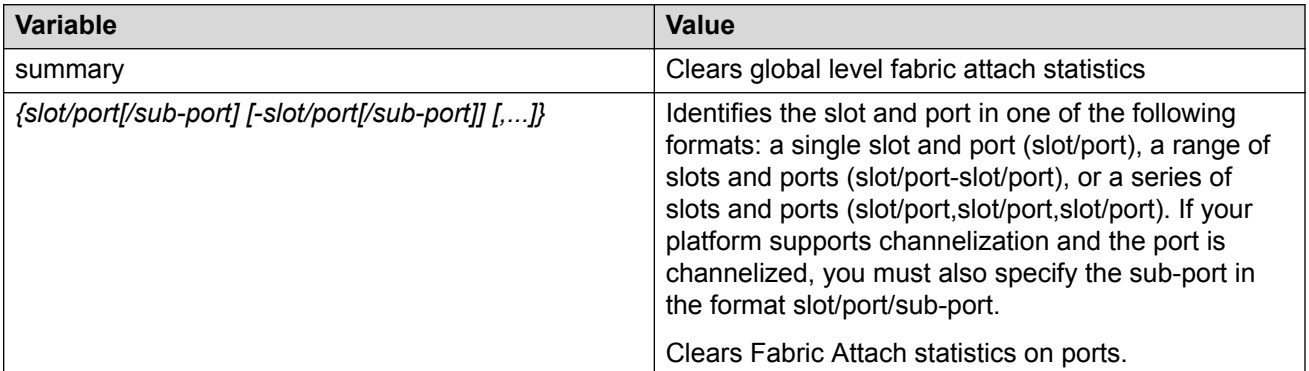

### **Viewing Fabric Attach I-SID-to-VLAN Assignments**

Use this procedure to display the I-SID-to-VLAN assignments advertised by an FA Client or an FA Proxy, to be supported on the FA Server. These assignments can be accepted or rejected by the FA Server. An assignment that is successfully accepted by the FA Server results in the creation of a Switched UNI I-SID on the interface.

### **Before you begin**

Verify that IS-IS and SPBM are properly configured on the FA Server switch.

- Verify SPBM configuration using the command **show running-config module spbm**.
- Verify IS-IS configuration using one of the following commands:
	- **show isis**
	- **show isis interface**
	- **show isis adjacency**
	- **show isis lsdb**

### **Procedure**

1. Enter Privileged EXEC mode:

enable

2. Display FA I-SID-to-VLAN assignments:

show fa assignment

3. Display FA I-SID-to-VLAN assignments on specific ports:

```
show fa assignment [{slot/port[/sub-port] [-slot/port[/sub-port]]
[,...]}]
```
#### **Example**

The following example displays a sample output for the show fa assignment command.

**Note:**

The state of I-SID-to-VLAN assignments on a client or proxy device is pending until it is changed by the FA Server to active or reject.

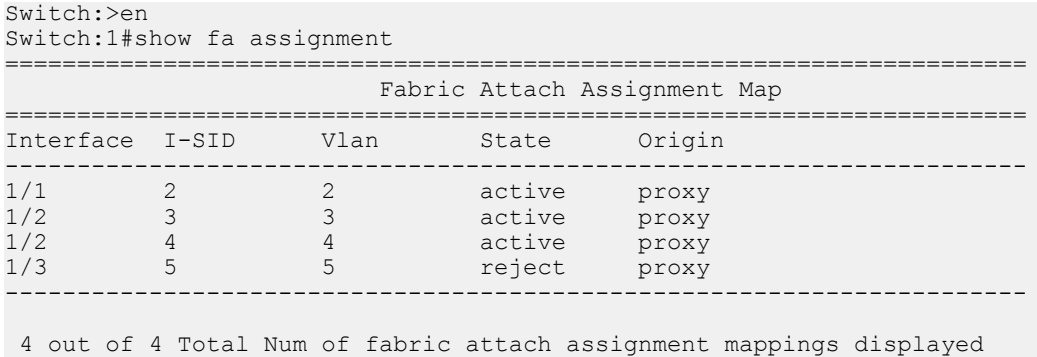

-----------------------------------------------------------------------

### *Variable Definitions*

Use the data in the following table to use the **show fa assignment** command.

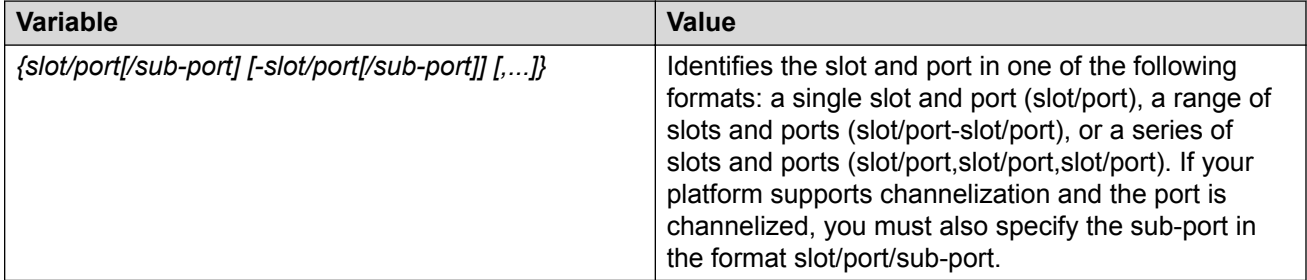

### **Displaying Switched UNI (ELAN) I-SID Information**

Use this procedure to display information on FA-created Switched UNI (ELAN) I-SIDs.

### **Procedure**

1. Enter Privileged EXEC mode:

enable

2. Display all Switched UNI (ELAN) I-SIDs:

show i-sid elan

3. Display ELAN I-SID information on an MLT:

```
show mlt i-sid [<1–512>]
```
### **B** Note:

Viewing ELAN I-SID information on an MLT is useful to understand the origin of the I-SID when multiple client or proxy devices connecting to the FA Server using SMLT MLT advertise the *same* I-SID-to-VLAN mappings. In the event of a link failure on an MLT, the origin of the I-SID helps determine on which MLT, and thereby from which proxy or client device, the mappings were successfully learnt.

4. Display ELAN I-SID information on ports:

```
show interfaces gigabitEthernet i-sid [{slot/port[/sub-port] [-slot/
port[/sub-port]] [,...]}]
```
### **Example**

Display information on all Switched UNI (ELAN) I-SIDs.

The following sample output displays, for example, the I-SID information on one of the peer switches of the FA Server, in a dual-homed SMLT configuration.

```
Switch:1>en
Switch:1#show i-sid elan
```
==========================================================================================

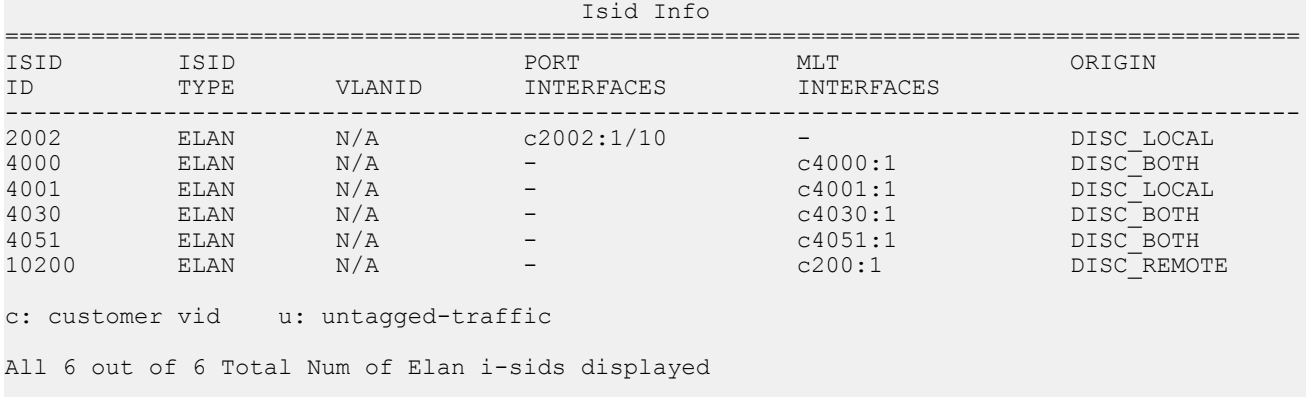

### **Note:**

The I-SID TYPE field displays once for each I-SID. The I-SID TYPE of an I-SID that is either learned through FA mapping assignments or configured as an FA management I-SID, is always ELAN. If a platform VLAN has the same I-SID value as that of the I-SID in an FA mapping assignment or in an FA management I-SID configuration, then the platform VLAN is associated with the I-SID endpoint and appears in the VLANID column.

### **B** Note:

- The ORIGIN field displays once for each I-SID. It indicates the origin of the I-SID and *not* the origin of the I-SID endpoint. To view the origin of the I-SID endpoints, execute either the show mlt i-sid or the show interfaces gigabitEthernet i-sid command.
	- The origin of I-SID  $4000$  displays as DISC BOTH, because it is discovered on both vIST peers.
	- The origin of I-SID 4001 displays as  $DISC$  LOCAL because it is first discovered on the local FA Server switch.
	- The origin of I-SID 10200 displays as  $DISC$  REMOTE because it is first discovered on the peer switch and then synchronized with the local switch.
- If the origin of an I-SID is DISC\_LOCAL, DISC\_REMOTE, DISC\_BOTH or MANAGEMENT, it changes to CONFIG, after you manually configure an endpoint on the I-SID.

Display MLT I-SID information for MLT 1.

In this sample output, the ORIGIN field indicates the origin of the I-SID endpoint.

Switch:1#show mlt i-sid 1

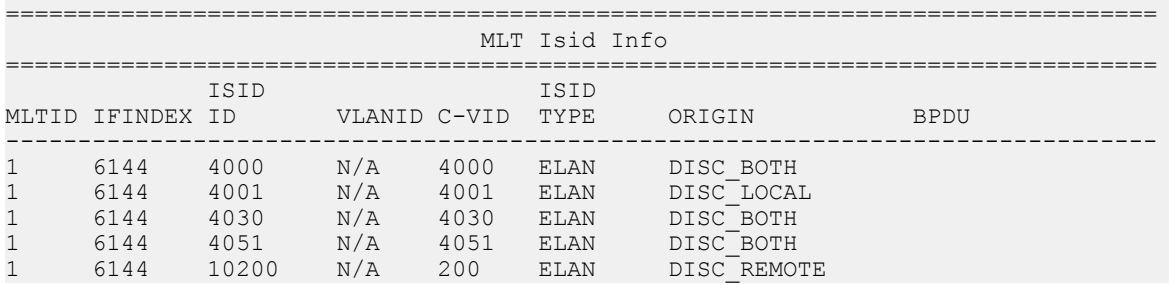

--------------------------------------------------------------------------------

5 out of 6 Total Num of i-sid endpoints displayed

Display I-SID information on the port 1/10:

In this sample output, the ORIGIN field indicates the origin of the I-SID endpoint.

Switch:1#show interfaces gigabitEthernet i-sid 1/10

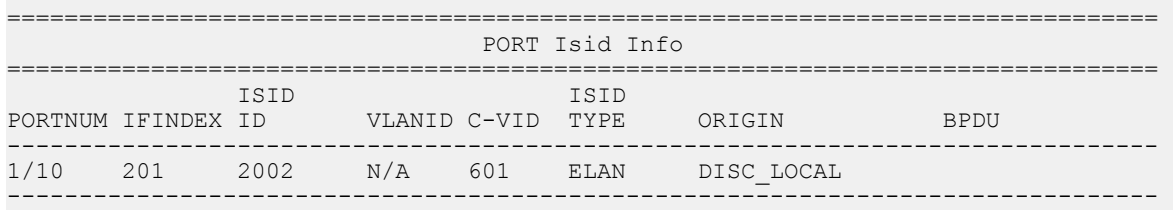

1 out of 6 Total Num of i-sid endpoints displayed

### *Variable Definitions*

Use the data in the following table to use the **show i-sid** command.

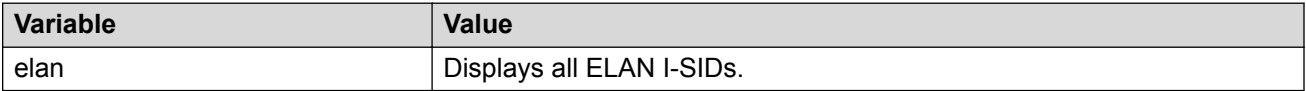

Use the data in the following table to use the **show mlt i-sid** command.

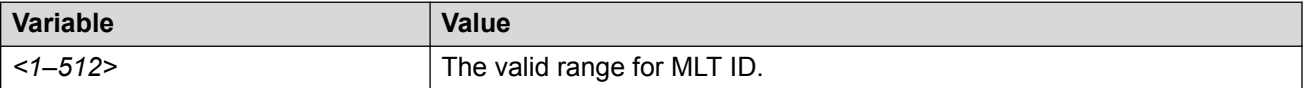

Use the data in the following table to use the **show interfaces gigabitEthernet i-sid** command.

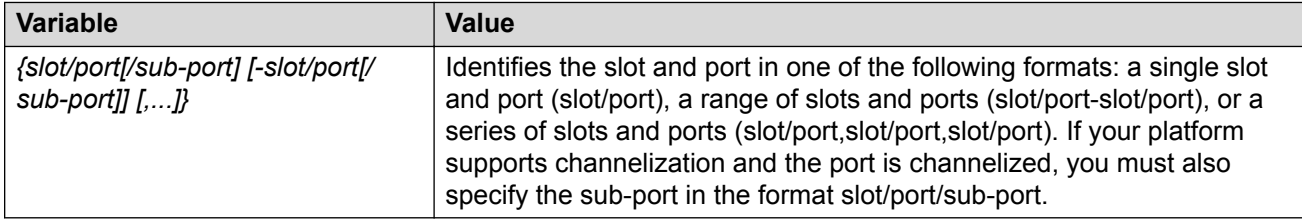

## **Troubleshooting Fabric Attach using the EDM**

### **Verify configuration of Fabric Attach**

### **Configuring Fabric Attach Globally**

Use this procedure to configure FA globally or view existing FA global configuration.

### **Procedure**

1. In the navigation pane, expand the **Configuration** > **Edit** folders.

- 2. Click **Fabric Attach**.
- 3. Click the **Globals** tab.
- 4. To enable or disable the Fabric Attach service, click **enabled** or **disabled** in the **Service** field.

**Caution:** 

Disabling FA flushes all FA element discovery and mappings.

5. View the element type in the **ElementType** field.

### **B** Note:

The only supported element type is **faServer** (FA Server).

- 6. To specify the assignment time-out, enter a time-out value in seconds in the **AsgnTimeout** field.
- 7. View the provision mode in the **ProvisionMode** field.

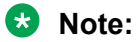

The supported provision mode is **spbm**.

- 8. To specify the discovery time-out, enter a time-out value in seconds in the **DiscTimeout** field.
- 9. To clear the FA statistics, select the **Clear FA Statistics** checkbox.
- 10. To clear the error counters, select the check boxes **ClearErrorCounters** and/or **ClearGlobalErrorCounters**.
- 11. Click **Apply**.

### *Fabric Attach Globals Field Descriptions*

Use the data in the following table to use the **Fabric Attach Globals** tab.

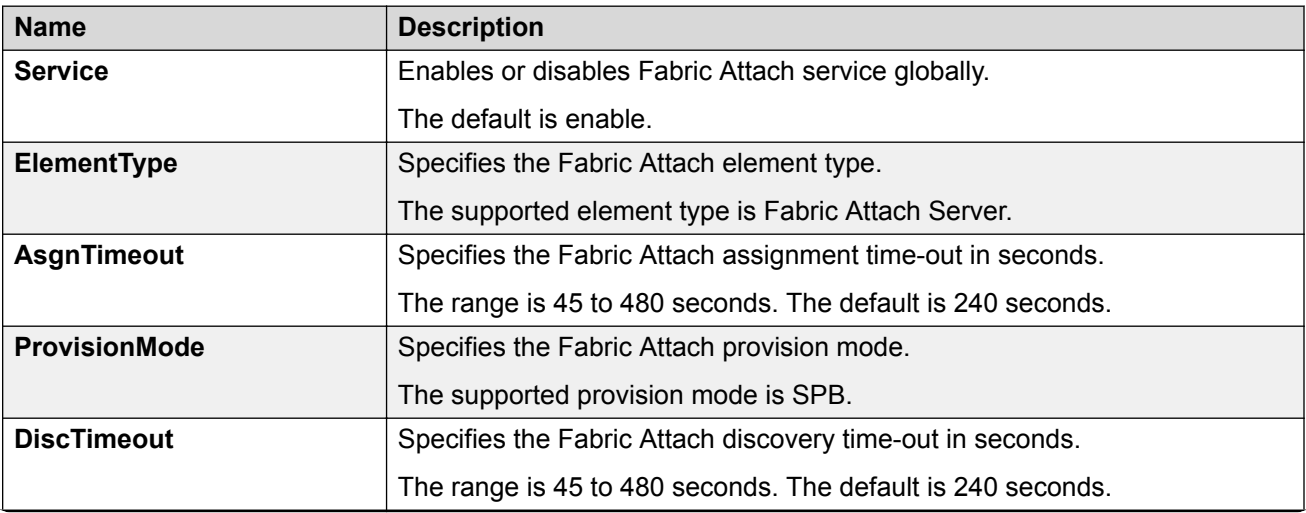

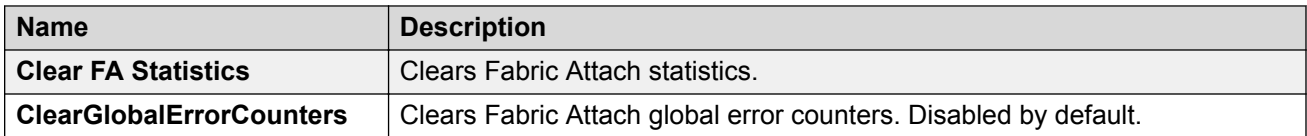

### **Configuring Fabric Attach Interface-level Settings**

Use this procedure to configure FA interface-level settings or view existing interface-level settings.

You can enable Fabric Attach on a port, static MLT or an LACP MLT. Enabling FA on a port not only enables tagging but also disables spanning tree on that port. Enabling FA on an MLT enables FA on all ports of the MLT. When FA is enabled on ports in an MLT or LACP MLT, tagging is enabled and spanning tree is disabled on all those ports.

### **Before you begin**

Ensure that FA is enabled globally on the switch.

### **About this task**

Enabling FA on a port or MLT is necessary for element discovery. On the FA Server, FA is enabled globally by default. However, you must explicitly enable FA on a desired port or MLT interface, following which the FA Server can begin transmitting LLDP PDUs that contain the element discovery TLVs. This information is received by FA Client and FA Proxy devices which in turn also transmit their FA capabilities and settings. After the element handshake completes, the FA Server receives I-SID-to-VLAN assignment mappings from the connected client or proxy devices, on that port or MLT.

### **Procedure**

- 1. In the navigation pane, expand the **Configuration** > **Edit** folders.
- 2. Click **Fabric Attach**.
- 3. Click the **Ports** tab.

The FA interface-level settings are displayed.

- 4. To modify existing settings, double-click on the fields on this window. After making the required changes, click **Apply** to save your changes.
- 5. To configure FA on a new port or MLT interface:
	- a. Click **Insert**.

The **Insert Ports** dialog box appears.

- b. To configure FA on a port, enter a port number in the format slot/port[/sub-port], or click **Port** to select from a list of available ports.
- c. To configure FA on an MLT, enter an MLT ID or click **Mlt** to select from a list of configured MLTs.

### **Note:**

FA is successfully enabled on the MLT, only if all ports of the MLT have FA successfully enabled. Enabling FA enables LLDP on all ports. Tagging is enabled and spanning tree is disabled.

- d. Click **Insert** to save your changes.
- 6. To remove (delete) FA on a port or MLT:
	- a. In the content pane, select a port or MLT from the list.
	- b. Click **Delete**.

### **Caution:**

Removing FA on an interface flushes all FA element discovery and I-SID-to-VLAN mappings associated with that interface.

### *Ports Field Descriptions*

Use the data in the following table to use the Ports tab.

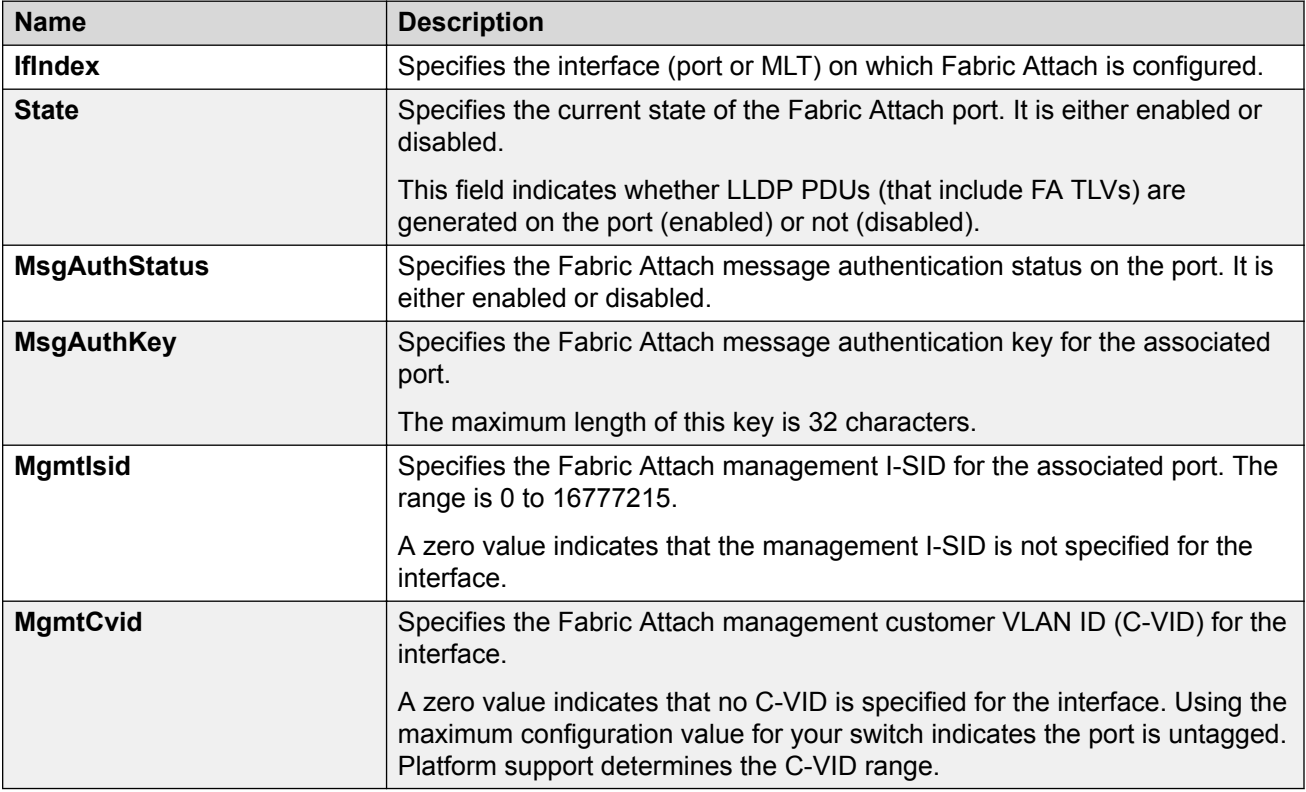

### **Verify port-level transmission and reception**

### **Viewing LLDP Reception Statistics**

Use this procedure to view the LLDP reception statistics. You can also view these statistics graphically.

### **About this task**

LLDP operates at the port interface level. Enabling FA on a port automatically enables LLDP transmission and reception on that port. It also enables traffic tagging and disables spanning tree on that port.

Enabling FA on an MLT enables LLDP transmission and reception on *all* ports in that MLT.

### **Note:**

When a port is removed from an MLT, LLDP transmission on that port stops and spanning tree is enabled. Any I-SID-to-VLAN mappings on that port are removed, if not already learned on any other port in the MLT. This also causes the Switched UNI I-SID to be deleted from the MLT. If however, the mappings are learned on another port on the MLT, then the Switched UNI I-SID continues to exist for that MLT.

For ports in an LACP MLT, when FA is enabled, tagging is enabled on all ports in the LACP MLT. The consistency check for FA is based on key membership. If all ports with the same key do not support FA, FA is not successfully enabled on those ports.

### **B** Note:

If a slot is removed from the switch chassis, the statistics are not displayed on the slot ports. When the slot is inserted back again, the statistics counters are reset.

### **Procedure**

- 1. In the navigation pane, expand the **Configuration** > **Edit** > **Diagnostics** > **802\_1ab** folders.
- 2. Click **LLDP**.
- 3. Click the **RX Stats** tab.
- 4. To view the reception statistics graphically for a port:
	- a. Select a row and click **Graph**.

The **RX Stats-Graph,<port-number>** tab displays.

You can view a graphical representation of the following data:

- **FramesDiscardedTotal** Total number of LLDP received frames that were discarded.
- **FramesErrors** Total number of erroneous LLDP frames received.
- **FramesTotal** Total number of frames received.
- **TLVsDiscardedTotal** Total number of received TLVs that were discarded.
- **TLVsUnrecognizedTotal** Total number of unrecognized TLVs received.
- b. Select one of the above parameters and click the appropriate icon on the top left-handside corner of the menu bar to draw a line chart, area chart, bar chart or a pie chart.
- c. Click **Clear Counters** to clear the existing counters, and fix a reference point in time to restart the counters.
- d. Click **Export**, to export the statistical data to a file.
- e. To fix a poll interval, select an appropriate value from the **Poll Interval** drop-down list.

### *RX Stats Field Descriptions*

Use the data in the following table to use the RX Stats tab.

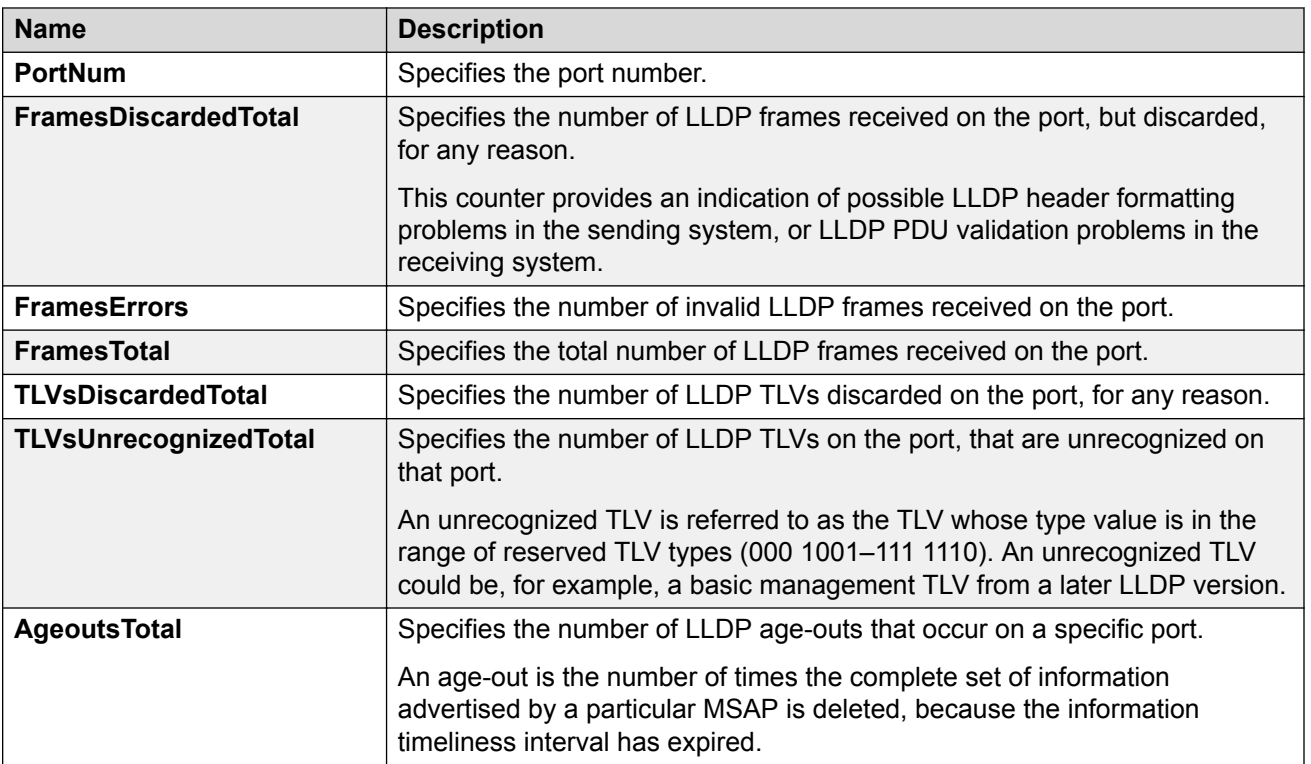

### **Graphing LLDP Reception Statistics**

Use this procedure to graphically view the LLDP reception statistics.

### **About this task**

LLDP operates at the port interface level. Enabling FA on a port automatically enables LLDP transmission and reception on that port. It also enables traffic tagging and disables spanning tree on that port.

Enabling FA on an MLT enables LLDP transmission and reception on *all* ports in that MLT.

### **Note:**

When a port is removed from an MLT, LLDP transmission on that port stops and spanning tree is enabled. Any I-SID-to-VLAN mappings on that port are removed, if not already learned on any other port in the MLT. This also causes the Switched UNI I-SID to be deleted from the MLT. However, if the mappings are learned on another port on the MLT, the Switched UNI I-SID continues to exist for that MLT.

For ports in an LACP MLT, when FA is enabled, tagging is enabled on all ports in the LACP MLT. The consistency check for FA is based on key membership. If all ports with the same key do not support FA, FA is not successfully enabled on those ports.

### **Note:**

If a slot is removed from the switch chassis, the statistics are not displayed on the slot ports. When the slot is inserted back again, the statistics counters are reset.

### **Procedure**

- 1. In the navigation pane, expand the **Configuration** > **Edit** > **Diagnostics** > **802\_1ab.LLDP** folders.
- 2. Click the **RX Stats** tab.
- 3. To view the reception statistics graphically for a port:
	- a. Select a row, and click **Graph**.

The system displays the **RX Stats-Graph, <port-number>** tab.

- b. Select one of the parameters, and click the appropriate icon in the upper-left corner of the menu bar to draw a line chart, area chart, bar chart or a pie chart.
- 4. To clear the existing counters, and fix a reference point in time to restart the counters, click **Clear Counters**.
- 5. To export the statistical data to a file, click **Export**.
- 6. To configure a poll interval, select an appropriate value from the **Poll Interval** drop-down list.

### *RX Stats Field Descriptions*

Use the data in the following table to use the RX Stats tab.

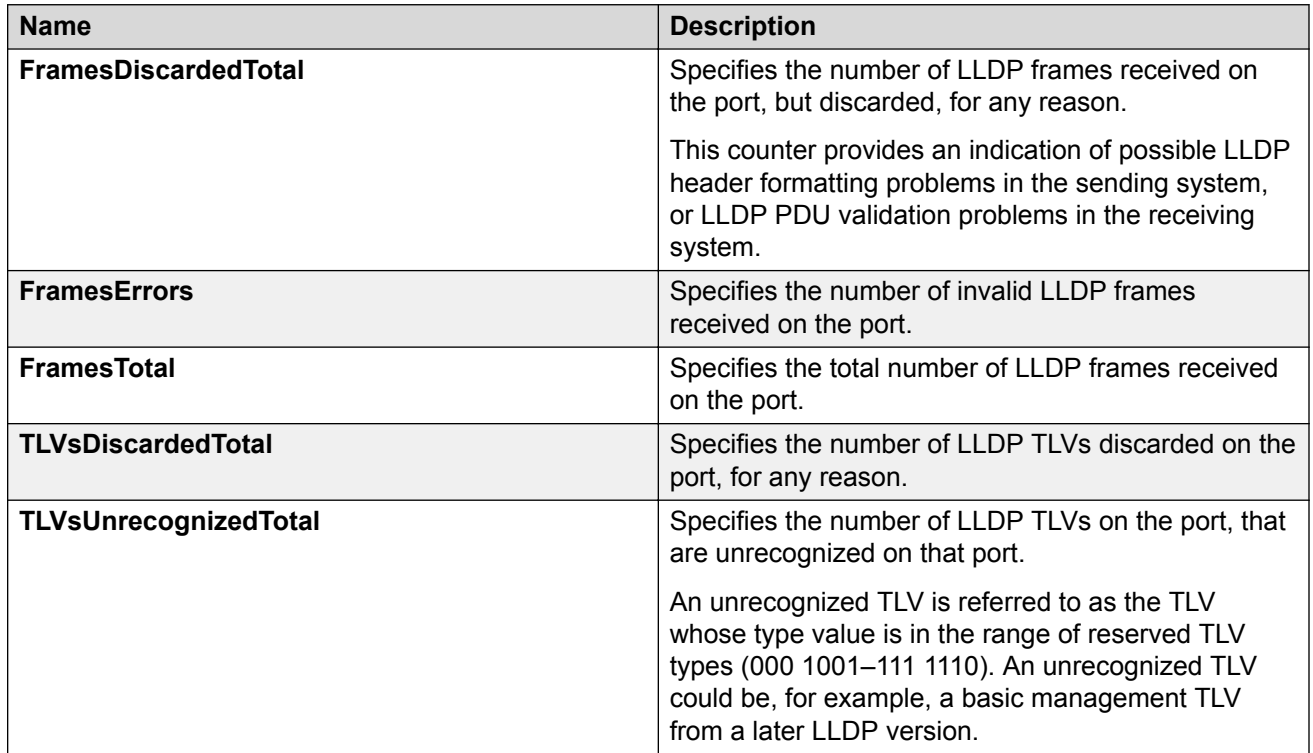

### **Viewing LLDP Transmission Statistics**

Use this procedure to view the LLDP transmission statistics. You can also view the statistics graphically.

### **About this task**

LLDP operates at the port interface level. Enabling FA on a port automatically enables LLDP transmission and reception on that port. It also enables traffic tagging and disables spanning tree on that port.

Enabling FA on an MLT enables LLDP transmission and reception on *all* ports in that MLT.

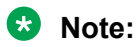

When a port is removed from an MLT, LLDP transmission on that port stops and spanning tree is enabled. Any I-SID-to-VLAN mappings on that port are removed, if not already learned on any other port in the MLT. This also causes the Switched UNI I-SID to be deleted from the MLT. If however, the mappings are learned on another port on the MLT, then the Switched UNI I-SID continues to exist for that MLT.

For ports in an LACP MLT, when FA is enabled, tagging is enabled on all ports in the LACP MLT. The consistency check for FA is based on key membership. If all ports with the same key do not support FA, FA is not successfully enabled on those ports.

### **B** Note:

If a slot is removed from the switch chassis, the statistics are not displayed on the slot ports. When the slot is inserted back again, the statistics counters are reset.

### **Procedure**

- 1. In the navigation pane, expand the **Configuration** > **Edit** > **Diagnostics** > **802\_1ab** folders.
- 2. Click **LLDP**.
- 3. Click the **TX Stats** tab.

The transmission statistics are displayed.

- 4. To view the transmission statistics graphically for a port:
	- a. In the content pane (on the right-hand-side), select a row and click the **Graph** button.

#### The **TX Stats-Graph,<port-number>** tab displays.

You can view a graphical representation of the LLDP frames transmitted (**FramesTotal**), for the following parameters:

- AbsoluteValue
- Cumulative
- Average/sec
- Minimum/sec
- Maximum/sec
- LastVal/sec
- b. To view the graph, select one of the above parameters and click the appropriate icon on the top left-hand-side of the menu bar to draw a line chart, area chart, bar chart or a pie chart.
- c. Click **Clear Counters** to clear the existing counters, and fix a reference point in time to restart the counters.
- d. Click **Export**, to export the statistical data to a file.
- e. To fix a poll interval, select an appropriate value from the **Poll Interval** drop-down list.

### *TX Stats Field Descriptions*

Use the data in the following table to use the TX Stats tab.

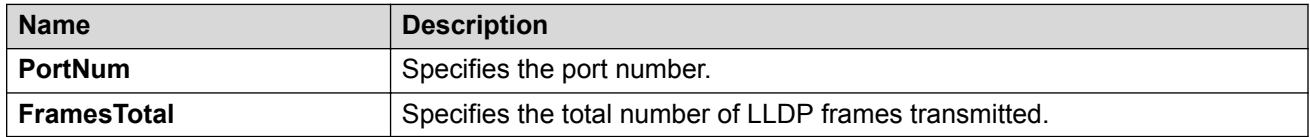

### **Graphing LLDP Transmission Statistics**

Use this procedure to view the LLDP transmission (TX) statistics. You can also view the statistics graphically.

### **About this task**

LLDP operates at the port interface level. Enabling FA on a port automatically enables LLDP transmission and reception on that port. It also enables traffic tagging and disables spanning tree on that port.

Enabling FA on an MLT enables LLDP transmission and reception on all ports in that MLT.

### **K3** Note:

When a port is removed from an MLT, LLDP transmission on that port stops and spanning tree is enabled. Any I-SID-to-VLAN mappings on that port are removed, if not already learned on any other port in the MLT. This also causes the Switched UNI I-SID to be deleted from the MLT. However, if the mappings are learned on another port on the MLT,the Switched UNI I-SID continues to exist for that MLT.

For ports in an LACP MLT, when FA is enabled, tagging is enabled on all ports in the LACP MLT. The consistency check for FA is based on key membership. If all ports with the same key do not support FA, FA is not successfully enabled on those ports.

### **B** Note:

If a slot is removed from the switch chassis, the statistics are not displayed on the slot ports. When the slot is inserted back again, the statistics counters are reset.

### **Procedure**

- 1. In the navigation pane, expand the **Configuration** > **Edit** > **Diagnostics** > **802\_1ab.LLDP** folders.
- 2. Click the **TX Stats** tab.

The system displays the transmission statistics.

- 3. To view the transmission statistics graphically for a port:
	- a. Select a row, and click **Graph**.

The system displays the TX Stats-Graph, <port-number> tab.

- b. To view the graph, select one of the parameters, and click the appropriate icon on the upper-left corner of the menu bar to draw a line chart, area chart, bar chart or a pie chart.
- 4. To clear the existing counters, and fix a reference point in time to restart the counters, click **Clear Counters**.
- 5. To export the statistical data to a file, click **Export**.
- 6. To fix a poll interval, select an appropriate value from the **Poll Interval** drop-down list.

### *TX Stats Field Descriptions*

Use the data in the following table to use the TX Stats tab.

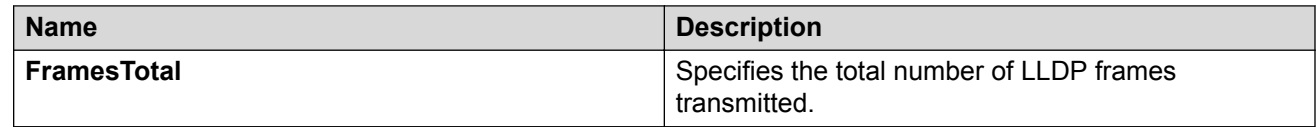

### **Viewing Global FA Statistics Graphically**

Use this procedure to view the global FA statistics graphically.

### **Procedure**

- 1. In the navigation pane, expand the **Configuration** > **Graph** folders.
- 2. Click **Chassis**.
- 3. Click the **Fabric Attach** tab.
- 4. To view a graphical representation of the statistics, select a row and click the appropriate icon on the top left-hand-side of the menu bar to draw a line chart, area chart, bar chart or a pie chart.
- 5. Click **Clear Counters** to clear the existing counters, and fix a reference point in time to restart the counters.
- 6. Click **Export**, to export the statistical data to a file.
- 7. To fix a poll interval, select an appropriate value from the **Poll Interval** drop-down list.

### *Fabric Attach field descriptions*

Use the data in the following table to use the Fabric Attach tab.

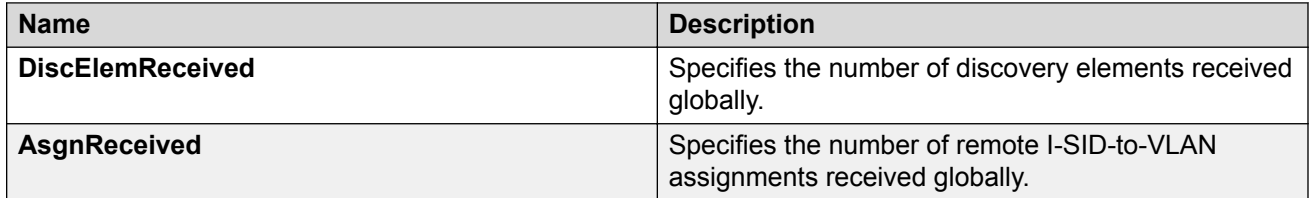

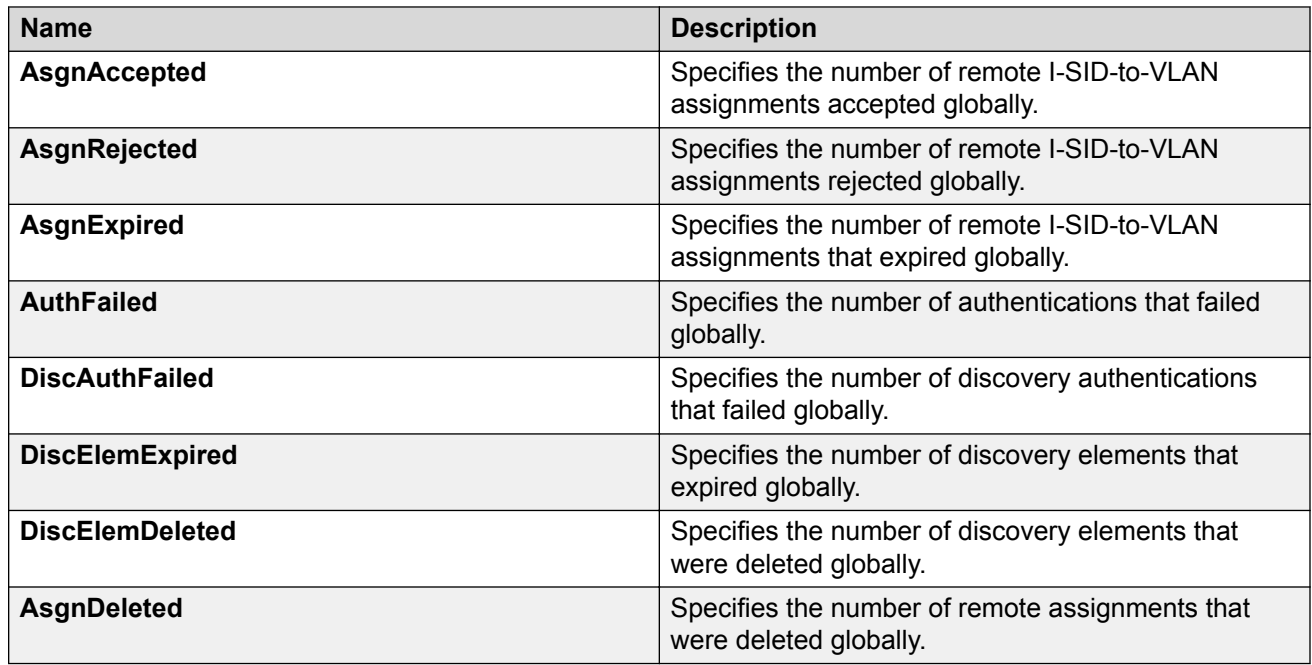

### **Viewing FA Port Statistics Graphically**

Use this procedure to view the FA port statistics graphically.

### **Before you begin**

Ensure that a switch port is selected in the **Device Physical View** tab.

### **Procedure**

- 1. In the navigation pane, expand the **Graph** > **Port** folders.
- 2. Click the **Fabric Attach** tab.

The FA port statistics are displayed.

- 3. To view a graphical representation of the port statistics, select a row and click the appropriate icon on the top left-hand-side of the menu bar to draw a line chart, area chart, bar chart or a pie chart.
- 4. Click **Clear Counters** to clear the existing counters, and fix a reference point in time to restart the counters.
- 5. Click **Export**, to export the statistical data to a file.
- 6. To fix a poll interval, select an appropriate value from the **Poll Interval** drop-down list.

### *Fabric Attach Field Descriptions*

Use the data in the following table to use the Fabric Attach tab.

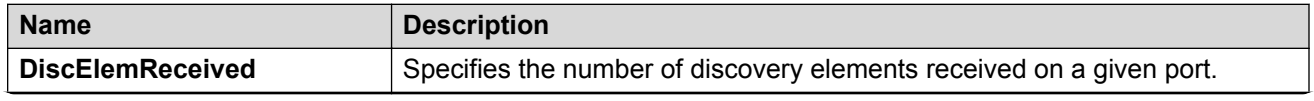

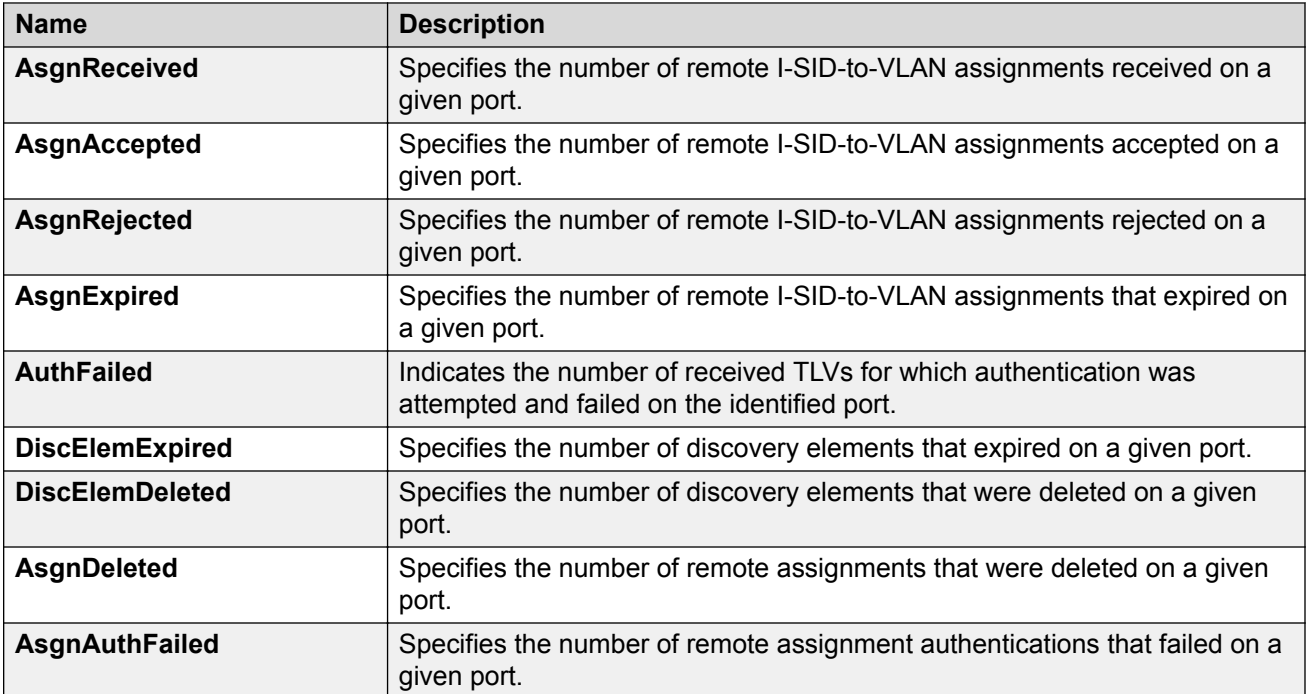

### **Verify FA discovery and I-SID-to-VLAN mapping assignments**

### **Viewing LLDP Neighbor Information**

Use this procedure to view the LLDP neighbor information.

### **Procedure**

- 1. In the navigation pane, expand the **Configuration** > **Edit** > **Diagnostics** > **802\_1ab** folders.
- 2. Click **LLDP**.
- 3. Click the **Neighbor** tab.

### *Neighbor Field Descriptions*

Use the data in the following table to use the Neighbor tab.

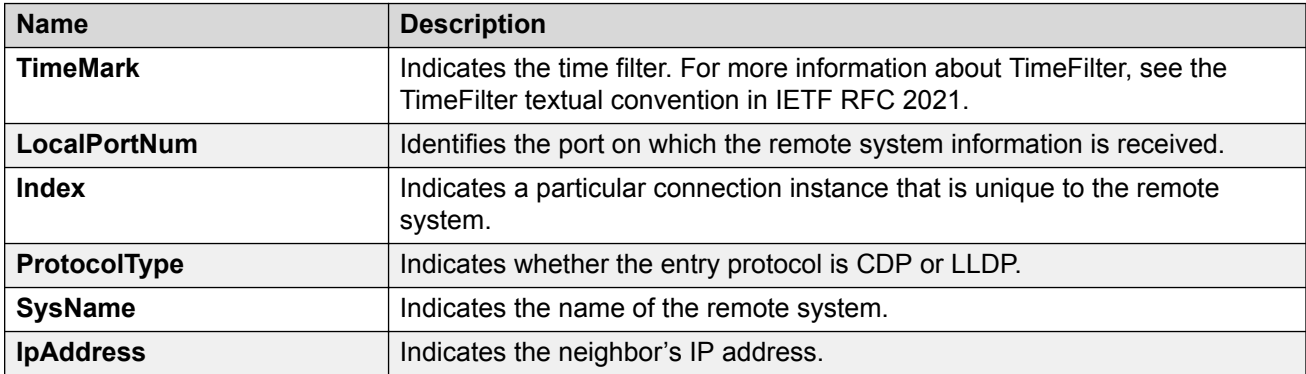

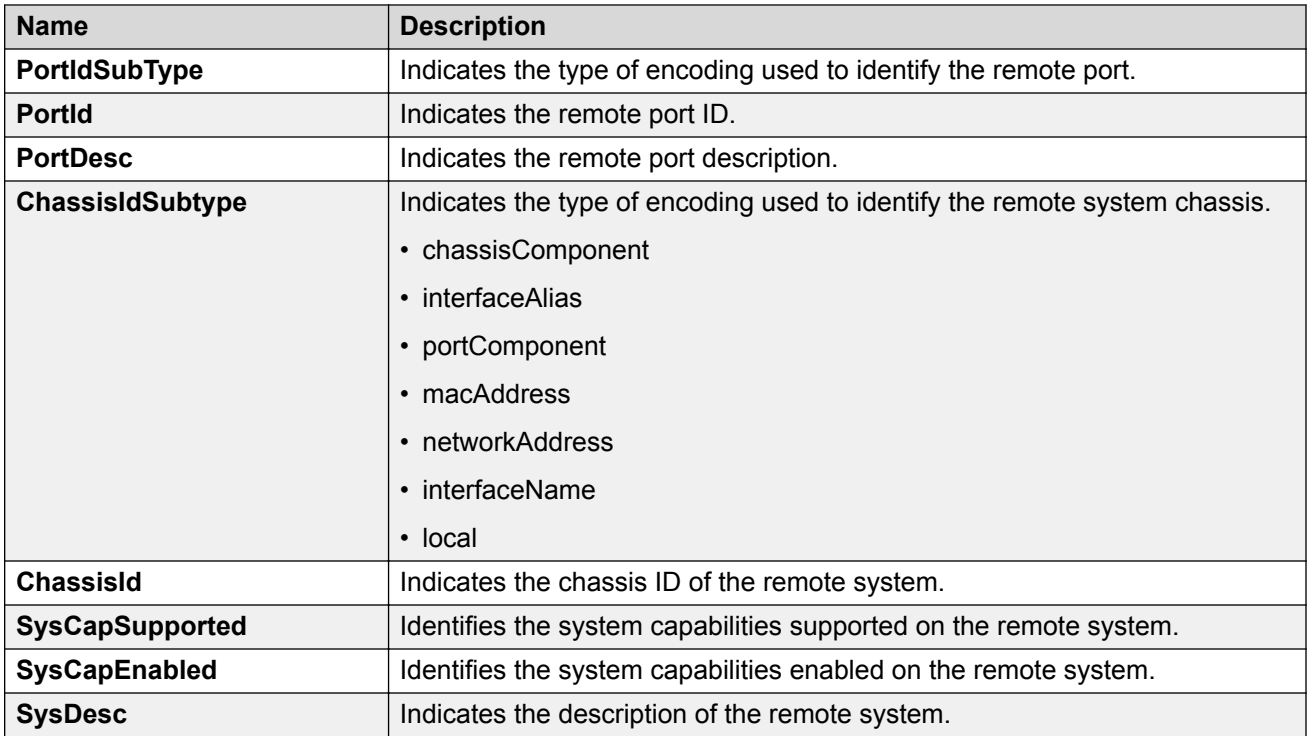

### **Configuring Fabric Attach I-SID-to-VLAN Assignments**

Use this procedure to view or configure FA I-SID-to-VLAN assignment information.

### **Procedure**

- 1. In the navigation pane, expand the **Configuration** > **Edit** folders.
- 2. Click **Fabric Attach**.
- 3. Click the **Assignment** tab.
- 4. If you make configuration changes, click **Apply** to save changes.

### *Assignments Field Descriptions*

Use the data in the following table to use the Assignments tab.

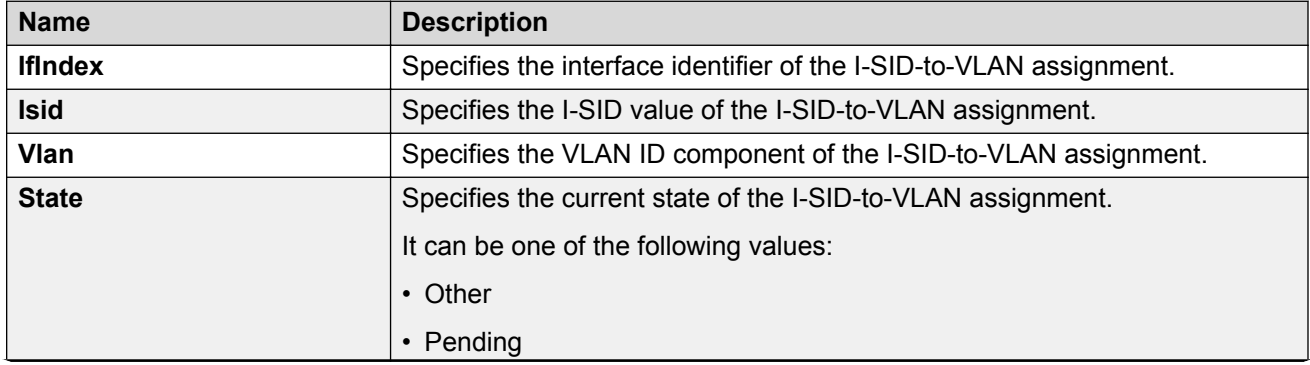

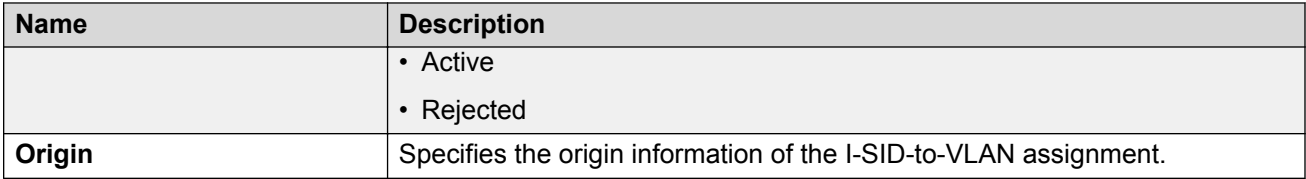

## **Fabric Attach troubleshooting example**

### **Troubleshooting FA Server Rejection of I-SID-to-VLAN Assignments Using Trace**

Consider an FA solution where the FA Server receives I-SID-to-VLAN assignment requests from a proxy device and some of these assignment requests are rejected by the FA Server. Use this procedure to help you troubleshoot the cause of the rejection.

### **Note:**

When the FA Server rejects an I-SID-to-VLAN assignment request, the error message in the log file lists a generic reason for the failure, such as rejected due to application error (status 9). To troubleshoot further, you must use trace.

This procedure also demonstrates how you can configure trace for enhanced troubleshooting.

### **Procedure**

### **Begin troubleshooting on the FA Server**

1. Enter Privileged EXEC mode:

enable

2. Verify that router IS-IS is enabled. This is required for proper FA operation.

show isis

### **B** Note:

I-SID-to-VLAN assignments are *always* rejected if router IS-IS is disabled.

3. Verify that FA is enabled on the interface on which I-SID-to-VLAN assignments are expected.

```
show fa interface [disabled-auth] [enabled-auth] [mlt <1–512>] [port
{slot/port[/sub-port] [-slot/port[/sub-port]] [,...]}]
```
4. Verify the discovery and authentication status of the proxy device, on the interface.

```
show fa elements [{slot/port[/sub-port] [-slot/port[/sub-port]]
[,...]}]
```
5. Determine the I-SID-to-VLAN assignments received on the interface and which ones are rejected.

```
show fa assignment [{slot/port[/sub-port] [-slot/port[/sub-port]]
[,...]}]]
```
6. View the log file to determine the cause of the assignment rejection.

show log file module fa

**B** Note:

When the FA Server rejects an I-SID-to-VLAN assignment request, only a generic reason for the rejection is logged.

#### **Enhanced troubleshooting using trace**

- 7. Configure trace:
	- a. Enable keyword search in the trace output:

trace grep WORD*<0-128>*

b. Set the trace level for FA:

```
trace level <Module_ID>
```
- **Mote:** 
	- *<Module\_ID>* specifies the module for the trace. Different platforms support different ID ranges because of feature support differences. To see which module IDs are available on your switch, use the **show trace modid-list** command or CLI command completion Help.
	- FA uses the trace level 221.
- c. Turn on trace:

```
trace screen [enable]|[disable]
```
#### **Example:**

The following example *simulates* a configuration error on the FA Server as a result of which the FA Server rejects I-SID-to-VLAN assignments from the proxy device. When the FA Server rejects an I-SID-to-VLAN assignment, the error message listed in the log file is a generic reason for the rejection, as demonstrated in this example. To troubleshoot further, set up trace.

On the FA Server, assume that the interface MLT 1 consists of ports  $1/5$  and  $1/6$ . Assume that a proxy device sends I-SID-to-VLAN assignment mapping requests with I-SID 9005 and CVID 400, on this interface.

#### **Simulate a configuration error on the FA Server:**

Configure a management I-SID with a C-VID value that is different from that of the C-VID in the I-SID-to-VLAN assignment request from the proxy. So, for example, configure a management I-SID with C-VID 999, which is different from the C-VID advertised by the proxy, which is 400. This causes rejection of I-SID-to-VLAN assignment requests on the interface.

```
Switch:1>en
Switch:1#conf t
Enter configuration commands, one per line. End with CNTL/Z.
Switch:1(config)#interface mlt 1
Switch:1(config-mlt)#no fa enable
```
Switch:1(config-mlt)#fa management i-sid 9005 c-vid 999 Switch:1(config-mlt)#fa enable Switch:1(config-mlt)#exit Switch:1(config)#exit

At this stage, the FA Server rejects I-SID-to-VLAN assignments as shown below.

Switch:1#show fa assignment

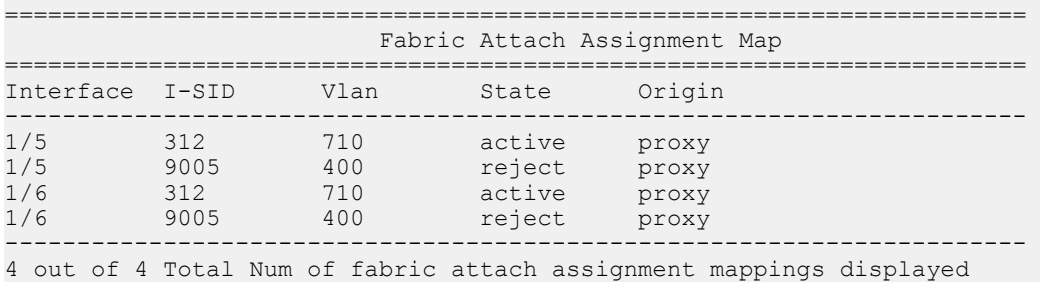

-----------------------------------------------------------------------

#### **Begin troubleshooting on the FA Server:**

Verify that IS-IS is enabled.

```
Switch:1>en
Switch:1#show isis
```
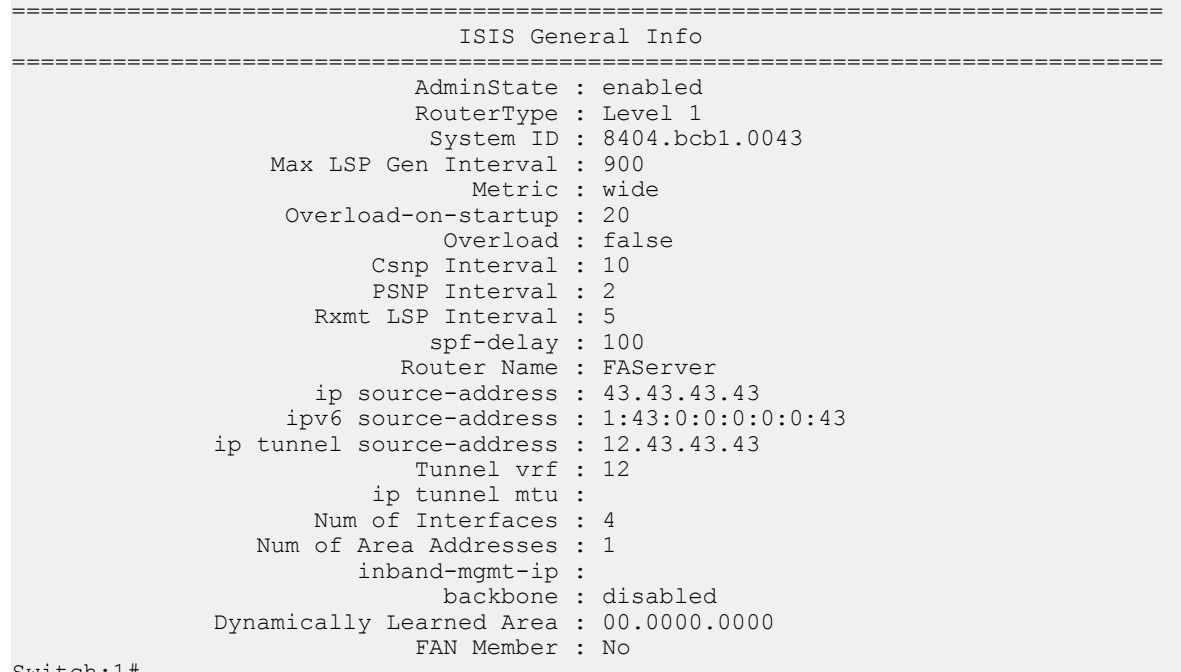

Switch:1#

Verify that FA is enabled on the interface MLT 1, on which the I-SID-to-VLAN assignments are expected. View the SERVER STATUS field.

Switch:1#show fa interface mlt 1 ================================================================== Fabric Attach Interfaces ==================================================================

INTERFACE SERVER MGMT MGMT MSG AUTH MSG AUTH STATUS ISID CVID STATUS KEY ------------------------------------------------------------------ Mlt1 enabled 0 0 enabled \*\*\*\* ------------------------------------------------------------------ 1 out of 1 Total Num of fabric attach interfaces displayed

Verify the discovery and authentication status of the proxy device on the interface. Note that the proxy is successfully discovered and authenticated on ports 1/5 and 1/6 of MLT 1.

Switch:1#show fa elements

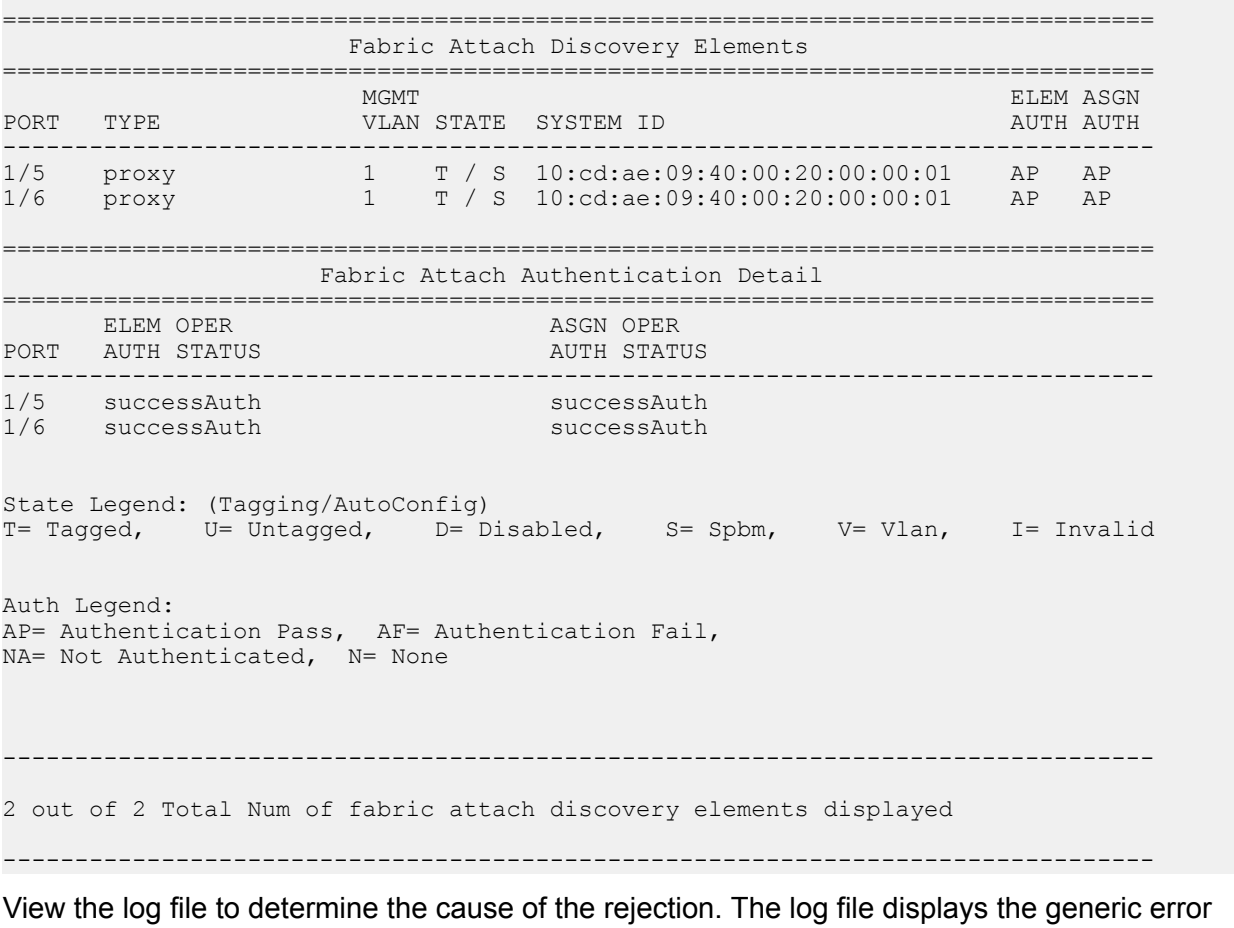

rejected due to application error (status 9) as follows:

Switch:1#show log file module fa

CP1 [12/04/15 00:45:51.185:UTC] 0x00374583 00000000 GlobalRouter FA INFO Fabric Attach Element Discovered on interface 1/5 Element type proxy (3) Id 50:61:84:ee:8c: 00:20:00:00:01 CP1 [12/04/15 00:45:51.187:UTC] 0x0037458f 00000000 GlobalRouter FA INFO Fabric Attach Assignment rejected: interface 1/5 i-sid 9005 cvid 400 rejected due to application error (status 9) ...

...

...

To troubleshoot further, use trace.

Switch:1#trace grep fa Switch:1#trace level 221 3 Switch:1#trace screen enable Screen tracing is on

View the trace output. The trace output displays that the error was caused because the FA interface (MLT 1) was configured with a different C-VID for I-SID 9005.

```
Switch:1#0:07:57.801252 1 fa.c :858 [lcy-ve][12898-13062]cbcp-<br>main.x:faUpdateSwitchedUni :FA: faUpdateSwitchedUni port 196 isid 9005 cvid
main.x:faUpdateSwitchedUni :FA: faUpdateSwitchedUni port 196 isid 9005 cvid 400<br>0:07:57.801283 1 fa swuni.c :2900[lcy-ve][12898-13062]cbcp-
                                          :2900[lcy-ve][12898-13062]cbcp-
main.x:faUpdateSwitchedUniCheck :FA: Call faUpdateSwitchedUniCheckSmlt for mlt 1
                                          :2421[lcy-ve][12898-13062]cbcp-
main.x:faSwitchedUniCheckEndpointParms:FA: Failed 
rcIsidElanEndPointTblConsistencyCheckCommon for Ifindex 6144 Isid 9005 Cvid 400 error 
Switched UNI/Fabric Attach MLT cannot be configured for different c-vid for same I-SID
0:07:57.802074 1 fa.c :858 [lcy-ve][12898-13062]cbcp-
main.x:faUpdateSwitchedUni :FA: faUpdateSwitchedUni port 197 isid 9005 cvid 400
0:07:57.802086 1 fa_swuni.c :2900[lcy-ve][12898-13062]cbcp-
main.x:faUpdateSwitchedUniCheck :FA: Call faUpdateSwitchedUniCheckSmlt for mlt 1
0:07:57.802276 1 fa swuni.c
main.x:faSwitchedUniCheckEndpointParms:FA: Failed 
rcIsidElanEndPointTblConsistencyCheckCommon for Ifindex 6144 Isid 9005 Cvid 400 error 
Switched UNI/Fabric Attach MLT cannot be configured for different c-vid for same I-SID"
```
## **Troubleshooting FAN Transit**

Use the following section to troubleshoot Fabric Area Network (FAN) Transit information on a switch.

### **Viewing FAN Transit information - Detailed**

### **About this task**

Use this procedure to verify detailed FAN Transit information of a switch acting as a transit node in a FAN. Transit nodes are not members of the FAN and only forward FAN traffic.

This procedure also includes verification on the FAN member nodes.

### **Procedure**

#### **Verification on FAN member nodes:**

1. Verify that the node is a FAN member:

show isis

2. Verify that the node signals FAN membership on TLV 147:

```
show isis lsdb local tlv 147 detail
```
3. Verify that the node creates FAN multicast FIB entries for itself and the other member nodes:

```
show isis spbm multicast-fib
```
- 4. Verify that the transit node is a part of the FAN tree:
	- l2 tracetree-fan
- 5. Verify that the transit node is in the SPB path between the FAN member nodes:

show isis spbm unicast-tree *<2-4059>*

### **Verification on the transit node:**

6. Verify that the transit node is not a member of the FAN and does not signal FAN membership on TLV 147:

```
show isis
show isis lsdb local tlv 147 detail
```
7. Verify that the transit node creates FAN multicast FIB entries for the FAN member nodes:

```
show isis spbm multicast-fib
```
### **Example**

Use the following example to verify FAN Transit information on a transit node between two end-point SPB nodes, BEB-A and BEB-B.

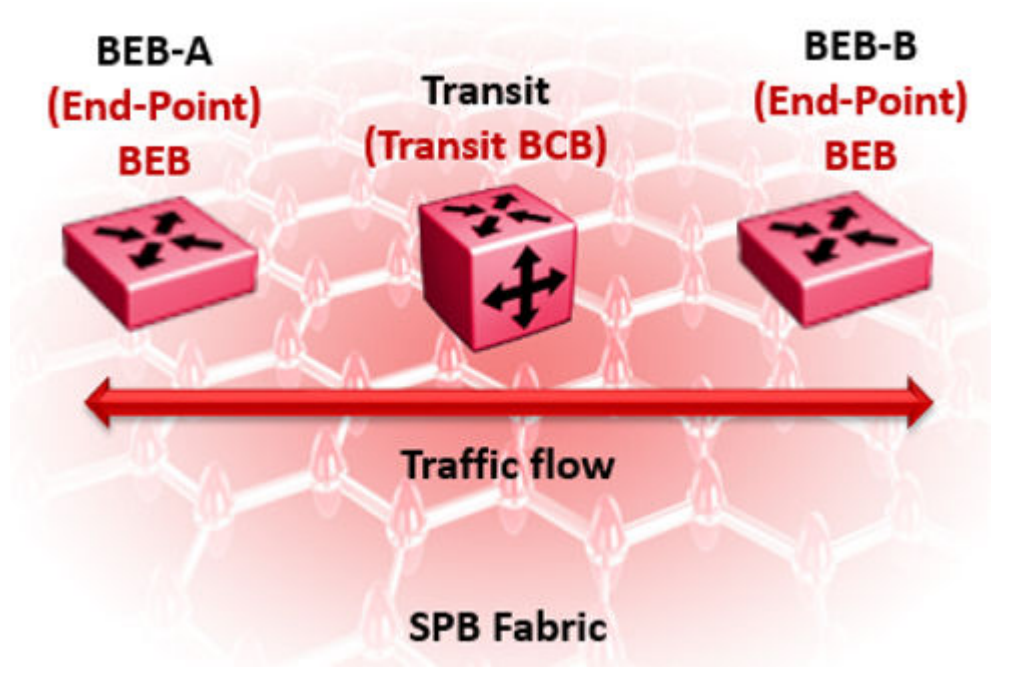

### **Verification on BEB-A:**

### **Note:**

You can execute the following commands on either BEB-A or BEB-B. The following example displays the sample outputs for BEB-A.

Verify that BEB-A is a member of the FAN. The FAN Member attribute displays as Yes.

BEB-A:1#show isis ======================================================================================== ISIS General Info ======================================================================================== AdminState : enabled RouterType : Level 1 System ID : b0ad.aa41.9c84 Max LSP Gen Interval : 900 Metric : wide Overload-on-startup : 20 Overload : false Csnp Interval : 10 PSNP Interval : 2 Rxmt LSP Interval : 5 spf-delay : 100 Router Name : BEB-A ip source-address : ipv6 source-address : ip tunnel source-address : Tunnel vrf : ip tunnel mtu : Num of Interfaces : 1 Num of Area Addresses : 1 inband-mgmt-ip : backbone : disabled Dynamically Learned Area : 00.0000.0000 FAN Member : Yes

Verify that BEB-A signals FAN membership. FAN membership is signaled when TLV 147 displays the FAN multicast address.

BEB-A:1#show isis lsdb local tlv 147 detail

====================================================================================== ISIS LSDB (DETAIL) ====================================================================================== --------------------------------------------------------------------------------------- Level-1 LspID: b0ad.aa41.9c84.00-00 SeqNum: 0x00000010 Lifetime: 412 Chksum: 0xac95 PDU Length: 122 Host name: BEB-A Attributes: IS-Type 1 TLV:147 Chassis MAC: b0:ad:aa:41:9c:00 TLV:147 FAN Mcast Addr: b1:ad:aa:41:9c:84

Verify that BEB-A creates FAN multicast FIB entries for itself and other FAN nodes on ISID 16777001:

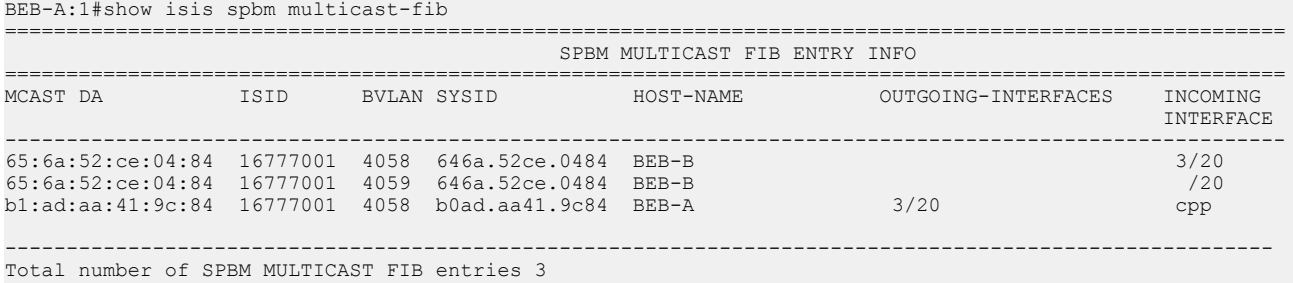

Verify that the transit node is in the SPB path between the FAN end-points BEB-A and BEB-B. 4058 and 4059 are the SPB B-VIDs.

### **Note:**

You can view the SPB B-VIDs by executing the command **show isis spbm**.

BEB-A:1#show isis spbm unicast-tree 4058 Node:646a.52ce.0484 (BEB-B) -> Node:f873.a202.53df (TRANSIT) -> ROOT Node:f873.a202.53df (TRANSIT) -> ROOT

BEB-A:1#show isis spbm unicast-tree 4059 Node:646a.52ce.0484 (BEB-B) -> Node:f873.a202.53df (TRANSIT) -> ROOT Node:f873.a202.53df (TRANSIT) -> ROOT

Verify that the transit node is a part of the FAN tree:

BEB-A:1#l2 tracetree-fan

Please wait for l2tracetree to complete or press any key to abort

l2tracetree to b1:ad:aa:41:9c:84, vlan 4058 i-sid 16777001 nickname 0.11.03 hops 64 1 BEB-A b0:ad:aa:41:9c:84 -> TRANSIT f8:73:a2:02:53:df 2 TRANSIT f8:73:a2:02:53:df -> BEB-B 64:6a:52:ce:04:84

#### **Verification on the Transit node:**

Verify that the transit node is not a member of the FAN. The FAN Member parameter does not display.

TRANSIT:1#show isis

```
====================================================================================
                               ISIS General Info
====================================================================================
                            AdminState : enabled
                            RouterType : Level 1
                             System ID : f873.a202.53df
                   Max LSP Gen Interval : 900
                                Metric : wide
                    Overload-on-startup : 20
                              Overload : false
                          Csnp Interval : 10
                         PSNP Interval : 2
                      Rxmt LSP Interval : 5
                             spf-delay : 100
                            Router Name : TRANSIT
                      ip source-address :
               ip tunnel source-address :
                            Tunnel vrf :
                         ip tunnel mtu :
                     Num of Interfaces : 2
                  Num of Area Addresses : 1
                         inband-mgmt-ip :
                              backbone : disabled
```
Verify that the transit node does not signal FAN membership on TLV 147. The FAN Mcast Addr parameter is not displayed.

TRANSIT:1#show isis lsdb local tlv 147 detail ======================================================================================== ISIS LSDB (DETAIL) ======================================================================================== ----------------------------------------------------------------------------------------

SeqNum: 0x00000013 Lifetime: 1149 Level-1 LspID: f873.a202.53df.00-00<br>Chksum: 0x424d PDU Length: 135 Host\_name: TRANSIT Attributes: IS-Type 1 TLV:147 Chassis MAC: f8:73:a2:02:50:00

### Verify the transit node creates the FAN Multicast FIB entries for the FAN end-points on ISID 16777001.

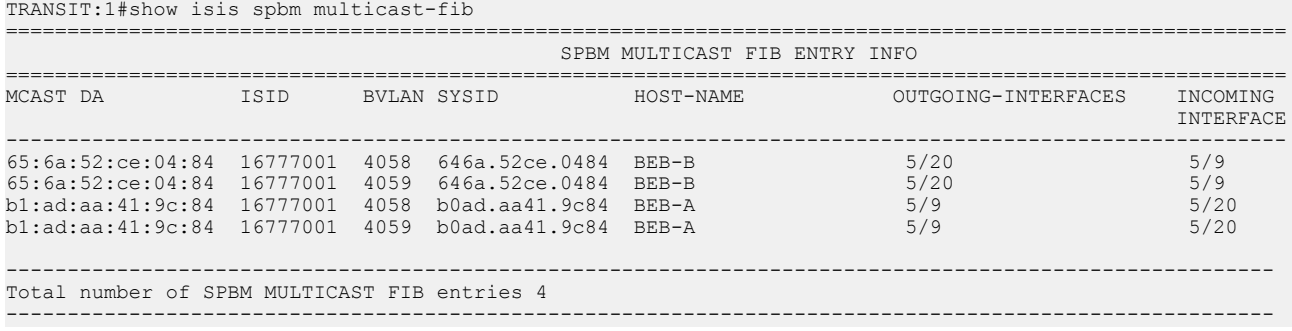

# **Chapter 10: Upper Layer Troubleshooting**

Use the information in this chapter to troubleshoot Layer 4 to 7 applications.

This chapter includes the following sections:

- Troubleshooting SNMP
- Troubleshooting DHCP
- Troubleshooting BGP configuration

## **Troubleshooting SNMP**

### **About this task**

Troubleshoot Simple Network Management Protocol (SNMP) if the network management station (NMS) does not receive traps.

Verify the management configurations for the management station. Also verify the management station setup. If the management station can reach a device but not receive traps, verify the trap configurations (that is, the trap destination address and the traps to be sent).

If you enable enhanced secure mode, the switch does not support the default SNMPv1 and default SNMPv2 community strings, and default SNMPv3 user name. The individual in the administrator access level role can configure a non-default value for the community strings, and the switch can continue to support SNMPv1 and SNMPv2. The individual in the administrator access level role can also configure a non-default value for the SNMPv3 user name and the switch can continue to support SNMPv3. If you disable enhanced secure mode, the SNMPv1 and SNMPv2 support for community strings remains the same, and the default SNMPv3 user name remains the same. Enhanced secure mode is disabled by default.

### **Procedure**

1. From the NMS, ping the IP address for the switch. If you can ping successfully, the IP address is valid and you may have a problem with the SNMP setup.

If you cannot ping the switch, you have a problem with either the path or the IP address.

2. Telnet to the switch.

If you can Telnet, the switch IP address is correct.

3. If Telnet does not work, connect to the console port using a serial line connection and ensure that the IP address configuration is correct.

- 4. If the management station is on a separate subnet, make sure that the gateway address and subnet mask are correct.
- 5. Using a management application, perform an SNMP Get request and an SNMP Set request (that is, try to poll the device or change a configuration using management software).
- 6. If you cannot reach the device using SNMP, access the console port, and then ensure that the SNMP community strings and traps are correct.
- 7. Use sniffer traces to verify that the switch receives the poll.
- 8. Use sniffer traces to verify that the NMS receives the response.
- 9. Verify that the data in the response is the data that was requested.

### **SNMP Trap not Received**

Perform the following procedure to troubleshoot issues in which an SNMP trap is not received.

### **Procedure**

1. Enter Global Configuration mode:

```
enable
```
configure terminal

2. Show the BPDU Guard status for the port:

```
show spanning-tree bpduguard {slot/port[/sub-port][-slot/port[/sub-
port]][,...]}
```
3. Configure the correct SNMP target information:

```
snmp-server host WORD<1-256> [port <1-65535>] v3 {noAuthNoPriv|
authNoPriv|authPriv WORD<1-32> [inform [timeout <1-2147483647>]
[retries <0-255>]] [filter WORD<1-32>]
```
### **Example**

In the following example, BPDU guard is enabled on port 1/8, BPDU packets are received, port 1/8 is disabled, and the TimerCount is incrementing, but no SNMP trap is ever received.

```
Switch:1>enable
Switch:1#show spanning-tree bpduguard 1/8
================================================================================
                          Bpdu Guard
================================================================================
Port PORT PORT PORT PORT PORT PORT PORT
NUM MLTID ADMIN_STATE OPER_STATE TIMEOUT COUNT ADMIN_STATE
--------------------------------------------------------------------------------
1/8 Down Down 120 0 Disabled
```
### **Variable Definitions**

Use the data in the following table to use the **show spanning-tree** command.

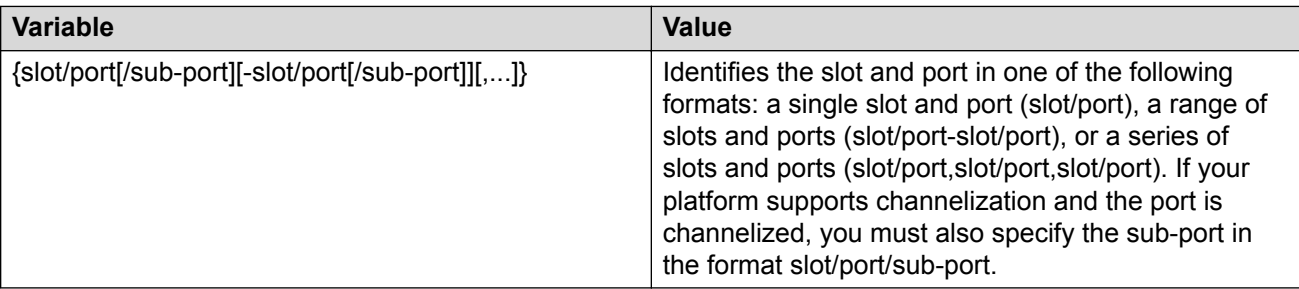

Use the data in the following table to use the **snmp-server host** command.

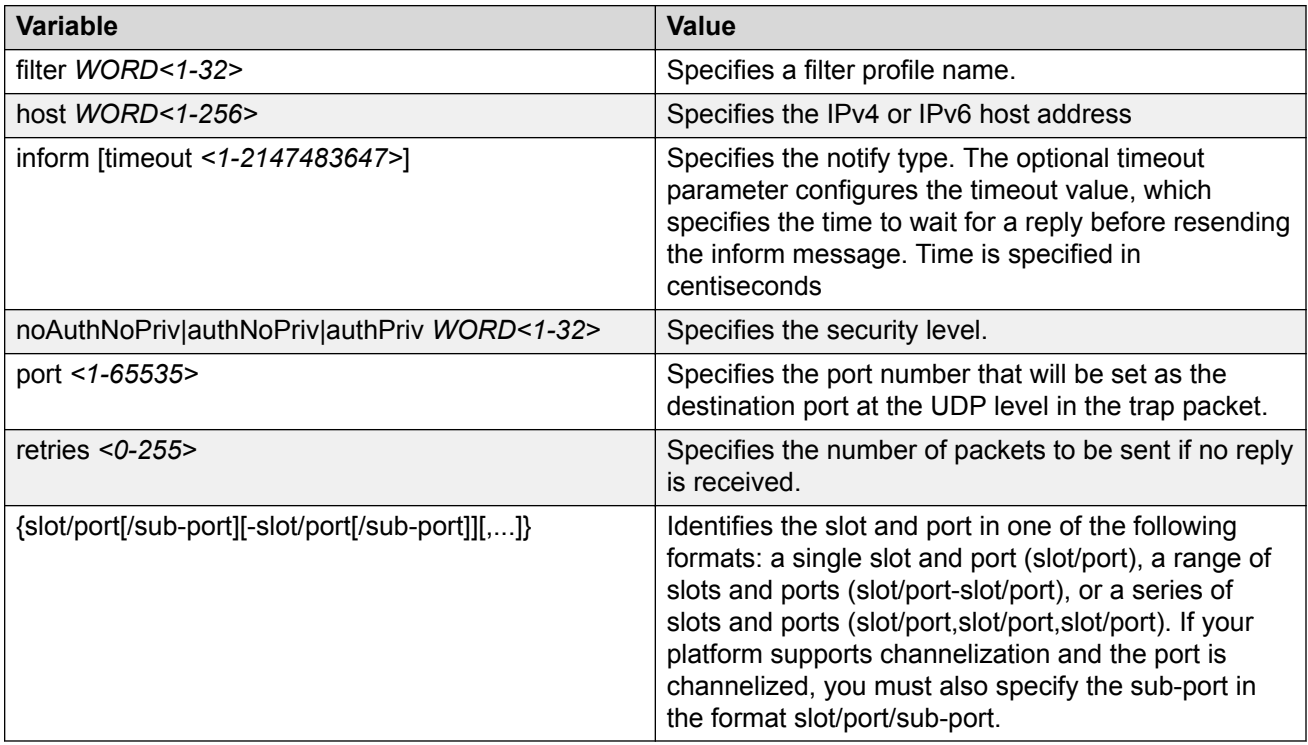

## **Troubleshooting DHCP**

### **About this task**

Perform this procedure to troubleshoot the following Dynamic Host Configuration Protocol (DHCP) scenarios:

- The client cannot obtain a DHCP address when in the same subnet.
- The client cannot obtain a DHCP address when in a different subnet.

When the DHCP server and client are on the different subnets or VLANs, you must configure the device as a DHCP relay agent. The device must forward DHCP requests to the DHCP server. You must perform extra troubleshooting steps to troubleshoot the DHCP relay agent.

### **Procedure**

- 1. Check the physical connectivity between the DHCP client and server.
- 2. Verify network connectivity by configuring a static IP address on a client workstation.

If the workstation still cannot reach the network, the problem is not DHCP. Start troubleshooting network connectivity.

3. Attempt to obtain an IP address from the DHCP server by manually forcing the client to send a DHCP request.

If the client obtains an IP address after the PC startup is complete, the issue is not the DHCP server.

4. Obtain an IP address on the same subnet or VLAN as the DHCP server.

If the issue persists, the problem may be with the DHCP server. If DHCP is working on the same subnet or VLAN as the DHCP server, the DHCP issue can be with the DHCP relay agent.

- 5. Confirm the DHCP relay agent configuration is correct.
- 6. Obtain sniffer traces where the traffic ingresses and egresses the switch and also on the client side of the network.
- 7. Check the logs on the switch for errors such as size exceeded or incorrect packet format.

## **Troubleshooting DHCP Relay**

### **Before you begin**

- Configure the server to reply to the client subnet. Check the server configuration file to verify the configuration.
- Configure a route on the server for the client subnet to create a path on which to send replies.

### **About this task**

Perform this procedure to troubleshoot the DHCP relay agent.

### **Procedure**

- 1. Verify that the interfaces that link the client and server are up, and that the ports are in the forwarding state.
	- a. To verify client availability, you can configure a temporary static IP address on the client, and then use the ping command.

ping WORD<0-256>

b. To verify the port is in the forwarding state, use the following command for the slot and port number:

```
show spanning-tree [rstp|mstp] port role [{slot/port[/sub-port]
[-slot/port[/sub-port]][,...]}]
```
### **Mote:**

Identifies the slot and port in one of the following formats: a single slot and port (slot/port), a range of slots and ports (slot/port-slot/port), or a series of slots and ports (slot/port,slot/port,slot/port). If your platform supports channelization and the port is channelized, you must also specify the sub-port in the format slot/port/subport.

If STP detects loops in the configuration, it blocks ports to avoid flooding in the network. In this situation, the port is not in the forwarding state.

- 2. Ensure that DHCP is enabled on the client interface and that a valid forwarding path exists and is enabled. Ensure the server is reachable.
- 3. View the statistics counters for the relay.
- 4. If request or reply counters do not increase, use a sniffer tool to ensure that the client sends the packets, and that the interface module receives the packets.

You can configure mirroring for the ingress port to verify if the packets reach the module.

a. If the client sends the packets, check that the packets reach the CPP and search the trace results for the ingress port:

```
trace level 9 3
trace grep WORD<0-128>
```
b. If the packets reach the CPP, check that they reach the DHCP protocol; check for errors or packet drop messages:

```
trace level 170 3
trace grep WORD<0-128>
```
5. If Option 82 is enabled, check the statistic counters for dropped packets, and perform a trace for the DHCP protocol:

trace level 170 3

#### **Example**

```
Switch:1# ping 192.0.2.31
```
Switch:1:#show spanning-tree mstp port role

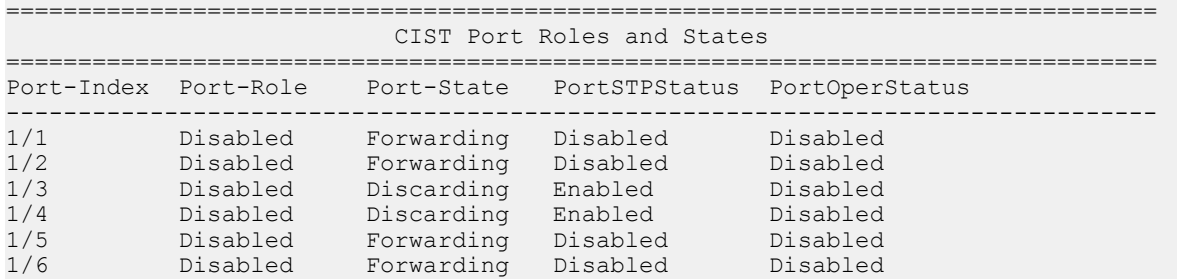

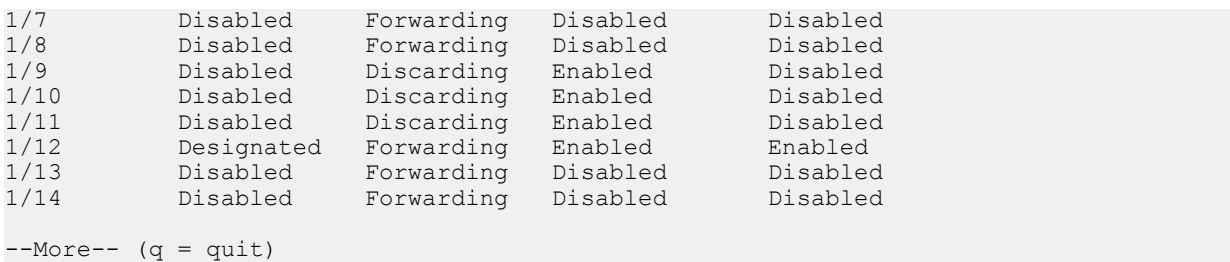

Switch:1:# trace level 9 3

```
Switch:1:# trace grep 00-1A-4B-8A-FB-6B
```
### **Variable Definitions**

Use the data in the following table to use the troubleshooting commands in this procedure.

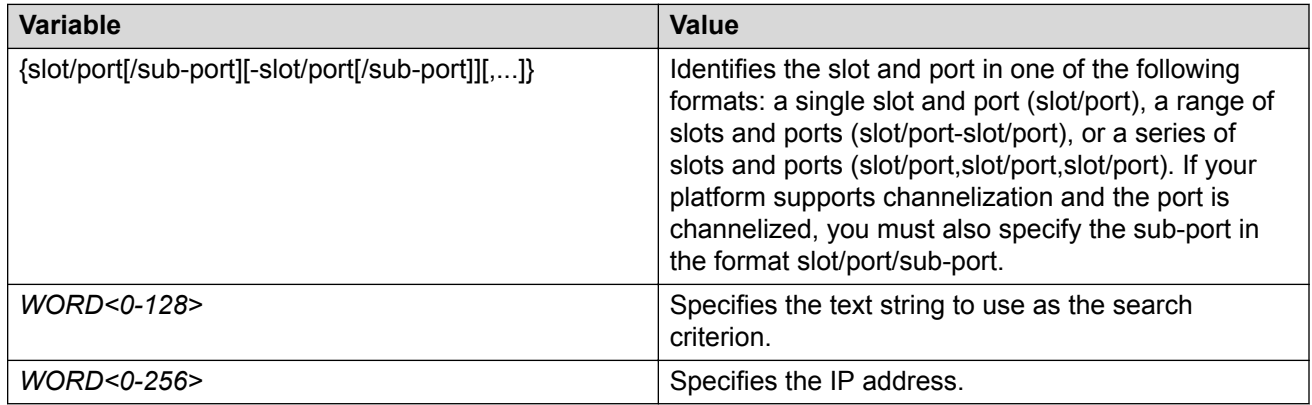

## **Troubleshooting Client Connection to the DHCP Server**

### **About this task**

Perform this procedure if the client cannot reach the DHCP server.

### **Procedure**

- 1. Check that the DHCP relay agent in the network switch is correctly configured.
- 2. Check that the DHCP server configuration is correct.
- 3. Check for routing issues.

The routing in the network may not be configured so that DHCP request and reply packets are propagated. You can use ping and traceroute.

- 4. Check that the DHCP pools are correctly configured.
- 5. If the client cannot reach the server because the link is down, enable auto-negotiation on the link.

### **Troubleshooting IPv6 DHCP Relay**

The following sections provide troubleshooting information for IPv6 DHCP Relay.

### **IPv6 DHCP Relay Switch Side Troubleshooting**

With DHCP Relay, the switch only participates in forwarding the requests and replies to and from the client and the DHCP server. The switch always acts as the relay agent, on which you configure the forward path to the server.

To troubleshoot DHCP Relay issues on the switch, use the following procedure.

### **Procedure**

- 1. Verify that the DHCP server is reachable using ping. If ping is working and the DHCP server is reachable, DHCP should work.
- 2. Verify that the relay agents and the forward path configured are reachable. Ping the server and the gateway to the server.
- 3. Check that the relay agent configurations are correct. Also verify that DHCP is enabled on the switch:

```
show ipv6 dhcp-relay interface {gigabitEthernet {slot/port[/sub-
port][-slot/port[/sub-port]][,...]}|vlan <1-4059>
```
4. Verify that IPv6 forwarding is enabled globally:

show ipv6 global

5. Verify that the IPv6 based VLAN where the DHCP relay agent is configured is enabled:

```
show ipv6 interface vlan <1-4059>
```
- 6. In a scenario with VRRP and SMLT, configure VRRP IP as the DHCP relay agent.
- 7. When using the VRRP VRID as the relay agent, make sure the VRRP configurations are proper.
- 8. To verify that relay forward and relay receive are working, enable trace for DHCP with IPv6, and grep trace for relay:

```
trace level 66 3
trace grep relay
trace screen enable
```
9. Display the count of DHCP Relay requests and replies to verify the system received requests and replies:

```
show ipv6 dhcp-relay counters
```
## **IPv6 DHCP Relay Server Side Troubleshooting**

Use the following procedure to troubleshoot IPv6 DHCP Relay on the server side.

### **Procedure**

1. Enable the services on the server side, and then create an IP pool.

The IP pool must contain the range of addresses that you want to assign to the clients.

Configure the IP pool with the same network subnet as that of the relay agent.

- 2. When the configuration is complete, initiate a DHCP request from a client.
- 3. Check the log file available on the server to verify the reason for packet drop.
- 4. Capture the packets on the server side using Ethereal.
- 5. From the server side, use ping to verify that the relay agent address is reachable.

Ensure that a route to the relay is configured.

- 6. For more configuration aspects, see the Microsoft webpage for troubleshooting and configuration issues.
	- **B** Note:

You can receive some log messages that indicate the system cannot forward packets. However, certain situations are not DHCP failures.

**Example 1: if you receive the message**  $0 \times 00108796$  (relayMsqSend): cannot find route entry for destination on the console, you must ping the server. If the server is not reachable, the system cannot forward the packet. This is not a DHCP issue.

Example 2: if you receive the message  $0 \times 00108705$  this indicates a problem at the transmission level. Check the server reachability and ensure that MAC learning is correct before you pursue DHCP issues.

### **IPv6 DHCP Relay Client Side Troubleshooting**

You can collect a client console dump, which can be used to analyze why the received packet cannot be processed and the allocated address cannot be used by the client.

In addition, restarting the client can also fix the issue in some cases.

Make sure the client supports IPv6 requests.

Connect the server directly to the client. If the IP is assigned, then the problem is with the relay.

### **Enabling Trace Messages for IPv6 DHCP Relay**

Use this procedure to enable trace for IPv6 DHCP Relay and enable IPv6 forwarding trace.

### **Procedure**

1. Enter Privileged EXEC mode:

enable

2. To troubleshoot IPv6 DHCP Relay, you can enable rcip6 trace messages using the following command:

```
trace level 66 3
```
3. You can also enable IPv6 forwarding trace using the following command:

```
trace ipv6 forwarding enable <all|debug|error|info|pkt|warn>
```
#### **Example**

Enable rcip6 trace messages and enable IPv6 forwarding trace:

```
Switch:1>enable
Switch:1#trace level 66 3
Switch:1#trace ipv6 forwarding
```
## **Downgrading or Upgrading from Releases that Support Different Key Sizes**

Use this procedure if you need to downgrade or upgrade from a release that supports different key sizes.

Different releases can support different DSA host key, RSA host key, and DSA user key sizes. If you need to upgrade or downgrade to an earlier release that does not support the same key size, you must delete all of the keys from the .ssh directory and generate new keys for SSH. If you do not do this, key sizes that are no longer supported will no longer function.

You only need to perform this procedure if you have previously generated DSA host, RSA host, or DSA user keys with a release that supports different key sizes.

### **Procedure**

1. Use the following command to disable SSH:

no ssh

2. From the config terminal go to the .ssh directory using the command:

cd /intflash/.ssh

3. After you upgrade or downgrade, delete the following keys from the .ssh directory.

```
ssh_dss.key 
ssh_rsa.key 
moc_sshc_dsa_file 
moc_sshc_rsa_file 
id_dsa_rwa 
id_dsa_rwa.pub 
id_rsa_rwa 
id_rsa_rwa.pub 
moc_sshc_dsa_file_fed
moc_sshc_rsa_file_fed 
known hosts
ssh_ecdsa.key 
dsa<sup>key</sup> <access level like rwa/rw/ro/admin/security/privilege/operator/auditor>,
example: dsa_key_rwa
rsa key <access level like rwa/rw/ro/admin/security/privilege/operator/auditor>,
example: rsa_key_rwa
```
4. Generate a new DSA host key:

ssh dsa-host-key [*<1024–1024>*]

5. Generate a new SSH DSA user key:

```
ssh dsa-user-key WORD<1–15> [size <1024–1024>]
```
6. Generate a new RSA host key:

```
ssh rsa-host-key [<1024–2048>]
```
## **Troubleshooting TACACS+**

The switch supports the Terminal Access Controller Access Control System plus (TACACS+) client. TACACS+ is a remote authentication protocol that provides centralized validation of users who attempt to gain access to a router or network access server (NAS). The TACACS+ feature is disabled by default.

The switch implementation of TACACS+ does not support:

- Earlier versions of TACACS
- Point-to-Point Protocol (PPP) authentication and accounting
- IPv6 addresses

TACACS+ is part of the Base Software License. For more information about licensing, see [Administering VOSS](http://documentation.extremenetworks.com/VOSS/SW/81x/9035882_AdminVOSS_8.1_ADG.pdf).

See the following sections to troubleshoot TACACS+.

### **Unable to Log On Using Telnet or Rlogin**

If you cannot log on using Telnet or rlogin, perform the following steps.
### **Procedure**

- 1. Check whether the TACACS+ server is available or unreachable.
- 2. On the TACACS+ server, check whether you configured the privilege level correctly. On successful authorization, the TACACS+ server returns an access level to the switch for the current user, which determines the user access privileges. The switch supports access levels 1 to 6 and access level 15.

The following table maps user accounts to TACACS+ privilege level.

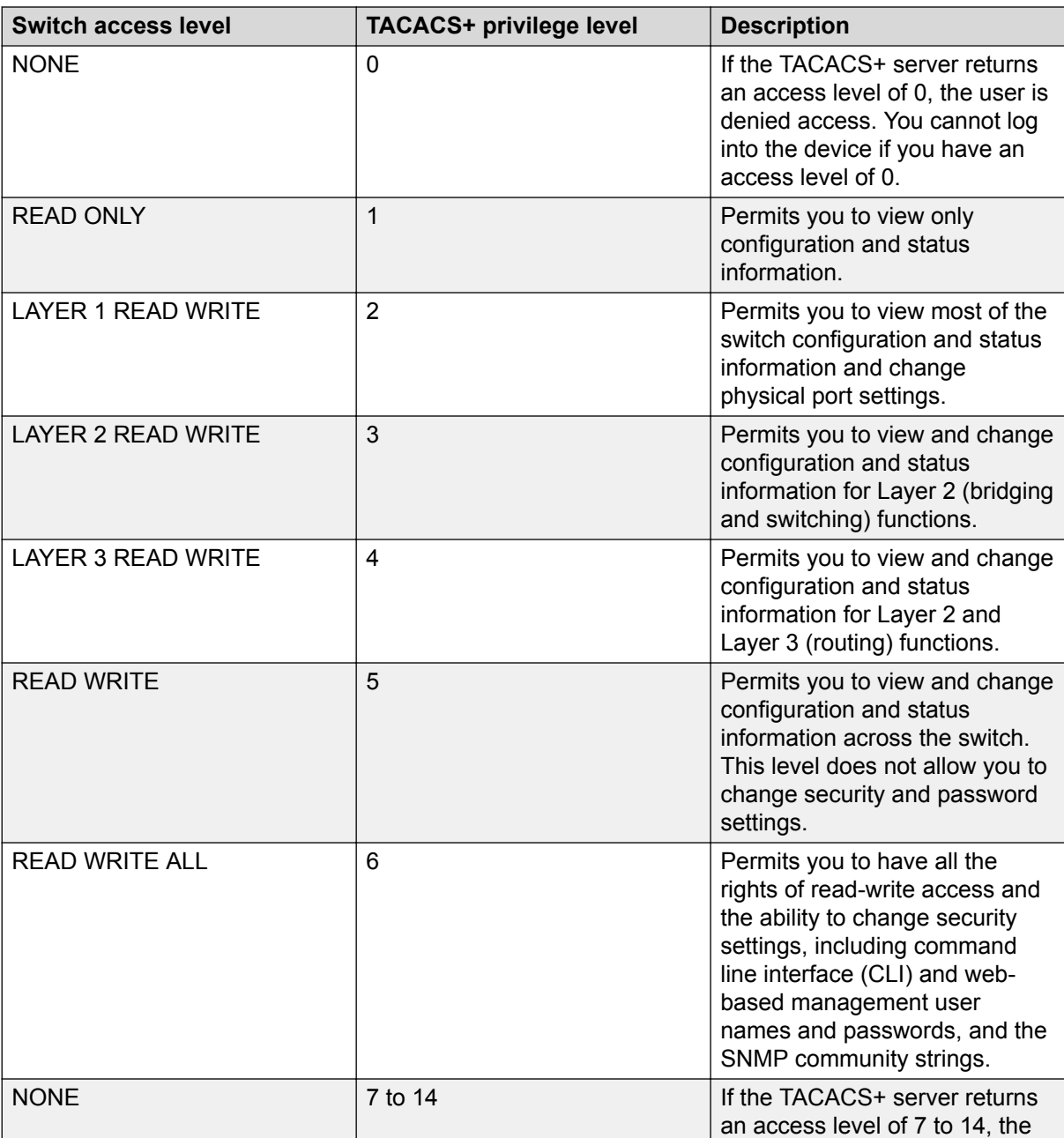

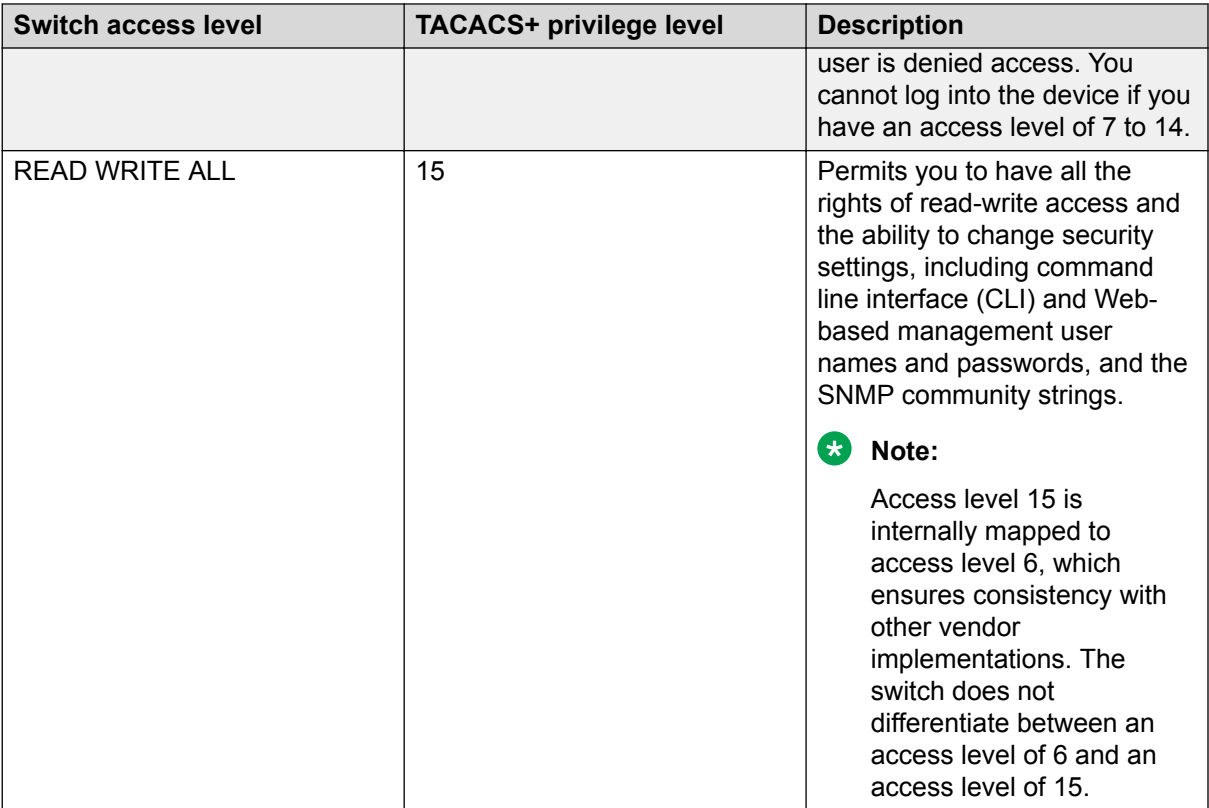

After you enable TACACS+ authorization, the current privilege-level to command mapping on the switch is no longer relevant because the TACACS+ server has complete responsibility for command authorization. TACACS+ authorization provides access to the system based on username, not based on privilege level.

### **Note:**

If you want to switch to a privilege level 'X' using **tacacs switch level <1-15>** command, you must create a user "\$enabX\$" on the TACACS+ server. X is the privilege level that you want to change.

- 3. On the TACACS+ server, check whether you configured the password and user name correctly.
- 4. On the TACACS+ server, check whether you configured the switch IP address in the trust list.
- 5. Check whether you configured the encryption key, connection mode (single connection or per-session connection), and TCP port number the same on the TACACS+ server and switch.
- 6. If you can log on to the switch, check whether the TACACS+ server configured on the platform has the correct IP address:

show tacacs

- 7. Use the output from the preceding step to verify whether the key field configured on the platform is the same as that on the TACACS+ server.
- 8. Also use the output from the **show tacacs** command to verify whether you configured the single connection option on the platform, and whether the TACACS+ server supports the single connection.

#### **Example**

Check whether the TACACS+ server configured on the platform has the correct IP address:

```
Switch:1>enable
Switch:1(config)#show tacacs
Global Status:
   global enable : false
   authentication enabled for : cli
   accounting enabled for : none
   authorization : disabled
   User privilege levels set for command authorization : None
Server:
                    create :
Prio Status Key Port IP address Timeout Single Source SourceEnabled
Primary NotConn ****** 3 192.0.2.254 30 true 5.5.5.5 true
```
Backup NotConn \*\*\*\*\*\* 47 198.51.100.1 10 false 0.0.0.0 false

### **Job Aid**

The following table describes the fields in the output for the **show tacacs** command.

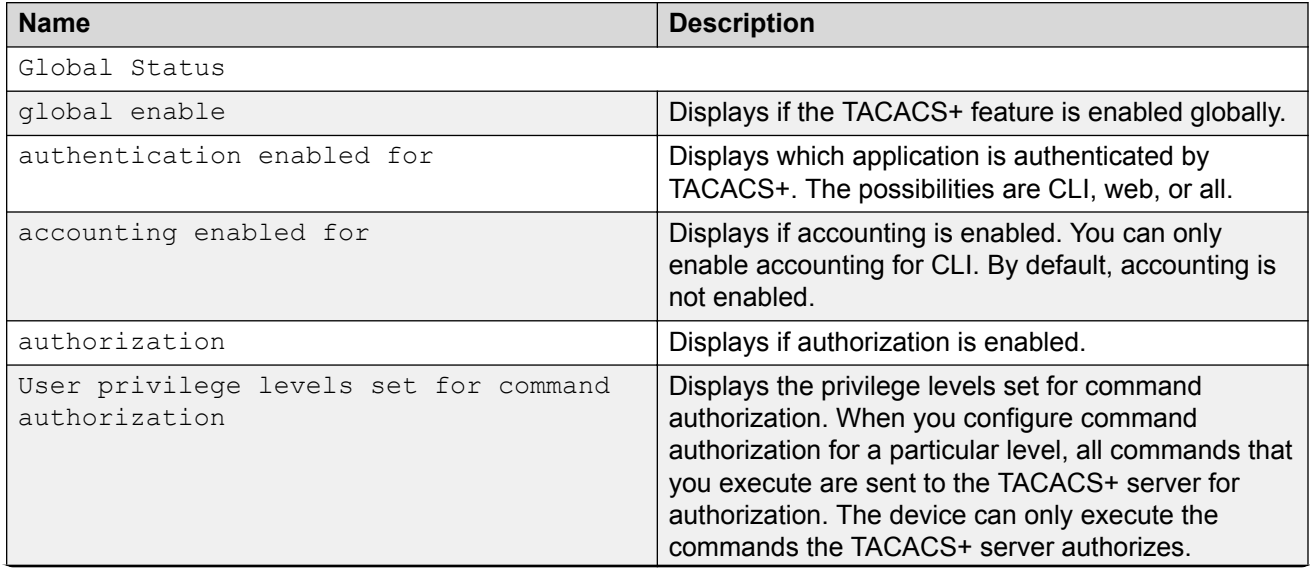

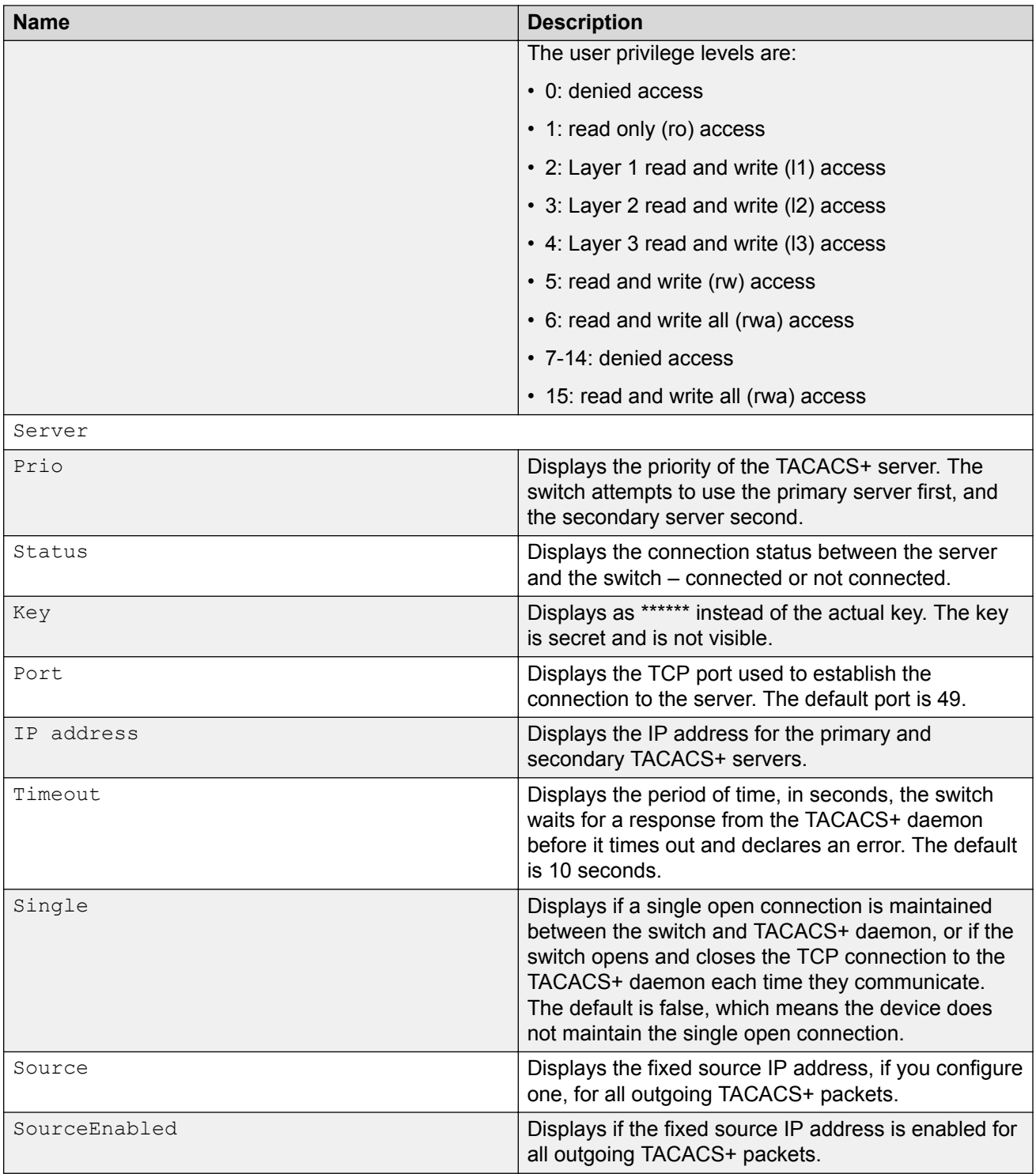

# **Unable to Log On Using SSH**

If you cannot log on using Secure Shell (SSH), perform the following steps.

### **Procedure**

- 1. Verify that the network, the switch, and the TACACS+ server is reachable.
- 2. Verify whether you configured the SSH client correctly.
- 3. Verify whether you enabled and configured the SSH function correctly on the switch:

show ssh global

### **Example**

Verify whether you enabled and configured SSH function correctly on the switch:

```
Switch:1>enable
Switch:1#show ssh global
Total Active Sessions : 0
    version : v2only<br>port : 22
port : 22
max-sessions : 4
timeout : 60
      action rsa-keygen : rsa-keysize 2048
      action dsa-keygen : dsa-keysize 2048
 rsa-auth : true
dsa-auth : true
 pass-auth : false
enable : true
```
### **Job Aid**

The following table describes the fields in the output for the **show ssh global** command.

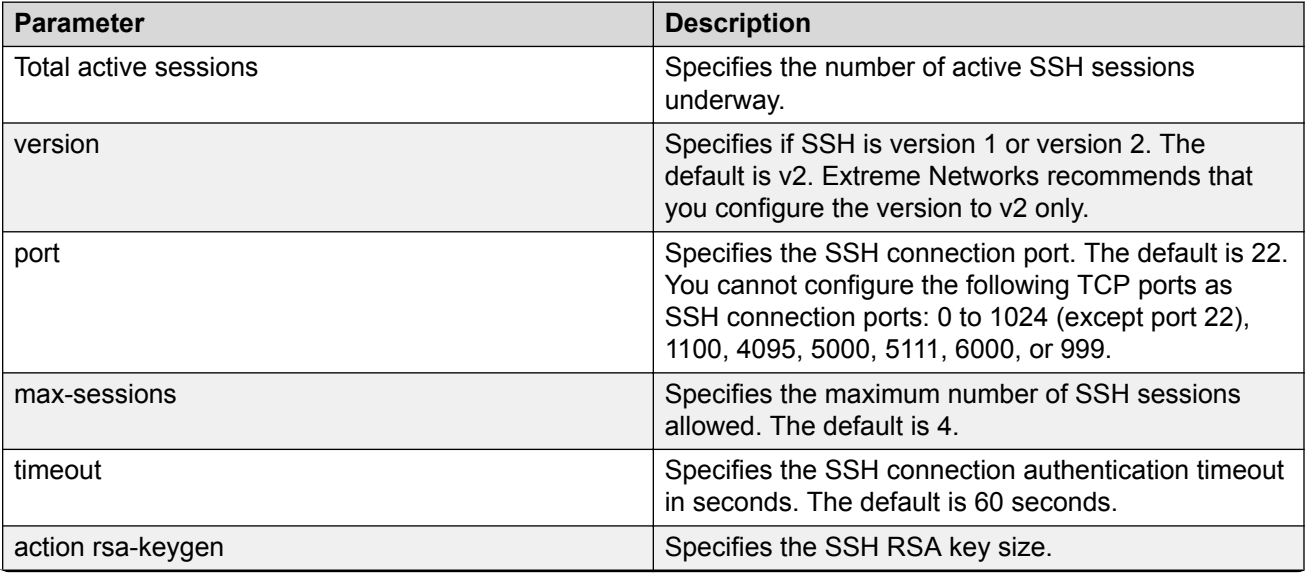

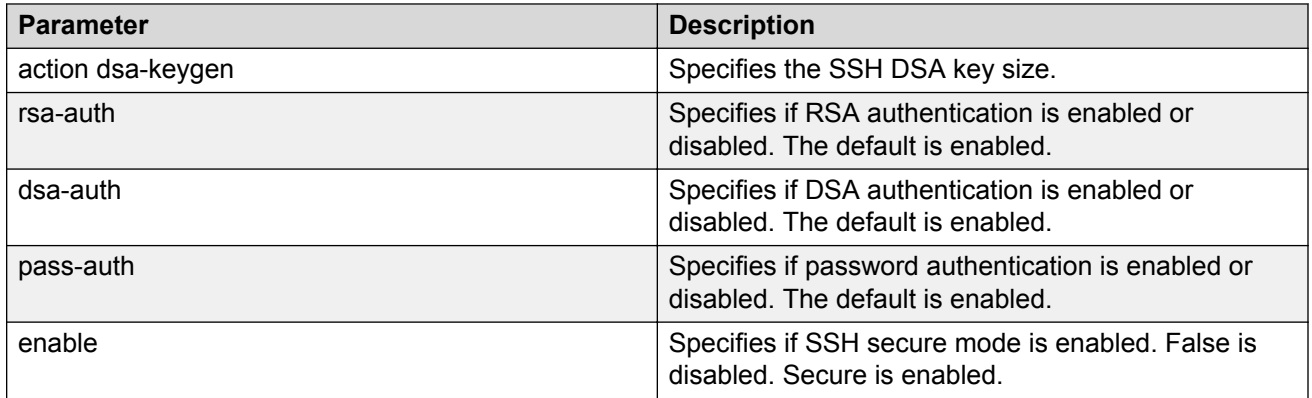

## **Unable to Log On by any Means (Telnet, Rlogin, or SSH)**

If you cannot log on by any means, perform the following steps.

### **Procedure**

- 1. Check whether the TACACS+ server runs properly and try to restart the TACACS+ server.
- 2. Check whether you enabled both TACACS+ and RADIUS on the switch.

show radius

show tacacs

If TACACS+ fails, RADIUS can take over the authentication, authorization, and accounting (AAA) process.

- 3. Check whether you configured the TACACS+ server to unencrypted mode, as the switch always sends encrypted TACACS+ messages.
- 4. Check whether you configured the switch properly. In particular, check the IP address and key.

show tacacs

- 5. Check whether you configured the encryption key, connection mode (single connection or per-session connection), and TCP port number the same on the TACACS+ server and switch.
- 6. If the server connects directly, check whether the administrative and operation status of the port is up:

```
show interface gigabitethernet {slot/port[/sub-port][-slot/port[/
sub-port][,...]}
```
7. If the server is connected in a network, check whether the switch has a route configured to the server network:

show ip route

### **Example**

Check whether you enabled both TACACS+ and RADIUS on the switch:

```
Switch:1>enable
Switch:1(config)#show tacacs
Global Status:
   global enable : false
   authentication enabled for : cli
   accounting enabled for : none
   authorization : disabled
   User privilege levels set for command authorization : None
Server:
                     create :
Prio Status Key Port IP address Timeout Single Source SourceEnabled
Primary NotConn ****** 3 192.0.2.254 30 true 5.5.5.5 true
Backup NotConn ****** 47 198.51.100.1 10 false 0.0.0.0 false
Switch:1(config)#show radius
            acct-attribute-value : 193
                     acct-enable : false
        acct-include-cli-commands : false
        access-priority-attribute : 192
            auth-info-attr-value : 91
         command-access-attribute : 194
           cli-commands-attribute : 195
                  cli-cmd-count : 40
               cli-profile-enable : false
                          enable : false
 igap-passwd-attr : standard
 igap-timeout-log-fsize : 512
                      maxserver : 10
            mcast-addr-attr-value : 90
                    sourceip-flag : false
```
Check whether the administrative and operation status of the port is up:

Switch:1#show interface gigabitethernet 1/2

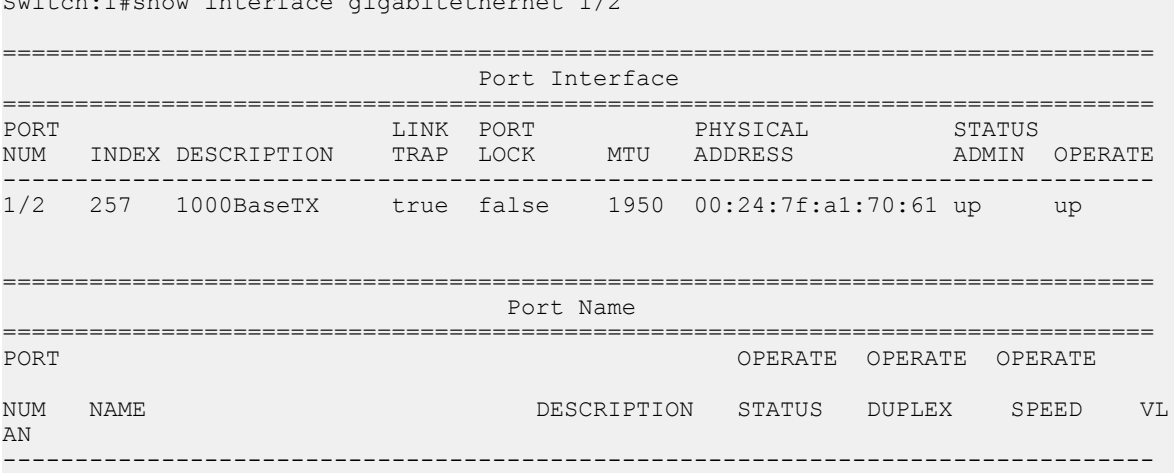

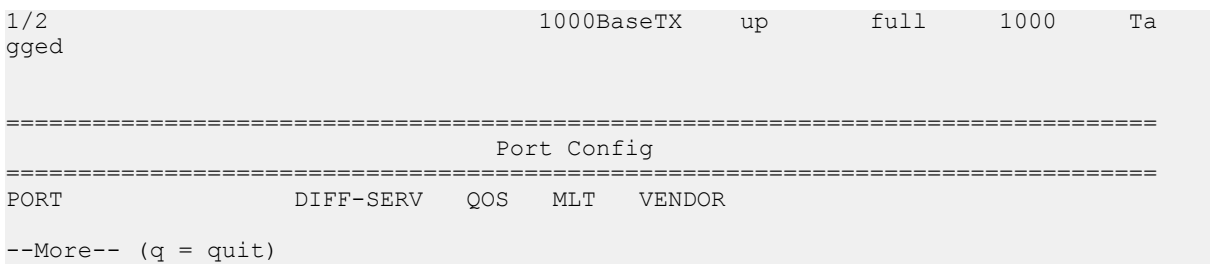

Check whether the switch has a route configured to the server network:

Switch:1(config)#show ip route

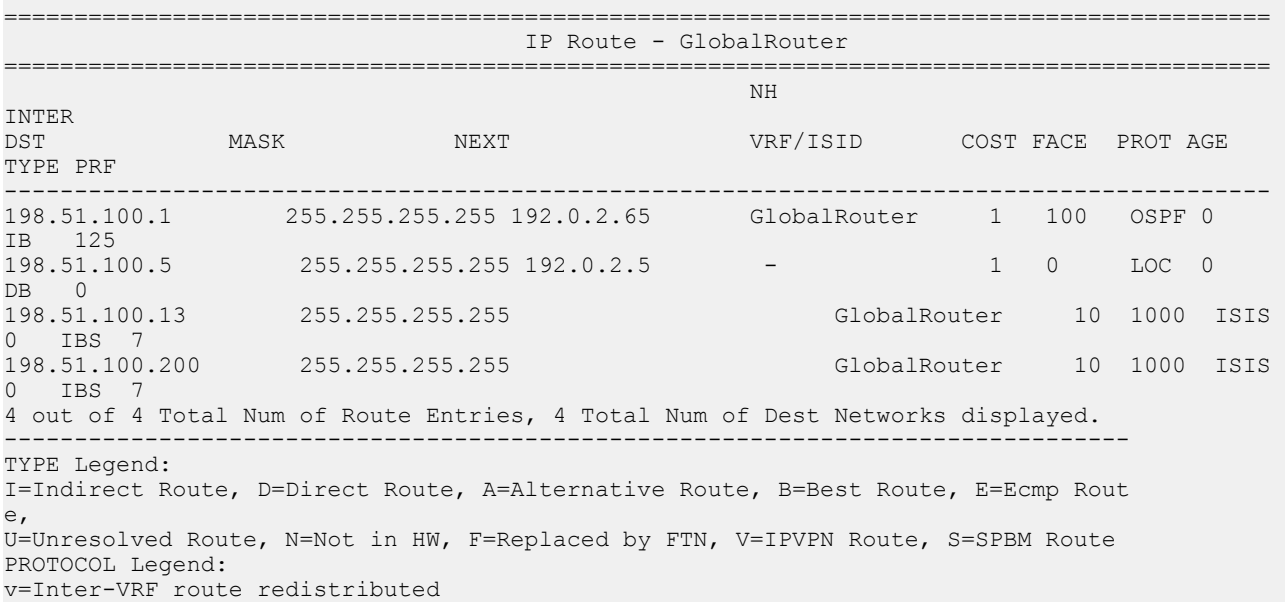

### **Job Aid**

The following table describes the fields in the output for the **show radius** command.

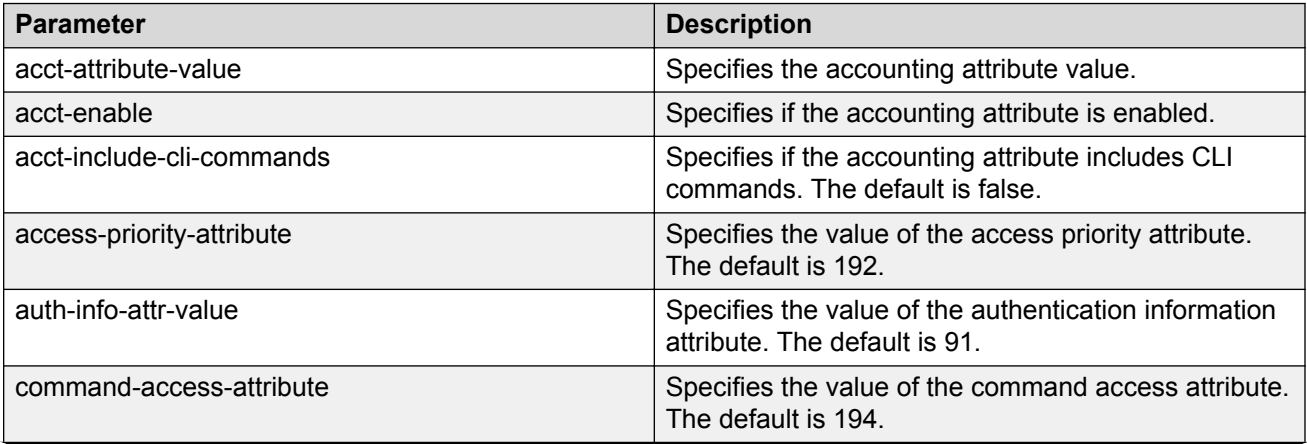

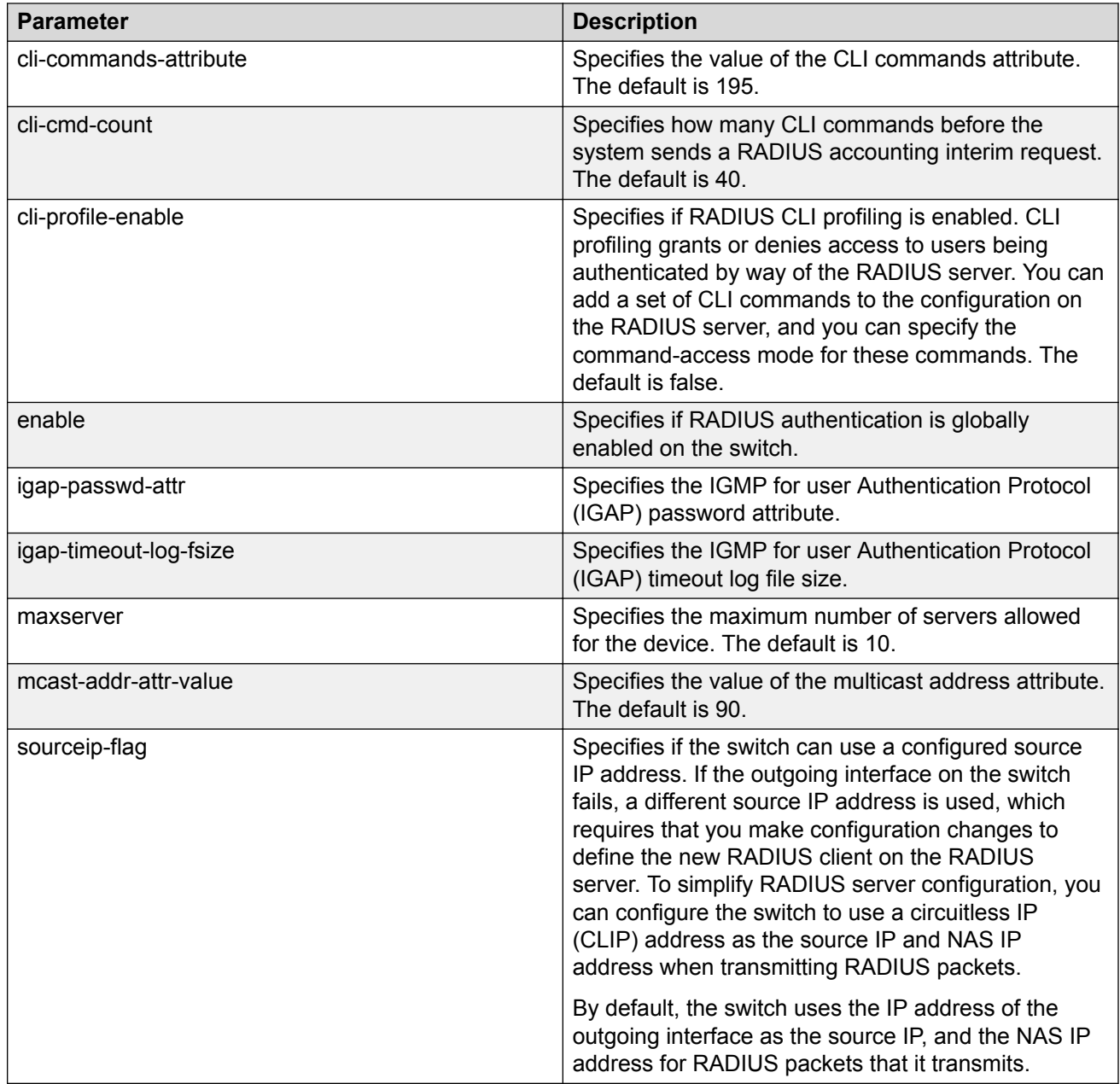

# **Administrator Unable to Obtain Accounting Information from the TACACS+ Server**

If the administrator is unable to obtain accounting information from the TACACS+ server, perform the following steps.

### **Procedure**

1. Check whether you enabled accounting on the switch:

show tacacs

2. Check whether you enabled accounting on the TACACS+ server.

#### **Example**

Check whether accounting is enabled on the switch:

```
Switch:1>enable
Switch:1(config)#show tacacs
Global Status:
   global enable : false
   authentication enabled for : cli
   accounting enabled for : none
   authorization : disabled
   User privilege levels set for command authorization : None
Server:
                    create :
Prio Status Key Port IP address Timeout Single Source SourceEnabled
Primary NotConn ****** 3 192.0.2.254 30 true 5.5.5.5 true
Backup NotConn ****** 47 198.51.100.1 10 false 0.0.0.0 false
```
### **Trap Server Cannot Receive Trap Packets from the Switch**

If the trap server cannot receive trap packets from the switch, perform the following steps.

#### **Procedure**

1. Check whether you configured the trap server correctly on the switch:

show snmp-server host

2. Check whether a firewall exists between the switch and the trap server.

#### **Example**

Check whether you configured the trap server correctly on the switch:

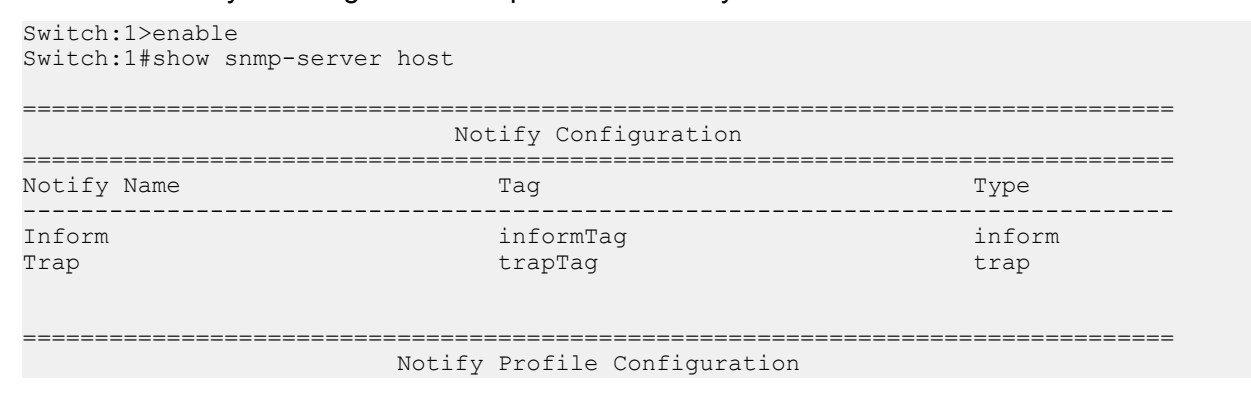

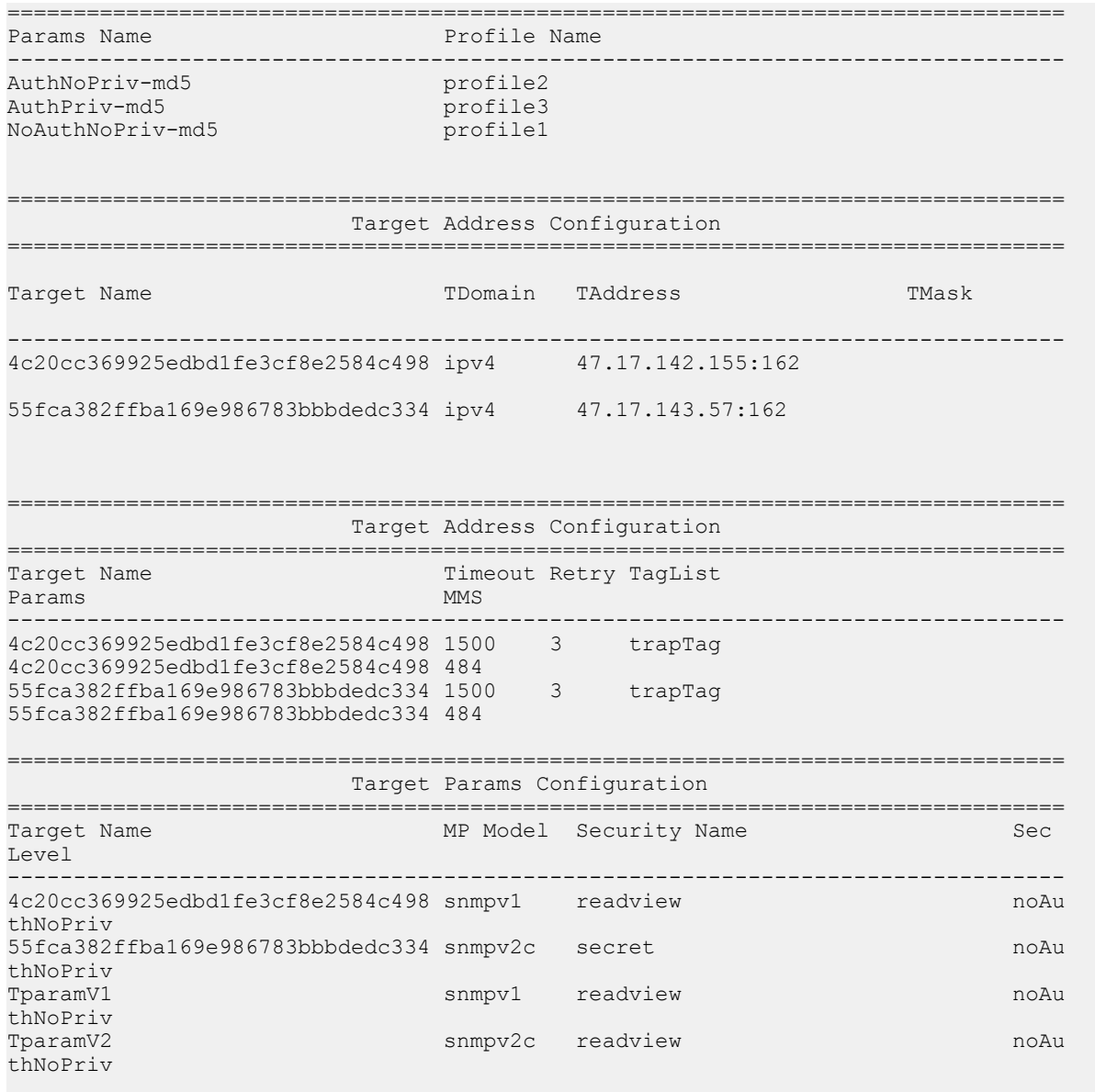

## **Troubleshooting TACACS+ Problems**

Use the **trace level** command to check traps and log files to see any TACACS+ failure. If TACACS+ experiences failure conditions, the TACACS+ module sends SNMP traps to notify the user. The TACACS+ module also logs the failure information into the system log file.

### **About this task**

### **Caution:**

Using the trace tool inappropriately can cause primary CPU lockup conditions, loss of access to the device, loss of protocols, and service degradation. If you use trace level 3 (verbose) or trace level 4 (very verbose), do not use the screen to view commands due to the volume of information the system generates and the effect on the system.

### **Procedure**

1. Enter Privileged EXEC mode:

enable

2. Configure the trace level for the TACACS+ module:

trace level 109 *<1–4>*

The TACACS+ module ID is 109.

3. Stop trace:

trace shutdown

4. View the trace results on screen:

trace screen enable

5. View trace saved to a file:

show trace file [tail]

6. Save the trace file for retrieval:

save trace [file *WORD<1–99>]*

If you do not specify a file name, the file name is systrace.txt.

### **Variable Definitions**

Use the data in the following table to use the **trace** command.

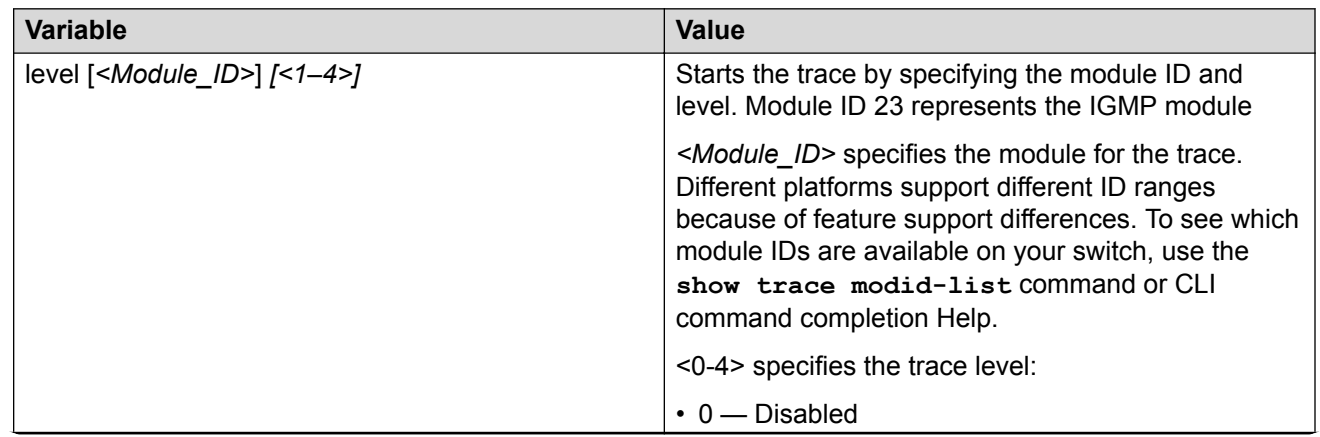

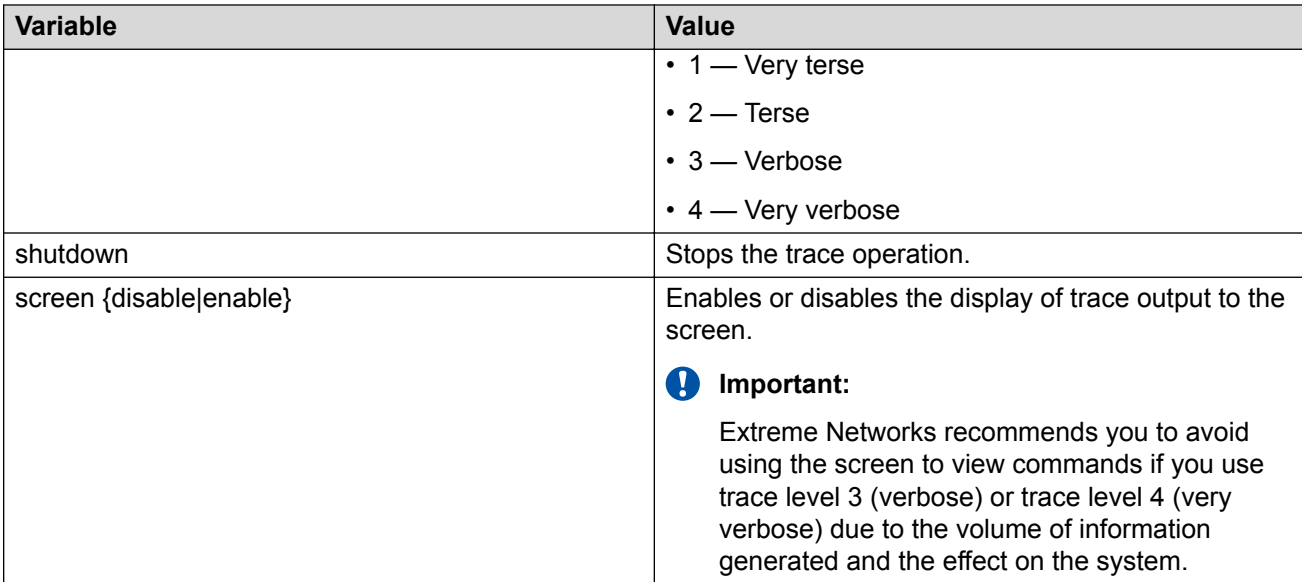

Use the data in the following table to use the **show trace** command.

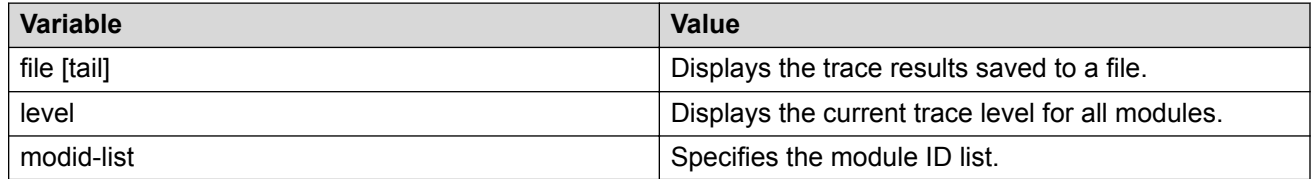

# **Using BGP Debugging Commands**

Use global and peer debug commands to display specific debug messages for the global and peer Border Gateway Protocol (BGP) configuration, including the BGP neighbors.

You can use these commands to troubleshoot the BGP configuration.

### **Procedure**

1. Enter BGP Router Configuration mode:

```
enable
configure terminal
```
router bgp

2. Show specific debug messages for the global BGP configuration:

global-debug mask *WORD<1-100>*

3. Display specific debug messages for the global BGP neighbors:

```
neighbor-debug-all mask WORD<1-100>
```
4. Display specific debug messages for BGP peers or peer groups:

```
neighbor <nbr_ipaddr|peer-group-name> neighbor-debug-mask
WORD<1-100>
```
5. Display debug messages on the console:

debug-screen <on|off>

#### **Example**

Switch:1> enable

Switch:1# configure terminal

Switch:1(config)# router bgp

Display the global debug messages for error and packet:

Switch:1(router-bgp)#global-debug mask error,packet

End (disable) the display of global debug messages:

Switch:1(router-bgp)#global-debug mask none

Display specific debug messages for the global BGP neighbors:

Switch:1(router-bgp)#neighbor-debug-all mask packet, event

Display specific debug messages for BGP peers or peer groups:

Switch:1(router-bgp)#neighbor 192.0.2.10 neighbor-debug-mask event, trace

Display debug messages on the console:

Switch:1(router-bgp)#debug-screen on

### **Variable Definitions**

Use the data in the following table to use the **global-debug mask** and **neighbor-debug-all mask** commands.

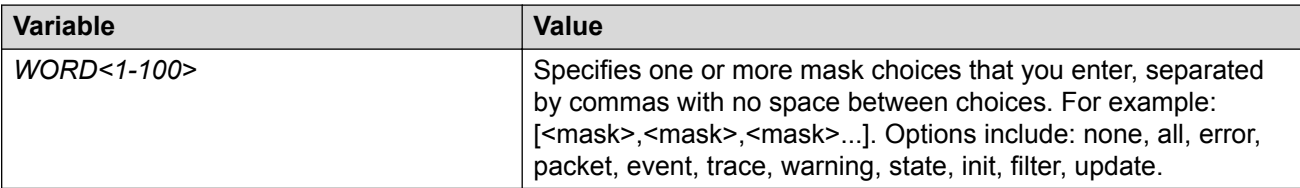

Use the data in the following table to use the **neighbor** command.

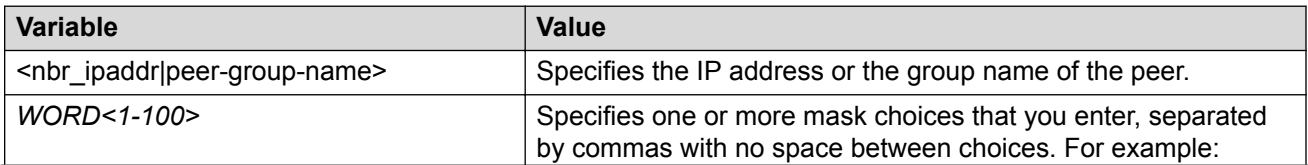

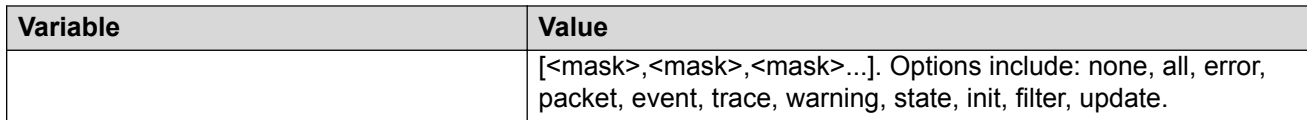

### **Job Aid**

Use debug command values to control debug messages for global BGP message types, and for message types associated with a specified BGP peer or peer group. The following table identifies mask categories and messages.

#### **Table 25: Mask categories and messages**

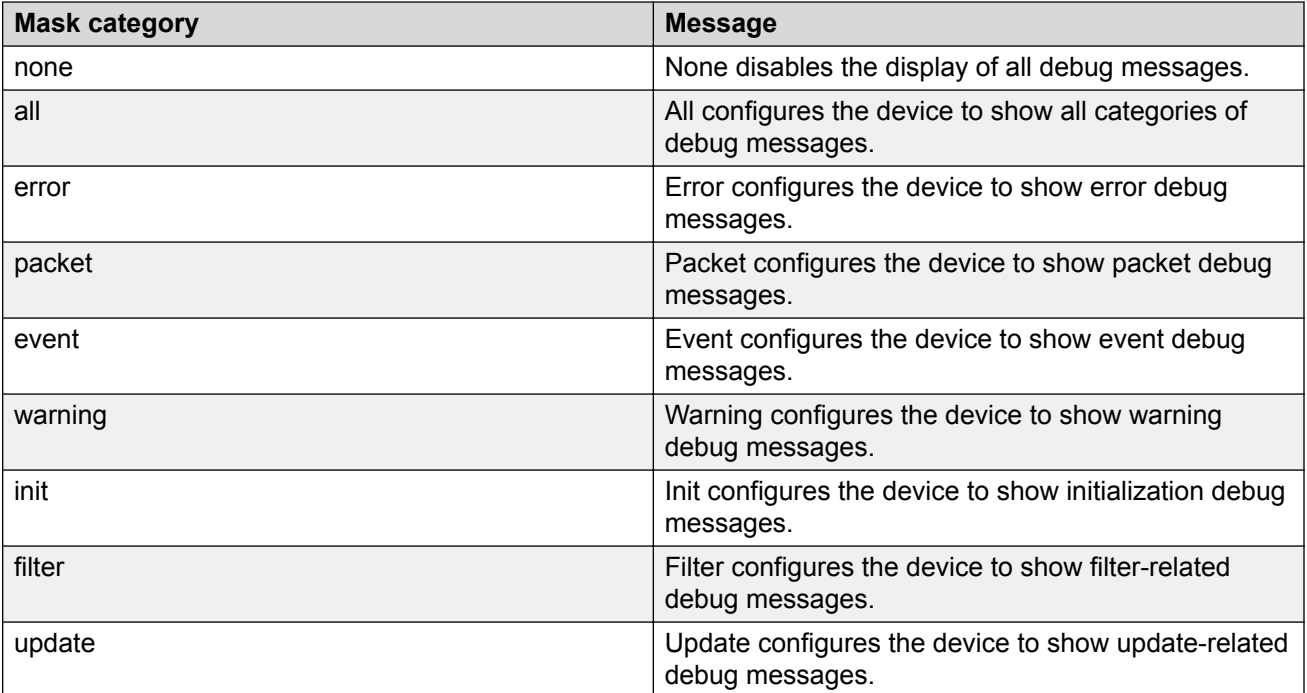

# **Chapter 11: Traps Reference**

The switch generates alarms, traps, and logs. This section provides information about traps.

### **Note:**

The OID values of the rcIsisTrap (OID 1.3.6.1.4.1.2272.1.63.9) table are populated only when the Duplicate ISIS Sys-id & Nickname condition is present. This MIB table captures this specific condition only. Use other tables such as rcIsisAdjTable (OID 1.3.6.1.4.1.2272.1.63.10) or isisISAdjTable (OID 1.3.6.1.3.37.1.6.1) to gather ISIS information.

# **Proprietary Traps**

The following tables describe proprietary traps for the switch. All of the following traps have a status of current.

**Table 26: 1.3.6.1.4.1.45.4.8.0.xx series**

| <b>OID</b>             | <b>Notification type</b>             | <b>Objects</b>                       | <b>Description</b>                                                                                                    |
|------------------------|--------------------------------------|--------------------------------------|----------------------------------------------------------------------------------------------------|
| 1.3.6.1.4.1.45.4.8.0.1 | slaMonitorAgentExceptio<br>nDetected | slaMonitorAgentExceptio<br>nDetected | The SLA Monitor (SLA<br>Mon) agent process has<br>terminated unexpectedly.<br>You must reenable SLA<br>Monitor to restart the<br>SLA Monitor agent. |

### **Table 27: 1.3.6.1.4.1.45.5.17.0.xx series**

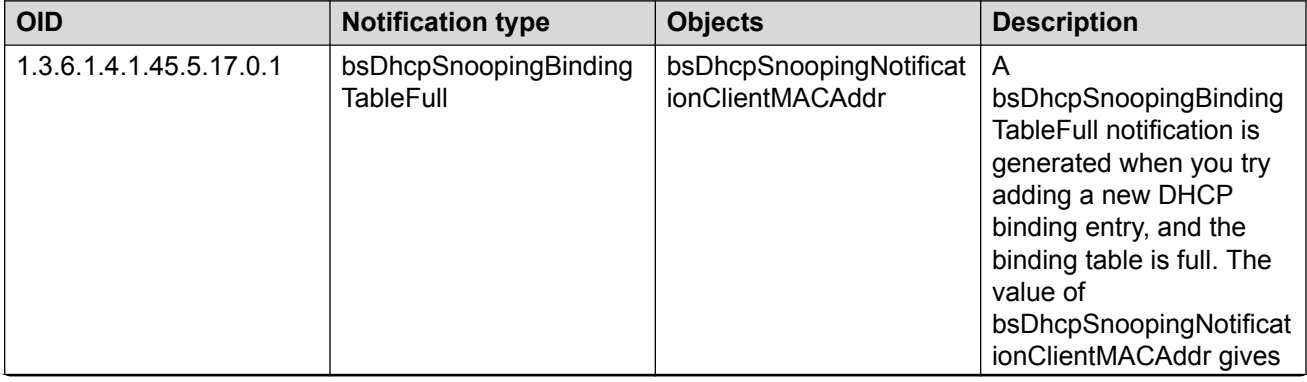

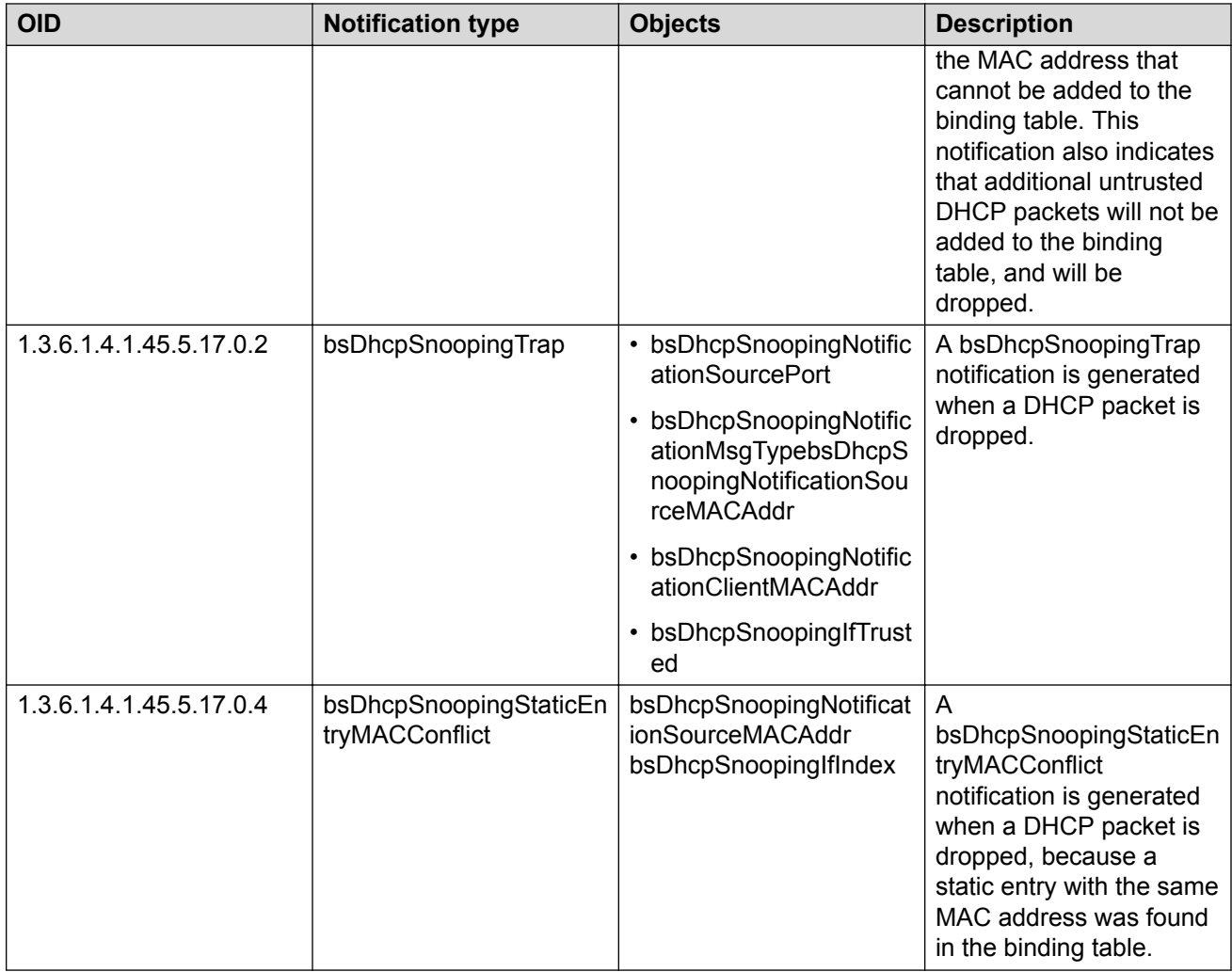

### **Table 28: 1.3.6.1.4.1.45.5.18.0.xx series**

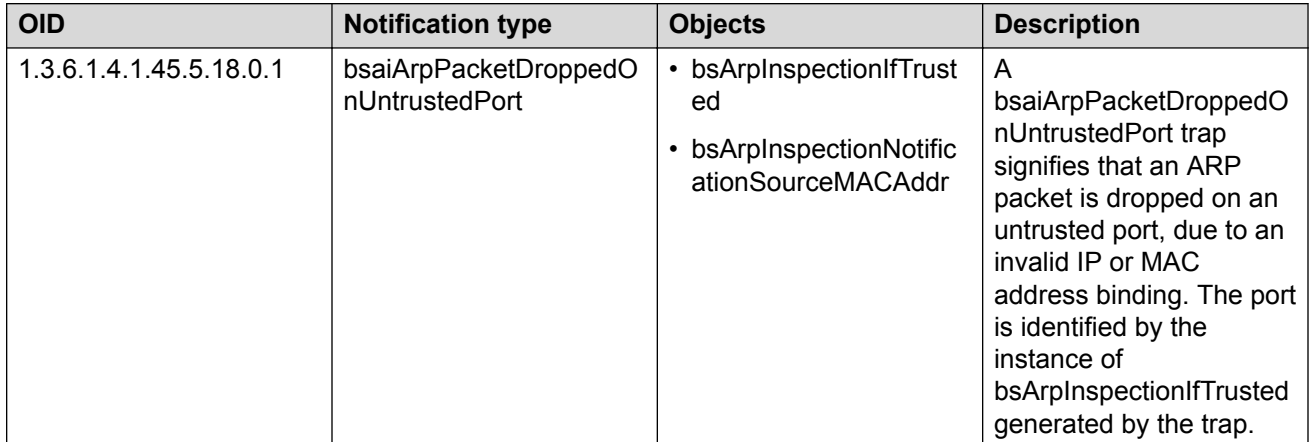

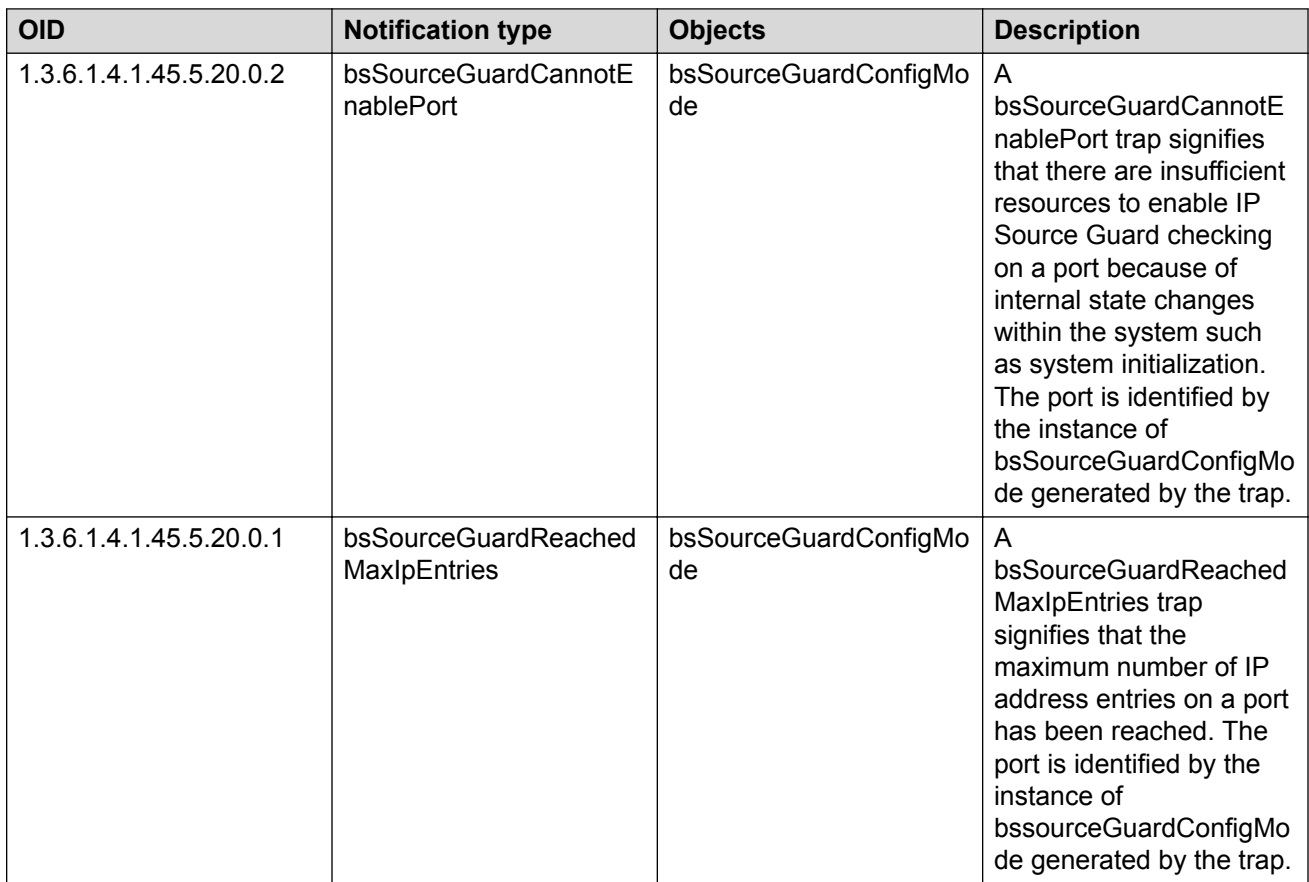

### **Table 29: 1.3.6.1.4.1.45.5.20.0.xx series**

### **Table 30: 1.3.6.1.4.1.45.5.34.0.xx series**

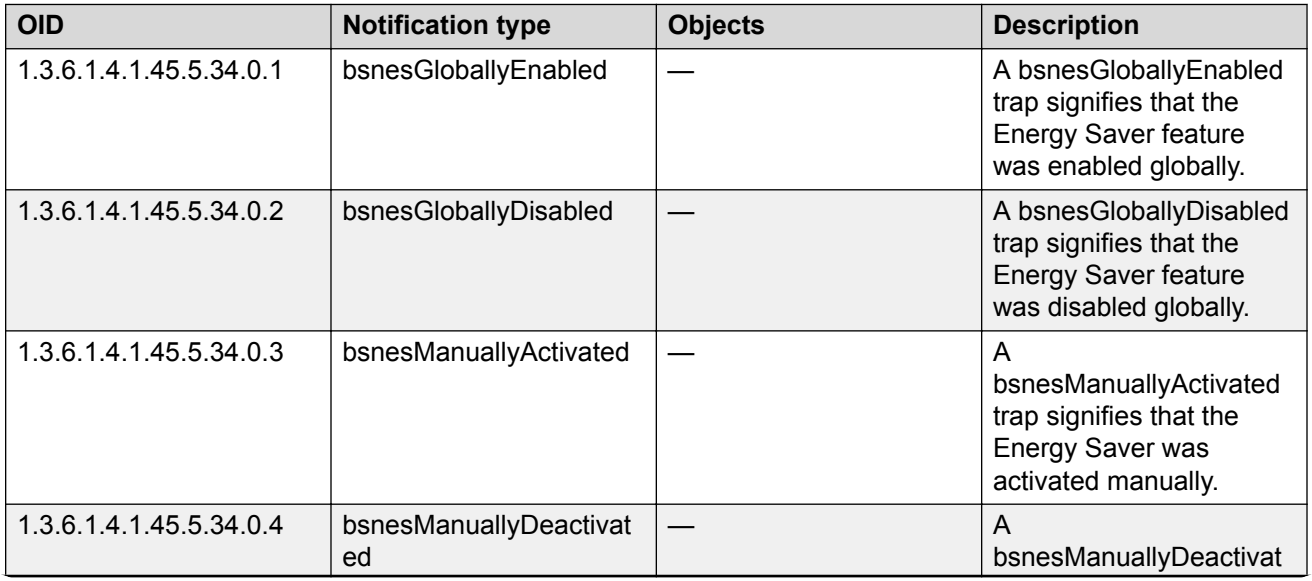

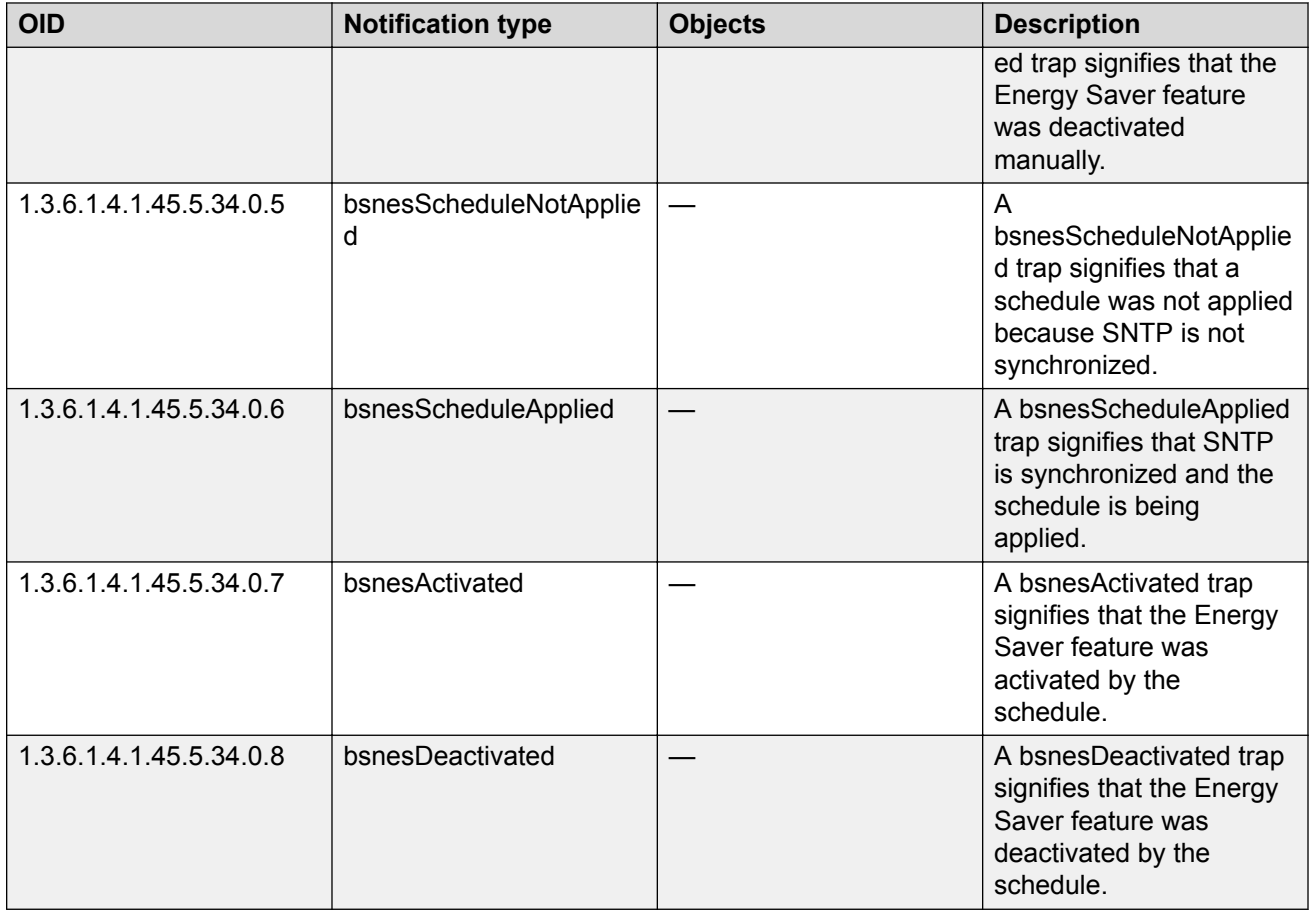

### **Table 31: 1.3.6.1.4.1.45.5.43.0.xx series**

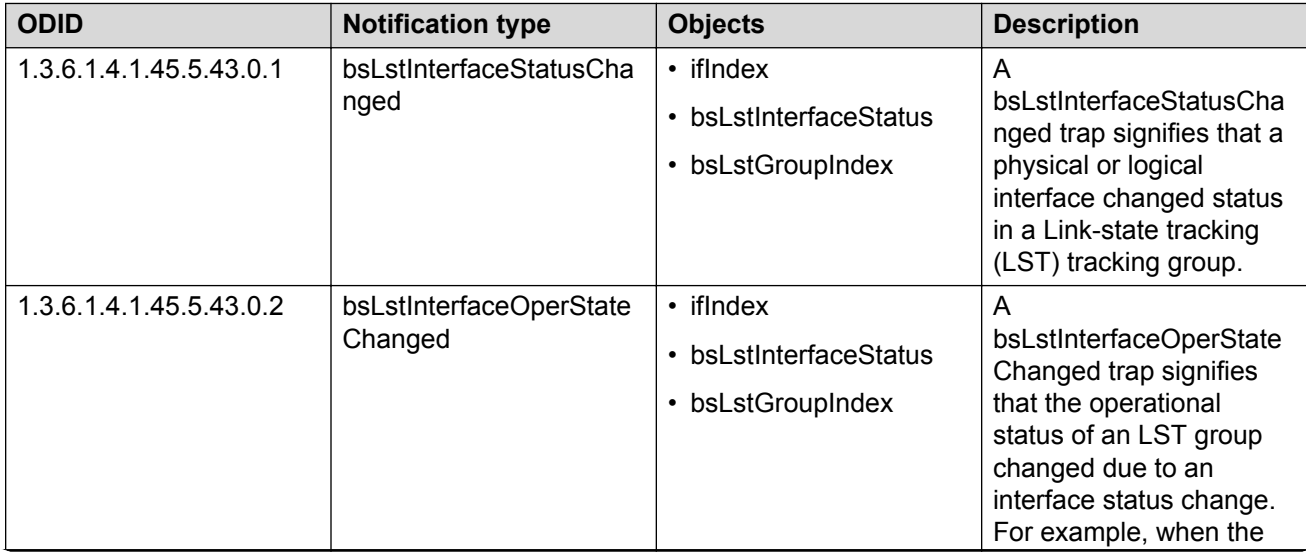

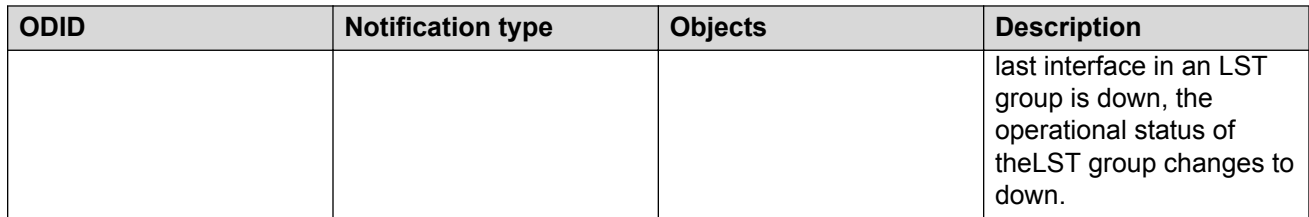

### **Table 32: 1.3.6.1.4.1.2272.1.4.10.1.1.xxx series**

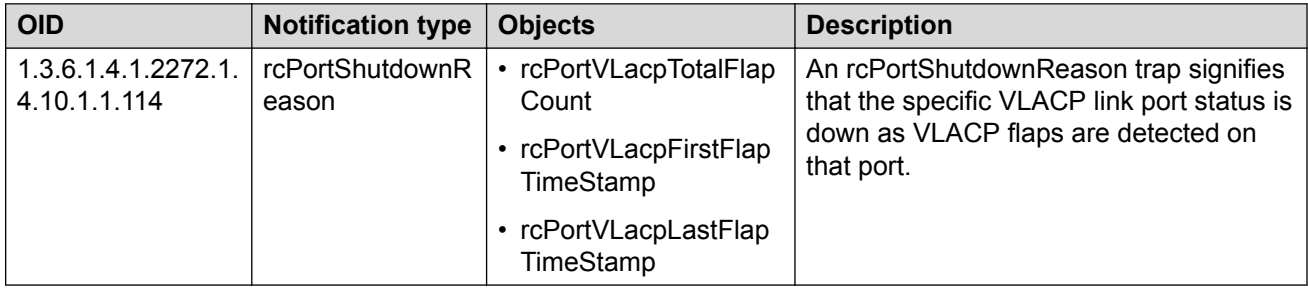

### **Table 33: 1.3.6.1.4.1.2272.1.21.0.xx series**

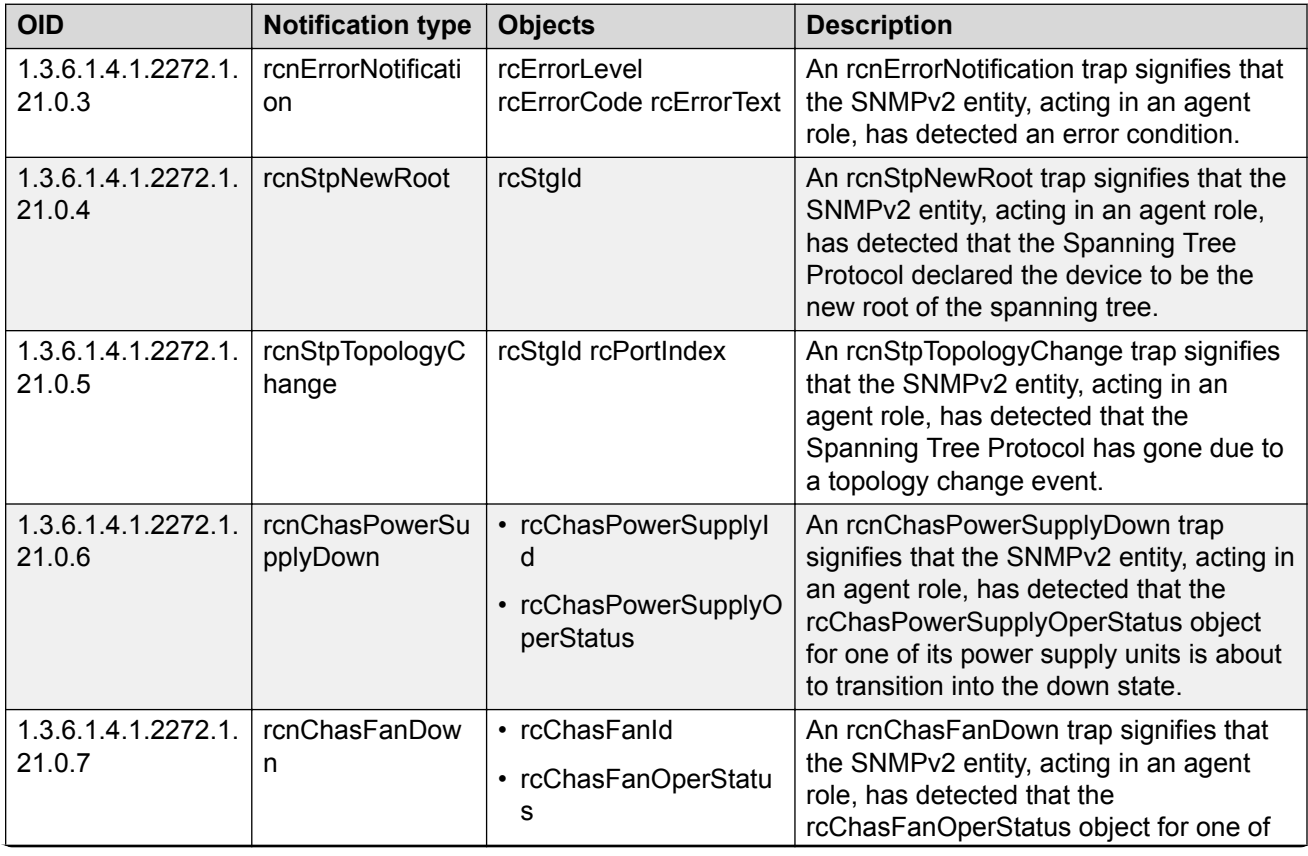

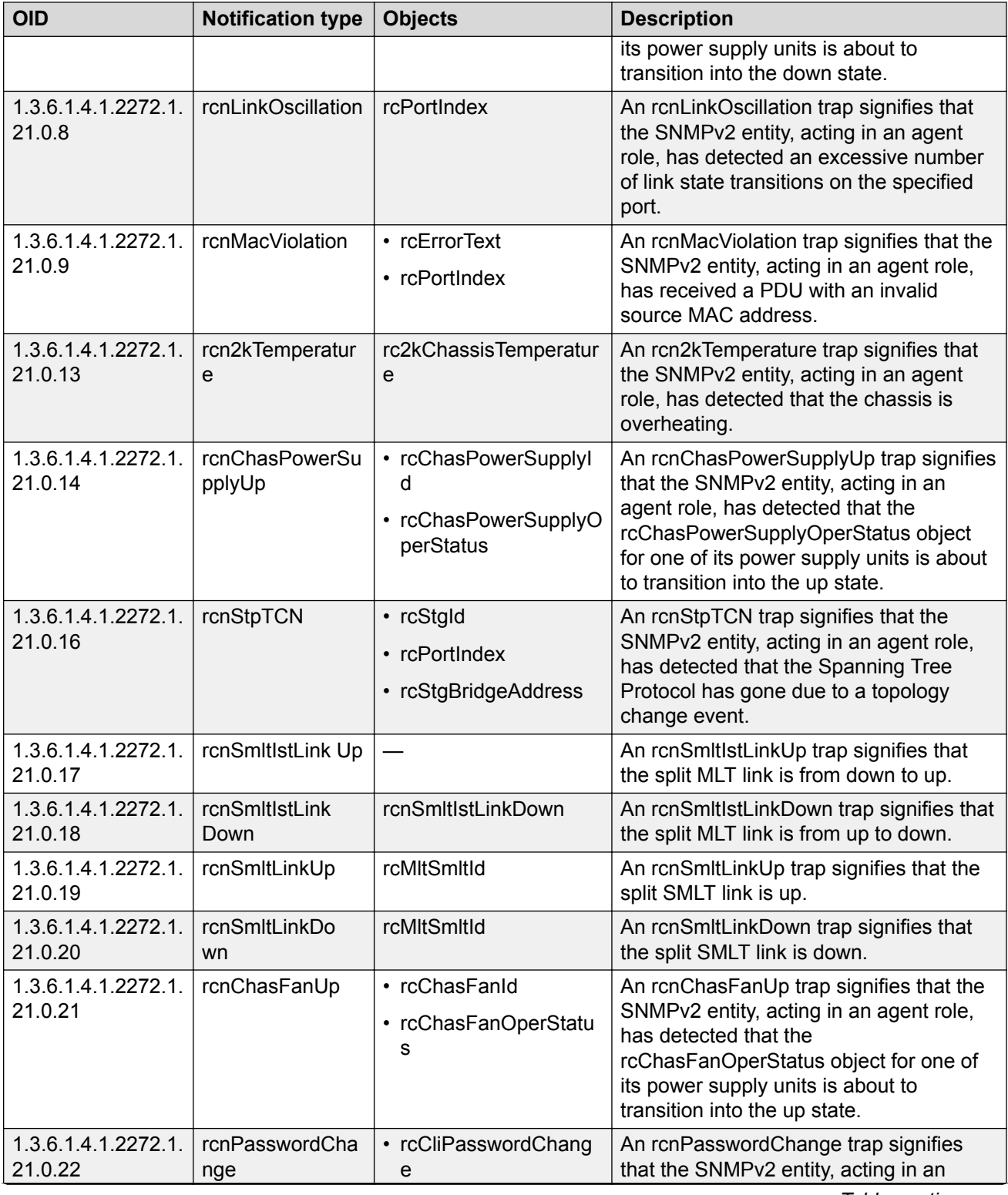

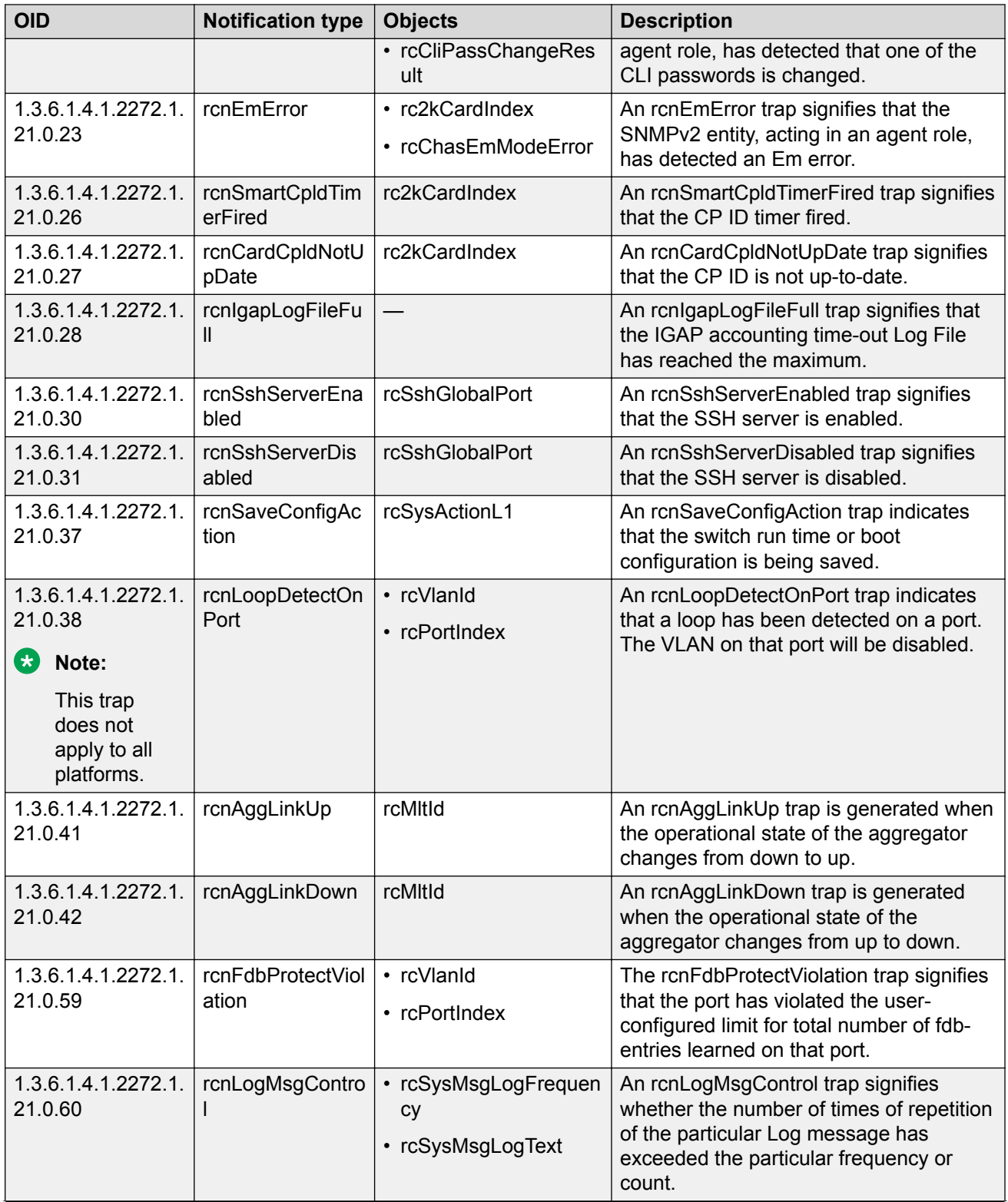

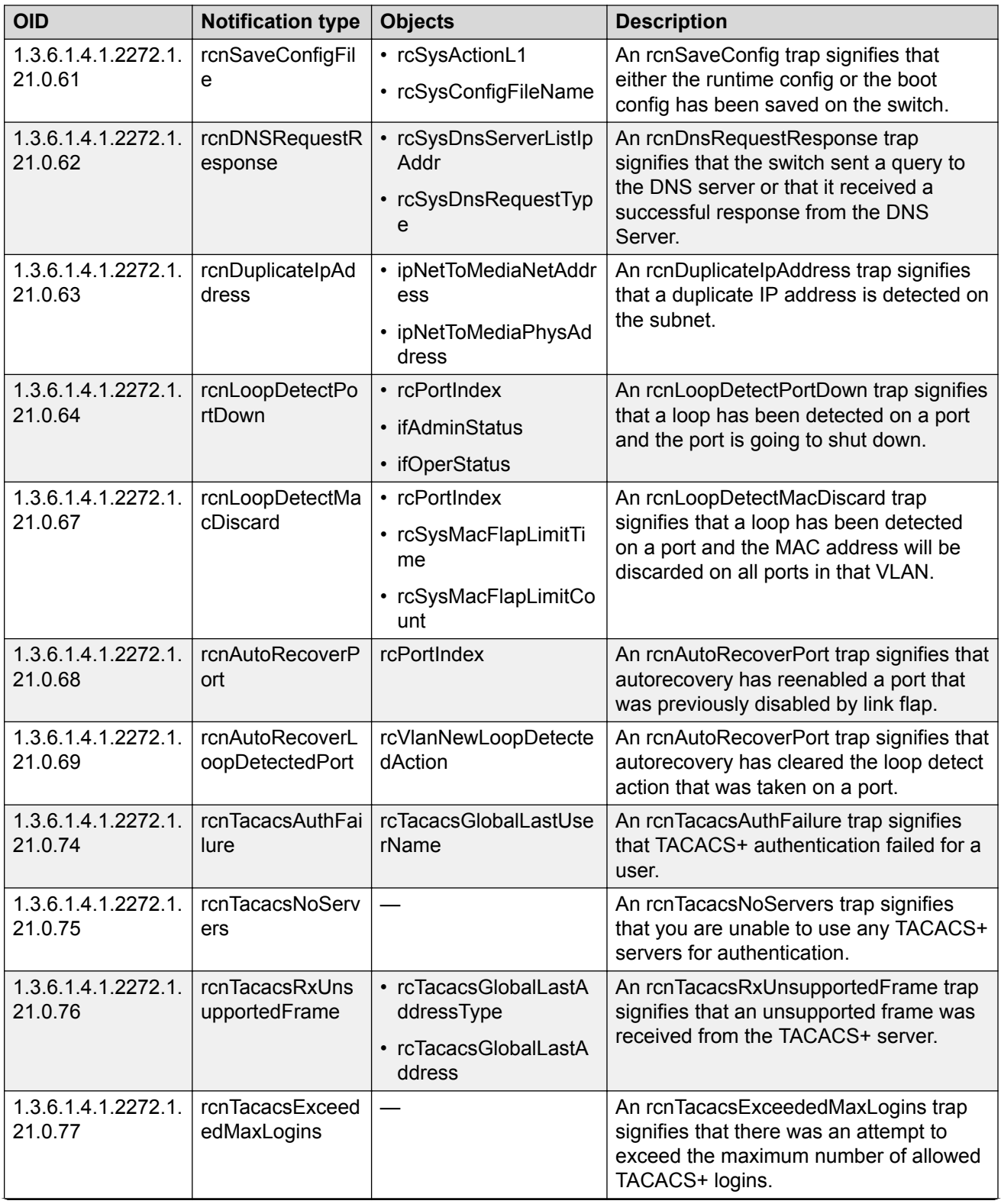

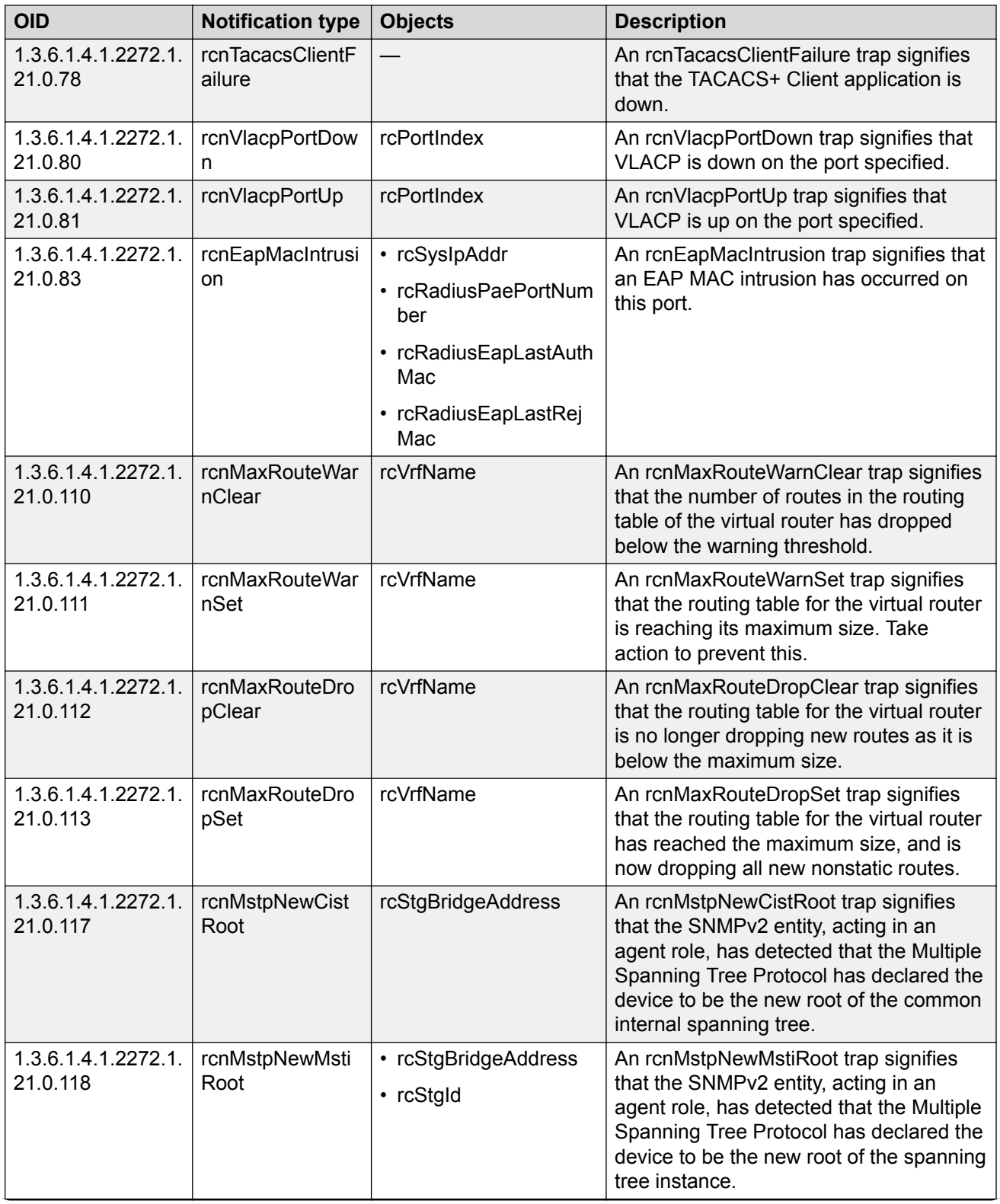

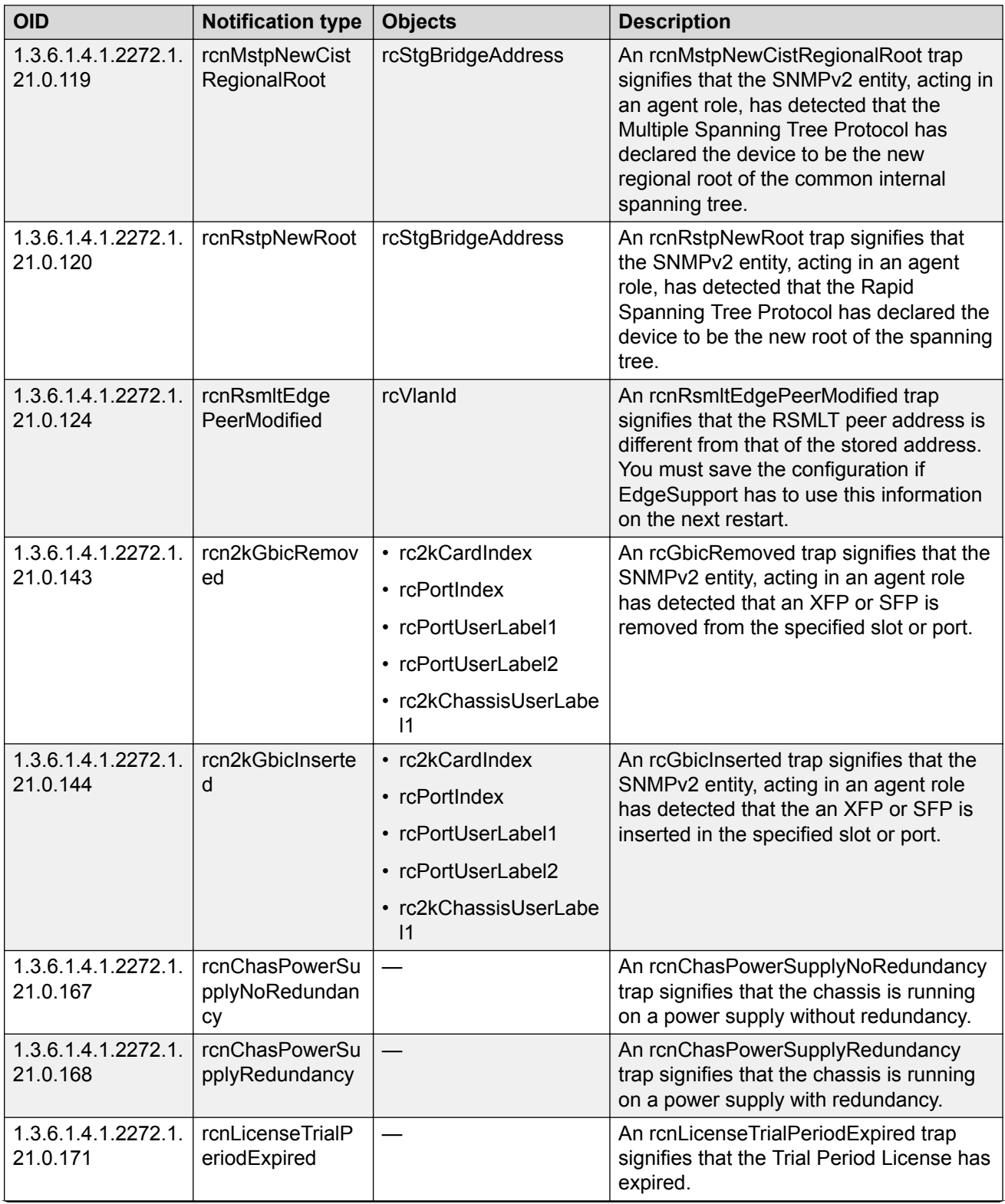

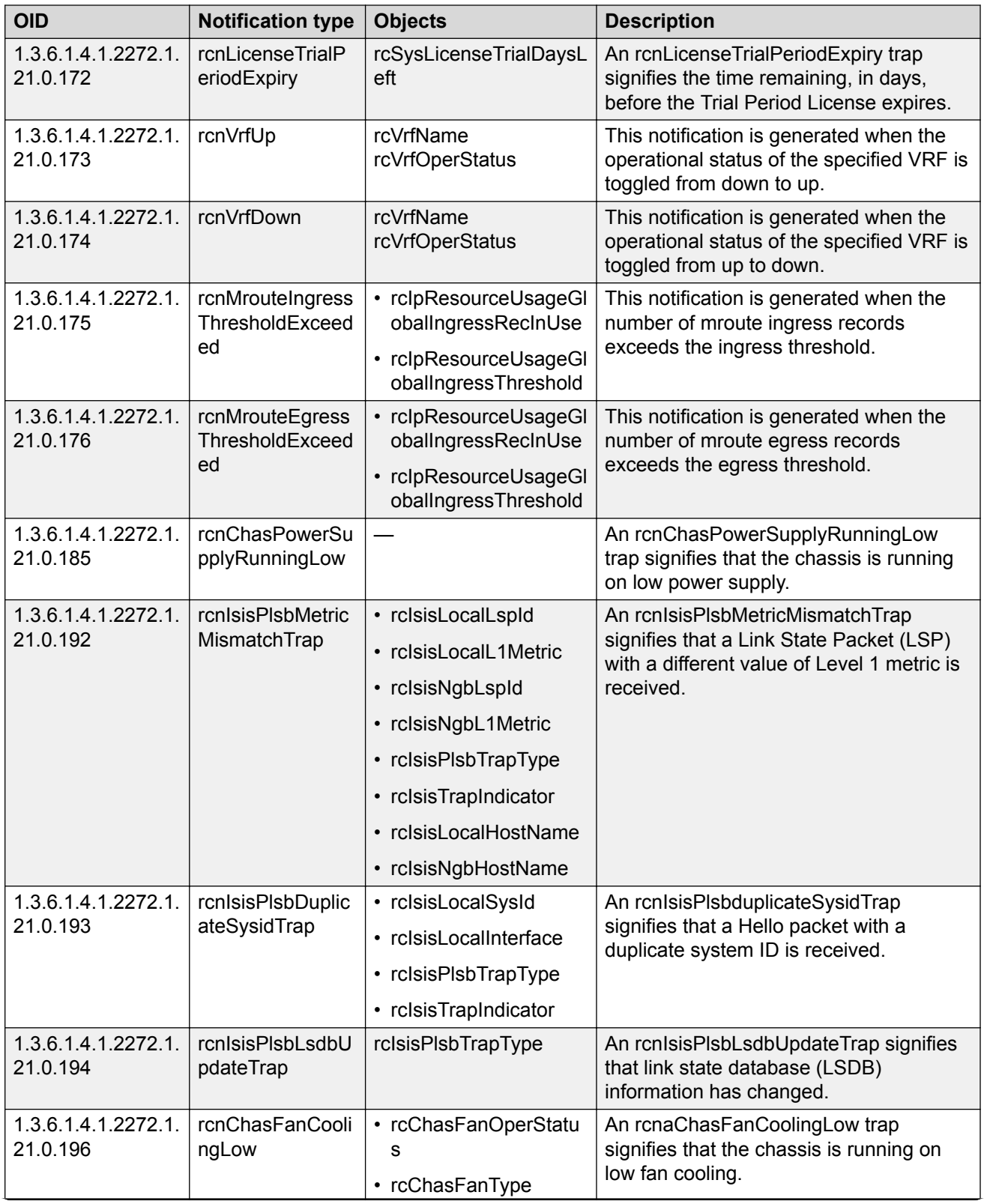

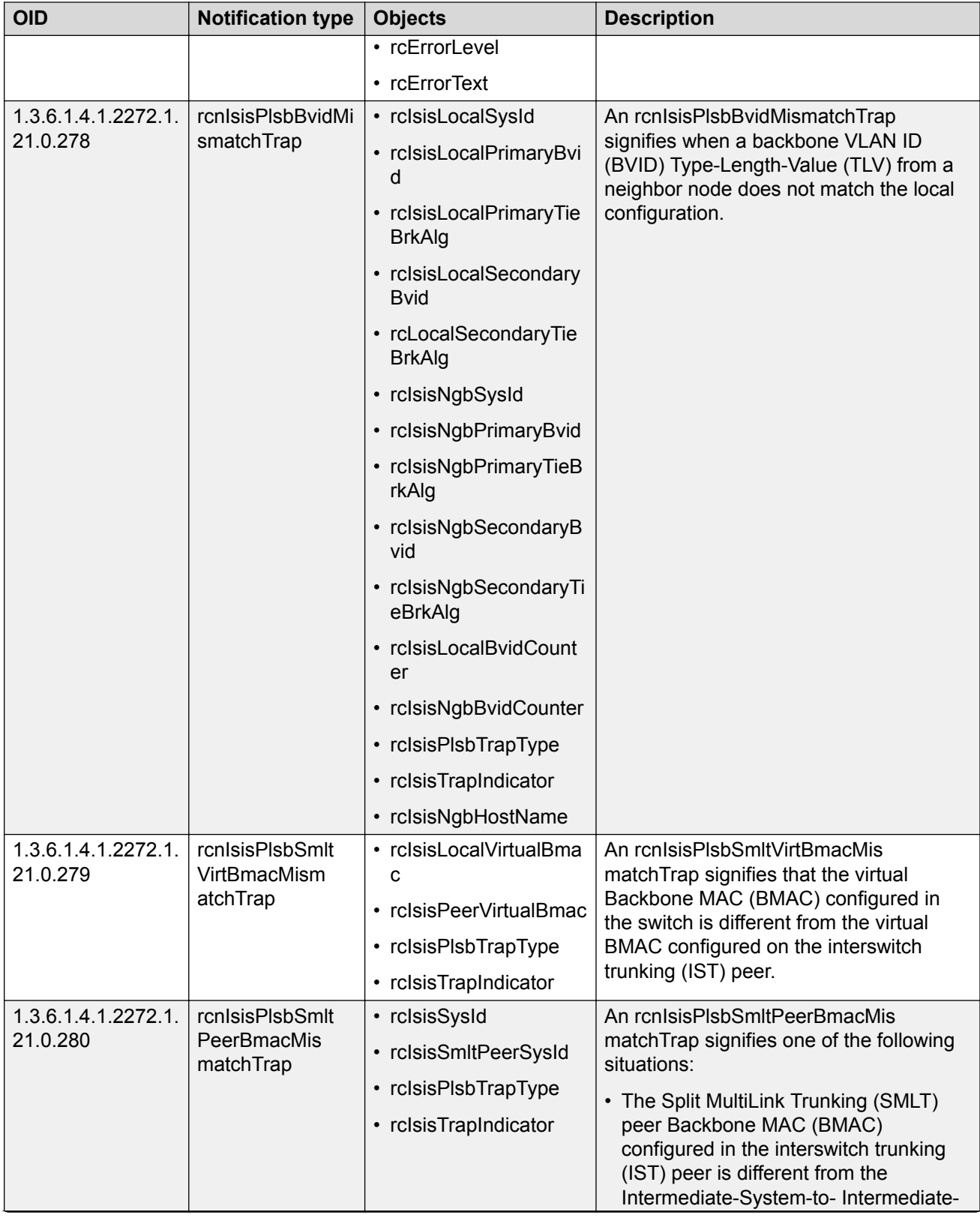

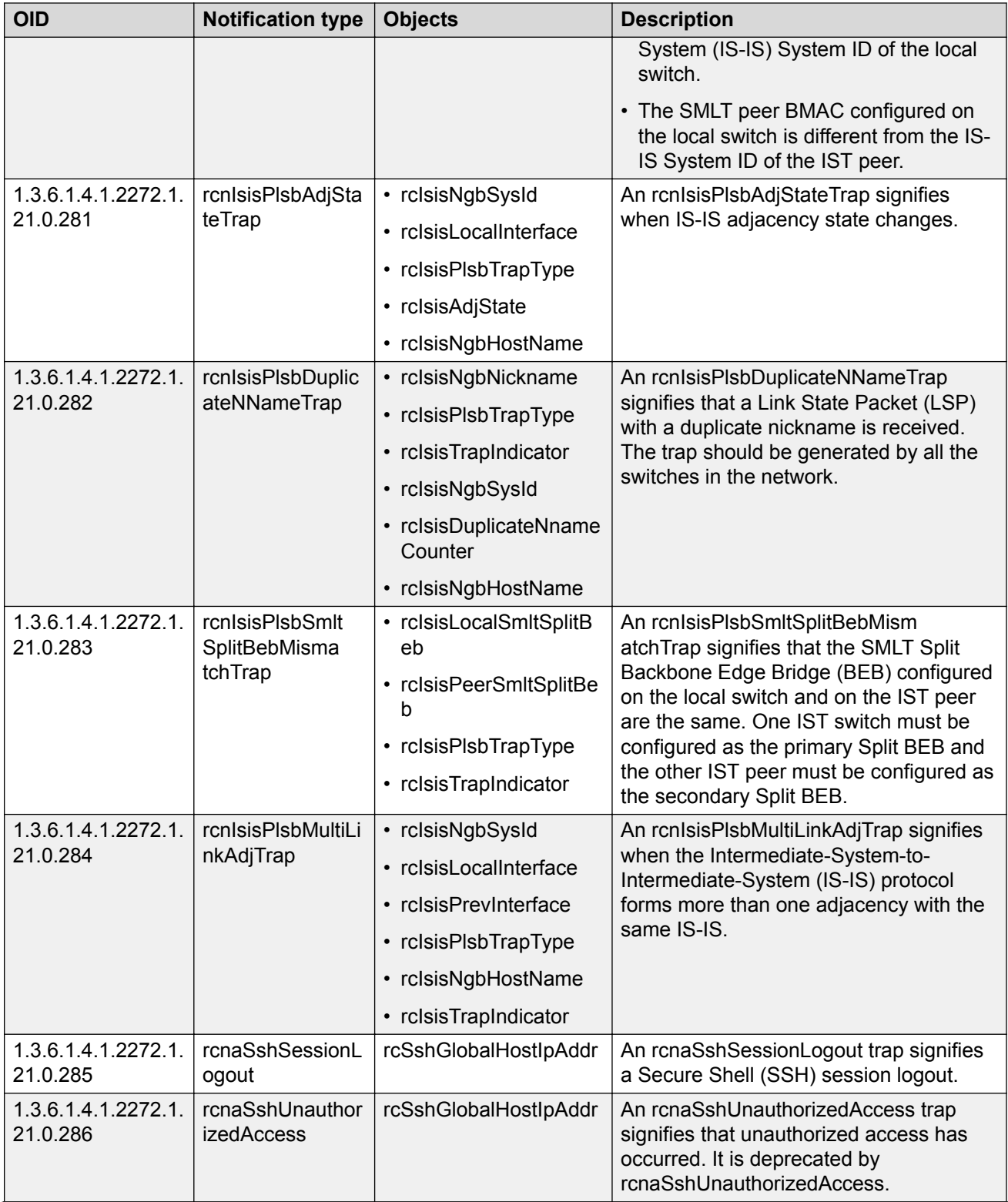

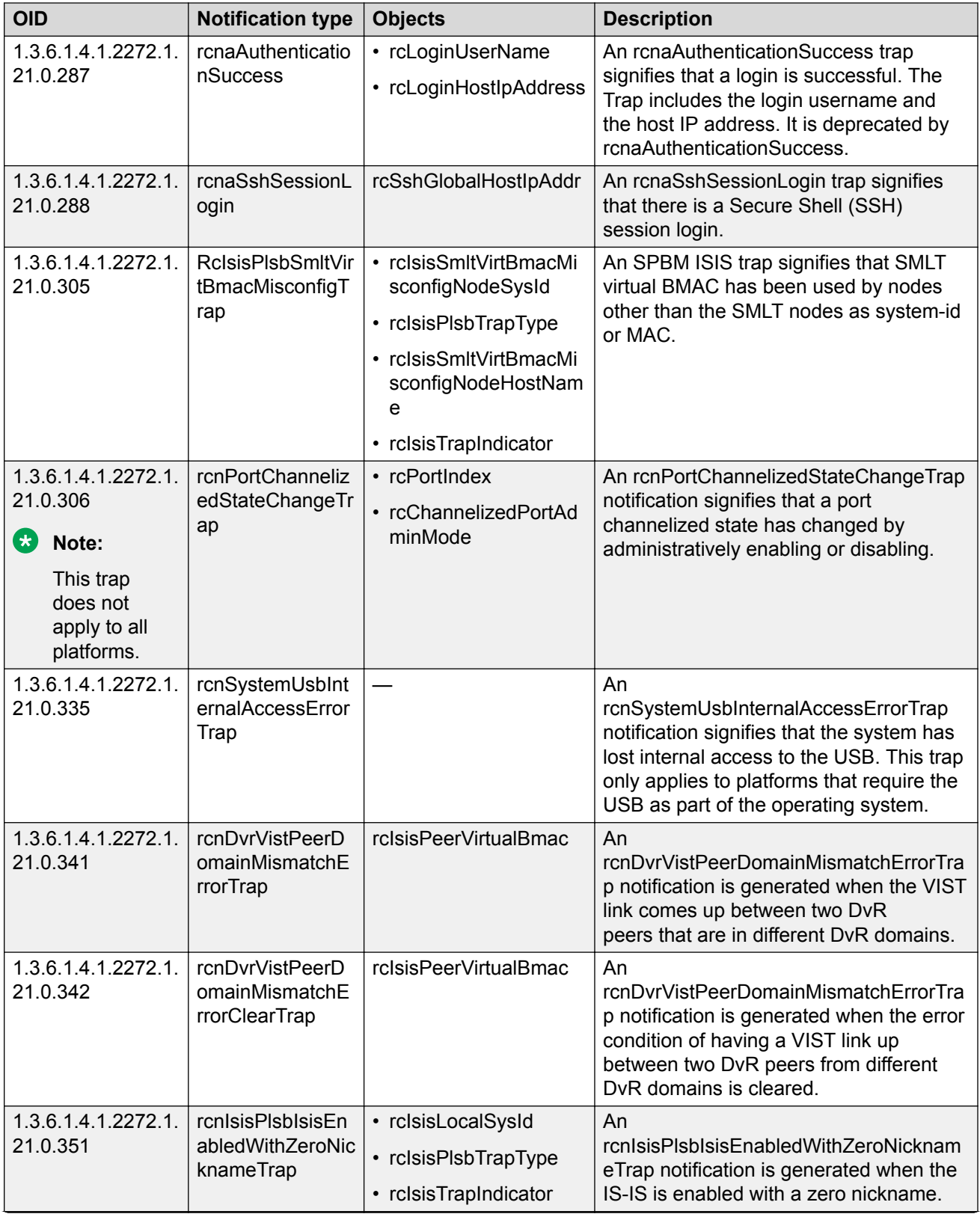

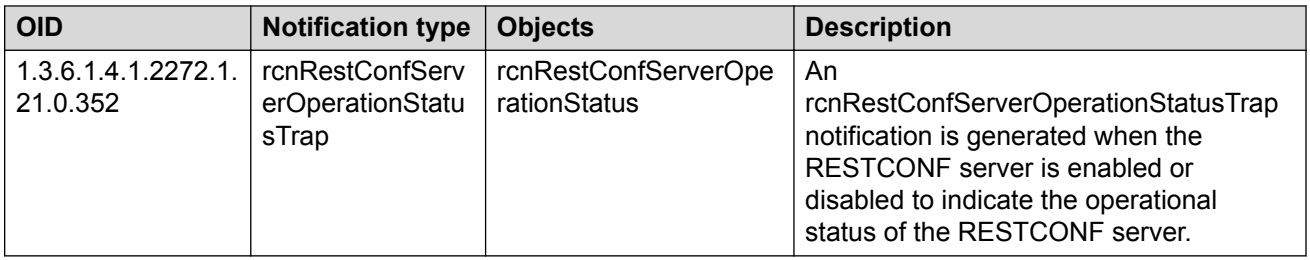

### **Table 34: 1.3.6.1.4.1.2272.1.206.x.x.x series**

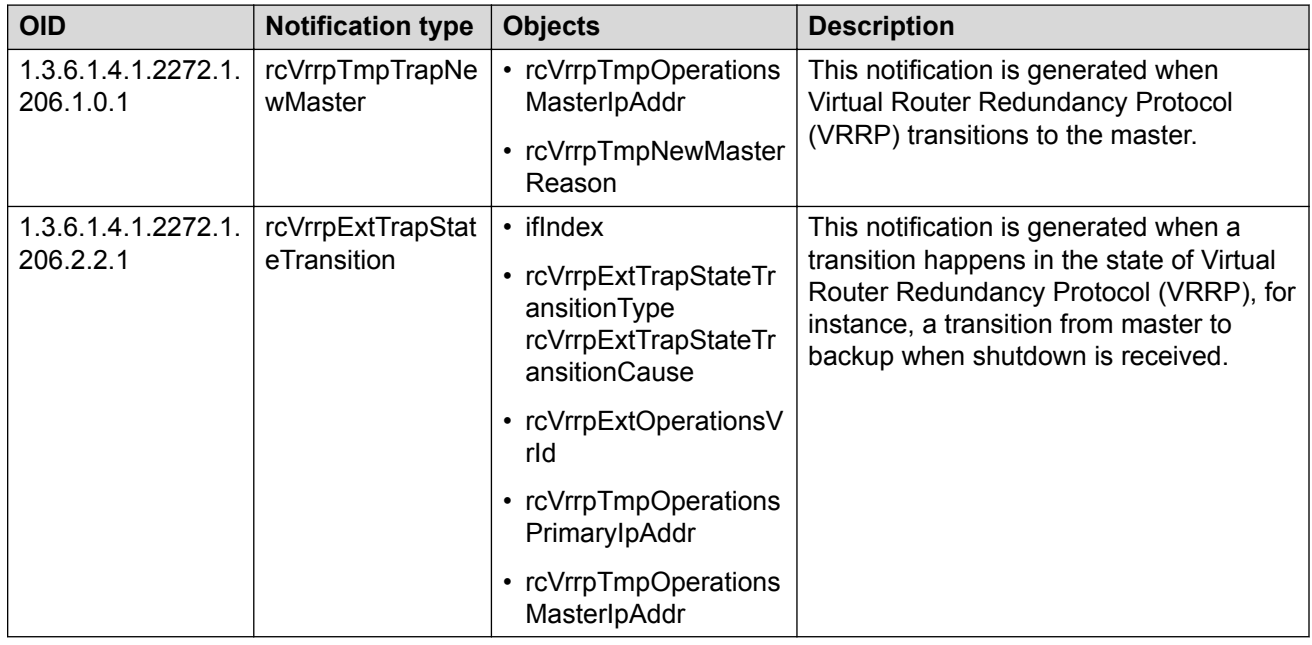

# **Standard Traps**

The following table describes standard traps that the switch can generate.

### **Table 35: Standard traps**

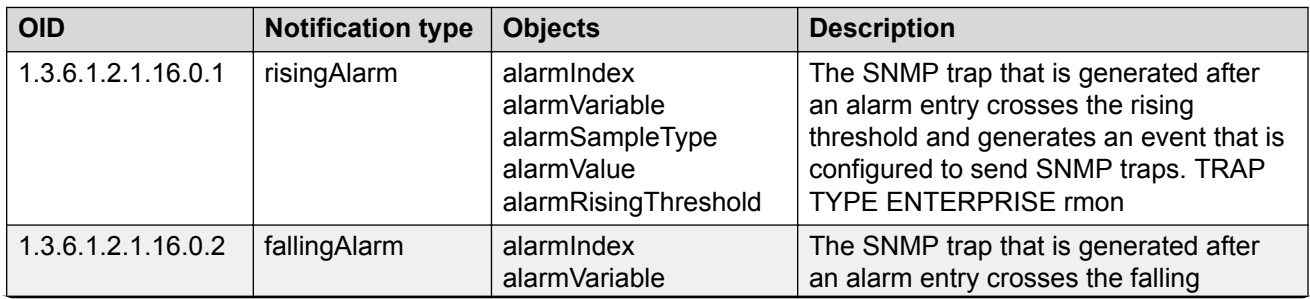

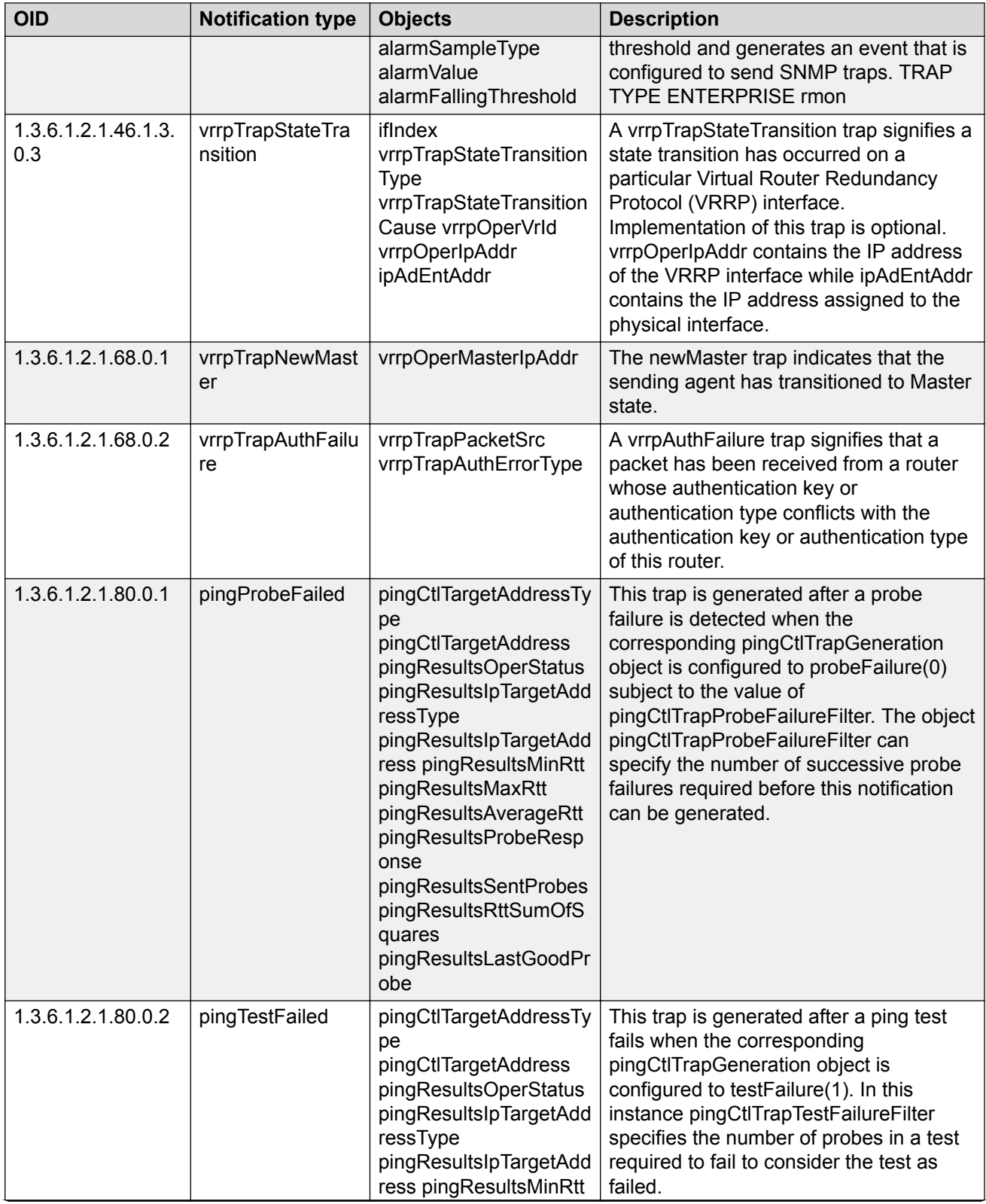

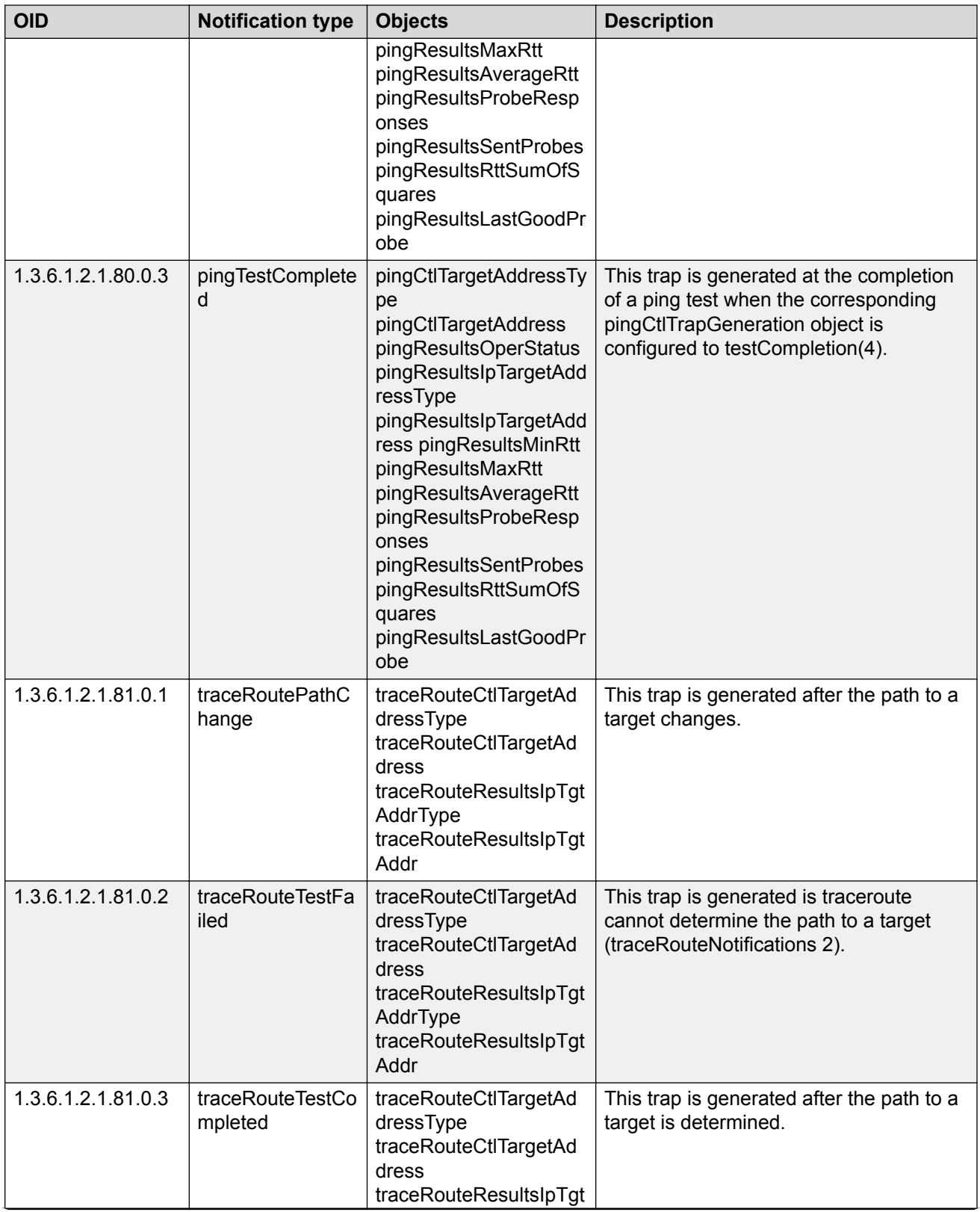

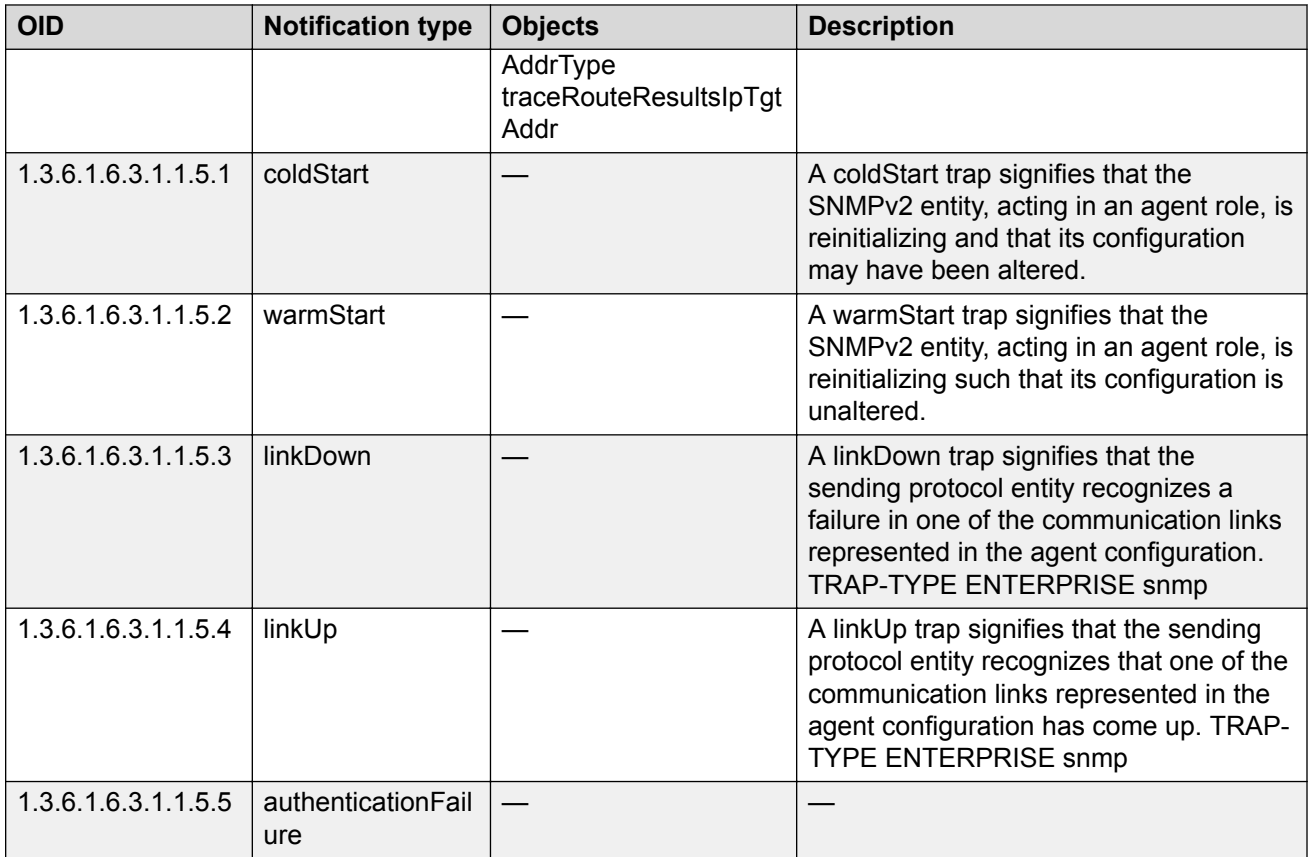

# **Glossary**

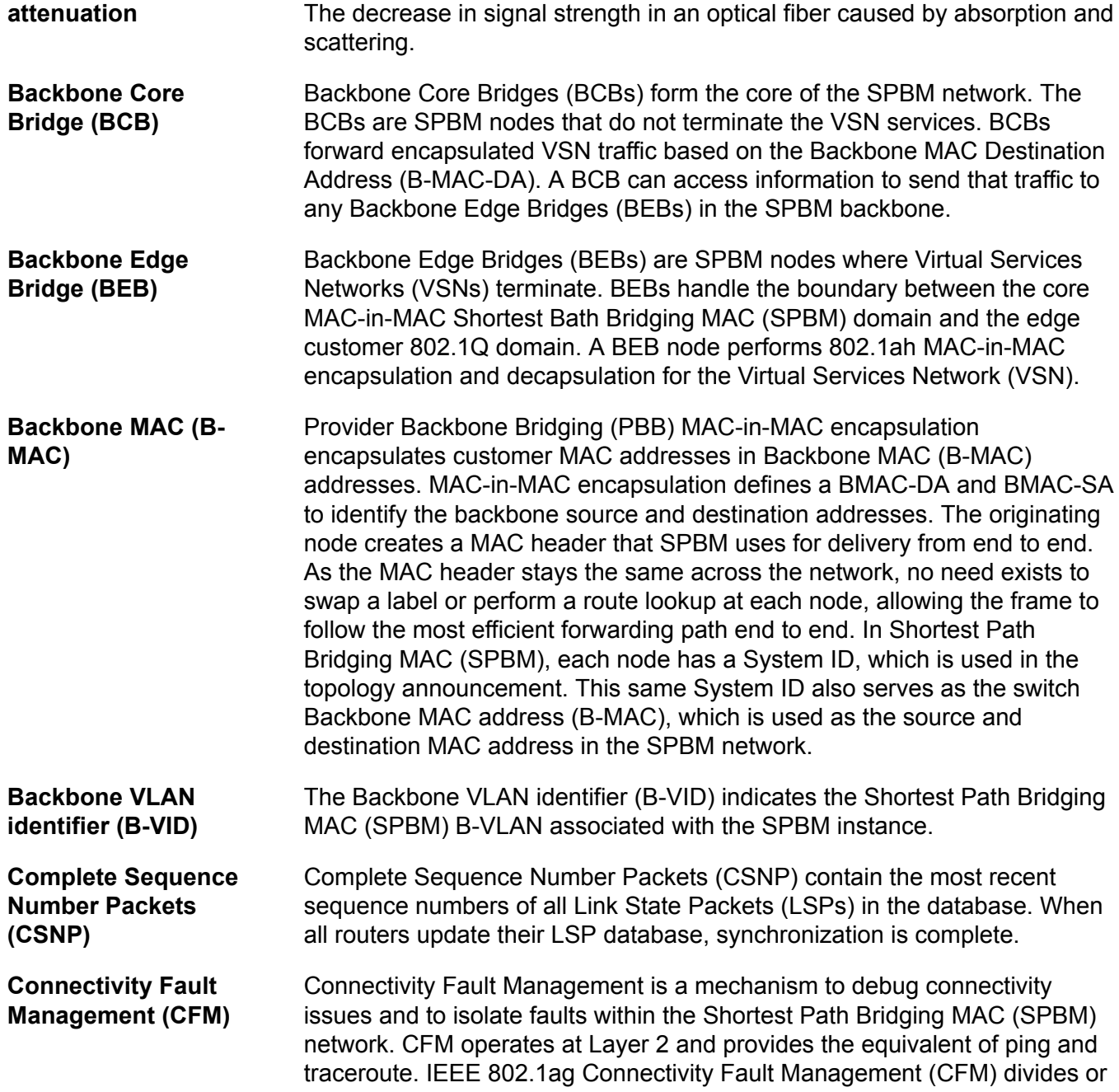

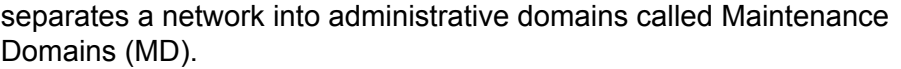

- **Customer MAC (C-MAC)** For customer MAC (C-MAC) addresses, which is customer traffic, to forward across the service provider back, SPBM uses IEEE 802.1ah Provider Backbone Bridging MAC-in-MAC encapsulation. The system encapsulates C-MAC addresses within a backbone MAC (B-MAC) address pair made up of a BMAC destination address (BMAC-DA) and a BMAC source address (BMAC-SA).
- **cyclic redundancy check (CRC)** Ensures frame integrity is maintained during transmission. The CRC performs a computation on frame contents before transmission and on the receiving device. The system discards frames that do not pass the CRC.
- **designated router (DR)** A single router elected as the designated router for the network. In a broadcast or nonbroadcast multiple access (NBMA) network running the Open Shortest Path First (OSPF) protocol, a DR ensures all network routers synchronize with each other and advertises the network to the rest of the Autonomous System (AS). In a multicast network running Protocol Independent Multicast (PIM), the DR acts as a representative router for directly connected hosts. The DR sends control messages to the rendezvous point (RP) router, sends register messages to the RP on behalf of directly connected sources, and maintains RP router status information for the group.
- **Dynamic Random Access Memory (DRAM)** A read-write random-access memory, in which the digital information is represented by charges stored on the capacitors and must be repeatedly replenished to retain the information.
- **Electrostatic Discharge (ESD)** The discharge of stored static electricity that can damage electronic equipment and impair electrical circuitry that results in complete or intermittent failures.
- **Enterprise Device Manager (EDM)** A web-based embedded management system to support single-element management. EDM provides complete configuration management functionality for the supported devices and is supplied to the customer as embedded software in the device.
- **forwarding database (FDB)** A database that maps a port for every MAC address. If a packet is sent to a specific MAC address, the switch refers to the forwarding database for the corresponding port number and sends the data packet through that port.

**Generalized Regular Expression Parser (grep)** A Unix command used to search files for lines that match a certain regular expression (RE).

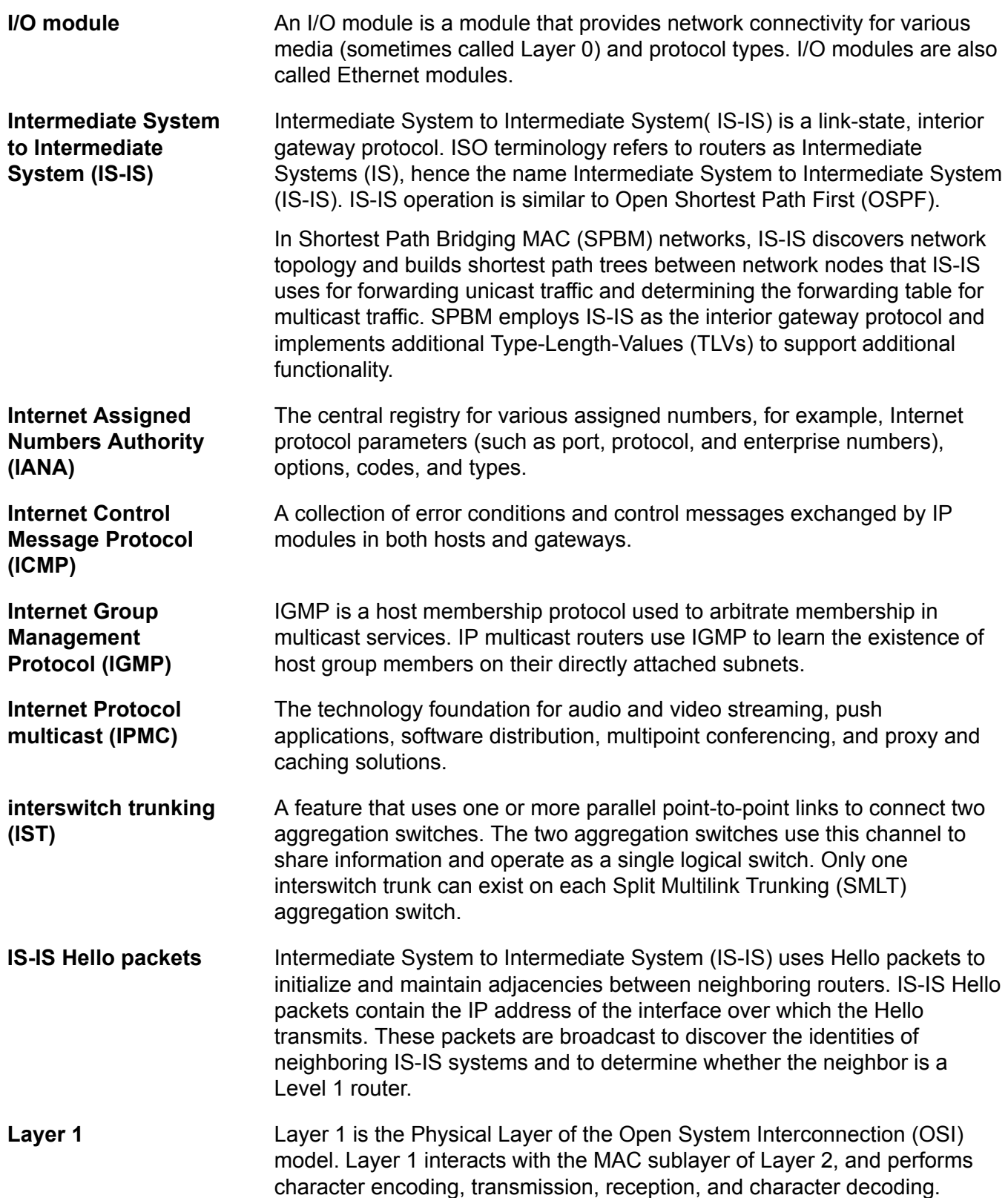
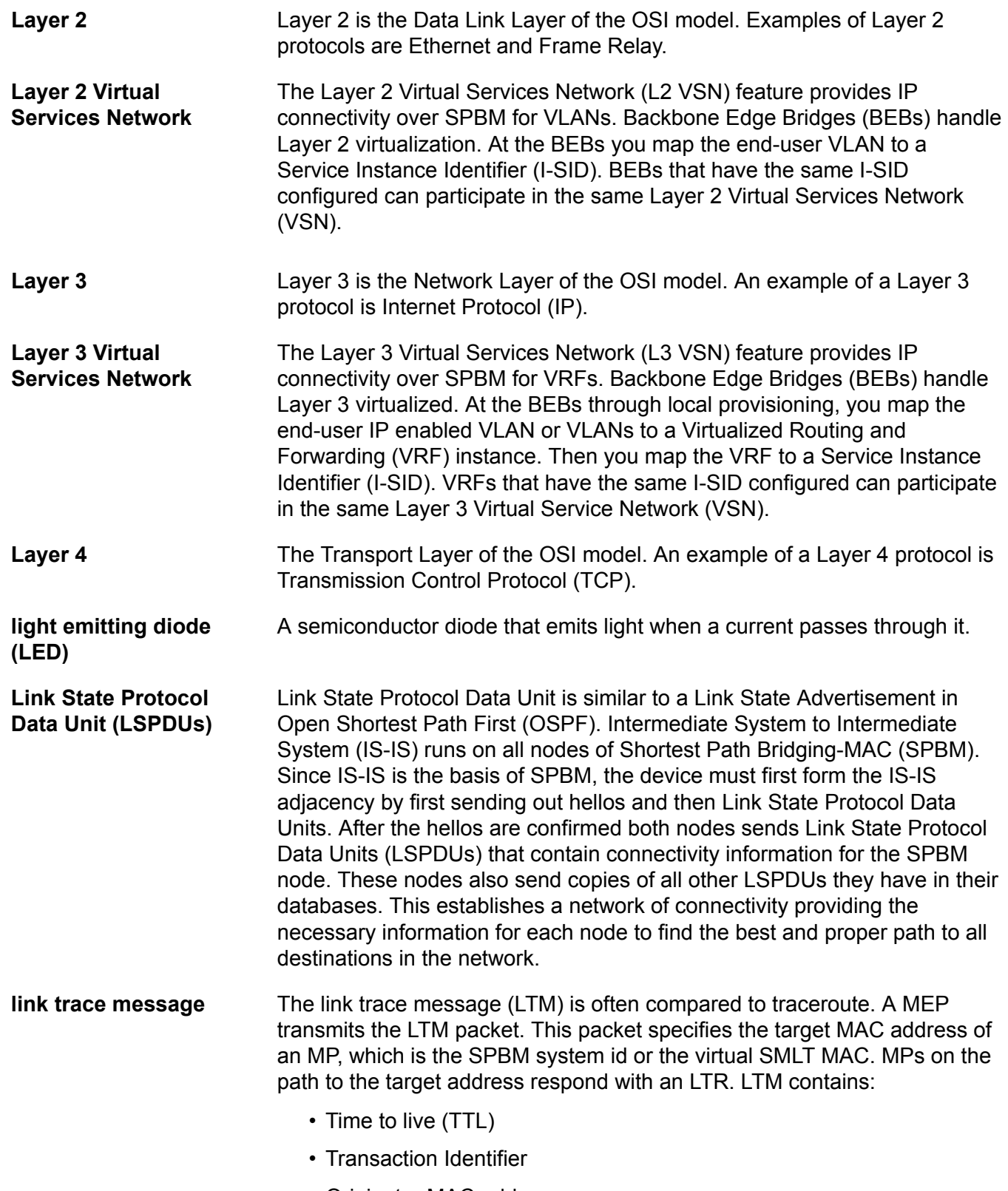

• Originator MAC address

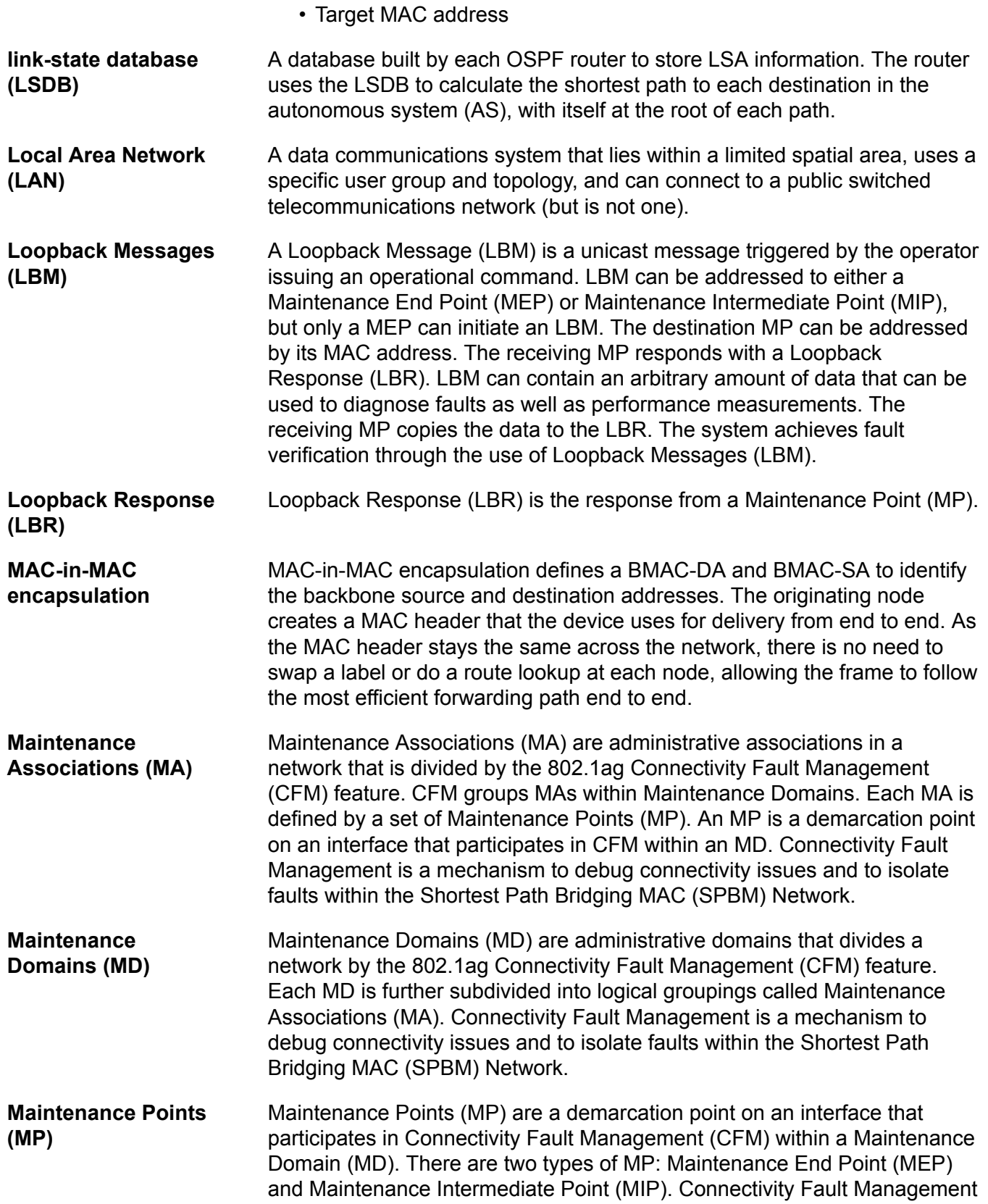

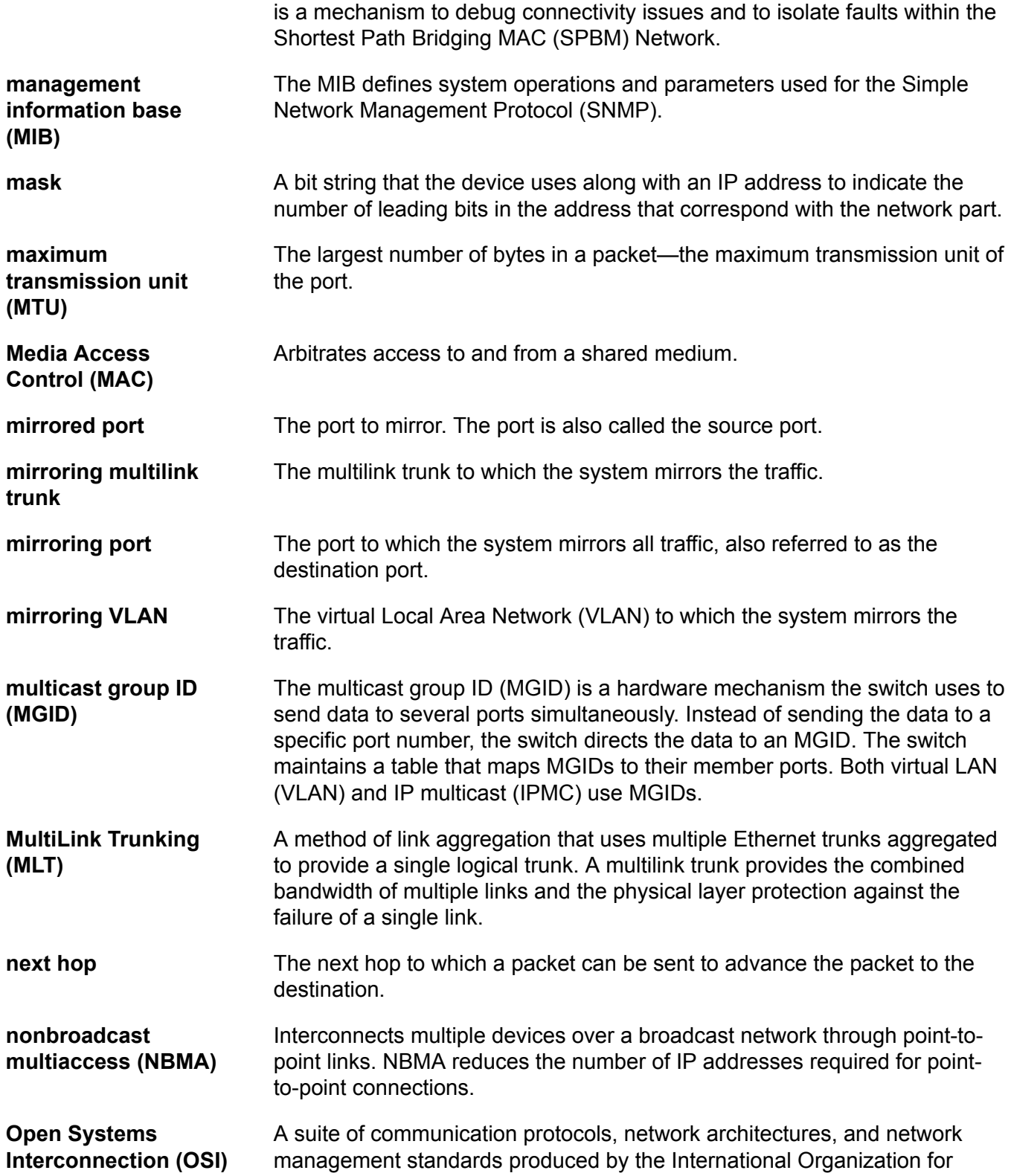

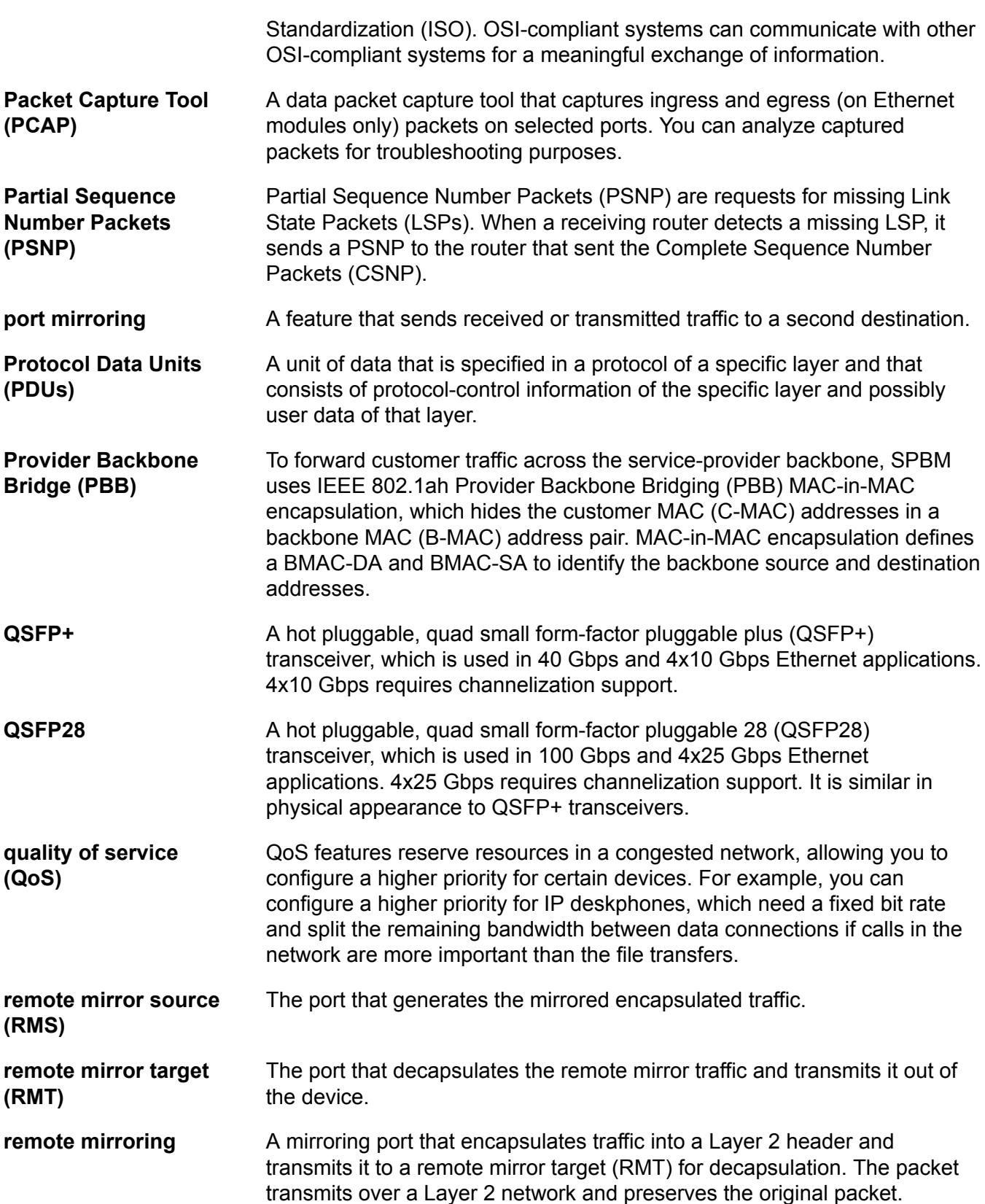

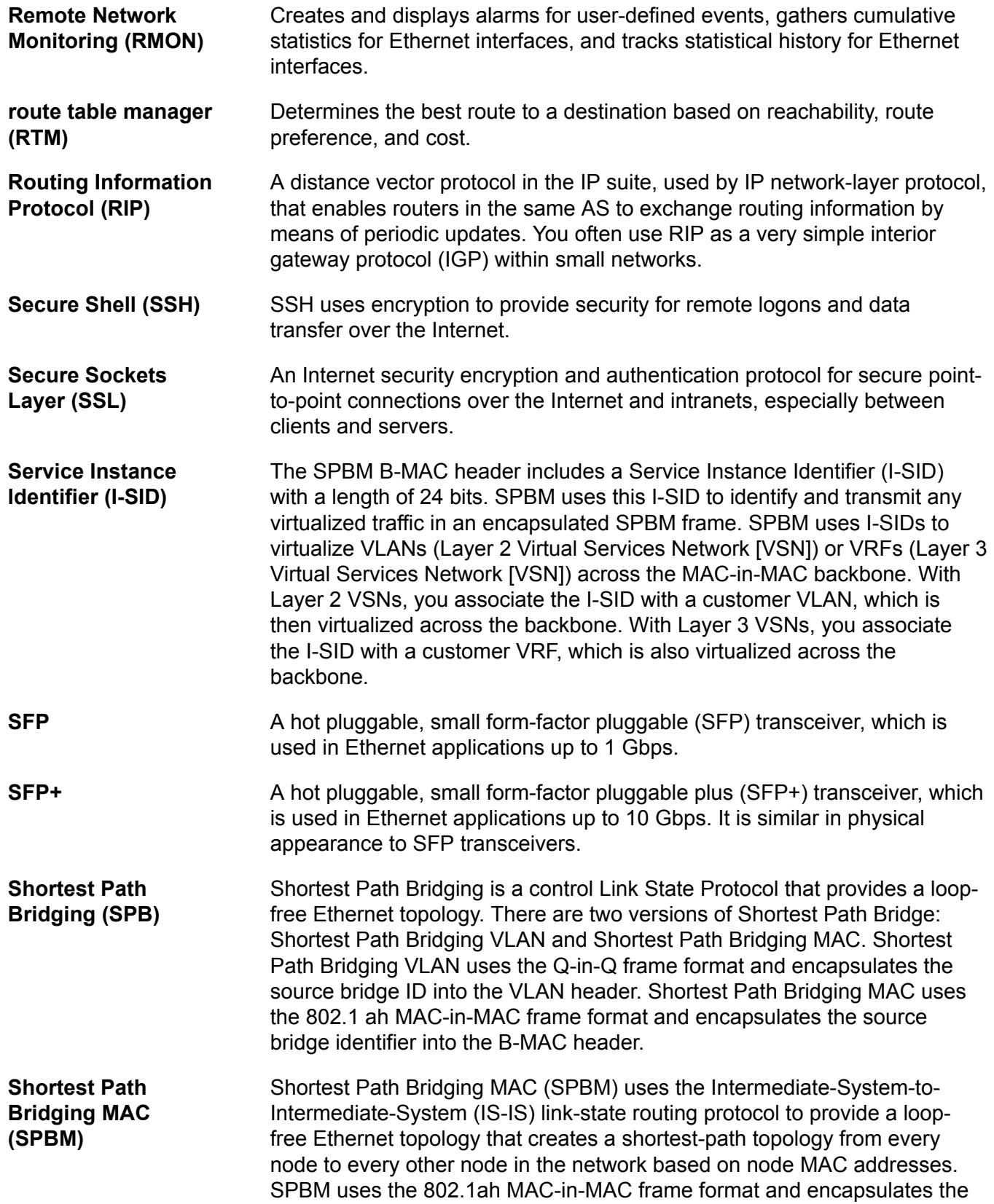

**Glossary** 

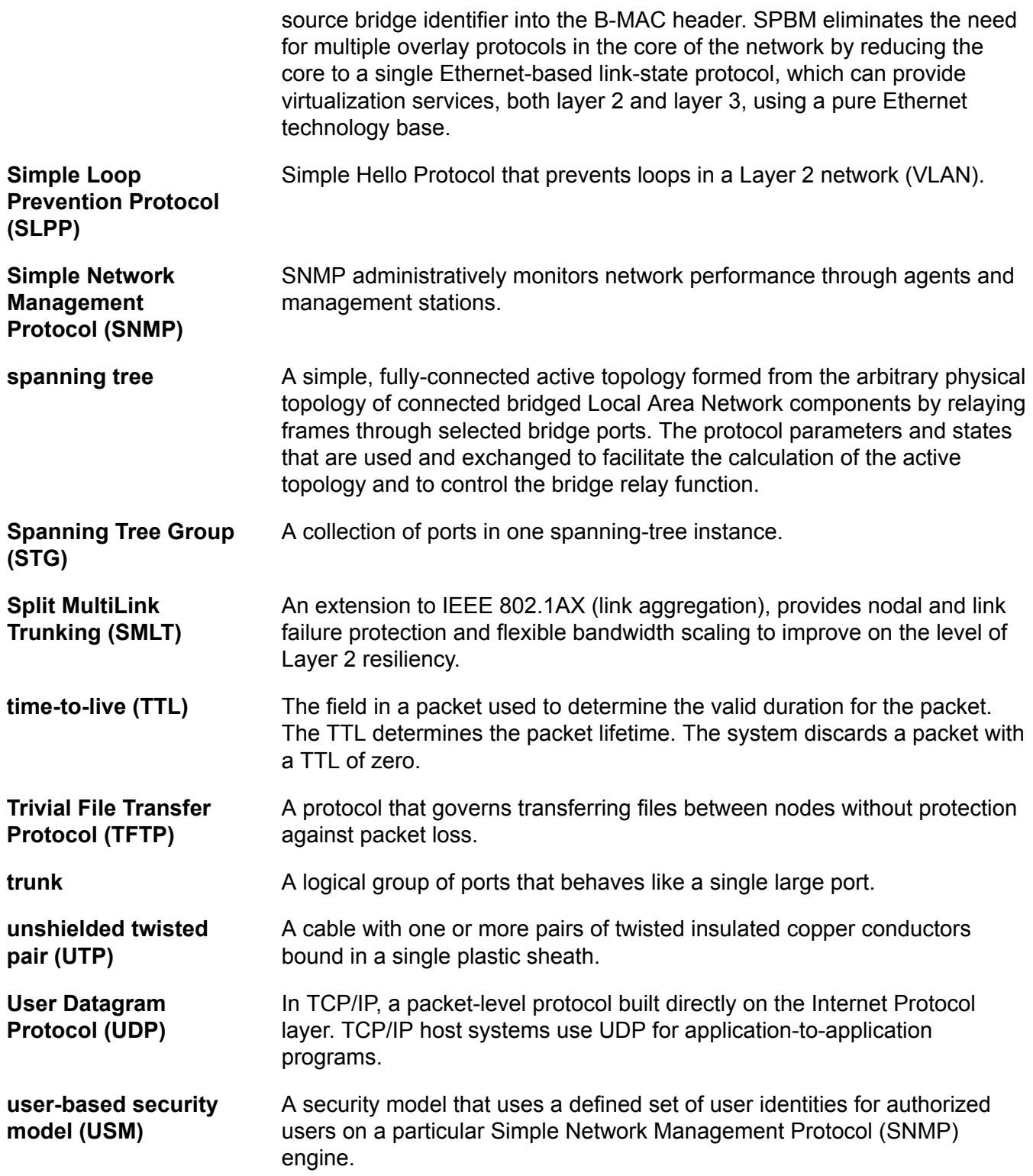

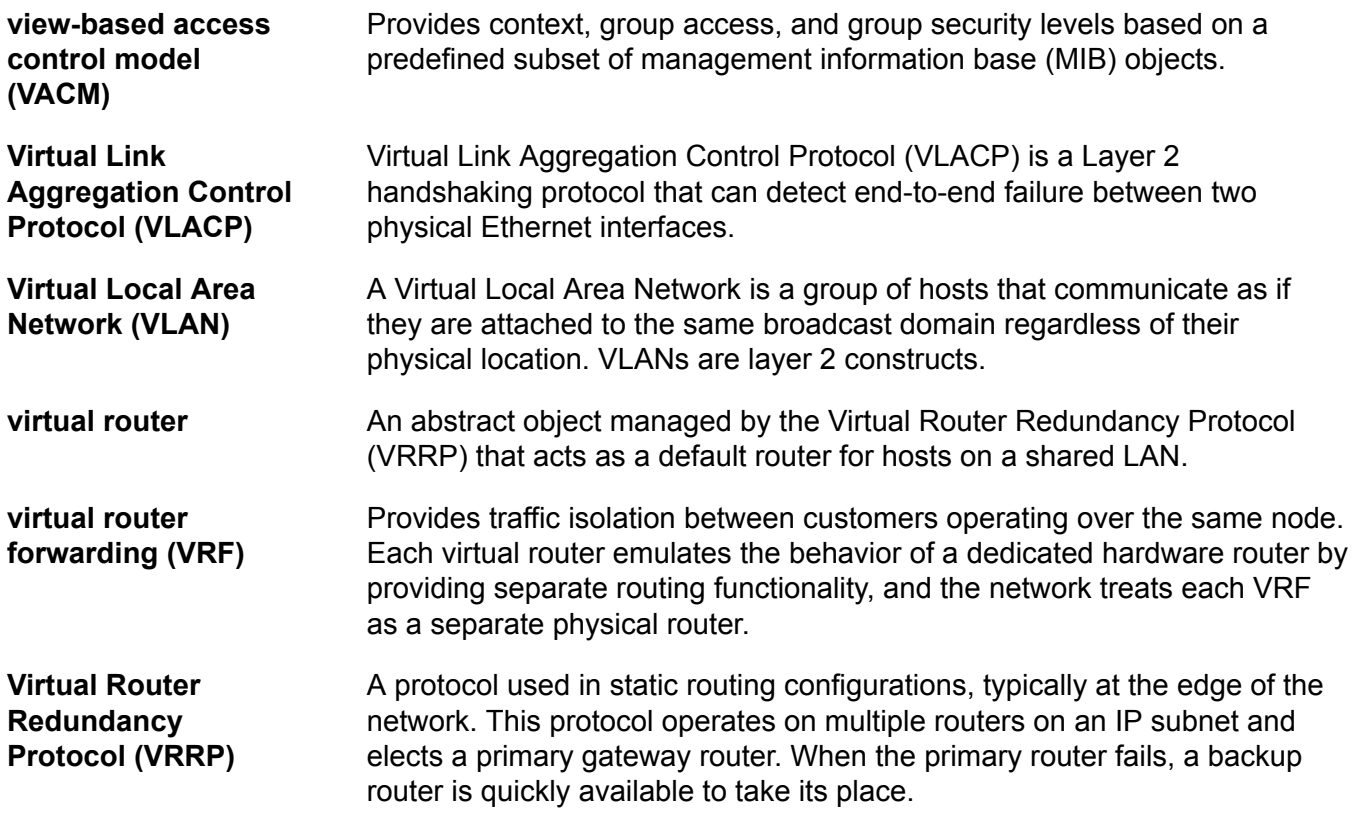